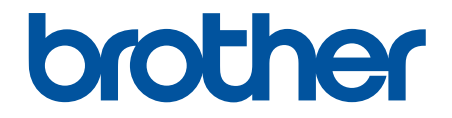

# **Online brukerveiledning**

**DCP-L3515CDW DCP-L3520CDW DCP-L3520CDWE DCP-L3527CDW DCP-L3555CDW DCP-L3560CDW MFC-L3740CDW MFC-L3740CDWE MFC-L3760CDW MFC-L8340CDW MFC-L8390CDW** 

## <span id="page-1-0"></span>Hjem > Innholdsfortegnelse

# Innholdsfortegnelse

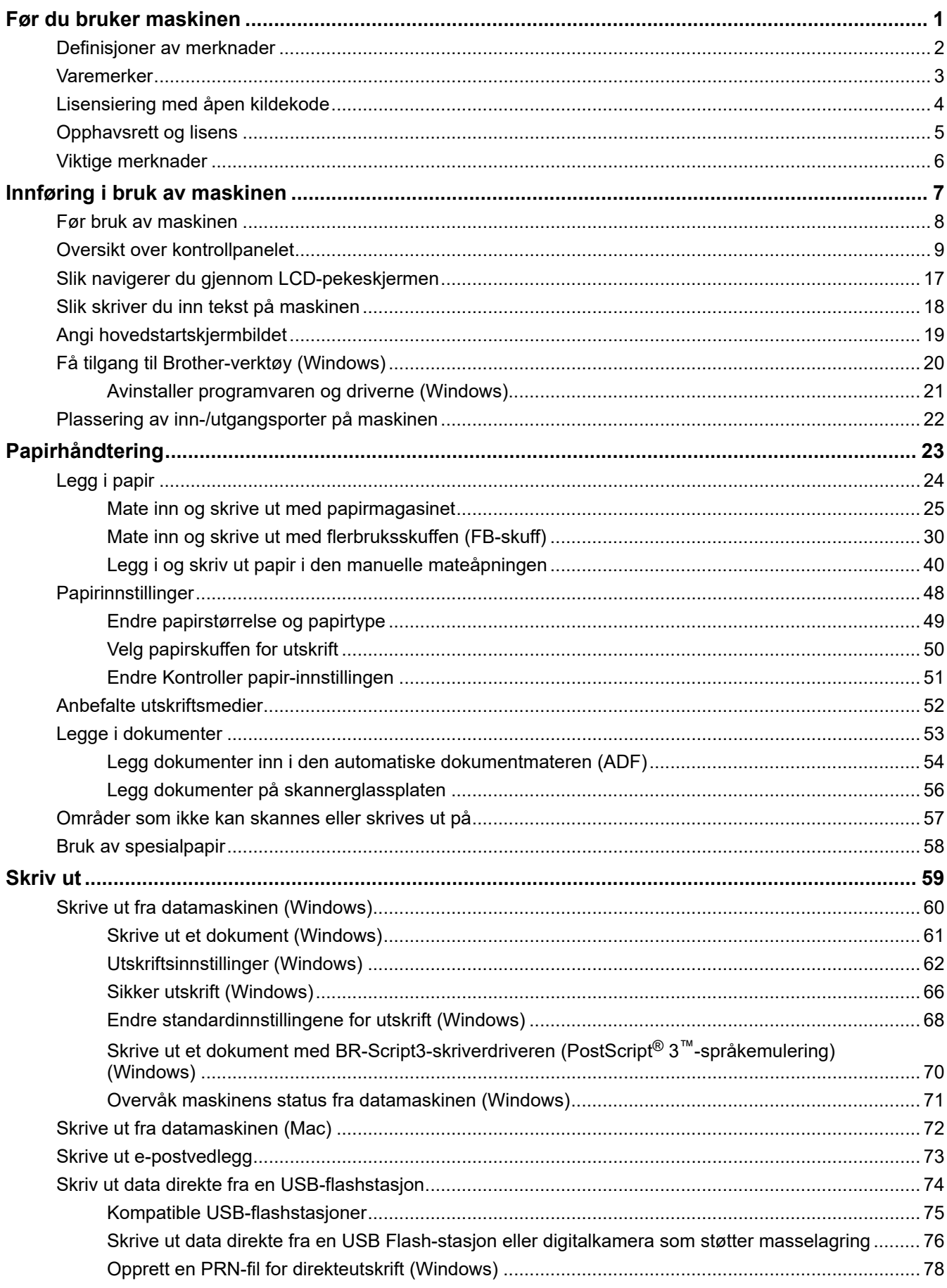

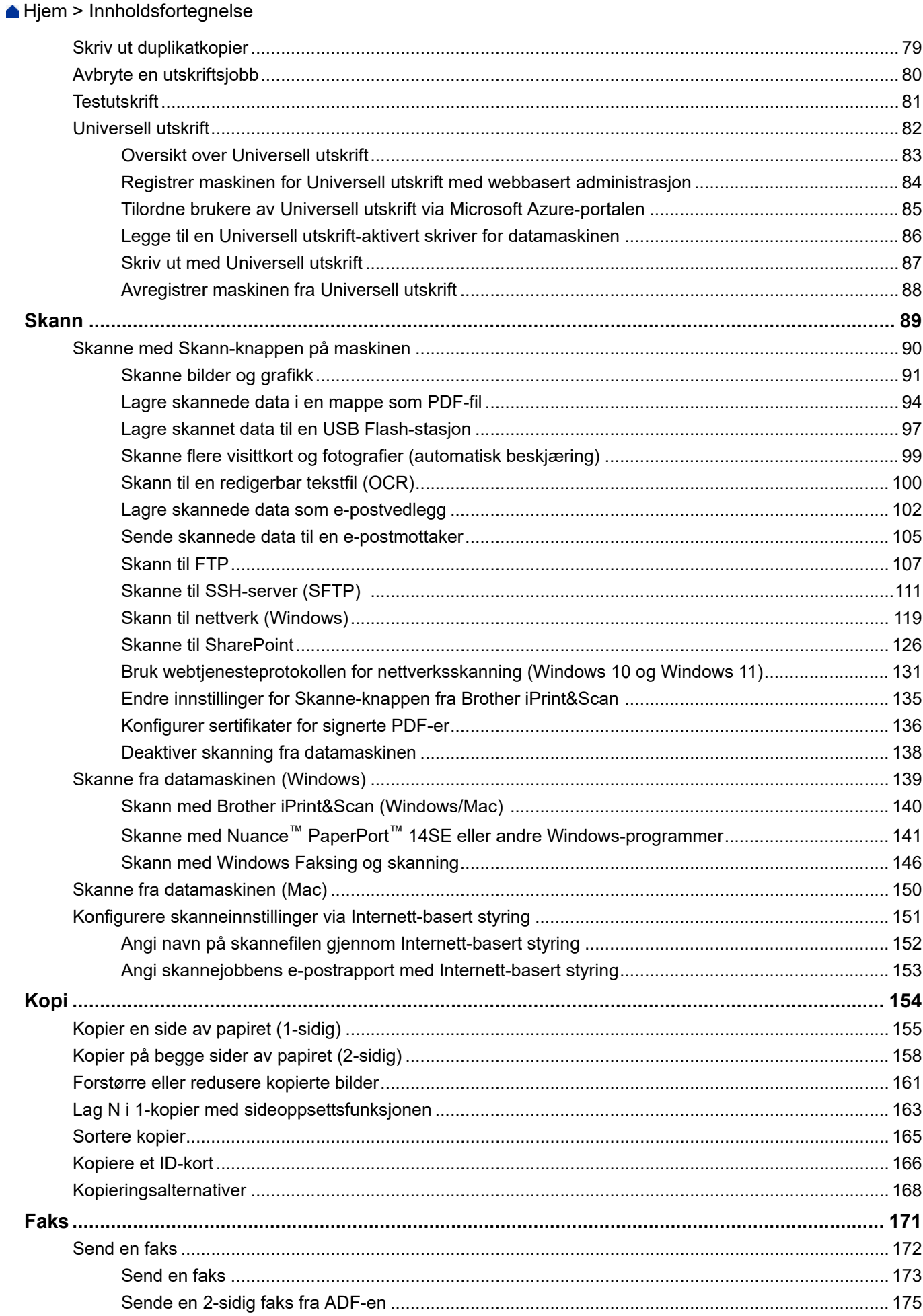

Hjem > Innholdsfortegnelse

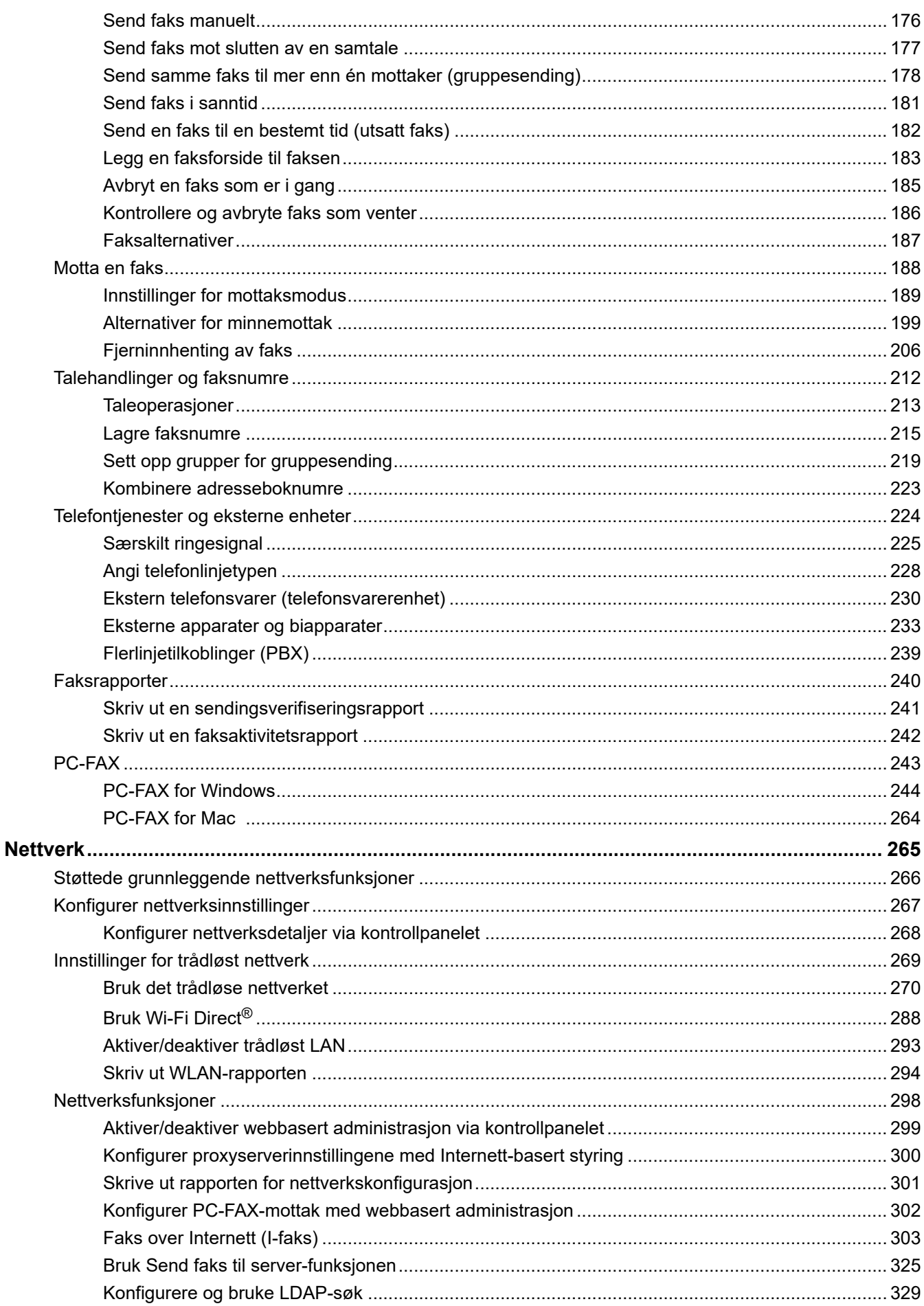

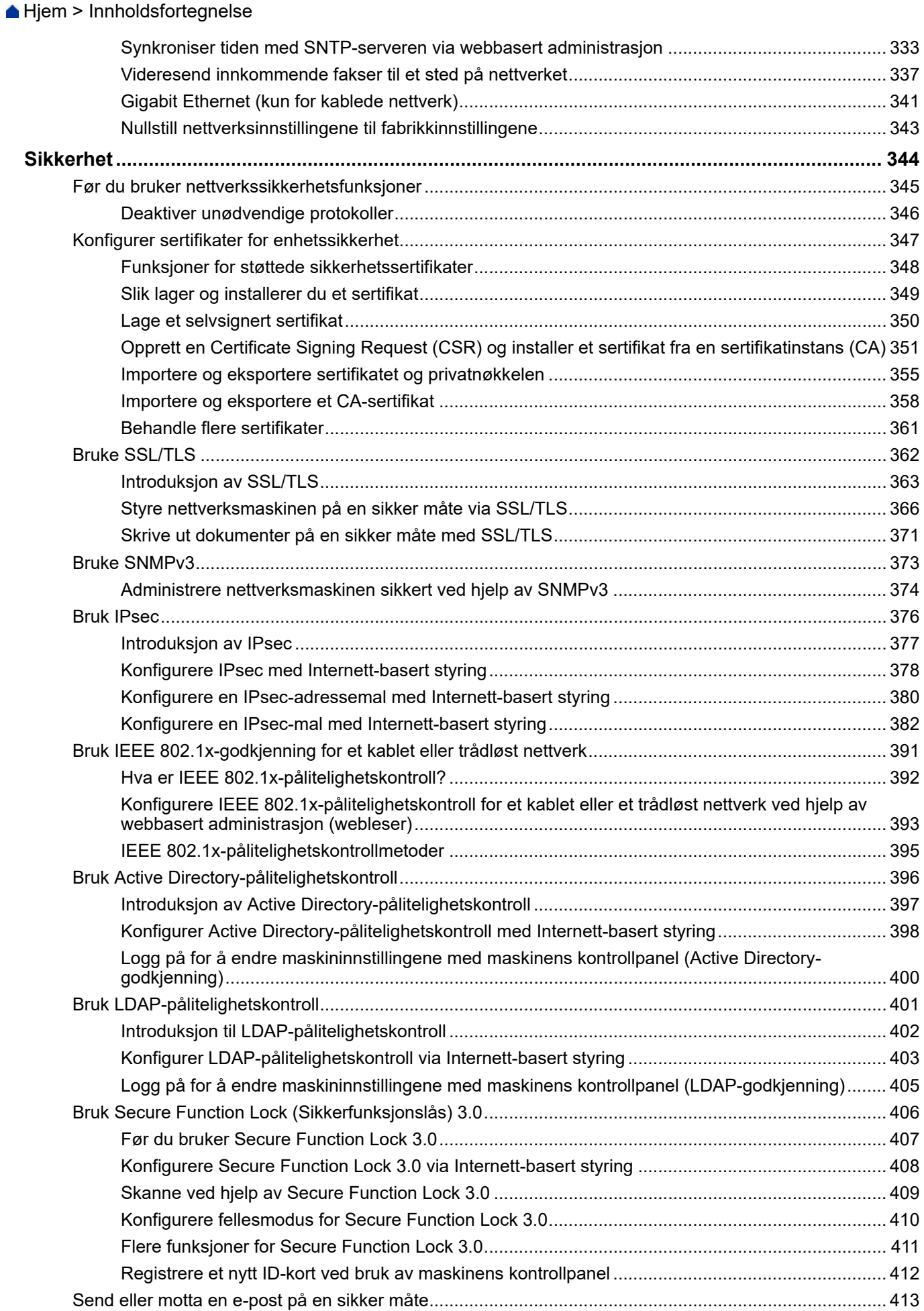

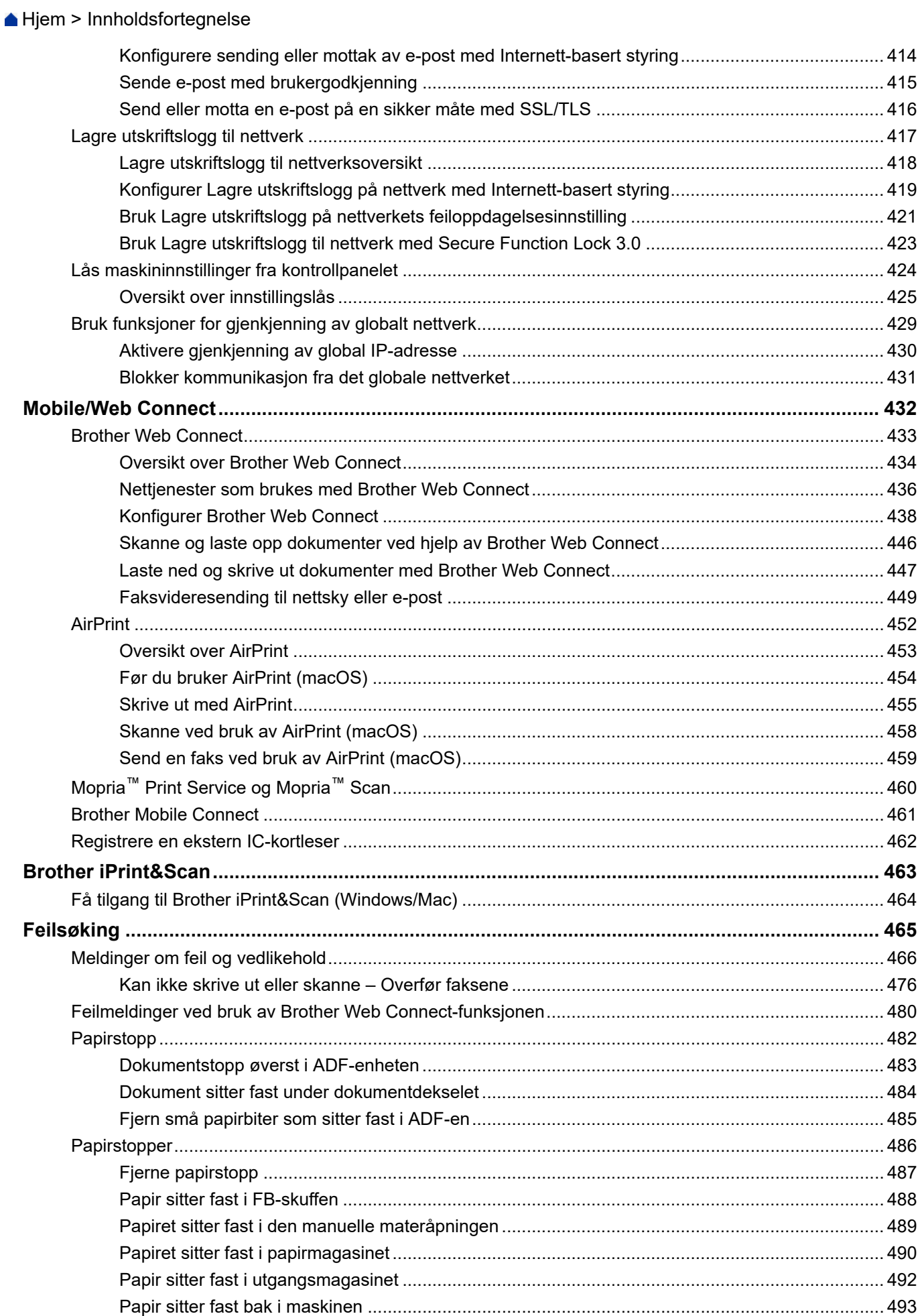

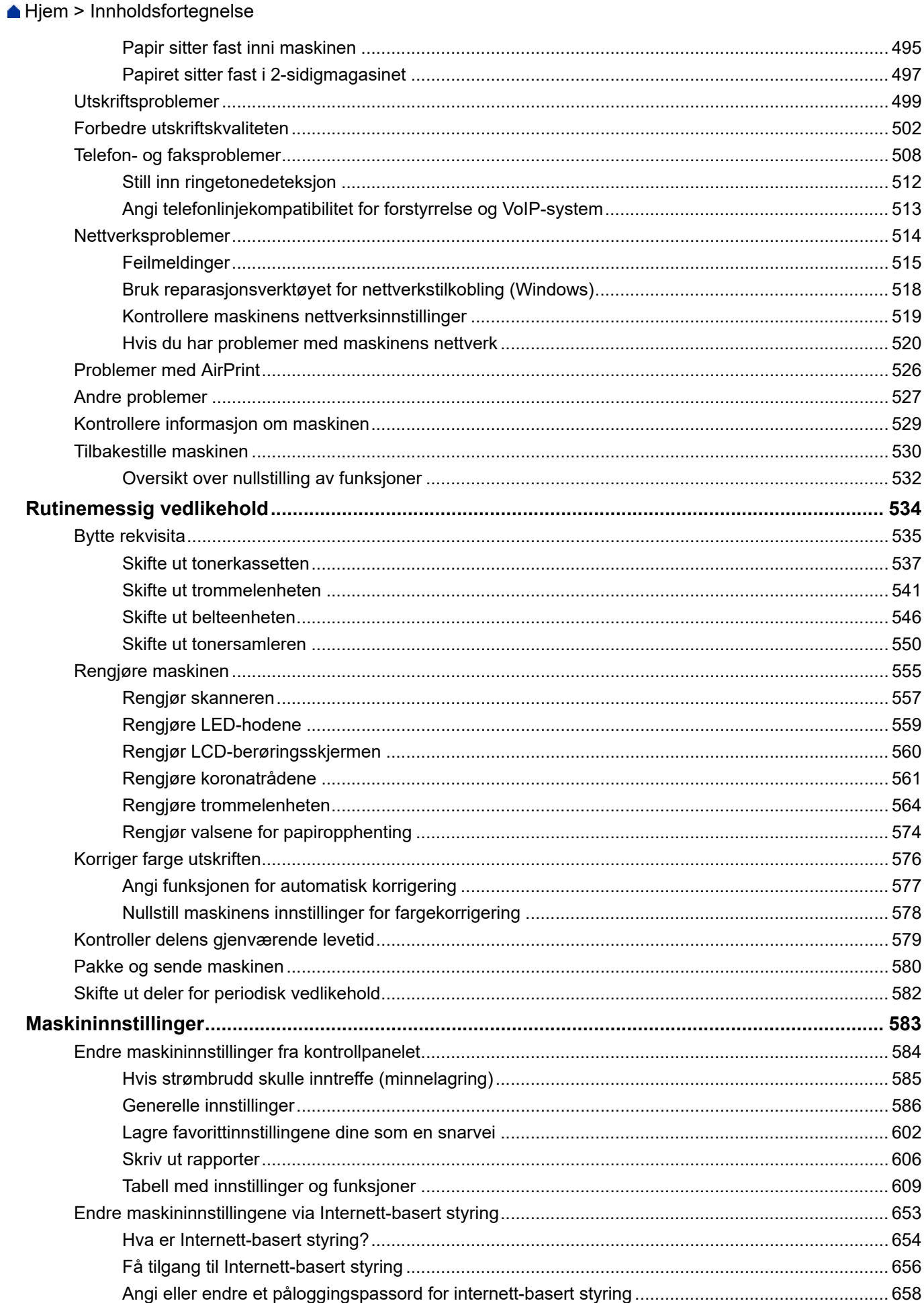

Hjem > Innholdsfortegnelse

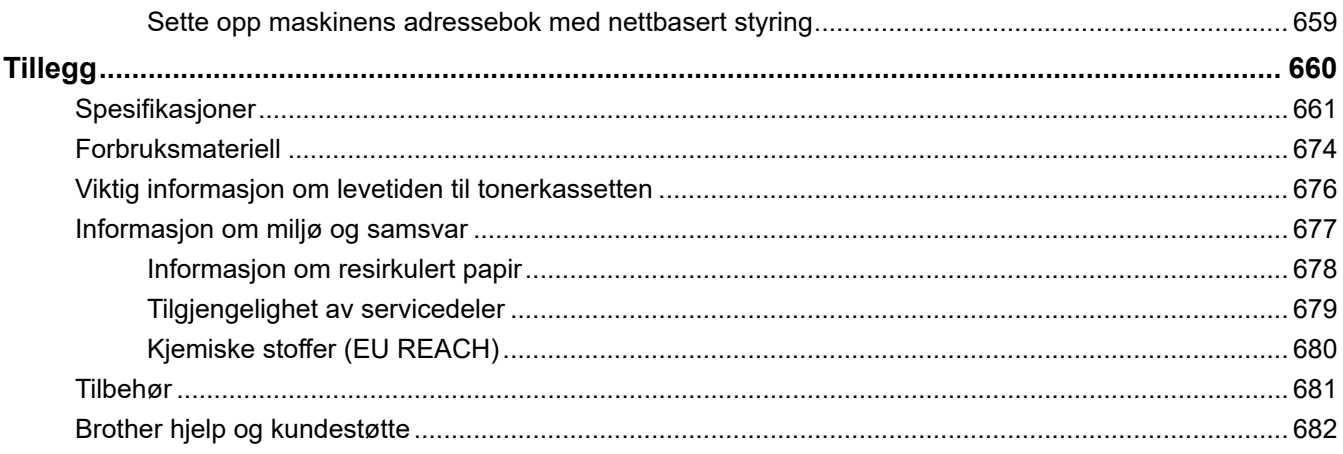

<span id="page-8-0"></span> [Hjem](#page-1-0) > Før du bruker maskinen

- [Definisjoner av merknader](#page-9-0)
- [Varemerker](#page-10-0)
- [Lisensiering med åpen kildekode](#page-11-0)
- [Opphavsrett og lisens](#page-12-0)
- [Viktige merknader](#page-13-0)

<span id="page-9-0"></span> [Hjem](#page-1-0) > [Før du bruker maskinen](#page-8-0) > Definisjoner av merknader

# **Definisjoner av merknader**

Vi bruker følgende symboler og konvensjoner i denne brukermanualen:

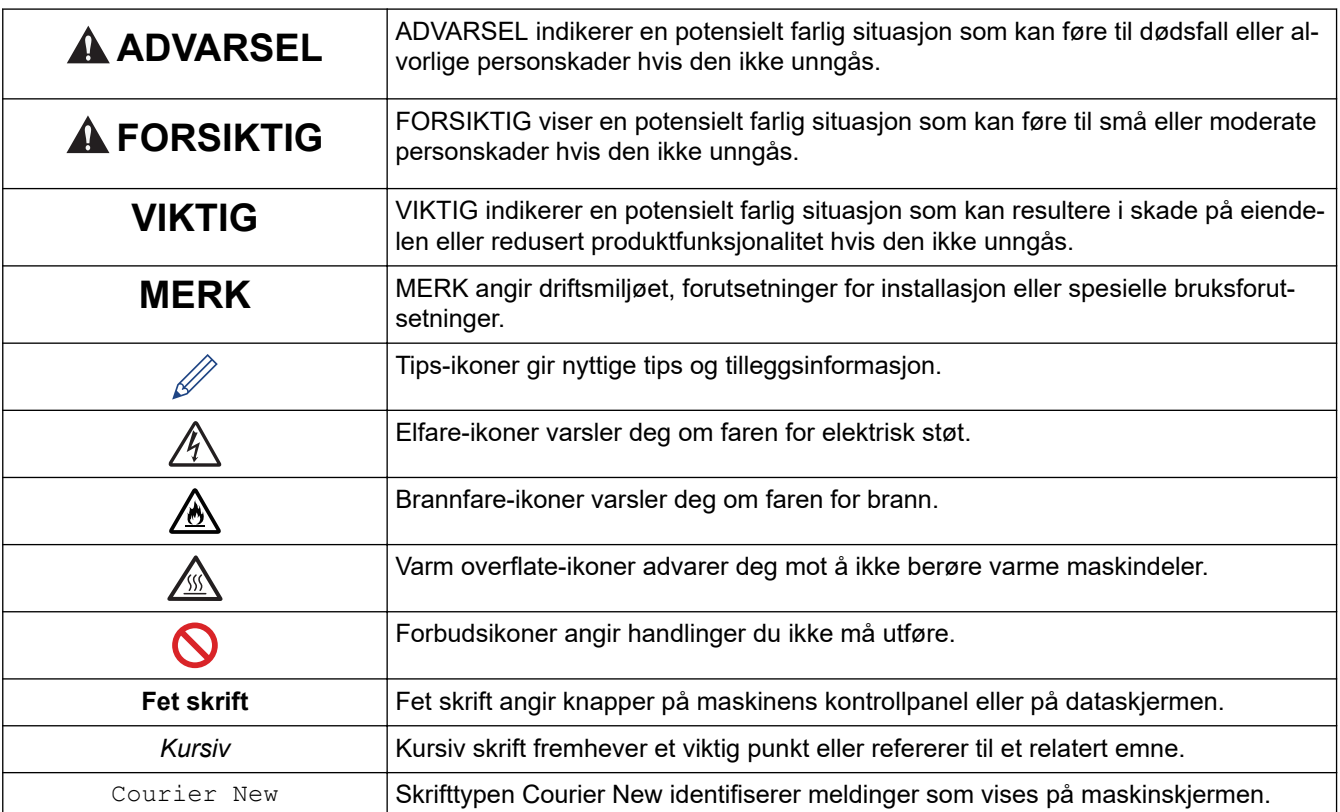

# **Beslektet informasjon**

#### <span id="page-10-0"></span> [Hjem](#page-1-0) > [Før du bruker maskinen](#page-8-0) > Varemerker

# **Varemerker**

Apple, App Store, AirPrint, Mac, macOS, iPadOS, iPad, iPhone, iPod touch og Safari er varemerker for Apple Inc. og er registrert i USA og andre land.

Nuance og PaperPort er varemerker eller registrerte varemerker for Nuance Communications, Inc. eller dets tilknyttede selskaper i USA og/eller andre land.

Adobe®, Reader®, PostScript og PostScript 3 er enten registrerte varemerker eller varemerker for Adobe Systems Incorporated i USA og/eller andre land.

Wi-Fi<sup>®</sup>, Wi-Fi Alliance<sup>®</sup> og Wi-Fi Direct<sup>®</sup> er registrerte varemerker for Wi-Fi Alliance<sup>®</sup>.

WPA<sup>™</sup>, WPA2<sup>™</sup>, WPA3<sup>™</sup>, Wi-Fi CERTIFIED og Wi-Fi Protected Setup er varemerker for Wi-Fi Alliance<sup>®</sup>.

Android, Google Drive og Google Play er varemerker for Google LLC. Bruk av disse varemerkene skal skje etter tillatelse fra Google.

Mopria™ og Mopria™-logoen er registrerte og/eller uregistrerte varemerker og tjenestemerker for Mopria Alliance, Inc. i USA og andre land. Uautorisert bruk er strengt forbudt.

EVERNOTE er et varemerke for Evernote Corporation og brukes med lisens.

Bluetooth®-ordmerket er et registrert varemerke eid av Bluetooth SIG, Inc., og enhver bruk av slike merker av Brother Industries, Ltd. er lisensiert. Andre varemerker og foretaksnavn tilhører sine respektive eiere.

Alle selskaper som har programvare nevnt ved navn i denne brukerveiledningen, har en egen programvarelisens for de programmene som de har eiendomsretten til.

#### **Varemerker for programvare**

FlashFX® er et registrert varemerke for Datalight, Inc.

FlashFX® Pro™ er et varemerke for Datalight, Inc.

FlashFX® Tera™ er et varemerke for Datalight, Inc.

Reliance™ er et varemerke for Datalight, Inc.

Reliance Nitro™ er et varemerke for Datalight, Inc.

Datalight® er et varemerke for Datalight, Inc.

**Alle vare- og produktnavn for selskaper som vises på Brother-produkter, i relaterte dokumenter og annet materiale, er varemerker eller registrerte varemerker som tilhører disse respektive selskapene.** 

#### **Beslektet informasjon**

<span id="page-11-0"></span> [Hjem](#page-1-0) > [Før du bruker maskinen](#page-8-0) > Lisensiering med åpen kildekode

# **Lisensiering med åpen kildekode**

Dette produktet omfatter programvare med åpen kilde.

Vil du se merknader om åpen kilde-lisensiering og informasjon om opphavsrett, kan du gå til modellens **Brukerveiledninger**-side på [support.brother.com/manuals.](https://support.brother.com/g/b/midlink.aspx?content=ml)

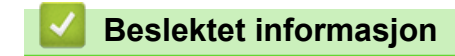

<span id="page-12-0"></span> [Hjem](#page-1-0) > [Før du bruker maskinen](#page-8-0) > Opphavsrett og lisens

# **Opphavsrett og lisens**

©2023 Brother Industries, Ltd. Med enerett.

Dette produktet inneholder programvare som er utviklet av følgende leverandører:

Produktet inneholder "KASAGO TCP/IP"-programvaren utviklet av ZUKEN ELMIC, Inc.

Copyright 1989-2020 Datalight, Inc., med enerett.

FlashFX® Copyright 1998-2020 Datalight, Inc.

## **Beslektet informasjon**

<span id="page-13-0"></span> [Hjem](#page-1-0) > [Før du bruker maskinen](#page-8-0) > Viktige merknader

# **Viktige merknader**

- Sjekk [support.brother.com/downloads](https://support.brother.com/g/b/midlink.aspx?content=dl) for å finne oppdateringer for Brother-drivere og -programvare.
- Hvis du vil ha den nyeste fastvareoppdateringen som vil holde maskinytelsen på topp, kan du sjekke [support.brother.com/downloads](https://support.brother.com/g/b/midlink.aspx?content=dl). Ellers kan det hende at enkelte av maskinens funksjoner ikke er tilgjengelige.
- Produktet må ikke brukes utenfor landet der det ble kjøpt, da dette kan være i strid med regelverk for trådløs kommunikasjon og strømnettverk i det landet.
- Ikke alle modeller er tilgjengelige i alle land.
- Før du gir fra deg maskinen til andre, bytter den ut eller kaster den, anbefaler vi på det sterkeste at du tilbakestiller den til fabrikkinnstillingene for å slette alle personlige opplysninger.
- Windows 10 i dette dokumentet representerer Windows 10 Home, Windows 10 Pro, Windows 10 Education og Windows 10 Enterprise.
- Windows 11 i dette dokumentet representerer Windows 11 Home, Windows 11 Pro, Windows 11 Education og Windows 11 Enterprise.
- For macOS v13-brukere:

Maskinen støtter macOS v13.

Instruksjoner om maskinoppsett og programvareinstallering finner du i *Hurtigstartguiden*, som ligger i esken.

Alle funksjoner i macOS v11 og macOS v12 er tilgjengelige i macOS v13-miljøet og fungerer på samme måte.

- I denne brukermanualen brukes skjermmeldingene for MFC-L8390CDW med mindre noe annet er angitt.
- I denne brukermanualen brukes det illustrasjoner av MFC-L8390CDW med mindre noe annet er angitt.
- Skjermbildene eller bildene i denne brukerveiledningen er kun ment som illustrasjon og kan avvike fra de faktiske produktene.
- Med mindre annet er angitt, er skjermbildene i denne veiledningen hentet fra Windows 10. Skjermbildene på datamaskinen kan variere avhengig av operativsystemet.
- Innholdet i dette dokumentet og produktspesifikasjonene kan endres uten varsel.
- Ikke alle funksjoner er tilgjengelige for land som er underlagt gjeldende eksportbegrensninger.

#### **Beslektet informasjon**

<span id="page-14-0"></span> [Hjem](#page-1-0) > Innføring i bruk av maskinen

- [Før bruk av maskinen](#page-15-0)
- [Oversikt over kontrollpanelet](#page-16-0)
- [Slik navigerer du gjennom LCD-pekeskjermen](#page-24-0)
- [Slik skriver du inn tekst på maskinen](#page-25-0)
- [Angi hovedstartskjermbildet](#page-26-0)
- [Få tilgang til Brother-verktøy \(Windows\)](#page-27-0)
- [Plassering av inn-/utgangsporter på maskinen](#page-29-0)

<span id="page-15-0"></span> [Hjem](#page-1-0) > [Innføring i bruk av maskinen](#page-14-0) > Før bruk av maskinen

# **Før bruk av maskinen**

Bekreft følgende før du forsøker å utføre en utskriftsoperasjon:

- Kontroller at du har installert riktig programvare og drivere for maskinen.
- For USB- eller nettverkskabelbrukere: Sørg for at grensesnittkabelen er fysisk sikker.

## **Brannmur (Windows)**

Dersom datamaskinen er beskyttet av en brannmur og du ikke kan utføre nettverksutskrift, nettverksskanning eller PC-FAX, kan det være nødvendig å konfigurere brannmurinnstillingene. Hvis du bruker Windowsbrannmuren og du installerte driverne ved å følge trinnene i installasjonsprogrammet, er de nødvendige brannmurinnstillingene allerede stilt inn. Hvis du benytter et annet personlig brannmurprogram, se brukerhåndboken til programvaren eller kontakt programvareprodusenten.

## **Beslektet informasjon**

<span id="page-16-0"></span> [Hjem](#page-1-0) > [Innføring i bruk av maskinen](#page-14-0) > Oversikt over kontrollpanelet

# **Oversikt over kontrollpanelet**

Kontrollpanelet kan variere avhengig av modellen.

```
>> DCP-L3515CDW/DCP-L3520CDW/DCP-L3520CDWE/DCP-L3527CDW
>> DCP-L3555CDW/DCP-L3560CDW/MFC-L3740CDW/MFC-L3740CDWE/MFC-L3760CDW/MFC-L8340CDW/
MFC-L8390CDW
```
## **DCP-L3515CDW/DCP-L3520CDW/DCP-L3520CDWE/DCP-L3527CDW**

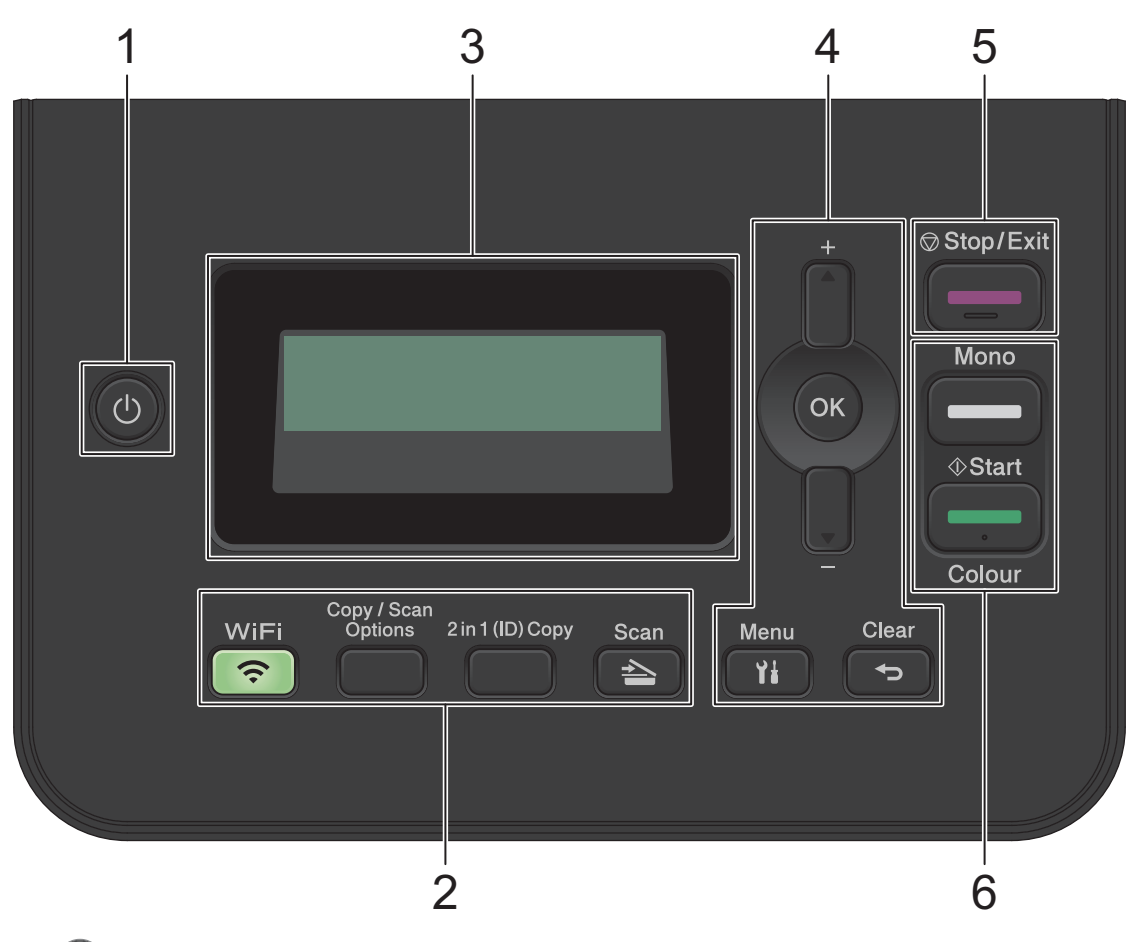

## **1. Strøm på/av**

- Slå på maskinen ved å trykke på  $\circ$
- Slå av maskinen ved å trykke på og holde inne (b). LCD-skjermen viser [Avslutter] og forblir på i et par sekunder før den slår seg av.

#### **2. Funksjonsknapper**

#### **WiFi (for trådløse modeller)**

Trykk på **WiFi** og start installasjonsprogrammet for trådløs på datamaskinen. Følg skjerminstruksjonene for å konfigurere en trådløs tilkobling mellom maskinen og nettverket.

Når **WiFi**-lyset er tent, er maskinen koblet til et trådløst tilgangspunkt. Når **WiFi**-lyset blinker, er den trådløse tilkoblingen nede eller maskinen holder på med å koble til et trådløst tilgangspunkt.

#### **Copy/Scan Options (Kopi-/skannealternativer)**

Trykk for å gå til midlertidige innstillinger for skanning eller kopiering.

#### **2 in 1 (ID) Copy (2 i 1 (ID)-kopi)**

Trykk for å kopiere begge sider av et ID-kort på én enkel side.

#### **Scan (Skann)**

Trykk for å bytte maskinen til skannemodus.

#### **3. Display (LCD)**

Viser meldinger som hjelper deg med å konfigurere og bruke maskinen.

Hvis maskinen er i Driftsklar- eller Kopiering-modus, viser LCD-skjermen:

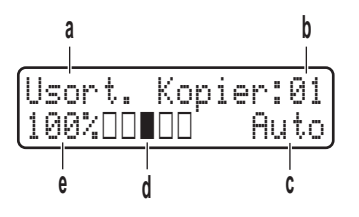

- a. Type kopi
- b. Antall kopier
- c. Kvalitet
- d. Kontrast
- e. Kopiforhold

#### **4. Menyknapper**

#### **Menu (Meny)**

Trykk for å få tilgang til menyen der du programmerer maskinens innstillinger.

#### **Clear (Fjern)**

- Trykk for å slette angitt data.
- Trykk for å avbryte gjeldende innstilling.

#### **OK**

Trykk for å lagre maskinens innstillinger.

#### **a eller b**

Trykk for å bla opp eller ned i menyer og alternativer.

#### **5. Stop/Exit (Stopp/avslutt)**

- Trykk for å stoppe en handling.
- Trykk for å gå ut av en meny.

#### **6. Start-knapper**

- **Mono Start (Start mono)**
	- Trykk for å starte kopiering isvart-hvitt.
	- Trykk for å starte skanning av dokumenter (i farger, grått eller svart-hvitt avhengig av skanneinnstillingen).
- **Colour Start (Start farger)**
	- Trykk for å starte kopiering i full farge.
	- Trykk for å starte skanning av dokumenter (i farger, grått eller svart-hvitt avhengig av skanneinnstillingen).

## <span id="page-18-0"></span>**DCP-L3555CDW/DCP-L3560CDW/MFC-L3740CDW/MFC-L3740CDWE/ MFC-L3760CDW/MFC-L8340CDW/MFC-L8390CDW**

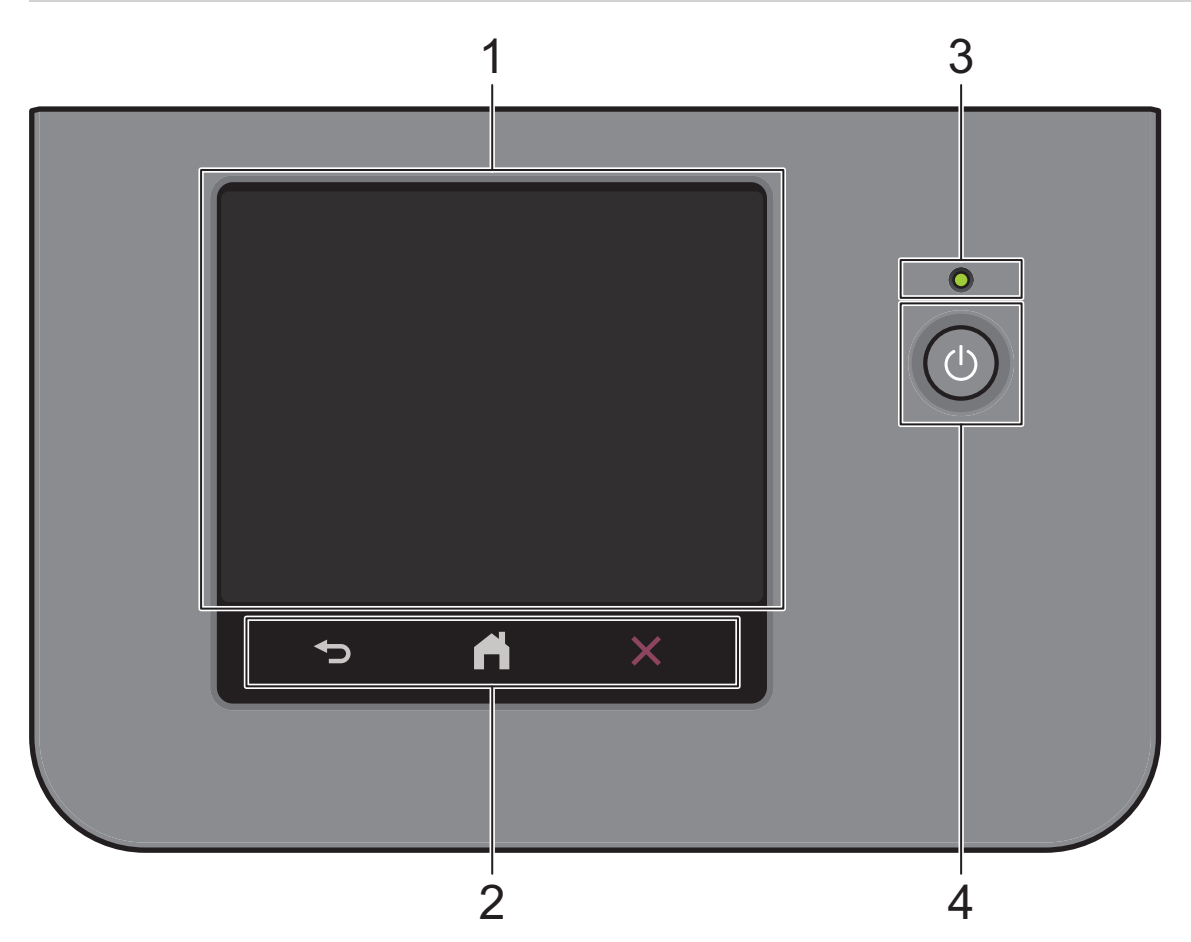

#### **1. LCD-pekeskjerm (Liquid Crystal Display)**

Du kan velge mellom to typer skjermbilder som kan angis som hovedstartskjermbildet: Startskjermbilder og Snarvei-skjermbilde. Når et startskjermbilde vises, kan du sveipe mot venstre eller høyre, eller trykke på < eller  $\blacktriangleright$  for å vise de andre startskjermbildene.

Hovedstartskjermbildet viser maskinens status når maskinen er inaktiv. Når dette skjermbildet vises, angir det at maskinen er klar for neste kommando.

Hvis Active Directory-pålitelighetskontroll eller LDAP-pålitelighetskontroll er aktivert, er maskinens kontrollpanel låst.

De tilgjengelige funksjonene varierer avhengig av modellen din.

Startskjermbildene gir tilgang til funksjoner, som Faks, Kopier og Skann.

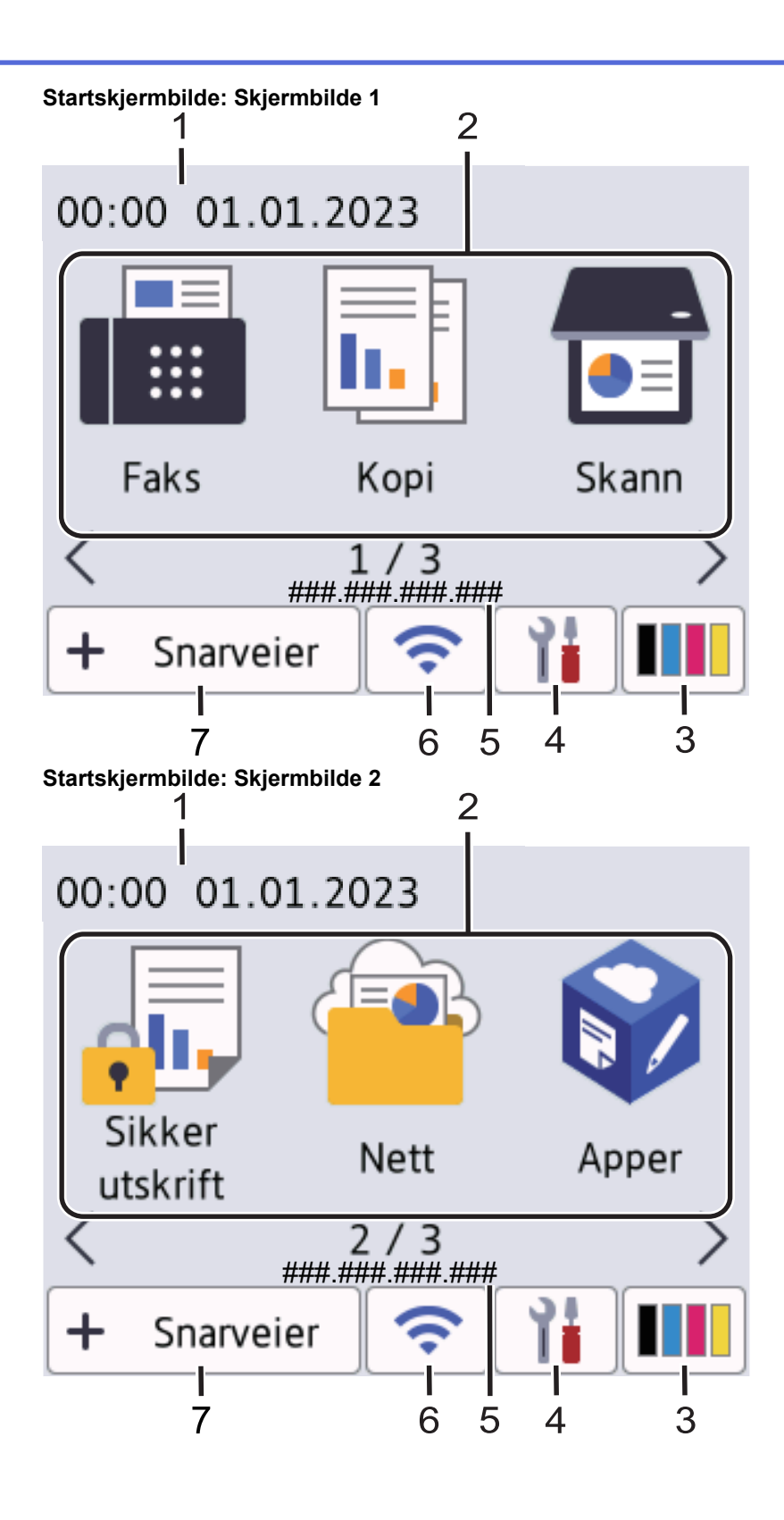

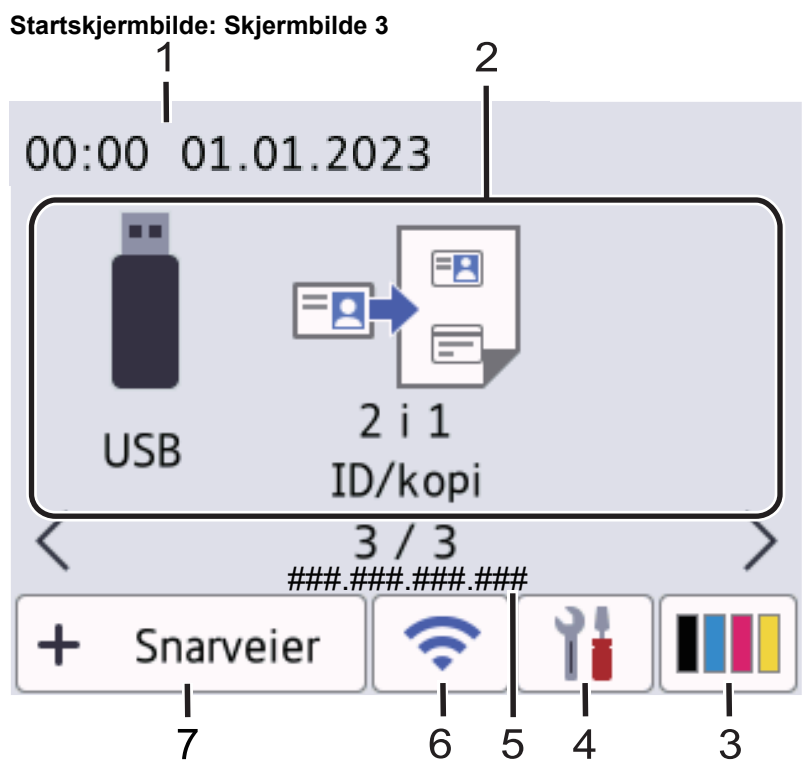

#### **Snarvei-skjermer**

Ø

Lag snarveier for ofte brukte handlinger som sending av en faks, kopiering, skanning og bruk av Web Connect.

Åtte snarveisfaner er tilgjengelige med seks snarveier på hver snarveisfane. Totalt 48 snarveier er tilgjengelig.

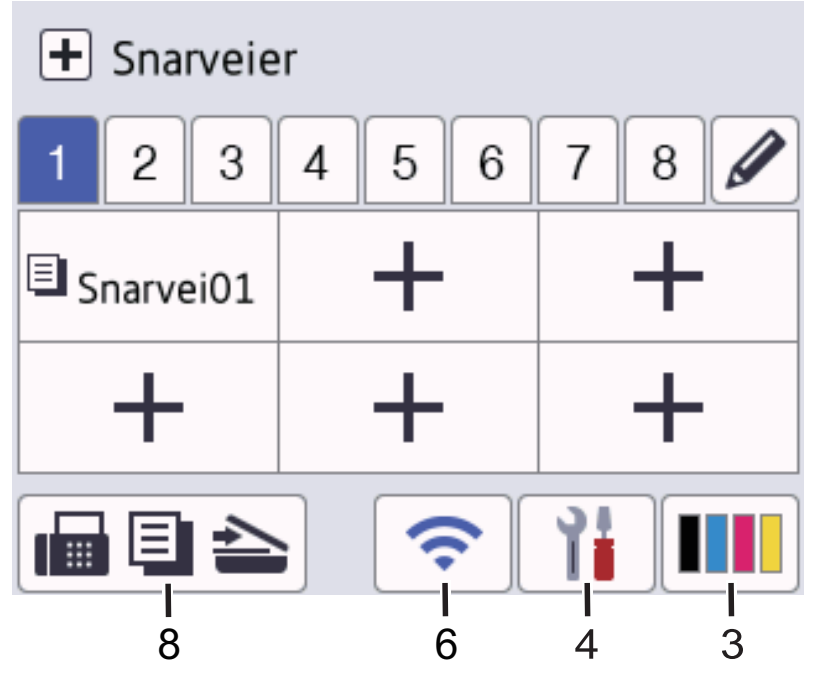

#### 1. **Dato og klokkeslett**

Viser datoen og klokkeslettet som er stilt inn på maskinen.

#### 2. **Funksjonsikoner**

• **[Faks] (For MFC-modeller)**

Trykk for å få tilgang til faksmodus.

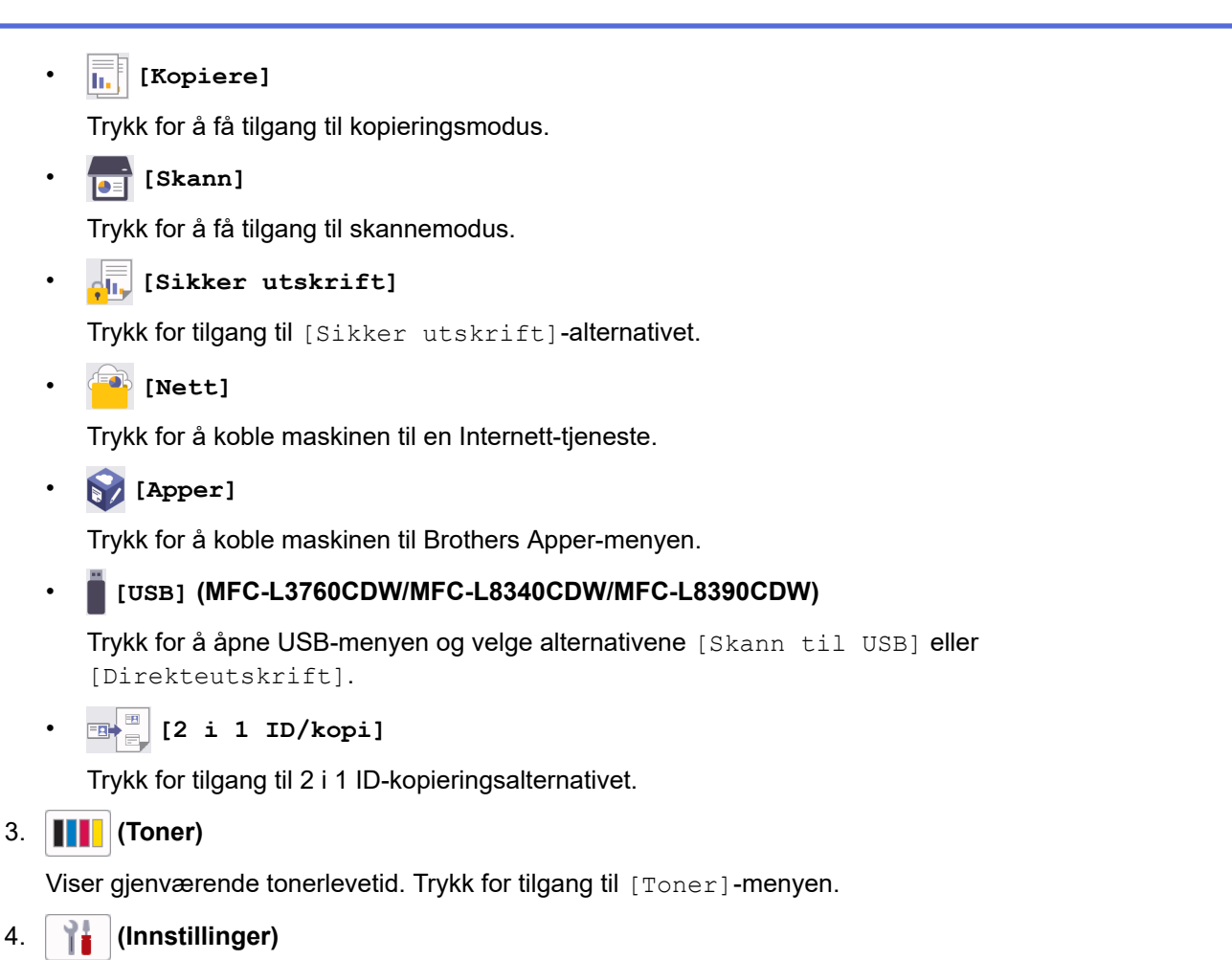

Trykk for å åpne til [Innstill.]-menyen.

Hvis innstillingslås er aktivert, vises et låseikon **på på LCD-skjermen. Du må låse opp maskinen for å** endre innstillinger.

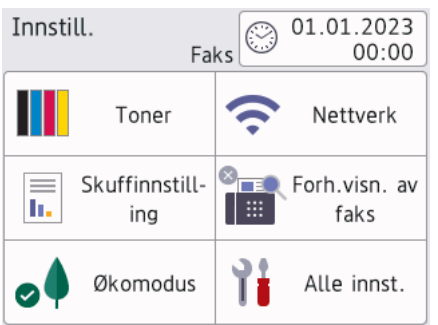

**The Toner** 

Ø

- Viser gjenværende tonerlevetid.
- Trykk for tilgang til [Toner]-menyen.

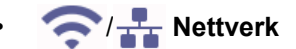

- Trykk for å sette opp en ny nettverkstilkobling.
- En fire-nivåindikator på skjermen viser nåværende trådløse signalstyrke hvis du bruker en trådløs forbindelse.
- **Faksforhåndsvisning (for MFC-modeller)**

Trykk for tilgang til [Forh.vis. faks]-menyen.

• **Wi-Fi Direct (for DCP-modeller)**

Trykk for tilgang til [Wi-Fi Direct]-menyen.

**E** Magasininnstilling

Trykk for tilgang til [Skuffinnstill- ing]-menyen.

**8** Strømsparingsmodus

Trykk for tilgang til [Økomodus]-menyen.

### • **Alle innstillinger**

Trykk for tilgang til en meny med alle maskininnstillinger.

#### **9** Dato og klokkeslett

- Viser datoen og klokkeslettet som er stilt inn på maskinen.
- Trykk for tilgang til [Dato og klokke]-menyen.

#### 5. **IP-adresse**

Hvis IP-adresseinnstillingen i menyen [Vis informasjon] er aktivert, vises maskinens [IPadresse] på startskjermene.

6. eller **(Trådløs status)**

Trykk for å konfigurere trådløse innstillinger.

Hvis du bruker trådløs tilkobling, viser en indikator med fire nivåer gjeldende styrke på det trådløse signalet.

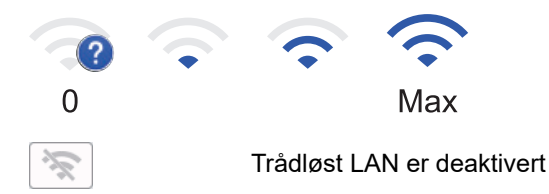

## $7. +$  [Snarveier]

Trykk for å åpne [Snarveier]-skjermbildet.

8. **(Startskjermbilde)**

Trykk for å få åpne startskjermbildene.

• **Ny faks (for MFC-modeller)**

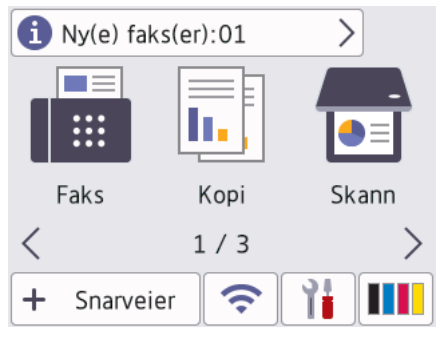

Når [Forh.visn. av faks] er satt til [På], vises antall nye fakser du har mottatt i minnet, øverst på skjermen.

• **Advarsel-ikon**

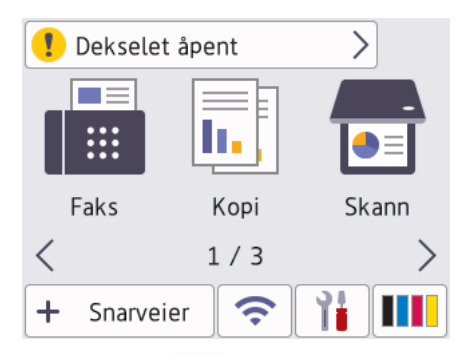

Varselikonet vises når det finnes en feil- eller vedlikeholdsmelding. Trykk på meldingsområdet for å vise den, og trykk deretter på **for å gå tilbake til hovedstartskjermbildet**.

### **2. Berøringspanel**

# **(Tilbake)**

Trykk for å gå tilbake til forrige meny.

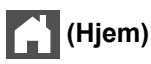

Trykk for å gå tilbake til hovedststartskjermbildet.

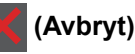

Trykk for å avbryte en operasjon.

## **3. LED-indikator for strøm**

LED-indikatoren lyser, avhengig av maskinens strømstatus.

## **4. Slå på/av**

- Slå på maskinen ved å trykke på  $\circled{b}$ .
- Slå av maskinen ved å trykke på og holde nede (U). LCD-skjermen viser [Avslutter] i et par sekunder før maskinen slås av. Hvis du har en ekstern telefon eller telefonsvarer, er den alltid tilgjengelig.

## **Nærfeltskommunikasjon (NFC)(MFC-L8390CDW)**

Hvis aktuelt kan du bruke kortgodkjenning ved å legge IC-kortet (Integrated Circuit Card) på NFC-symbolet på maskinen.

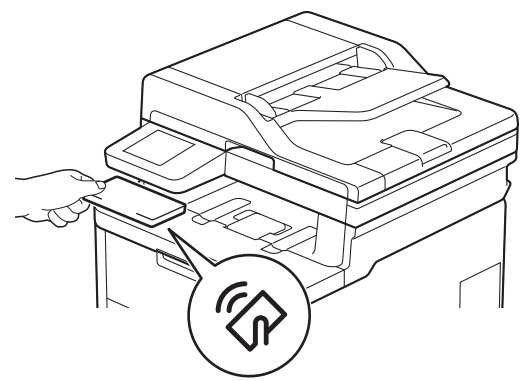

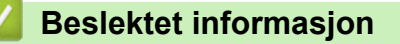

<span id="page-24-0"></span> [Hjem](#page-1-0) > [Innføring i bruk av maskinen](#page-14-0) > Slik navigerer du gjennom LCD-pekeskjermen

# **Slik navigerer du gjennom LCD-pekeskjermen**

**Beslektede modeller** : DCP-L3555CDW/DCP-L3560CDW/MFC-L3740CDW/MFC-L3740CDWE/ MFC-L3760CDW/MFC-L8340CDW/MFC-L8390CDW

Trykk fingeren din på LCD-skjermen for å betjene den. For å vise og få tilgang til alle alternativene sveiper du mot venstre, mot høyre, opp eller ned eller trykker på ∢ eller ▲ ▼ på LCD-skjermen for å bla gjennom dem.

## **VIKTIG**

IKKE trykk på LCD-skjermen med en skarp gjenstand, som en penn eller pekepenn. Dette kan skade maskinen.

## **MERK**

Du må IKKE berøre LCD-skjermen rett etter at du har koblet til strømledningen eller slått på maskinen. Hvis du gjør det, kan det føre til feil.

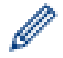

Dette produktet bruker skrifter som eies av ARPHIC TECHNOLOGY CO., LTD.

## **Beslektet informasjon**

# <span id="page-25-0"></span>**Slik skriver du inn tekst på maskinen**

>> DCP-L3515CDW/DCP-L3520CDW/DCP-L3520CDWE/DCP-L3527CDW >> DCP-L3555CDW/DCP-L3560CDW/MFC-L3740CDW/MFC-L3740CDWE/MFC-L3760CDW/MFC-L8340CDW/ MFC-L8390CDW

## **DCP-L3515CDW/DCP-L3520CDW/DCP-L3520CDWE/DCP-L3527CDW**

Når tekst kreves, skriver du inn tegnene på maskinen. Tegnene som er tilgjengelige kan variere avhengig av operasjonen du utfører.

Hold nede eller trykk flere ganger på  $\blacktriangle$  eller  $\blacktriangledown$  for å velge et tegn fra denne listen:

0123456789abcdefghijklmnopqrstuvwxyzABCDEFGHIJKLMNOPQRSTUVWXYZ(space)!"#\$%&'()\*+,-./:;<=>? @[\]^\_'{|}~

- Trykk på **OK** når tegnet eller symbolet du ønsker vises, og trykk deretter på neste tegn.
- Trykk på **Clear (Fjern)** for å slette tegn som er angitt feil.

## **DCP-L3555CDW/DCP-L3560CDW/MFC-L3740CDW/MFC-L3740CDWE/ MFC-L3760CDW/MFC-L8340CDW/MFC-L8390CDW**

- Hvis du må skrive inn tekst på maskinen, vises et tastatur på LCD-skjermen.
- Tegnene som er tilgjengelige kan variere avhengig av landet ditt.
- Tastaturoppsettet kan variere avhengig av operasjonen du utfører.
- Tastaturdisplayet kan variere avhengig av modell.

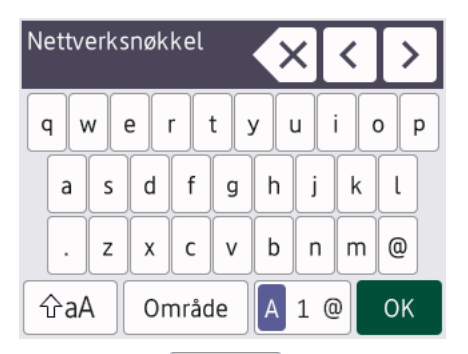

- Trykk på  $\begin{bmatrix} A & 1 & \mathcal{Q} \end{bmatrix}$  for å bytte mellom bokstaver, tall og spesialtegn.
- Trykk på  $\left| \right.$   $\left. \right\|$   $\left. \right\|$  for å veksle mellom små og store bokstaver.
- Trykk på ◀ eller ▶ for å flytte markøren til venstre eller høyre.

#### **Sette inn mellomrom**

Vil du sette inn et mellom, trykker du på [Område] eller  $\blacktriangleright$ .

#### **Gjøre korrigeringer**

- Hvis du har angitt et tegn feil og vil endre det, trykker du på ◀ eller ▶ for å flytte markøren til feil tegn, og deretter trykker du på  $\langle \times |$ . Skriv inn riktig tegn.
- For å sette inn et tegn, trykk på ◀ eller ▶ for å flytte markøren til riktig sted, og skriv deretter inn tegnet.
- Trykk på  $\left\vert \times\right\vert$  for hvert tegn du vil slette, eller trykk og hold  $\left\vert \times\right\vert$  for å slette alle tegnene.

#### **Beslektet informasjon**

<span id="page-26-0"></span> [Hjem](#page-1-0) > [Innføring i bruk av maskinen](#page-14-0) > Angi hovedstartskjermbildet

# **Angi hovedstartskjermbildet**

**Beslektede modeller** : DCP-L3555CDW/DCP-L3560CDW/MFC-L3740CDW/MFC-L3740CDWE/ MFC-L3760CDW/MFC-L8340CDW/MFC-L8390CDW

Du kan endre slik at LCD-skjermen viser en bestemt Start-skjerm eller Snarvei-skjerm.

Når maskinen er inaktiv eller du trykker på **1999**, vil pekeskjermen gå tilbake til skjermen du stilte inn.

- 1. Trykk på | | | [Innstill.] > [Alle innst.] > [Hovedoppsett] > [Skjerminnst.] > [Startside].
- 2. Sveip oppover eller nedover, eller trykk ▲ eller ▼ for å vise skjerminnstillingene, og trykk deretter ønsket innstilling.
- 3. Trykk på  $\vert$

LCD-skjermen viser skjermbildet du valgte. Du kan endre hovedskjermbilde ved behov.

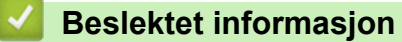

<span id="page-27-0"></span> [Hjem](#page-1-0) > [Innføring i bruk av maskinen](#page-14-0) > Få tilgang til Brother-verktøy (Windows)

# **Få tilgang til Brother-verktøy (Windows)**

**Brother Utilities** er en programstarter som gir praktisk tilgang til alle Brother-programmer som er installert på datamaskinen.

- 1. Gjør ett av følgende:
	- (Windows 11)

Klikk på > **Alle apper** > **Brother** > **Brother Utilities**.

• (Windows 10)

Klikk på > **Brother** > **Brother Utilities**.

2. Velg maskinen din.

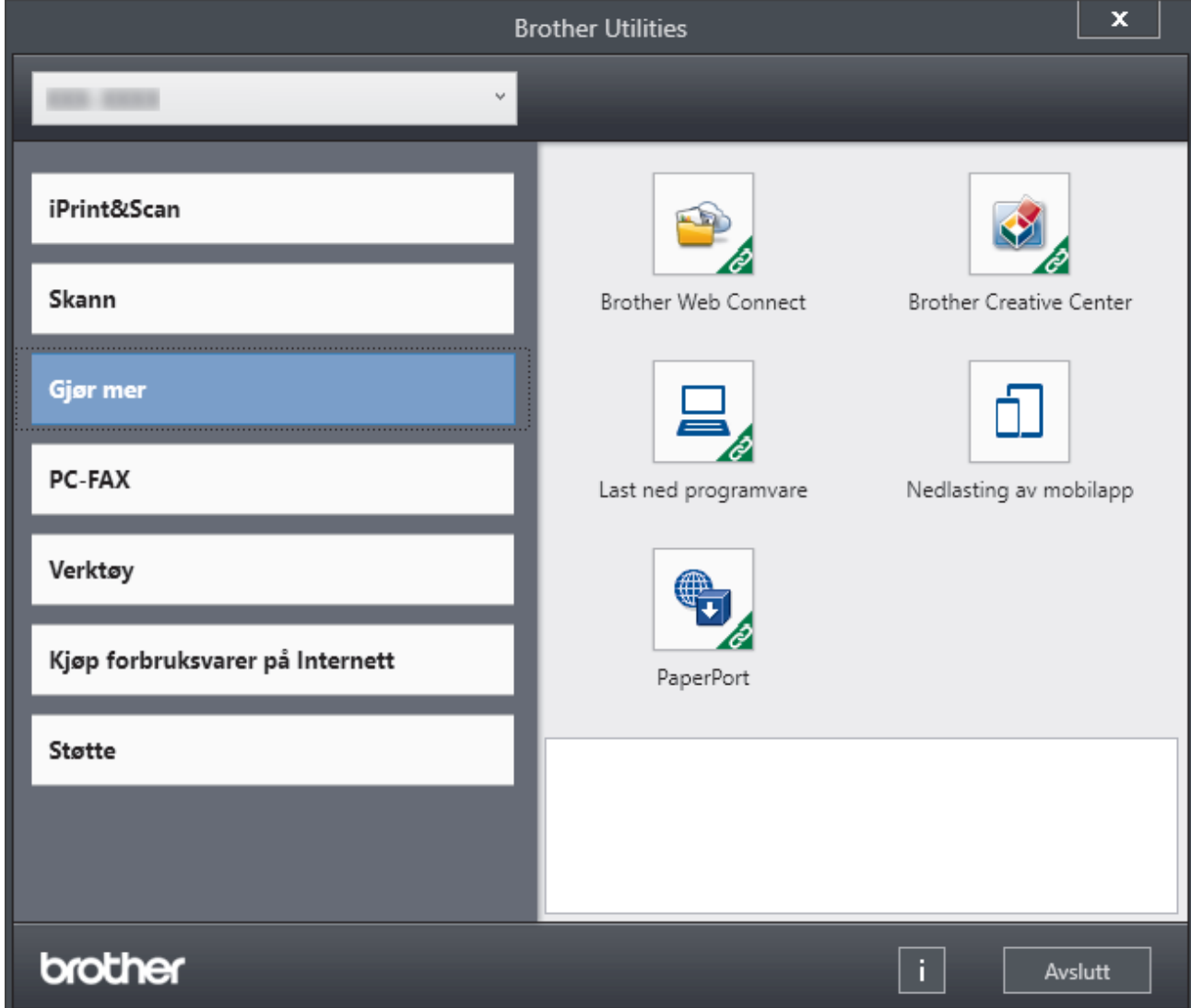

3. Velg alternativet du vil ha.

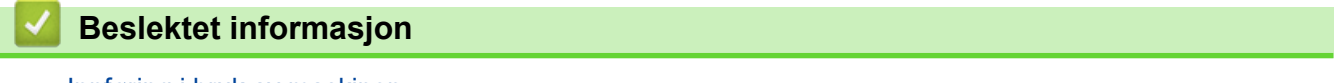

- [Innføring i bruk av maskinen](#page-14-0)
	- [Avinstaller programvaren og driverne \(Windows\)](#page-28-0)

<span id="page-28-0"></span> [Hjem](#page-1-0) > [Innføring i bruk av maskinen](#page-14-0) > [Få tilgang til Brother-verktøy \(Windows\)](#page-27-0) > Avinstaller programvaren og driverne (Windows)

# **Avinstaller programvaren og driverne (Windows)**

- 1. Gjør ett av følgende:
	- Windows 11

Klikk på > **Alle apper** > **Brother** > **Brother Utilities**.

• Windows 10

Klikk på > **Brother** > **Brother Utilities**.

- 2. Velg modellen din fra rullegardinlisten (hvis den ikke allerede er valgt).
- 3. Klikk **Verktøy** i den venstre navigasjonslinjen.
	- Hvis **Varsel om programoppdatering**-ikonet er synlig, velg det og klikk deretter på **Sjekk nå** > **Sjekk om det finnes programvareoppdateringer** > **Oppdater**. Følg instruksjonene på skjermen.
	- Hvis **Varsel om programoppdatering**-ikonet ikke er synlig, gå til neste trinn.
- 4. Klikk på **Avinstaller** i **Verktøy**-delen til **Brother Utilities**.

Følg instruksjonene i dialogboksen hvis du vil avinstallere programvaren og driverne.

#### **Beslektet informasjon**

• [Få tilgang til Brother-verktøy \(Windows\)](#page-27-0)

<span id="page-29-0"></span> [Hjem](#page-1-0) > [Innføring i bruk av maskinen](#page-14-0) > Plassering av inn-/utgangsporter på maskinen

# **Plassering av inn-/utgangsporter på maskinen**

Inn-/utgangsportene er plassert foran og bak på maskinen.

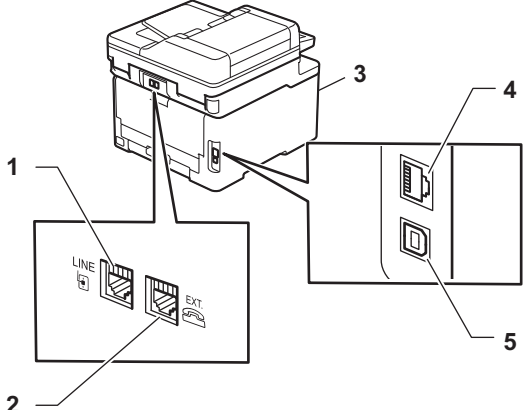

- 
- 1. LINE-uttak(for MFC-modeller)
- 2. EXT.-uttak(for MFC-modeller)
- 3. USB-tilbehørsport (foran) (MFC-L3760CDW/MFC-L8340CDW/MFC-L8390CDW)
- 4. 10BASE-T / 100BASE-TX / 1000BASE-T-port (For kablede nettverksmodeller)
- 5. USB-port

Følg instruksjonene i programmet for programvare-/driverinstallering når du kobler til USB- eller nettverkskabelen.

Hvis du vil installere driverne og programvaren som kreves for å bruke maskinen, går du til modellens **Nedlastinger**-side på [support.brother.com/downloads.](https://support.brother.com/g/b/midlink.aspx?content=dl)

# **Beslektet informasjon**

## <span id="page-30-0"></span>Hjem > Papirhåndtering

# **Papirhåndtering**

- [Legg i papir](#page-31-0)
- [Papirinnstillinger](#page-55-0)
- [Anbefalte utskriftsmedier](#page-59-0)
- [Legge i dokumenter](#page-60-0)
- [Områder som ikke kan skannes eller skrives ut på](#page-64-0)
- [Bruk av spesialpapir](#page-65-0)

<span id="page-31-0"></span> [Hjem](#page-1-0) > [Papirhåndtering](#page-30-0) > Legg i papir

# **Legg i papir**

- [Mate inn og skrive ut med papirmagasinet](#page-32-0)
- [Mate inn og skrive ut med flerbruksskuffen \(FB-skuff\)](#page-37-0)
- [Legg i og skriv ut papir i den manuelle mateåpningen](#page-47-0)

<span id="page-32-0"></span>▲ [Hjem](#page-1-0) > [Papirhåndtering](#page-30-0) > [Legg i papir](#page-31-0) > Mate inn og skrive ut med papirmagasinet

# **Mate inn og skrive ut med papirmagasinet**

- [Mate inn papir i papirmagasinet](#page-33-0)
- [Utskriftsproblemer](#page-506-0)
- [Meldinger om feil og vedlikehold](#page-473-0)

<span id="page-33-0"></span> [Hjem](#page-1-0) > [Papirhåndtering](#page-30-0) > [Legg i papir](#page-31-0) > [Mate inn og skrive ut med papirmagasinet](#page-32-0) > Mate inn papir i papirmagasinet

# **Mate inn papir i papirmagasinet**

- Når Kontroller papir-innstillingen er stilt inn til På og du trekker papirmagasinet ut av maskinen, og hvis det da vises en melding på LCD-skjermen som spør om du vil endre papirstørrelsen og papirtypen, så kan du ved behov endre disse innstillingene ved å følge instruksjonene på LCD-skjermen.
- Når du legger papir av en annen type og størrelse i skuffen, må du også endre innstillingene for papirstørrelse og papirtype på maskinen, eller på datamaskinen.
- 1. Trekk papirmagasinet helt ut av maskinen.

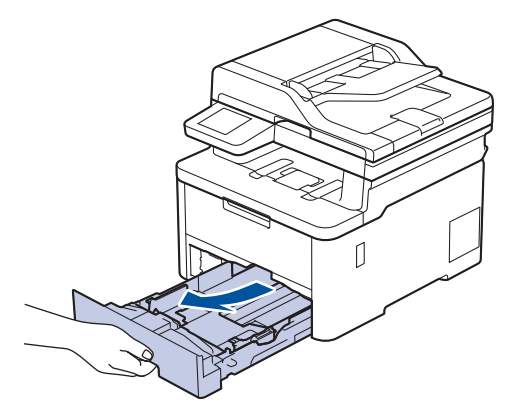

2. Skyv de grønne spakene for å flytte papirførerne slik at de passer papiret.

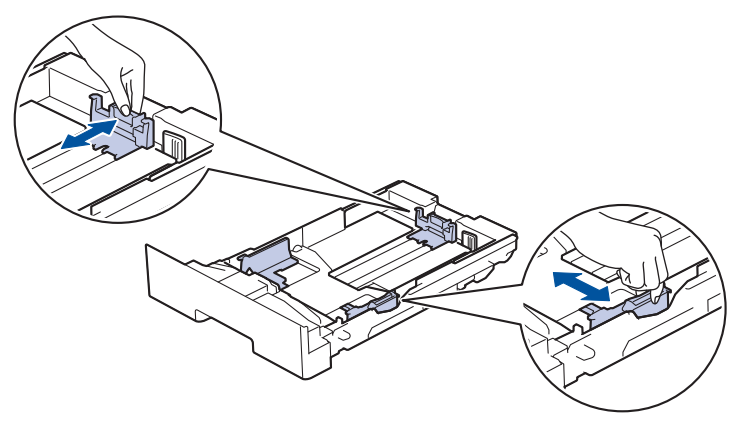

Hvis du skal bruke Legal- og Folio-papir, trykker du på utløserspaken (1) bakerst i magasinet og trekker ut baksiden av papirmagasinet. (Papir i Legal- og Folio-format er ikke tilgjengelig i alle regioner.)

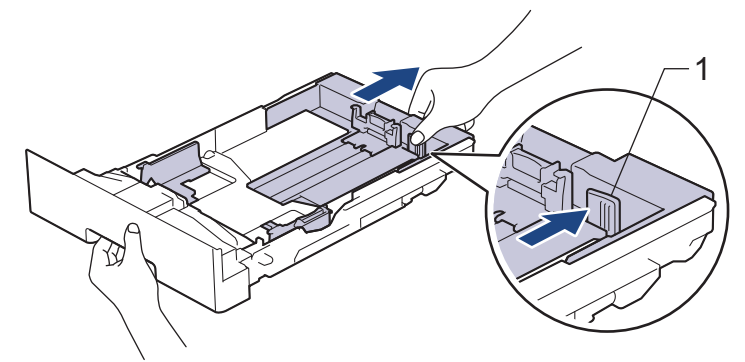

- 3. Luft papirstabelen godt.
- 4. Legg papiret i papirskuffen med utskriftsflaten *ned*.

Når du bruker forhåndstrykt papir, må du legge papiret inn i riktig retning.**>>** Beslektet informasjon: *Endre maskininnstillinger til å skrive ut på forhåndstrykt papir via papirmagasinet*

5. Sørg for at papiret er under merket for maks papirkapasitet ( $\triangledown \triangledown \triangledown$ ). Overfylling av papirmagasinet vil føre til papirstopp.

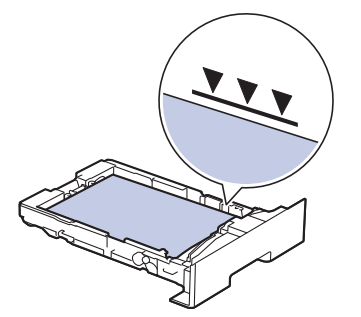

- 6. Skyv papirmagasinet sakte helt inn i maskinen.
- 7. Løft støtteklaffen for å unngå at papir glir av utskuffen.

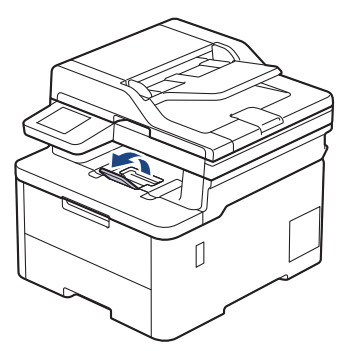

## **Beslektet informasjon**

- [Mate inn og skrive ut med papirmagasinet](#page-32-0)
	- [Endre maskininnstillinger til å skrive ut på forhåndstrykt papir via papirmagasinet](#page-35-0)

<span id="page-35-0"></span> [Hjem](#page-1-0) > [Papirhåndtering](#page-30-0) > [Legg i papir](#page-31-0) > [Mate inn og skrive ut med papirmagasinet](#page-32-0) > [Mate inn papir i](#page-33-0) [papirmagasinet](#page-33-0) > Endre maskininnstillinger til å skrive ut på forhåndstrykt papir via papirmagasinet

# **Endre maskininnstillinger til å skrive ut på forhåndstrykt papir via papirmagasinet**

Når du bruker forhåndstrykt papir til 2-sidig utskrift, må du endre innstillingene på maskinen.

- IKKE mat inn forskjellige størrelser og typer papir i papirskuffen samtidig. Dette kan føre til at papiret setter seg fast eller mates inn feil.
- Hvis utskriftsposisjonen ikke er på linje med utskrevne motiver, kan du justere utskriftsposisjonen i innstillingen for utskriftsposisjon for papirmagasinet.
- Noe forhåndsutskrevet papir kan forårsake utskriftsflekker avhengig av utskriftsmetode og blekktype.

## **Retning**

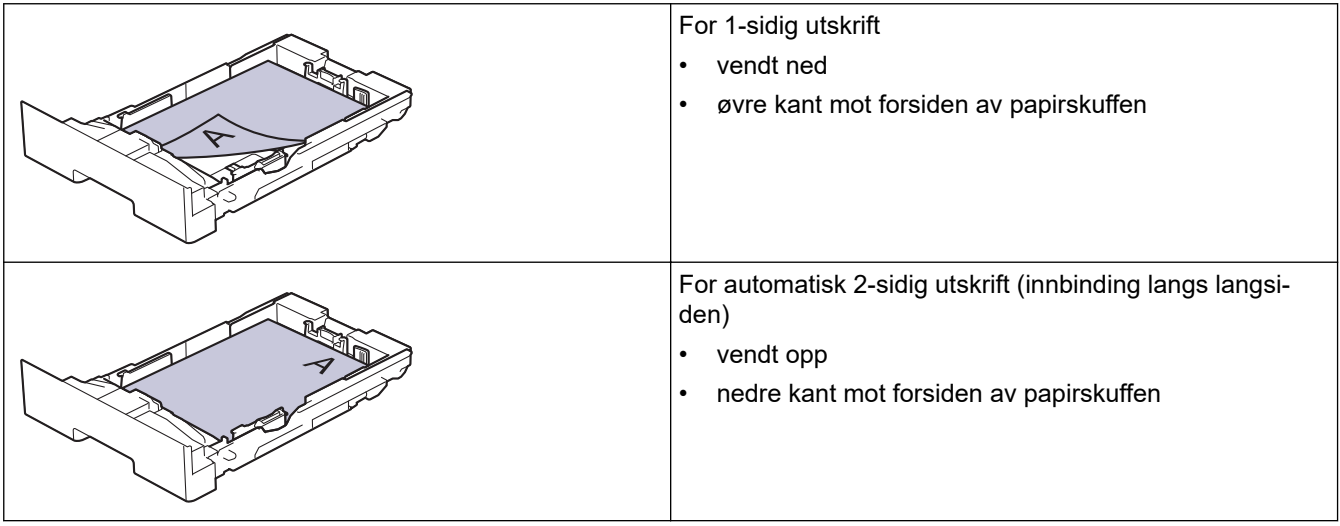

>> DCP-L3515CDW/DCP-L3520CDW/DCP-L3520CDWE/DCP-L3527CDW >> DCP-L3555CDW/DCP-L3560CDW/MFC-L3740CDW/MFC-L3740CDWE/MFC-L3760CDW/MFC-L8340CDW/ MFC-L8390CDW

## **DCP-L3515CDW/DCP-L3520CDW/DCP-L3520CDWE/DCP-L3527CDW**

- 1. Trykk på **Menu (Meny)**.
- 2. Trykk på ▲ eller ▼ for å velge følgende:
	- a. Velg [Skriver]. Trykk på **OK**.
	- b. Velg [Tosidig]. Trykk på **OK**.
	- c. Velg [Enkeltbilde]. Trykk på **OK**.
	- d. Velg [Tosidig mating]. Trykk på **OK**.
- 3. Trykk på **Stop/Exit (Stopp/avslutt)**.

## **DCP-L3555CDW/DCP-L3560CDW/MFC-L3740CDW/MFC-L3740CDWE/ MFC-L3760CDW/MFC-L8340CDW/MFC-L8390CDW**

1. Trykk på | | | [Innstill.] > [Alle innst.] > [Skriver] > [Tosidig] > [Enkeltbilde] > [Tosidig mating].

Hvis maskinen viser [Alle innst.]-menyen på startskjermbildet, hopper du over [Innstill.] menyen.

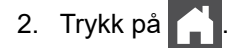
# **Beslektet informasjon**

• [Mate inn papir i papirmagasinet](#page-33-0)

<span id="page-37-0"></span> [Hjem](#page-1-0) > [Papirhåndtering](#page-30-0) > [Legg i papir](#page-31-0) > Mate inn og skrive ut med flerbruksskuffen (FB-skuff)

# **Mate inn og skrive ut med flerbruksskuffen (FB-skuff)**

**Beslektede modeller** : MFC-L8340CDW/MFC-L8390CDW

- [Mate inn papir i flerbruksskuffen \(FB-skuff\)](#page-38-0)
- [Laste inn og skrive ut etiketter ved bruk av FB-skuffen](#page-42-0)
- [Laste inn og skrive ut på konvolutter ved bruk av FB-skuffen](#page-44-0)
- [Utskriftsproblemer](#page-506-0)
- [Meldinger om feil og vedlikehold](#page-473-0)

<span id="page-38-0"></span> [Hjem](#page-1-0) > [Papirhåndtering](#page-30-0) > [Legg i papir](#page-31-0) > [Mate inn og skrive ut med flerbruksskuffen \(FB-skuff\)](#page-37-0) > Mate inn papir i flerbruksskuffen (FB-skuff)

# **Mate inn papir i flerbruksskuffen (FB-skuff)**

**Beslektede modeller** : MFC-L8340CDW/MFC-L8390CDW

Når du legger papir av en annen type og størrelse i skuffen, må du også endre innstillingene for papirstørrelse og papirtype på maskinen, eller på datamaskinen.

- Vanlig papir
- Tynt papir
- Tykt papir
- Resirkulert papir
- **Brev papir**
- Glanset papir
- 1. Løft støtteklaffen for å unngå at papir glir av utgangsstøtten for dokumenter med forsiden ned.

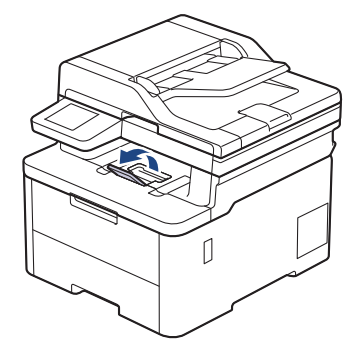

2. Åpne FB-skuffen og senk den forsiktig.

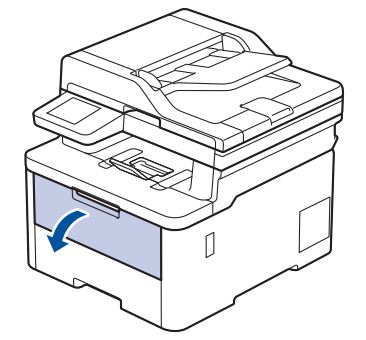

3. Trekk ut FB-skuffstøtten (1) og brett ut klaffen (2).

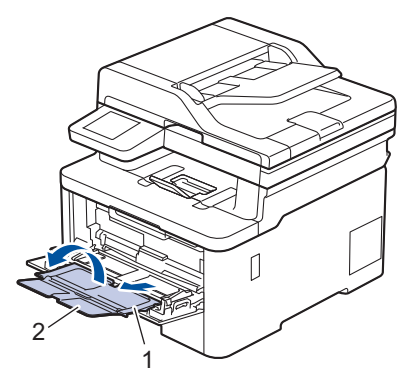

4. Skyv papirførerne i FB-skuffen slik at de passer til bredden på papiret du bruker.

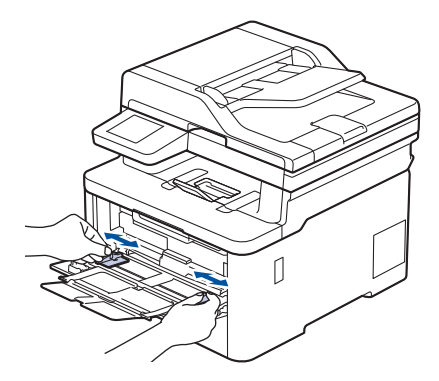

5. Legg inn papir med utskriftsoverflaten *vendt opp* i FB-skuffen.

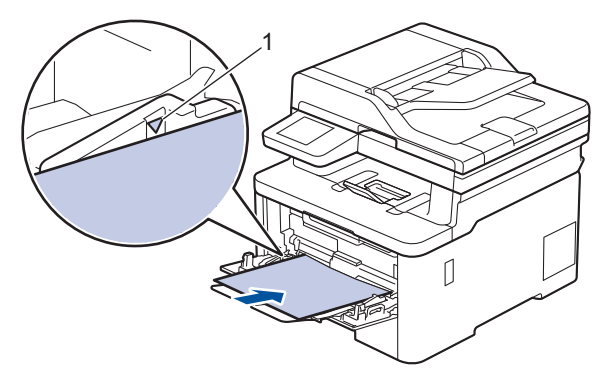

- Påse at papiret er under merket for maks papirkapasitet (1).
- Når du bruker glanset papir, må du bare legge inn ett ark av gangen i FB-skuffen for å unngå papirstopp.
- Når du bruker forhåndstrykt papir, må du legge papiret inn i riktig retning. >> Beslektet informasjon: *Endre maskininnstillinger til å skrive ut på forhåndstrykt papir via FB-skuffen*
- Fjern små utskrifter fra utmagasinet ved å løfte skannerdekselet med hendene som vist på illustrasjonen.

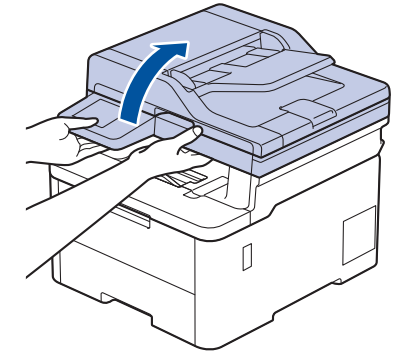

• Du kan fremdeles bruke maskinen mens skannerdekselet er oppe. Skyv skannerdekselet forsiktig ned med begge hender for å lukke det.

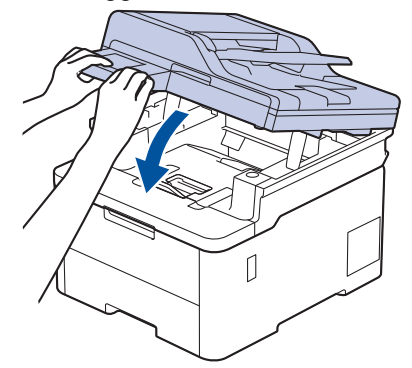

# **Beslektet informasjon**

- [Mate inn og skrive ut med flerbruksskuffen \(FB-skuff\)](#page-37-0)
	- [Endre maskininnstillinger til å skrive ut på forhåndstrykt papir via FB-skuffen](#page-41-0)

<span id="page-41-0"></span> [Hjem](#page-1-0) > [Papirhåndtering](#page-30-0) > [Legg i papir](#page-31-0) > [Mate inn og skrive ut med flerbruksskuffen \(FB-skuff\)](#page-37-0) > [Mate inn](#page-38-0) [papir i flerbruksskuffen \(FB-skuff\)](#page-38-0) > Endre maskininnstillinger til å skrive ut på forhåndstrykt papir via FBskuffen

# **Endre maskininnstillinger til å skrive ut på forhåndstrykt papir via FBskuffen**

**Beslektede modeller** : MFC-L8340CDW/MFC-L8390CDW

Når du bruker forhåndstrykt papir til 2-sidig utskrift, må du endre innstillingene på maskinen.

- IKKE mat inn forskjellige størrelser og typer papir i papirskuffen samtidig. Dette kan føre til at papiret setter seg fast eller mates inn feil.
- Hvis utskriftsposisjonen ikke er på linje med utskrevne motiver, kan du justere utskriftsposisjonen i innstillingen for utskriftsposisjon for FB-skuffen.
- Noe forhåndsutskrevet papir kan forårsake utskriftsflekker avhengig av utskriftsmetode og blekktype.

## **Retning**

Ø

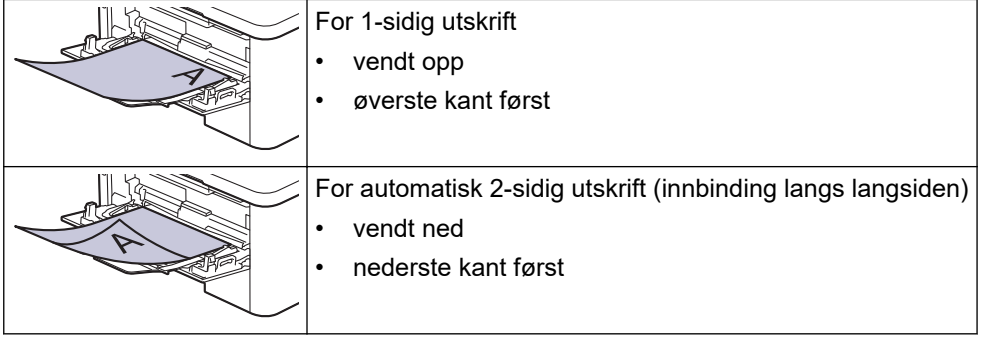

1. Trykk på [Innstill.] > [Alle innst.] > [Skriver] > [Tosidig] > [Enkeltbilde] > [Tosidig mating].

Hvis maskinen viser [Alle innst.]-menyen på startskjermbildet, hopper du over [Innstill.]menyen.

2. Trykk på  $\Box$ 

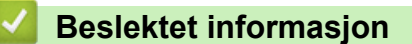

• [Mate inn papir i flerbruksskuffen \(FB-skuff\)](#page-38-0)

<span id="page-42-0"></span> [Hjem](#page-1-0) > [Papirhåndtering](#page-30-0) > [Legg i papir](#page-31-0) > [Mate inn og skrive ut med flerbruksskuffen \(FB-skuff\)](#page-37-0) > Laste inn og skrive ut etiketter ved bruk av FB-skuffen

# **Laste inn og skrive ut etiketter ved bruk av FB-skuffen**

**Beslektede modeller** : MFC-L8340CDW/MFC-L8390CDW

Når bakdekselet (utskuffen for utskriftsside opp) er trukket ned, har maskinen rett papirbane fra FB-skuffen til baksiden av maskinen. Bruk denne papirmatings- og utskriftsmetoden til å skrive ut på etiketter.

Når du legger papir av en annen type og størrelse i skuffen, må du også endre innstillingene for papirstørrelse og papirtype på maskinen, eller på datamaskinen.

1. Åpne maskinens bakdeksel (utgangsstøtte for dokumenter med forsiden opp).

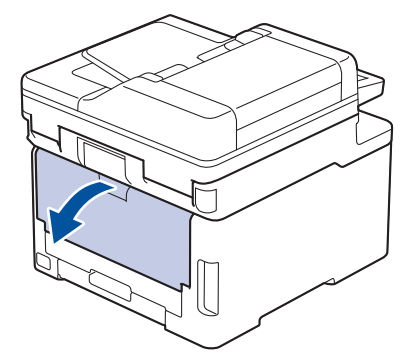

2. Åpne FB-skuffen foran på maskinen, og senk den forsiktig.

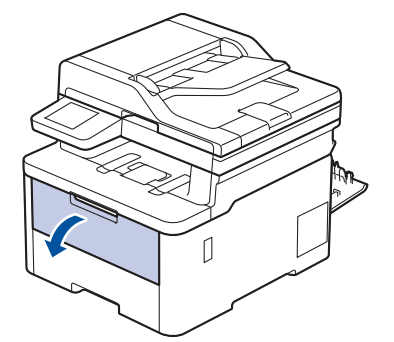

3. Trekk ut FB-skuffstøtten (1) og brett ut klaffen (2).

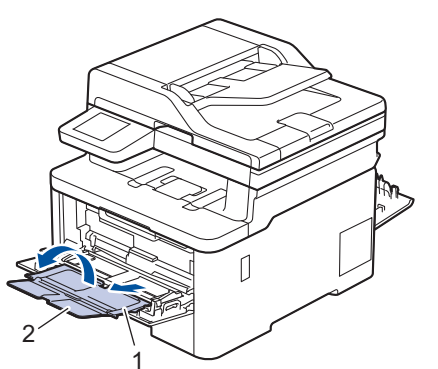

4. Skyv papirførerne i FB-skuffen slik at de passer til bredden på papiret du bruker.

5. Legg inn papir med utskriftsoverflaten *vendt opp* i FB-skuffen.

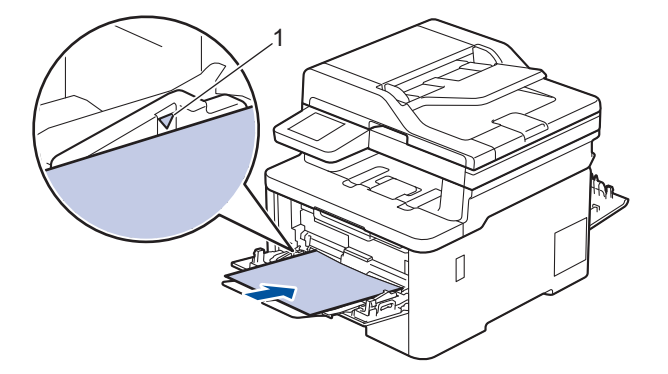

Påse at papiret er under merket for maks papirkapasitet (1).

- 6. Endre utskriftsinnstillingene i Utskrift-skjermbildet.
- 7. Send utskriftsjobben til maskinen.
- 8. Når du er ferdig, lukker du dekslet bak (utgangsstøtte for dokumenter med forsiden opp) til det låses i den lukkede posisjonen.

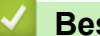

Ø

## **Beslektet informasjon**

• [Mate inn og skrive ut med flerbruksskuffen \(FB-skuff\)](#page-37-0)

<span id="page-44-0"></span> [Hjem](#page-1-0) > [Papirhåndtering](#page-30-0) > [Legg i papir](#page-31-0) > [Mate inn og skrive ut med flerbruksskuffen \(FB-skuff\)](#page-37-0) > Laste inn og skrive ut på konvolutter ved bruk av FB-skuffen

# **Laste inn og skrive ut på konvolutter ved bruk av FB-skuffen**

**Beslektede modeller** : MFC-L8340CDW/MFC-L8390CDW

Du kan legge i inntil tre konvolutter i FB-skuffen.

Før innlasting, trykk sammen hjørnene og sidene på konvoluttene slik at de ligger så flatt som mulig.

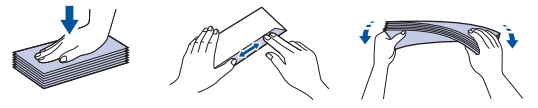

Når du legger papir av en annen type og størrelse i skuffen, må du også endre innstillingene for papirstørrelse og papirtype på maskinen, eller på datamaskinen.

1. Åpne maskinens bakdeksel (utgangsstøtte for dokumenter med forsiden opp).

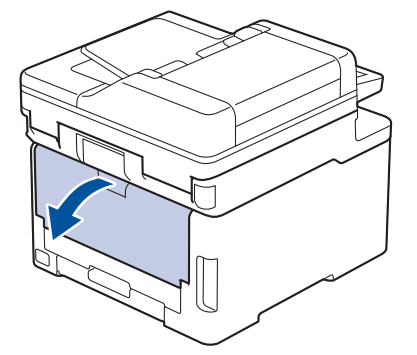

2. Trekk de to grå hendlene ned, én på venstre side og én på høyre side, som vist i illustrasjonen.

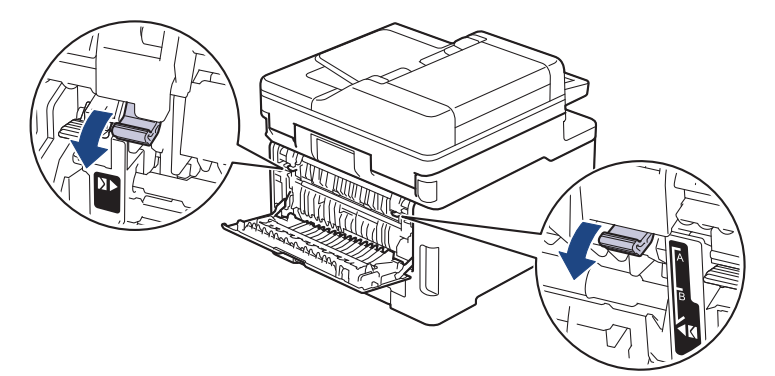

3. Åpne FB-skuffen foran på maskinen, og senk den forsiktig.

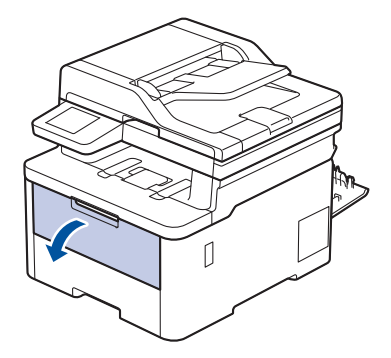

4. Trekk ut FB-skuffstøtten (1) og brett ut klaffen (2).

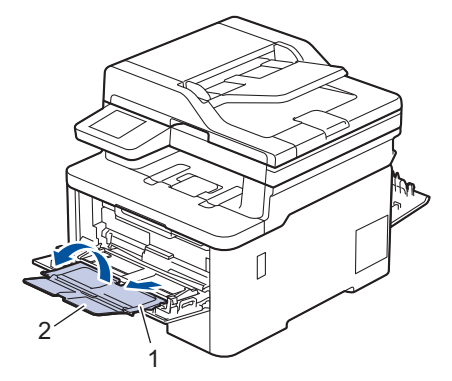

5. Skyv papirførerne i FB-skuffen slik at de passer til bredden på konvoluttene du bruker.

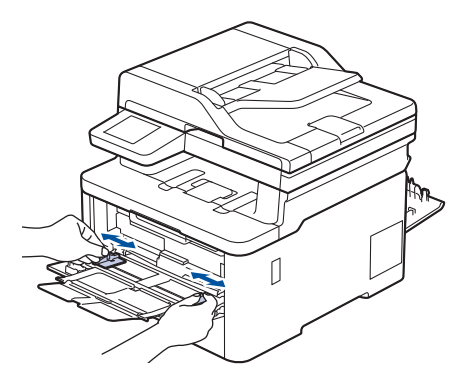

6. Legg inn papir med utskriftsoverflaten *vendt opp* i FB-skuffen.

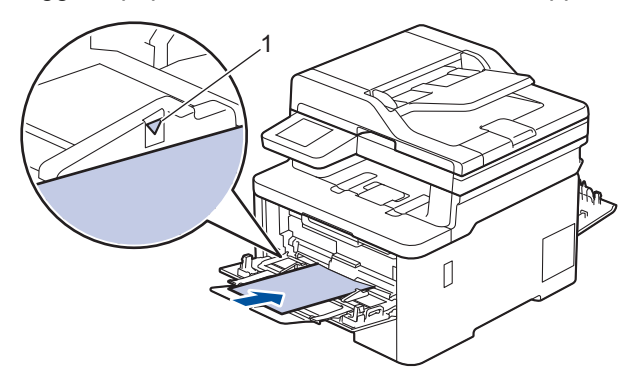

Legg opptil tre konvolutter i FB-skuffen med utskriftssiden opp. Påse at konvoluttene er under merket for maks papirkapasitet (1). Hvis du legger i flere enn tre konvolutter, kan det forårsake papirstopp.

7. Endre utskriftsinnstillingene i utskriftsdialogboksen.

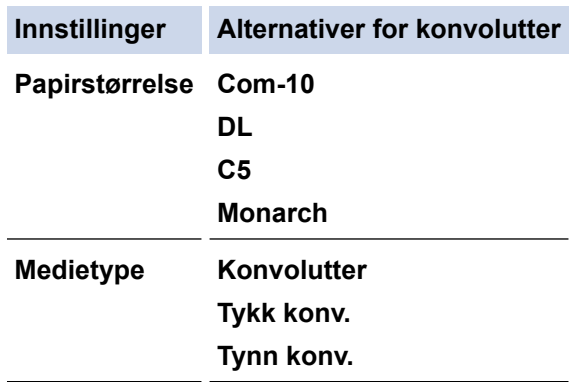

8. Send utskriftsjobben til maskinen.

Ø

- 9. Når du er ferdig med utskriften, setter du de to grå hendelene du justerte tidligere tilbake til originalposisjonene.
- 10. Lukk bakdekselet (utgangsstøtte for dokumenter med forsiden opp) til det låses i den lukkede posisjonen.

# **Beslektet informasjon**

∣✓

• [Mate inn og skrive ut med flerbruksskuffen \(FB-skuff\)](#page-37-0)

<span id="page-47-0"></span> [Hjem](#page-1-0) > [Papirhåndtering](#page-30-0) > [Legg i papir](#page-31-0) > Legg i og skriv ut papir i den manuelle mateåpningen

## **Legg i og skriv ut papir i den manuelle mateåpningen**

**Beslektede modeller** : DCP-L3515CDW/DCP-L3520CDW/DCP-L3520CDWE/DCP-L3527CDW/ DCP-L3555CDW/DCP-L3560CDW/MFC-L3740CDW/MFC-L3740CDWE/MFC-L3760CDW

- [Legg i og skriv ut papir i den manuelle mateåpningen](#page-48-0)
- [Legg i og skriv ut på etiketter ved hjelp av den manuelle materåpningen](#page-50-0)
- [Mat inn og skriv ut på konvolutter i den manuelle materåpningen](#page-52-0)

<span id="page-48-0"></span> [Hjem](#page-1-0) > [Papirhåndtering](#page-30-0) > [Legg i papir](#page-31-0) > [Legg i og skriv ut papir i den manuelle mateåpningen](#page-47-0) > Legg i og skriv ut papir i den manuelle mateåpningen

# **Legg i og skriv ut papir i den manuelle mateåpningen**

**Beslektede modeller** : DCP-L3515CDW/DCP-L3520CDW/DCP-L3520CDWE/DCP-L3527CDW/ DCP-L3555CDW/DCP-L3560CDW/MFC-L3740CDW/MFC-L3740CDWE/MFC-L3760CDW

Når du legger et annet papirformat i skuffen, må du samtidig endre innstillingen for papirformat på maskinen eller i datamaskinen.

- Vanlig papir
- Tynt papir
- Resirkulert papir
- **Brev papir**
- Glanset papir
- 1. Løft støtteklaffen for å unngå at papir glir av utgangsstøtten for dokumenter med forsiden ned.

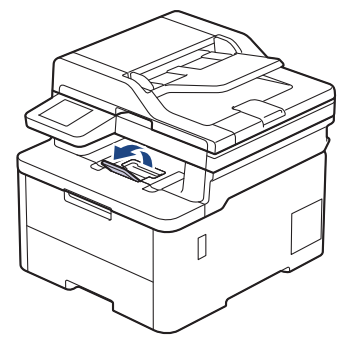

2. Åpne dekselet på den manuelle materåpningen.

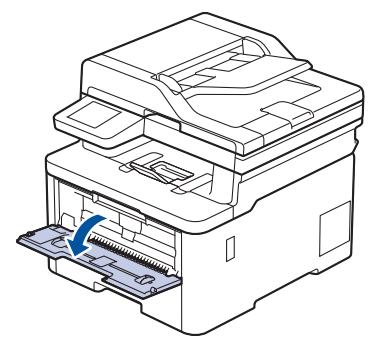

3. Bruk begge hender til å skyve papirførerne til den manuelle materåpningen til å passe med bredden på papiret du bruker.

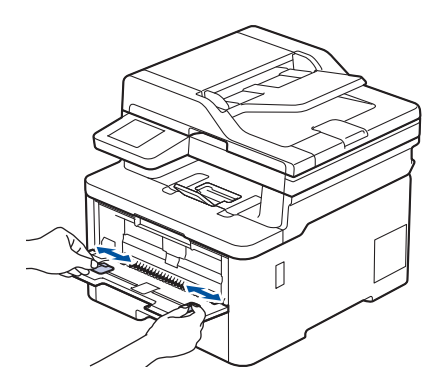

4. Bruk begge hender til å legge ett papir i den manuelle materåpningen til fremre kant berører materullen. Slipp arket når du merker at maskinen drar det inn.

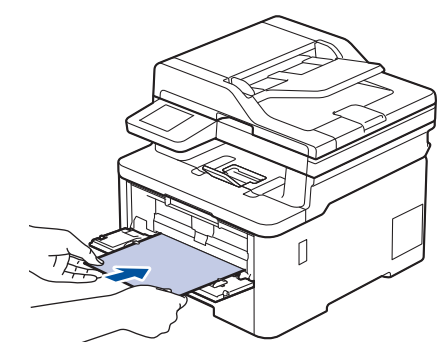

- Legg papir inn i den manuelle materåpningen med utskriftsoverflaten *vendt opp*.
- Sørg for at papiret er rett og i riktig posisjon i den manuelle materåpningen. Hvis ikke, kan det hende at papiret ikke mates på rett måte, noe som kan føre til skjev utskrift eller papirstopp.
- For å fjerne en liten utskrift fra utskuffen, bruker du begge hender til å løfte opp skannerdekselet.

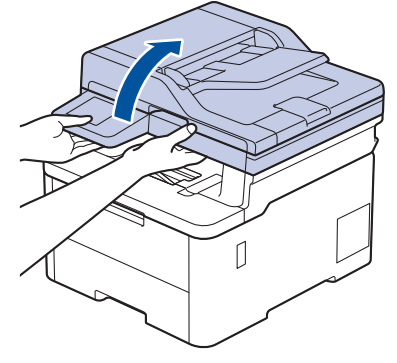

• Du kan fremdeles bruke maskinen mens skannerdekselet er oppe. Skyv skannerdekselet forsiktig ned med begge hender for å lukke det.

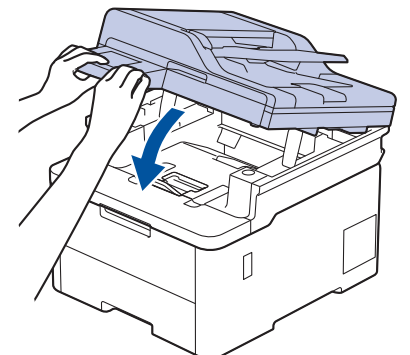

5. Send utskriftsjobben til maskinen.

Endre utskriftsinnstillingene i Utskrift-skjermbildet.

6. Etter at det utskrevne papiret kommer ut av maskinen, legger du i neste ark i den manuelle materåpningen. Gjenta for hver side du vil skrive ut.

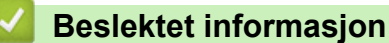

• [Legg i og skriv ut papir i den manuelle mateåpningen](#page-47-0)

<span id="page-50-0"></span> [Hjem](#page-1-0) > [Papirhåndtering](#page-30-0) > [Legg i papir](#page-31-0) > [Legg i og skriv ut papir i den manuelle mateåpningen](#page-47-0) > Legg i og skriv ut på etiketter ved hjelp av den manuelle materåpningen

# **Legg i og skriv ut på etiketter ved hjelp av den manuelle materåpningen**

**Beslektede modeller** : DCP-L3515CDW/DCP-L3520CDW/DCP-L3520CDWE/DCP-L3527CDW/ DCP-L3555CDW/DCP-L3560CDW/MFC-L3740CDW/MFC-L3740CDWE/MFC-L3760CDW

Når du legger et annet papirformat i skuffen, må du samtidig endre innstillingen for papirformat på maskinen eller i datamaskinen.

1. Åpne maskinens bakdeksel (utgangsstøtte for dokumenter med forsiden opp).

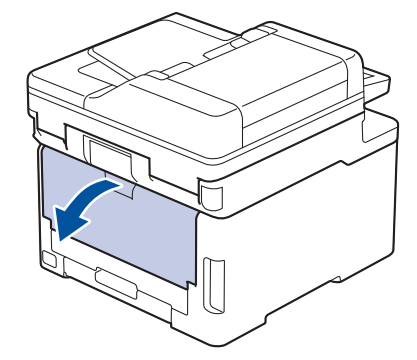

Maskinen slår automatisk på manuell mating-modusen når du legger papiret i den manuelle materåpningen.

2. Åpne dekselet på den manuelle materåpningen foran på maskinen.

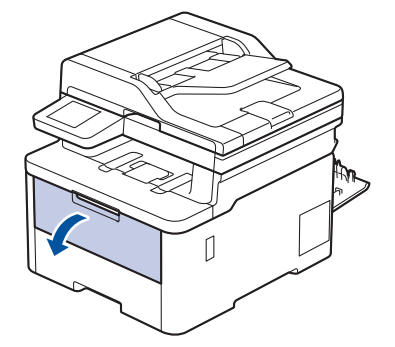

3. Bruk begge hender til å skyve papirførerne til den manuelle materåpningen til å passe med bredden på papiret som du bruker.

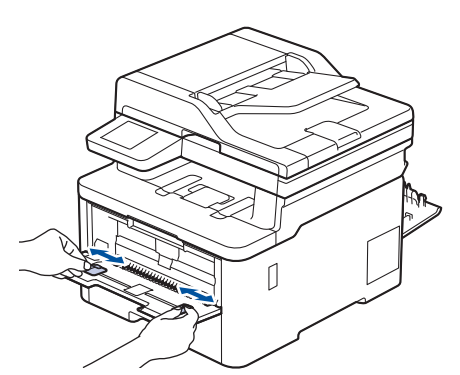

4. Bruk begge hender til å legge ett ark med etiketter i den manuelle materåpningen til fremre kant berører papirmaterullen. Slipp arket når du føler at maskinen drar det inn.

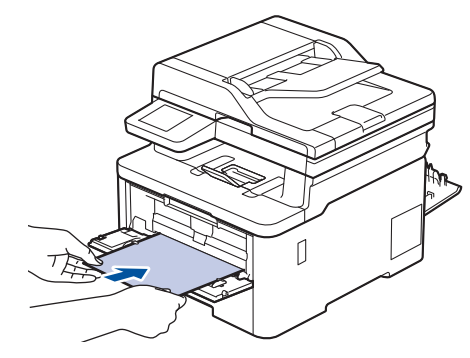

- Legg etikettene inn i den manuelle materåpningen med utskriftsoverflaten *vendt opp*.
- Trekk etikettene helt ut hvis du må mate etikettene inn i den manuelle materåpningen igjen.
- Ikke legg inn mer enn ett ark med etiketter i den manuelle materåpningen om gangen, da det kan forårsake en papirstopp.
- Sørg for at etikettene ligger rett og i riktig posisjon på den manuelle materåpningen. Hvis ikke kan det hende at etikettene ikke mates på rett måte, noe som kan føre til skjev utskrift eller papirstopp.
- 5. Send utskriftsjobben til maskinen.

Endre utskriftsinnstillingene i Utskrift-skjermbildet.

- 6. Etter at det utskrevne papiret mates ut bak på maskinen, legger du i neste ark med etiketter i den manuelle materåpningen. Gjenta for hver side du vil skrive ut.
- 7. Når du er ferdig, lukker du dekslet bak (utgangsstøtte for dokumenter med forsiden opp) til det låses i den lukkede posisjonen.

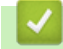

Ø

### **Beslektet informasjon**

• [Legg i og skriv ut papir i den manuelle mateåpningen](#page-47-0)

<span id="page-52-0"></span> [Hjem](#page-1-0) > [Papirhåndtering](#page-30-0) > [Legg i papir](#page-31-0) > [Legg i og skriv ut papir i den manuelle mateåpningen](#page-47-0) > Mat inn og skriv ut på konvolutter i den manuelle materåpningen

# **Mat inn og skriv ut på konvolutter i den manuelle materåpningen**

**Beslektede modeller** : DCP-L3515CDW/DCP-L3520CDW/DCP-L3520CDWE/DCP-L3527CDW/ DCP-L3555CDW/DCP-L3560CDW/MFC-L3740CDW/MFC-L3740CDWE/MFC-L3760CDW

Før du legger i konvoluttene, skal du trykke sammen hjørnene og sidene på konvoluttene slik at de ligger så flatt som mulig.

Når du legger et annet papirformat i skuffen, må du samtidig endre innstillingen for papirformat på maskinen eller i datamaskinen.

1. Åpne maskinens bakdeksel (utgangsstøtte for dokumenter med forsiden opp).

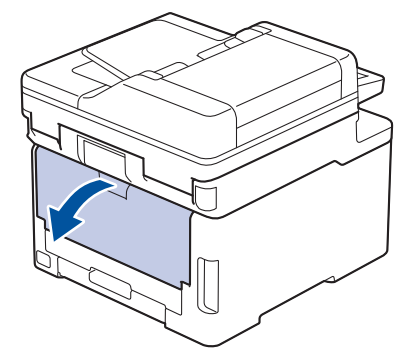

Maskinen slår automatisk på manuell mating-modusen når du legger papiret i den manuelle materåpningen.

2. Skyv ned de to grå hendlene, én på hver side, som vist i illustrasjonen.

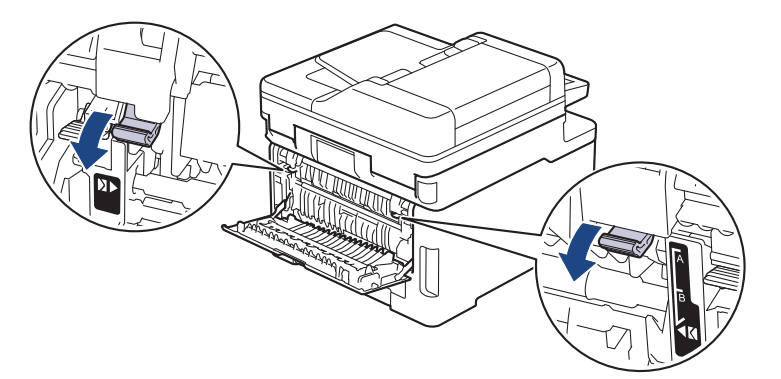

3. Åpne dekselet på den manuelle materåpningen foran på maskinen.

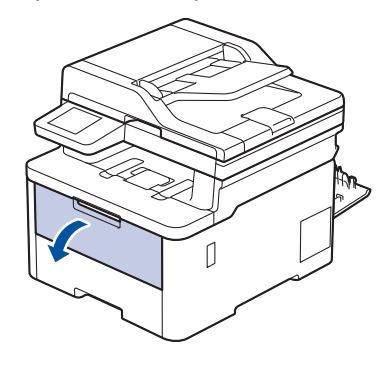

4. Bruk begge hender til å skyve papirførerne til den manuelle materåpningen til å passe med bredden på konvolutten som du bruker.

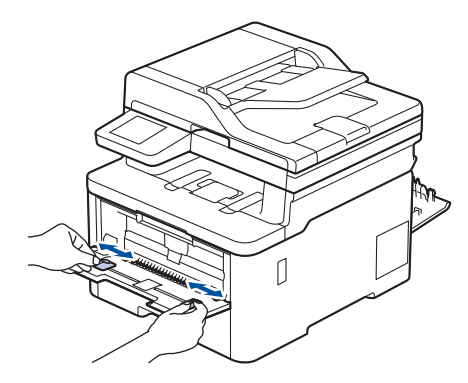

5. Bruk begge hender til å sette én konvolutt i den manuelle materåpningen til fremre kant berører materullen. Slipp arket når du merker at maskinen drar det inn.

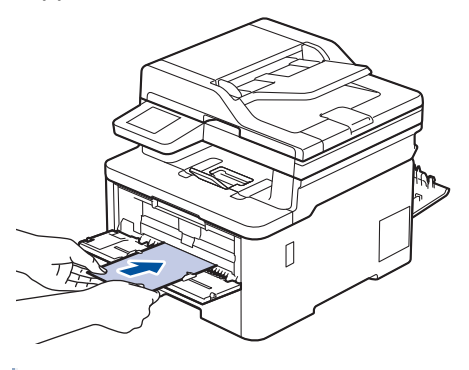

- Legg inn konvolutten i den manuelle materåpningen med utskriftsoverflaten *vendt opp*.
- Trekk konvolutten helt ut når du prøver å sette konvolutten inn i den manuelle materåpningen.
- Ikke legg mer enn én konvolutt i den manuelle materåpningen om gangen, da det kan forårsake en papirstopp.
- Sørg for at konvolutten er rett og i riktig posisjon på den manuelle materåpningen. Hvis ikke, kan det hende at konvolutten ikke mates på rett måte, noe som kan føre til skjev utskrift eller papirstopp.
- 6. Send utskriftsjobben til maskinen.

Endre utskriftsinnstillingene i utskriftsdialogboksen.

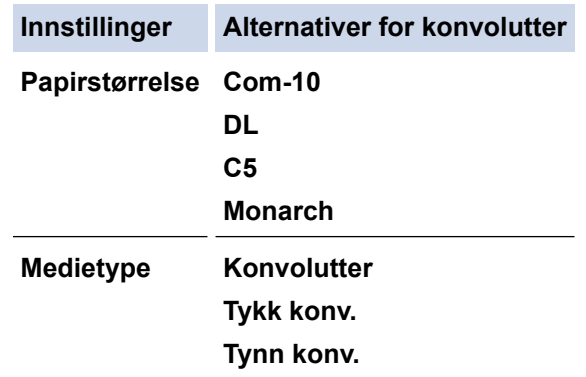

- 7. Når den utskrevne konvolutten er ute av maskinen, legger du i neste konvolutt. Gjenta for hver konvolutt som du vil skrive ut.
- 8. Når du er ferdig med utskriften, setter du de to grå hendelene du justerte tidligere tilbake til originalposisjonene.
- 9. Lukk bakdekselet (utgangsstøtte for dokumenter med forsiden opp) til det låses i den lukkede posisjonen.

# **Beslektet informasjon**

√

• [Legg i og skriv ut papir i den manuelle mateåpningen](#page-47-0)

<span id="page-55-0"></span>Hjem > [Papirhåndtering](#page-30-0) > Papirinnstillinger

# **Papirinnstillinger**

- [Endre papirstørrelse og papirtype](#page-56-0)
- [Velg papirskuffen for utskrift](#page-57-0)
- [Endre Kontroller papir-innstillingen](#page-58-0)

<span id="page-56-0"></span> [Hjem](#page-1-0) > [Papirhåndtering](#page-30-0) > [Papirinnstillinger](#page-55-0) > Endre papirstørrelse og papirtype

## **Endre papirstørrelse og papirtype**

Når du endrer størrelse på og typen papir du legger i magasinet, må du også endre innstillingen for papirstørrelse og papirtype på LCD-skjermen.

>> DCP-L3515CDW/DCP-L3520CDW/DCP-L3520CDWE/DCP-L3527CDW >> DCP-L3555CDW/DCP-L3560CDW/MFC-L3740CDW/MFC-L3740CDWE/MFC-L3760CDW/MFC-L8340CDW/ MFC-L8390CDW

## **DCP-L3515CDW/DCP-L3520CDW/DCP-L3520CDWE/DCP-L3527CDW**

- 1. Trykk på **Menu (Meny)**.
- 2. Trykk på a eller b for å vise [Hovedoppsett]-alternativet og trykk deretter på **OK**.
- 3. Trykk på ▲ eller ▼ for å vise [Skuffinnst.]-alternativet, og trykk deretter på OK.
- 4. Trykk på a eller b for å vise [Papirtype]-alternativet og trykk deretter på **OK**.
- 5. Trykk på ▲ eller V for å vise [Tynt papir]-, [Blankt papir]-, [Tykt papir]- eller [Resirk. papir]-alternativet og trykk deretter på **OK**.
- 6. Trykk på a eller b for å vise [Papirstr.]-alternativet og trykk deretter på **OK**.
- 7. Trykk på ▲ eller ▼ for å vise alternativet du vil ha, og trykk deretter på **OK**.
- 8. Trykk på **Stop/Exit (Stopp/avslutt)**.

## **DCP-L3555CDW/DCP-L3560CDW/MFC-L3740CDW/MFC-L3740CDWE/ MFC-L3760CDW/MFC-L8340CDW/MFC-L8390CDW**

- 1. Trykk på  $\left[\right]$  [Innstill.] > [Alle innst.] > [Hovedoppsett] > [Skuffinnstilling] > [Papirtype].
- 2. Trykk alternativet du vil ha.
- 3. Sveip opp eller ned eller trykk på ▲ eller ▼ for å vise papirtypealternativene, og trykk deretter på ønsket alternativ.
- 4. Trykk på
- 5. Trykk på [Papirstr.].
- 6. Trykk alternativet du vil ha.
- 7. Sveip opp eller ned eller trykk på ▲ eller ▼ for å vise papirformatalternativene, og trykk deretter på ønsket alternativ.
- 8. Trykk på

### **Beslektet informasjon**

• [Papirinnstillinger](#page-55-0)

<span id="page-57-0"></span> [Hjem](#page-1-0) > [Papirhåndtering](#page-30-0) > [Papirinnstillinger](#page-55-0) > Velg papirskuffen for utskrift

# **Velg papirskuffen for utskrift**

**Beslektede modeller** : MFC-L8340CDW/MFC-L8390CDW

Endre maskinens standard papirskuff for utskrift av kopier, mottatte fakser og utskriftsjobber fra datamaskinen.

DCP-modeller støtter ikke faksfunksjonen.

- 1. Trykk på [Innstill.] > [Alle innst.] > [Hovedoppsett] > [Skuffinnstilling].
- 2. Sveip opp eller ned eller trykk på ▲ eller  $\Psi$  for å vise alternativet [Skuff til: Kopi], [Skuff til: Faks] eller [Skuff til: Utskrift], og trykk deretter på ønsket alternativ.
- 3. Sveip opp eller ned eller trykk på ▲ eller ▼ for å vise alternativet du ønsker, og trykk deretter på det. For eksempel, når du velger [MP>M1]-alternativet, henter maskinen papir fra FB-skuffen inntil den er tom, og deretter fra skuff 1.
- 4. Trykk på
	- Når du lager en kopi med ADF-en og gir prioritering til flere skuffer, leter maskinen etter skuffen med best egnet papir og henter papir fra den skuffen.
	- Når du lager en kopi med skannerglassplaten, kopieres dokumentene fra skuffen med høyest prioritering selv om mer egnet papir finnes i en annen papirskuff.
	- (For modeller med faksfunksjon) Bruk følgende papirstørrelser til utskrift av fakser: Letter, A4, Legal, Folio, Mexico Legal eller India Legal. Når en passende størrelse ikke er i en av de andre skuffene, lagrer maskinen mottatte fakser og [Ulik størrelse] vises på pekeskjermen.
	- (For modeller med faksfunksjon) Hvis skuffen er tom for papir og mottatte fakser er i maskinens minne, vises [Tomt for papir] på pekeskjermen. Legg papir i den tomme skuffen.

### **Beslektet informasjon**

• [Papirinnstillinger](#page-55-0)

<span id="page-58-0"></span> [Hjem](#page-1-0) > [Papirhåndtering](#page-30-0) > [Papirinnstillinger](#page-55-0) > Endre Kontroller papir-innstillingen

## **Endre Kontroller papir-innstillingen**

Når Kontroller papir-innstillingen er stilt inn til På og du trekker papirmagasinet ut av maskinen eller legger papir i papirmagasinet, vises det en melding på LCD-skjermen som spør om du vil endre papirstørrelsen og papirtypen.

Standardinnstillingen er på.

>> DCP-L3515CDW/DCP-L3520CDW/DCP-L3520CDWE/DCP-L3527CDW >> DCP-L3555CDW/DCP-L3560CDW/MFC-L3740CDW/MFC-L3740CDWE/MFC-L3760CDW/MFC-L8340CDW/ MFC-L8390CDW

## **DCP-L3515CDW/DCP-L3520CDW/DCP-L3520CDWE/DCP-L3527CDW**

- 1. Trykk på **Menu (Meny)**.
- 2. Trykk på ▲ eller ▼ for å vise [Hovedoppsett]-alternativet og trykk deretter på OK.
- 3. Trykk på ▲ eller ▼ for å vise [Skuffinnst.]-alternativet, og trykk deretter på OK.
- 4. Trykk på ▲ eller **V** for å vise [Sjekk papir]-alternativet, og trykk deretter på OK.
- 5. Trykk på ▲ eller ▼ for å velge [På]- eller [Av]-alternativet og trykk deretter på OK.
- 6. Trykk på **Stop/Exit (Stopp/avslutt)**.

### **DCP-L3555CDW/DCP-L3560CDW/MFC-L3740CDW/MFC-L3740CDWE/ MFC-L3760CDW/MFC-L8340CDW/MFC-L8390CDW**

- 1. Trykk på  $\| \cdot \|$  [Innstill.] > [Alle innst.] > [Hovedoppsett] > [Skuffinnstilling] > [Sjekk papir].
- 2. Trykk på [På] eller [Av].
- 3. Trykk på

#### **Beslektet informasjon**

• [Papirinnstillinger](#page-55-0)

 [Hjem](#page-1-0) > [Papirhåndtering](#page-30-0) > Anbefalte utskriftsmedier

## **Anbefalte utskriftsmedier**

For å få best mulig utskriftskvalitet anbefaler vi at du bruker papiret som er oppført i tabellen.

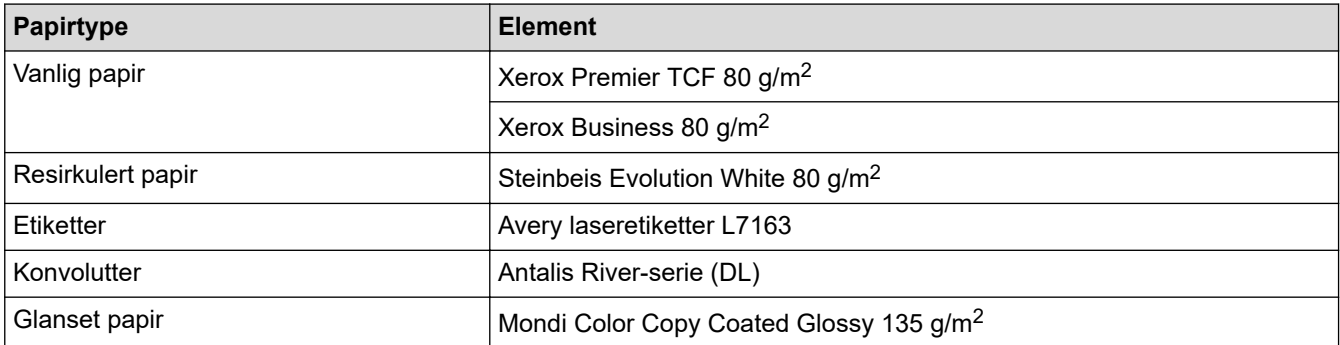

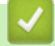

## **Beslektet informasjon**

• [Papirhåndtering](#page-30-0)

<span id="page-60-0"></span>Hjem > [Papirhåndtering](#page-30-0) > Legge i dokumenter

# **Legge i dokumenter**

- [Legg dokumenter inn i den automatiske dokumentmateren \(ADF\)](#page-61-0)
- [Legg dokumenter på skannerglassplaten](#page-63-0)

<span id="page-61-0"></span> [Hjem](#page-1-0) > [Papirhåndtering](#page-30-0) > [Legge i dokumenter](#page-60-0) > Legg dokumenter inn i den automatiske dokumentmateren (ADF)

# **Legg dokumenter inn i den automatiske dokumentmateren (ADF)**

**Beslektede modeller** : DCP-L3555CDW/DCP-L3560CDW/MFC-L3740CDW/MFC-L3740CDWE/ MFC-L3760CDW/MFC-L8340CDW/MFC-L8390CDW

Bruk ADF-en når du kopierer eller skanner flere sider av standard størrelse.

• ADF-en har plass til følgende antall ark, og den mater ett ark om gangen:

Opptil 50 ark

- Bruk standard 80  $q/m^2$  papir.
- Sørg for at dokumenter med korrekturlakk eller som er skrevet med blekk, er helt tørre.

## **VIKTIG**

- Du må IKKE plassere tykke dokumenter på skannerglassplaten. Hvis du gjør det, kan ADF-en låse seg.
- IKKE bruk papir som er krøllet, skrukket, brettet eller istykkerrevet, som har stifter eller binders, eller som har vært limt sammen eller tapet.
- Du må IKKE bruke papp, avispapir eller tekstiler.
- Når du bruker ADF-en, må du IKKE dra i dokumentet når det mates, ellers kan maskinen ødelegges.

### **Støttede dokumentstørrelser**

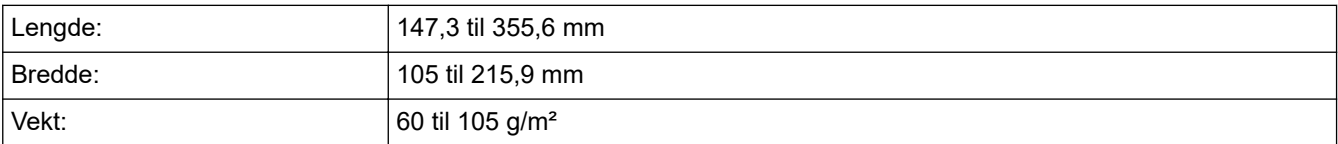

1. Brett ut klaffen på forlengelsen på dokumentutgangsstøtten.

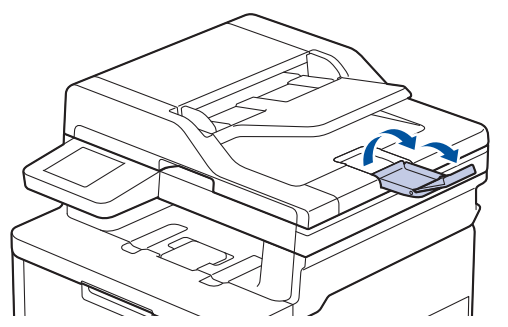

2. Luft sidene godt.

3. Stable sidene i dokumentet, og mat det inn med *forsiden opp* og *øvre kant først* i ADF-en som vist i illustrasjonen.

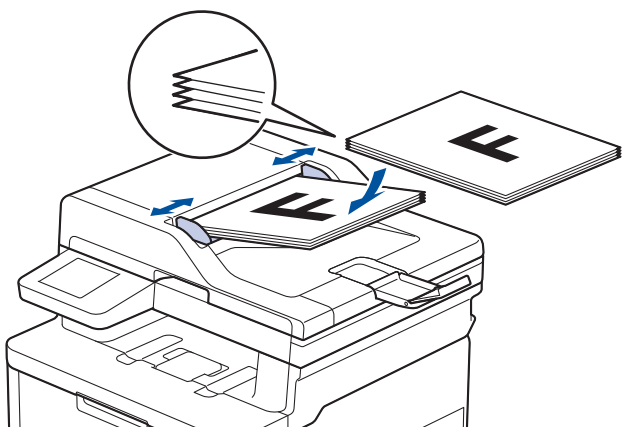

4. Juster papirførerne slik at de tilpasses bredden på dokumentet.

## **Beslektet informasjon**

• [Legge i dokumenter](#page-60-0)

<span id="page-63-0"></span> [Hjem](#page-1-0) > [Papirhåndtering](#page-30-0) > [Legge i dokumenter](#page-60-0) > Legg dokumenter på skannerglassplaten

## **Legg dokumenter på skannerglassplaten**

Bruk skannerglassplaten til å fakse, kopiere eller skanne én side om gangen.

### **Støttede dokumentstørrelser**

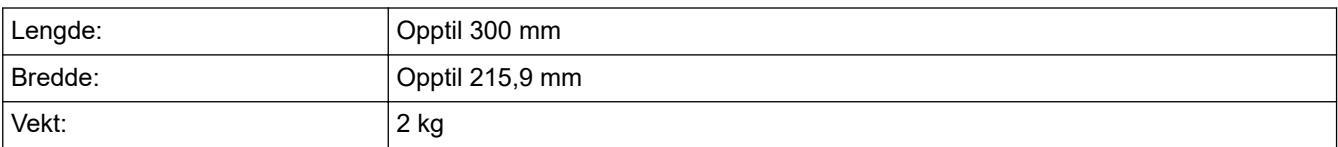

## **MERK**

(For ADF-modeller) ADF må være tom når du skal bruke skannerglassplaten.

- 1. Løft dokumentdekselet.
- 2. Plasser dokumentet på skannerglassplaten *med forsiden ned*.

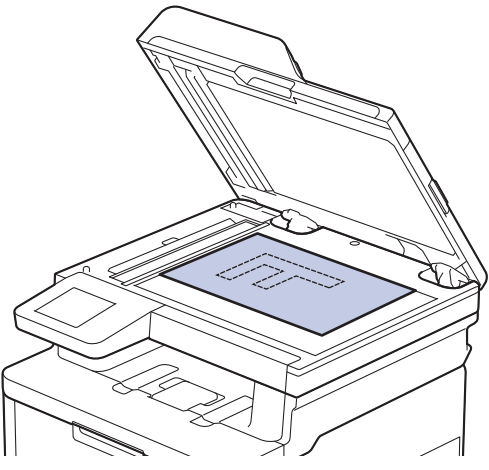

3. Plasser hjørnet på siden i øvre venstre hjørne av skannerglassplaten.

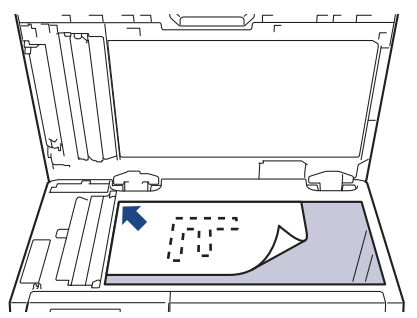

4. Lukk dokumentdekselet.

Hvis dokumentet er en bok eller det er tykt, trykker du lett på dokumentdekselet.

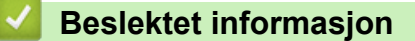

• [Legge i dokumenter](#page-60-0)

 [Hjem](#page-1-0) > [Papirhåndtering](#page-30-0) > Områder som ikke kan skannes eller skrives ut på

## **Områder som ikke kan skannes eller skrives ut på**

Tallene i tabellen under viser maksimale ikke-skannbare og ikke-skrivbare områder fra kantene på de papirstørrelsene som det er mest vanlig å bruke. Disse målene kan variere avhengig av papirstørrelsen eller innstillingene i programmet du bruker.

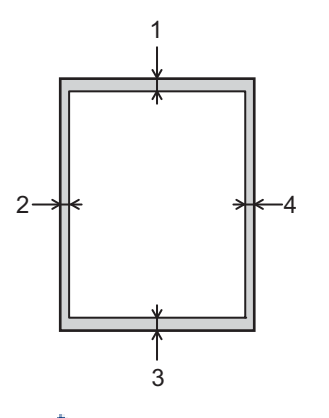

Ikke forsøk å skanne, kopiere eller skrive ut i disse områdene. Innhold i slike områder vil ikke vises på utskriften.

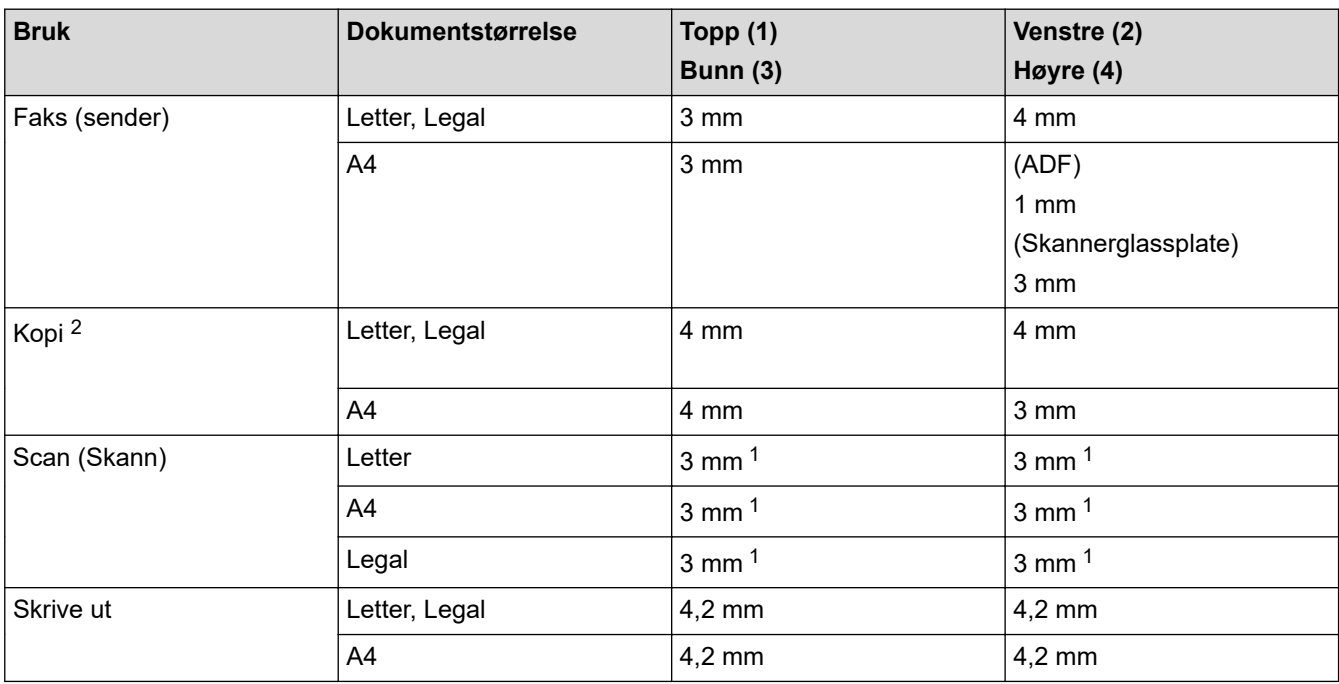

1 Tallet som vises er standardverdien. Tallet kan justeres til 0 mm. Hvis tallet er satt til 0 mm, kan det vises en svartskygge rundt kantene på det skannede bildet.

2 En 1 til 1 kopi, og en kopi i 100 % dokumentstørrelse

## **Beslektet informasjon**

• [Papirhåndtering](#page-30-0)

 [Hjem](#page-1-0) > [Papirhåndtering](#page-30-0) > Bruk av spesialpapir

# **Bruk av spesialpapir**

Test alltid papirprøver før du kjøper dem for å sikre ønsket ytelse.

- IKKE bruk blekkskriverpapir. Det kan føre til papirstopp eller skade maskinen.
- Dersom du bruker fint papir, papir med en grov overfalte, eller papir som er krøllete eller brettet, kan det hende at ytelsen ikke blir optimal.

Oppbevar papir i originalemballasjen, og hold den forseglet. La papiret ligge flatt og beskyttet mot fuktighet, direkte sollys og varme.

## **VIKTIG**

Enkelte papirtyper fungerer dårlig eller de kan skade maskinen.

IKKE bruk papir:

- som er svært teksturert
- som er svært glatt eller skinnende
- som er krøllete eller bøyd
- som er belagt eller kjemisk overflatebehandlet
- som er skadet, krøllete eller brettet
- som overstiger anbefalt vektspesifikasjon i denne veiledningen
- med klaffer og stifter
- som er flersidig eller karbonpapir
- som er utviklet for blekkskrivere

Hvis du bruker en av papirtypene som er nevnt ovenfor, kan det føre til skader på maskinen. Denne skaden dekkes ikke av Brothers garanti eller serviceavtale.

### **Beslektet informasjon**

• [Papirhåndtering](#page-30-0)

<span id="page-66-0"></span>Hjem > Skriv ut

# **Skriv ut**

- [Skrive ut fra datamaskinen \(Windows\)](#page-67-0)
- [Skrive ut fra datamaskinen \(Mac\)](#page-79-0)
- [Skrive ut e-postvedlegg](#page-80-0)
- [Skriv ut data direkte fra en USB-flashstasjon](#page-81-0)
- [Skriv ut duplikatkopier](#page-86-0)
- [Avbryte en utskriftsjobb](#page-87-0)
- [Testutskrift](#page-88-0)
- [Universell utskrift](#page-89-0)

<span id="page-67-0"></span>▲ [Hjem](#page-1-0) > [Skriv ut](#page-66-0) > Skrive ut fra datamaskinen (Windows)

# **Skrive ut fra datamaskinen (Windows)**

- [Skrive ut et dokument \(Windows\)](#page-68-0)
- [Utskriftsinnstillinger \(Windows\)](#page-69-0)
- [Sikker utskrift \(Windows\)](#page-73-0)
- [Endre standardinnstillingene for utskrift \(Windows\)](#page-75-0)
- [Skrive ut et dokument med BR-Script3-skriverdriveren \(PostScript](#page-77-0)<sup>®</sup> 3<sup>™</sup>-språkemulering) [\(Windows\)](#page-77-0)
- [Overvåk maskinens status fra datamaskinen \(Windows\)](#page-78-0)

<span id="page-68-0"></span> [Hjem](#page-1-0) > [Skriv ut](#page-66-0) > [Skrive ut fra datamaskinen \(Windows\)](#page-67-0) > Skrive ut et dokument (Windows)

## **Skrive ut et dokument (Windows)**

- 1. Velg utskriftskommandoen i programmet ditt.
- 2. Velg modellens navn, og klikk deretter på knappen for skriverens egenskaper eller preferanser. Skriverdrivervinduet vises.

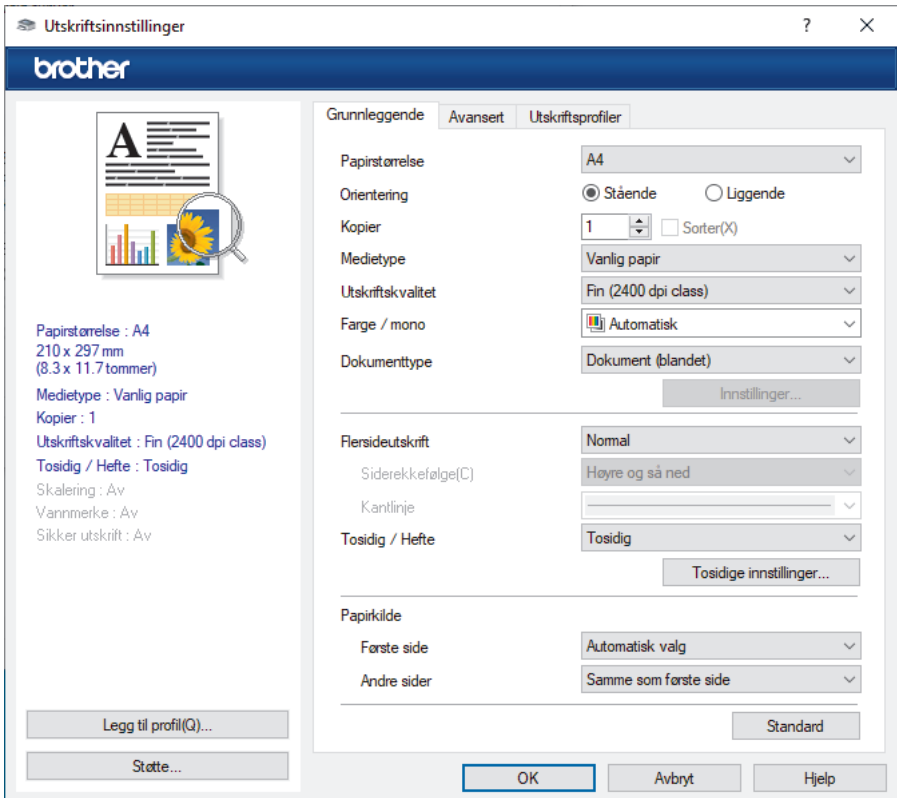

- 3. Sørg for at du har matet inn riktig papirstørrelse i papirmagasinet.
- 4. Klikk på **Papirstørrelse**-rullegardinmenyen, og velg deretter papirstørrelsen din.
- 5. I feltet **Orientering** velger du alternativet **Stående** eller **Liggende** for å angi retningen på utskriften.

Hvis programmet inneholder en lignende innstilling, anbefaler vi at du angir retningen ved hjelp av programmet.

- 6. Skriv inn antall kopier (1 til 999) du vil ha i feltet **Kopier**.
- 7. Klikk på **Medietype**-rullegardinlisten og velg deretter type papir du bruker.
- 8. For å skrive ut flere sider på ett enkelt papirark eller skrive ut én side av dokumentet på flere ark, klikker du på **Flersideutskrift**-rullegardinmenyen og velger alternativene dine.
- 9. Endre andre skriverinnstillinger ved behov.

10. Klikk på **OK**.

11. Fullfør utskriftsoperasjonen din.

#### **Beslektet informasjon**

• [Skrive ut fra datamaskinen \(Windows\)](#page-67-0)

#### **Relaterte temaer:**

• [Utskriftsinnstillinger \(Windows\)](#page-69-0)

<span id="page-69-0"></span> [Hjem](#page-1-0) > [Skriv ut](#page-66-0) > [Skrive ut fra datamaskinen \(Windows\)](#page-67-0) > Utskriftsinnstillinger (Windows)

## **Utskriftsinnstillinger (Windows)**

#### >> **Grunnleggende**-kategori

>> **[Avansert](#page-71-0)**-kategori

## **Grunnleggende-kategori**

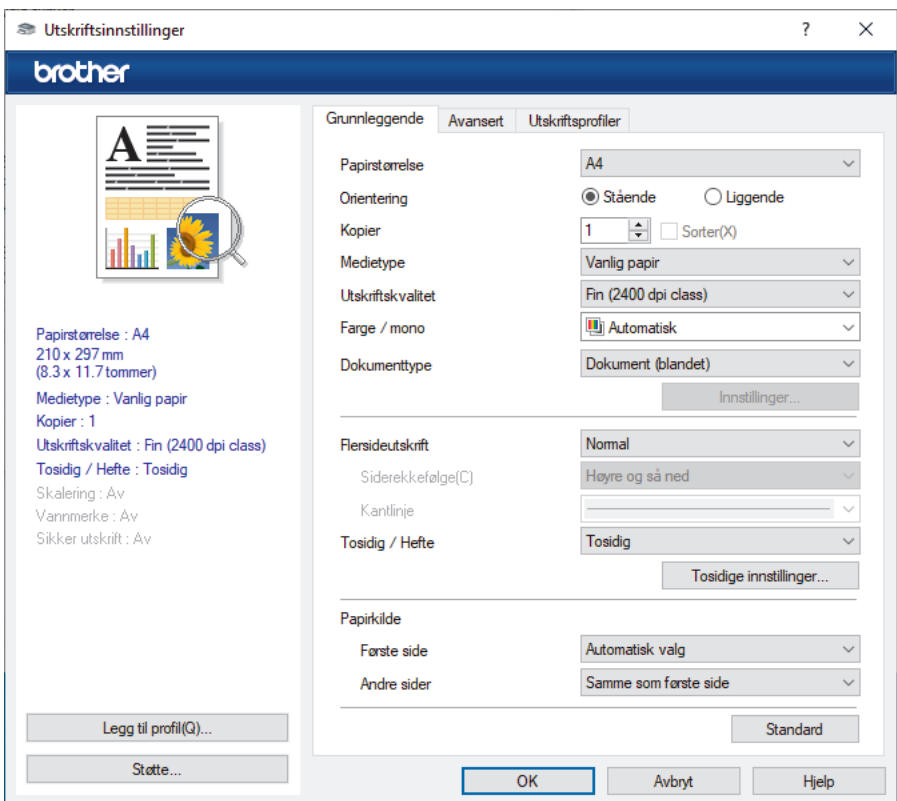

#### **1. Papirstørrelse**

Velg papirstørrelsen du vil bruke. Du kan enten velge vanlige papirstørrelser eller du kan opprette en egendefinert papirstørrelse.

#### **2. Orientering**

Velg retning (stående eller liggende) på utskriften.

Hvis programmet inneholder en lignende innstilling, anbefaler vi at du angir retningen ved hjelp av programmet.

#### **3. Kopier**

Skriv inn antall kopier (1-999) du vil skrive ut, i dette feltet.

#### **Sorter**

Velg dette alternativet for å skrive ut sett med flersidige dokumenter i den opprinnelige siderekkefølgen. Når dette alternativet er valgt, blir det skrevet ut én fullstendig kopi av dokumentet, og deretter blir det skrevet ut på nytt i henhold til antallet kopier du velger. Hvis dette alternativet ikke er valgt, blir hver side skrevet ut i henhold til antallet kopier du valgte, før neste side av dokumentet skrives ut.

#### **4. Medietype**

Velg medietypen du vil bruke. For å oppnå best utskriftsresultat justerer maskinen automatisk utskriftsinnstillingene i henhold til valgt medietype.

#### **5. Utskriftskvalitet**

Velg utskriftskvaliteten du vil ha. Utskriftskvalitet og hastighet henger sammen, og derfor er det slik at jo høyere kvalitet, desto lengre tid tar det å skrive ut dokumentet.

#### **6. Farge / mono**

Velg farge-/monoinnstillingene du vil bruke.

# **MERK**

- Maskinens fargesensor er veldig sensitiv og kan oppfatte falmet svart tekst eller en off-white bakgrunn som farge. Hvis du vet at dokumentet er svart og hvitt og du ønsker å spare fargetoner, velger du **Mono**-modusen.
- Hvis toner med cyan, magenta eller gul farge når slutten av levetiden under utskrift av et fargedokument, kan ikke utskriftsjobben fullføres. Avbryt utskriftsjobben og start utskriften på nytt i **Mono**-modus, så lenge du har svart toner tilgjengelig.

#### **7. Dokumenttype**

Velg dokumenttypen du vil skrive ut.

#### **Innstillinger-knapp**

Angi avanserte innstillinger, for eksempel fargemodus.

#### **Fargemodus**

Velg fargemodusen du vil bruke.

#### **Importer**

Hvis du vil justere utskriftskonfigurasjonen for et bestemt bilde, klikker du på **Innstillinger**. Når du er ferdig med å justere bildeverdiene, slik som lysstyrke og kontrast, importerer du disse innstillingene som en utskriftskonfigurasjonsfil. Bruk alternativet **Eksporter** til å opprette en utskriftskonfigurasjonsfil fra de nåværende innstillingene.

#### **Eksporter**

Hvis du vil justere utskriftskonfigurasjonen for et bestemt bilde, klikker du på **Innstillinger**. Når du er ferdig med å justere bildeverdiene, slik som lysstyrke og kontrast, eksporterer du disse innstillingene som en utskriftskonfigurasjonsfil. Bruk alternativet **Importer** til å laste inn en tidligere eksportert konfigurasjonsfil.

#### **Forbedre gråtoner**

Bruk dette alternativet for å forbedre bildekvaliteten på skyggelagte områder.

#### **Forbedre svart utskrift**

Velg denne innstillingen hvis svart grafikk ikke skrives ut riktig.

#### **Forbedre utskrift av mønstre**

Velg dette alternativet for å forbedre mønsteret som skrives ut hvis utskrevet fyll og mønstre ikke vises på samme måte som på dataskjermen.

#### **8. Flersideutskrift**

Velg dette alternativet for å skrive ut flere sider på et enkelt papirark eller skrive ut én side av dokumentet på flere ark.

#### **Siderekkefølge**

Velg siderekkefølgen når du skriver ut flere sider på ett enkelt papirark.

#### **Kantlinje**

Velg typen kantlinjer som skal brukes når du skriver ut flere sider på ett enkelt papirark.

#### **9. Tosidig / Hefte (tilgjengelig for enkelte modeller)**

Velg dette alternativet for å skrive ut på begge sider av arket eller skrive ut et dokument i hefteformat ved hjelp av 2-sidig utskrift.

#### **Tosidige innstillinger-knapp**

Klikk på denne knappen for å velge typen 2-sidig innbinding. Fire typer 2-sidige innbindinger er tilgjengelige for hver retning.

#### **10. Papirkilde**

Velg en papirkildeinnstilling ut fra utskriftsforholdene eller formålet ditt.

#### <span id="page-71-0"></span>**Første side**

Velg papirkilden du skal bruke til å skrive ut den første siden.

#### **Andre sider**

Velg papirkilden du skal bruke til å skrive ut den andre og påfølgende sider.

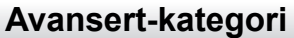

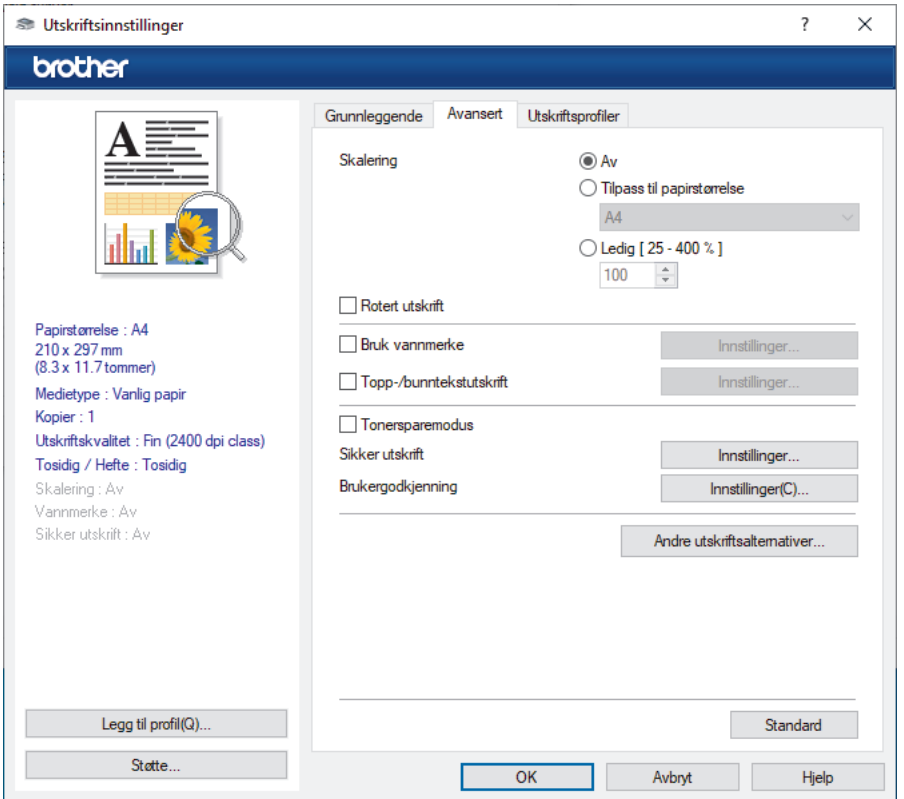

#### **1. Skalering**

Velg disse alternativene hvis du vil forstørre eller forminske størrelsen på sidene i dokumentet.

#### **Tilpass til papirstørrelse**

Velg dette alternativet hvis du vil forstørre eller forminske dokumentsidene slik at de passer til en bestemt papirstørrelse. Når du velger dette alternativet, velger du papirstørrelsen du vil ha fra rullegardinlisten.

#### **Ledig [ 25 - 400 % ]**

Velg dette alternativet hvis du vil forstørre eller forminske dokumentsidene manuelt. Når du velger dette alternativet, skriver du inn en verdi i feltet.

#### **2. Rotert utskrift**

Velg dette alternativet hvis du vil rotere det utskrevne bildet 180 grader.

#### **3. Bruk vannmerke**

Velg dette alternativet hvis du vil skrive ut en logo eller tekst på dokumentet som vannmerke. Velg ett av de forhåndsinnstilte vannmerkene, legg til et nytt vannmerke eller bruk en bildefil som du har opprettet.

#### **4. Topp-/bunntekstutskrift**

Velg dette alternativet hvis du vil skrive ut dato, klokkeslett og brukernavn for pålogging på dokumentet.

#### **5. Tonersparemodus**

Velg denne funksjonen for å bruke mindre toner til å skrive ut dokumenter. Utskriftene ser lysere ut, men de kan fremdeles leses.

#### **6. Sikker utskrift**

Denne funksjonen sikrer at konfidensielle eller sensitive dokumenter ikke skrives ut før du skriver inn et passord på maskinens kontrollpanel.
### **7. Administrator**

Med denne funksjonen kan du endre administratorpassordet og begrense ulike utskriftsfunksjoner.

### **8. Brukergodkjenning**

Med denne funksjonen kan du bekrefte begrensningene for hver bruker.

#### **9. Andre utskriftsalternativer-knapp**

#### **Hviletid**

Velg dette alternativet for å aktivere hvilemodus med en gang utskriften er fullført.

#### **Macro/Stream**

Velg denne funksjonen for å skrive ut et elektronisk skjema (makro/strøm), som du har lagret i maskinens minne, som et overlegg på utskriftsjobben.

### **Forbedre utskrift**

Velg dette alternativet for å redusere mengden papir som krølles og forbedre tonerfikseringen.

#### **Fremheve kanter**

Velg dette alternativet for å få teksten til å fremstå skarpere.

#### **Hopp over tom side**

Velg dette alternativet for å la skriverdriveren automatisk oppdage tomme sider og hoppe over dem under utskrift.

### **TrueType-modus**

#### **Modus**

Velg hvordan skrifter blir behandlet for utskrift.

### **Bruk skriverens TrueType-skrifter(tilgjengelig for enkelte modeller)**

Velg om du skal bruke innebygde skrifter til skriftbehandling.

#### **Øko-innstillinger**

Velg dette alternativet for å redusere utskriftsstøy.

## **Beslektet informasjon**

• [Skrive ut fra datamaskinen \(Windows\)](#page-67-0)

#### **Relaterte temaer:**

• [Skrive ut et dokument \(Windows\)](#page-68-0)

 [Hjem](#page-1-0) > [Skriv ut](#page-66-0) > [Skrive ut fra datamaskinen \(Windows\)](#page-67-0) > Sikker utskrift (Windows)

# **Sikker utskrift (Windows)**

Bruk Sikker utskrift for å forsikre at konfidensielle eller sensitive dokumenter ikke skrives ut før du angir et passord på maskinens kontrollpanel.

Sikker data slettes fra maskinen når du slår av maskinen.

>> DCP-L3515CDW/DCP-L3520CDW/DCP-L3520CDWE/DCP-L3527CDW >> DCP-L3555CDW/DCP-L3560CDW/MFC-L3740CDW/MFC-L3740CDWE/MFC-L3760CDW/MFC-L8340CDW/ MFC-L8390CDW

### **DCP-L3515CDW/DCP-L3520CDW/DCP-L3520CDWE/DCP-L3527CDW**

- 1. Velg utskriftskommandoen i programmet ditt.
- 2. Velg modellens navn, og klikk deretter på knappen for skriverens egenskaper eller preferanser. Skriverdrivervinduet vises.
- 3. Klikk på **Avansert**-kategorien.
- 4. Klikk på **Innstillinger**-knappen i **Sikker utskrift**-feltet.
- 5. Velg **Sikker utskrift**-avmerkingsboksen.
- 6. Skriv inn ditt firesifrede passord i **Passord**-feltet.
- 7. Skriv inn brukernavnet og jobbnavnet i feltene **Brukernavn** og **Jobbnavn** hvis det er nødvendig.
- 8. Klikk på **OK** for å lukke vinduet **Innstillinger for sikker utskrift**.
- 9. Klikk på **OK**.
- 10. Fullfør utskriftsoperasjonen din.
- 11. På maskinens kontrollpanel, trykk på **Menu (Meny)**.
- 12. Trykk på a eller b for å vise [Sikker utskr.]-alternativet, og trykk deretter på **OK**.
- 13. Trykk på a eller b for å vise brukernavnet ditt, og trykk deretter på **OK**.
- 14. Skriv inn det firesifrede passordet ditt.

For å skrive inn et siffer, trykk på ▲ eller ▼ for å velge et nummer og trykk deretter på OK.

- 15. Trykk på ▲ eller ▼ for å vise utskriftsjobben, og trykk deretter på OK.
- 16. Trykk på ▲ eller **▼** for å vise [Skriv ut]-alternativet og trykk deretter på OK.
- 17. Trykk på ▲ eller ▼ for å angi antall kopier du ønsker.
- 18. Trykk på **OK**. Maskinen skriver ut dataen.

Sikrede data slettes fra maskinens minne etter utskrift.

## **DCP-L3555CDW/DCP-L3560CDW/MFC-L3740CDW/MFC-L3740CDWE/ MFC-L3760CDW/MFC-L8340CDW/MFC-L8390CDW**

- 1. Velg utskriftskommandoen i programmet ditt.
- 2. Velg modellens navn, og klikk deretter på knappen for skriverens egenskaper eller preferanser. Skriverdrivervinduet vises.
- 3. Klikk på **Avansert**-kategorien.
- 4. Klikk på **Innstillinger**-knappen i **Sikker utskrift**-feltet.
- 5. Velg **Sikker utskrift**-avmerkingsboksen.
- 6. Skriv inn ditt firesifrede passord i **Passord**-feltet.
- 7. Skriv inn brukernavnet og jobbnavnet i feltene **Brukernavn** og **Jobbnavn** hvis det er nødvendig.
- 8. Klikk på **OK** for å lukke vinduet **Innstillinger for sikker utskrift**.
- 9. Klikk på **OK**.
- 10. Fullfør utskriftsoperasjonen din.
- 11. Sveip til venstre eller høyre eller trykk på ◀ eller ▶ på maskinens kontrollpanel for å vise alternativet [Sikker utskrift], og trykk deretter på det.
- 12. Sveip opp eller ned eller trykk på ▲ eller ▼ for å vise brukernavn, og trykk deretter på brukernavnet ditt.
- 13. Skriv inn det firesifrede passordet, og trykk deretter på [OK].
- 14. Sveip opp eller ned eller trykk på ▲ eller ▼ for å vise utskriftsjobben, og trykk deretter på den.
- 15. Angi antall kopier du ønsker og trykk deretter på [OK].
- 16. Trykk på [Start].

Sikrede data slettes fra maskinens minne etter utskrift.

### **Beslektet informasjon**

• [Skrive ut fra datamaskinen \(Windows\)](#page-67-0)

<span id="page-75-0"></span>▲ [Hjem](#page-1-0) > [Skriv ut](#page-66-0) > [Skrive ut fra datamaskinen \(Windows\)](#page-67-0) > Endre standardinnstillingene for utskrift (Windows)

# **Endre standardinnstillingene for utskrift (Windows)**

Når du endrer utskriftsinnstillingene i et program, gjelder endringene kun for dokumenter som skrives ut med dette programmet. Vil du endre utskriftsinnstillinger for alle Windows-programmer, må du konfigurere egenskapene for skriverdriveren.

- 1. Gjør ett av følgende:
	- For Windows 11

Klikk > **Alle apper** > **Windows-verktøy** > **Kontrollpanel**. I **Maskinvare og lyd**-gruppen, klikker du **Vis enheter og skrivere**.

• For Windows 10, Windows Server 2016, Windows Server 2019 og Windows Server 2022

Klikk på > **Windows Systemverktøy** > **Kontrollpanel**. I **Maskinvare og lyd (Maskinvare)**-gruppen, klikker du **Vis enheter og skrivere**.

• For Windows Server 2012 R2

Klikk på **Kontrollpanel** på **Start** skjermen. I **Maskinvare**-gruppen, klikker du **Vis enheter og skrivere**.

• For Windows Server 2012

Flytt musen til nedre høyre hjørne på skrivebordet. Når menylinjen vises, klikker du på **Innstillinger** og deretter på **Kontrollpanel**. I **Maskinvare**-gruppen, klikker du **Vis enheter og skrivere**.

2. Høyreklikk på modellens ikon og velg **Skriveregenskaper**. (Hvis skriverdriveralternativene vises, skal du velge skriverdriveren.)

Dialogboksen for skriveregenskaper vises.

3. Klikk på kategorien **Generelt**, og deretter på **Utskriftsinnstillinger** eller **Innstillinger**.

Skriverdriver-dialogboksen vises.

- Vil du konfigurere magasininnstillingene, klikker du på kategorien **Enhetsinnstillinger** (tilgjengelig på enkelte modeller).
	- Klikk på **Porter**-kategorien for å endre skriverporten.
- 4. Velg utskriftsinnstillingene du ønsker å bruke som standard for alle dine Windows-programmer.
- 5. Klikk på **OK**.
- 6. Lukk dialogboksen med skriveregenskaper.

### **Beslektet informasjon**

- [Skrive ut fra datamaskinen \(Windows\)](#page-67-0)
	- [Konfigurer innstillingene for tilleggsmagasinet \(Windows\)](#page-76-0)

<span id="page-76-0"></span> [Hjem](#page-1-0) > [Skriv ut](#page-66-0) > [Skrive ut fra datamaskinen \(Windows\)](#page-67-0) > [Endre standardinnstillingene for utskrift](#page-75-0) [\(Windows\)](#page-75-0) > Konfigurer innstillingene for tilleggsmagasinet (Windows)

# **Konfigurer innstillingene for tilleggsmagasinet (Windows)**

**Beslektede modeller** : MFC-L8390CDW

Åpne maskinens egenskaper for å oppdage maskinens tilleggsmagasin automatisk og sjekke maskinens serienummer.

Skriverdriveren registrerer automatisk tilleggsmagasinet under installasjon av driveren. Hvis du la til tilleggsmagasinet etter installasjonen av driveren, følger du disse trinnene:

- 1. Gjør ett av følgende:
	- For Windows 11

Klikk > **Alle apper** > **Windows-verktøy** > **Kontrollpanel**. I **Maskinvare og lyd**-gruppen, klikker du **Vis enheter og skrivere**.

• For Windows 10, Windows Server 2016, Windows Server 2019 og Windows Server 2022

Klikk på > **Windows Systemverktøy** > **Kontrollpanel**. I **Maskinvare og lyd (Maskinvare)**-gruppen, klikker du **Vis enheter og skrivere**.

• For Windows Server 2012 R2

Klikk på **Kontrollpanel** fra **Start**-skjermen. I **Maskinvare**-gruppen, klikker du **Vis enheter og skrivere**.

• For Windows Server 2012

Flytt musen til nedre høyre hjørne på skrivebordet. Klikk på **Innstillinger** og deretter på **Kontrollpanel** når menylinjen vises. I **Maskinvare**-gruppen skal du klikke på **Vis enheter og skrivere**.

2. Høyreklikk på modellens ikon og velg **Skriveregenskaper**. (Hvis skriverdriveralternativene vises, skal du velge skriverdriveren.)

Dialogboksen for skriveregenskaper vises.

- 3. Klikk på **Enhetsinnstillinger**-fanen.
- 4. Klikk på **Automatisk registrering**-knappen.

Tilleggsmagasinet og maskinens serienummer registreres automatisk.

- 5. Klikk på **Bruk**-knappen.
- 6. Lukk dialogboksen med skriveregenskaper.

**Automatisk registrering**-funksjonen er ikke tilgjengelig under følgende maskinforhold:

- Maskinen er slått av.
- Maskinen deles via utskriftsserveren
- Maskinen og datamaskinen er ikke tilkoblet.

### **Beslektet informasjon**

• [Endre standardinnstillingene for utskrift \(Windows\)](#page-75-0)

 [Hjem](#page-1-0) > [Skriv ut](#page-66-0) > [Skrive ut fra datamaskinen \(Windows\)](#page-67-0) > Skrive ut et dokument med BR-Script3 skriverdriveren (PostScript® 3™-språkemulering) (Windows)

# **Skrive ut et dokument med BR-Script3-skriverdriveren (PostScript® 3™ språkemulering) (Windows)**

BR-Script3-skriverdriveren lar deg skrive ut PostScript®-data på en tydeligere måte.

Gå til modellens **Nedlastinger**-side på [support.brother.com/downloads](https://support.brother.com/g/b/midlink.aspx?content=dl) for å installere PS-driveren (BR-Script3-skriverdriveren).

- 1. Velg utskriftskommandoen i programmet ditt.
- 2. Velg modellen med **BR-Script3** i navnet, og klikk deretter på skriverens egenskaper eller preferanser. Skriverdrivervinduet vises.

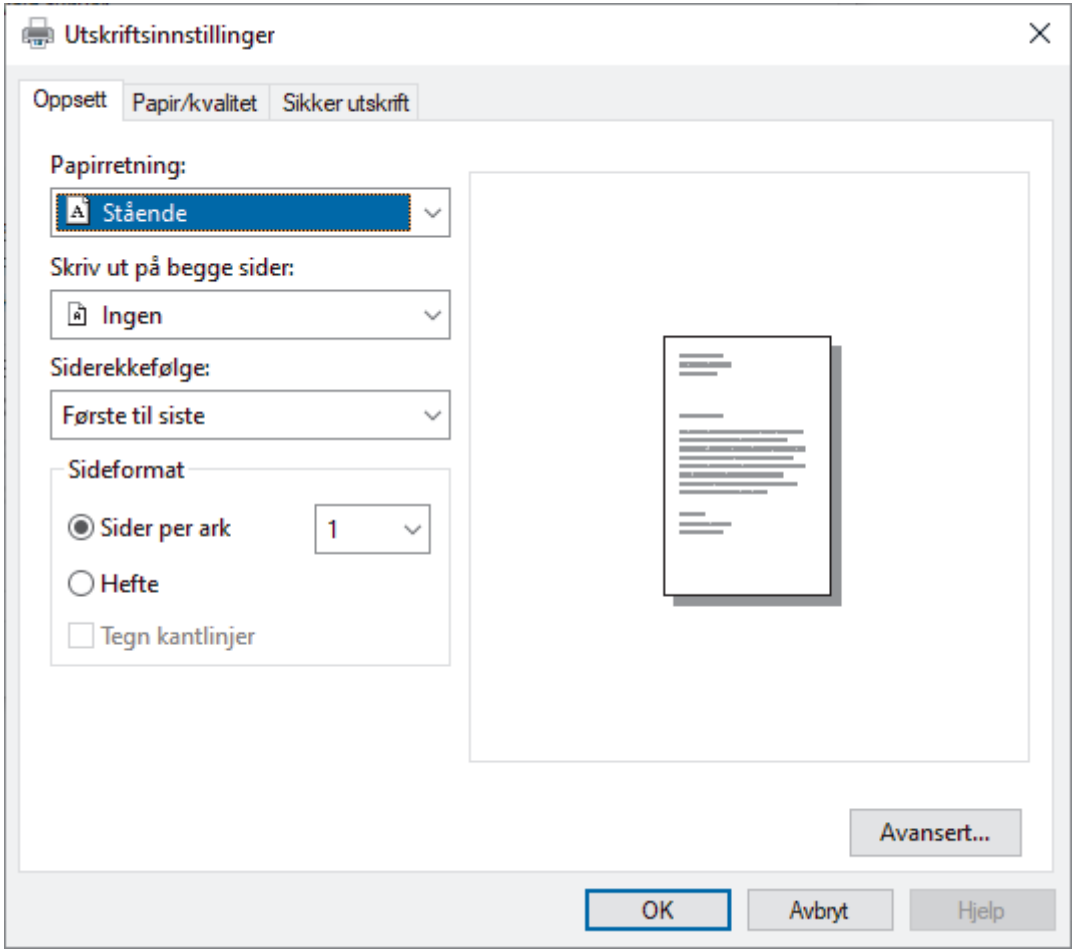

3. Klikk på **Oppsett**, **Papir/kvalitet** eller **Sikker utskrift**-fanen for å endre grunnleggende utskriftsinnstillinger. (tilgjengelig for enkelte modeller)

Klikk på **Oppsett**- eller **Papir/kvalitet**-fanen, og klikk deretter på **Avansert...**-knappen for å endre avanserte utskriftsinnstillinger. Klikk på **OK**.

- 4. Klikk på **OK**.
- 5. Fullfør utskriftsoperasjonen din.

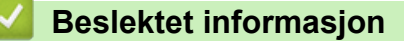

• [Skrive ut fra datamaskinen \(Windows\)](#page-67-0)

 [Hjem](#page-1-0) > [Skriv ut](#page-66-0) > [Skrive ut fra datamaskinen \(Windows\)](#page-67-0) > Overvåk maskinens status fra datamaskinen (Windows)

# **Overvåk maskinens status fra datamaskinen (Windows)**

Status Monitor er et konfigurerbart programvareverktøy som brukes til å overvåke statusen til én eller flere maskiner, slik at du øyeblikkelig får varslinger om feil.

Gjør ett av følgende:

- Dobbeltklikk  $\sum_{i=1}^{N_h}$ -ikonet i oppgavelinjen.
- Start (**Brother Utilities**), og klikk deretter på rullegardinmenyen og velg modellnavnet (hvis det ikke allerede er valgt). Klikk på **Verktøy** i den venstre navigasjonslinjen og klikk deretter på **Status Monitor**.

### **Feilsøking**

Klikk på **Feilsøking**-knappen for tilgang til støttenettsiden.

### **Trenger du rekvisita?**

Klikk på **Trenger du rekvisita?**-knappen for mer informasjon om ekte Brother-rekvisita.

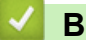

## **Beslektet informasjon**

• [Skrive ut fra datamaskinen \(Windows\)](#page-67-0)

### **Relaterte temaer:**

• [Utskriftsproblemer](#page-506-0)

 [Hjem](#page-1-0) > [Skriv ut](#page-66-0) > Skrive ut fra datamaskinen (Mac)

# **Skrive ut fra datamaskinen (Mac)**

- [Før du bruker AirPrint \(macOS\)](#page-461-0)
- [Skrive ut med AirPrint](#page-462-0)

Hjem > [Skriv ut](#page-66-0) > Skrive ut e-postvedlegg

# **Skrive ut e-postvedlegg**

Du kan skrive ut filer ved å sende dem på e-post til Brother-maskinen.

- Kontroller at webbasert administrasjon er aktivert. Du finner mer informasjon>> *Beslektet informasjon*
- Du kan legge ved opptil 10 dokumenter, 20 MB totalt, i en e-post.
- Funksjonen støtter følgende formater:
	- Dokumentfiler: PDF, TXT og Microsoft Office-filer
	- Bildefiler: JPEG, BMP, GIF, PNG og TIFF
	- Maskinen skriver ut både e-postinnholdet og vedleggene som standard. Endre innstillingene hvis du bare vil skrive ut e-postvedlegg.

1. Start nettleseren.

2. Skriv inn "https://maskinens IP-adresse" i nettleserens adressefelt (der "maskinens IP-adresse" er IPadressen til maskinen din).

Eksempel:

https://192.168.1.2

3. Hvis du blir bedt om det, skriver du inn passordet i feltet **Login (Pålogging)** og klikker deretter på **Login (Pålogging)**.

Standardpassordet for å styre innstillingene på denne maskinen finner du bak på maskinen, og det angis ved «**Pwd**».

- 4. Gå til navigasjonsmenyen, og klikk på **Online Functions (Onlinefunksjoner)** > **Online Functions Settings (Innstillinger for onlinefunksjoner)**.
	- Hvis venstre navigasjonslinje ikke vises, starter du navigeringen fra  $\equiv$ .
		- Hvis funksjonen er låst, ber du nettverksadministrator om tilgang.
- 5. Klikk på **I accept the terms and conditions (Jeg godtar vilkårene og betingelsene)**-knappen.
- 6. Gå til maskinen og følg maskinens instruksjoner for å aktivere innstillingene.
- 7. Klikk på **Generelle innstillinger** på datamaskinen.

Skjermbildet **E-postutskrift**: **Generelle innstillinger** vises.

8. Klikk på **Aktiver**-knappen.

Maskinen skriver ut instruksjonsarket.

9. Send e-posten til e-postadressen på arket. Maskinen skriver ut e-postvedleggene.

• Vil du endre innstillingene, deriblant innstillingene for e-postadresse og skriver, klikker du på **Online Functions Settings Page (Innstillingsside for onlinefunksjoner)**.

• (DCP-L3555CDW/DCP-L3560CDW/MFC-L3740CDW/MFC-L3740CDWE/MFC-L3760CDW/ MFC-L8340CDW/MFC-L8390CDW)

Du kan også konfigurere innstillingene fra maskinen. Trykk på [Apper] > [Nettbaserte funksjoner], og følg deretter skjerminstruksjonene.

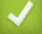

#### **Beslektet informasjon**

• [Skriv ut](#page-66-0)

#### **Relaterte temaer:**

- [Aktiver/deaktiver webbasert administrasjon via kontrollpanelet](#page-306-0)
- [Få tilgang til Internett-basert styring](#page-663-0)

<span id="page-81-0"></span> [Hjem](#page-1-0) > [Skriv ut](#page-66-0) > Skriv ut data direkte fra en USB-flashstasjon

# **Skriv ut data direkte fra en USB-flashstasjon**

Du kan skrive ut bilder direkte fra et digitalkamera eller en USB Flash-minnestasjon. Støttede filtyper er PDF, JPEG, TIFF, XPS og PRN.

- [Kompatible USB-flashstasjoner](#page-82-0)
- [Skrive ut data direkte fra en USB Flash-stasjon eller digitalkamera som støtter](#page-83-0) [masselagring](#page-83-0)
- [Opprett en PRN-fil for direkteutskrift \(Windows\)](#page-85-0)

<span id="page-82-0"></span> [Hjem](#page-1-0) > [Skriv ut](#page-66-0) > [Skriv ut data direkte fra en USB-flashstasjon](#page-81-0) > Kompatible USB-flashstasjoner

# **Kompatible USB-flashstasjoner**

**Beslektede modeller** : MFC-L3760CDW/MFC-L8340CDW/MFC-L8390CDW

## **VIKTIG**

Det direkte USB-grensesnittet støtter bare USB Flash-minnestasjon og digitalkameraer som bruker standarden for USB-masselagring. Andre USB-enheter støttes ikke.

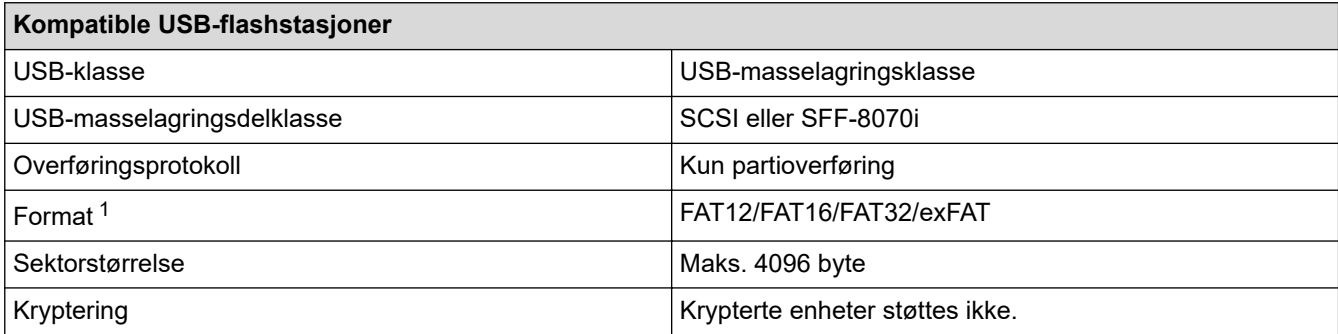

1 NTFS-format støttes ikke.

# **Beslektet informasjon**

• [Skriv ut data direkte fra en USB-flashstasjon](#page-81-0)

<span id="page-83-0"></span> [Hjem](#page-1-0) > [Skriv ut](#page-66-0) > [Skriv ut data direkte fra en USB-flashstasjon](#page-81-0) > Skrive ut data direkte fra en USB Flashstasjon eller digitalkamera som støtter masselagring

# **Skrive ut data direkte fra en USB Flash-stasjon eller digitalkamera som støtter masselagring**

**Beslektede modeller** : MFC-L3760CDW/MFC-L8340CDW/MFC-L8390CDW

- Kontroller at digitalkameraet er slått på.
- Digitalkameraet må byttes fra PictBridge-modus til masselagringsmodus.

# **VIKTIG**

For å forhindre skade på maskinen, må du IKKE koble til en annen enhet enn et digitalkamera eller USBmasselagringsenhet til det direkte USB-grensesnittet.

#### **Plassering av USB-port (Sett forfra)**

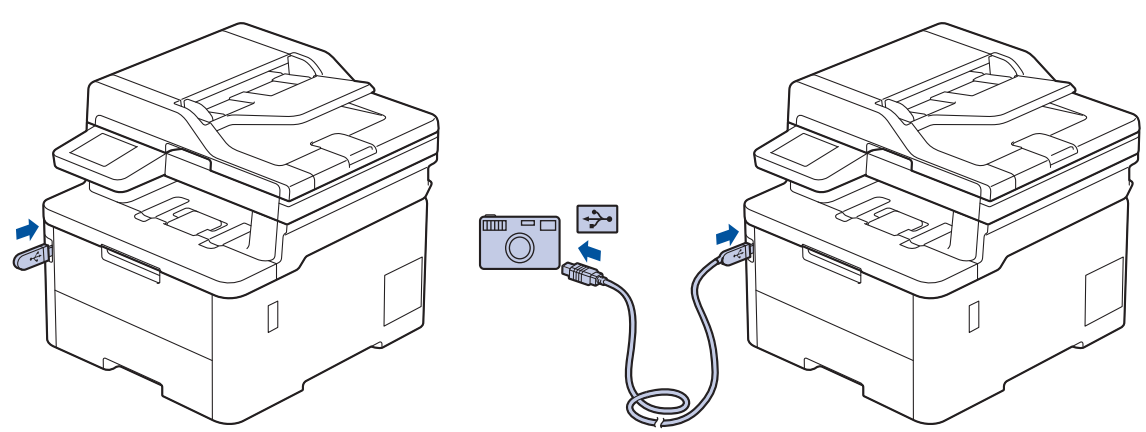

- 1. Koble USB Flash-minnestasjonen eller digitalkameraet til USB-grensesnittet. Pekeskjermenvil automatisk vise USB-menyen for å bekrefte at USB-flashstasjonen eller digitalkameraet er tilkoblet på riktig måte.
	- Hvis en feil oppstår, vises ikke USB-menyen på pekeskjermen.
	- Når maskinen er i Dyp hvilemodus, viser ikke pekeskjermen noe informasjon selv om du kobler en USB Flash-minnestasjon til det direkte USB-grensesnittet. Trykk på berøringsskjermen for å vekke maskinen.
	- Hvis maskinens sikker funksjonslås er på, kan du kanskje ikke skrive ut fra en USB-minnepinne eller et digitalkamera.
- 2. Trykk på [Direkteutskrift].
- 3. Sveip opp eller ned eller trykk på ▲ eller ▼ for å vise filen du vil skrive ut, og trykk deretter på filen.

For å skrive ut en indeks av filene som er lagret på USB-minnepinnen eller digitalkameraet trykker du på [Indeksutskrift] på pekeskjermen. Trykk [Monostart] eller [Fargestart] for å skrive ut dataene.

- 4. Gjør ett av følgende:
	- Hvis du vil endre innstillingene, trykker du på **[Utskr.innst.]**. Gå til neste trinn.
	- Hvis du vil bruke standardinnstillingene, angir du antall kopier og trykker deretter på [Monostart] eller [Fargestart].
- 5. Velg utskriftsinnstillingene du vil endre:
	- [Utskriftskval.]
	- [Skuff til]
- [Papirtype]
- [Papirstr.]
- [Flersidig]
- [Orientering]
- [Tosidig]
- [Sorter]
- [Print-alternativer for PDF]
- [PDF tilpass skjerm]

Avhengig av filtypen, kan det hende at noen av disse innstillingene ikke vises.

6. Trykk på [OK].

Ø

- 7. Angi ønsket antall kopier.
- 8. Trykk [Monostart] eller [Fargestart] for å skrive ut dataene.
- 9. Trykk på  $\left| \right|$ .

# **VIKTIG**

IKKE ta USB Flash-minnestasjonen eller digitalkameraet ut av USB-grensesnittet før maskinen er ferdig med utskriften.

# **Beslektet informasjon**

• [Skriv ut data direkte fra en USB-flashstasjon](#page-81-0)

<span id="page-85-0"></span> [Hjem](#page-1-0) > [Skriv ut](#page-66-0) > [Skriv ut data direkte fra en USB-flashstasjon](#page-81-0) > Opprett en PRN-fil for direkteutskrift (Windows)

# **Opprett en PRN-fil for direkteutskrift (Windows)**

**Beslektede modeller** : MFC-L3760CDW/MFC-L8340CDW/MFC-L8390CDW

Disse instruksene kan variere avhengig av utskriftsprogrammet og operativsystemet.

- 1. Velg utskriftskommandoen i programmet ditt.
- 2. Velg modellen din og velg deretter alternativet for utskrift til fil.
- 3. Fullfør utskriftsoperasjonen din.

Ø

4. Angi nødvendig informasjon for å lagre filen.

Hvis datamaskinen spør deg om å kun angi et filnavn, kan du også spesifisere mappen hvor du vil lagre filen ved å skrive inn mappenavnet (for eksempel: C:\Temp\FileName.prn).

Hvis en USB-flashstasjon er tilkoblet datamaskinen, kan du lagre filen direkte til USB-flashstasjonen.

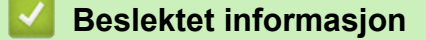

• [Skriv ut data direkte fra en USB-flashstasjon](#page-81-0)

Hjem > [Skriv ut](#page-66-0) > Skriv ut duplikatkopier

# **Skriv ut duplikatkopier**

#### **Beslektede modeller** : MFC-L8390CDW

Bruk karbonkopifunksjonen til å lage flere kopier av samme utskriftsdata, som utskrift på karbonpapir. Send dataene til de individuelle papirmagasinene som du lastet med ulike papirtyper eller farger.

Du kan for eksempel be maskinen om å sende utskriftsdata til magasin 1, som du har lastet med blått farget papir, og deretter skrive ut data på nytt på en bestemt plassering på siden fra FB-skuffen, som du har lastet med gult farget papir som allerede inneholder tekst.

Hvis du laster inn blått papir i skuff 1 og gult papir i FB-skuffen, vil maskinen automatisk mate inn papir for ark 1 fra skuff 1 og ark 2 fra FB-skuffen.

Hvis du aktiverer Karbonkopi-funksjonen, vil maskinen alltid ta kopier automatisk.

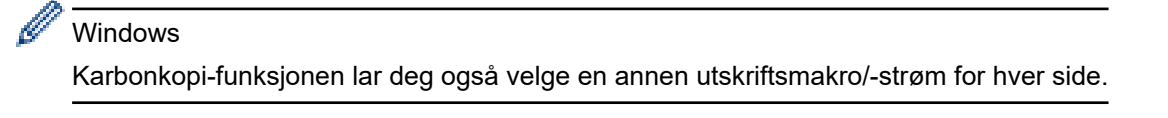

- 1. Trykk på | | | [Innstill.] > [Alle innst.] > [Skriver] > [Kopimeny] > [Blåkopi] > [På].
- 2. Sveip opp eller ned eller trykk på ▲ eller ▼ for å vise [Kopier]-alternativet, og trykk deretter på [Kopier]alternativet.
- 3. Angi antall kopier du ønsker og trykk deretter på [OK].
- 4. Sveip opp eller ned eller trykk på A eller  $\blacktriangledown$  for å vise [Kopi1 magasin]-alternativet, og trykk deretter på [Kopi1 magasin]-alternativet.
- 5. Sveip opp eller ned eller trykk på ▲ eller ▼ for å vise papirmagasinet der du vil konfigurere alternativet [Kopier1 strøm], og trykk deretter for å velge papirmagasinet.

#### Windows

- a. Sveip opp eller ned eller trykk på  $\blacktriangle$  eller  $\blacktriangledown$  for å vise alternativet [Kopier1 strøm], og trykk deretter på det.
- b. Sveip opp eller ned eller trykk på ▲ eller ▼ for å vise ID-nummeret til makroen/strømmen du vil bruke, og trykk deretter på den.
- 6. Gjenta disse trinnene inntil du har valgt alle innstillingene for hver kopi.

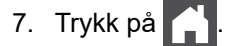

8. Send utskriftsjobben til maskinen.

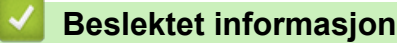

• [Skriv ut](#page-66-0)

# **Avbryte en utskriftsjobb**

```
>> DCP-L3515CDW/DCP-L3520CDW/DCP-L3520CDWE/DCP-L3527CDW
>> DCP-L3555CDW/DCP-L3560CDW/MFC-L3740CDW/MFC-L3740CDWE/MFC-L3760CDW/MFC-L8340CDW/
MFC-L8390CDW
```
## **DCP-L3515CDW/DCP-L3520CDW/DCP-L3520CDWE/DCP-L3527CDW**

Trykk på **Stop/Exit (Stopp/avslutt)**.

For å avbryte flere utskriftsjobber, trykk og hold **Stop/Exit (Stopp/avslutt)** i fire sekunder.

## **DCP-L3555CDW/DCP-L3560CDW/MFC-L3740CDW/MFC-L3740CDWE/ MFC-L3760CDW/MFC-L8340CDW/MFC-L8390CDW**

Trykk på .

Ø

Ø

For å avbryte flere utskriftsjobber, trykk og hold **i omtrent fire sekunder.** 

## **Beslektet informasjon**

• [Skriv ut](#page-66-0)

# **Testutskrift**

Hvis det er problemer med utskriftskvaliteten, følger du disse instruksjonene for å gjøre en testutskrift:

>> DCP-L3515CDW/DCP-L3520CDW/DCP-L3520CDWE/DCP-L3527CDW >> DCP-L3555CDW/DCP-L3560CDW/MFC-L3740CDW/MFC-L3740CDWE/MFC-L3760CDW/MFC-L8340CDW/ MFC-L8390CDW

## **DCP-L3515CDW/DCP-L3520CDW/DCP-L3520CDWE/DCP-L3527CDW**

- 1. Trykk på **Menu (Meny)**.
- 2. Trykk på ▲ eller ▼ for å vise [Skriver]-alternativet og trykk deretter på OK.
- 3. (For modeller som støtter skriveremulering) Trykk på a eller b for å vise [Utskriftsalt.]-alternativet og trykk deretter på **OK**.
- 4. Trykk på a eller b for å vise [Testutskrift]-alternativet og trykk deretter på **OK**.
- 5. Trykk på **Mono Start (Start mono)** eller **Colour Start (Start farger)**. Maskinen skriver ut en testside.
- 6. Trykk på **Stop/Exit (Stopp/avslutt)**.

# **DCP-L3555CDW/DCP-L3560CDW/MFC-L3740CDW/MFC-L3740CDWE/ MFC-L3760CDW/MFC-L8340CDW/MFC-L8390CDW**

- 1. Trykk på  $\| \cdot \|$ [Innstill.] > [Alle innst.] > [Skriver] > [Utskriftsalt.] > [Testutskrift].
- 2. Trykk på [Ja].
- 3. Trykk på  $\Box$

### **Beslektet informasjon**

• [Skriv ut](#page-66-0)

<span id="page-89-0"></span>Hjem > [Skriv ut](#page-66-0) > Universell utskrift

# **Universell utskrift**

**Beslektede modeller** : DCP-L3555CDW/DCP-L3560CDW/MFC-L3740CDW/MFC-L3740CDWE/ MFC-L3760CDW/MFC-L8340CDW/MFC-L8390CDW

- [Oversikt over Universell utskrift](#page-90-0)
- [Registrer maskinen for Universell utskrift med webbasert administrasjon](#page-91-0)
- [Tilordne brukere av Universell utskrift via Microsoft Azure-portalen](#page-92-0)
- [Legge til en Universell utskrift-aktivert skriver for datamaskinen](#page-93-0)
- [Skriv ut med Universell utskrift](#page-94-0)
- [Avregistrer maskinen fra Universell utskrift](#page-95-0)

<span id="page-90-0"></span> [Hjem](#page-1-0) > [Skriv ut](#page-66-0) > [Universell utskrift](#page-89-0) > Oversikt over Universell utskrift

# **Oversikt over Universell utskrift**

**Beslektede modeller** : DCP-L3555CDW/DCP-L3560CDW/MFC-L3740CDW/MFC-L3740CDWE/ MFC-L3760CDW/MFC-L8340CDW/MFC-L8390CDW

Universell utskrift er en skybasert utskriftstjeneste fra Microsoft. Du kan skrive ut dokumenter fra hvor som helst på Internett uten å måtte installere en skriverdriver. Universell utskrift er tilgjengelig for brukere av Azure Active Directory (Azure AD) med abonnement på Microsoft 365.

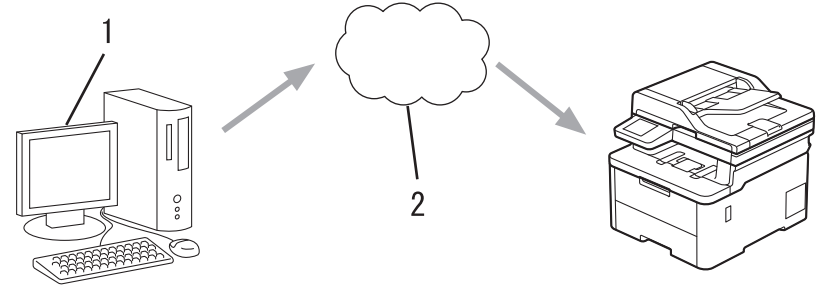

- 1. Datamaskiner som kjører Windows 10 20H1 eller nyere
- 2. Nettskyserver

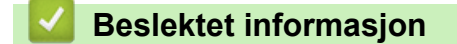

<span id="page-91-0"></span>▲ [Hjem](#page-1-0) > [Skriv ut](#page-66-0) > [Universell utskrift](#page-89-0) > Registrer maskinen for Universell utskrift med webbasert administrasjon

# **Registrer maskinen for Universell utskrift med webbasert administrasjon**

**Beslektede modeller** : DCP-L3555CDW/DCP-L3560CDW/MFC-L3740CDW/MFC-L3740CDWE/ MFC-L3760CDW/MFC-L8340CDW/MFC-L8390CDW

- Sørg for at du stiller inn riktig dato og klokkeslett for tidssonen din.
- Hvis nettverket bruker en proxy-server, konfigurerer du innstillingene for proxy-serveren.
- 1. Start nettleseren.
- 2. Skriv inn "https://maskinens IP-adresse" i nettleserens adressefelt (der "maskinens IP-adresse" er IPadressen til maskinen din).

Eksempel:

Ø

b

k

https://192.168.1.2

3. Hvis du blir bedt om det, skriver du inn passordet i feltet **Login (Pålogging)** og klikker deretter på **Login (Pålogging)**.

Standardpassordet for å styre innstillingene på denne maskinen finner du bak på maskinen, og det angis ved «**Pwd**».

4. Gå til navigasjonsmenyen, og klikk på **Network (Nettverk)** > **Network (Nettverk)** > **Protocol (Protokoll)**.

Start fra  $\equiv$  hvis navigasjonsmenyen ikke vises til venstre på skjermen.

- 5. Merk av for **Universal Print (Universell utskrift)**, og klikk deretter på **Advanced Settings (Avanserte innstillinger)**.
- 6. Endre maskinens navn i feltet **Device Name (Enhetsnavn)** hvis det trengs.

Bruk av følgende tegn kan forårsake en sendefeil: ?, /, \, ", :, <, >, | eller \*.

7. Klikk på **Register (Registrere)**.

Følg skjerminstruksjonene hvis det oppstår en feil.

8. Det vises en brukerkode for Universell utskrift. Klikk på **Sign in (Logg inn)**, og skriv deretter inn brukerkoden.

9. Følg skjerminstruksjonene for å fullføre registreringen.

### **Beslektet informasjon**

• [Universell utskrift](#page-89-0)

### **Relaterte temaer:**

- [Konfigurere dato og klokkeslett ved hjelp av Internett-basert styring](#page-341-0)
- [Konfigurer proxyserverinnstillingene med Internett-basert styring](#page-307-0)
- [Få tilgang til Internett-basert styring](#page-663-0)

<span id="page-92-0"></span> [Hjem](#page-1-0) > [Skriv ut](#page-66-0) > [Universell utskrift](#page-89-0) > Tilordne brukere av Universell utskrift via Microsoft Azure-portalen

# **Tilordne brukere av Universell utskrift via Microsoft Azure-portalen**

**Beslektede modeller** : DCP-L3555CDW/DCP-L3560CDW/MFC-L3740CDW/MFC-L3740CDWE/ MFC-L3760CDW/MFC-L8340CDW/MFC-L8390CDW

Du kan bare tilordne brukere til Universell utskrift-tjenesten hvis maskinen er registrert på Microsoft Azureportalen.

1. Få tilgang til Microsoft Azure-portalen.

URL-adresse: [portal.azure.com](https://portal.azure.com)

- 2. Logg på som Skriveradministrator.
- 3. Velg **Universal Print (Universell utskrift)**-tjenesten.
- 4. Velg alternativet **Printers (Skrivere)**, og velg deretter maskinen din fra listen.
- 5. Velg **Share (Del)**-alternativet.
- 6. Velg brukerne du vil tilordne til Universell utskrift-tjenesten, og klikk på **Share Printer (Del skriver)**.

### **Beslektet informasjon**

<span id="page-93-0"></span> [Hjem](#page-1-0) > [Skriv ut](#page-66-0) > [Universell utskrift](#page-89-0) > Legge til en Universell utskrift-aktivert skriver for datamaskinen

# **Legge til en Universell utskrift-aktivert skriver for datamaskinen**

**Beslektede modeller** : DCP-L3555CDW/DCP-L3560CDW/MFC-L3740CDW/MFC-L3740CDWE/ MFC-L3760CDW/MFC-L8340CDW/MFC-L8390CDW

- 1. Klikk på > > **Enheter** > **Skrivere og skannere** > **Legg til skrivere eller skannere**.
- 2. Velg maskinen som er registrert som Universell utskrift-aktivert skriver fra listen, og klikk deretter på **Legg til enhet**.

## **Beslektet informasjon**

<span id="page-94-0"></span> [Hjem](#page-1-0) > [Skriv ut](#page-66-0) > [Universell utskrift](#page-89-0) > Skriv ut med Universell utskrift

# **Skriv ut med Universell utskrift**

**Beslektede modeller** : DCP-L3555CDW/DCP-L3560CDW/MFC-L3740CDW/MFC-L3740CDWE/ MFC-L3760CDW/MFC-L8340CDW/MFC-L8390CDW

- 1. Velg utskriftskommandoen i programmet ditt.
- 2. Velg maskinen du har registrert som Universell utskrift-aktivert skriver, og klikk deretter på skriverens egenskaper eller preferanser.
- 3. Endre om nødvendig skriverinnstillingene også.
- 4. Fullfør utskriften.

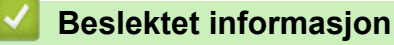

<span id="page-95-0"></span> [Hjem](#page-1-0) > [Skriv ut](#page-66-0) > [Universell utskrift](#page-89-0) > Avregistrer maskinen fra Universell utskrift

# **Avregistrer maskinen fra Universell utskrift**

**Beslektede modeller** : DCP-L3555CDW/DCP-L3560CDW/MFC-L3740CDW/MFC-L3740CDWE/ MFC-L3760CDW/MFC-L8340CDW/MFC-L8390CDW

Hvis du vil avregistrere maskinen, må du slette den fra webbasert administrasjon og deretter slette den på Microsoft Azure-portalen.

- 1. Start nettleseren.
- 2. Skriv inn "https://maskinens IP-adresse" i nettleserens adressefelt (der "maskinens IP-adresse" er IPadressen til maskinen din).

Eksempel:

B

https://192.168.1.2

3. Hvis du blir bedt om det, skriver du inn passordet i feltet **Login (Pålogging)** og klikker deretter på **Login (Pålogging)**.

Standardpassordet for å styre innstillingene på denne maskinen finner du bak på maskinen, og det angis ved «**Pwd**».

4. Gå til navigasjonsmenyen, og klikk på **Network (Nettverk)** > **Network (Nettverk)** > **Protocol (Protokoll)**.

Start fra  $\equiv$  hvis navigasjonsmenyen ikke vises til venstre på skjermen.

- 5. Ved boksen **Universal Print (Universell utskrift)** klikker du på **Advanced Settings (Avanserte innstillinger)**.
- 6. Klikk på **Delete Registration Data (Slett registreringsdata)**, og følg deretter skjerminstruksjonene.
- 7. Få tilgang til Microsoft Azure-portalen. URL-adresse: [portal.azure.com](https://portal.azure.com)
- 8. Logg på som Skriveradministrator.
- 9. Velg **Universal Print (Universell utskrift)**-tjenesten.
- 10. Velg alternativet **Printers (Skrivere)**, og velg deretter maskinen din fra listen.
- 11. Klikk på **Delete Printer Share (Slett delt skriverressurs)**.
- 12. Klikk på **Unregister (Fjern registrering)**.

#### **Beslektet informasjon**

- [Universell utskrift](#page-89-0)
- **Relaterte temaer:**
- [Få tilgang til Internett-basert styring](#page-663-0)

### <span id="page-96-0"></span>▲ [Hjem](#page-1-0) > Skann

# **Skann**

- [Skanne med Skann-knappen på maskinen](#page-97-0)
- [Skanne fra datamaskinen \(Windows\)](#page-146-0)
- [Skanne fra datamaskinen \(Mac\)](#page-157-0)
- [Konfigurere skanneinnstillinger via Internett-basert styring](#page-158-0)

<span id="page-97-0"></span>▲ [Hjem](#page-1-0) > [Skann](#page-96-0) > Skanne med Skann-knappen på maskinen

# **Skanne med Skann-knappen på maskinen**

- [Skanne bilder og grafikk](#page-98-0)
- [Lagre skannede data i en mappe som PDF-fil](#page-101-0)
- [Lagre skannet data til en USB Flash-stasjon](#page-104-0)
- [Skanne flere visittkort og fotografier \(automatisk beskjæring\)](#page-106-0)
- [Skann til en redigerbar tekstfil \(OCR\)](#page-107-0)
- [Lagre skannede data som e-postvedlegg](#page-109-0)
- [Sende skannede data til en e-postmottaker](#page-112-0)
- [Skann til FTP](#page-114-0)
- [Skanne til SSH-server \(SFTP\)](#page-118-0)
- [Skann til nettverk \(Windows\)](#page-126-0)
- [Skanne til SharePoint](#page-133-0)
- [Bruk webtjenesteprotokollen for nettverksskanning \(Windows 10 og Windows 11\)](#page-138-0)
- [Endre innstillinger for Skanne-knappen fra Brother iPrint&Scan](#page-142-0)
- [Konfigurer sertifikater for signerte PDF-er](#page-143-0)
- [Deaktiver skanning fra datamaskinen](#page-145-0)

<span id="page-98-0"></span> [Hjem](#page-1-0) > [Skann](#page-96-0) > [Skanne med Skann-knappen på maskinen](#page-97-0) > Skanne bilder og grafikk

# **Skanne bilder og grafikk**

Send skannede bilder eller grafikk direkte til datamaskinen din.

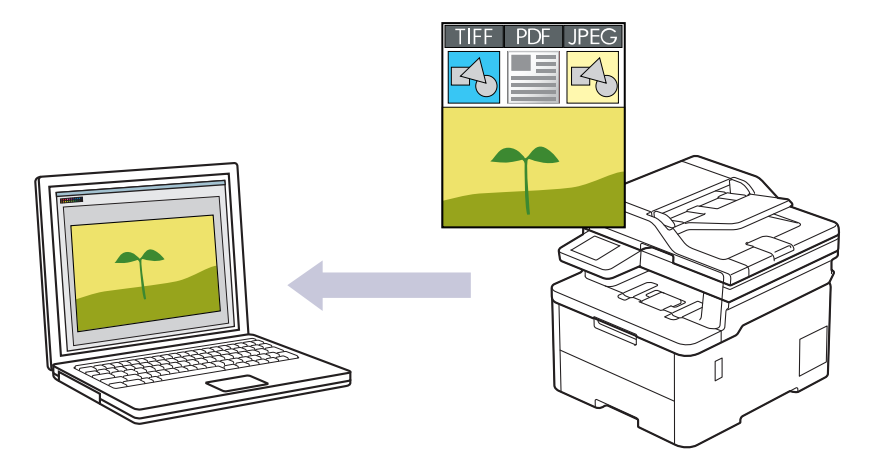

Bruk skanneknappen på maskinen for å gjøre midlertidige endringer i skanneinnstillingene. Bruk Brother iPrint&Scan for å gjøre permanente endringer.

>> DCP-L3515CDW/DCP-L3520CDW/DCP-L3520CDWE/DCP-L3527CDW [>> DCP-L3555CDW/DCP-L3560CDW/MFC-L3740CDW/MFC-L3740CDWE/MFC-L3760CDW/MFC-L8340CDW/](#page-99-0) [MFC-L8390CDW](#page-99-0)

### **DCP-L3515CDW/DCP-L3520CDW/DCP-L3520CDWE/DCP-L3527CDW**

- 1. Legg i dokumentet ditt.
- 2. Trykk på (**Scan (Skann)**).
- 3. Trykk på a eller b for å vise [til PC]-alternativet og trykk deretter på **OK**.
- 4. Trykk på ▲ eller ▼ for å vise [Bilde]-alternativet og trykk deretter på OK.
- 5. Hvis maskinen er koblet til over nettverket, trykk på ▲ eller ▼ for å velge måldatamaskin.
- 6. Trykk på **OK**.

Hvis LCD-skjermen ber deg angi en PIN-kode, taster du inn den firesifrede PIN-koden for måldatamaskinen på LCD-skjermen, og deretter trykker du på **OK**.

- 7. Gjør ett av følgende:
	- Hvis du vil endre skanneinnstillingene for dette dokumentet, trykker du på **Options (Alternativer)** eller **Copy/Scan Options (Kopi-/skannealternativer)**. Deretter går du til neste trinn.
	- Vil du bruke standard skanneinnstillinger, trykker du på **Mono Start (Start mono)** eller **Colour Start (Start farger)**.

Maskinen starter skanningen. Hvis du bruker maskinens skannerglassplate, følger du anvisningene på LCD-skjermen for å fullføre skannejobben.

Hvis du vil endre skanneinnstillinger, må en datamaskin med Brother iPrint&Scan-programvare installert være tilkoblet maskinen.

- 8. Maskinen vil be deg angi skanneinnstillingene nedenfor. Trykk på ▲ eller ▼ for å velge alternativet du vil ha, og trykk deretter på **OK** for å gå videre til neste skanneinnstilling.
	- [Fargeinnstilling]
	- [Oppløsning]
	- [Filtype]
	- [Dokumentstr.]
- <span id="page-99-0"></span>[Aut. rotering] (bare tilgjengelig for enkelte modeller)
- [HoppOverTom]
- [Dropp B. Sens.]
- [Fjern bkg.farge] (bare tilgjengelig for [Farge]- og [Grå]-alternativene)
- [Marginnst.]
- [B&W TIFF-komp.]
- 9. Trykk på **Mono Start (Start mono)** eller **Colour Start (Start farger)**.

Maskinen starter skanningen. Hvis du bruker maskinens skannerglassplate, følger du instruksjonene på LCDskjermen for å fullføre skannejobben.

# **DCP-L3555CDW/DCP-L3560CDW/MFC-L3740CDW/MFC-L3740CDWE/ MFC-L3760CDW/MFC-L8340CDW/MFC-L8390CDW**

1. Legg i dokumentet ditt.

D

- 2. Trykk på [Skann] > [til PC] > [til bilde].
- 3. Hvis maskinen er koblet til over nettverket, velger du navnet på datamaskinen du vil sende data til.

Hvis LCD-skjermen ber deg om å angi en PIN-kode for datamaskinen, angir du den firesifrede PIN-koden på LCD-skjermen og deretter trykker du på [OK].

- 4. For å endre innstillingene trykker du på  $\bullet$  [Alternativer] og velger deretter skanneinnstillingene du vil endre. Hvis du bruker standardinnstillingene, kan du hoppe over dette trinnet.
	- [Tosidig skanning] (MFC-L8390CDW)
	- [Skanneinnstill.]
	- [Fargeinnstilling]
	- [Oppløsning]
	- [Filtype]
	- [Dokumentstr.]
	- [Lyshet]
	- [Kontrast]

(bare tilgjengelig for [Farge]- og [Grå]-alternativene)

- [Aut. forsk.oppr.]
- [Hopp over tom side]
- [Hopp over tom side-føls.]
- [Fjern bakgrunnsfarge]

(bare tilgjengelig for [Farge]- og [Grå]-alternativene)

- [Marginnst.]
- [S&H TIFF-komprimering]
- Hvis du vil endre skanneinnstillinger, må en datamaskin med Brother iPrint&Scan-programvare installert være tilkoblet maskinen.
- Hvis maskinen viser [OK]-knappen, trykker du på [OK].
- For å lagre innstillingene som en snarvei, trykker du på [Lagre som en snarvei].

```
5. Trykk på [Start].
```
Maskinen starter skanningen. Hvis du bruker maskinens skannerglassplate, følger du instruksjonene på pekeskjermen for å fullføre skannejobben.

# **Beslektet informasjon**

• [Skanne med Skann-knappen på maskinen](#page-97-0)

### **Relaterte temaer:**

↵

• [Endre innstillinger for Skanne-knappen fra Brother iPrint&Scan](#page-142-0)

<span id="page-101-0"></span> [Hjem](#page-1-0) > [Skann](#page-96-0) > [Skanne med Skann-knappen på maskinen](#page-97-0) > Lagre skannede data i en mappe som PDF-fil

# **Lagre skannede data i en mappe som PDF-fil**

Skanne dokumenter og lagre dem til en mappe på datamaskinen som PDF-filer.

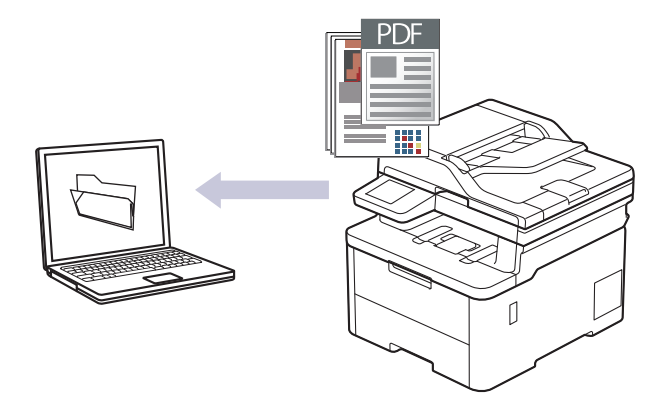

Bruk skanneknappen på maskinen for å gjøre midlertidige endringer i skanneinnstillingene. Bruk Brother iPrint&Scan for å gjøre permanente endringer.

>> DCP-L3515CDW/DCP-L3520CDW/DCP-L3520CDWE/DCP-L3527CDW [>> DCP-L3555CDW/DCP-L3560CDW/MFC-L3740CDW/MFC-L3740CDWE/MFC-L3760CDW/MFC-L8340CDW/](#page-102-0) [MFC-L8390CDW](#page-102-0)

## **DCP-L3515CDW/DCP-L3520CDW/DCP-L3520CDWE/DCP-L3527CDW**

- 1. Legg i dokumentet ditt.
- 2. Trykk på (**Scan (Skann)**).
- 3. Trykk på a eller b for å vise [til PC]-alternativet og trykk deretter på **OK**.
- 4. Trykk på ▲ eller ▼ for å vise [Fil]-alternativet og trykk deretter på OK.
- 5. Hvis maskinen er koblet til over nettverket, trykk på ▲ eller ▼ for å velge måldatamaskin.
- 6. Trykk på **OK**.

Hvis LCD-skjermen ber deg angi en PIN-kode, taster du inn den firesifrede PIN-koden for måldatamaskinen på LCD-skjermen, og deretter trykker du på **OK**.

- 7. Gjør ett av følgende:
	- Hvis du vil endre skanneinnstillingene for dette dokumentet, trykker du på **Options (Alternativer)** eller **Copy/Scan Options (Kopi-/skannealternativer)**. Deretter går du til neste trinn.
	- Vil du bruke standard skanneinnstillinger, trykker du på **Mono Start (Start mono)** eller **Colour Start (Start farger)**.

Maskinen starter skanningen. Hvis du bruker maskinens skannerglassplate, følger du anvisningene på LCD-skjermen for å fullføre skannejobben.

Hvis du vil endre skanneinnstillinger, må en datamaskin med Brother iPrint&Scan-programvare installert være tilkoblet maskinen.

- 8. Maskinen vil be deg angi skanneinnstillingene nedenfor. Trykk på ▲ eller ▼ for å velge alternativet du vil ha, og trykk deretter på **OK** for å gå videre til neste skanneinnstilling.
	- [Fargeinnstilling]
	- [Oppløsning]
	- [Filtype]
	- [Dokumentstr.]
	- [Aut. rotering] (bare tilgjengelig for enkelte modeller)
- <span id="page-102-0"></span>[HoppOverTom]
- [Dropp B. Sens.]
- [Fjern bkg.farge] (bare tilgjengelig for [Farge]- og [Grå]-alternativene)
- [Marginnst.]
- [B&W TIFF-komp.]

#### 9. Trykk på **Mono Start (Start mono)** eller **Colour Start (Start farger)**.

Maskinen starter skanningen. Hvis du bruker maskinens skannerglassplate, følger du instruksjonene på LCDskjermen for å fullføre skannejobben.

## **DCP-L3555CDW/DCP-L3560CDW/MFC-L3740CDW/MFC-L3740CDWE/ MFC-L3760CDW/MFC-L8340CDW/MFC-L8390CDW**

- 1. Legg i dokumentet ditt.
- 2. Trykk på [Skann] > [til PC] > [til fil].
- 3. Hvis maskinen er koblet til over nettverket, velger du navnet på datamaskinen du vil sende data til.

Hvis LCD-skjermen ber deg om å angi en PIN-kode for datamaskinen, angir du den firesifrede PIN-koden på LCD-skjermen og deretter trykker du på [OK].

4. For å endre innstillingene trykker du på [O] [Alternativer] og velger deretter skanneinnstillingene du vil endre. Hvis du bruker standardinnstillingene, kan du hoppe over dette trinnet.

- [Tosidig skanning] (MFC-L8390CDW)
- [Skanneinnstill.]
- [Fargeinnstilling]
- [Oppløsning]
- [Filtype]
- [Dokumentstr.]
- [Lyshet]
- [Kontrast]

(bare tilgjengelig for [Farge]- og [Grå]-alternativene)

- [Aut. forsk.oppr.]
- [Hopp over tom side]
- [Hopp over tom side-føls.]
- [Fjern bakgrunnsfarge]

(bare tilgjengelig for [Farge]- og [Grå]-alternativene)

- [Marginnst.]
- [S&H TIFF-komprimering]
- Hvis du vil endre skanneinnstillinger, må en datamaskin med Brother iPrint&Scan-programvare installert være tilkoblet maskinen.
- Hvis maskinen viser [OK]-knappen, trykker du på [OK].
- For å lagre innstillingene som en snarvei, trykker du på [Lagre som en snarvei].

```
5. Trykk på [Start].
```
Maskinen starter skanningen. Hvis du bruker maskinens skannerglassplate, følger du instruksjonene på pekeskjermen for å fullføre skannejobben.

### **Beslektet informasjon**

• [Skanne med Skann-knappen på maskinen](#page-97-0)

## **Relaterte temaer:**

• [Endre innstillinger for Skanne-knappen fra Brother iPrint&Scan](#page-142-0)

<span id="page-104-0"></span> [Hjem](#page-1-0) > [Skann](#page-96-0) > [Skanne med Skann-knappen på maskinen](#page-97-0) > Lagre skannet data til en USB Flash-stasjon

# **Lagre skannet data til en USB Flash-stasjon**

### **Beslektede modeller** : MFC-L3760CDW/MFC-L8340CDW/MFC-L8390CDW

Skanne dokumenter direkte til en USB-flashstasjon.

- 1. Legg i dokumentet ditt.
- 2. Sett en USB-minnepinne inn i maskinen.
- 3. Trykk på [Skann til USB].
- 4. For å endre innstillingene trykker du på **[6]** [Alternativer] og velger deretter skanneinnstillingene du vil endre. Hvis du bruker standardinnstillingene, kan du hoppe over dette trinnet.
	- [Tosidig skanning] (MFC-L8390CDW)
	- [Fargeinnstilling]
	- [Oppløsning]
	- [Filtype]
	- [Dokumentstr.]
	- [Lyshet]
	- [Kontrast]

(bare tilgjengelig for [Farge]- og [Grå]-alternativene)

- [Filnavn]
- [Stil på filnavn]
- [Filstørrelse]

(bare tilgjengelig for [Farge]- og [Grå]-alternativene)

- [Autobeskjæring]
- [Aut. forsk.oppr.]
- [Hopp over tom side]
- [Hopp over tom side-føls.]
- [Fjern bakgrunnsfarge]

(bare tilgjengelig for [Farge]- og [Grå]-alternativene)

- [Marginnst.]
- [Skille dokumenter]

```
[S&H TIFF-komprimering]
```
• Hvis maskinen viser [OK]-knappen, trykker du på [OK].

- For å stille inn dine egne standardinnstillinger: Etter å ha endret innstillinger, trykk på [Angi ny std.]-alternativet og trykk deretter på [Ja].
- For å gjenopprette fabrikkinnstillingene: Trykk på [Fabrikkinnstilling] og deretter [Ja].
- For å lagre innstillingene som en snarvei, trykker du på [Lagre som en snarvei].

```
5. Trykk på [Start].
```
Maskinen starter skanningen. Hvis du bruker maskinens skannerglassplate, følger du instruksjonene på pekeskjermen for å fullføre skannejobben.

# **VIKTIG**

LCD-skjermen viser en melding mens data leses. IKKE koble fra strømledningen eller fjern USBflashstasjonen fra maskinen mens dataen leses av. Du kan miste dataene dine eller skade USBflashstasjonen.

# **Beslektet informasjon**

• [Skanne med Skann-knappen på maskinen](#page-97-0)

<span id="page-106-0"></span> [Hjem](#page-1-0) > [Skann](#page-96-0) > [Skanne med Skann-knappen på maskinen](#page-97-0) > Skanne flere visittkort og fotografier (automatisk beskjæring)

# **Skanne flere visittkort og fotografier (automatisk beskjæring)**

**Beslektede modeller** : MFC-L3760CDW/MFC-L8340CDW/MFC-L8390CDW

Du kan skanne flere dokumenter plassert på skannerglassplaten. Maskinen vil skanne hvert dokument og bruke funksjonen for automatisk beskjæring for å lage separate filer eller en enkelt fil med flere sider.

#### **Retningslinjer for automatisk beskjæring**

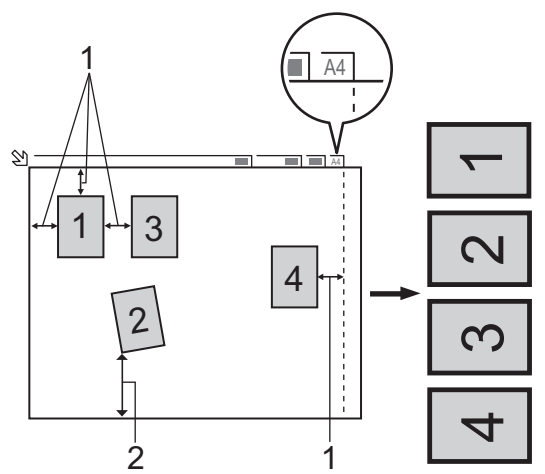

- 1. 10 mm eller større
- 2. 20 mm eller større (bunn)
- Denne innstillingen er kun tilgjengelig for rektangulære eller kvadratiske dokumenter.
- Hvis dokumentet er for langt eller for bredt, fungerer ikke denne funksjonen som beskrevet her.
- Du må plassere dokumentene unna kanten på skannerglassplaten, som vist i illustrasjonen.
- Du må plassere dokumentene minst 10 mm fra hverandre.
- Auto Crop tilpasser skråstillingen av dokumentet på skannerglasset, men hvis dokumentet ditt er skråstilt med mer enn 45 grader på mindre enn 300 x 300 dpi eller 10 grader på 600 x 600 dpi, vil imidlertid ikke denne funksjonen fungere.
- Den automatiske dokumentmateren må være tom når du bruker automatisk beskjæring.
- Funksjonen for automatisk beskjæring er tilgjengelig for maksimalt 16 dokumenter, avhengig av dokumentstørrelsen.

#### For å skanne dokumenter med Automatisk beskjæring-funksjonen, må du legge dokumentene inn på skannerglassplaten.

- 1. Legg dokumenter på skannerglassplaten.
- 2. Sett en USB-minnepinne inn i maskinen.

LCD-skjermbildet endres automatisk.

3. Trykk på [Skann til USB] > [Alternativer] > [Autobeskjæring].

- 4. Trykk på [På].
- 5. Trykk på [OK].
- 6. Trykk på [Start].

Maskinen starter skanningen. Følg instruksene på LCD-skjermen for å fullføre skanne.

#### **Beslektet informasjon**

• [Skanne med Skann-knappen på maskinen](#page-97-0)

<span id="page-107-0"></span> [Hjem](#page-1-0) > [Skann](#page-96-0) > [Skanne med Skann-knappen på maskinen](#page-97-0) > Skann til en redigerbar tekstfil (OCR)

# **Skann til en redigerbar tekstfil (OCR)**

Maskinen kan konvertere tegn i et skannet dokument til tekst ved hjelp av teknologien optisk tegngjenkjenning (OCR). Du kan redigere denne teksten med et tekstredigeringsprogram.

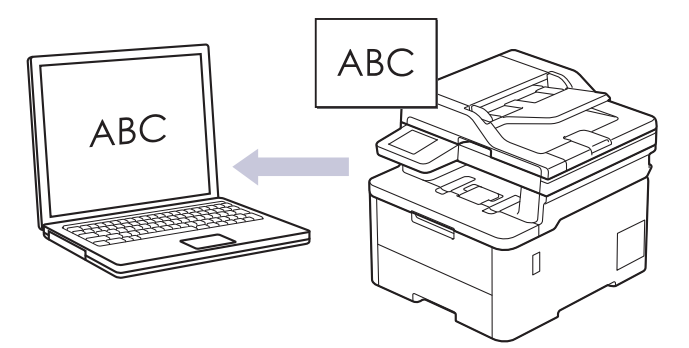

- Skann til OCR-funksjonen er kun tilgjengelig for visse språk.
- Bruk skanneknappen på maskinen for å gjøre midlertidige endringer i skanneinnstillingene. Bruk Brother iPrint&Scan for å gjøre permanente endringer.

>> DCP-L3515CDW/DCP-L3520CDW/DCP-L3520CDWE/DCP-L3527CDW [>> DCP-L3555CDW/DCP-L3560CDW/MFC-L3740CDW/MFC-L3740CDWE/MFC-L3760CDW/MFC-L8340CDW/](#page-108-0) [MFC-L8390CDW](#page-108-0)

## **DCP-L3515CDW/DCP-L3520CDW/DCP-L3520CDWE/DCP-L3527CDW**

- 1. Legg i dokumentet ditt.
- 2. Trykk på (**Scan (Skann)**).
- 3. Trykk på a eller b for å vise [til PC]-alternativet og trykk deretter på **OK**.
- 4. Trykk på a eller b for å vise [OCR]-alternativet og trykk deretter på **OK**.
- 5. Hvis maskinen er koblet til over nettverket, trykk på ▲ eller ▼ for å velge måldatamaskin.
- 6. Trykk på **OK**.

Hvis LCD-skjermen ber deg angi en PIN-kode, taster du inn den firesifrede PIN-koden for måldatamaskinen på LCD-skjermen, og deretter trykker du på **OK**.

- 7. Gjør ett av følgende:
	- Hvis du vil endre skanneinnstillingene for dette dokumentet, trykker du på **Options (Alternativer)** eller **Copy/Scan Options (Kopi-/skannealternativer)**. Deretter går du til neste trinn.
	- Vil du bruke standard skanneinnstillinger, trykker du på **Mono Start (Start mono)** eller **Colour Start (Start farger)**.

Maskinen starter skanningen. Hvis du bruker maskinens skannerglassplate, følger du anvisningene på LCD-skjermen for å fullføre skannejobben.

Hvis du vil endre skanneinnstillinger, må en datamaskin med Brother iPrint&Scan-programvare installert være tilkoblet maskinen.

- 8. Maskinen vil be deg angi skanneinnstillingene nedenfor. Trykk på ▲ eller ▼ for å velge alternativet du vil ha, og trykk deretter på **OK** for å gå videre til neste skanneinnstilling.
	- [Fargeinnstilling]
	- [Oppløsning]
	- [Filtype]
	- [Dokumentstr.]
	- [Aut. rotering] (bare tilgjengelig for enkelte modeller)
- [HoppOverTom]
- [Dropp B. Sens.]
- [Fjern bkg.farge] (bare tilgjengelig for [Farge]- og [Grå]-alternativene.)
- [Marginnst.]

#### 9. Trykk på **Mono Start (Start mono)** eller **Colour Start (Start farger)**.

Maskinen starter skanningen. Hvis du bruker maskinens skannerglassplate, følger du anvisningene på LCDskjermen for å fullføre skannejobben.

#### **DCP-L3555CDW/DCP-L3560CDW/MFC-L3740CDW/MFC-L3740CDWE/ MFC-L3760CDW/MFC-L8340CDW/MFC-L8390CDW**

1. Legg i dokumentet ditt.

Ø

- 2. Trykk på [Skann] > [til PC] > [til OCR].
- 3. Hvis maskinen er koblet til over nettverket, velger du navnet på datamaskinen du vil sende data til.

Hvis LCD-skjermen ber deg om å angi en PIN-kode for datamaskinen, angir du den firesifrede PIN-koden på LCD-skjermen og deretter trykker du på [OK].

- 4. For å endre innstillingene trykker du på [0] [Alternativer] og velger deretter skanneinnstillingene du vil endre. Hvis du bruker standardinnstillingene, kan du hoppe over dette trinnet.
	- [Tosidig skanning] (MFC-L8390CDW)
	- [Skanneinnstill.]
	- [Fargeinnstilling]
	- [Oppløsning]
	- [Filtype]
	- [Dokumentstr.]
	- [Lyshet]
	- [Kontrast]

(bare tilgjengelig for [Farge]- og [Grå]-alternativene)

- [Aut. forsk.oppr.]
- [Hopp over tom side]
- [Hopp over tom side-føls.]
- [Fjern bakgrunnsfarge]

```
(bare tilgjengelig for [Farge]- og [Grå]-alternativene)
```
[Marginnst.]

```
• Hvis du vil endre skanneinnstillinger, må en datamaskin med Brother iPrint&Scan-programvare installert
være tilkoblet maskinen.
```
- Hvis maskinen viser [OK]-knappen, trykker du på [OK].
- For å lagre innstillingene som en snarvei, trykker du på [Lagre som en snarvei].
- 5. Trykk på [Start].

Maskinen starter skanningen. Hvis du bruker maskinens skannerglassplate, følger du instruksjonene på pekeskjermen for å fullføre skannejobben.

#### **Beslektet informasjon**

• [Skanne med Skann-knappen på maskinen](#page-97-0)

**Relaterte temaer:**

• [Endre innstillinger for Skanne-knappen fra Brother iPrint&Scan](#page-142-0)

 [Hjem](#page-1-0) > [Skann](#page-96-0) > [Skanne med Skann-knappen på maskinen](#page-97-0) > Lagre skannede data som e-postvedlegg

## **Lagre skannede data som e-postvedlegg**

Send skannede data fra maskinen til e-postprogrammet som vedlegg.

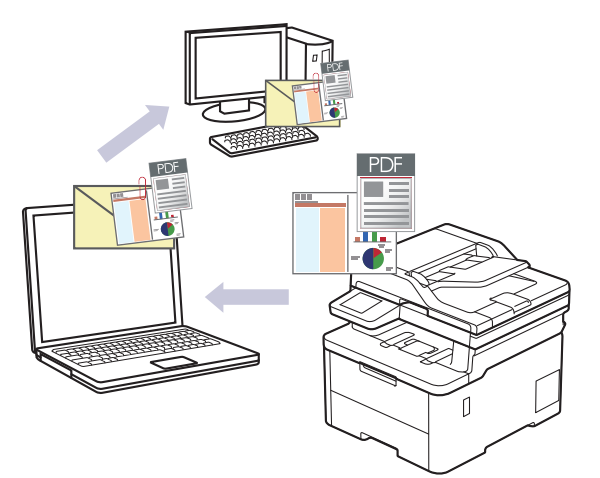

- Bruk skanneknappen på maskinen for å gjøre midlertidige endringer i skanneinnstillingene. Bruk Brother iPrint&Scan for å gjøre permanente endringer.
- Velg ett av følgende programmer i Brother iPrint&Scan for å bruke denne funksjonen med skanneknappen på maskinen:
	- Windows: Microsoft Outlook
	- Mac: Apple Mail

For andre programmer og tjenester for nettbasert e-post bruker du funksjonen Skann til bilde eller Skann til fil for å skanne et dokument, og deretter legger du ved den skannede filen i en e-postmelding.

>> DCP-L3515CDW/DCP-L3520CDW/DCP-L3520CDWE/DCP-L3527CDW [>> DCP-L3555CDW/DCP-L3560CDW/MFC-L3740CDW/MFC-L3740CDWE/MFC-L3760CDW/MFC-L8340CDW/](#page-110-0) [MFC-L8390CDW](#page-110-0)

### **DCP-L3515CDW/DCP-L3520CDW/DCP-L3520CDWE/DCP-L3527CDW**

- 1. Legg i dokumentet ditt.
- 2. Trykk på (**Scan (Skann)**).
- 3. Trykk på a eller b for å vise [til PC]-alternativet og trykk deretter på **OK**.
- 4. Trykk på ▲ eller ▼ for å vise [E-post]-alternativet og trykk deretter på OK.
- 5. Hvis maskinen er koblet til over nettverket, trykk på ▲ eller ▼ for å velge måldatamaskin.
- 6. Trykk på **OK**.

Hvis LCD-skjermen ber deg angi en PIN-kode, taster du inn den firesifrede PIN-koden for måldatamaskinen på LCD-skjermen, og deretter trykker du på **OK**.

- 7. Gjør ett av følgende:
	- Hvis du vil endre skanneinnstillingene for dette dokumentet, trykker du på **Options (Alternativer)** eller **Copy/Scan Options (Kopi-/skannealternativer)**. Deretter går du til neste trinn.
	- Vil du bruke standard skanneinnstillinger, trykker du på **Mono Start (Start mono)** eller **Colour Start (Start farger)**.

Maskinen starter skanningen. Hvis du bruker maskinens skannerglassplate, følger du anvisningene på LCD-skjermen for å fullføre skannejobben.

Hvis du vil endre skanneinnstillinger, må en datamaskin med Brother iPrint&Scan-programvare installert være tilkoblet maskinen.

- <span id="page-110-0"></span>8. Maskinen vil be deg angi skanneinnstillingene nedenfor. Trykk på  $\blacktriangle$  eller  $\blacktriangledown$  for å velge alternativet du vil ha, og trykk deretter på **OK** for å gå videre til neste skanneinnstilling.
	- [Fargeinnstilling]
	- [Oppløsning]
	- [Filtype]
	- [Dokumentstr.]
	- [Aut. rotering] (bare tilgjengelig for enkelte modeller)
	- [HoppOverTom]
	- [Dropp B. Sens.]
	- [Fjern bkg.farge] (bare tilgjengelig for [Farge]- og [Grå]-alternativene)
	- [Marginnst.]
	- [B&W TIFF-komp.]
- 9. Trykk på **Mono Start (Start mono)** eller **Colour Start (Start farger)**.

Maskinen skanner dokumentet og lagrer det som et filvedlegg. Den starter så e-postprogrammet ditt og åpner en ny, tom e-postmelding med den skannede filen lagt med.

#### **DCP-L3555CDW/DCP-L3560CDW/MFC-L3740CDW/MFC-L3740CDWE/ MFC-L3760CDW/MFC-L8340CDW/MFC-L8390CDW**

1. Legg i dokumentet ditt.

Q

- 2. Trykk på [Skann] > [til PC] > [til e-post].
- 3. Hvis maskinen er koblet til over nettverket, velger du navnet på datamaskinen du vil sende data til.

Hvis LCD-skjermen ber deg om å angi en PIN-kode for datamaskinen, angir du den firesifrede PIN-koden på LCD-skjermen og deretter trykker du på [OK].

- 4. For å endre innstillingene trykker du på **[6]** [Alternativer] og velger deretter skanneinnstillingene du vil endre. Hvis du bruker standardinnstillingene, kan du hoppe over dette trinnet.
	- [Tosidig skanning] (MFC-L8390CDW)
	- [Skanneinnstill.]
	- [Fargeinnstilling]
	- [Oppløsning]
	- [Filtype]
	- [Dokumentstr.]
	- [Lyshet]
	- [Kontrast]

(bare tilgjengelig for [Farge]- og [Grå]-alternativene)

- [Aut. forsk.oppr.]
- [Hopp over tom side]
- [Hopp over tom side-føls.]
- [Fjern bakgrunnsfarge]

(bare tilgjengelig for [Farge]- og [Grå]-alternativene)

- [Marginnst.]
- [S&H TIFF-komprimering]
- Ø • Hvis du vil endre skanneinnstillinger, må en datamaskin med Brother iPrint&Scan-programvare installert være tilkoblet maskinen.
	- Hvis maskinen viser [OK]-knappen, trykker du på [OK].
	- For å lagre innstillingene som en snarvei, trykker du på [Lagre som en snarvei].
- 5. Trykk på [Start].

Maskinen starter skanningen. Hvis du bruker maskinens skannerglassplate, følger du instruksjonene på pekeskjermen for å fullføre skannejobben.

### **Beslektet informasjon**

• [Skanne med Skann-knappen på maskinen](#page-97-0)

#### **Relaterte temaer:**

• [Endre innstillinger for Skanne-knappen fra Brother iPrint&Scan](#page-142-0)

 [Hjem](#page-1-0) > [Skann](#page-96-0) > [Skanne med Skann-knappen på maskinen](#page-97-0) > Sende skannede data til en e-postmottaker

### **Sende skannede data til en e-postmottaker**

**Beslektede modeller** : MFC-L3740CDW/MFC-L3740CDWE/MFC-L3760CDW/MFC-L8340CDW/ MFC-L8390CDW

Send skannede data direkte fra maskinen til en e-postmottaker uten å bruke datamaskin. Denne funksjonen gir maskinen muligheten til å skanne dokumenter og sende dem til en e-postadresse uten at maskinen kobles til en datamaskin. For å sende skannede data som et vedlegg direkte til en standard e-postapplikasjon ved bruk av iPrint&Scan-programvaren på datamaskinen eller skanneknappen på maskinen, bruker du «Skann til epostvedlegg»-funksjonen i stedet.

- Vil du sende skannede data til en e-postmottaker, må du konfigurere maskinen til å kommunisere med nettverket og e-postserveren, som brukes til å sende og motta e-post.
- Konfigurer disse elementene fra maskinens kontrollpanel eller webbasert administrasjon.
- Hvis du vil bruke funksjonen Skann til e-postserver, kobler du maskinen til nettverket og deretter kobler du til en SMTP-server. Konfigurer følgende e-postinnstillinger for SMTP:
	- **Serveradresse**
	- **Portnummer**
	- Brukernavn
	- Krypteringstype (SSL eller TLS)
	- E-postserversertifikat (hvis brukt)

Hvis du ikke kan disse innstillingene, kontakter du e-posttjenesteleverandøren eller nettverksadministratoren.

- 1. Legg i dokumentet ditt.
- 2. Trykk på [Skann] > [til e-mailserver].
	- Hvis du har registrert e-postadressen med din bruker-ID, vises [til Min e-post]-alternativet når du logger på maskinen med Secure Function Lock, Active Directory-pålitelighetskontroll eller LDAPpålitelighetskontroll.
	- Hvis du vil sende skannede data til e-postadressen din, trykker du på [til Min e-post]. Når epostadressen din vises på LCD-skjermen, trykker du på [Neste].
	- Vil du aktivere denne funksjonen i webbasert administrasjon, åpner du navigasjonsmenyen og klikker deretter på **Scan (Skann)** > **Scan to E-mail Server (Skann til e-postserver)**. I **Send to My E-mail (Send til min e-post)**-feltet velger du **On (På)**. Klikk på **Submit (Send inn)**.
- 3. Gjør ett av følgende for å angi destinasjonsadressen for e-posten:
	- For å angi e-postadressen manuelt, trykk på [Manuell] og angi deretter e-postadressen med tastaturet på LCD-skjermen. Når du er ferdig, trykk på [OK].
	- Hvis e-postadressen er lagret i maskinens adressebok, trykker du på [Adressebok], og velg deretter epostadressen.

Trykk på [OK].

- 4. Bekreft e-postadressen, og trykk deretter på [Neste].
- 5. For å endre innstillingene, trykker du på  $\bullet$  [Alternativer] og velger deretter skanneinnstillingene du vil endre.
	- [Tosidig skanning] (MFC-L8390CDW)
	- [Fargeinnstilling]
	- [Oppløsning]
	- [Filtype]
	- [Dokumentstr.]

```
[Lyshet]
```
[Kontrast]

(bare tilgjengelig for [Farge]- og [Grå]-alternativene)

- [Filnavn]
- [Stil på filnavn]
- [Filstørrelse]

(bare tilgjengelig for [Farge]- og [Grå]-alternativene)

- [Aut. forsk.oppr.]
- [Hopp over tom side]
- [Hopp over tom side-føls.]
- [Fjern bakgrunnsfarge]

(bare tilgjengelig for [Farge]- og [Grå]-alternativene)

[Marginnst.]

Ø

- [Skille dokumenter]
- [S&H TIFF-komprimering]

• Hvis maskinen viser [OK]-knappen, trykker du på [OK].

- For å stille inn dine egne standardinnstillinger: Etter å ha endret innstillinger, trykk på [Angi ny std.]-alternativet og trykk deretter på [Ja].
- For å gjenopprette fabrikkinnstillingene: Trykk på [Fabrikkinnstilling] og deretter [Ja].
- For å lagre innstillingene som en snarvei, trykker du på [Lagre som en snarvei].

(Denne funksjonen er kanskje ikke tilgjengelig avhengig av maskinens forhold.)

```
6. Trykk på [Start].
```
Maskinen starter skanningen. Hvis du bruker maskinens skannerglassplate, følger du instruksjonene på pekeskjermen for å fullføre skannejobben.

#### **Beslektet informasjon**

• [Skanne med Skann-knappen på maskinen](#page-97-0)

<span id="page-114-0"></span> [Hjem](#page-1-0) > [Skann](#page-96-0) > [Skanne med Skann-knappen på maskinen](#page-97-0) > Skann til FTP

# **Skann til FTP**

Skanne dokumenter direkte til en FTP-server når du må dele den skannede informasjonen. For å gjøre det enklere for deg, kan du konfigurere ulike profiler for lagring av dine foretrukne Skann til FTP-mål.

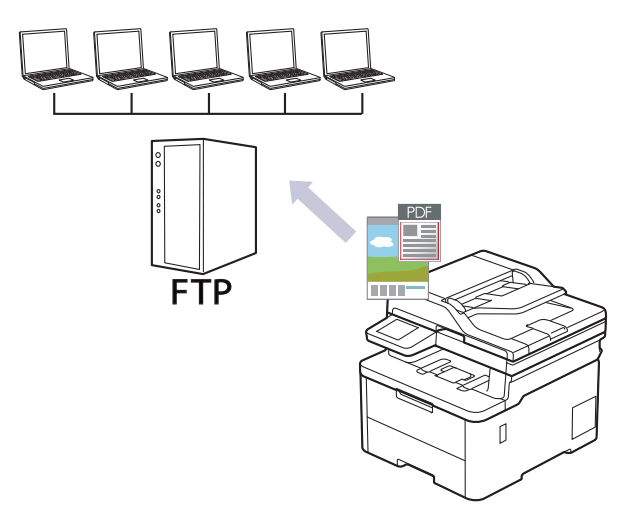

- [Konfigurere en Skann til FTP-profil](#page-115-0)
- [Laste opp skannede data til en FTP-server](#page-117-0)

<span id="page-115-0"></span> [Hjem](#page-1-0) > [Skann](#page-96-0) > [Skanne med Skann-knappen på maskinen](#page-97-0) > [Skann til FTP](#page-114-0) > Konfigurere en Skann til FTP-profil

# **Konfigurere en Skann til FTP-profil**

Sett opp en Skann til FTP-profil for å skanne og laste opp skannede data direkte til en FTP-plassering.

- Vi anbefaler at du bruker den nyeste versjonen av disse nettleserne:
	- Microsoft Edge, Firefox og Google Chrome™ for Windows
	- Safari, Firefox og Google Chrome™ for Mac
	- Google Chrome™ for Android™
	- Safari og Google Chrome™ for iOS
- Sørg for at JavaScript og informasjonskapsler alltid er slått på uansett hvilken webleser du bruker.
- 1. Start nettleseren.
- 2. Skriv inn "https://maskinens IP-adresse" i nettleserens adressefelt (der "maskinens IP-adresse" er IPadressen til maskinen din).

Eksempel:

Ø

https://192.168.1.2

3. Hvis du blir bedt om det, skriver du inn passordet i feltet **Login (Pålogging)** og klikker deretter på **Login (Pålogging)**.

Standardpassordet for å styre innstillingene på denne maskinen finner du bak på maskinen, og det angis ved «**Pwd**».

4. Gå til navigasjonsmenyen, og klikk på **Scan (Skann)** > **Scan to FTP/SFTP/Network/SharePoint (Skann til FTP/SFTP/Network/SharePoint)**.

Start fra  $\equiv$  hvis navigasjonsmenyen ikke vises til venstre på skjermen.

- 5. Velg **FTP**-alternativet og klikk deretter på **Submit (Send inn)**.
- 6. Klikk på **Scan to FTP/SFTP/Network/SharePoint Profile (Skann til FTP/SFTP/Network/SharePoint Profile)**-menyen.
- 7. Velg profilen du vil sette opp eller endre.

Bruk av følgende tegn kan forårsake en sendefeil: ?, /, \, ", :, <, >, | eller \*.

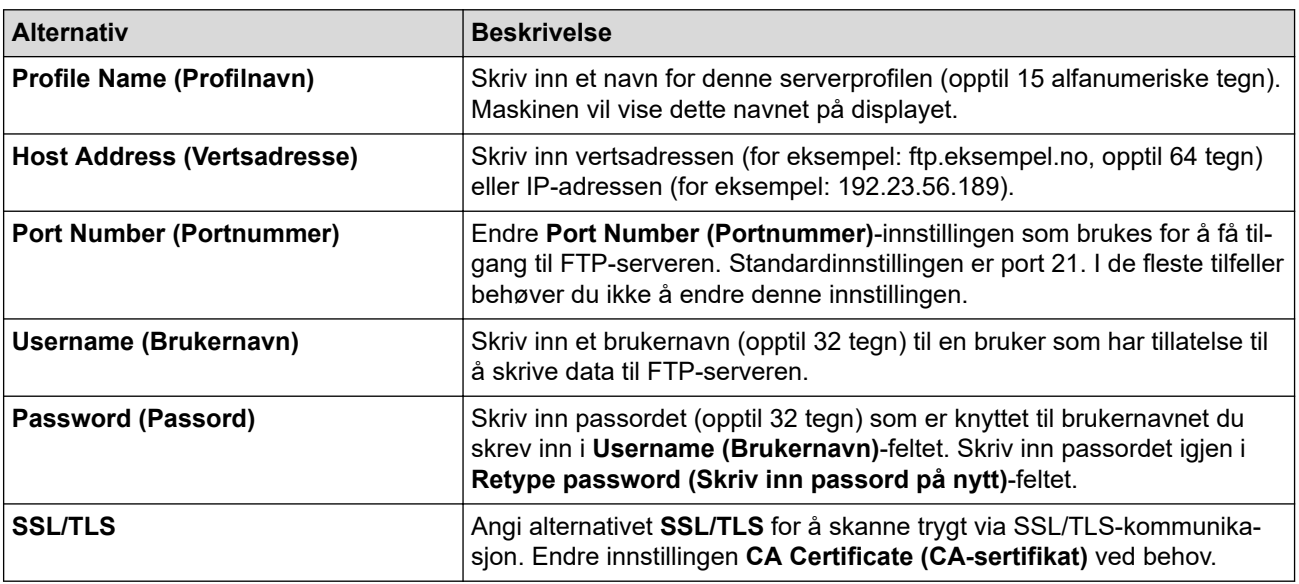

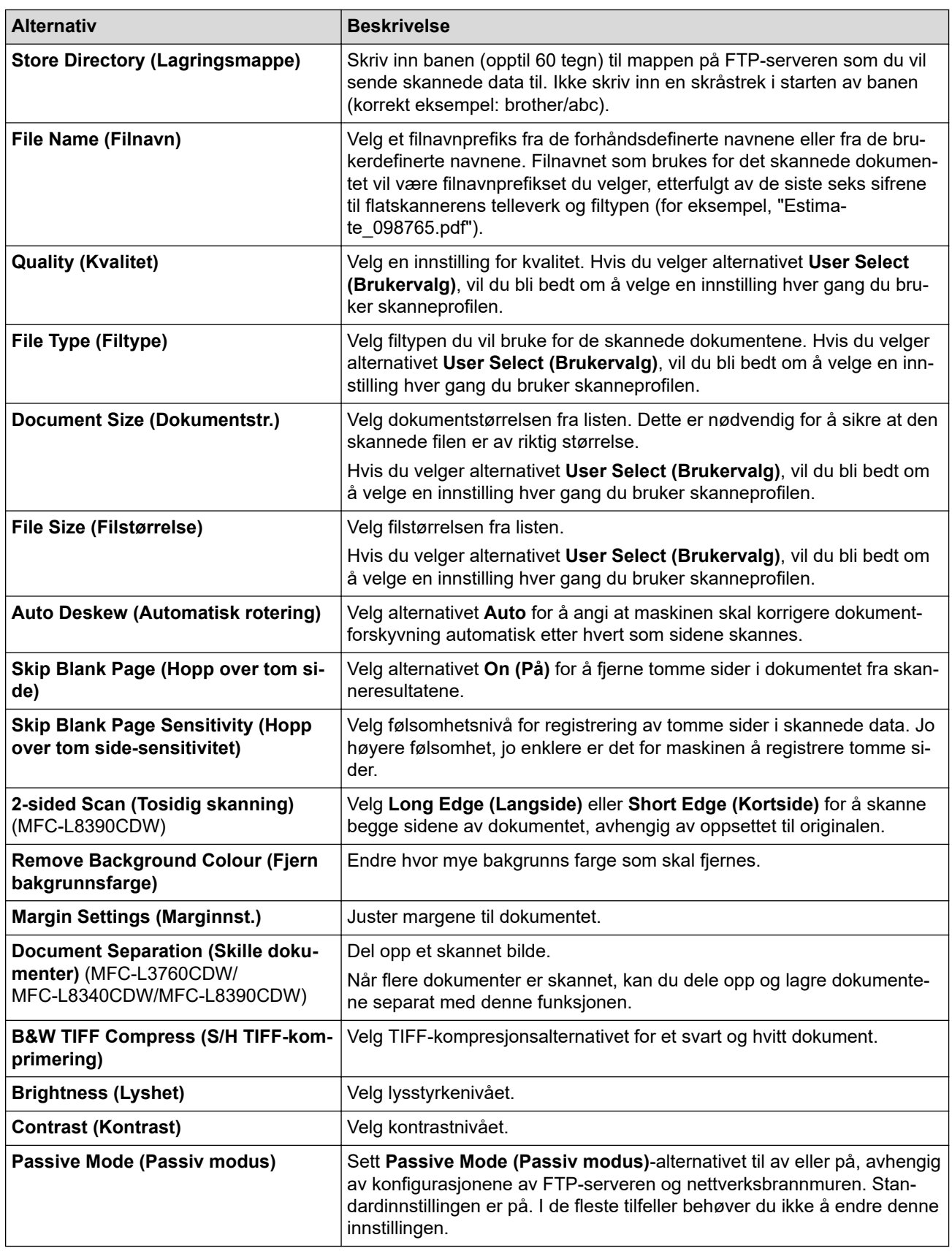

### 8. Klikk på **Submit (Send inn)**.

### **Beslektet informasjon**

- [Skann til FTP](#page-114-0)
- **Relaterte temaer:**
- [Få tilgang til Internett-basert styring](#page-663-0)

<span id="page-117-0"></span> [Hjem](#page-1-0) > [Skann](#page-96-0) > [Skanne med Skann-knappen på maskinen](#page-97-0) > [Skann til FTP](#page-114-0) > Laste opp skannede data til en FTP-server

## **Laste opp skannede data til en FTP-server**

Dele skannet informasjon ved å lagre den på FTP-serveren.

>> DCP-L3515CDW/DCP-L3520CDW/DCP-L3520CDWE/DCP-L3527CDW >> DCP-L3555CDW/DCP-L3560CDW/MFC-L3740CDW/MFC-L3740CDWE/MFC-L3760CDW/MFC-L8340CDW/ MFC-L8390CDW

#### **DCP-L3515CDW/DCP-L3520CDW/DCP-L3520CDWE/DCP-L3527CDW**

- 1. Legg i dokumentet ditt.
- 2. Trykk på (**Scan (Skann)**).
- 3. Trykk på a eller b for å vise [til FTP]-alternativet og trykk deretter på **OK**.
- 4. Trykk på a eller b for å velge en av de oppførte profilene, og trykk deretter på **OK**.

Hvis profilen ikke er fullstendig (for eksempel, fordi påloggingskontonavnet og passordet mangler eller fordi kvalitet eller filtype ikke er spesifisert), vil du bli bedt om å angi den manglende informasjonen.

5. Trykk på **Mono Start (Start mono)** eller **Colour Start (Start farger)**.

LCD-skjermen viser meldingen [Kobler til]. Når tilkobling til FTP-serveren er opprettet, starter maskinen skanningen. Hvis du bruker maskinens skannerglassplate, følger du anvisningene på LCD-skjermen for å fullføre skannejobben.

#### **DCP-L3555CDW/DCP-L3560CDW/MFC-L3740CDW/MFC-L3740CDWE/ MFC-L3760CDW/MFC-L8340CDW/MFC-L8390CDW**

- 1. Legg i dokumentet ditt.
- 2. Gjør ett av følgende:
	- (DCP-L3555CDW/DCP-L3560CDW/MFC-L3740CDW/MFC-L3740CDWE/MFC-L3760CDW) Trykk på [Skann] > [til FTP].
		-
	- (MFC-L8340CDW/MFC-L8390CDW)
		- Trykk på [Skann] > [til FTP/SFTP].
- 3. Når serverprofilene du satt opp med webbasert administrasjon vises, velger du ønsket profil. Hvis profilen ikke er fullstendig (for eksempel fordi påloggingskontonavnet og passordet mangler eller fordi kvalitet eller filtype ikke er spesifisert), vil du bli bedt om å angi den manglende informasjonen.
- 4. Trykk på [Start].

Maskinen starter skanningen. Hvis du bruker maskinens skannerglassplate, følger du instruksjonene på pekeskjermen for å fullføre skannejobben.

### **Beslektet informasjon**

• [Skann til FTP](#page-114-0)

<span id="page-118-0"></span> [Hjem](#page-1-0) > [Skann](#page-96-0) > [Skanne med Skann-knappen på maskinen](#page-97-0) > Skanne til SSH-server (SFTP)

# **Skanne til SSH-server (SFTP)**

**Beslektede modeller** : MFC-L8340CDW/MFC-L8390CDW

Bruker en sikker skallprotokoll til å etablere en privat og sikker datastrøm ved skanning av dokumenter til en nettverksdestinasjon. For å gjøre det enklere for deg, kan du konfigurere ulike profiler for lagring av dine foretrukne Skann til SFTP-mål.

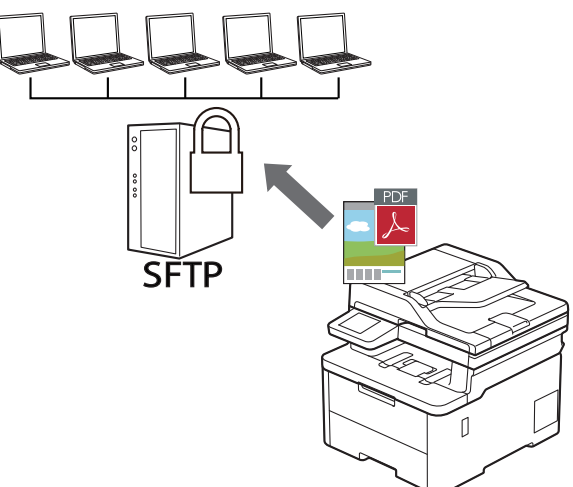

- [Konfigurere en Skann til SFTP-profil](#page-119-0)
- [Opprette et klientnøkkelpar med Internett-basert styring](#page-122-0)
- [Eksportere et klientnøkkelpar med Internett-basert styring](#page-123-0)
- [Importere en serverfellesnøkkel med Internett-basert styring](#page-124-0)
- [Laste opp skannet data til en SFTP-server](#page-125-0)

<span id="page-119-0"></span> [Hjem](#page-1-0) > [Skann](#page-96-0) > [Skanne med Skann-knappen på maskinen](#page-97-0) > [Skanne til SSH-server \(SFTP\)](#page-118-0) > Konfigurere en Skann til SFTP-profil

## **Konfigurere en Skann til SFTP-profil**

#### **Beslektede modeller** : MFC-L8340CDW/MFC-L8390CDW

Konfigurer en Skann til SFTP-profil for å skanne og laste opp skannet data direkte til en SFTP-plassering.

- Vi anbefaler at du bruker den nyeste versjonen av disse nettleserne:
	- Microsoft Edge, Firefox og Google Chrome™ for Windows
	- Safari, Firefox og Google Chrome™ for Mac
	- Google Chrome™ for Android™
	- Safari og Google Chrome™ for iOS
- Sørg for at JavaScript og informasjonskapsler alltid er slått på uansett hvilken webleser du bruker.
- 1. Start nettleseren.
- 2. Skriv inn "https://maskinens IP-adresse" i nettleserens adressefelt (der "maskinens IP-adresse" er IPadressen til maskinen din).

Eksempel:

B

https://192.168.1.2

3. Hvis du blir bedt om det, skriver du inn passordet i feltet **Login (Pålogging)** og klikker deretter på **Login (Pålogging)**.

Standardpassordet for å styre innstillingene på denne maskinen finner du bak på maskinen, og det angis ved «**Pwd**».

4. Gå til navigasjonsmenyen, og klikk på **Scan (Skann)** > **Scan to FTP/SFTP/Network/SharePoint (Skann til FTP/SFTP/Network/SharePoint)**.

Start fra  $\equiv$  hvis navigasjonsmenyen ikke vises til venstre på skjermen.

- 5. Velg **SFTP**-alternativet og klikk deretter på **Submit (Send inn)**.
- 6. Klikk på **Scan to FTP/SFTP/Network/SharePoint Profile (Skann til FTP/SFTP/Network/SharePoint Profile)**-menyen.
- 7. Velg profilen du vil sette opp eller endre.

Bruk av følgende tegn kan forårsake en sendefeil: ?, /, \, ", :, <, >, | eller \*.

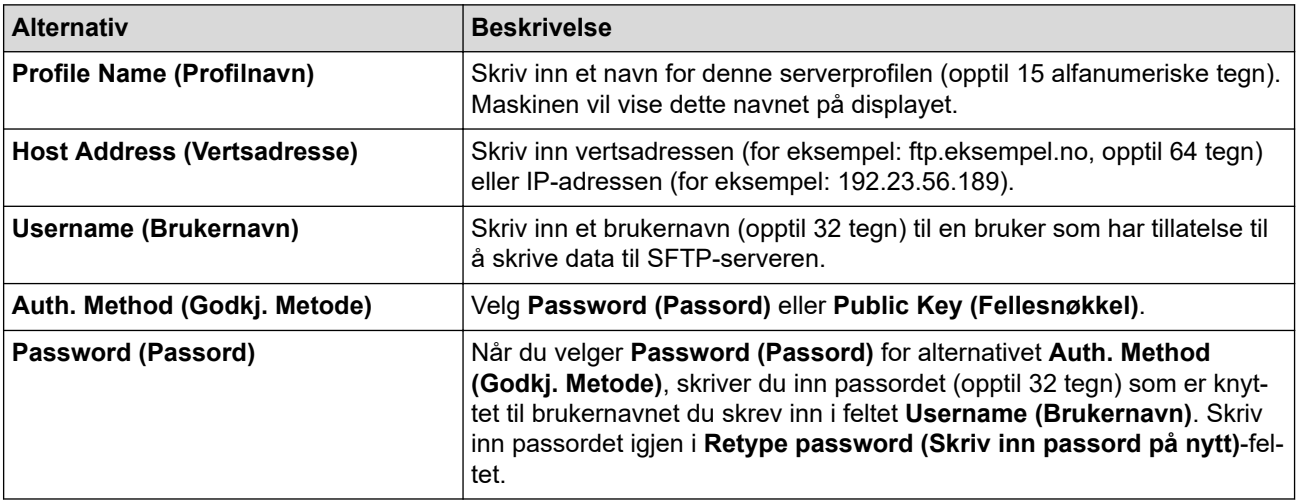

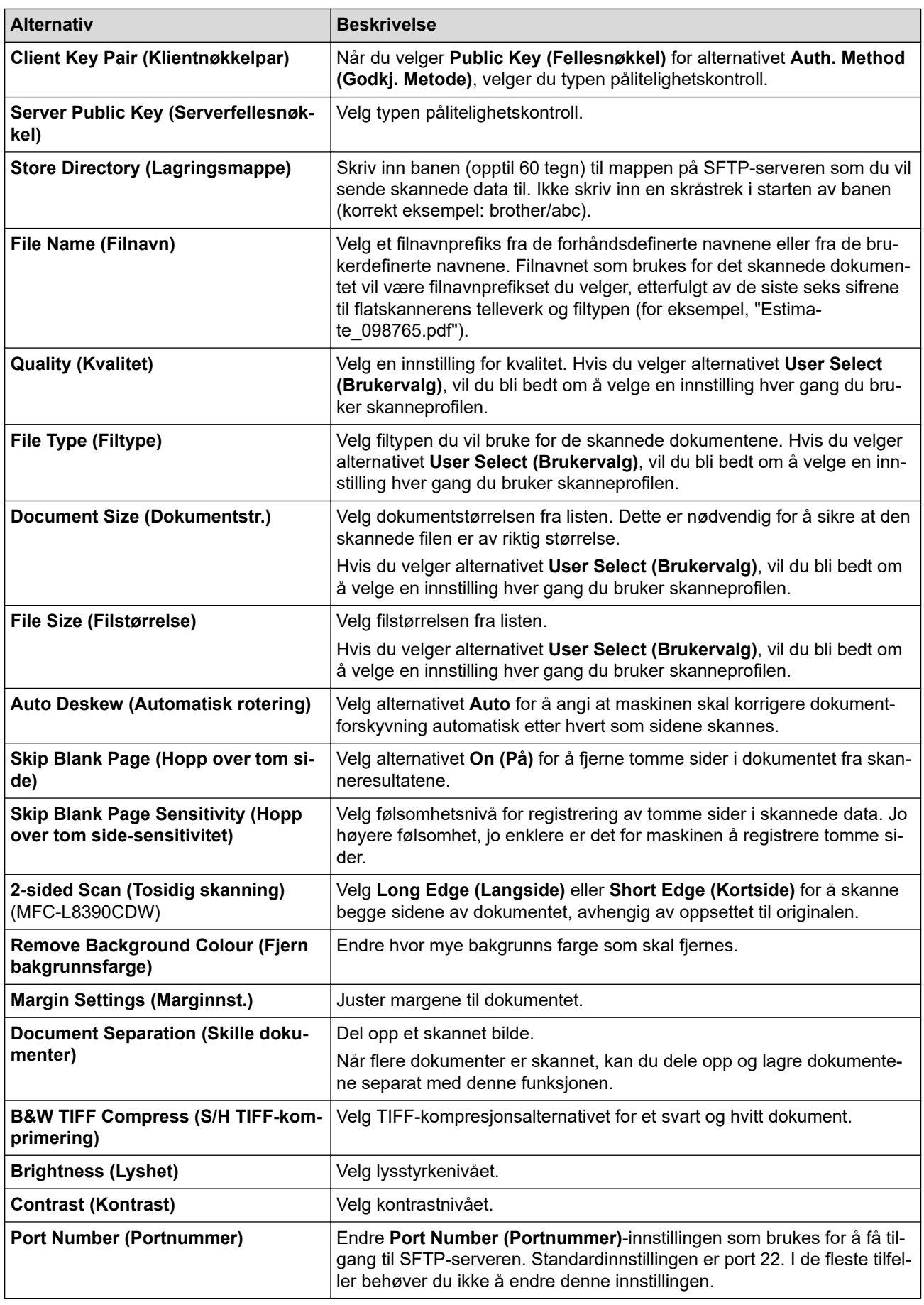

8. Klikk på **Submit (Send inn)**.

# **Beslektet informasjon**

• [Skanne til SSH-server \(SFTP\)](#page-118-0)

### **Relaterte temaer:**

<span id="page-122-0"></span> [Hjem](#page-1-0) > [Skann](#page-96-0) > [Skanne med Skann-knappen på maskinen](#page-97-0) > [Skanne til SSH-server \(SFTP\)](#page-118-0) > Opprette et klientnøkkelpar med Internett-basert styring

# **Opprette et klientnøkkelpar med Internett-basert styring**

**Beslektede modeller** : MFC-L8340CDW/MFC-L8390CDW

- 1. Start nettleseren.
- 2. Skriv inn "https://maskinens IP-adresse" i nettleserens adressefelt (der "maskinens IP-adresse" er IPadressen til maskinen din).

Eksempel:

https://192.168.1.2

• Hvis du bruker DNS (Domain Name System) eller aktiverer et NetBIOS-navn, kan du skrive inn et annet navn, som "DeltSkriver" i stedet for IP-adressen.

For eksempel: https://SharedPrinter

- Hvis du aktiverer et NetBIOS-navn, kan du også bruke nodenavnet. For eksempel: https://brn123456abcdef
- NetBIOS-navnet er tilgjengelig i nettverkskonfigurasjonsrapporten.
- 3. Hvis du blir bedt om det, skriver du inn passordet i feltet **Login (Pålogging)** og klikker deretter på **Login (Pålogging)**.

Standardpassordet for å styre innstillingene på denne maskinen finner du bak på maskinen, og det angis ved «**Pwd**».

4. Gå til navigasjonsmenyen, og klikk på **Network (Nettverk)** > **Security (Sikkerhet)** > **Client Key Pair (Klientnøkkelpar)**.

Start fra  $\equiv$  hvis navigasjonsmenyen ikke vises til venstre på skjermen.

- 5. Klikk på **Create New Client Key Pair (Opprett nytt klientnøkkelpar)**.
- 6. I **Client Key Pair Name (Klientnøkkelpar-navn)**-feltet, skriv inn navnet (opptil 20 tegn) du ønsker.
- 7. Klikk på **Public Key Algorithm (Algoritme for fellesnøkkel)**-rullegardinmenyen og velg deretter algoritmen du ønsker.
- 8. Klikk på **Submit (Send inn)**.

Klientnøkkelparet er opprettet og lagret i minnet til maskinen. Klientnøkkelparnavnet og fellesnøkkelalgoritmen vises i **Client Key Pair List (Klientnøkkelpar-liste)**.

#### **Beslektet informasjon**

• [Skanne til SSH-server \(SFTP\)](#page-118-0)

#### **Relaterte temaer:**

<span id="page-123-0"></span> [Hjem](#page-1-0) > [Skann](#page-96-0) > [Skanne med Skann-knappen på maskinen](#page-97-0) > [Skanne til SSH-server \(SFTP\)](#page-118-0) > Eksportere et klientnøkkelpar med Internett-basert styring

## **Eksportere et klientnøkkelpar med Internett-basert styring**

**Beslektede modeller** : MFC-L8340CDW/MFC-L8390CDW

- 1. Start nettleseren.
- 2. Skriv inn "https://maskinens IP-adresse" i nettleserens adressefelt (der "maskinens IP-adresse" er IPadressen til maskinen din).

Eksempel:

https://192.168.1.2

• Hvis du bruker DNS (Domain Name System) eller aktiverer et NetBIOS-navn, kan du skrive inn et annet navn, som "DeltSkriver" i stedet for IP-adressen.

For eksempel: https://SharedPrinter

- Hvis du aktiverer et NetBIOS-navn, kan du også bruke nodenavnet. For eksempel: https://brn123456abcdef
- NetBIOS-navnet er tilgjengelig i nettverkskonfigurasjonsrapporten.
- 3. Hvis du blir bedt om det, skriver du inn passordet i feltet **Login (Pålogging)** og klikker deretter på **Login (Pålogging)**.

Standardpassordet for å styre innstillingene på denne maskinen finner du bak på maskinen, og det angis ved «**Pwd**».

4. Gå til navigasjonsmenyen, og klikk på **Network (Nettverk)** > **Security (Sikkerhet)** > **Client Key Pair (Klientnøkkelpar)**.

Start fra  $\equiv$  hvis navigasjonsmenyen ikke vises til venstre på skjermen.

- 5. Klikk **Export Public Key (Eksporter fellesnøkkel)** som vises med **Client Key Pair List (Klientnøkkelparliste)**.
- 6. Klikk på **Submit (Send inn)**.

Klientnøkkelparet er eksportert til datamaskinen.

#### **Beslektet informasjon**

• [Skanne til SSH-server \(SFTP\)](#page-118-0)

#### **Relaterte temaer:**

<span id="page-124-0"></span> [Hjem](#page-1-0) > [Skann](#page-96-0) > [Skanne med Skann-knappen på maskinen](#page-97-0) > [Skanne til SSH-server \(SFTP\)](#page-118-0) > Importere en serverfellesnøkkel med Internett-basert styring

# **Importere en serverfellesnøkkel med Internett-basert styring**

**Beslektede modeller** : MFC-L8340CDW/MFC-L8390CDW

- 1. Start nettleseren.
- 2. Skriv inn "https://maskinens IP-adresse" i nettleserens adressefelt (der "maskinens IP-adresse" er IPadressen til maskinen din).

Eksempel:

https://192.168.1.2

• Hvis du bruker DNS (Domain Name System) eller aktiverer et NetBIOS-navn, kan du skrive inn et annet navn, som "DeltSkriver" i stedet for IP-adressen.

For eksempel: https://SharedPrinter

- Hvis du aktiverer et NetBIOS-navn, kan du også bruke nodenavnet. For eksempel: https://brn123456abcdef
- NetBIOS-navnet er tilgjengelig i nettverkskonfigurasjonsrapporten.
- 3. Hvis du blir bedt om det, skriver du inn passordet i feltet **Login (Pålogging)** og klikker deretter på **Login (Pålogging)**.

Standardpassordet for å styre innstillingene på denne maskinen finner du bak på maskinen, og det angis ved «**Pwd**».

4. Gå til navigasjonsmenyen, og klikk på **Network (Nettverk)** > **Security (Sikkerhet)** > **Server Public Key (Serverfellesnøkkel)**.

Start fra  $\equiv$  hvis navigasjonsmenyen ikke vises til venstre på skjermen.

- 5. Klikk på **Import Server Public Key (Importer serverfellesnøkkel)**.
- 6. Spesifiser filen som du vil importere.
- 7. Klikk på **Submit (Send inn)**.

Serverfellesnøkkelen importeres til maskinen din.

#### **Beslektet informasjon**

• [Skanne til SSH-server \(SFTP\)](#page-118-0)

#### **Relaterte temaer:**

<span id="page-125-0"></span> [Hjem](#page-1-0) > [Skann](#page-96-0) > [Skanne med Skann-knappen på maskinen](#page-97-0) > [Skanne til SSH-server \(SFTP\)](#page-118-0) > Laste opp skannet data til en SFTP-server

# **Laste opp skannet data til en SFTP-server**

**Beslektede modeller** : MFC-L8340CDW/MFC-L8390CDW

- 1. Legg i dokumentet ditt.
- 2. Trykk på [Skann] > [til FTP/SFTP].
- 3. Når serverprofilene du satt opp med webbasert administrasjon vises, velger du ønsket profil. Hvis profilen ikke er fullstendig (for eksempel fordi påloggingskontonavnet og passordet mangler eller fordi kvalitet eller filtype ikke er spesifisert), vil du bli bedt om å angi den manglende informasjonen.
- 4. Trykk på [Start].

Maskinen starter skanningen. Hvis du bruker maskinens skannerglassplate, følger du instruksjonene på pekeskjermen for å fullføre skannejobben.

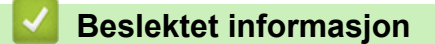

• [Skanne til SSH-server \(SFTP\)](#page-118-0)

<span id="page-126-0"></span> [Hjem](#page-1-0) > [Skann](#page-96-0) > [Skanne med Skann-knappen på maskinen](#page-97-0) > Skann til nettverk (Windows)

# **Skann til nettverk (Windows)**

Skanne dokumenter direkte til en CIFS-server på lokalnettet. For å gjøre det enklere for deg, kan du konfigurere ulike profiler for lagring av dine foretrukne Skann til nettverk-mål.

- [Konfigurere en Skann til nettverk-profil](#page-127-0)
- [Laste opp skannede data til en CIFS-server](#page-132-0)

<span id="page-127-0"></span> [Hjem](#page-1-0) > [Skann](#page-96-0) > [Skanne med Skann-knappen på maskinen](#page-97-0) > [Skann til nettverk \(Windows\)](#page-126-0) > Konfigurere en Skann til nettverk-profil

# **Konfigurere en Skann til nettverk-profil**

Sett opp en Skann til nettverk-profil for å skanne og laste opp de skannede dataene direkte til en mappe på en CIFS-server.

- Vi anbefaler at du bruker den nyeste versjonen av disse nettleserne:
	- Microsoft Edge, Firefox og Google Chrome™ for Windows
	- Safari, Firefox og Google Chrome™ for Mac
	- Google Chrome™ for Android™
	- Safari og Google Chrome™ for iOS
- Sørg for at JavaScript og informasjonskapsler alltid er slått på uansett hvilken webleser du bruker.
- 1. Start nettleseren.
- 2. Skriv inn "https://maskinens IP-adresse" i nettleserens adressefelt (der "maskinens IP-adresse" er IPadressen til maskinen din).

Eksempel:

https://192.168.1.2

3. Hvis du blir bedt om det, skriver du inn passordet i feltet **Login (Pålogging)** og klikker deretter på **Login (Pålogging)**.

Standardpassordet for å styre innstillingene på denne maskinen finner du bak på maskinen, og det angis ved «**Pwd**».

4. Gå til navigasjonsmenyen, og klikk på **Scan (Skann)** > **Scan to FTP/SFTP/Network/SharePoint (Skann til FTP/SFTP/Network/SharePoint)**.

Start fra  $\equiv$  hvis navigasjonsmenyen ikke vises til venstre på skjermen.

5. Velg **Network (Nettverk)**-alternativet og klikk deretter på **Submit (Send inn)**.

Hvis du vil sende dataene til angitt mappe på CIFS-serveren, velger du **On (På)** for alternativet **Send to My Folder (Send til min mappe)**.

- 6. Klikk på **Scan to FTP/SFTP/Network/SharePoint Profile (Skann til FTP/SFTP/Network/SharePoint Profile)**-menyen.
- 7. Velg profilen du vil sette opp eller endre.

Bruk av følgende tegn kan forårsake en sendefeil: ?, /, \, ", :, <, >, | eller \*,

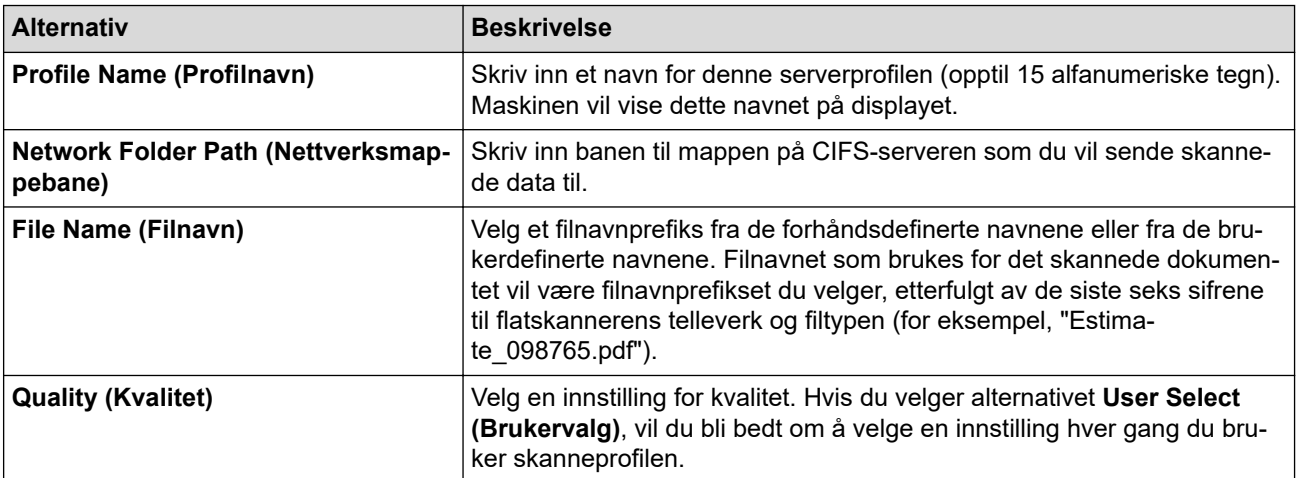

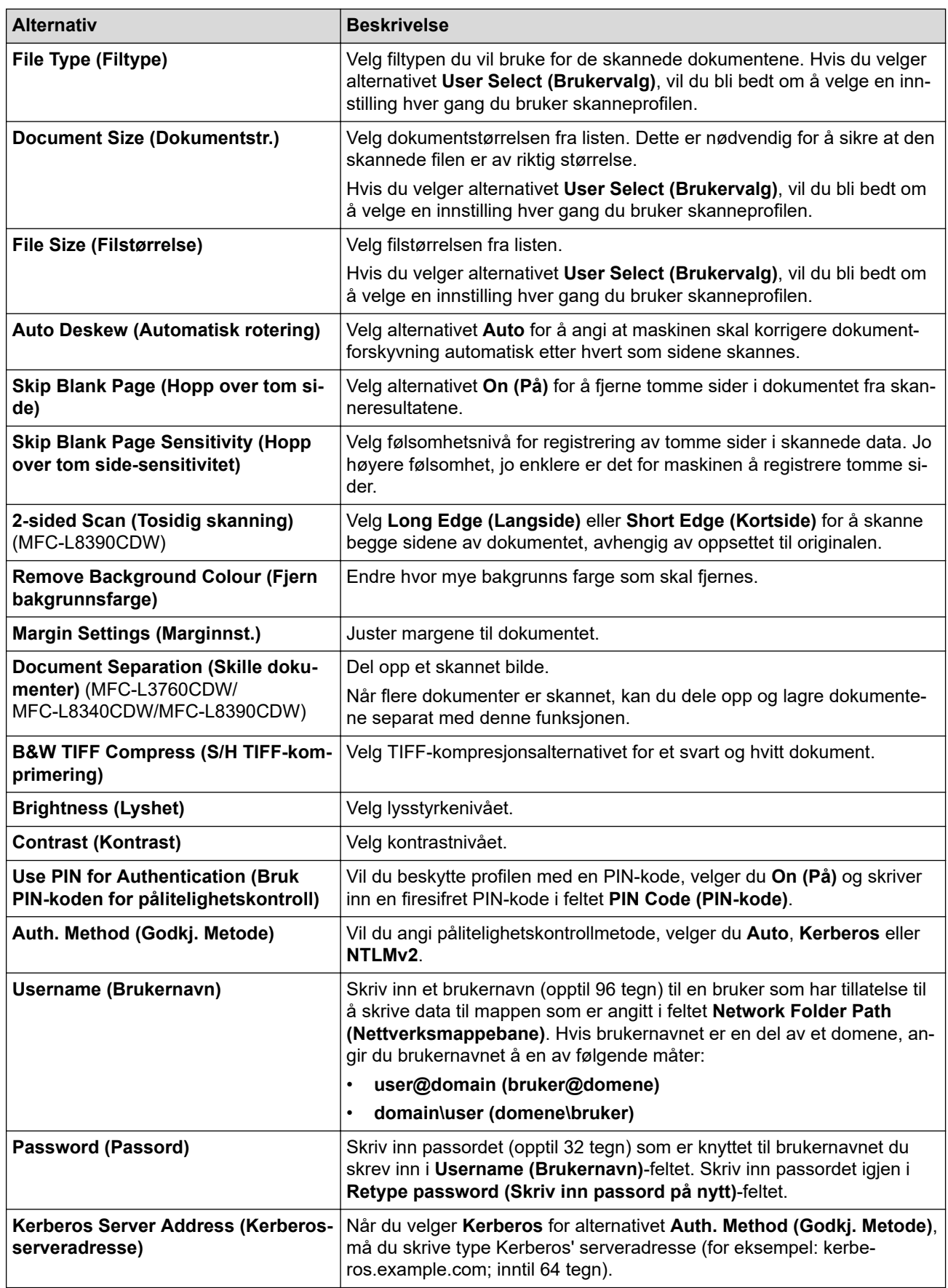

8. Klikk på **Submit (Send inn)**.

9. Du må konfigurere SNTP-protokollen (nettverkstidsserver), eller så må du stille inn riktig dato, tid og tidssone på kontrollpanelet for alle pålitelighetskontrollmetoder. Maskinens tid må samsvare med tiden som brukes av Kerberos-serveren og CIFS-serveren.

# **Beslektet informasjon**

- [Skann til nettverk \(Windows\)](#page-126-0)
	- [Stille inn dato og klokkeslett med webbasert administrasjon](#page-130-0)

#### **Relaterte temaer:**

<span id="page-130-0"></span> [Hjem](#page-1-0) > [Skann](#page-96-0) > [Skanne med Skann-knappen på maskinen](#page-97-0) > [Skann til nettverk \(Windows\)](#page-126-0) > [Konfigurere](#page-127-0) [en Skann til nettverk-profil](#page-127-0) > Stille inn dato og klokkeslett med webbasert administrasjon

## **Stille inn dato og klokkeslett med webbasert administrasjon**

Sørg for at innstillingene for dato og klokkeslett samt tidssone er stilt inn riktig ved hjelp av webbasert administrasjon eller kontrollpanelet. Klokkeslettet på maskinen må samsvare med klokkeslettet som brukes av serveren som gir autentifikasjon.

- Vi anbefaler at du bruker den nyeste versjonen av disse nettleserne:
	- Microsoft Edge, Firefox og Google Chrome™ for Windows
	- Safari, Firefox og Google Chrome™ for Mac
	- Google Chrome™ for Android™
	- Safari og Google Chrome™ for iOS
- Sørg for at JavaScript og informasjonskapsler alltid er slått på uansett hvilken webleser du bruker.
- Ignorer trinn 1 hvis du allerede har et Internett-basert styring-vindu åpent.
- 1. Start nettleseren.
- 2. Skriv inn "https://maskinens IP-adresse" i nettleserens adressefelt (der "maskinens IP-adresse" er IPadressen til maskinen din).

Eksempel:

https://192.168.1.2

3. Hvis du blir bedt om det, skriver du inn passordet i feltet **Login (Pålogging)** og klikker deretter på **Login (Pålogging)**.

Standardpassordet for å styre innstillingene på denne maskinen finner du bak på maskinen, og det angis ved «**Pwd**».

4. Gå til navigasjonsmenyen, og klikk på **Administrator** > **Date&Time (Dato og tid)**.

Start fra  $\equiv$  hvis navigasjonsmenyen ikke vises til venstre på skjermen.

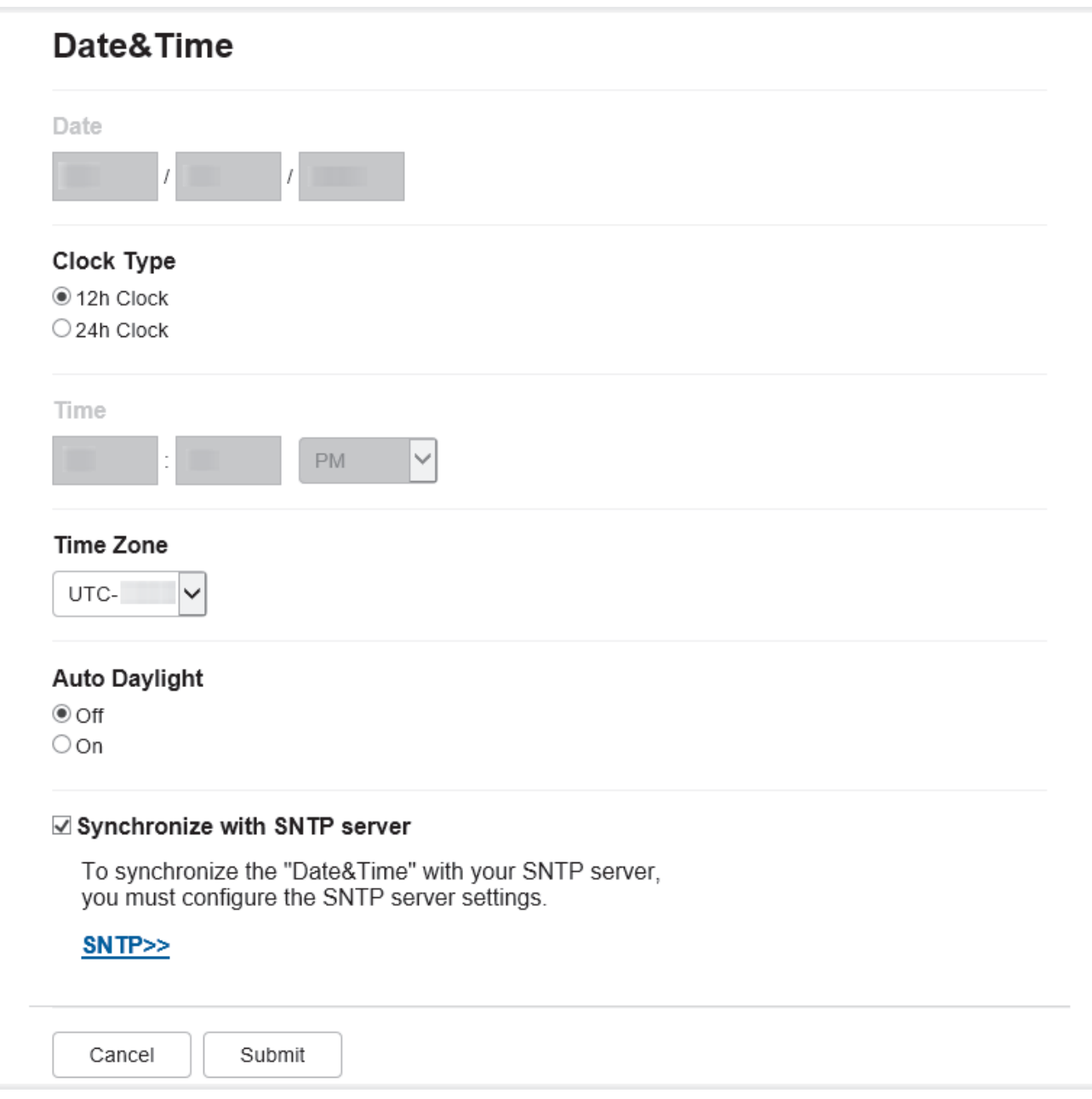

- 5. Tøm **Synchronize with SNTP server (Synkroniser med SNTP-server)**-avmerkingsboksen.
- 6. I **Date (Dato)**-feltene, skriv inn datoen.
- 7. Velger klokketype fra **Clock Type (Klokketype)**-feltet.
- 8. Skriv inn tiden i **Time (Tid)**-feltene.
- 9. Velg tidsforskjellen mellom der du er, og UTC fra rullegardinlisten **Time Zone (Tidssone)**. Tidssonen Eastern Time i USA og Canada er for eksempel UTC-05:00.
- 10. I **Auto Daylight (Auto sommertid)**-feltet klikker du på **On (På)** for å stille inn maskinen til å skifte automatisk til sommertid. Den vil da automatisk stilles én time frem om våren og én time tilbake om høsten (kun tilgjengelig for noen land).
- 11. Klikk på **Submit (Send inn)**.

#### **Beslektet informasjon**

• [Konfigurere en Skann til nettverk-profil](#page-127-0)

#### **Relaterte temaer:**

<span id="page-132-0"></span> [Hjem](#page-1-0) > [Skann](#page-96-0) > [Skanne med Skann-knappen på maskinen](#page-97-0) > [Skann til nettverk \(Windows\)](#page-126-0) > Laste opp skannede data til en CIFS-server

## **Laste opp skannede data til en CIFS-server**

>> DCP-L3515CDW/DCP-L3520CDW/DCP-L3520CDWE/DCP-L3527CDW >> DCP-L3555CDW/DCP-L3560CDW/MFC-L3740CDW/MFC-L3740CDWE/MFC-L3760CDW/MFC-L8340CDW/ MFC-L8390CDW

#### **DCP-L3515CDW/DCP-L3520CDW/DCP-L3520CDWE/DCP-L3527CDW**

- 1. Legg i dokumentet ditt.
- 2. Trykk på (**Scan (Skann)**).
- 3. Trykk på ▲ eller ▼ for å vise [til nettverk]-alternativet og trykk deretter på OK.
- 4. Trykk på a eller b for å velge en av de oppførte profilene, og trykk deretter på **OK**. Hvis profilen ikke er fullstendig (for eksempel, fordi påloggingskontonavnet og passordet mangler eller fordi kvalitet eller filtype ikke er spesifisert), vil du bli bedt om å angi den manglende informasjonen.

Hvis LCD-skjermen ber deg angi en PIN-kode, taster du inn den firesifrede PIN-koden for måldatamaskinen på LCD-skjermen, og deretter trykker du på **OK**.

#### 5. Trykk på **Mono Start (Start mono)** eller **Colour Start (Start farger)**.

Maskinen starter skanningen. Hvis du bruker maskinens skannerglassplate, følger du instruksjonene på LCDskjermen for å fullføre skannejobben.

#### **DCP-L3555CDW/DCP-L3560CDW/MFC-L3740CDW/MFC-L3740CDWE/ MFC-L3760CDW/MFC-L8340CDW/MFC-L8390CDW**

- 1. Legg i dokumentet ditt.
- 2. Trykk på [Skann] > [til nettverk].
	- Hvis du har registrert bruker-ID-en din, vil [til Min mappe]-alternativet vises når du logger på maskinen gjennom Active Directory-pålitelighetskontroll eller LDAP-pålitelighetskontroll.
	- Dersom du ønsker å sende skannede data til den valgte mappen på CIFS-serveren, trykker du på [til Min mappe].
	- Vil du aktivere denne funksjonen i webbasert administrasjon, åpner du navigasjonsmenyen og klikker deretter på **Scan (Skann)** > **Scan to FTP/SFTP/Network/SharePoint (Skann til FTP/SFTP/Network/ SharePoint)**. I **Send to My Folder (Send til min mappe)**-feltet velger du **On (På)**.
- 3. Når serverprofilene du satt opp med webbasert administrasjon vises, velger du ønsket profil. Hvis profilen ikke er fullstendig (for eksempel fordi påloggingskontonavnet og passordet mangler eller fordi kvalitet eller filtype ikke er spesifisert), vil du bli bedt om å angi den manglende informasjonen.

Hvis LCD-skjermen ber deg om å angi en PIN-kode for datamaskinen, angir du den firesifrede PIN-koden på LCD-skjermen og deretter trykker du på [OK].

4. Trykk på [Start].

Maskinen starter skanningen. Hvis du bruker maskinens skannerglassplate, følger du instruksjonene på pekeskjermen for å fullføre skannejobben.

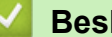

### **Beslektet informasjon**

• [Skann til nettverk \(Windows\)](#page-126-0)

<span id="page-133-0"></span> [Hjem](#page-1-0) > [Skann](#page-96-0) > [Skanne med Skann-knappen på maskinen](#page-97-0) > Skanne til SharePoint

# **Skanne til SharePoint**

Skanne dokumenter direkte til en SharePoint-server når du må dele den skannede informasjonen. For å gjøre det enklere for deg, kan du konfigurere ulike profiler for lagring av dine foretrukne Skann til SharePoint-mål.

- [Konfigurer en Skann til SharePoint-profil](#page-134-0)
- [Last opp skannede data til en SharePoint-server](#page-137-0)

<span id="page-134-0"></span> [Hjem](#page-1-0) > [Skann](#page-96-0) > [Skanne med Skann-knappen på maskinen](#page-97-0) > [Skanne til SharePoint](#page-133-0) > Konfigurer en Skann til SharePoint-profil

# **Konfigurer en Skann til SharePoint-profil**

Sett opp en Skann til SharePoint-profil for å skanne og laste opp de skannede dataene direkte til en SharePointplassering.

- Vi anbefaler at du bruker den nyeste versjonen av disse nettleserne:
	- Microsoft Edge, Firefox og Google Chrome™ for Windows
	- Safari, Firefox og Google Chrome™ for Mac
	- Google Chrome™ for Android™
	- Safari og Google Chrome™ for iOS
- Sørg for at JavaScript og informasjonskapsler alltid er slått på uansett hvilken webleser du bruker.
- 1. Start nettleseren.
- 2. Skriv inn "https://maskinens IP-adresse" i nettleserens adressefelt (der "maskinens IP-adresse" er IPadressen til maskinen din).

Eksempel:

https://192.168.1.2

3. Hvis du blir bedt om det, skriver du inn passordet i feltet **Login (Pålogging)** og klikker deretter på **Login (Pålogging)**.

Standardpassordet for å styre innstillingene på denne maskinen finner du bak på maskinen, og det angis ved «**Pwd**».

4. Gå til navigasjonsmenyen, og klikk på **Scan (Skann)** > **Scan to FTP/SFTP/Network/SharePoint (Skann til FTP/SFTP/Network/SharePoint)**.

Start fra  $\equiv$  hvis navigasjonsmenyen ikke vises til venstre på skjermen.

- 5. Velg **SharePoint**-alternativet og klikk deretter på **Submit (Send inn)**.
- 6. Klikk på **Scan to FTP/SFTP/Network/SharePoint Profile (Skann til FTP/SFTP/Network/SharePoint Profile)**-menyen.
- 7. Velg profilen du vil sette opp eller endre.

### **MERK**

Ø

Bruk av følgende tegn kan forårsake en sendefeil: ?, /, \, ", :, <, >, | eller \*.

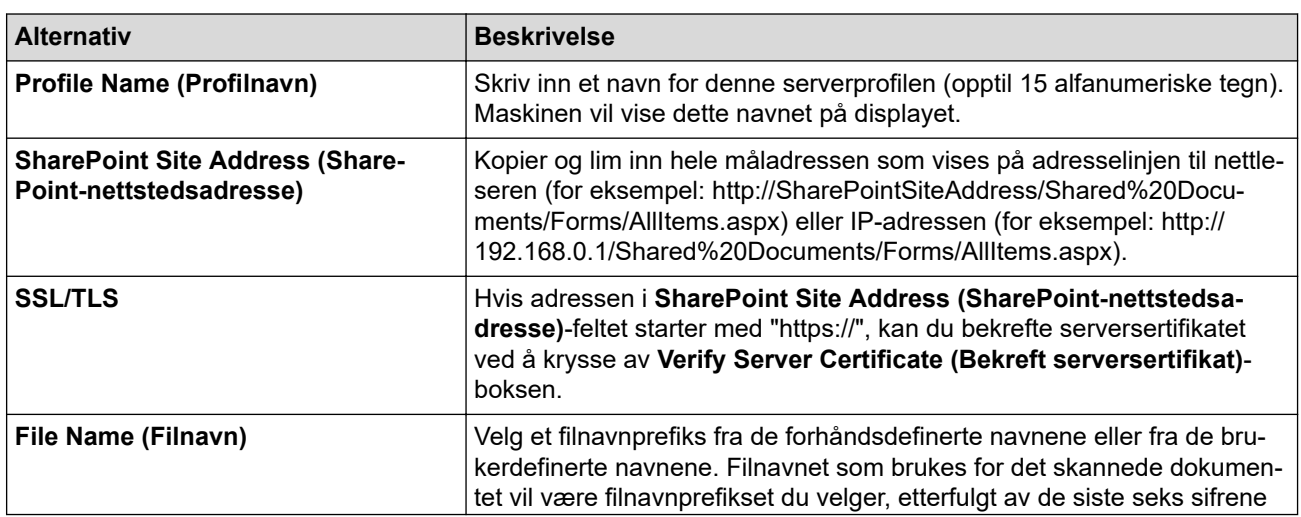

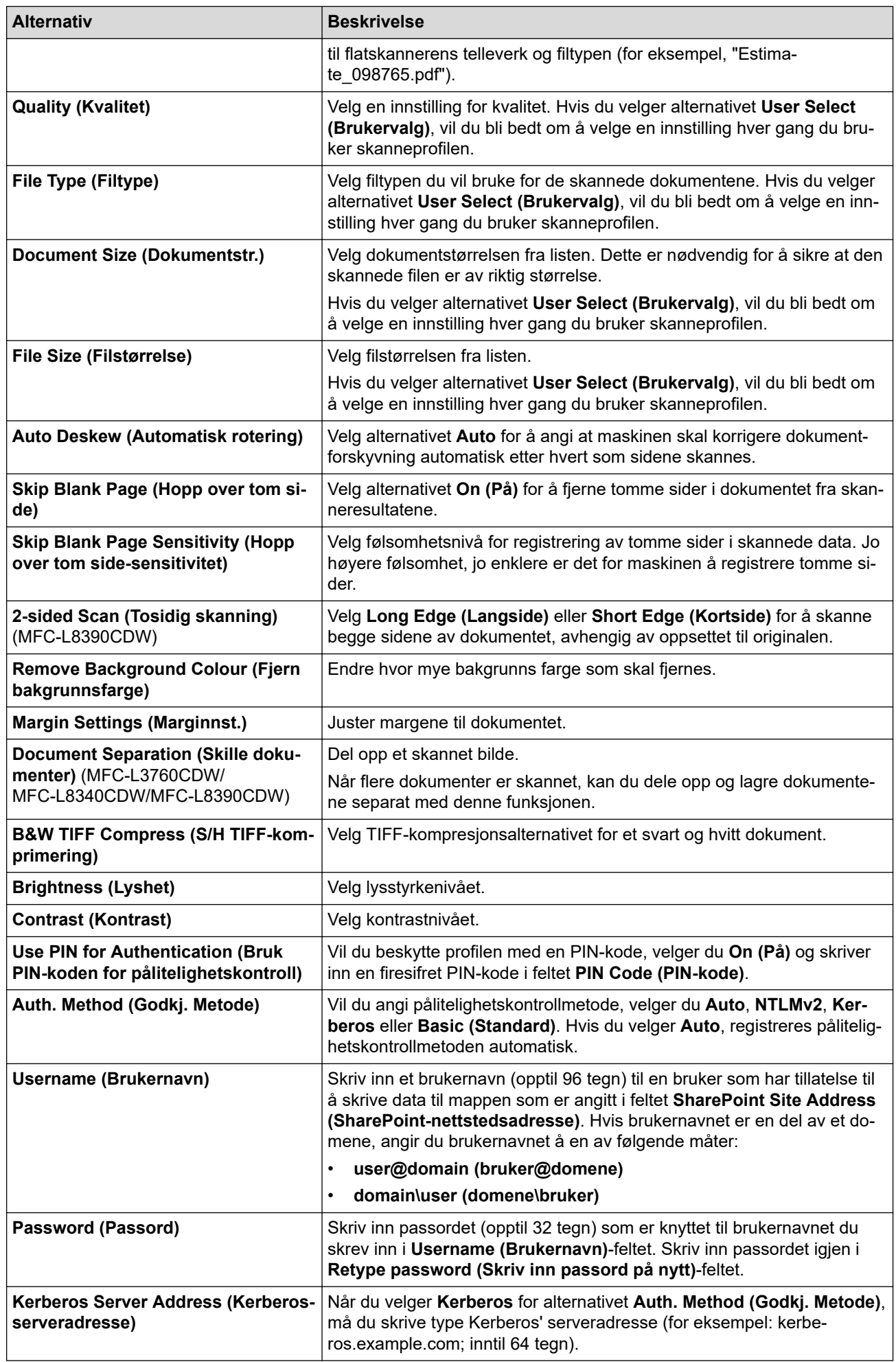

# **Beslektet informasjon**

• [Skanne til SharePoint](#page-133-0)

#### **Relaterte temaer:**

∣√

<span id="page-137-0"></span> [Hjem](#page-1-0) > [Skann](#page-96-0) > [Skanne med Skann-knappen på maskinen](#page-97-0) > [Skanne til SharePoint](#page-133-0) > Last opp skannede data til en SharePoint-server

### **Last opp skannede data til en SharePoint-server**

>> DCP-L3515CDW/DCP-L3520CDW/DCP-L3520CDWE/DCP-L3527CDW >> DCP-L3555CDW/DCP-L3560CDW/MFC-L3740CDW/MFC-L3740CDWE/MFC-L3760CDW/MFC-L8340CDW/ MFC-L8390CDW

#### **DCP-L3515CDW/DCP-L3520CDW/DCP-L3520CDWE/DCP-L3527CDW**

- 1. Legg i dokumentet ditt.
- 2. Trykk på (**Scan (Skann)**).
- 3. Trykk på a eller b for å vise [til SharePoint]-alternativet og trykk deretter på **OK**.
- 4. Trykk på a eller b for å velge en av de oppførte profilene, og trykk deretter på **OK**. Hvis profilen ikke er fullstendig (for eksempel, fordi påloggingskontonavnet og passordet mangler eller fordi kvalitet eller filtype ikke er spesifisert), vil du bli bedt om å angi den manglende informasjonen.

Hvis LCD-skjermen ber deg angi en PIN-kode, taster du inn den firesifrede PIN-koden for måldatamaskinen på LCD-skjermen, og deretter trykker du på **OK**.

5. Trykk på **Mono Start (Start mono)** eller **Colour Start (Start farger)**.

Maskinen starter skanningen. Hvis du bruker maskinens skannerglassplate, følger du instruksjonene på LCDskjermen for å fullføre skannejobben.

#### **DCP-L3555CDW/DCP-L3560CDW/MFC-L3740CDW/MFC-L3740CDWE/ MFC-L3760CDW/MFC-L8340CDW/MFC-L8390CDW**

- 1. Legg i dokumentet ditt.
- 2. Trykk på [Skann] > [til SharePoint].
- 3. Når serverprofilene du satt opp med webbasert administrasjon vises, velger du ønsket profil. Hvis profilen ikke er fullstendig (for eksempel fordi påloggingskontonavnet og passordet mangler eller fordi kvalitet eller filtype ikke er spesifisert), vil du bli bedt om å angi den manglende informasjonen.

Hvis LCD-skjermen ber deg om å angi en PIN-kode for datamaskinen, angir du den firesifrede PIN-koden på LCD-skjermen og deretter trykker du på [OK].

4. Trykk på [Start].

Maskinen starter skanningen. Hvis du bruker maskinens skannerglassplate, følger du instruksjonene på pekeskjermen for å fullføre skannejobben.

### **Beslektet informasjon**

• [Skanne til SharePoint](#page-133-0)

<span id="page-138-0"></span> [Hjem](#page-1-0) > [Skann](#page-96-0) > [Skanne med Skann-knappen på maskinen](#page-97-0) > Bruk webtjenesteprotokollen for nettverksskanning (Windows 10 og Windows 11)

# **Bruk webtjenesteprotokollen for nettverksskanning (Windows 10 og Windows 11)**

Webtjenester-protokollen gjør det mulig for Windows 10- og Windows 11-brukere å skanne med en Brothermaskin på nettverket. Du må installere driveren via webtjenester.

- [Bruk webtjenesteprotokollen til å installere skannerdriveren \(Windows 10 og Windows](#page-139-0) [11\)](#page-139-0)
- [Skann fra maskinen ved hjelp av webtjeneseprotokollen \(Windows 10 og Windows 11\)](#page-140-0)
- [Konfigurer skanneinnstillinger for webtjenesteprotokollen](#page-141-0)

<span id="page-139-0"></span> [Hjem](#page-1-0) > [Skann](#page-96-0) > [Skanne med Skann-knappen på maskinen](#page-97-0) > [Bruk webtjenesteprotokollen for](#page-138-0) [nettverksskanning \(Windows 10 og Windows 11\)](#page-138-0) > Bruk webtjenesteprotokollen til å installere skannerdriveren (Windows 10 og Windows 11)

# **Bruk webtjenesteprotokollen til å installere skannerdriveren (Windows 10 og Windows 11)**

- Kontroller at du har installert riktig programvare og drivere for maskinen.
- Kontroller at vertsdatamaskinen og Brother-maskinen er på samme delnettverk, eller at ruteren er korrekt konfigurert til å sende data mellom de to enhetene.
- Du må konfigurere IP-adressen på Brother-maskinen før du konfigurerer denne innstillingen.
- 1. Gjør ett av følgende:
	- Windows 11

Klikk > **Alle apper** > **Windows-verktøy** > **Kontrollpanel**. I **Maskinvare og lyd**-gruppen, klikker du **Legg til en enhet**.

Windows 10

Klikk på > **Windows Systemverktøy** > **Kontrollpanel**. I **Maskinvare og lyd**-gruppen, klikker du **Legg til en enhet**.

- I Webtjenester er navnet til Brother-maskinen modellens navn og MAC-adressen.
- Flytt musemarkøren over maskinens på modellens navn for å vise informasjon om maskinen.
- 2. Velg maskinen du vil installere, og følg instruksjonene på skjermen.

For å avinstallere driverne klikker du på **Avinstaller** eller  $\Theta$  (Fjern eining).

 **Beslektet informasjon**

• [Bruk webtjenesteprotokollen for nettverksskanning \(Windows 10 og Windows 11\)](#page-138-0)

<span id="page-140-0"></span> [Hjem](#page-1-0) > [Skann](#page-96-0) > [Skanne med Skann-knappen på maskinen](#page-97-0) > [Bruk webtjenesteprotokollen for](#page-138-0) [nettverksskanning \(Windows 10 og Windows 11\)](#page-138-0) > Skann fra maskinen ved hjelp av webtjeneseprotokollen (Windows 10 og Windows 11)

# **Skann fra maskinen ved hjelp av webtjeneseprotokollen (Windows 10 og Windows 11)**

Hvis du har installert skannerdriveren via webtjenester, kan du åpne webtjenesters skannemeny på maskinens LCD-skjerm.

Enkelte tegn i meldingene som vises på LCD-skjermen kan bli erstattet med mellomrom hvis språkinnstillingene i operativsystemet ditt og maskinen din er forskjellige.

>> DCP-L3515CDW/DCP-L3520CDW/DCP-L3520CDWE/DCP-L3527CDW >> DCP-L3555CDW/DCP-L3560CDW/MFC-L3740CDW/MFC-L3740CDWE/MFC-L3760CDW/MFC-L8340CDW/ MFC-L8390CDW

#### **DCP-L3515CDW/DCP-L3520CDW/DCP-L3520CDWE/DCP-L3527CDW**

- 1. Legg i dokumentet ditt.
- 2. Trykk på (**Scan (Skann)**).
- 3. Trykk på ▲ eller ▼ for å vise [Nettjeneste]-alternativet og trykk deretter på OK.
- 4. Trykk på ▲ eller **▼** for å velge type skanning du ønsker og trykk deretter på OK.
- 5. Velg måldatamaskinen du vil sende skanningen til, og trykk deretter på **OK**.
- 6. Trykk på **Mono Start (Start mono)** eller **Colour Start (Start farger)**. Maskinen starter skanningen.

#### **DCP-L3555CDW/DCP-L3560CDW/MFC-L3740CDW/MFC-L3740CDWE/ MFC-L3760CDW/MFC-L8340CDW/MFC-L8390CDW**

- 1. Legg i dokumentet ditt.
- 2. Trykk på [Skann] > [WS-Scan].
- 3. Velg skannetypen.
- 4. Velg navnet på datamaskinen du vil sende de skannede dataene til.
- 5. Trykk på [Start].

Maskinen starter skanningen.

Hvis du blir bedt om å velge et skanneprogram, velger du Windows Skann og faks i listen.

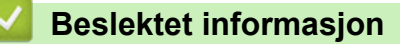

• [Bruk webtjenesteprotokollen for nettverksskanning \(Windows 10 og Windows 11\)](#page-138-0)

<span id="page-141-0"></span> [Hjem](#page-1-0) > [Skann](#page-96-0) > [Skanne med Skann-knappen på maskinen](#page-97-0) > [Bruk webtjenesteprotokollen for](#page-138-0) [nettverksskanning \(Windows 10 og Windows 11\)](#page-138-0) > Konfigurer skanneinnstillinger for webtjenesteprotokollen

## **Konfigurer skanneinnstillinger for webtjenesteprotokollen**

- 1. Gjør ett av følgende:
	- Windows 11

Klikk > **Alle apper** > **Windows-verktøy** > **Kontrollpanel**. I **Maskinvare og lyd**-gruppen, klikker du **Vis enheter og skrivere**.

Windows 10

Klikk på > **Windows Systemverktøy** > **Kontrollpanel**. I **Maskinvare og lyd**-gruppen, klikker du **Vis enheter og skrivere**.

- 2. Høyreklikk på maskinikonet, og velg deretter **Skannerprofiler...**. Dialogboksen **Skannerprofiler** vises.
- 3. Velg skanneprofilen som du vil bruke.
- 4. Kontroller at skanneren som er valgt på **Skanner**-listen, er en maskin som støtter webtjenester for skanning, og klikk deretter på **Bruk som standard**-knappen.
- 5. Klikk på **Rediger...**.

**Rediger standardprofil**-dialogboksen vises.

- 6. Velg innstillingene **Kilde**, **Papirstørrelse**, **Fargeformat**, **Filformat**, **Oppløsning (ppt)**, **Lysstyrke** og **Kontrast**.
- 7. Klikk på **Lagre profil**-knappen.

Disse innstillingene brukes når du skanner via webtjenester-protokollen.

Hvis maskinen ber deg om å velge et skanneprogram, velger du Windows Faksing og skanning i listen.

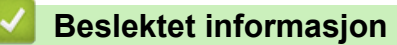

• [Bruk webtjenesteprotokollen for nettverksskanning \(Windows 10 og Windows 11\)](#page-138-0)

<span id="page-142-0"></span> [Hjem](#page-1-0) > [Skann](#page-96-0) > [Skanne med Skann-knappen på maskinen](#page-97-0) > Endre innstillinger for Skanne-knappen fra Brother iPrint&Scan

# **Endre innstillinger for Skanne-knappen fra Brother iPrint&Scan**

Med Brother iPrint&Scan kan du endre innstillingene for maskinens Skann-knapp.

- 1. Start Brother iPrint&Scan.
	- Windows

Start (**Brother iPrint&Scan**).

• Mac

I menylinjen **Finder** klikker du på **Gå** > **Programmer**, og deretter dobbeltklikker du på iPrint&Scan-ikonet. Brother iPrint&Scan-skjermbildet vises.

- 2. Hvis Brother-maskinen din ikke er valgt, klikker du på knappen **Velg din maskin** og følger deretter skjerminstruksjonene for å velge Brother-maskinen.
- 3. Klikk på **Maskinens skanneinnstillinger**-knappen, og følg deretter instruksjonene på skjermen for å endre skanneinnstillingene, slik som dokumentets størrelse, farge og oppløsning.

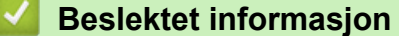

• [Skanne med Skann-knappen på maskinen](#page-97-0)

 [Hjem](#page-1-0) > [Skann](#page-96-0) > [Skanne med Skann-knappen på maskinen](#page-97-0) > Konfigurer sertifikater for signerte PDF-er

## **Konfigurer sertifikater for signerte PDF-er**

Dersom du velger signert PDF for skannefunksjoner, må du konfigurere et sertifikat på maskinen ved hjelp av Internett-basert styring.

For å bruke Signed PDF, må du installere et sertifikat på maskinen og datamaskinen.

- 1. Start nettleseren.
- 2. Skriv inn "https://maskinens IP-adresse" i nettleserens adressefelt (der "maskinens IP-adresse" er IPadressen til maskinen din).

Eksempel:

Ø

https://192.168.1.2

3. Hvis du blir bedt om det, skriver du inn passordet i feltet **Login (Pålogging)** og klikker deretter på **Login (Pålogging)**.

Standardpassordet for å styre innstillingene på denne maskinen finner du bak på maskinen, og det angis ved «**Pwd**».

4. Gå til navigasjonsmenyen, og klikk på **Administrator** > **Signed PDF (Signert PDF)**.

Start fra  $\equiv$  hvis navigasjonsmenyen ikke vises til venstre på skjermen.

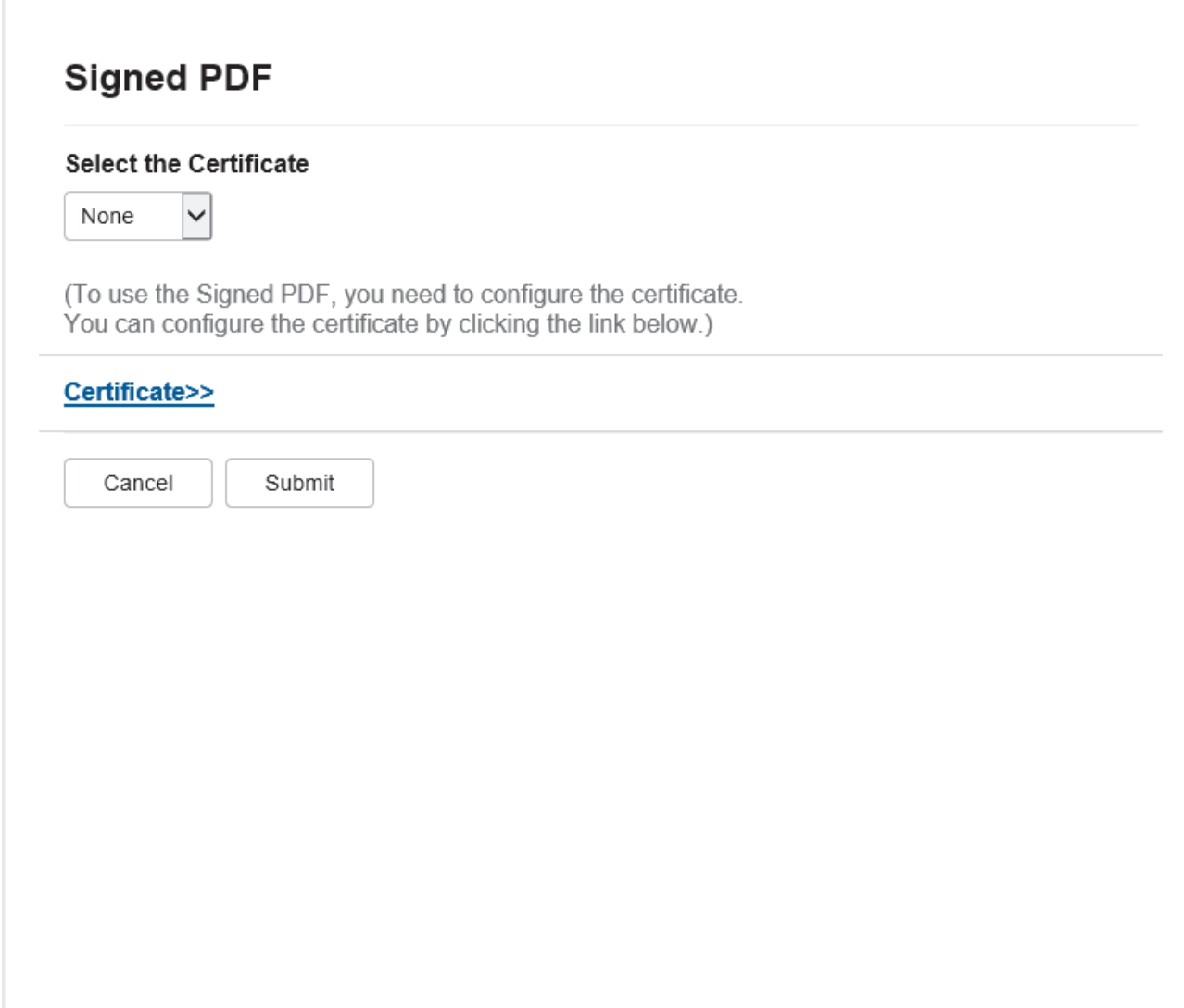
#### 6. Klikk på **Submit (Send inn)**.

# **Beslektet informasjon**

• [Skanne med Skann-knappen på maskinen](#page-97-0)

### **Relaterte temaer:**

• [Få tilgang til Internett-basert styring](#page-663-0)

 [Hjem](#page-1-0) > [Skann](#page-96-0) > [Skanne med Skann-knappen på maskinen](#page-97-0) > Deaktiver skanning fra datamaskinen

## **Deaktiver skanning fra datamaskinen**

For å deaktivere skannefunksjonen på datamaskinen må du deaktivere innstillingen for henting av skanning ved bruk av webbasert administrasjon.

- 1. Start nettleseren.
- 2. Skriv inn "https://maskinens IP-adresse" i nettleserens adressefelt (der "maskinens IP-adresse" er IPadressen til maskinen din).

Eksempel:

Ŀ

https://192.168.1.2

3. Hvis du blir bedt om det, skriver du inn passordet i feltet **Login (Pålogging)** og klikker deretter på **Login (Pålogging)**.

Standardpassordet for å styre innstillingene på denne maskinen finner du bak på maskinen, og det angis ved «**Pwd**».

4. Gå til navigasjonsmenyen, og klikk på **Scan (Skann)** > **Scan from PC (Skann fra PC)**.

Start fra  $\equiv$  hvis navigasjonsmenyen ikke vises til venstre på skjermen.

- 5. I **Pull Scan (Trekk skanning)**-feltet, klikker du **Disabled (Deaktivert)**.
- 6. Klikk på **Submit (Send inn)**.

#### **Beslektet informasjon**

• [Skanne med Skann-knappen på maskinen](#page-97-0)

#### **Relaterte temaer:**

• [Få tilgang til Internett-basert styring](#page-663-0)

<span id="page-146-0"></span> [Hjem](#page-1-0) > [Skann](#page-96-0) > Skanne fra datamaskinen (Windows)

## **Skanne fra datamaskinen (Windows)**

Du kan bruke datamaskinen til å skanne bilder og dokumenter på maskinen på flere måter. Bruk programmene vi leverer eller bruk ditt foretrukne skanneprogram.

- [Skann med Brother iPrint&Scan \(Windows/Mac\)](#page-147-0)
- Skanne med Nuance™ PaperPort™ [14SE eller andre Windows-programmer](#page-148-0)
- [Skann med Windows Faksing og skanning](#page-153-0)

<span id="page-147-0"></span> [Hjem](#page-1-0) > [Skann](#page-96-0) > [Skanne fra datamaskinen \(Windows\)](#page-146-0) > Skann med Brother iPrint&Scan (Windows/Mac)

## **Skann med Brother iPrint&Scan (Windows/Mac)**

- 1. Start Brother iPrint&Scan.
	- Windows

Start (**Brother iPrint&Scan**).

• Mac

I menylinjen **Finder** klikker du på **Gå** > **Programmer**, og deretter dobbeltklikker du på iPrint&Scan-ikonet. Brother iPrint&Scan-skjermbildet vises.

- 2. Hvis Brother-maskinen ikke er valgt, klikker du på **Velg din maskin**, og deretter velger du modellnavnet fra listen. Klikk på **OK**.
- 3. Klikk på **OK** igjen.
- 4. Klikk på **Skann**-ikonet og følg deretter instruksjonene på skjermen for å skanne dokumentene dine.

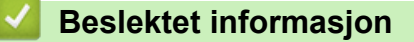

• [Skanne fra datamaskinen \(Windows\)](#page-146-0)

### **Relaterte temaer:**

• [Brother iPrint&Scan](#page-470-0)

<span id="page-148-0"></span> [Hjem](#page-1-0) > [Skann](#page-96-0) > [Skanne fra datamaskinen \(Windows\)](#page-146-0) > Skanne med Nuance™ PaperPort™ 14SE eller andre Windows-programmer

# **Skanne med Nuance™ PaperPort™ 14SE eller andre Windowsprogrammer**

Du kan bruke Nuance™ PaperPort™ 14SE-programmet til skanning.

- Hvis du vil du laste ned programmet Nuance™ PaperPort™ 14SE, klikker du på (**Brother Utilities**), velger **Gjør mer** i navigeringsfeltet til venstre, og deretter klikker du på **PaperPort**.
- Nuance™ PaperPort™ 14SE støtter Windows 10 og Windows 11.
- Du finner detaljerte instruksjoner om bruk av de ulike programmene ved å klikke på programmets **Hjelp**meny og deretter klikke på **Oppstartsveiledning** på **Hjelp**-båndet..

Instruksjonene for skanning i disse trinnene gjelder for PaperPort™ 14SE. For andre Windows-programmer vil disse trinnene være lignende. PaperPort™ 14SE støtter både TWAIN- og WIA-drivere. TWAIN-driveren (anbefales) brukes i disse trinnene.

1. Legg i dokumentet ditt.

Ø

2. Start PaperPort™ 14SE.

Gjør ett av følgende:

Windows 11

Klikk på > **Alle apper** > **Nuance PaperPort 14** > **PaperPort**.

Windows 10

Klikk på > **Nuance PaperPort 14** > **PaperPort**.

- 3. Klikk på **Skrivebord**-menyen, og klikk deretter på **Skanningsinnstillinger** på **Skrivebord**-båndet. **Skann eller hent foto**-vinduet vises på venstre side av skjermen.
- 4. Klikk på **Velg**.
- 5. Fra listen med tilgjengelige skannere, skal du velge din modell med **TWAIN: TW** i navnet.
- 6. Klikk på **OK**.
- 7. Merk av for **Vis dialogboks for skanner** i **Skann eller hent foto**-vinduet.
- 8. Klikk på **Skann**.

Dialogboksen Skannerinnstillinger vises.

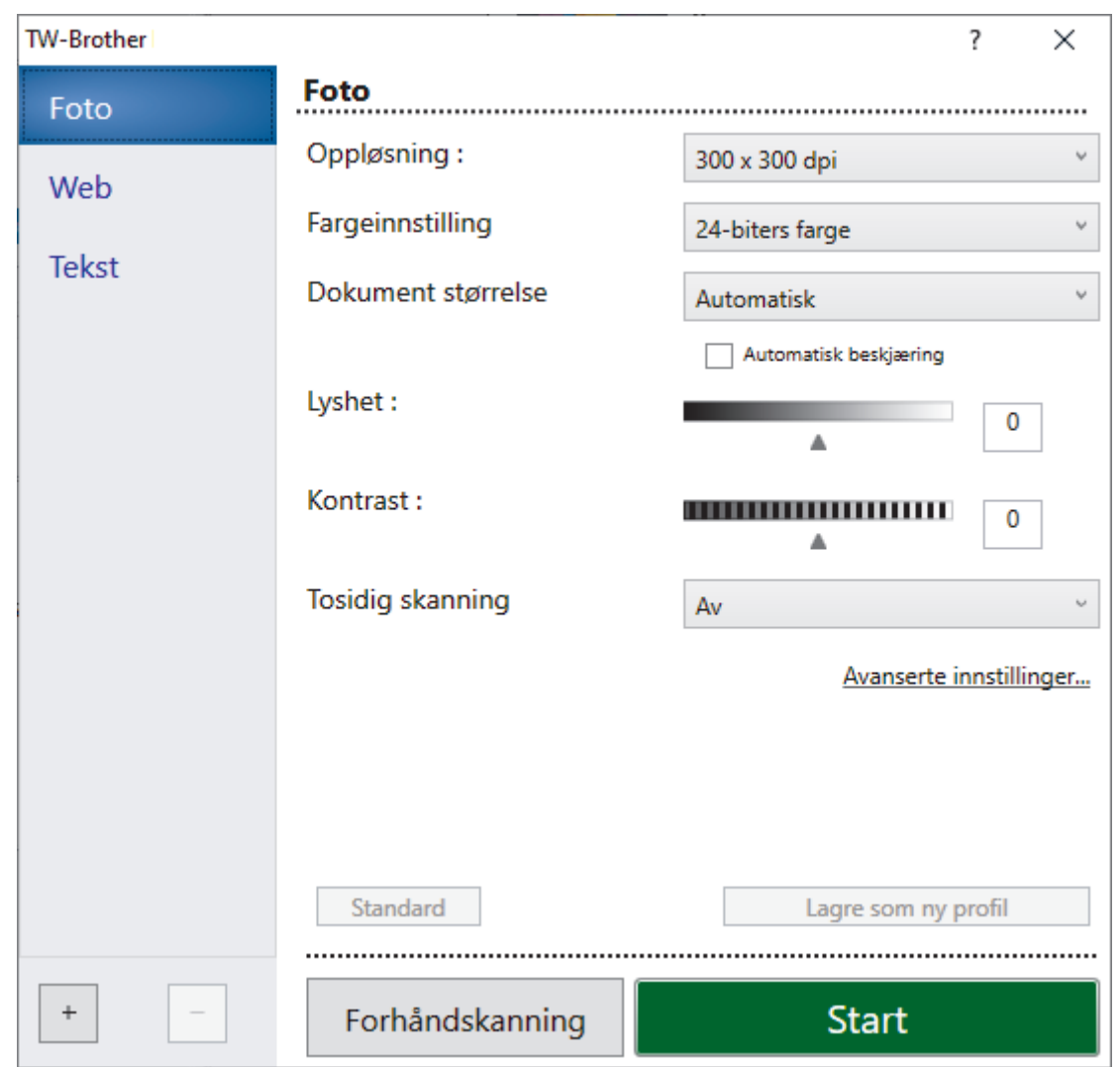

- 9. Juster innstillingene i dialogboksen Skannerinnstillinger etter behov.
- 10. Klikk på **Dokument størrelse**-rullegardinlisten, og velg deretter dokumentstørrelsen.

For å skanne begge sider av dokumentet (MFC-L8390CDW): Automatisk 2-sidig skanning er kun tilgjengelig når du bruker ADF-en. Du kan ikke bruke PreScan til å forhåndsvise det skannede bildet.

- 11. Klikk på **Forhåndskanning** for å forhåndsvise bildet og beskjære uønskede områder før skanning.
- 12. Klikk på **Start**.

Ø

Maskinen begynner å skanne.

## **Beslektet informasjon**

- [Skanne fra datamaskinen \(Windows\)](#page-146-0)
	- [TWAIN-driverinnstillinger \(Windows\)](#page-150-0)

<span id="page-150-0"></span> [Hjem](#page-1-0) > [Skann](#page-96-0) > [Skanne fra datamaskinen \(Windows\)](#page-146-0) > [Skanne med Nuance](#page-148-0)™ PaperPort™ 14SE eller [andre Windows-programmer](#page-148-0) > TWAIN-driverinnstillinger (Windows)

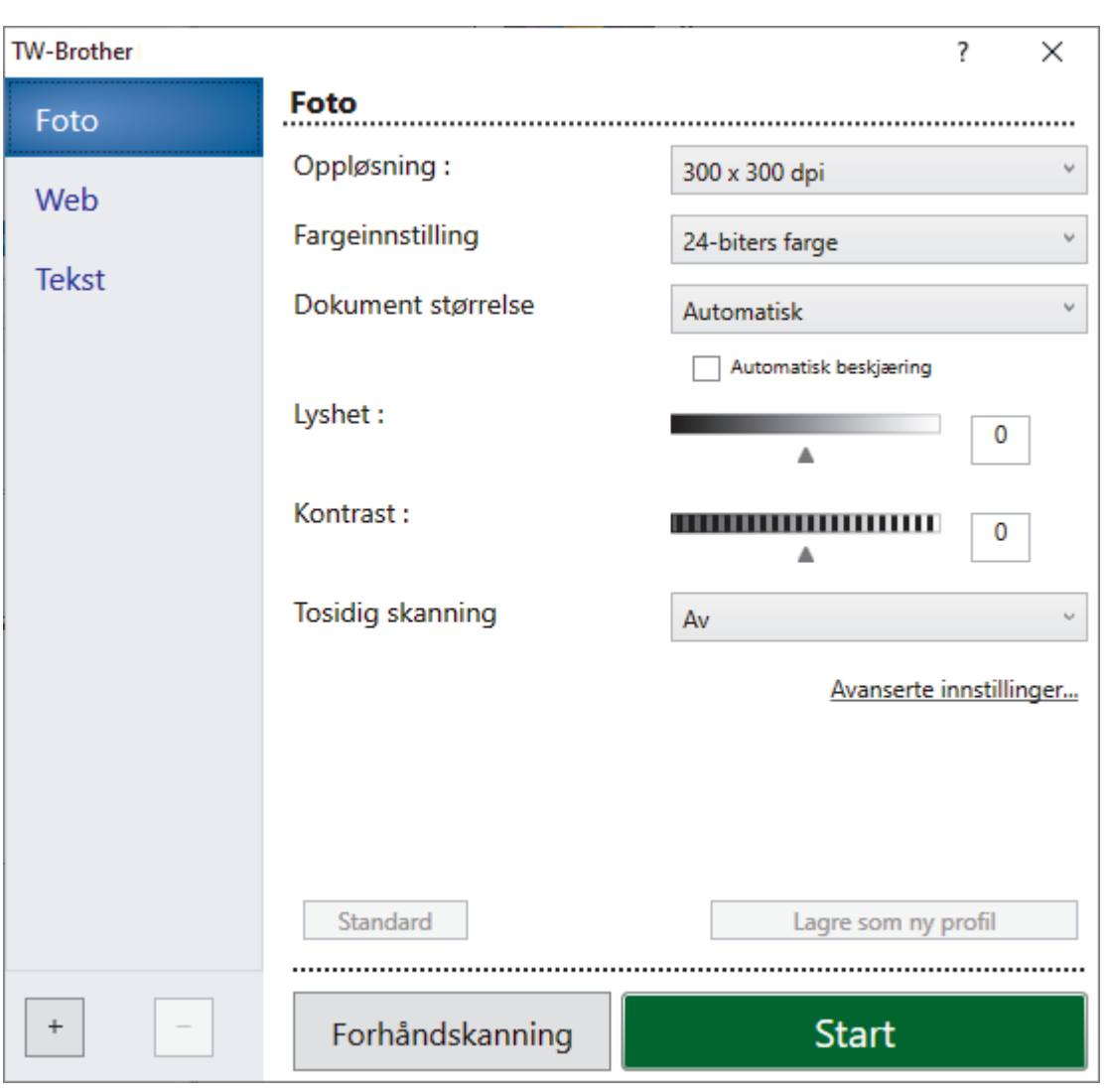

## **TWAIN-driverinnstillinger (Windows)**

- Legg merke til at elementnavnene og de tildelte verdiene vil variere avhengig av maskinen.
- Alternativet **Kontrast :** er kun tilgjengelig ved valg av alternativene **Grå (feilspredning)**, **Ekte gråskala** eller **24-biters farge** fra **Fargeinnstilling**-innstillingene.

### **1. Skann**

Velg alternativet **Foto**, **Web** eller **Tekst** avhengig av type dokument du vil skanne.

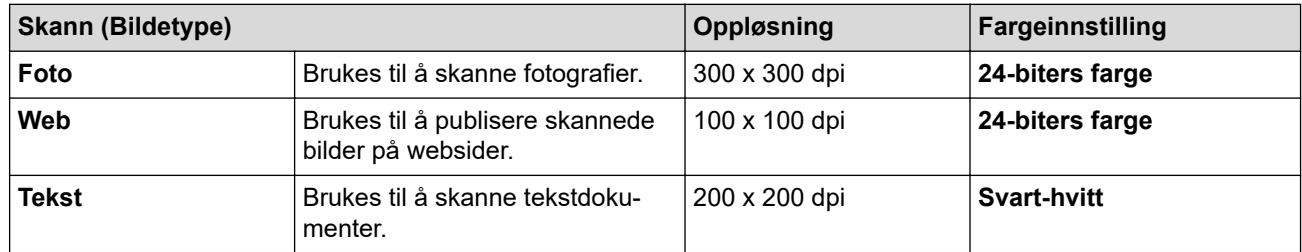

### **2. Oppløsning :**

Velg en skanneoppløsning fra rullegardinlisten **Oppløsning :**. Høyere oppløsninger bruker mer minne og har lengre overføringstid, men gir et skarpere skannet bilde.

### **3. Fargeinnstilling**

Velg fra et utvalg av skannefargedybder.

#### • **Svart-hvitt**

Brukes for tekst eller strektegninger.

#### • **Grå (feilspredning)**

Brukes til fotografier eller grafikk. (Feilspredning er en metode for å lage simulerte grå bilder uten å bruke ekte grå punkter. Svarte punkter plasseres i et bestemt mønster for å oppnå en grå effekt.)

#### • **Ekte gråskala**

Brukes til fotografier eller grafikk. Denne modusen er mer nøyaktig fordi den bruker opptil 256 gråtoner.

#### • **24-biters farge**

Bruk for å lage et bilde med mest nøyaktig fargegjengivelse. Denne modusen bruker opptil 16,8 millioner farger til å skanne bildet, men den krever mest minne og har den lengste overføringstiden.

#### **4. Dokument størrelse**

Velg nøyaktig størrelse på dokumentet fra et utvalg av forhåndsangitte skannestørrelser.

Hvis du velger **Brukerdefinert**, vises dialogboksen **Brukerdefinert Dokumentstørrelse** og du kan spesifisere dokumentstørrelsen.

### **5. Automatisk beskjæring (MFC-L3760CDW/MFC-L8340CDW/MFC-L8390CDW)**

Skann flere dokumenter som er plassert på skanneglassplaten. Maskinen vil skanne hvert dokument og lage separate filer eller en enkel fil med flere sider.

#### **6. Lyshet :**

Still inn nivået for lysstyrke ved å dra glidebryteren mot høyre eller venstre for å gjøre bildet lysere eller mørkere. Hvis det skannede bildet er for lyst, velger du et lavere lysstyrkenivå og skanner dokumentet på nytt. Hvis bildet er for mørkt, velger du et høyere nivå for lysstyrken og skanner dokumentet på nytt. Du kan også skrive inn en verdi i feltet for å stille inn lysstyrkenivået.

#### **7. Kontrast :**

Øk eller reduser kontrastnivået ved å dra glidebryteren mot høyre eller venstre. En økning fremhever mørke og lyse områder i bildet, mens en reduksjon avdekker flere detaljer i grå områder. Du kan også skrive inn en verdi i feltet for å stille inn kontrastnivået.

### **8. Tosidig skanning (MFC-L8390CDW)**

Skanne begge sider av dokumentet. Når du bruker Automatisk tosidig-skannefunksjon, må du velge alternativet **Innbinding på langside** eller **Innbinding på kortside** fra rullegardinlisten **Tosidig skanning**, slik at når du snur sidene, vender de den veien du ønsker.

#### **9. Avanserte innstillinger**

Konfigurer avanserte innstillinger ved å klikke på **Avanserte innstillinger** i dialogboksen Skanneinnstillinger.

### • **Korrigere dokument**

#### - **Automatisk oppretting av skjevhet**

Sett maskinen til å korrigere dokumentforskyvning automatisk etter hvert som sidene skannes.

#### **Finn slutten av arket (ADF)**

Finner slutten av arket og justerer automatisk sidens størrelse når dokumentlengden som er skannet fra ADF-en, er kortere enn valgt dokumentstørrelse.

#### - **Marginnstillinger**

Juster margene i dokumentet.

- **Roter bildet**

Roter det skannede bildet.

### - **Fyll med farge**

Fyll ut kantene på de fire sidene rundt det skannede bildet med valgt farge og område.

#### - **Hopp over tom side**

Fjern dokumentets tomme sider fra skanneresultatene.

### • **Bildekvalitet**

#### - **Bakgrunnsbehandling**

#### • **Fjerne gjennomslag/mønster**

Forhindre at blekket skinner gjennom.

### • **Fjern bakgrunnsfarge**

Fjern grunnfargen i dokumenter for å gjøre skannede data mer leselige.

#### - **Colour Drop**

Velg en farge du vil fjerne fra det skannede bildet.

#### - **Fremheve kanter**

Gjør tegnene i originalen tydeligere.

- **Reduser støy**

Forbedre kvaliteten på skannede bilder ved hjelp av dette alternativet. Alternativet **Reduser støy** er tilgjengelig når du velger alternativet **24-biters farge** og skanneoppløsningen **300 x 300 dpi**, **400 x 400 dpi** eller **600 x 600 dpi**.

#### • **Svart/hvit-bildekvalitet**

- **Korrigere tegn**

#### • **Korrigere uskarpe tegn**

Korriger brutte eller ufullstendige tegn i originalen slik at de blir enklere å lese.

• **Fet formatering**

Fremhev tegnene i originalen ved å gi dem fet formatering.

#### - **Svart-hvit invertering**

Bytt om på svart og hvitt i svart/hvitt-bildet.

#### • **Matekontroll**

- **Oppsett** (DCP-L3555CDW/DCP-L3560CDW/MFC-L3740CDW/MFC-L3740CDWE/MFC-L3760CDW/ MFC-L8340CDW/MFC-L8390CDW)

Velg oppsett.

### - **Kontinuerlig skanning**

Velg dette alternativet hvis du vil skanne flere sider. Når en side er skannet, velger du om du skal fortsette skanningen eller avslutte.

### **Beslektet informasjon**

• Skanne med Nuance™ PaperPort™ [14SE eller andre Windows-programmer](#page-148-0)

<span id="page-153-0"></span> [Hjem](#page-1-0) > [Skann](#page-96-0) > [Skanne fra datamaskinen \(Windows\)](#page-146-0) > Skann med Windows Faksing og skanning

## **Skann med Windows Faksing og skanning**

Windows Faksing og skanning-programmet er et annet alternativ du kan bruke for skanning.

- Windows Faksing og skanning bruker WIA-skannerdriveren.
- Hvis du vil beskjære en del av en side etter at du har forhåndsskannet et dokument, må du skanne med skannerglassplaten (også kalt planskanner).
- 1. Legg i dokumentet ditt.
- 2. Start Windows Faksing og skanning.
- 3. Klikk på **Fil** > **Ny** > **Skann**.
- 4. Velg skanneren som du vil bruke.
- 5. Klikk på **OK**.

Dialogboksen **Ny skanning** vises.

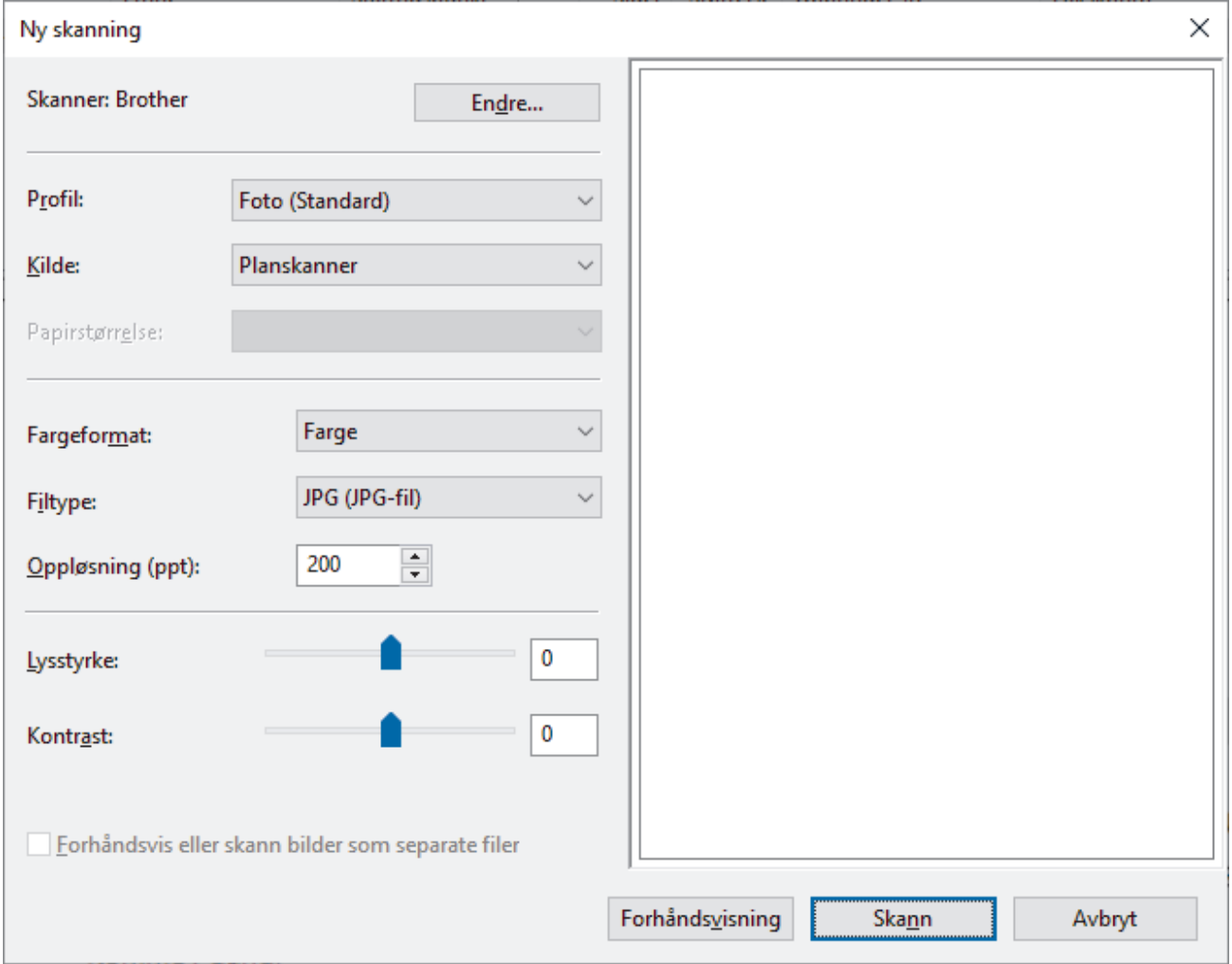

6. Juster innstillingene i dialogboksen etter behov.

Skanneroppløsningen angis til maksimalt 1200 dpi. Hvis du vil skanne med høyere oppløsning, kan du bruke programvaren **Skanner verktøy** fra **Brother Utilities**.

Hvis maskinen støtter 2-sidig skanning og du vil skanne begge sider av et dokument, velger du **Mater (Skann begge sider)** i rullegardinlisten Kilde.

7. Klikk på **Skann**.

Maskinen begynner å skanne dokumentet.

# **Beslektet informasjon**

 $\overline{\mathbf{v}}$ 

- [Skanne fra datamaskinen \(Windows\)](#page-146-0)
	- [WIA-driverinnstillinger \(Windows\)](#page-155-0)

<span id="page-155-0"></span> [Hjem](#page-1-0) > [Skann](#page-96-0) > [Skanne fra datamaskinen \(Windows\)](#page-146-0) > [Skann med Windows Faksing og skanning](#page-153-0) > WIAdriverinnstillinger (Windows)

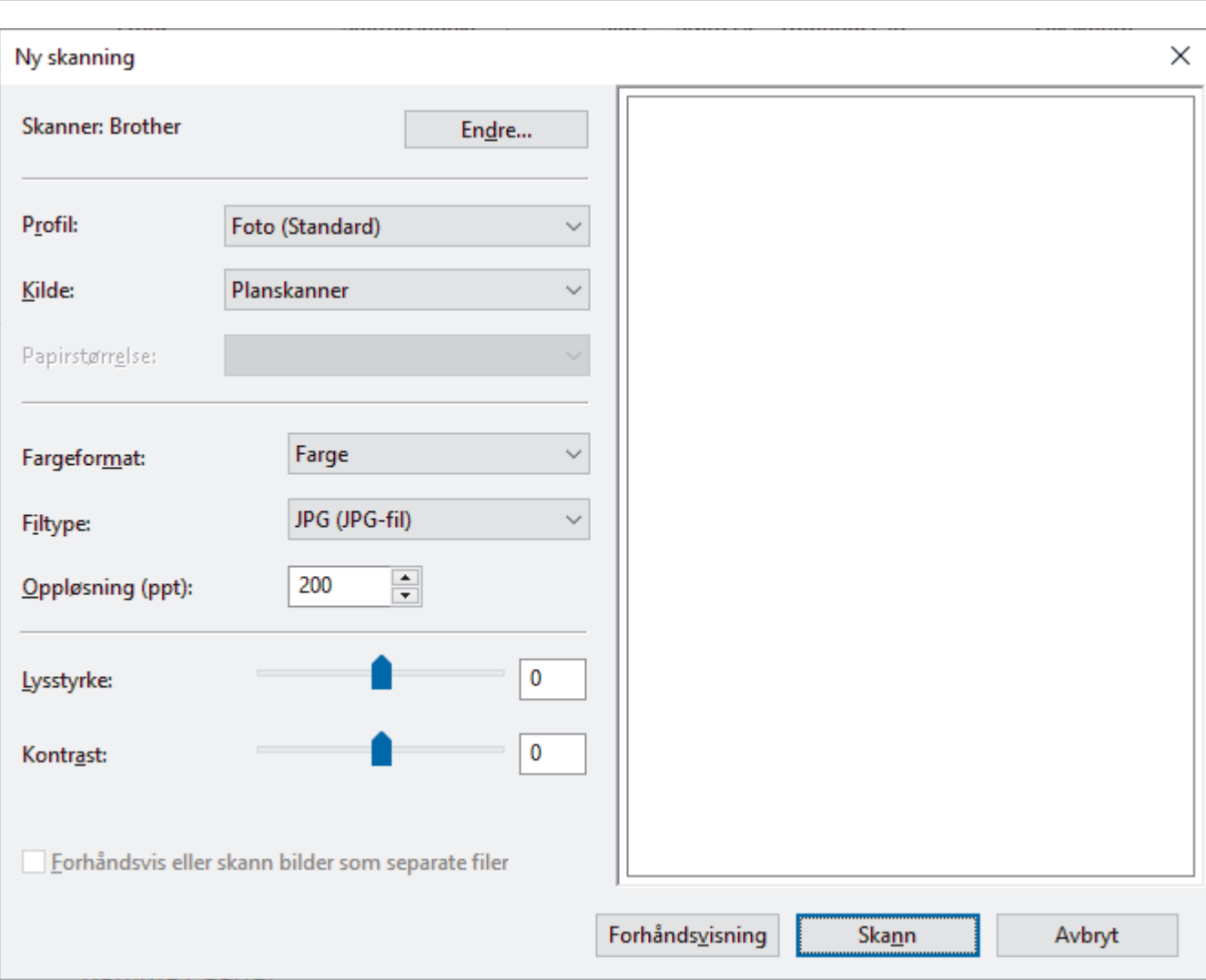

#### **Profil**

Velg skanneprofilen du vil bruke, fra rullegardinlisten **Profil**.

**WIA-driverinnstillinger (Windows)**

#### **Kilde**

Velg alternativet **Planskanner**, **Mater (Skann én side)** eller **Mater (Skann begge sider)** fra rullegardinlisten.

#### **Papirstørrelse**

Alternativet **Papirstørrelse** er tilgjengelig hvis du valgte alternativet **Mater (Skann én side)** eller **Mater (Skann begge sider)** fra rullegardinlisten **Kilde**.

#### **Fargeformat**

Velg et fargeformat for skanningen fra rullegardinlisten **Fargeformat**.

#### **Filtype**

Velg et filformat fra rullegardinlisten **Filtype**.

#### **Oppløsning (ppt)**

Angi en skanneoppløsning i feltet **Oppløsning (ppt)**. Høyere oppløsninger bruker mer minne og har lengre overføringstid, men gir et skarpere skannet bilde.

#### **Lysstyrke**

Still inn nivået for lysstyrke ved å dra glidebryteren mot høyre eller venstre for å gjøre bildet lysere eller mørkere. Hvis det skannede bildet er for lyst, velger du et lavere nivå for lysstyrke og skanner dokumentet på

nytt. Hvis bildet er for mørkt, velger du et høyere nivå for lysstyrken og skanner dokumentet på nytt. Du kan også skrive inn en verdi i feltet for å stille inn lysstyrkenivået.

#### **Kontrast**

Øk eller reduser kontrastnivået ved å dra glidebryteren mot høyre eller venstre. En økning fremhever mørke og lyse områder i bildet, mens en reduksjon avdekker flere detaljer i grå områder. Du kan også skrive inn en verdi i feltet for å stille inn kontrastnivået.

## **Beslektet informasjon**

• [Skann med Windows Faksing og skanning](#page-153-0)

 [Hjem](#page-1-0) > [Skann](#page-96-0) > Skanne fra datamaskinen (Mac)

## **Skanne fra datamaskinen (Mac)**

- [Skann med Brother iPrint&Scan \(Windows/Mac\)](#page-147-0)
- [Skanne ved bruk av AirPrint \(macOS\)](#page-465-0)

<span id="page-158-0"></span>▲ [Hjem](#page-1-0) > [Skann](#page-96-0) > Konfigurere skanneinnstillinger via Internett-basert styring

# **Konfigurere skanneinnstillinger via Internett-basert styring**

- [Angi navn på skannefilen gjennom Internett-basert styring](#page-159-0)
- [Angi skannejobbens e-postrapport med Internett-basert styring](#page-160-0)

<span id="page-159-0"></span> [Hjem](#page-1-0) > [Skann](#page-96-0) > [Konfigurere skanneinnstillinger via Internett-basert styring](#page-158-0) > Angi navn på skannefilen gjennom Internett-basert styring

## **Angi navn på skannefilen gjennom Internett-basert styring**

Tildel et filnavn til de skannede dataene gjennom Internett-basert styring.

- 1. Start nettleseren.
- 2. Skriv inn "https://maskinens IP-adresse" i nettleserens adressefelt (der "maskinens IP-adresse" er IPadressen til maskinen din).

Eksempel:

Ø

https://192.168.1.2

3. Hvis du blir bedt om det, skriver du inn passordet i feltet **Login (Pålogging)** og klikker deretter på **Login (Pålogging)**.

Standardpassordet for å styre innstillingene på denne maskinen finner du bak på maskinen, og det angis ved «**Pwd**».

4. Gå til navigasjonsmenyen, og klikk på **Scan (Skann)** > **Scan File Name (Skann filnavn)**.

Hvis venstre navigasjonslinje ikke vises, starter du navigeringen fra  $\equiv$ .

- 5. Velg **File Name Style (Stil på filnavn)** på rullegardinlisten.
- 6. Hvis du valgte at alternativet skulle inneholde dato i **File Name Style (Stil på filnavn)**-feltet, velger du datoformatet i rullegardinlisten.
- 7. I **Time (Tid)**-feltet velger du **On (På)** for å inkludere tidsinformasjon i filnavnet.
- 8. I feltet **Counter (Teller)** velger du **Continuous (Kontinuerlig)** eller **Reset after each job (Nullstill etter hver jobb)**.

Hvis du velger **Reset after each job (Nullstill etter hver jobb)**, kan det oppstå duplisering av filnavn.

9. Hvis du vil opprette en brukerdefinert prefiks for filnavnet, skriver du inn et filnavn i de brukerdefinerte feltene for hver skannefunksjon.

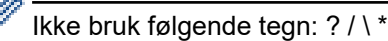

#### 10. Klikk på **Submit (Send inn)**.

### **Beslektet informasjon**

• [Konfigurere skanneinnstillinger via Internett-basert styring](#page-158-0)

#### **Relaterte temaer:**

• [Få tilgang til Internett-basert styring](#page-663-0)

<span id="page-160-0"></span> [Hjem](#page-1-0) > [Skann](#page-96-0) > [Konfigurere skanneinnstillinger via Internett-basert styring](#page-158-0) > Angi skannejobbens epostrapport med Internett-basert styring

## **Angi skannejobbens e-postrapport med Internett-basert styring**

Når du skanner et dokument, vil maskinen sende en skannejobbs e-postrapport automatisk til den registrerte epostadressen.

- 1. Start nettleseren.
- 2. Skriv inn "https://maskinens IP-adresse" i nettleserens adressefelt (der "maskinens IP-adresse" er IPadressen til maskinen din).

Eksempel:

Ø

https://192.168.1.2

3. Hvis du blir bedt om det, skriver du inn passordet i feltet **Login (Pålogging)** og klikker deretter på **Login (Pålogging)**.

Standardpassordet for å styre innstillingene på denne maskinen finner du bak på maskinen, og det angis ved «**Pwd**».

4. Gå til navigasjonsmenyen, og klikk på **Scan (Skann)** > **Scan Job e-mail report (Skann rapport for jobb-epost)**.

Start fra  $\equiv$  hvis navigasjonsmenyen ikke vises til venstre på skjermen.

- 5. I **Administrator Address (Administratoradresse)**-feltet, skriv inn e-postadressen.
- 6. For skannefunksjonene du ønsker, velg **On (På)** for å sende en skannejobbs e-postrapport.
- 7. Klikk på **Submit (Send inn)**.

#### **Beslektet informasjon**

• [Konfigurere skanneinnstillinger via Internett-basert styring](#page-158-0)

#### **Relaterte temaer:**

• [Få tilgang til Internett-basert styring](#page-663-0)

### <span id="page-161-0"></span>▲ [Hjem](#page-1-0) > Kopi

## **Kopi**

- [Kopier en side av papiret \(1-sidig\)](#page-162-0)
- [Kopier på begge sider av papiret \(2-sidig\)](#page-165-0)
- [Forstørre eller redusere kopierte bilder](#page-168-0)
- [Lag N i 1-kopier med sideoppsettsfunksjonen](#page-170-0)
- [Sortere kopier](#page-172-0)
- [Kopiere et ID-kort](#page-173-0)
- [Kopieringsalternativer](#page-175-0)

<span id="page-162-0"></span>Hjem > [Kopi](#page-161-0) > Kopier en side av papiret (1-sidig)

## **Kopier en side av papiret (1-sidig)**

```
>> DCP-L3515CDW/DCP-L3520CDW/DCP-L3520CDWE/DCP-L3527CDW
>> DCP-L3555CDW/DCP-L3560CDW/MFC-L3740CDW/MFC-L3740CDWE/MFC-L3760CDW/MFC-L8340CDW/
MFC-L8390CDW
```
## **DCP-L3515CDW/DCP-L3520CDW/DCP-L3520CDWE/DCP-L3527CDW**

- 1. Sørg for at du har matet inn riktig papirstørrelse i papirmagasinet.
- 2. Legg dokumentet med *forsiden ned* på skannerglassplaten.

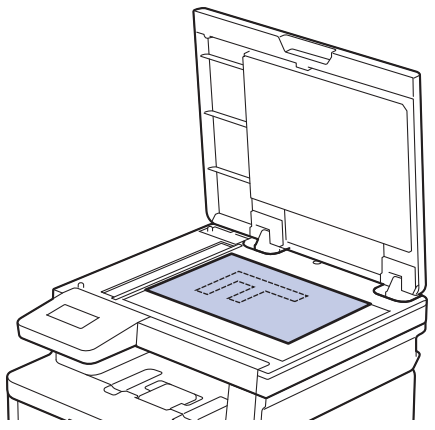

3. Trykk på ▲ eller ▼ for å angi hvor mange kopier du ønsker.

LCD-skjermen viser:

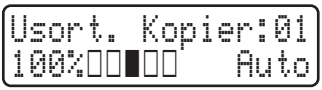

4. Trykk på **Mono Start (Start mono)** eller **Colour Start (Start farger)**.

## **DCP-L3555CDW/DCP-L3560CDW/MFC-L3740CDW/MFC-L3740CDWE/ MFC-L3760CDW/MFC-L8340CDW/MFC-L8390CDW**

1. Sørg for at du har matet inn riktig papirstørrelse i papirmagasinet.

- 2. Gjør ett av følgende:
	- Legg dokumentet med *forsiden opp* i ADF. (Ved kopiering av flere sider, anbefaler vi at ADF brukes.)

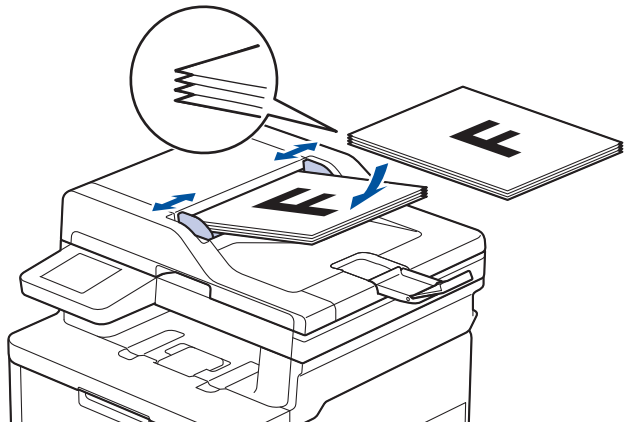

• Legg dokumentet med *forsiden ned* på skannerglassplaten.

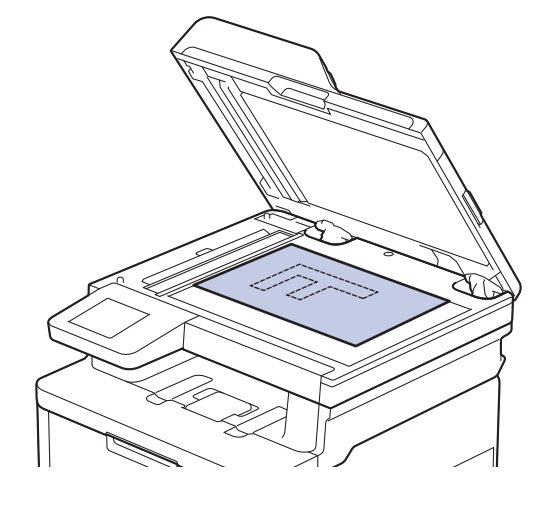

## **MERK**

Til viktige eller skjøre dokumenter brukes maskinens skannerglass.

3. Trykk på  $\left\| \cdot \right\|$  [Kopiere].

LCD-skjermen viser:

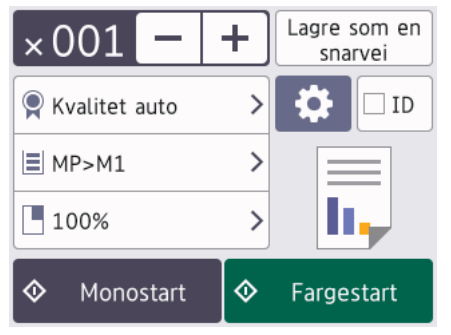

- 4. Endre om nødvendig kopieringsinnstillingene.
	- $\times$  001 (Antall kopier)

Angi antall kopier på én av følgende måter:

- Trykk på  $\left| + \right|$ eller $\left| \right|$  på LCD-skjermen.
- Trykk på  $\times 001$  for å vise talltastaturet på LCD-skjermen, og angi deretter antall kopier. Trykk på [OK].

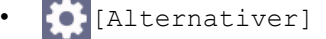

Trykk på **for å endre kopieringsinnstillingene kun for neste kopi.** 

- Når du er ferdig, trykker du på [OK]. (Hvis [OK]-knappen vises.)
- Når du har valgt nye alternativer, kan du lagre dem ved å trykke på knappen [Lagre som en snarvei].

#### $\mathscr{Q}$ Gjeldende innstilling

Trykk på følgende visningsområde for å endre disse innstillingene kun for neste kopi. Hvilket ikon som vises, varierer avhengig av modellen.

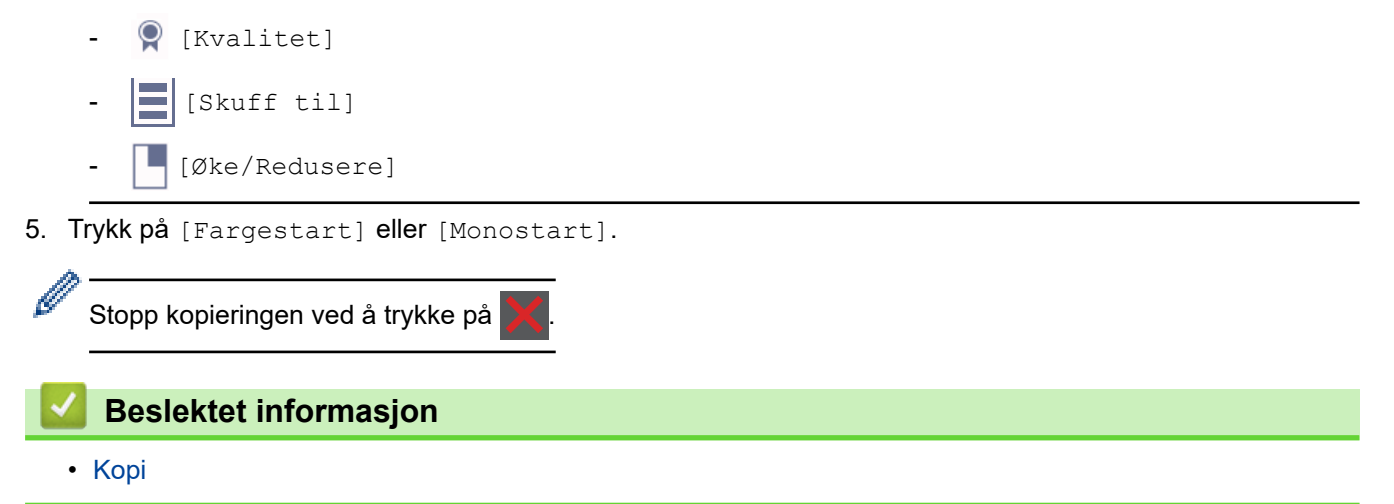

<span id="page-165-0"></span>Hjem > [Kopi](#page-161-0) > Kopier på begge sider av papiret (2-sidig)

# **Kopier på begge sider av papiret (2-sidig)**

Reduser mengde papir du bruker ved å kopiere på begge sider av papiret.

- Du må velge et oppsett for 2-sidig kopiering fra følgende alternativer før du kan starte 2-sidig kopiering.
- Oppsettet til det originale dokumentet ditt bestemmer hvilket oppsett for 2-sidig kopiering du bør bruke.
- (For ADF-modeller) Til viktige eller skjøre dokumenter brukes maskinens skannerglass.
- (For ADF-modeller) Hvis du vil bruke den automatiske 2-sidige kopieringsfunksjonen, må du mate dokumentet inn i ADF-en.
- Når du manuelt tar 2-sidige kopier fra et 2-sidig dokument, skal du bruke skannerglassplaten.
- (For modeller uten spaken på den 2-sidige skuffen) Velg papir i størrelsen A4 når du bruker alternativet 2 sidig kopiering.

### **Stående**

**2-sidig til 2-sidig**

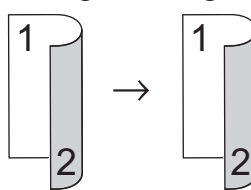

**1-sidig til 2-sidig (vend ved langsiden)**

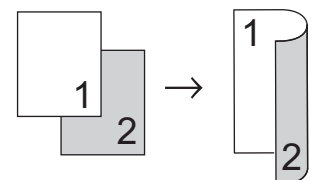

**1-sidig til 2-sidig (vend ved kortsiden)**

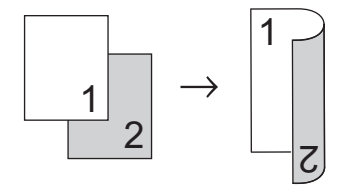

### **Liggende**

**2-sidig til 2-sidig**

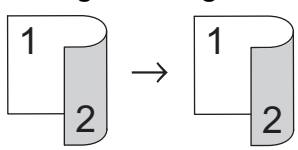

**1-sidig til 2-sidig (vend ved langsiden)**

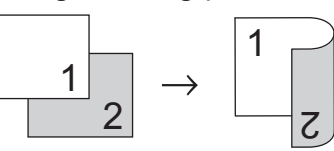

**1-sidig til 2-sidig (vend ved kortsiden)**

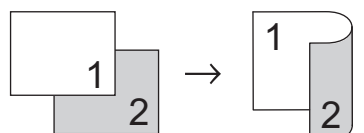

[>> DCP-L3515CDW/DCP-L3520CDW/DCP-L3520CDWE/DCP-L3527CDW](#page-166-0) [>> DCP-L3555CDW/DCP-L3560CDW/MFC-L3740CDW/MFC-L3740CDWE/MFC-L3760CDW/MFC-L8340CDW/](#page-166-0) [MFC-L8390CDW](#page-166-0)

## <span id="page-166-0"></span>**DCP-L3515CDW/DCP-L3520CDW/DCP-L3520CDWE/DCP-L3527CDW**

- 1. Legg i dokumentet ditt.
- 2. Trykk på ▲ eller ▼ for å angi hvor mange kopier du ønsker.
- 3. Trykk på **Copy/Scan Options (Kopi-/skannealternativer)**.
- 4. Trykk på ▲ eller ▼ for å velge [Tosidig], og trykk deretter på OK.
- 5. Trykk på a eller b for å vise [Oppsett Lang] eller [Oppsett Kort] og trykk deretter på **OK**.
- 6. Velg vend på langsiden eller vend på kortsiden, og trykk deretter på **OK**.
- 7. Trykk på a eller b for å vise [2-sidig⇒2-sidig] eller [1-si. ⇒ 2-sidig] og trykk deretter på **OK**.
- 8. Trykk på **Mono Start (Start mono)** eller **Colour Start (Start farger)**. **Hvis du bruker skannerglassplaten, går du til neste trinn.**
- 9. Etter at maskinen skanner siden, legger du neste side på skannerglasset og trykker deretter ▲ for å velge [Ja]-alternativet.
- 10. Når du har skannet alle sidene, trykker du på  $\nabla$  for å velge [Nei]-alternativet.

## **DCP-L3555CDW/DCP-L3560CDW/MFC-L3740CDW/MFC-L3740CDWE/ MFC-L3760CDW/MFC-L8340CDW/MFC-L8390CDW**

1. Legg i dokumentet ditt.

## **MERK**

- (For MFC-L8390CDW) Legg det 2-sidige dokumentet inn i ADF-en. Hvis du bruker skannerglassplaten for ditt 2-sidige dokument, velg [1-si.⇒2-si.]-alternativet.
- (For DCP-L3555CDW/DCP-L3560CDW/MFC-L3740CDW/MFC-L3740CDWE/MFC-L3760CDW/ MFC-L8340CDW) Legg det 2-sidige dokumentet på skannerglasset.
- 2. Trykk på  $\|\cdot\|$  [Kopiere].
- 3. Angi antall kopier.
- 4. Trykk på [Alternativer] > [Tosidig kopi].
- 5. Gjør ett av følgende:
	- Hvis du ønsker å lage 2-sidige kopier av et 2-sidig dokument, trykker du på [2-si.⇒2-si.].
	- Følg disse trinnene for å ta 2-sidige kopier fra et 1-sidig dokument:
		- a. For å endre layoutalternativene, trykk på [Oppsett] og trykk deretter på [Langsidevending] eller [Kortsidevending].
		- b. Trykk på [1-si.⇒2-si.].

## **MERK**

(For DCP-L3555CDW/DCP-L3560CDW/MFC-L3740CDW/MFC-L3740CDWE/MFC-L3760CDW/ MFC-L8340CDW) Du kan ikke bruke ADF hvis du velger [2-si.⇒2-si.]. Bruk skannerglassplaten.

- 6. Når du er ferdig, trykker du på [OK]. (Hvis [OK]-knappen vises.)
- 7. Trykk på [Fargestart] eller [Monostart].

Hvis du legger dokumentet i den automatiske dokumentmateren, skanner maskinen sidene og begynner å skrive ut.

8. **Hvis du bruker skannerglassplaten, gjentar du følgende trinn for hver side av dokumentet:**

For et 2-sidig dokument, snu arket over langs den lange kanten for å skanne den andre siden.

- Legge neste side på skannerglassplaten og trykk deretter på [Fortsett] for å skanne siden.
- Trykk på [Avslutt] når du har skannet alle sidene.

## **Beslektet informasjon**

• [Kopi](#page-161-0)

<span id="page-168-0"></span> [Hjem](#page-1-0) > [Kopi](#page-161-0) > Forstørre eller redusere kopierte bilder

## **Forstørre eller redusere kopierte bilder**

Velg et forstørrelses- eller reduksjonsforhold for å endre størrelse på kopierte data.

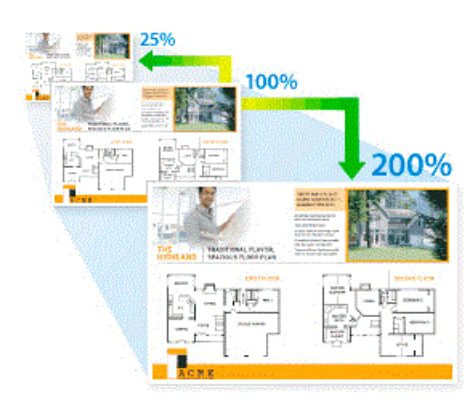

#### >> DCP-L3515CDW/DCP-L3520CDW/DCP-L3520CDWE/DCP-L3527CDW >> DCP-L3555CDW/DCP-L3560CDW/MFC-L3740CDW/MFC-L3740CDWE/MFC-L3760CDW/MFC-L8340CDW/ MFC-L8390CDW

## **DCP-L3515CDW/DCP-L3520CDW/DCP-L3520CDWE/DCP-L3527CDW**

- 1. Legg i dokumentet ditt.
- 2. Trykk på ▲ eller ▼ for å angi hvor mange kopier du ønsker.
- 3. Trykk på **Copy/Scan Options (Kopi-/skannealternativer)**.
- 4. Trykk på ▲ eller **v** for å velge [Øke/Redusere], og trykk deretter på OK.
- 5. Trykk på **▲** eller  $\blacktriangledown$  for å velge alternativet du ønsker. Trykk på OK.
- 6. Gjør ett av følgende:
	- Hvis du velger [Forstørr] eller [Reduser], trykker du på ▲ eller ▼ for å velge forstørrelses- eller reduksjonsforholdet du vil bruke. Trykk på **OK**.
	- Hvis du velger [Definer 25-400%], trykker du på ▲ eller ▼ for å angi et forstørrelses- eller forminskningsforhold fra [25%] til [400%], og deretter trykker du på **OK**.
	- Hvis du velger [100%], går du til neste trinn.
- 7. Når du er ferdig, trykker du på **Mono Start (Start mono)** eller **Colour Start (Start farger)**.

### **DCP-L3555CDW/DCP-L3560CDW/MFC-L3740CDW/MFC-L3740CDWE/ MFC-L3760CDW/MFC-L8340CDW/MFC-L8390CDW**

- 1. Legg i dokumentet ditt.
- 2. Trykk på  $\|\cdot\|$  [Kopi].
- 3. Angi antall kopier.
- 4. Trykk på [O][Alternativer] > [Øke/Redusere].
- 5. Sveip opp eller ned eller trykk på ▲ eller ▼ for å vise de tilgjengelige alternativene, og trykk deretter på alternativet du vil bruke.
- 6. Gjør ett av følgende:
	- Hvis du velger [Forstørr] eller [Reduser], trykk på forstørrelses- eller forminskningsforholdet du ønsker.
	- Hvis du velger [Definer(25-400 %)], trykk på  $\mathbf{\times}$  (tilbake-tast) for å slette det viste prosenttallet, eller trykk på d for å flytte markøren, og angi deretter et forstørrelses- eller reduksjonsforhold fra [25] til [400].

Trykk på [OK].

- Hvis du har valgt [100%], kan du gå til neste trinn.
- 7. Når du er ferdig, trykker du på [OK]. (Hvis [OK]-knappen vises.)
- 8. Trykk på [Fargestart] eller [Monostart].

## **Beslektet informasjon**

• [Kopi](#page-161-0)

<span id="page-170-0"></span> [Hjem](#page-1-0) > [Kopi](#page-161-0) > Lag N i 1-kopier med sideoppsettsfunksjonen

## **Lag N i 1-kopier med sideoppsettsfunksjonen**

N i 1-kopieringsfunksjonen sparer papir ved å kopiere to eller fire sider av dokumentet på én side av kopien.

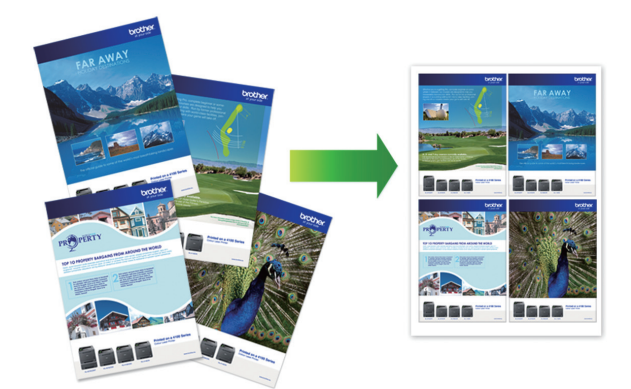

>> DCP-L3515CDW/DCP-L3520CDW/DCP-L3520CDWE/DCP-L3527CDW >> DCP-L3555CDW/DCP-L3560CDW/MFC-L3740CDW/MFC-L3740CDWE/MFC-L3760CDW/MFC-L8340CDW/ MFC-L8390CDW

### **DCP-L3515CDW/DCP-L3520CDW/DCP-L3520CDWE/DCP-L3527CDW**

- 1. Legg i dokumentet ditt.
- 2. Trykk på ▲ eller ▼ for å angi hvor mange kopier du ønsker.
- 3. Trykk på **Copy/Scan Options (Kopi-/skannealternativer)**.
- 4. Trykk på ▲ eller ▼ for å velge [Sideoppsett], og trykk deretter på OK.
- 5. Trykk på ▲ eller ▼ for å velge [Av(1 i 1)], [2 i 1 (S)], [2 i 1 (L)], [4 i 1 (S)] eller [4 i 1 (L)], og trykk deretter på **OK**.
- 6. Trykk på **Mono Start (Start mono)** eller **Colour Start (Start farger)**.
- 7. Etter at maskinen skanner siden, legger du neste side på skannerglasset og trykker deretter ▲ for å velge [Ja]-alternativet.
- 8. Når du har skannet alle sidene, trykker du på  $\blacktriangledown$  for å velge  $\lceil$  Nei ]-alternativet.

### **DCP-L3555CDW/DCP-L3560CDW/MFC-L3740CDW/MFC-L3740CDWE/ MFC-L3760CDW/MFC-L8340CDW/MFC-L8390CDW**

- 1. Legg i dokumentet ditt.
- 2. Trykk på  $\|\cdot\|$  [Kopiere].
- 3. Angi antall kopier.
- 4. Trykk på [8] [Alternativer] > [Sideoppsett].
- 5. Sveip opp eller ned eller trykk på ▲ eller ▼ for å vise alternativene, og trykk deretter på alternativet du vil bruke.

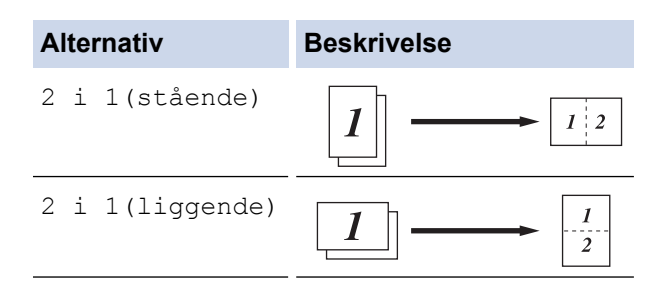

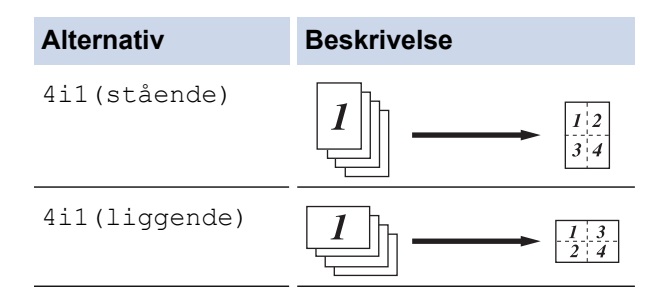

- 6. Når du er ferdig, trykker du på [OK]. (Hvis [OK]-knappen vises.)
- 7. Trykk på [Fargestart] eller [Monostart].

Hvis du legger dokumentet i den automatiske dokumentmateren, skanner maskinen sidene og begynner å skrive ut.

#### 8. **Hvis du bruker skannerglassplaten, gjentar du følgende trinn for hver side av dokumentet:**

- Legge neste side på skannerglassplaten og trykk deretter på [Fortsett] for å skanne siden.
- Trykk på [Avslutt] når du har skannet alle sidene.

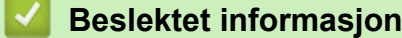

• [Kopi](#page-161-0)

## <span id="page-172-0"></span>**Sortere kopier**

Sortere flere kopier. Sider stables i den rekkefølgen de mates inn, dvs., 1, 2, 3, osv.

>> DCP-L3515CDW/DCP-L3520CDW/DCP-L3520CDWE/DCP-L3527CDW >> DCP-L3555CDW/DCP-L3560CDW/MFC-L3740CDW/MFC-L3740CDWE/MFC-L3760CDW/MFC-L8340CDW/ MFC-L8390CDW

## **DCP-L3515CDW/DCP-L3520CDW/DCP-L3520CDWE/DCP-L3527CDW**

- 1. Legg i dokumentet ditt.
- 2. Trykk på ▲ eller  $\Psi$  for å angi hvor mange kopier du ønsker.
- 3. Trykk på **Copy/Scan Options (Kopi-/skannealternativer)**.
- 4. Trykk på ▲ eller **V** for å velge [Stable/Sorter], og trykk deretter på OK.
- 5. Trykk på a eller b for å velge [Sorter], og trykk deretter på **OK**.
- 6. Trykk på **Mono Start (Start mono)** eller **Colour Start (Start farger)**. **Hvis du bruker skannerglassplaten, går du til neste trinn.**
- 7. Etter at maskinen skanner siden, legger du neste side på skannerglasset og trykker deretter ▲ for å velge [Ja]-alternativet.
- 8. Når du har skannet alle sidene, trykker du på  $\nabla$  for å velge [Nei]-alternativet.

## **DCP-L3555CDW/DCP-L3560CDW/MFC-L3740CDW/MFC-L3740CDWE/ MFC-L3760CDW/MFC-L8340CDW/MFC-L8390CDW**

- 1. Legg i dokumentet ditt.
- 2. Trykk på  $\|\cdot\|$  [Kopiere].
- 3. Angi antall kopier.
- 4. Trykk på  $\bullet$  [Alternativer] > [Stable/Sorter] > [Sorter].
- 5. Når du er ferdig, trykker du på [OK]. (Hvis [OK]-knappen vises.)
- 6. Trykk på [Fargestart] eller [Monostart].

Hvis du legger dokumentet i den automatiske dokumentmateren, skanner maskinen sidene og begynner å skrive ut.

- 7. **Hvis du bruker skannerglassplaten, gjentar du følgende trinn for hver side av dokumentet:**
	- Legge neste side på skannerglassplaten og trykk deretter på [Fortsett] for å skanne siden.
	- Trykk på [Avslutt] når du har skannet alle sidene.

### **Beslektet informasjon**

• [Kopi](#page-161-0)

#### <span id="page-173-0"></span>■ [Hjem](#page-1-0) > [Kopi](#page-161-0) > Kopiere et ID-kort

## **Kopiere et ID-kort**

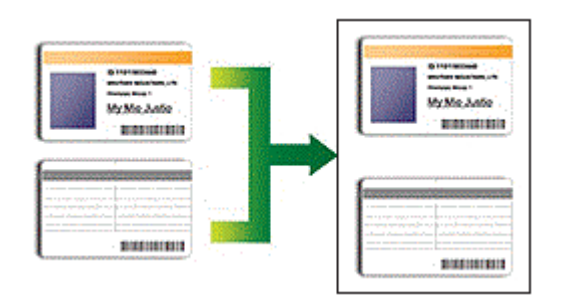

Du kan bare kopiere ID-kort i den utstrekning det er tillatt i henhold til gjeldende lover. Mer detaljert informasjon **>> Produktsikkerhetsguide** 

>> DCP-L3515CDW/DCP-L3520CDW/DCP-L3520CDWE/DCP-L3527CDW [>> DCP-L3555CDW/DCP-L3560CDW/MFC-L3740CDW/MFC-L3740CDWE/MFC-L3760CDW/MFC-L8340CDW/](#page-174-0) [MFC-L8390CDW](#page-174-0)

### **DCP-L3515CDW/DCP-L3520CDW/DCP-L3520CDWE/DCP-L3527CDW**

1. Plasser et identifikasjonskort med *forsiden ned* nært øvre venstre hjørne av skannerglassplaten.

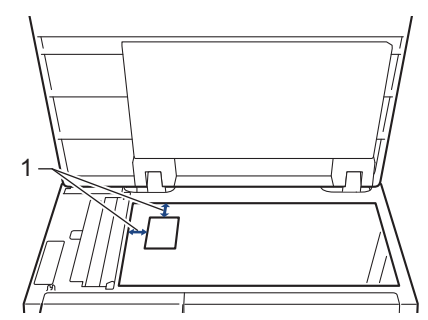

1: Avstand 4,0 mm eller mer (øverst, venstre)

- 2. Trykk på **2 in 1 (ID) Copy (2 i 1 (ID)-kopi)**.
- 3. Trykk på ▲ eller ▼ for å angi hvor mange kopier du ønsker.
- 4. Trykk på **Mono Start (Start mono)** eller **Colour Start (Start farger)**. Maskinen skanner én side av identifikasjonskortet.
- 5. Etter at maskinen har skannet den første siden, snur du identifikasjonskortet.

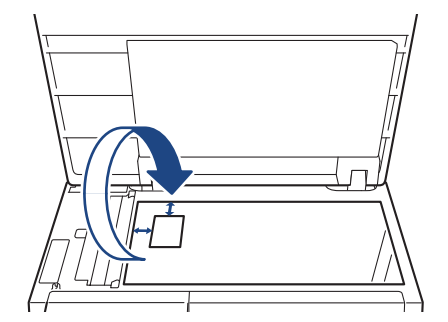

6. Trykk på **Mono Start (Start mono)** eller **Colour Start (Start farger)** for å skanne den andre siden.

## <span id="page-174-0"></span>**DCP-L3555CDW/DCP-L3560CDW/MFC-L3740CDW/MFC-L3740CDWE/ MFC-L3760CDW/MFC-L8340CDW/MFC-L8390CDW**

1. Legg ID-kortet med *forsiden ned* nær øvre venstre hjørne på skannerglassplaten.

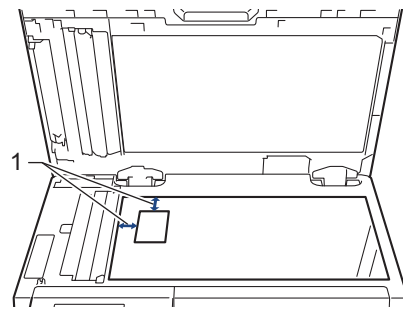

- 1: Avstand 4,0 mm eller mer (øverst, venstre)
- 2. Trykk på  $\left\| \cdot \right\|$  [Kopi].
- 3. Trykk på [ID].
- 4. Angi antall kopier.
- 5. Trykk på [Fargestart] eller [Monostart].

Maskinen skanner én side av identifikasjonskortet.

6. Etter at maskinen har skannet den første siden, snur du identifikasjonskortet.

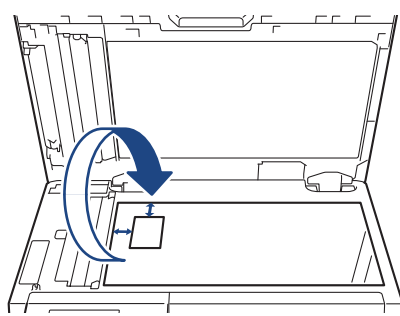

7. Trykk på [Fortsett] for å skanne den andre siden.

## **Beslektet informasjon**

• [Kopi](#page-161-0)

## <span id="page-175-0"></span>**Kopieringsalternativer**

```
>> DCP-L3515CDW/DCP-L3520CDW/DCP-L3520CDWE/DCP-L3527CDW
>> DCP-L3555CDW/DCP-L3560CDW/MFC-L3740CDW/MFC-L3740CDWE/MFC-L3760CDW/MFC-L8340CDW/
MFC-L8390CDW
```
## **DCP-L3515CDW/DCP-L3520CDW/DCP-L3520CDWE/DCP-L3527CDW**

Vil du endre kopiinnstillingene, trykker du på **Options (Alternativer)** eller **Copy/Scan Options (Kopi-/ skannealternativer)**.

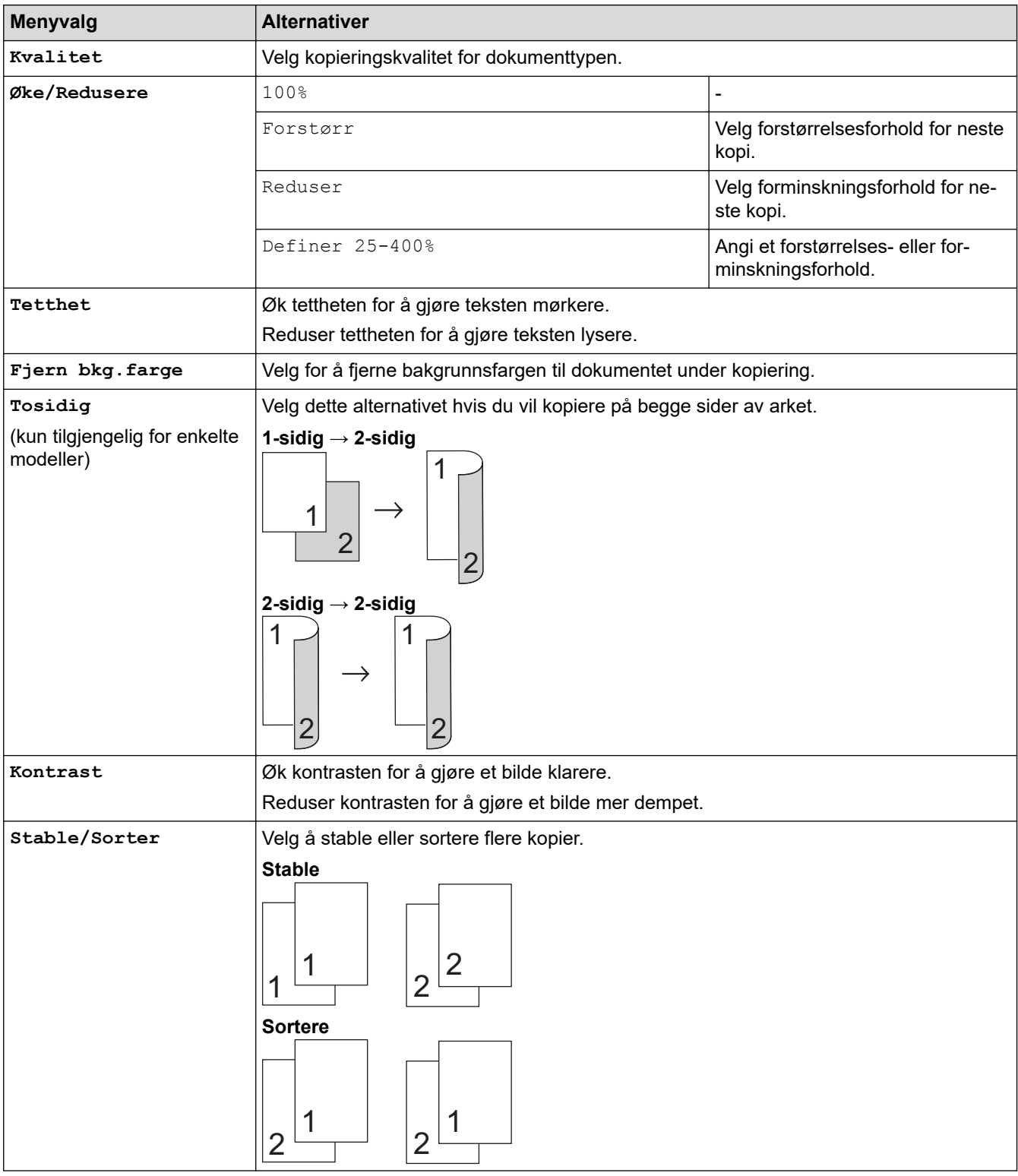

<span id="page-176-0"></span>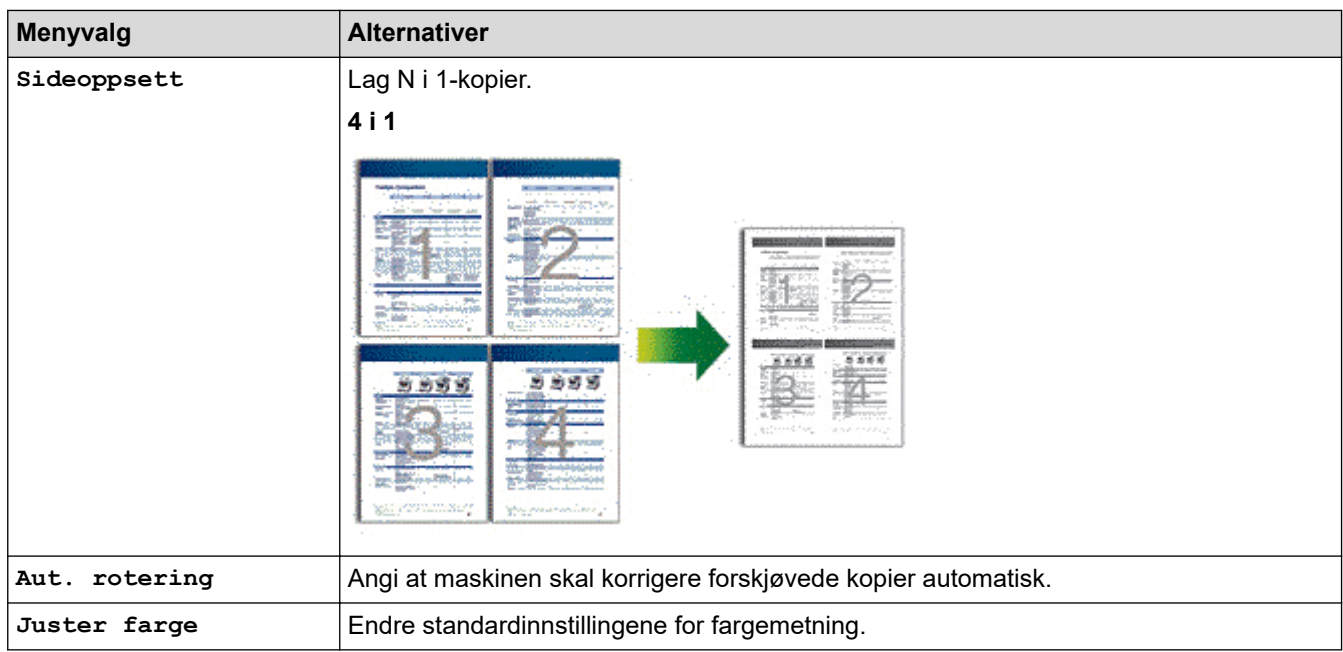

## **DCP-L3555CDW/DCP-L3560CDW/MFC-L3740CDW/MFC-L3740CDWE/ MFC-L3760CDW/MFC-L8340CDW/MFC-L8390CDW**

Hvis du vil endre kopieringsinnstillingene, trykker du på  $\left|\bigstar\right|$  [Alternativer].

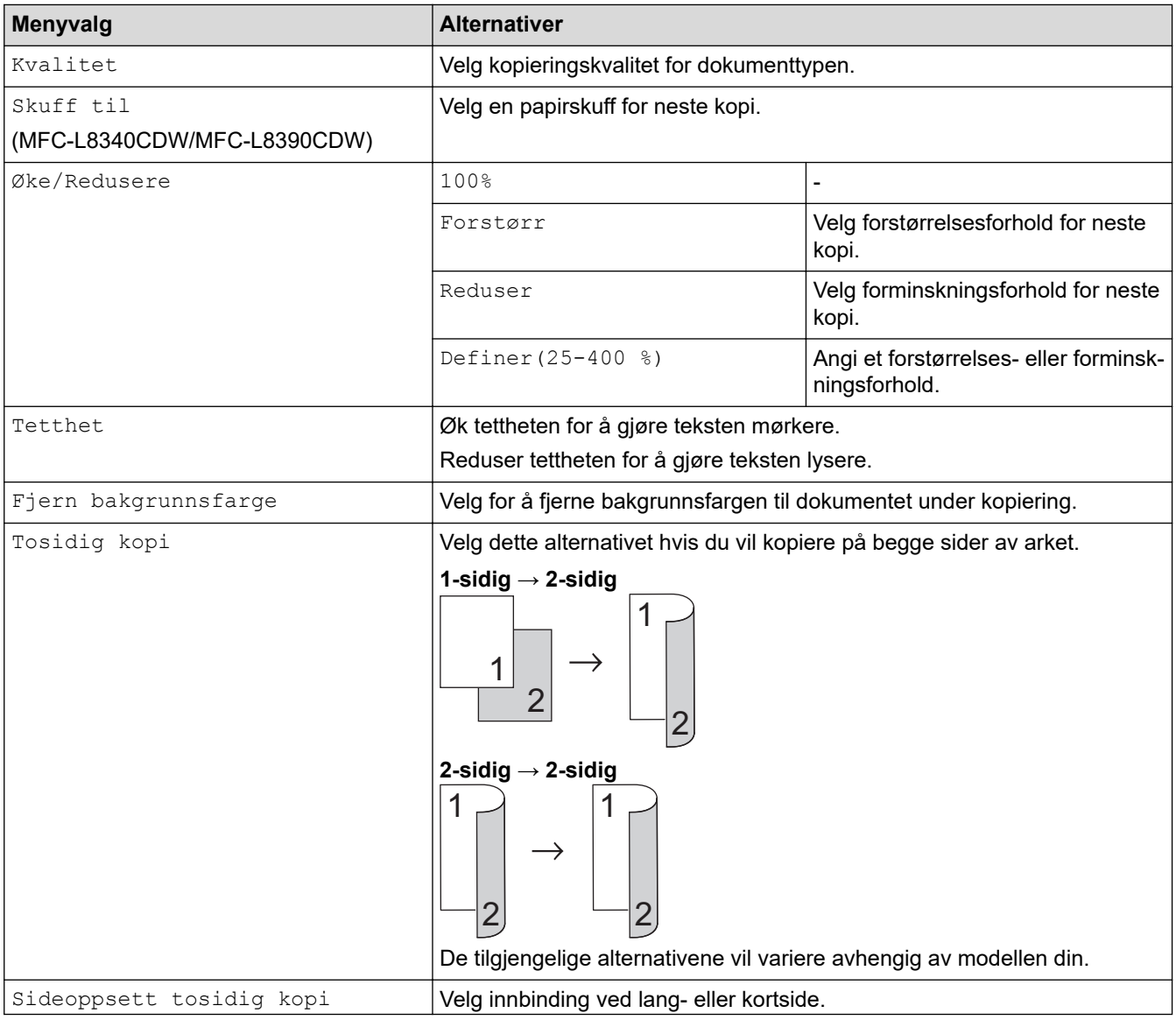

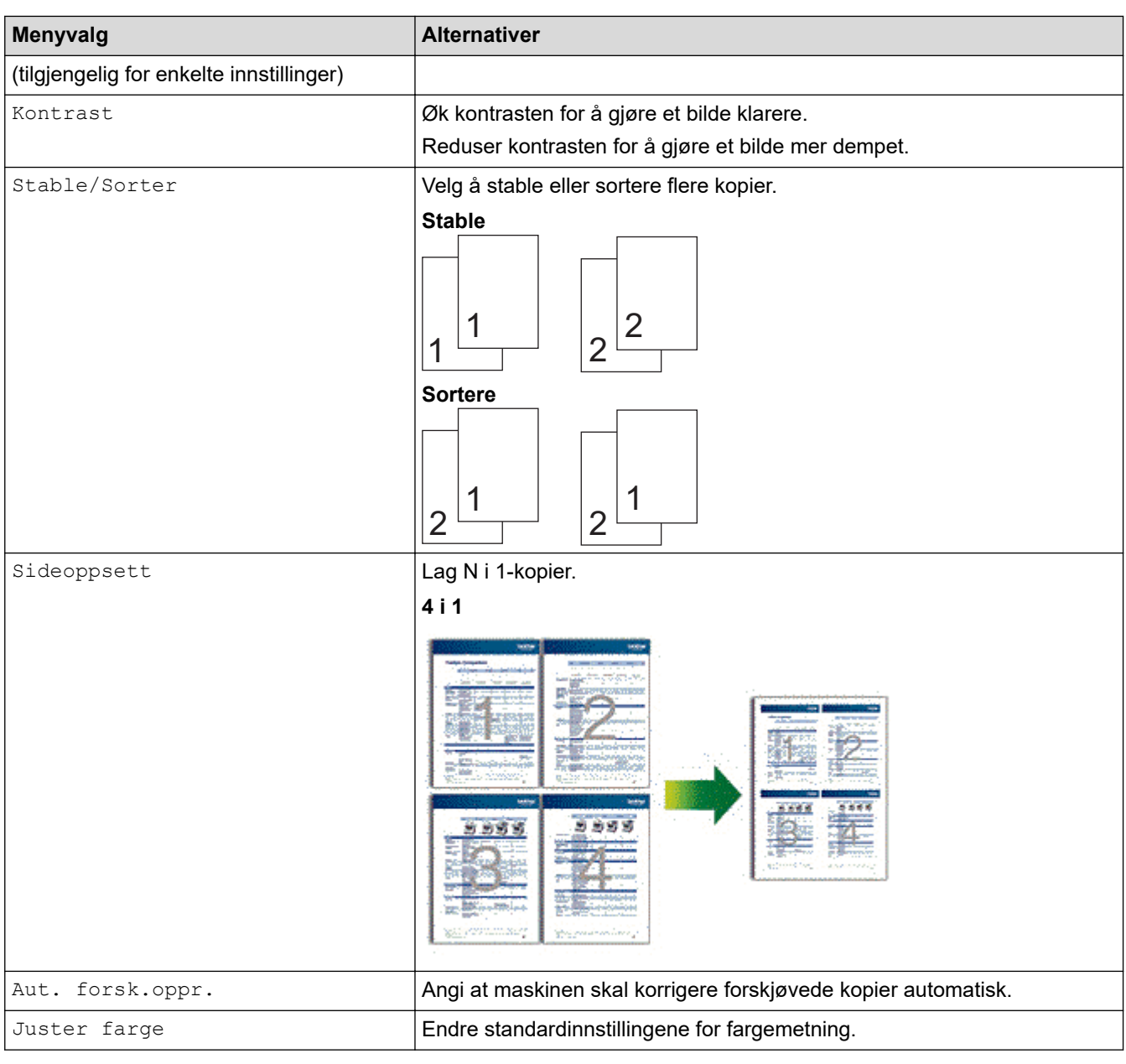

# **Beslektet informasjon**

• [Kopi](#page-161-0)

#### <span id="page-178-0"></span>Hjem > Faks

## **Faks**

**Beslektede modeller** : MFC-L3740CDW/MFC-L3740CDWE/MFC-L3760CDW/MFC-L8340CDW/ MFC-L8390CDW

- [Send en faks](#page-179-0)
- [Motta en faks](#page-195-0)
- [Talehandlinger og faksnumre](#page-219-0)
- [Telefontjenester og eksterne enheter](#page-231-0)
- [Faksrapporter](#page-247-0)
- [PC-FAX](#page-250-0)

#### <span id="page-179-0"></span> [Hjem](#page-1-0) > [Faks](#page-178-0) > Send en faks

## **Send en faks**

**Beslektede modeller** : MFC-L3740CDW/MFC-L3740CDWE/MFC-L3760CDW/MFC-L8340CDW/ MFC-L8390CDW

- [Send en faks](#page-180-0)
- [Sende en 2-sidig faks fra ADF-en](#page-182-0)
- [Send faks manuelt](#page-183-0)
- [Send faks mot slutten av en samtale](#page-184-0)
- [Send samme faks til mer enn én mottaker \(gruppesending\)](#page-185-0)
- [Send faks i sanntid](#page-188-0)
- [Send en faks til en bestemt tid \(utsatt faks\)](#page-189-0)
- [Legg en faksforside til faksen](#page-190-0)
- [Avbryt en faks som er i gang](#page-192-0)
- [Kontrollere og avbryte faks som venter](#page-193-0)
- [Faksalternativer](#page-194-0)
#### Hjem > [Faks](#page-178-0) > [Send en faks](#page-179-0) > Send en faks

### **Send en faks**

**Beslektede modeller** : MFC-L3740CDW/MFC-L3740CDWE/MFC-L3760CDW/MFC-L8340CDW/ MFC-L8390CDW

- 1. Gjør ett av følgende:
	- Legg dokumentet med *forsiden opp* i ADF. (Ved faksing av flere sider, anbefaler vi at ADF brukes.)

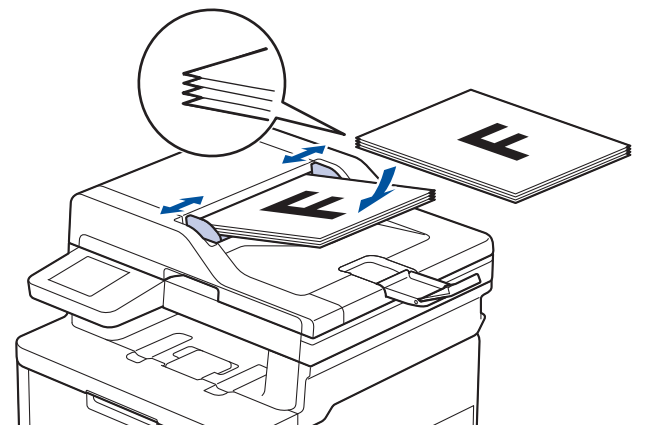

• Legg dokumentet med *forsiden ned* på skannerglassplaten.

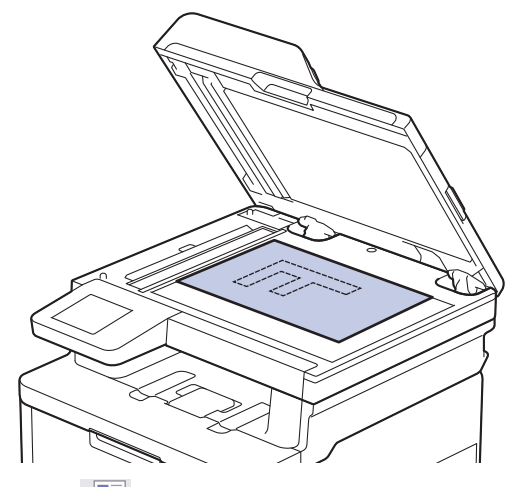

2. Trykk på **[Helder]** [Faks].

Hvis faksforhåndsvisning er stilt til [På], trykker du på [Faks] > [Sending av fakser].

3. Slå faksnummeret.

B

• **Bruke talltastaturet**

Trykk på tallene for å angi faksnummeret.

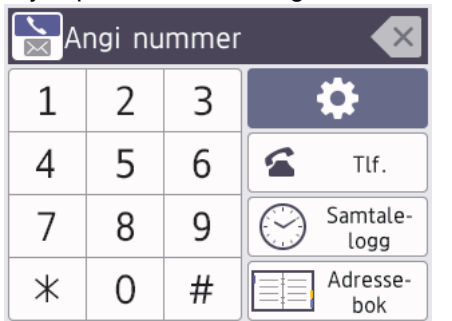

• **Bruke adresseboken**

Trykk på  $\equiv \equiv$  [Adressebok], og gjør deretter ett av følgende:

- Sveip opp eller ned eller trykk på ▲ eller ▼ for å vise ønsket nummer. Deretter trykker du på det.
- Trykk på  $|Q|$  [Søk: ], og angi deretter den første bokstaven i navnet og trykk på [OK]. Trykk på navnet som du vil ringe.

Når du er ferdig, trykk på [Bruk].

• **Bruke anropsloggen**

Trykk på  $\binom{3}{2}$  [Anropslogg] og trykk deretter på [Utg. samtale]-alternativet.

Sveip opp eller ned eller trykk på ▲ eller ▼ for å vise ønsket faksnummer. Deretter trykker du på det. Trykk på [Bruk] for å sende en faks.

4. Trykk på [Start faks].

Maskinen skanner og sender dokumenter.

**Hvis du la dokumentet på skannerglassplaten, følger du anvisningene i tabellen.**

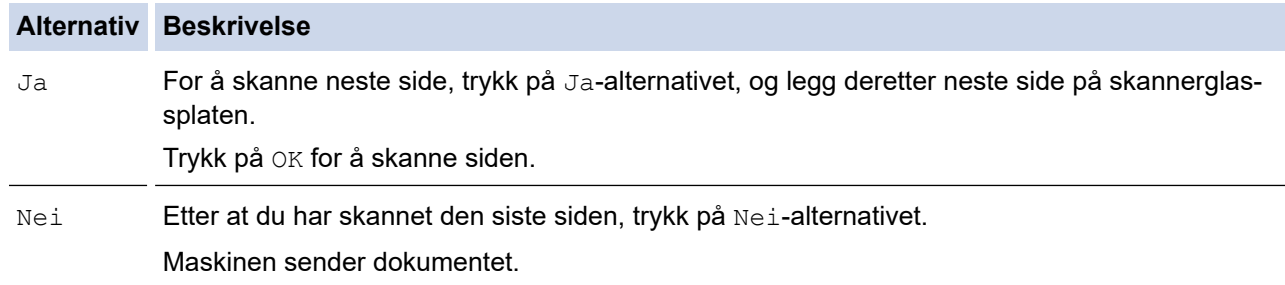

For å stoppe faksingen, trykk på **og deretter** 

Når LCD-skjermen viser [Avbryte jobb?], trykker du på [Ja].

#### **Beslektet informasjon**

 [Hjem](#page-1-0) > [Faks](#page-178-0) > [Send en faks](#page-179-0) > Sende en 2-sidig faks fra ADF-en

### **Sende en 2-sidig faks fra ADF-en**

```
Beslektede modeller : MFC-L8390CDW
```
Du må velge et 2-sidig skanneformat før du sender en 2-sidig faks. Velg enten alternativet for Lang kant eller Kort kant, avhengig av oppsettet til dokumentet.

- 1. Legg i dokumentet ditt.
- 2. Trykk på **[##]** [Faks].

Hvis faksforhåndsvisning er stilt til [På], trykker du på **[Faks] >** [Sending av fakser].

- 3. Trykk på [Alternativer] > [Tosidig faks].
- 4. Gjør ett av følgende:

 $\mathscr Q$ 

- Hvis dokumentet ditt er brettet langs den lange kanten, trykk på [Tosidig skanning: Langside] alternativet.
- Hvis dokumentet ditt er brettet langs den korte kanten, trykk på [Tosidig skanning: Kortside] alternativet.
- 5. Trykk på [OK]. (Hvis [OK]-knappen vises.)
- 6. Angi faksnummeret.
- 7. Trykk på [Start faks].

#### **Beslektet informasjon**

 [Hjem](#page-1-0) > [Faks](#page-178-0) > [Send en faks](#page-179-0) > Send faks manuelt

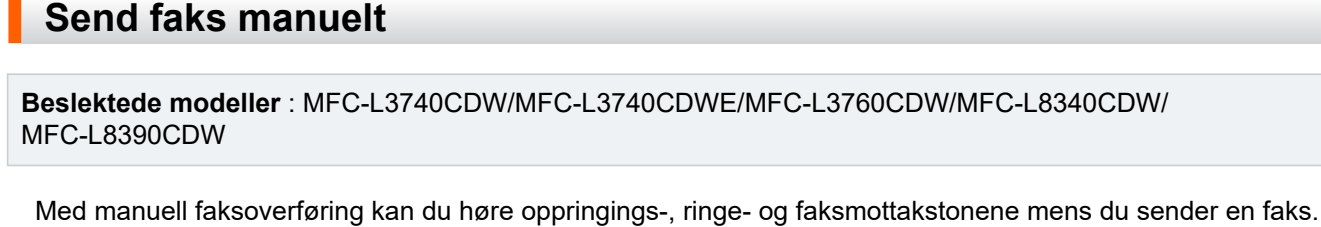

- 1. Legg i dokumentet ditt.
- 2. Trykk på  $\boxed{\mathbb{F}}$  [Faks].

Hvis faksforhåndsvisning er stilt til [På], trykker du på Fill [Faks] > [Sending av fakser].

- 3. Legg på telefonrøret til den eksterne telefonen.
- 4. Slå faksnummeret.

Ø

- 5. Når du hører fakstonen, trykker du [Start faks]. Hvis du bruker skannerglassplaten, trykk på [Send].
- 6. Erstatt telefonrøret til den eksterne telefonen.

### **Beslektet informasjon**

 [Hjem](#page-1-0) > [Faks](#page-178-0) > [Send en faks](#page-179-0) > Send faks mot slutten av en samtale

### **Send faks mot slutten av en samtale**

**Beslektede modeller** : MFC-L3740CDW/MFC-L3740CDWE/MFC-L3760CDW/MFC-L8340CDW/ MFC-L8390CDW

Mot slutten av en samtale kan du sende en faks til den andre personen før dere begge legger på.

- 1. Be den andre om å vente på fakstonene (pipetoner) og deretter om å trykke på Start-knappen før personen legger på.
- 2. Legg i dokumentet ditt.
- 3. Trykk på [Start faks].

Hvis du bruker skannerglassplaten, trykk på [Send].

4. Legg på røret.

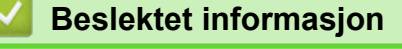

<span id="page-185-0"></span> [Hjem](#page-1-0) > [Faks](#page-178-0) > [Send en faks](#page-179-0) > Send samme faks til mer enn én mottaker (gruppesending)

### **Send samme faks til mer enn én mottaker (gruppesending)**

**Beslektede modeller** : MFC-L3740CDW/MFC-L3740CDWE/MFC-L3760CDW/MFC-L8340CDW/ MFC-L8390CDW

Bruk kringkastingsfunksjonen til å sende samme faks til flere faksnumre samtidig.

• Samme gruppesending kan inneholde grupper, adresseboknumre og opptil 50 manuelt oppringte numre. • Adresseboknumre må lagres i maskinens minne før de kan brukes i en gruppesending. • Gruppenumre må også lagres i maskinens minne før de kan brukes i en gruppesending. Gruppenumre inkluderer mange lagrede adresseboknumre for enklere ringing. D Hvis du ikke har brukt opp noen av adresseboknumrene til grupper, kan du gruppesende fakser til maksimalt antall steder som maskinen din støtter. For informasjon om gruppesending til steder  $\rightarrow$ *Beslektet informasjon*: *Spesifikasjoner* 1. Legg i dokumentet ditt. 2. Trykk på  $\begin{bmatrix} \frac{1}{2} \\ \frac{1}{2} \end{bmatrix}$  [Faks]. Hvis faksforhåndsvisning er stilt til [På], trykker du på **[Fe]** [Faks] > [Sending av fakser]. 3. Trykk på [Alternativer] > [Gruppesending]. 4. Trykk på [Legge til nummer]. Du kan legge til numre i gruppesendingen på følgende måter: • Trykk på [Legge til nummer] og angi et nummer på LCD-skjermen. Trykk på [OK]. Hvis du vil gruppesende med en e-postadresse, trykker du på  $\left[\sum\right]$ , angir e-postadressen og trykker på  $[OK].$ (På noen modeller må du laste ned Internett-faks for å bruke funksjonen for Internett-faks og skann til epostserver.) Trykk på [Legg til fra adressebok]. Dra opp eller ned eller trykk på  $\blacktriangle$  eller  $\blacktriangledown$  for å vise nummeret du vil legge til i gruppesendingen. Velg avmerkingsboksene til gruppesendingen. Når du har valgt alle numrene du vil ha, trykker du [OK]. • Trykk på [Søk i adressebok]. Trykk på navnet og trykk på [OK]. Trykk på navnet eller den første bokstaven i navnet, og trykk deretter på nummeret du vil legge til. 5. Når du er ferdig, trykk på [OK]. 6. Trykk på [Start faks]. • Hvor mye minne maskinen har til rådighet, vil variere med jobbtypene i minnet og numrene som brukes til gruppesending. Hvis du gruppesender til maksimalt antall som er tilgjengelig, kan du ikke bruke dobbel tilgang og forsinket faks. Hvis meldingen [Minnet er fullt] vises, trykker du på eller [Avslutt] for å stoppe jobben. Hvis flere enn én side har blitt skannet, trykker du på [Send nå] for å sende den delen som er i maskinens minne.

## **Beslektet informasjon**

- [Send en faks](#page-179-0)
	- [Avbryt en gruppesending som er i gang](#page-187-0)

### **Relaterte temaer:**

• [Spesifikasjoner](#page-668-0)

<span id="page-187-0"></span> [Hjem](#page-1-0) > [Faks](#page-178-0) > [Send en faks](#page-179-0) > [Send samme faks til mer enn én mottaker \(gruppesending\)](#page-185-0) > Avbryt en gruppesending som er i gang

## **Avbryt en gruppesending som er i gang**

**Beslektede modeller** : MFC-L3740CDW/MFC-L3740CDWE/MFC-L3760CDW/MFC-L8340CDW/ MFC-L8390CDW

Under en gruppesending av flere fakser kan du avbryte bare den faksen som sendes nå, eller hele gruppesendingsjobben.

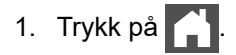

- 2. Trykk på
- 3. Gjør ett av følgende:
	- Trykk på [Hel sending] for å avbryte hele gruppesendingen. Når LCD-skjermen viser [Avbryte jobb?], trykker du på [Ja].
	- Hvis du vil avbryte nåværende jobb, kan du trykke navnet eller nummeret som blir oppringt på LCDskjermen.

Når LCD-skjermen viser [Avbryte jobb?], trykker du på [Ja].

• For å avslutte uten å kansellere, trykk på .

#### **Beslektet informasjon**

• [Send samme faks til mer enn én mottaker \(gruppesending\)](#page-185-0)

#### [Hjem](#page-1-0) > [Faks](#page-178-0) > [Send en faks](#page-179-0) > Send faks i sanntid

## **Send faks i sanntid**

**Beslektede modeller** : MFC-L3740CDW/MFC-L3740CDWE/MFC-L3760CDW/MFC-L8340CDW/ MFC-L8390CDW

Når du sender en faks, skanner maskinen dokumentet inn i minnet før det sendes. Så snart telefonlinjen er ledig, begynner maskinen oppringing og sending. Hvis du vil sende et viktig dokument umiddelbart uten å vente på at maskinen skal hente skanningen fra minnet, slår du på [Sendetid].

- Hvis minnet er fullt og du sender en faks fra ADF-en, sender maskinen dokumentet i sanntid (selv om [Sendetid] er stilt inn til [Av]). Hvis minnet er fullt, kan ikke fakser fra skannerglassplaten sendes før du tømmer litt av minnet.
- Hvis sendingen er i sanntid, vil ikke funksjonen for automatisk gjenoppringing virke når du benytter skannerglassplaten.
- Hvis [Sendetid] er satt til på, er ikke alternativet for å skanne tosidige dokumenter tilgjengelig.
- 1. Legg i dokumentet ditt.
- 2. Trykk på **faks**].

Hvis faksforhåndsvisning er stilt til [På], trykker du på [Faks] > [Sending av fakser].

- 3. Trykk på  $\bullet$  [Alternativer] > [Sendetid].
- 4. Trykk på [På] eller [Av].
- 5. Trykk på [OK]. (Hvis [OK]-knappen vises.)
- 6. Angi faksnummeret.
- 7. Trykk på [Start faks].

#### **Beslektet informasjon**

 [Hjem](#page-1-0) > [Faks](#page-178-0) > [Send en faks](#page-179-0) > Send en faks til en bestemt tid (utsatt faks)

## **Send en faks til en bestemt tid (utsatt faks)**

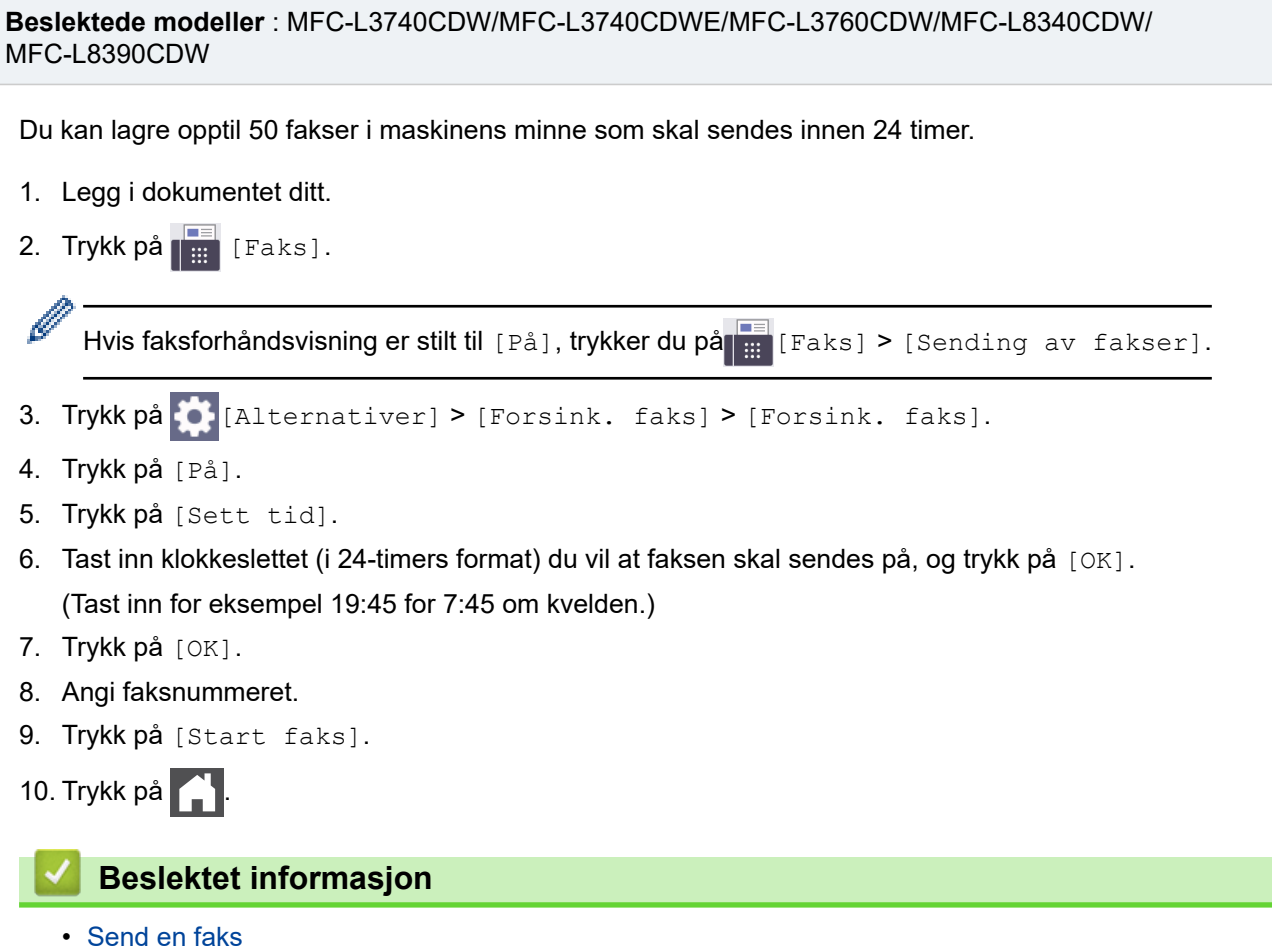

<span id="page-190-0"></span> [Hjem](#page-1-0) > [Faks](#page-178-0) > [Send en faks](#page-179-0) > Legg en faksforside til faksen

### **Legg en faksforside til faksen**

**Beslektede modeller** : MFC-L3740CDW/MFC-L3740CDWE/MFC-L3760CDW/MFC-L8340CDW/ MFC-L8390CDW

Du kan legge en faksforside til neste faks eller hver utgående faks.

- Denne funksjonen fungerer ikke med mindre du har satt opp apparat-ID-en din.
- Forsiden inkluderer apparat-ID-en, en kommentar samt navnet som er lagret i adresseboken.
- 1. Legg i dokumentet ditt.
- 2. Trykk på **[##** [Faks].

Ø Hvis faksforhåndsvisning er stilt til [På], trykker du på [##] [Faks] > [Sending av fakser].

3. Trykk på [Alternativer] > [Oppsett av omslagssiden] > [Opps omslag].

- 4. Trykk på [På].
- 5. Trykk på [Forside].
- 6. Sveip opp eller ned, eller trykk på ▲ eller ▼ for å velge kommentaren som du vil bruke, og trykk deretter på den nye kommentaren.

Trykk på **bylde** 

- 7. Trykk på [OK]. (Hvis [OK]-knappen vises.)
- 8. Angi faksnummeret.
- 9. Trykk på [Start faks].

Faksforsiden legges til neste faks. Hvis du vil legge faksforsiden til hver eneste utgående faks, stiller du inn innstillingene som den nye standard.

# **Beslektet informasjon**

- [Send en faks](#page-179-0)
	- [Lag en forsidemelding](#page-191-0)

<span id="page-191-0"></span> [Hjem](#page-1-0) > [Faks](#page-178-0) > [Send en faks](#page-179-0) > [Legg en faksforside til faksen](#page-190-0) > Lag en forsidemelding

## **Lag en forsidemelding**

**Beslektede modeller** : MFC-L3740CDW/MFC-L3740CDWE/MFC-L3760CDW/MFC-L8340CDW/ MFC-L8390CDW

Opprett opptil to egne forsidemeldinger som skal legges til i utgående fakser.

- 1. Trykk på  $\left| \begin{array}{c} | \\ | \end{array} \right|$  [Innstill.] > [Alle innst.] > [Faks] > [Opprett sending] > [Forside].
- 2. Trykk på [5.] eller [6.] for å lagre en egendefinert melding.
- 3. Åpne forsidemeldingen via LCD-skjermen. Trykk på [OK].

Trykk på  $\begin{bmatrix} A & 1 & \mathcal{Q} \end{bmatrix}$  for å velge tall, bokstaver eller spesialtegn.

4. Trykk på

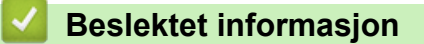

• [Legg en faksforside til faksen](#page-190-0)

 [Hjem](#page-1-0) > [Faks](#page-178-0) > [Send en faks](#page-179-0) > Avbryt en faks som er i gang

### **Avbryt en faks som er i gang**

**Beslektede modeller** : MFC-L3740CDW/MFC-L3740CDWE/MFC-L3760CDW/MFC-L8340CDW/ MFC-L8390CDW

- 1. Trykk på  $\begin{bmatrix} 1 \\ 1 \end{bmatrix}$
- 2. Trykk på **M** mens maskinen foretar oppringing eller sender en faks.

LCD-skjermen viser [Avbryte jobb?].

3. Trykk på et alternativ i tabellen for å avbryte eller fortsette faksjobben som pågår.

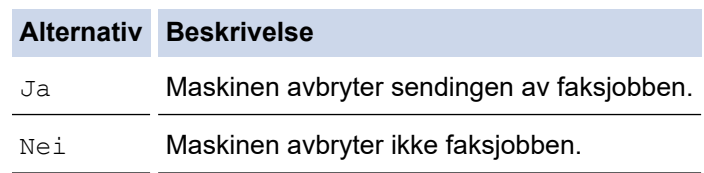

### **Beslektet informasjon**

 [Hjem](#page-1-0) > [Faks](#page-178-0) > [Send en faks](#page-179-0) > Kontrollere og avbryte faks som venter

### **Kontrollere og avbryte faks som venter**

```
Beslektede modeller : MFC-L3740CDW/MFC-L3740CDWE/MFC-L3760CDW/MFC-L8340CDW/
MFC-L8390CDW
```
Du kan avbryte en faksjobb før den sendes, mens den er lagret i minnet.

- 1. Trykk på  $\left|\int_{\mathbb{T}}\right|$  [Innstill.] > [Alle innst.] > [Faks] > [Jobb I Kø].
- 2. Sveip opp eller ned eller trykk på ▲ eller ▼ for å bla gjennom ventende jobber, og trykk på den jobben du vil avbryte.
- 3. Trykk på [OK].
- 4. Trykk på [Ja] for å avbryte faksjobben eller trykk på [Nei] for å avslutte uten å avbryte.
- 5. Når du er ferdig, trykk på  $\Box$

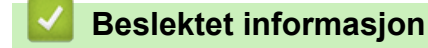

#### [Hjem](#page-1-0) > [Faks](#page-178-0) > [Send en faks](#page-179-0) > Faksalternativer

### **Faksalternativer**

**Beslektede modeller** : MFC-L3740CDW/MFC-L3740CDWE/MFC-L3760CDW/MFC-L8340CDW/ MFC-L8390CDW

Trykk på  $\left| \bullet \right|$  [Alternativer] for å endre innstillingene for fakssending.

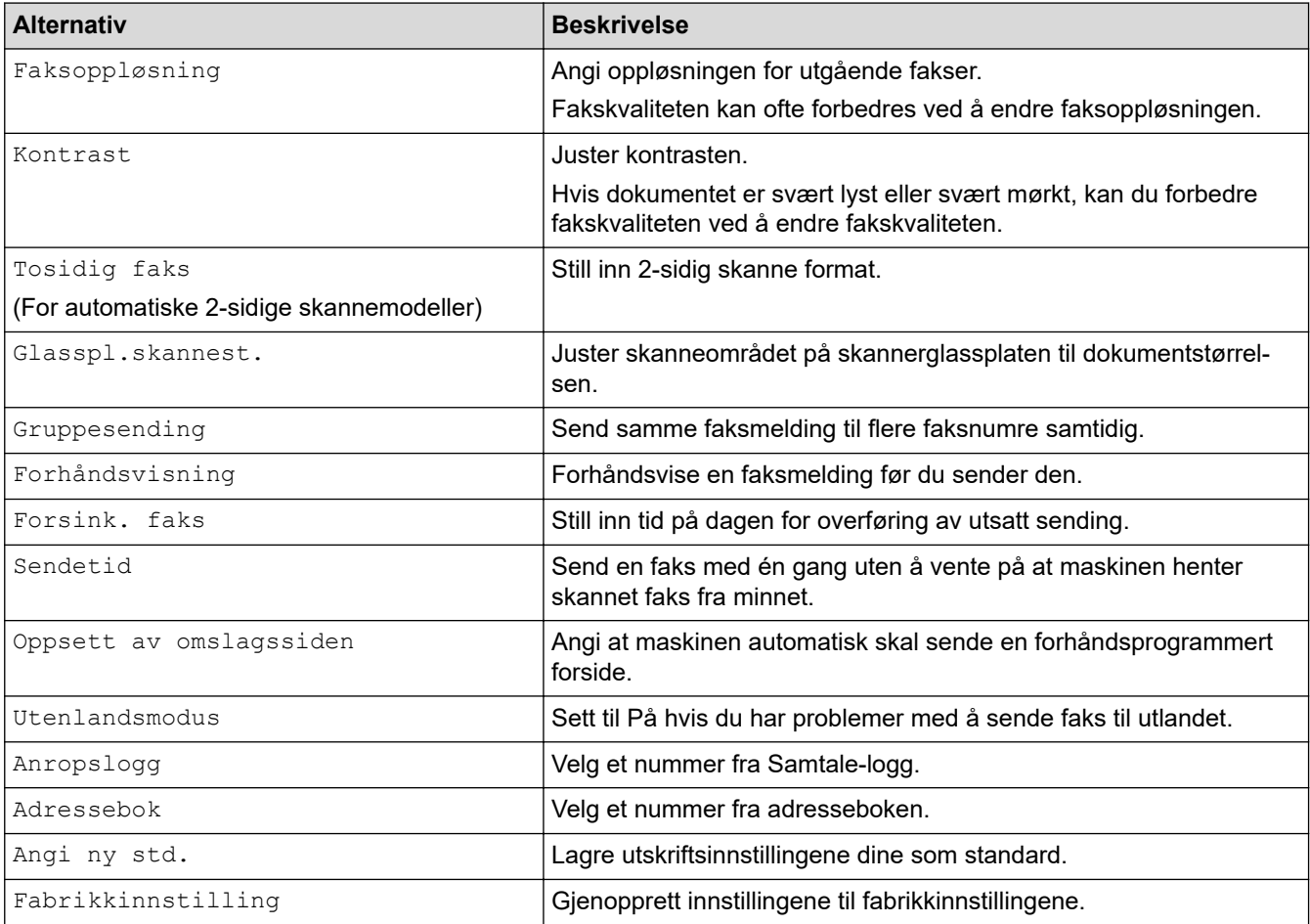

Du kan lagre gjeldende innstillinger ved å trykke på [Lagre som en snarvei].

### **Beslektet informasjon**

#### <span id="page-195-0"></span> [Hjem](#page-1-0) > [Faks](#page-178-0) > Motta en faks

### **Motta en faks**

**Beslektede modeller** : MFC-L3740CDW/MFC-L3740CDWE/MFC-L3760CDW/MFC-L8340CDW/ MFC-L8390CDW

- [Innstillinger for mottaksmodus](#page-196-0)
- [Alternativer for minnemottak](#page-206-0)
- [Fjerninnhenting av faks](#page-213-0)

<span id="page-196-0"></span>▲ [Hjem](#page-1-0) > [Faks](#page-178-0) > [Motta en faks](#page-195-0) > Innstillinger for mottaksmodus

### **Innstillinger for mottaksmodus**

**Beslektede modeller** : MFC-L3740CDW/MFC-L3740CDWE/MFC-L3760CDW/MFC-L8340CDW/ MFC-L8390CDW

- [Oversikt over mottaksmoduser](#page-197-0)
- [Velg riktig mottaksmodus](#page-198-0)
- [Still inn antall ganger det ringer før maskinen svarer \(ringeforsinkelse\)](#page-199-0)
- [Still inn F/T-ringetid \(doble ringetoner\)](#page-200-0)
- [Still inn faksdeteksjon](#page-201-0)
- [Redusere størrelsen til en side på en innkommende faks](#page-202-0)
- [Still inn 2-sidig utskrift for mottatte fakser](#page-203-0)
- [Still inn faksmottaksstempelet](#page-204-0)
- [Motta en faks ved slutten av en telefonsamtale](#page-205-0)

<span id="page-197-0"></span>▲ [Hjem](#page-1-0) > [Faks](#page-178-0) > [Motta en faks](#page-195-0) > [Innstillinger for mottaksmodus](#page-196-0) > Oversikt over mottaksmoduser

### **Oversikt over mottaksmoduser**

**Beslektede modeller** : MFC-L3740CDW/MFC-L3740CDWE/MFC-L3760CDW/MFC-L8340CDW/ MFC-L8390CDW

Noen mottaksmoduser svarer automatisk (Kun fax-modus og Fax/Tel-modus). Det kan hende du ønsker å endre ringeforsinkelsen før du bruker disse modusene.

#### **Kun fax-modus**

([Kun fax] i maskinens meny)

Kun fax-modus besvarer automatisk alle anrop som faks.

#### **Fax/Tel-modus**

([Faks/tlf.] i maskinens meny)

Med Fax/Tel-modusen kan du styre alle innkommende anrop ved å gjenkjenne om de er faks eller taleanrop, og behandle dem på følgende måter:

- Fakser mottas automatisk.
- Taleanrop starter ringing i maskinen for å varsle deg om at du må svare anropet. F/T-ringing er et spesielt raskt og dobbelt ringesignal som kommer fra maskinen.

#### **Manuell modus**

#### ([Manuell] i maskinens meny)

(For Danmark) Manuell modus slår av alle automatiske svarhandlinger, med mindre du bruker mottaksfunksjonen for Egen ringetone.

Du må løfte røret til den eksterne telefonen som er koblet til maskinen for å motta en faks i manuell modus.

Når du hører fakstoner (korte, gjentakende pipetoner), trykker du på knappene i tabellen for å motta en faks. Bruk funksjonen for faksdeteksjon til å motta fakser når du har løftet røret på samme linje som maskinen er tilkoblet.

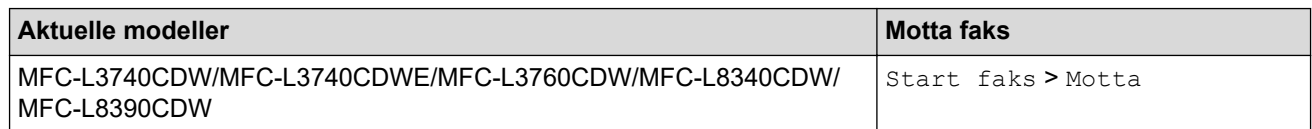

#### **Ekstern telefonsvarer-modus**

([Ext.Tel/Svarer] i maskinens meny)

Ekstern telefonsvarer-modus lar en ekstern telefonsvarer besvare innkommende anrop.

Innkommende anrop vil bli håndtert på følgende måter:

- Fakser mottas automatisk.
- Talemeldinger lagres på den eksterne telefonsvareren.

#### **Beslektet informasjon**

<span id="page-198-0"></span> [Hjem](#page-1-0) > [Faks](#page-178-0) > [Motta en faks](#page-195-0) > [Innstillinger for mottaksmodus](#page-196-0) > Velg riktig mottaksmodus

## **Velg riktig mottaksmodus**

**Beslektede modeller** : MFC-L3740CDW/MFC-L3740CDWE/MFC-L3760CDW/MFC-L8340CDW/ MFC-L8390CDW

Du må velge en mottaksmodus etter hvilke eksterne enheter og telefontjenester du har på linjen.

Som standard vil maskinen automatisk motta alle fakser som sendes til den. Bruk diagrammet nedenfor til å velge riktig modus.

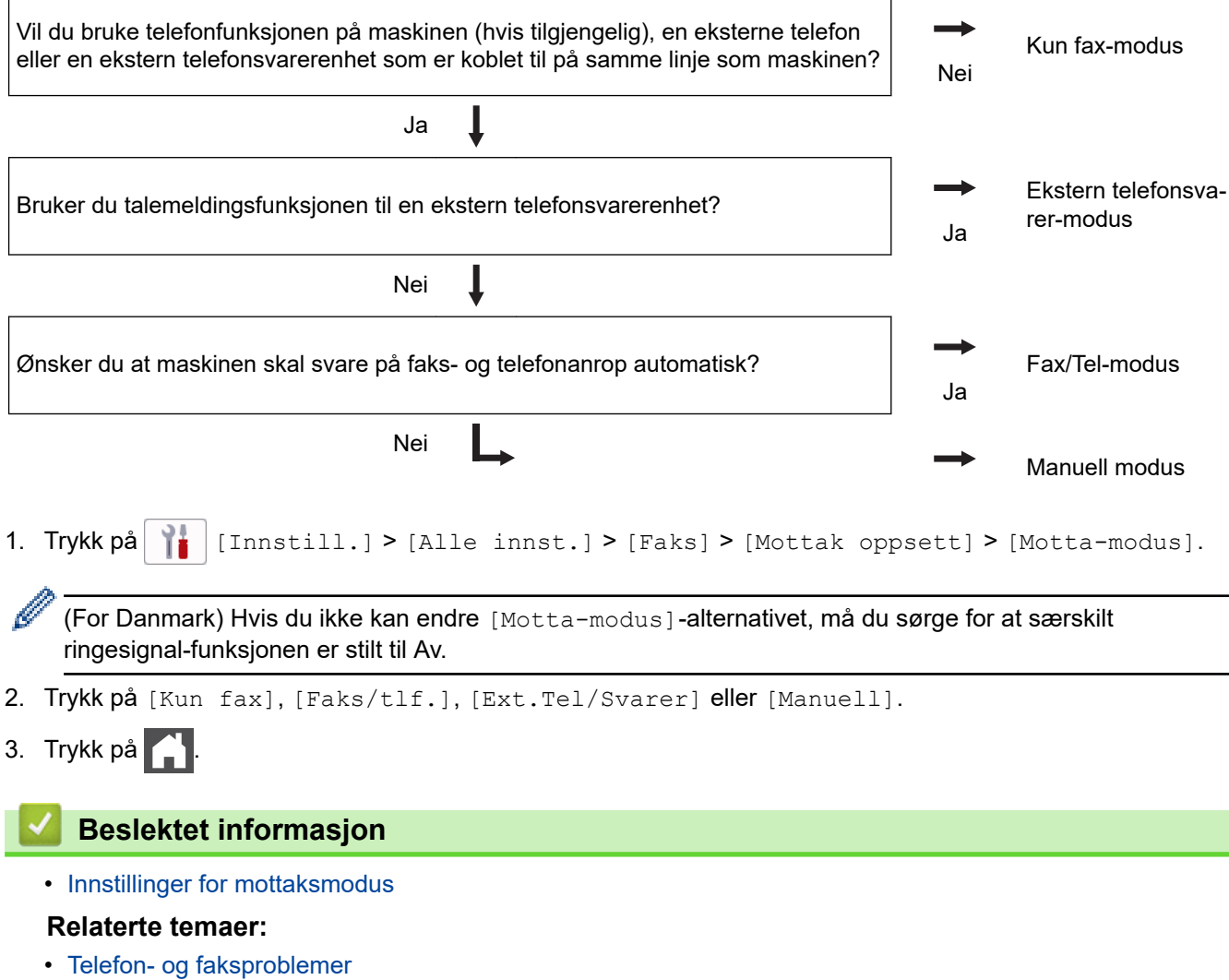

<span id="page-199-0"></span> [Hjem](#page-1-0) > [Faks](#page-178-0) > [Motta en faks](#page-195-0) > [Innstillinger for mottaksmodus](#page-196-0) > Still inn antall ganger det ringer før maskinen svarer (ringeforsinkelse)

## **Still inn antall ganger det ringer før maskinen svarer (ringeforsinkelse)**

**Beslektede modeller** : MFC-L3740CDW/MFC-L3740CDWE/MFC-L3760CDW/MFC-L8340CDW/ MFC-L8390CDW

Når noen ringer maskinen, hører du den normale telefonringelyden. Antall ring er stilt inn i alternativet ringeforsinkelse.

- Ringeforsinkelsen angir hvor mange ganger maskinen skal ringe før den svarer i Kun fax-modus og Fax/ Tel-modus.
- Hvis du har eksterne telefoner eller biapparater på samme linje som maskinen, kan du velge maksimalt antall ring.
- 1. Trykk på  $\begin{bmatrix} 1 \\ 1 \end{bmatrix}$  [Innstill.] > [Alle innst.] > [Faks] > [Mottak oppsett] > [Utsatt svar].
- 2. Angi antall ringer du ønsker.

Hvis du velger [0], vil maskinen svare umiddelbart og linjen vil ikke ringe i det hele tatt (kun tilgjengelig for noen land).

3. Trykk på **1** 

Ø

#### **Beslektet informasjon**

• [Innstillinger for mottaksmodus](#page-196-0)

#### **Relaterte temaer:**

• [Telefon- og faksproblemer](#page-515-0)

<span id="page-200-0"></span> [Hjem](#page-1-0) > [Faks](#page-178-0) > [Motta en faks](#page-195-0) > [Innstillinger for mottaksmodus](#page-196-0) > Still inn F/T-ringetid (doble ringetoner)

## **Still inn F/T-ringetid (doble ringetoner)**

**Beslektede modeller** : MFC-L3740CDW/MFC-L3740CDWE/MFC-L3760CDW/MFC-L8340CDW/ MFC-L8390CDW

Når du stiller inn mottaksmodusen til Faks/Tlf-modus, mottar maskinen automatisk anropet hvis det er en faks. Hvis det er et taleanrop, lager maskinen F/T-ringetonen (raskt dobbelt ringesignal) for den perioden som du stilte inn i alternativet F/T-ringetid. Når du hører F/T-ringetonen, betyr dette at et taleanrop er på linjen.

F/T-ringetidfunksjonen fungerer selv når du stiller inn Fax/Tel-modus som mottaksmodusen.

Fordi F/T-ringesignalene skjer på maskinen, vil biapparater og eksterne telefoner ikke ringe. Du kan imidlertid fortsatt besvare anropet på en hvilken som helst telefon.

- 1. Trykk på  $\| \cdot \|$  [Innstill.] > [Alle innst.] > [Faks] > [Mottak oppsett] > [F/T-ringetid].
- 2. Trykk for lenge du ønsker at maskinen skal ringe for å varsle deg om at du har et taleanrop.
- 3. Trykk på  $\begin{bmatrix} 1 \\ 1 \end{bmatrix}$

Selv om den som ringer legger på under dobbel-ringing, vil maskinen fortsette å ringe for den innstilte tiden.

#### **Beslektet informasjon**

<span id="page-201-0"></span> [Hjem](#page-1-0) > [Faks](#page-178-0) > [Motta en faks](#page-195-0) > [Innstillinger for mottaksmodus](#page-196-0) > Still inn faksdeteksjon

## **Still inn faksdeteksjon**

**Beslektede modeller** : MFC-L3740CDW/MFC-L3740CDWE/MFC-L3760CDW/MFC-L8340CDW/ MFC-L8390CDW

**Hvis faksdeteksjon er På:** Maskinen mottar et faksanrop automatisk selv om du besvarer anropet. Når du kan se [Mottar] på LCD-skjermen eller du hører "kvitretoner" i håndsettet du bruker, legger du på røret. Maskinen gjør resten.

**Hvis faksdeteksjon er Av:** Hvis du er ved maskinen og svarer på et faksanrop først ved å løfte røret, trykk på knappene i følgende tabell for å motta faksen. Hvis du svarte ved et biapparat eller ekstern telefon, trykk på \***51**.

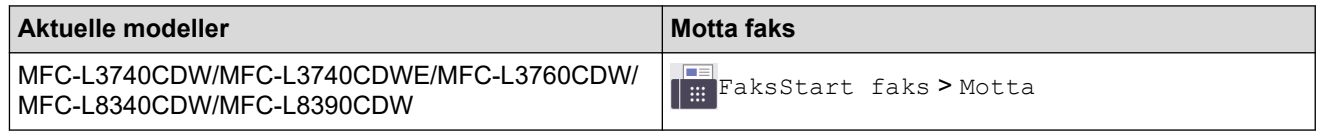

- Hvis denne funksjonen er satt til [På], men maskinen ikke kobler opp faksanrop når du løfter av røret på et biapparat eller en ekstern telefon, trykk på aktiveringskoden for fjerntilgang \***51**.
- Hvis du sender fakser fra en datamaskin på samme telefonlinje og maskinen fanger dem opp, angir du Faksdeteksjon til [Av].
- 1. Trykk på  $\left| \begin{array}{c} | \\ | \end{array} \right|$  [Innstill.] > [Alle innst.] > [Faks] > [Mottak oppsett] > [Faksdeteksjon].
- 2. Trykk på [På] eller [Av].
- 3. Trykk på  $\begin{bmatrix} 1 \\ 1 \end{bmatrix}$

#### **Beslektet informasjon**

<span id="page-202-0"></span> [Hjem](#page-1-0) > [Faks](#page-178-0) > [Motta en faks](#page-195-0) > [Innstillinger for mottaksmodus](#page-196-0) > Redusere størrelsen til en side på en innkommende faks

## **Redusere størrelsen til en side på en innkommende faks**

**Beslektede modeller** : MFC-L3740CDW/MFC-L3740CDWE/MFC-L3760CDW/MFC-L8340CDW/ MFC-L8390CDW

Hvis du aktiverer funksjonen for automatisk reduksjon, reduserer maskinen hver side i en innkommende faks for å passe på papiret ditt. Maskinen beregner reduksjonsforholdet ved hjelp av størrelsen på fakssiden og papirstørrelsesinnstillingene.

- 1. Trykk på  $\begin{bmatrix} 1 & 1 \end{bmatrix}$  [Innstill.] > [Alle innst.] > [Faks] > [Mottak oppsett] > [Auto reduksjon].
- 2. Trykk på [På] eller [Av].
- 3. Trykk på  $\Box$

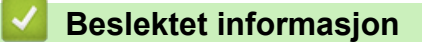

<span id="page-203-0"></span> [Hjem](#page-1-0) > [Faks](#page-178-0) > [Motta en faks](#page-195-0) > [Innstillinger for mottaksmodus](#page-196-0) > Still inn 2-sidig utskrift for mottatte fakser

## **Still inn 2-sidig utskrift for mottatte fakser**

**Beslektede modeller** : MFC-L3740CDW/MFC-L3740CDWE/MFC-L3760CDW/MFC-L8340CDW/ MFC-L8390CDW

Maskinen skriver ut mottatte fakser på begge sider av papiret når [Tosidig] er satt til [På].

- Bruk papir i A4-størrelse (60 til 105 g/m<sup>2</sup>) for denne funksjonen.
- Når 2-sidig utskrift er aktivert, reduseres innkommende fakser automatisk for å passe papiret i papirmagasinet.
- 1. Trykk på  $\| \cdot \|$  [Innstill.] > [Alle innst.] > [Faks] > [Mottak oppsett] > [Tosidig].
- 2. Trykk på [På] eller [Av].
- 3. Trykk på  $\begin{bmatrix} 1 \\ 1 \end{bmatrix}$

#### **Beslektet informasjon**

<span id="page-204-0"></span> [Hjem](#page-1-0) > [Faks](#page-178-0) > [Motta en faks](#page-195-0) > [Innstillinger for mottaksmodus](#page-196-0) > Still inn faksmottaksstempelet

### **Still inn faksmottaksstempelet**

**Beslektede modeller** : MFC-L3740CDW/MFC-L3740CDWE/MFC-L3760CDW/MFC-L8340CDW/ MFC-L8390CDW

Du kan stille inn maskinen til å skrive ut dato og klokkeslett for mottak midt på øverst på hver mottatte faksside.

- Kontroller at du har stilt inn riktig dato og klokkeslett på maskinen.
- Mottakstidspunkt og dato vises ikke når du bruker Internett-faks.
- 1. Trykk på [Innstill.] > [Alle innst.] > [Faks] > [Mottak oppsett] > [Stempel for faksmottak].
- 2. Trykk på [På] eller [Av].
- 3. Trykk på  $\begin{bmatrix} 1 \\ 1 \end{bmatrix}$ 
	- **Beslektet informasjon**
	- [Innstillinger for mottaksmodus](#page-196-0)

<span id="page-205-0"></span> [Hjem](#page-1-0) > [Faks](#page-178-0) > [Motta en faks](#page-195-0) > [Innstillinger for mottaksmodus](#page-196-0) > Motta en faks ved slutten av en telefonsamtale

## **Motta en faks ved slutten av en telefonsamtale**

**Beslektede modeller** : MFC-L3740CDW/MFC-L3740CDWE/MFC-L3760CDW/MFC-L8340CDW/ MFC-L8390CDW

Hvis du snakker i telefonen som er koblet til maskinen, og den andre parten også snakker i en telefon som er koblet til vedkommendes faksmaskin, kan den andre parten på slutten av samtalen sende deg en faks før dere begge legger på.

Maskinens ADF må være tom.

- 1. Be den andre parten om å plassere dokumentet i sin maskin og trykke på Start eller Send.
- 2. Når du hører CNG-toner (sakte, gjentatte lydsignaler), trykker du på [Start faks].
- 3. Trykk på [Motta] for å motta en faks.
- 4. Legg på det eksterne røret.

#### **Beslektet informasjon**

## <span id="page-206-0"></span>**Alternativer for minnemottak**

**Beslektede modeller** : MFC-L3740CDW/MFC-L3740CDWE/MFC-L3760CDW/MFC-L8340CDW/ MFC-L8390CDW

Bruk alternativer for minnemottak for å styre innkommende fakser mens du er borte fra maskinen. Du kan kun bruke ett alternativ for minnemottak om gangen.

Minnemottak kan angis til:

- PC-FAX-mottak
- Faksvideresending
- **Fakslagring**
- Send til skyen (Maskinen videresender mottatte fakser til tjenester på nettet.)
- Send til nettverket (maskinen videresender mottatte fakser til en destinasjon på nettverket.)
- Av
	- [Bruk PC-FAX-mottak til å overføre mottatte fakser til datamaskinen \(kun Windows\)](#page-207-0)
	- [Videresend innkommende fakser til en annen maskin](#page-208-0)
	- [Lagre innkommende fakser i maskinens minne](#page-209-0)
	- [Endre alternativer for minnemottak](#page-210-0)
	- [Slå minnemotak av](#page-211-0)
	- [Skriv ut en faks som er lagret i maskinens minne](#page-212-0)
	- [Videresend innkommende fakser til et sted på nettverket](#page-344-0)

<span id="page-207-0"></span> [Hjem](#page-1-0) > [Faks](#page-178-0) > [Motta en faks](#page-195-0) > [Alternativer for minnemottak](#page-206-0) > Bruk PC-FAX-mottak til å overføre mottatte fakser til datamaskinen (kun Windows)

## **Bruk PC-FAX-mottak til å overføre mottatte fakser til datamaskinen (kun Windows)**

**Beslektede modeller** : MFC-L3740CDW/MFC-L3740CDWE/MFC-L3760CDW/MFC-L8340CDW/ MFC-L8390CDW

Slå på PC-FAX-mottaksfunksjonen for å lagre innkommende fakser automatisk til maskinens minne, og send dem deretter til datamaskinen. Bruk datamaskinen til å vise og lagre disse faksene.

Programmet PC-FAX-mottak må kjøre på datamaskinen for at de mottatte faksene skal overføres til datamaskinen.

Selv om du har slått av datamaskinen (for eksempel for natten eller helgen), vil maskinen motta og lagre faksene i minnet.

Når du starter datamaskinen og programmet PC-FAX-mottak kjører, overfører maskinen automatisk faksene til datamaskinen.

Hvis du velger [Backuputskr.: På], vil maskinen også skrive ut faksen.

- 1. Trykk på  $\left[\right]$  [Innstill.] > [Alle innst.] > [Faks] > [Mottak oppsett] > [PC mottak].
- 2. Trykk på [På].
- 3. Trykk på [OK], og følg deretter instruksjonene på LCD-skjermen.

• PC-FAX-mottak er ikke tilgjengelig for macOS.

- Hvis du får en feilmelding og maskinen ikke kan skrive ut faksene i minnet, kan du bruke denne innstillingen til å overføre faksene til datamaskinen.
- 4. Trykk på [<USB>] eller navnet på datamaskinen som du vil motta fakser fra hvis du er på et nettverk, og trykk deretter på [OK].
- 5. Trykk på [Backuputskr.: På] eller [Backuputskr.: Av].
- 6. Trykk på .

#### **Beslektet informasjon**

<span id="page-208-0"></span> [Hjem](#page-1-0) > [Faks](#page-178-0) > [Motta en faks](#page-195-0) > [Alternativer for minnemottak](#page-206-0) > Videresend innkommende fakser til en annen maskin

## **Videresend innkommende fakser til en annen maskin**

**Beslektede modeller** : MFC-L3740CDW/MFC-L3740CDWE/MFC-L3760CDW/MFC-L8340CDW/ MFC-L8390CDW

Bruk faksvideresendingsfunksjonen for automatisk videresending av innkommende fakser til en annen maskin.

- 1. Trykk på  $\|\cdot\|$  [Innstill.] > [Alle innst.] > [Faks] > [Mottak oppsett] > [Minnemottak].
- 2. Trykk på [Videresend faks].
- 3. Gjør ett av følgende:
	- Trykk på [Manuell] for å angi mottakerens faksnummer (opptil 20 sifre) eller e-postadresse med LCDskjermen.

Trykk på [OK].

Vil du videresende en faks via en e-postadresse, trykker du på  $\left[\sum_{i=1}^n\right]$ , skriver inn e-postadressen og deretter trykker du på [OK].

Velg filtypen du vil ha.

(På noen modeller må du laste ned Internett-faks for å bruke funksjonen for Internett-faks og skann til epostserver.)

• Trykk på [Adressebok].

Sveip opp eller ned eller trykk på ▲ eller ▼ for å bla til du finner faksnummeret eller e-postadressen du ønsker at faksene skal videresendes til.

Trykk på faksnummeret eller e-postadressen som du ønsker.

Trykk på [Backuputskr.: På] eller [Backuputskr.: Av]. Hvis du velger [Backuputskr.: På], skriver maskinen også ut en kopi av mottatte fakser på maskinen.

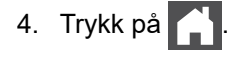

### **Beslektet informasjon**

<span id="page-209-0"></span> [Hjem](#page-1-0) > [Faks](#page-178-0) > [Motta en faks](#page-195-0) > [Alternativer for minnemottak](#page-206-0) > Lagre innkommende fakser i maskinens minne

## **Lagre innkommende fakser i maskinens minne**

**Beslektede modeller** : MFC-L3740CDW/MFC-L3740CDWE/MFC-L3760CDW/MFC-L8340CDW/ MFC-L8390CDW

Bruk fakslagringsfunksjonen til å lagre innkommende fakser i maskinens minne. Hent inn lagrede faksmeldinger fra faksmaskinen når du er på et annet sted, ved å bruke kommandoene for fjerninnhenting. Maskinen din vil skrive ut en sikkerhetskopi av hver faks som er lagret.

- 1. Trykk på  $\| \cdot \|$  [Innstill.] > [Alle innst.] > [Faks] > [Mottak oppsett] > [Minnemottak].
- 2. Trykk på [Fax lagring].

Trykk på [Backuputskr.: På] eller [Backuputskr.: Av]. Hvis du velger [Backuputskr.: På], skriver maskinen også ut en kopi av mottatte fakser på maskinen.

3. Trykk på  $\Box$ 

b

 **Beslektet informasjon**

<span id="page-210-0"></span> [Hjem](#page-1-0) > [Faks](#page-178-0) > [Motta en faks](#page-195-0) > [Alternativer for minnemottak](#page-206-0) > Endre alternativer for minnemottak

### **Endre alternativer for minnemottak**

**Beslektede modeller** : MFC-L3740CDW/MFC-L3740CDWE/MFC-L3760CDW/MFC-L8340CDW/ MFC-L8390CDW

Hvis mottatte fakser er i maskinens minne når du endrer operasjonene for ekstern faks, vises ett av følgende spørsmål på LCD-skjermen:

**Hvis mottatte fakser har blitt skrevet ut automatisk, vil LCD-skjermen vise [Slett alle dokumenter?]**

- Gjør ett av følgende:
	- Hvis du trykker på [Ja], slettes fakser i minnet før innstillingen endres.
	- Hvis du trykker på [Nei], slettes ikke fakser i minnet og innstillingen endres ikke.

#### **Hvis fakser som ikke er skrevet ut er i maskinens minne, vil LCD-skjermen vise [Skriv ut alle faksene?]**

- Gjør ett av følgende:
	- Hvis du trykker på [Ja], skrives fakser i minnet ut før innstillingen endres.
	- Hvis du trykker på [Nei], skrives ikke fakser i minnet ut og innstillingen endres ikke.

**Hvis det finnes mottatte fakser i maskinens minne når du endrer til [PC mottak] fra et annet alternativ ([Videresend faks], [Fax lagring], [Send til nettsky] eller [Videresend til nettverk]).**

• Trykk på [<USB>] eller navnet på datamaskinen hvis du er i et nettverk, og trykk deretter på [OK]. Du blir spurt om du vil aktivere utskrift av sikkerhetskopi.

LCD-skjermen viser:

**[Send Fax til PC?]**

- Hvis du trykker på [Ja], vil faksene i minnet bli sendt til datamaskinen før innstillingen endres.
- Hvis du trykker på [Nei], slettes ikke fakser i minnet og innstillingen endres ikke.

#### **Beslektet informasjon**

<span id="page-211-0"></span> [Hjem](#page-1-0) > [Faks](#page-178-0) > [Motta en faks](#page-195-0) > [Alternativer for minnemottak](#page-206-0) > Slå minnemotak av

### **Slå minnemotak av**

**Beslektede modeller** : MFC-L3740CDW/MFC-L3740CDWE/MFC-L3760CDW/MFC-L8340CDW/ MFC-L8390CDW

Slå minnemottak av hvis du ikke ønsker at maskinen skal lagre eller overføre innkommende fakser.

- 1. Trykk på  $\left[\begin{array}{c|c} \bullet & \bullet \\ \bullet & \bullet \end{array} \right]$  [Innstill.] > [Alle innst.] > [Faks] > [Mottak oppsett] > [Minnemottak]. 2. Trykk på [Av]. Ø LCD-skjermen viser alternativer hvis det fremdeles er mottatte fakser i maskinens minne. 3. Trykk på  $\begin{bmatrix} 1 \\ 1 \end{bmatrix}$ .  **Beslektet informasjon**
	- [Alternativer for minnemottak](#page-206-0)

<span id="page-212-0"></span> [Hjem](#page-1-0) > [Faks](#page-178-0) > [Motta en faks](#page-195-0) > [Alternativer for minnemottak](#page-206-0) > Skriv ut en faks som er lagret i maskinens minne

## **Skriv ut en faks som er lagret i maskinens minne**

**Beslektede modeller** : MFC-L3740CDW/MFC-L3740CDWE/MFC-L3760CDW/MFC-L8340CDW/ MFC-L8390CDW

Hvis du velger [Fax lagring], kan du likevel skrive ut en faks fra maskinens minne.

- 1. Trykk på  $\| \cdot \|$  [Innstill.] > [Alle innst.] > [Faks] > [Skriv dokument].
- 2. Trykk på [Ja].

 **Beslektet informasjon**

• [Alternativer for minnemottak](#page-206-0)

#### **Relaterte temaer:**

• [Meldinger om feil og vedlikehold](#page-473-0)

<span id="page-213-0"></span> [Hjem](#page-1-0) > [Faks](#page-178-0) > [Motta en faks](#page-195-0) > Fjerninnhenting av faks

## **Fjerninnhenting av faks**

**Beslektede modeller** : MFC-L3740CDW/MFC-L3740CDWE/MFC-L3760CDW/MFC-L8340CDW/ MFC-L8390CDW

Bruk fjerninnhenting til å ringe opp maskinen fra en tonetelefon eller en annen faksmaskin, og bruk fjerntilgangskoden og fjernkommandoer til å hente faksmeldinger.

- [Still inn en fjerntilgangskode](#page-214-0)
- [Bruk fjerntilgangskoden din](#page-215-0)
- [Kommandoer for fjerninnhenting](#page-216-0)
- [Videresende fakser eksternt](#page-217-0)
- [Endre faksvideresendingsnummeret](#page-218-0)

<span id="page-214-0"></span> [Hjem](#page-1-0) > [Faks](#page-178-0) > [Motta en faks](#page-195-0) > [Fjerninnhenting av faks](#page-213-0) > Still inn en fjerntilgangskode

## **Still inn en fjerntilgangskode**

**Beslektede modeller** : MFC-L3740CDW/MFC-L3740CDWE/MFC-L3760CDW/MFC-L8340CDW/ MFC-L8390CDW

Still inn en fjerntilgangskode for å få tilgang til og kontrollere maskinen selv når du er borte.

Før du kan bruke fjerntilgangs- og fjerninnhentingsfunksjonene, må du sette opp din egen kode. Fabrikkinnstillingskoden er den inaktive koden (---\*).

- 1. Trykk på  $\| \cdot \|$  [Innstill.] > [Alle innst.] > [Faks] > [Fjernst.kode].
- 2. Angi en tresifret kode med tallene [0] til [9], [\*] eller [#] med tastaturet på LCD-skjermen (forhåndsinnstillingen "\*" kan ikke endres), og trykk deretter på [OK].
	- Du må IKKE bruke samme kode som brukes for Ekstern aktiveringskode (\*51) eller Ekstern deaktiveringskode (#51).
	- For å gjøre koden din inaktiv, trykk og hold < X for å gjenopprette den inaktive innstillingen (---\*), og trykk deretter på [OK].

3. Trykk på  $\Box$ 

### **Beslektet informasjon**

• [Fjerninnhenting av faks](#page-213-0)

<span id="page-215-0"></span> [Hjem](#page-1-0) > [Faks](#page-178-0) > [Motta en faks](#page-195-0) > [Fjerninnhenting av faks](#page-213-0) > Bruk fjerntilgangskoden din

## **Bruk fjerntilgangskoden din**

**Beslektede modeller** : MFC-L3740CDW/MFC-L3740CDWE/MFC-L3760CDW/MFC-L8340CDW/ MFC-L8390CDW

- 1. Slå faksnummeret ditt fra en telefon eller en annen faksmaskin med tastetone.
- 2. Når maskinen svarer, taster du umiddelbart fjerntilgangskoden (tre sifre etterfulgt av \*).
- 3. Maskinen signaliserer hvis den har mottatt meldinger:
	- Én lang tone faksmeldinger
	- Ingen toner Ingen meldinger
- 4. Tast inn en kommando når maskinen avgir to korte pipetoner.
	- Maskinen bryter forbindelsen hvis du venter i mer enn 30 sekunder før du legger inn en kommando.
	- Maskinen piper tre ganger hvis du legger inn en ugyldig kommando.
- 5. Trykk på 9 0 for å nullstille maskinen når du er ferdig.
- 6. Legg på.

Denne funksjonen er kanskje ikke tilgjengelig i noen land eller støttes ikke av ditt lokale telefonselskap.

#### **Beslektet informasjon**

• [Fjerninnhenting av faks](#page-213-0)
[Hjem](#page-1-0) > [Faks](#page-178-0) > [Motta en faks](#page-195-0) > [Fjerninnhenting av faks](#page-213-0) > Kommandoer for fjerninnhenting

# **Kommandoer for fjerninnhenting**

**Beslektede modeller** : MFC-L3740CDW/MFC-L3740CDWE/MFC-L3760CDW/MFC-L8340CDW/ MFC-L8390CDW

Bruk fjernkommandoene i denne tabellen for tilgang til fakskommandoer og alternativer når du er borte fra maskinen. Når du ringer maskinen og angir fjerntilgangskoden (tre sifre etterfulgt av \*), vil systemet spille av to korte pipelyder og du må angi en fjernkommando (kolonne 1), etterfulgt av ett av alternativene (kolonne 2) for den kommandoen.

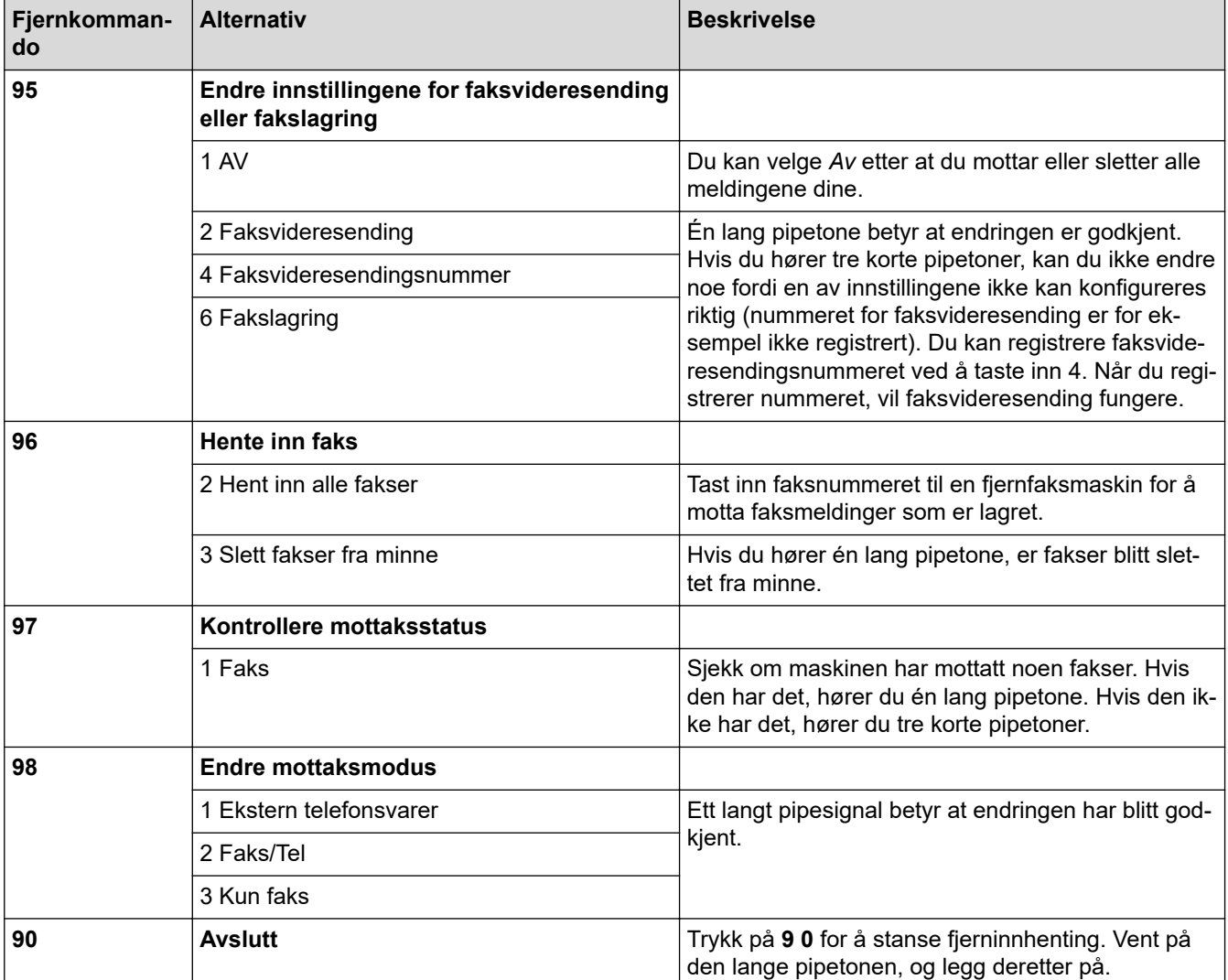

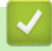

## **Beslektet informasjon**

• [Fjerninnhenting av faks](#page-213-0)

 [Hjem](#page-1-0) > [Faks](#page-178-0) > [Motta en faks](#page-195-0) > [Fjerninnhenting av faks](#page-213-0) > Videresende fakser eksternt

## **Videresende fakser eksternt**

**Beslektede modeller** : MFC-L3740CDW/MFC-L3740CDWE/MFC-L3760CDW/MFC-L8340CDW/ MFC-L8390CDW

Ring maskinen fra en tonetelefon eller faksmaskin for å videresende innkommende fakser til en annen maskin.

Du må slå på fakslagring for å bruke denne funksjonen.

1. Ring faksnummeret ditt.

Ø

- 2. Når maskinen svarer, taster du inn fjerntilgangskoden (tre sifre etterfulgt av \*). Hvis du hører én lang pipetone, har du meldinger.
- 3. Når du hører to korte pipetoner, trykk på 9 6 2.
- 4. Vent på den lange pipetonen, og bruk deretter talltastaturet til å taste inn nummeret til fjernfaksmaskinen som faksmeldingene skal sendes til, etterfulgt av # # (opptil 20 sifre).

Du kan ikke bruke \* og # som oppringingssifre. Du kan imidlertid trykke # hvis du vil legge inn en pause.

5. Legg på røret når du hører en pipetone fra maskinen. Da ringer maskinen til den andre faksmaskinen, som vil skrive ut faksmeldingene.

#### **Beslektet informasjon**

• [Fjerninnhenting av faks](#page-213-0)

 [Hjem](#page-1-0) > [Faks](#page-178-0) > [Motta en faks](#page-195-0) > [Fjerninnhenting av faks](#page-213-0) > Endre faksvideresendingsnummeret

## **Endre faksvideresendingsnummeret**

**Beslektede modeller** : MFC-L3740CDW/MFC-L3740CDWE/MFC-L3760CDW/MFC-L8340CDW/ MFC-L8390CDW

Du kan endre faksvideresendingsnummeret ditt fra en annen tonetelefon eller faksmaskin.

- 1. Ring faksnummeret ditt.
- 2. Når maskinen svarer, taster du inn fjerntilgangskoden (tre sifre etterfulgt av \*). Hvis du hører én lang pipetone, har du meldinger.
- 3. Når du hører to korte pipetoner, trykk på 9 5 4.
- 4. Vent på den lange pipetonen, og bruk deretter talltastaturet til å taste inn det nye nummeret (opptil 20 sifre) til fjernfaksmaskinen som faksmeldingene skal videresendes til, etterfulgt av # #.

Du vil høre én lang pipetone.

Du kan ikke bruke \* og # som oppringingssifre. Du kan imidlertid trykke # hvis du vil legge inn en pause.

5. Når du hører to korte pipetoner, trykk på 9 0 for å stoppe ekstern tilgang når du er ferdig.

6. Legg på røret når du hører en pipetone fra maskinen.

#### **Beslektet informasjon**

• [Fjerninnhenting av faks](#page-213-0)

# <span id="page-219-0"></span>**Talehandlinger og faksnumre**

**Beslektede modeller** : MFC-L3740CDW/MFC-L3740CDWE/MFC-L3760CDW/MFC-L8340CDW/ MFC-L8390CDW

- [Taleoperasjoner](#page-220-0)
- [Lagre faksnumre](#page-222-0)
- [Sett opp grupper for gruppesending](#page-226-0)
- [Kombinere adresseboknumre](#page-230-0)

<span id="page-220-0"></span> [Hjem](#page-1-0) > [Faks](#page-178-0) > [Talehandlinger og faksnumre](#page-219-0) > Taleoperasjoner

# **Taleoperasjoner**

**Beslektede modeller** : MFC-L3740CDW/MFC-L3740CDWE/MFC-L3760CDW/MFC-L8340CDW/ MFC-L8390CDW

• [Svare et taleanrop i Fax/Tel-mottaksmodus](#page-221-0)

<span id="page-221-0"></span> [Hjem](#page-1-0) > [Faks](#page-178-0) > [Talehandlinger og faksnumre](#page-219-0) > [Taleoperasjoner](#page-220-0) > Svare et taleanrop i Fax/Telmottaksmodus

# **Svare et taleanrop i Fax/Tel-mottaksmodus**

**Beslektede modeller** : MFC-L3740CDW/MFC-L3740CDWE/MFC-L3760CDW/MFC-L8340CDW/ MFC-L8390CDW

Når maskinen er i Fax/Tel-modus, bruker den F/T-ringing (spesielle doble ringesignaler) for å varsle deg om at du må besvare et taleanrop.

Hvis du er ved maskinen, løft røret på den eksterne telefonen, og trykk på knappen i følgende tabell for å svare:

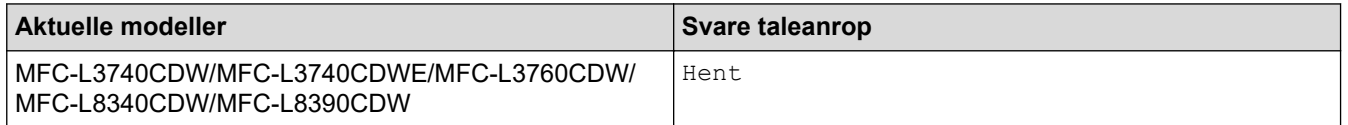

Hvis du er ved et biapparat, løft røret under F/T-ringingen og trykk deretter på #51 mellom det raske dobbelt ringesignalet. Hvis det er ingen på linjen eller hvis noen vil sende deg en faks, sender du anropet tilbake til maskinen ved å trykke på \*51.

## **Beslektet informasjon**

• [Taleoperasjoner](#page-220-0)

<span id="page-222-0"></span> [Hjem](#page-1-0) > [Faks](#page-178-0) > [Talehandlinger og faksnumre](#page-219-0) > Lagre faksnumre

# **Lagre faksnumre**

**Beslektede modeller** : MFC-L3740CDW/MFC-L3740CDWE/MFC-L3760CDW/MFC-L8340CDW/ MFC-L8390CDW

- [Lagre adresseboknumre](#page-223-0)
- [Endre eller slette navn eller numre i adresseboken](#page-225-0)

<span id="page-223-0"></span> [Hjem](#page-1-0) > [Faks](#page-178-0) > [Talehandlinger og faksnumre](#page-219-0) > [Lagre faksnumre](#page-222-0) > Lagre adresseboknumre

## **Lagre adresseboknumre**

```
Beslektede modeller : MFC-L3740CDW/MFC-L3740CDWE/MFC-L3760CDW/MFC-L8340CDW/
MFC-L8390CDW
```
- 1. Trykk på  $\begin{bmatrix} \frac{1}{2} \\ \frac{1}{2} \end{bmatrix}$  [Faks] > [Adressebok].
- 2. Gjør følgende:
	- a. Trykk på [Rediger].
	- b. Trykk på [Legg til ny adr.].
	- c. Trykk på [Navn].
	- d. Angi navnet med LCD-skjermen (opptil 16 tegn) og trykk deretter på [OK].
	- e. Trykk på [Adresse].
	- f. Angi faks- eller telefonnummeret på LCD-skjermen (opptil 20 sifre) og trykk deretter på [OK].

Hvis du vil lagre en e-postadresse som du vil bruke for Internett-faks eller Skann til e-postserver, trykker du på  $\left| \sum_{k=1}^{\infty} \right|$  og angir e-postadressen. Deretter trykker du på [OK].

(På noen modeller må du laste ned Internett-faks for å bruke funksjonen for Internett-faks og skann til epostserver.)

g. Trykk på [OK].

Hvis du vil lagre flere adresseboknumre, repeterer du disse trinnene.

3. Trykk på  $\vert$ 

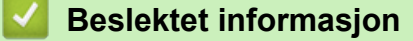

- [Lagre faksnumre](#page-222-0)
	- [Lagre numre fra utgående anrop i adresseboken](#page-224-0)

<span id="page-224-0"></span> [Hjem](#page-1-0) > [Faks](#page-178-0) > [Talehandlinger og faksnumre](#page-219-0) > [Lagre faksnumre](#page-222-0) > [Lagre adresseboknumre](#page-223-0) > Lagre numre fra utgående anrop i adresseboken

# **Lagre numre fra utgående anrop i adresseboken**

**Beslektede modeller** : MFC-L3740CDW/MFC-L3740CDWE/MFC-L3760CDW/MFC-L8340CDW/ MFC-L8390CDW

Du kan kopiere numre fra Utgående anrop-loggen og lagre dem i adresseboken.

- 1. Trykk på  $\begin{bmatrix} \frac{1}{2} \\ \frac{1}{2} \end{bmatrix}$  [Faks] > [Anropslogg] > [Utg. samtale].
- 2. Sveip opp eller ned eller trykk på ▲ eller ▼ for å vise ønsket nummer. Deretter trykker du på det.
- 3. Trykk på [Rediger] > [Legg til i adressebok] > [Navn].

Ø Trykk på [Rediger] > [Slett] for å slette nummeret. Trykk [Ja] for å bekrefte.

- 4. Angi navnet på LCD-skjermen (opptil 16 tegn).
- 5. Trykk på [OK].
- 6. Trykk på [OK] for å bekrefte faks- eller telefonnummeret du ønsker å lagre.
- 7. Trykk på  $\Box$

#### **Beslektet informasjon**

• [Lagre adresseboknumre](#page-223-0)

<span id="page-225-0"></span> [Hjem](#page-1-0) > [Faks](#page-178-0) > [Talehandlinger og faksnumre](#page-219-0) > [Lagre faksnumre](#page-222-0) > Endre eller slette navn eller numre i adresseboken

# **Endre eller slette navn eller numre i adresseboken**

**Beslektede modeller** : MFC-L3740CDW/MFC-L3740CDWE/MFC-L3760CDW/MFC-L8340CDW/ MFC-L8390CDW

- 1. Trykk på [Faks] > [Adressebok] > [Rediger].
- 2. Gjør ett av følgende:

Trykk på [Endre] for å redigere navnene eller faks- eller telefonnumrene.

Sveip opp eller ned eller trykk på ▲ eller ▼ for å vise nummeret du vil endre. Deretter trykker du på det.

- Hvis du vil endre navnet, trykker du på [Navn]. Angi det nye navnet med tastaturet på LCD-skjermen (opptil 16 tegn) og trykk deretter på [OK].
- For å endre faks- eller telefonnummeret, trykk på [Adresse]. Angi det nye faks- eller telefonnummeret med tastaturet på LCD-skjermen (opptil 20 siffer), og trykk deretter på [OK].

Trykk på [OK] for å fullføre.

Skrive inn tekst:

For å endre et tegn, trykk på < eller  $\blacktriangleright$  for å plassere markøren for å utheve feil tegn, og trykk deretter på **Ex** .

Angi det nye tegnet.

Hvis du vil slette numre, trykker du [Slett].

Velg faks- eller telefonnumrene som du vil slette ved å trykke på dem for å vise en hake, og trykk deretter på [OK].

3. Trykk på  $\Box$ 

#### **Beslektet informasjon**

• [Lagre faksnumre](#page-222-0)

# <span id="page-226-0"></span>**Sett opp grupper for gruppesending**

**Beslektede modeller** : MFC-L3740CDW/MFC-L3740CDWE/MFC-L3760CDW/MFC-L8340CDW/ MFC-L8390CDW

En gruppesendingsgruppe kan lagres i adresseboken. Den gjør det mulig å sende samme faksmelding til mange faksnumre.

Lagre faksnumre i adresseboken og legg dem til i en gruppesendingsgruppe ved behov.

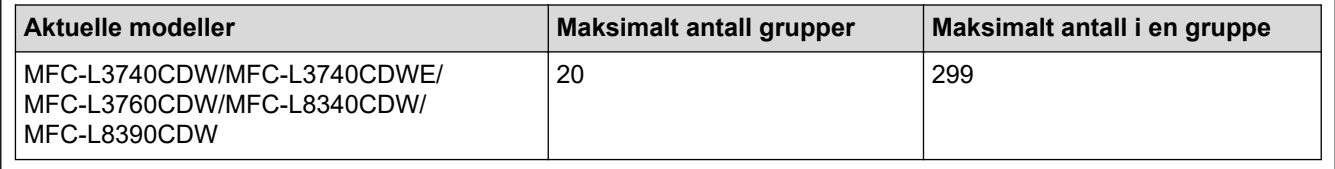

1. Trykk på  $\left[\begin{matrix}1\\ \cdots\end{matrix}\right]$  [Faks] > [Adressebok].

- 2. Gjør følgende:
	- a. Trykk på [Rediger] > [Opprett grupper] > [Navn].
	- b. Angi gruppenavnet (opptil 16 tegn) med LCD-skjermen, og trykk deretter på [OK].
	- c. Trykk på [Legg til/slett].
	- d. Legg til adresseboknumre i gruppen ved å trykke på dem for å vise en rød hake, og trykk deretter på  $[OK].$
	- e. Les og bekreft den viste listen over navn og numre som du har valgt, og trykk deretter på [OK] for å lagre gruppen.

Hvis du vil lagre en annen gruppe for gruppesending, gjentar du disse trinnene.

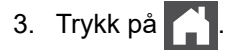

## **Beslektet informasjon**

- [Talehandlinger og faksnumre](#page-219-0)
	- [Endre et gruppesendingsnavn](#page-227-0)
	- [Slette en gruppe for gruppesending](#page-228-0)
	- [Legge til eller slette et medlem i en gruppe for gruppesending](#page-229-0)

<span id="page-227-0"></span> [Hjem](#page-1-0) > [Faks](#page-178-0) > [Talehandlinger og faksnumre](#page-219-0) > [Sett opp grupper for gruppesending](#page-226-0) > Endre et gruppesendingsnavn

# **Endre et gruppesendingsnavn**

**Beslektede modeller** : MFC-L3740CDW/MFC-L3740CDWE/MFC-L3760CDW/MFC-L8340CDW/ MFC-L8390CDW

- 1. Trykk på  $\boxed{\frac{1}{m}}$  [Faks] > [Adressebok] > [Rediger] > [Endre].
- 2. Sveip opp eller ned eller trykk på ▲ eller ▼ for å vise gruppen du ønsker, og trykk deretter på gruppenavnet.
- 3. Trykk på [Navn].
- 4. Angi det nye gruppenavnet med tastaturet på LCD-skjermen (opptil 16 tegn) og trykk deretter på [OK].

Ø Slik endrer du det lagrede navnet: For å endre et tegn, trykk på < eller > for å plassere markøren for å utheve feil tegn, og trykk deretter på KX . Angi det nye tegnet. 5. Trykk på [OK]. 6. Trykk på  $\Box$  **Beslektet informasjon**

# • [Sett opp grupper for gruppesending](#page-226-0)

**220**

<span id="page-228-0"></span> [Hjem](#page-1-0) > [Faks](#page-178-0) > [Talehandlinger og faksnumre](#page-219-0) > [Sett opp grupper for gruppesending](#page-226-0) > Slette en gruppe for gruppesending

# **Slette en gruppe for gruppesending**

**Beslektede modeller** : MFC-L3740CDW/MFC-L3740CDWE/MFC-L3760CDW/MFC-L8340CDW/ MFC-L8390CDW

- 1. Trykk på  $\boxed{\frac{1}{m}}$  [Faks] > [Adressebok] > [Rediger] > [Slett].
- 2. Sveip opp eller ned eller trykk på ▲ eller ▼ for å vise gruppen du ønsker, og trykk deretter på gruppenavnet.
- 3. Trykk på [OK].
- 4. Trykk på **. .**

## **Beslektet informasjon**

• [Sett opp grupper for gruppesending](#page-226-0)

<span id="page-229-0"></span> [Hjem](#page-1-0) > [Faks](#page-178-0) > [Talehandlinger og faksnumre](#page-219-0) > [Sett opp grupper for gruppesending](#page-226-0) > Legge til eller slette et medlem i en gruppe for gruppesending

# **Legge til eller slette et medlem i en gruppe for gruppesending**

**Beslektede modeller** : MFC-L3740CDW/MFC-L3740CDWE/MFC-L3760CDW/MFC-L8340CDW/ MFC-L8390CDW

- 1. Trykk på  $\begin{bmatrix} \frac{1}{2} \\ \frac{1}{2} \end{bmatrix}$  [Faks] > [Adressebok] > [Rediger] > [Endre].
- 2. Sveip opp eller ned eller trykk på ▲ eller ▼ for å vise gruppen du ønsker, og trykk deretter på gruppenavnet.
- 3. Sveip opp eller ned eller trykk på  $\blacktriangle$  eller  $\blacktriangledown$  for å vise [Legg til/slett]-alternativet, og trykk deretter på [Legg til/slett].
- 4. Sveip opp eller ned eller trykk på  $\blacktriangle$  eller  $\nabla$  for å vise nummeret som du vil legge til eller slette.
- 5. Gjør følgende for hvert nummer du vil endre:
	- Trykk i avmerkingsboksen til et nummer for å legge dette til gruppen.
	- Trykk i avmerkingsboksen til et nummer for å slette dette fra gruppen.
- 6. Trykk på [OK].
- 7. Trykk på [OK].
- 8. Trykk på  $\begin{bmatrix} 1 \\ 1 \end{bmatrix}$

#### **Beslektet informasjon**

• [Sett opp grupper for gruppesending](#page-226-0)

#### <span id="page-230-0"></span> [Hjem](#page-1-0) > [Faks](#page-178-0) > [Talehandlinger og faksnumre](#page-219-0) > Kombinere adresseboknumre

## **Kombinere adresseboknumre**

**Beslektede modeller** : MFC-L3740CDW/MFC-L3740CDWE/MFC-L3760CDW/MFC-L8340CDW/ MFC-L8390CDW

Noen ganger vil du kanskje velge mellom ulike operatører av utenlandssamtaler når du sender en faks. Satsene kan variere avhengig av tidspunkt og bestemmelsessted. Hvis du vil benytte deg av lave satser, kan du lagre tilgangskoder til operatører av utenlandssamtaler samt kredittkortnumre som adresseboknumre.

Du kan lagre disse lange oppringingssekvensene ved å dele dem opp og sette dem opp som separate adresseboknumre i hvilken som helst kombinasjon. Du kan til og med taste sifre manuelt med talltastaturet.

For eksempel: Du kan ha lagret "01632" og "960555" i maskinen som vist i følgende tabell.

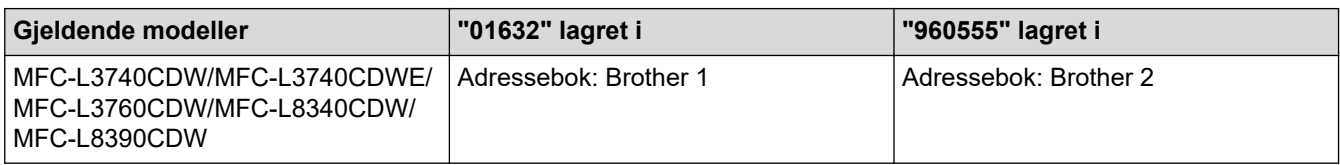

Du kan bruke begge til å ringe "01632-960555" med følgende prosedyre.

- 1. Trykk på  $\begin{bmatrix} \blacksquare \\ \blacksquare \end{bmatrix}$  [Faks] > [Adressebok].
- 2. Sveip opp eller ned, eller trykk på▲ eller  $\Psi$  for å vise nummeret til Brother 1.
- 3. Trykk på nummeret.
- 4. Trykk på [Bruk].
- 5. Trykk på [Alternativer].
- 6. Sveip opp eller ned eller trykk på **a** eller  $\blacktriangledown$  for å vise alternativet [Adressebok], og trykk deretter på det.
- 7. Trykk på [OK].
- 8. Sveip opp eller ned, eller trykk på ▲ eller ▼ for å vise nummeret til Brother 2.
- 9. Trykk på nummeret.
- 10. Trykk på [Bruk].
- 11. Trykk på [Start faks].

Maskinen vil slå inn "01632-960555".

For å midlertidig endre et nummer, kan du erstatte deler av nummeret ved å trykke på det med LCD-skjermen. Vil du for eksempel endre nummeret til "01632-960556", kan du angi nummeret (Brother 1: 01632) ved hjelp av adresseboken og trykke på [Bruk], og deretter angi 960556 på LCD-skjermen.

Hvis du må vente på en annen summetone eller et signal mens oppringingen pågår, lager du en pause i nummeret ved å trykke på [Pause].

## **Beslektet informasjon**

• [Talehandlinger og faksnumre](#page-219-0)

<span id="page-231-0"></span> [Hjem](#page-1-0) > [Faks](#page-178-0) > Telefontjenester og eksterne enheter

# **Telefontjenester og eksterne enheter**

**Beslektede modeller** : MFC-L3740CDW/MFC-L3740CDWE/MFC-L3760CDW/MFC-L8340CDW/ MFC-L8390CDW

- [Særskilt ringesignal](#page-232-0)
- [Angi telefonlinjetypen](#page-235-0)
- [Ekstern telefonsvarer \(telefonsvarerenhet\)](#page-237-0)
- [Eksterne apparater og biapparater](#page-240-0)
- [Flerlinjetilkoblinger \(PBX\)](#page-246-0)

<span id="page-232-0"></span> [Hjem](#page-1-0) > [Faks](#page-178-0) > [Telefontjenester og eksterne enheter](#page-231-0) > Særskilt ringesignal

# **Særskilt ringesignal**

**Beslektede modeller** : MFC-L3740CDW/MFC-L3740CDWE/MFC-L3760CDW/MFC-L8340CDW/ MFC-L8390CDW

#### Denne funksjonen er tilgjengelig i Danmark.

Denne funktion er en engangsprocedure, hvor du indstiller Nummerbestemt ringning samt Ringemønster 1 eller Ringemønster 2 på din maskine. Maskinen vil besvare det specielle nummerbestemte ringesignal og påbegynde faxmodtagelse.

Du skal kun slå Nummerbestemt Ringning til, hvis du abonnerer på Nummerbestemt Ringning hos et teleselskab (Nummerbestemt Ringning findes kun på det analoge telefonnet, det kan ikke benyttes i forbindelse med ISDN).

Når Nummerbestemt Ringning er slået [På], vises [Av] som modtagetilstand i displayet.

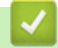

Ø

## **Beslektet informasjon**

- [Telefontjenester og eksterne enheter](#page-231-0)
	- [Registrer det særskilte ringesignalet](#page-233-0)
	- [Slå av særskilt ringesignal](#page-234-0)

# <span id="page-233-0"></span>**Registrer det særskilte ringesignalet**

**Beslektede modeller** : MFC-L3740CDW/MFC-L3740CDWE/MFC-L3760CDW/MFC-L8340CDW/ MFC-L8390CDW

#### Denne funksjonen er tilgjengelig i Danmark.

Denne funktion er en engangsprocedure, hvor du indstiller Nummerbestemt ringning samt Ringemønster 1 eller Ringemønster 2 på din maskine. Maskinen vil besvare det specielle nummerbestemte ringesignal og påbegynde faxmodtagelse.

Du skal kun slå Nummerbestemt Ringning til, hvis du abonnerer på Nummerbestemt Ringning hos et teleselskab (Nummerbestemt Ringning findes kun på det analoge telefonnet, det kan ikke benyttes i forbindelse med ISDN).

Når særskilt ringesignal er På, viser LCD-skjermen [S/R] som mottaksmodusen.

- 1. Trykk på  $\| \cdot \|$  [Innstill.] > [Alle innst.] > [Faks] > [Diverse] > [Karakteristikk].
- 2. Gjør ett av følgende:

Ø

- Hvis du ikke har registrert særskilt ringesignal, trykk på [Karakteristikk] og trykk deretter på [På].
- Hvis du allerede har registrert det særskilte ringesignalet og vil endre tonen, gå til Ringesignalinnstillingen.
- 3. Trykk på [Ringemønster].
- 4. Trykk på lagret ringesignal som du ønsker, og trykk deretter på [OK].

Du vil høre hvert signal når du trykker på de to knappene.

5. Trykk på

Særskilt ringesignal er nå satt til [På].

Hvis du ikke ønsker å motta fakser på nummeret med egen ringetone, kan du slå av egen ringetone. Maskinen blir i [Manuell]-mottaksmodus, så du må stille inn mottaksmodus én gang til.

#### **Beslektet informasjon**

• [Særskilt ringesignal](#page-232-0)

<span id="page-234-0"></span> [Hjem](#page-1-0) > [Faks](#page-178-0) > [Telefontjenester og eksterne enheter](#page-231-0) > [Særskilt ringesignal](#page-232-0) > Slå av særskilt ringesignal

# **Slå av særskilt ringesignal**

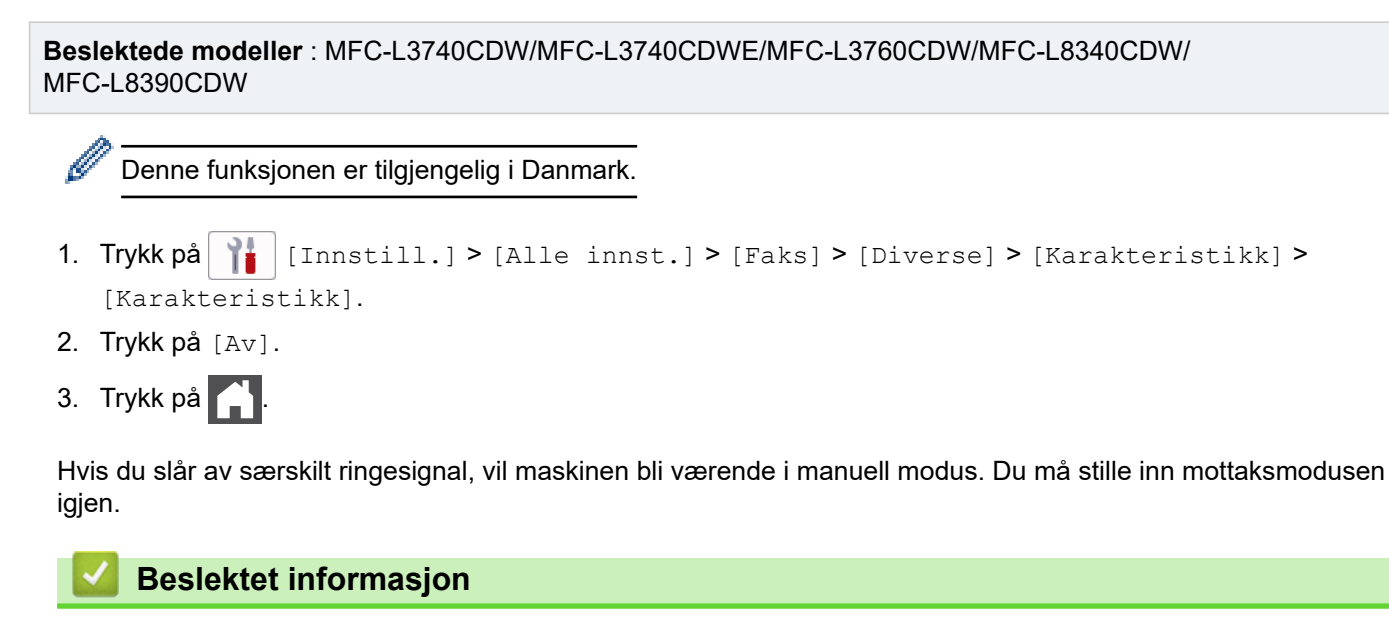

• [Særskilt ringesignal](#page-232-0)

<span id="page-235-0"></span> [Hjem](#page-1-0) > [Faks](#page-178-0) > [Telefontjenester og eksterne enheter](#page-231-0) > Angi telefonlinjetypen

# **Angi telefonlinjetypen**

**Beslektede modeller** : MFC-L3740CDW/MFC-L3740CDWE/MFC-L3760CDW/MFC-L8340CDW/ MFC-L8390CDW

Hvis du kobler maskinen til en telefonlinje som bruker hussentral (PBX) eller ISDN til å sende og motta fakser, må du velge en telefonlinjetype som passer med linjens egenskaper.

- 1. Trykk på  $\| \cdot \|$  [Innstill.] > [Alle innst.] > [Grunn oppsett] > [Linje Valg].
- 2. Trykk på [Norm], [PBX] eller [ISDN].
- 3. Hvis du velger [PBX], må du gjøre følgende:
	- a. Trykk på [På] eller [Alltid].
- Ø • Hvis du velger [På], ringer maskinen kun et prefiksnummer før faksnummeret når [R] trykkes.
	- Hvis du velger [Alltid], ringer maskinen alltid et prefiksnummer før faksnummeret.
	- b. Trykk på [Tast prefiks].
	- c. Angi prefiksnummeret med LCD-skjermen, og trykk deretter på [OK].

Bruk tallene 0 til 9, #, \* og !. Du kan ikke bruke ! med andre numre eller tegn.

4. Trykk på  $\Box$ 

#### **Beslektet informasjon**

- [Telefontjenester og eksterne enheter](#page-231-0)
	- [Hussentral \(PBX\) og overføring](#page-236-0)

<span id="page-236-0"></span> [Hjem](#page-1-0) > [Faks](#page-178-0) > [Telefontjenester og eksterne enheter](#page-231-0) > [Angi telefonlinjetypen](#page-235-0) > Hussentral (PBX) og overføring

# **Hussentral (PBX) og overføring**

**Beslektede modeller** : MFC-L3740CDW/MFC-L3740CDWE/MFC-L3760CDW/MFC-L8340CDW/ MFC-L8390CDW

Maskinens [Linje Valg]-standardinnstilling er [Norm], noe som gjør det mulig å koble maskinen til en vanlig offentlig telefonlinje (PSTN – Public Switched Telephone Network). Mange kontorer bruker imidlertid et sentralt telefonsystem eller en hussentral (PBX). Maskinen kan kobles til de fleste typer hussentraler (PBX-er). Maskinens tilbakeringingsfunksjon støtter bare TBR ("Timed Break Recall" eller "Tidsbestemt gjenoppringning"). TBR fungerer med de fleste hussentraler, slik at du får tilgang til en ekstern linje eller kan overføre samtaler til et annet biapparat. For å bruke denne funksjonen, trykk på knappen i tabellen.

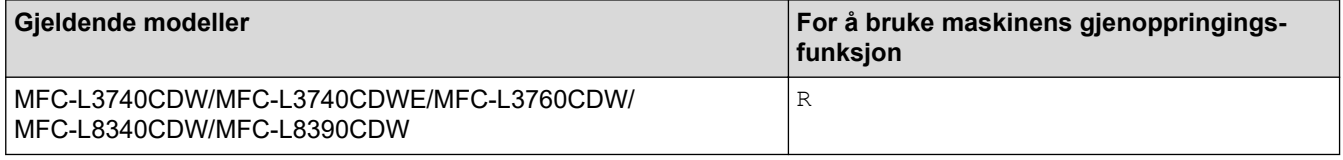

Tilordne et telefonnummer til knappen som er lagret i adresseboken (Direktevalg og Hurtigvalg på enkelte modeller). Når du programmerer adresseboknummeret (direktevalg- og hurtigvalgnummer i noen modeller), trykk først på knappen (LCD-skjermen viser "!"), angi deretter telefonnummeret. Dette unngår at du må trykke på knappen hver gang før du ringer fra adresseboken (direktevalg eller hurtigvalg). Telefonlinjen din må stilles inn til PBX på maskinen for å kunne bruke denne funksjonen.

#### **Beslektet informasjon**

• [Angi telefonlinjetypen](#page-235-0)

<span id="page-237-0"></span> [Hjem](#page-1-0) > [Faks](#page-178-0) > [Telefontjenester og eksterne enheter](#page-231-0) > Ekstern telefonsvarer (telefonsvarerenhet)

# **Ekstern telefonsvarer (telefonsvarerenhet)**

**Beslektede modeller** : MFC-L3740CDW/MFC-L3740CDWE/MFC-L3760CDW/MFC-L8340CDW/ MFC-L8390CDW

Koble en ekstern telefonsvarerenhet til samme linje som maskinen. Når telefonsvareren svarer på anrop, "lytter" maskinen etter CNG-toner (faksringetoner) fra avsenderens faksmaskin. Hvis den hører slike toner, tar den over anropet og mottar faksen. Hvis den ikke hører dem, lar den telefonsvareren ta i mot talemeldingen og på LCDskjermen vises [Telefon].

Den eksterne telefonsvareren må svare innen fire ringesignaler (vi anbefaler at innstillingen er to ringesignaler). Dette er fordi at maskinen ikke kan høre CNG-tonene før den eksterne telefonsvareren har svart på anropet. Avsendermaskinen sender bare CNG-toner åtte til ti sekunder lengre. Hvis den eksterne telefonsvareren må ringe mer enn fire ganger for å bli aktivert, anbefaler vi ikke bruk av funksjonen for tellerskrittsparing.

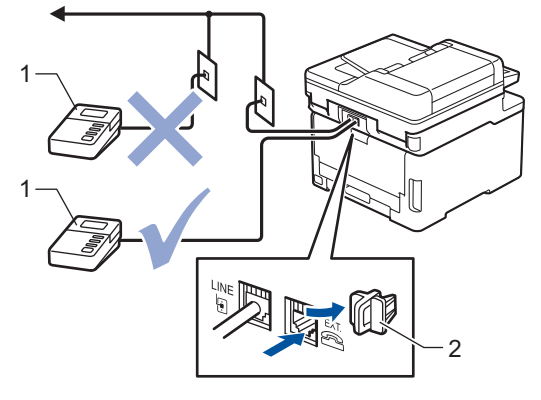

- 1 Telefonsvarer
- 2 Beskyttelseshette

## **VIKTIG**

Du må IKKE koble en telefonsvarer til et annet sted på samme telefonlinje.

Hvis du har problemer med å motta fakser, kan du redusere innstillingen for Utsatt svar på den eksterne telefonsvareren.

#### **Beslektet informasjon**

- [Telefontjenester og eksterne enheter](#page-231-0)
	- [Koble til en ekstern telefonsvarer](#page-238-0)
	- [Spill inn en utgående melding \(OGM\) på den eksterne telefonsvareren](#page-239-0)

<span id="page-238-0"></span> [Hjem](#page-1-0) > [Faks](#page-178-0) > [Telefontjenester og eksterne enheter](#page-231-0) > [Ekstern telefonsvarer \(telefonsvarerenhet\)](#page-237-0) > Koble til en ekstern telefonsvarer

# **Koble til en ekstern telefonsvarer**

**Beslektede modeller** : MFC-L3740CDW/MFC-L3740CDWE/MFC-L3760CDW/MFC-L8340CDW/ MFC-L8390CDW

- 1. Sett den eksterne telefonsvareren til minimum antall tillatte ringesignaler. Kontakt telefonleverandøren for mer informasjon. (Maskinens innstilling for ringeforsinkelse gjelder ikke.)
- 2. Spill inn en utgående melding på den eksterne telefonsvareren.
- 3. Still inn telefonsvareren til å svare på anrop.
- 4. Still inn mottaksmodusen på maskinen til [Ext.Tel/Svarer].

## **Beslektet informasjon**

• [Ekstern telefonsvarer \(telefonsvarerenhet\)](#page-237-0)

<span id="page-239-0"></span> [Hjem](#page-1-0) > [Faks](#page-178-0) > [Telefontjenester og eksterne enheter](#page-231-0) > [Ekstern telefonsvarer \(telefonsvarerenhet\)](#page-237-0) > Spill inn en utgående melding (OGM) på den eksterne telefonsvareren

# **Spill inn en utgående melding (OGM) på den eksterne telefonsvareren**

**Beslektede modeller** : MFC-L3740CDW/MFC-L3740CDWE/MFC-L3760CDW/MFC-L8340CDW/ MFC-L8390CDW

- 1. Meldingen bør starte med fem sekunders stillhet. Da får maskinen tid til å lytte etter fakstoner.
- 2. Snakk ikke i mer enn 20 sekunder.
- 3. Avslutt meldingen på 20 sekunder ved å gi den eksterne aktiveringskoden til de som kan trenge å sende fakser manuelt. For eksempel: "Legg igjen en melding eller trykk \*51 etter pipetonen for å sende faks."

# **MERK**

Vi anbefaler å begynne den utgående beskjeden med fem sekunders stillhet, fordi maskinen ikke kan høre fakstoner over høylytte stemmer. Du kan utelate denne pausen, men hvis maskinen har problemer med å motta fakser, bør du spille inn den utgående beskjeden igjen med pause.

## **Beslektet informasjon**

• [Ekstern telefonsvarer \(telefonsvarerenhet\)](#page-237-0)

<span id="page-240-0"></span> [Hjem](#page-1-0) > [Faks](#page-178-0) > [Telefontjenester og eksterne enheter](#page-231-0) > Eksterne apparater og biapparater

## **Eksterne apparater og biapparater**

**Beslektede modeller** : MFC-L3740CDW/MFC-L3740CDWE/MFC-L3760CDW/MFC-L8340CDW/ MFC-L8390CDW

- [Koble til en ekstern telefon eller et biapparat](#page-241-0)
- [Betjening fra eksterne telefoner og biapparater](#page-242-0)
- [Hvis du bruker en trådløs telefon som ikke er fra Brother](#page-243-0)
- [Bruk fjernkodene](#page-244-0)

<span id="page-241-0"></span> [Hjem](#page-1-0) > [Faks](#page-178-0) > [Telefontjenester og eksterne enheter](#page-231-0) > [Eksterne apparater og biapparater](#page-240-0) > Koble til en ekstern telefon eller et biapparat

# **Koble til en ekstern telefon eller et biapparat**

**Beslektede modeller** : MFC-L3740CDW/MFC-L3740CDWE/MFC-L3760CDW/MFC-L8340CDW/ MFC-L8390CDW

Du kan koble til en separat telefon som vist i diagrammet nedenfor.

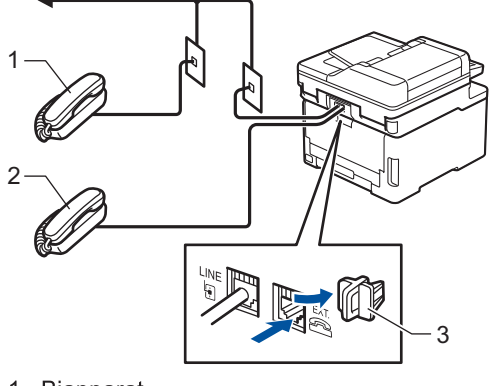

Biapparat  $1$ 

Ø

- Ekstern telefon  $\sqrt{2}$
- 3 Beskyttelseshette

Sørg for å bruke en ekstern telefon med en kabel som ikke er over tre meter lang.

#### **Beslektet informasjon**

• [Eksterne apparater og biapparater](#page-240-0)

<span id="page-242-0"></span> [Hjem](#page-1-0) > [Faks](#page-178-0) > [Telefontjenester og eksterne enheter](#page-231-0) > [Eksterne apparater og biapparater](#page-240-0) > Betjening fra eksterne telefoner og biapparater

# **Betjening fra eksterne telefoner og biapparater**

**Beslektede modeller** : MFC-L3740CDW/MFC-L3740CDWE/MFC-L3760CDW/MFC-L8340CDW/ MFC-L8390CDW

Hvis du besvarer et faksanrop på et biapparat eller en ekstern telefon, kan du få maskinen til å ta over anropet ved hjelp av aktiveringskoden for fjerntilgang. Når du taster inn aktiveringskoden for fjerntilgang **\*51**, begynner maskinen å motta faksen.

Hvis maskinen besvarer et taleanrop og ringer med spesielle, doble ringesignaler for at du skal ta over, kan du svare med biapparat ved å trykke på den eksterne deaktiveringskoden.**#51**.

## **Hvis du besvarer et anrop og ingen er på linjen:**

Da mottar du en manuell faks.

Trykk **\*51** og vent på kvitrelyden til LCD-skjermen viser [Mottar] før du legger på.

Du kan også bruke funksjonen Faksdeteksjon til å få maskinen til å besvare anropet automatisk.

## **Beslektet informasjon**

• [Eksterne apparater og biapparater](#page-240-0)

<span id="page-243-0"></span> [Hjem](#page-1-0) > [Faks](#page-178-0) > [Telefontjenester og eksterne enheter](#page-231-0) > [Eksterne apparater og biapparater](#page-240-0) > Hvis du bruker en trådløs telefon som ikke er fra Brother

# **Hvis du bruker en trådløs telefon som ikke er fra Brother**

**Beslektede modeller** : MFC-L3740CDW/MFC-L3740CDWE/MFC-L3760CDW/MFC-L8340CDW/ MFC-L8390CDW

Hvis den trådløse telefonen (som ikke er fra Brother) er tilkoblet telefonledningen og du som regel har med deg det trådløse håndsettet når du er andre steder, er det enklere å besvare anrop under ringeforsinkelsen.

Hvis du lar maskinen svare først, må du gå til maskinen så du kan trykke på [Hent] eller **Tel/R** for å overføre anropet til det trådløse røret.

## **Beslektet informasjon**

• [Eksterne apparater og biapparater](#page-240-0)

<span id="page-244-0"></span> [Hjem](#page-1-0) > [Faks](#page-178-0) > [Telefontjenester og eksterne enheter](#page-231-0) > [Eksterne apparater og biapparater](#page-240-0) > Bruk fjernkodene

# **Bruk fjernkodene**

**Beslektede modeller** : MFC-L3740CDW/MFC-L3740CDWE/MFC-L3760CDW/MFC-L8340CDW/ MFC-L8390CDW

## **Aktiveringskode for fjerntilgang**

Hvis du besvarer et faksanrop fra et biapparat eller en ekstern telefon, kan du få maskinen til å ta over anropet ved å taste inn aktiveringskoden for fjerntilgang **\*51**. Vent på kvitrelydene, og legg deretter på røret.

Hvis du svarer et faksanrop på den eksterne telefonen, kan du få maskinen til å motta faksen ved å trykke på knappene i følgende tabell:

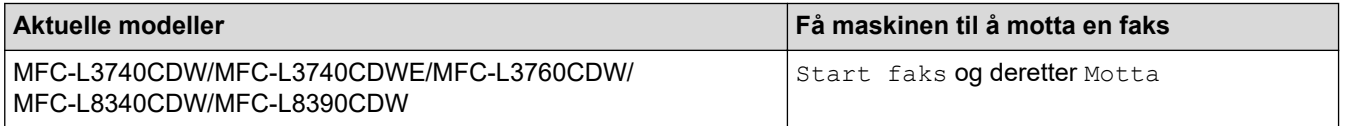

## **Ekstern deaktiveringskode**

Hvis du mottar et taleanrop og maskinen er i F/T-modus, vil den lage F/T-ringelyden (raskt dobbelt ringesignal) etter innledende ringeforsinkelse. Hvis du svarer anropet på et biapparat så kan du slå av F/T-ringen ved å trykke på **#51** (sørg for at du trykker dette mellom ringingen).

Hvis maskinen svarer på en talesamtale og raskt dobbelt ringesignal slik at du kan ta over, kan du besvare anropet på den eksterne telefonen ved å trykke på knappen i følgende tabell:

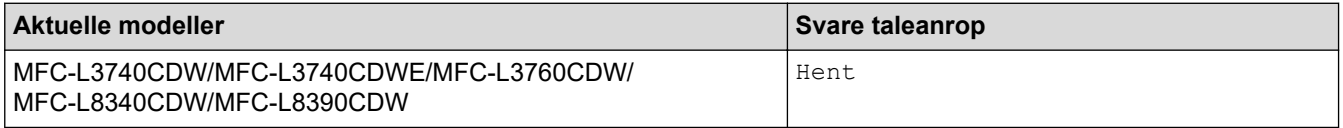

## **Beslektet informasjon**

- [Eksterne apparater og biapparater](#page-240-0)
	- [Endre fjernkodene](#page-245-0)

<span id="page-245-0"></span> [Hjem](#page-1-0) > [Faks](#page-178-0) > [Telefontjenester og eksterne enheter](#page-231-0) > [Eksterne apparater og biapparater](#page-240-0) > [Bruk](#page-244-0) [fjernkodene](#page-244-0) > Endre fjernkodene

# **Endre fjernkodene**

```
Beslektede modeller : MFC-L3740CDW/MFC-L3740CDWE/MFC-L3760CDW/MFC-L8340CDW/
MFC-L8390CDW
```
Den forhåndsinnstilte eksterne aktiveringskoden er **\*51**. Den forhåndsinnstilte eksterne deaktiveringskoden er **#51**. Hvis forbindelsen alltid blir brutt ved ekstern tilgang til den eksterne telefonsvareren, kan du prøve å endre de tresifrede eksterne aktiveringskodene ved hjelp av tallene 0–9, \* eller #.

- 1. Trykk på  $\| \cdot \|$  [Innstill.] > [Alle innst.] > [Faks] > [Mottak oppsett] > [Fjernakt. kode].
- 2. Gjør ett av følgende:
	- Hvis du ønsker å endre fjernaktiveringskoden, trykker du [Aktiv.kode]. Skriv inn den nye koden, og trykk deretter på [OK].
	- Hvis du ønsker å endre den eksterne deaktiveringskoden, trykker du [Deakt. kode]. Skriv inn den nye koden, og trykk deretter på [OK].
	- Hvis du ikke ønsker å endre kodene, går du til det neste trinnet.
	- For å slå av (eller slå på) fjernkodene, trykk på [Fjernakt. kode], og trykk deretter på [Av] (eller [På]).
- 3. Trykk på

## **Beslektet informasjon**

• [Bruk fjernkodene](#page-244-0)

<span id="page-246-0"></span> [Hjem](#page-1-0) > [Faks](#page-178-0) > [Telefontjenester og eksterne enheter](#page-231-0) > Flerlinjetilkoblinger (PBX)

# **Flerlinjetilkoblinger (PBX)**

**Beslektede modeller** : MFC-L3740CDW/MFC-L3740CDWE/MFC-L3760CDW/MFC-L8340CDW/ MFC-L8390CDW

Vi anbefaler at du ber selskapet som monterte hussentralen om å koble til maskinen. Hvis maskinen skal kobles til et flerlinjesystem, foreslår vi at du ber installatøren om å koble enheten til den siste linjen på systemet. Dette forhindrer at maskinen blir aktivert hver gang systemet mottar telefonanrop. Hvis alle innkommende anrop blir besvart av en sentralbordoperatør, anbefaler vi at du setter mottaksmodus til [Manuell].

Vi kan ikke garantere at maskinen vil fungere som den skal under alle forhold når den er tilkoblet en hussentral. Eventuelle problemer med å sende eller motta fakser bør først rapporteres til selskapet som er ansvarlig for hussentralen.

## **Beslektet informasjon**

• [Telefontjenester og eksterne enheter](#page-231-0)

#### <span id="page-247-0"></span> [Hjem](#page-1-0) > [Faks](#page-178-0) > Faksrapporter

# **Faksrapporter**

**Beslektede modeller** : MFC-L3740CDW/MFC-L3740CDWE/MFC-L3760CDW/MFC-L8340CDW/ MFC-L8390CDW

- [Skriv ut en sendingsverifiseringsrapport](#page-248-0)
- [Skriv ut en faksaktivitetsrapport](#page-249-0)

<span id="page-248-0"></span> [Hjem](#page-1-0) > [Faks](#page-178-0) > [Faksrapporter](#page-247-0) > Skriv ut en sendingsverifiseringsrapport

# **Skriv ut en sendingsverifiseringsrapport**

**Beslektede modeller** : MFC-L3740CDW/MFC-L3740CDWE/MFC-L3760CDW/MFC-L8340CDW/ MFC-L8390CDW

Du kan bruke sendingsverifiseringsrapporten som bevis på at du har sendt en faks. Rapporten viser mottakerens navn eller faksnummer, dato og klokkeslett for sendingen, sendingens varighet, antall sider som ble sendt og om sendingen var vellykket.

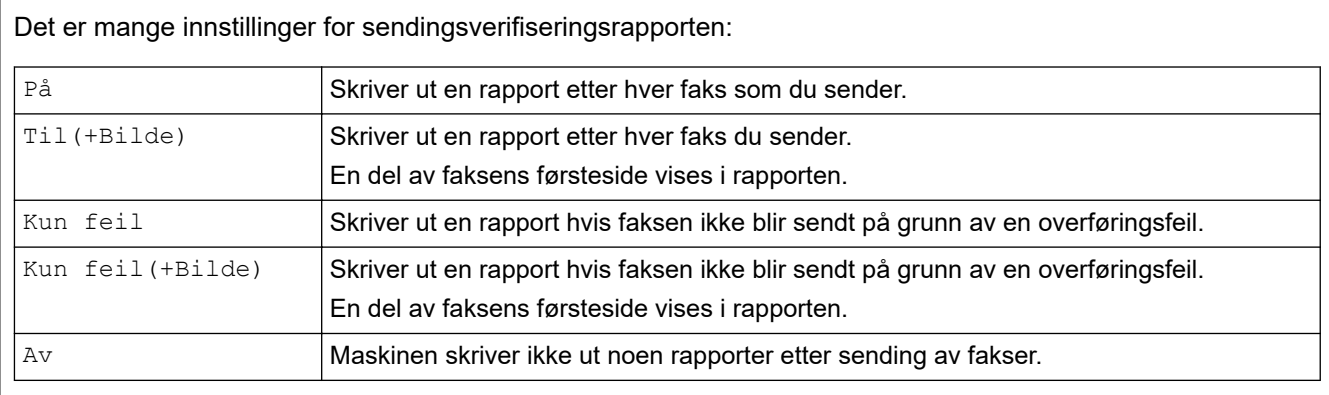

- 1. Trykk på  $\| \cdot \|$  [Innstill.] > [Alle innst.] > [Faks] > [Rapport innst.] > [Sende rapport].
- 2. Trykk alternativet du vil ha.

Hvis du velger [Til(+Bilde)] eller [Kun feil(+Bilde)] vil bildet ikke vises i sendingsverifiseringsrapporten dersom sending i sanntid står på [På].

3. Trykk på .

Hvis overføringen er vellykket, vises OK ved siden av RESULTAT i sendingsverifiseringsrapporten. Hvis overføringen ikke er vellykket, vises NG ved siden av RESULTAT.

## **Beslektet informasjon**

• [Faksrapporter](#page-247-0)

<span id="page-249-0"></span> [Hjem](#page-1-0) > [Faks](#page-178-0) > [Faksrapporter](#page-247-0) > Skriv ut en faksaktivitetsrapport

## **Skriv ut en faksaktivitetsrapport**

**Beslektede modeller** : MFC-L3740CDW/MFC-L3740CDWE/MFC-L3760CDW/MFC-L8340CDW/ MFC-L8390CDW

Du kan programmere maskinen til å skrive ut faksaktivitetsrapporten med faste mellomrom (hver 50. faks, hver 6., 12. eller 24. time, hver 2. eller 7. dag).

- 1. Trykk på  $\| \cdot \|$ [Innstill.] > [Alle innst.] > [Faks] > [Rapport innst.] > [Akt.Rapp.Int.] > [Akt.Rapp.Int.].
- 2. Sveip opp eller ned eller trykk på ▲ eller ▼ for å velge intervallet du ønsker, og trykk deretter på det.
	- Hver 6., 12., 24. time, 2. eller 7. dag

Maskinen skriver ut rapporten på valgt tidspunkt, og deretter sletter den all mottaks- og overføringsloggdata fra minnet. Hvis maskinens minne blir fullt med 200 loggdata før det valgte utskriftstidspunktet, skriver maskinen ut rapporten før tiden og sletter deretter alle jobbene fra minnet. Hvis du ønsker en ekstra rapport før det programmerte utskriftstidspunktet, kan du skrive den ut uten å slette loggdata fra minnet.

• Hver 50. faks

Maskinen skriver ut rapporten når maskinen har lagret 50 mottaks- og overføringsloggdata.

- 3. Hvis du valgte hver 6, 12, 24 timer, 2 eller 7 dager, trykk på [Tid] og angi tiden for å starte utskrift (i 24timers format) med LCD-skjermen, og trykk deretter på [OK]. (Tast inn for eksempel 19:45 for 7:45 om kvelden)
- 4. Hvis du valgte [Hver 7. dag], trykk på [Dag].
- 5. Sveip opp eller ned, eller trykk på  $\blacktriangle$  eller  $\nabla$  for å vise alternativet [Hver Mandag], [Hver Tirsdag], [Hver Onsdag], [Hver Torsdag], [Hver Fredag], [Hver Lørdag] eller [Hver Søndag], og trykk deretter på den første dagen av 7-dagersnedtellingen.
- 6. Trykk på

## **Beslektet informasjon**

• [Faksrapporter](#page-247-0)

#### <span id="page-250-0"></span> [Hjem](#page-1-0) > [Faks](#page-178-0) > PC-FAX

# **PC-FAX**

**Beslektede modeller** : MFC-L3740CDW/MFC-L3740CDWE/MFC-L3760CDW/MFC-L8340CDW/ MFC-L8390CDW

- [PC-FAX for Windows](#page-251-0)
- [PC-FAX for Mac](#page-271-0)

<span id="page-251-0"></span> [Hjem](#page-1-0) > [Faks](#page-178-0) > [PC-FAX](#page-250-0) > PC-FAX for Windows

# **PC-FAX for Windows**

**Beslektede modeller** : MFC-L3740CDW/MFC-L3740CDWE/MFC-L3760CDW/MFC-L8340CDW/ MFC-L8390CDW

- [Oversikt over PC-FAX \(Windows\)](#page-252-0)
- [Sende en faks med PC-FAX \(Windows\)](#page-262-0)
- [Motta fakser på datamaskinen \(Windows\)](#page-264-0)
<span id="page-252-0"></span> [Hjem](#page-1-0) > [Faks](#page-178-0) > [PC-FAX](#page-250-0) > [PC-FAX for Windows](#page-251-0) > Oversikt over PC-FAX (Windows)

# **Oversikt over PC-FAX (Windows)**

**Beslektede modeller** : MFC-L3740CDW/MFC-L3740CDWE/MFC-L3760CDW/MFC-L8340CDW/ MFC-L8390CDW

Reduser papirforbruket og spar tid ved å bruke Brother PC-FAX-programvaren til å sende fakser direkte fra datamaskinen.

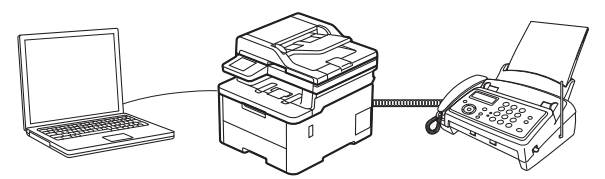

- [Konfigurere PC-FAX \(Windows\)](#page-253-0)
- [Konfigurere PC-Fax-adressebok \(Windows\)](#page-254-0)

<span id="page-253-0"></span> [Hjem](#page-1-0) > [Faks](#page-178-0) > [PC-FAX](#page-250-0) > [PC-FAX for Windows](#page-251-0) > [Oversikt over PC-FAX \(Windows\)](#page-252-0) > Konfigurere PC-FAX (Windows)

**Konfigurere PC-FAX (Windows)**

**Beslektede modeller** : MFC-L3740CDW/MFC-L3740CDWE/MFC-L3760CDW/MFC-L8340CDW/ MFC-L8390CDW

Før du sender fakser med PC-FAX, kan du tilpasse sendealternativene i hver kategori i **Oppsett for PC-FAKS**dialogboksen.

- 1. Start (**Brother Utilities**), og klikk deretter på rullegardinmenyen og velg modellnavnet (hvis det ikke allerede er valgt).
- 2. Klikk på **PC-FAX** i venstre navigasjonslinje, og deretter på **Konfigurer Sending**.

Dialogboksen **Oppsett for PC-FAKS** vises.

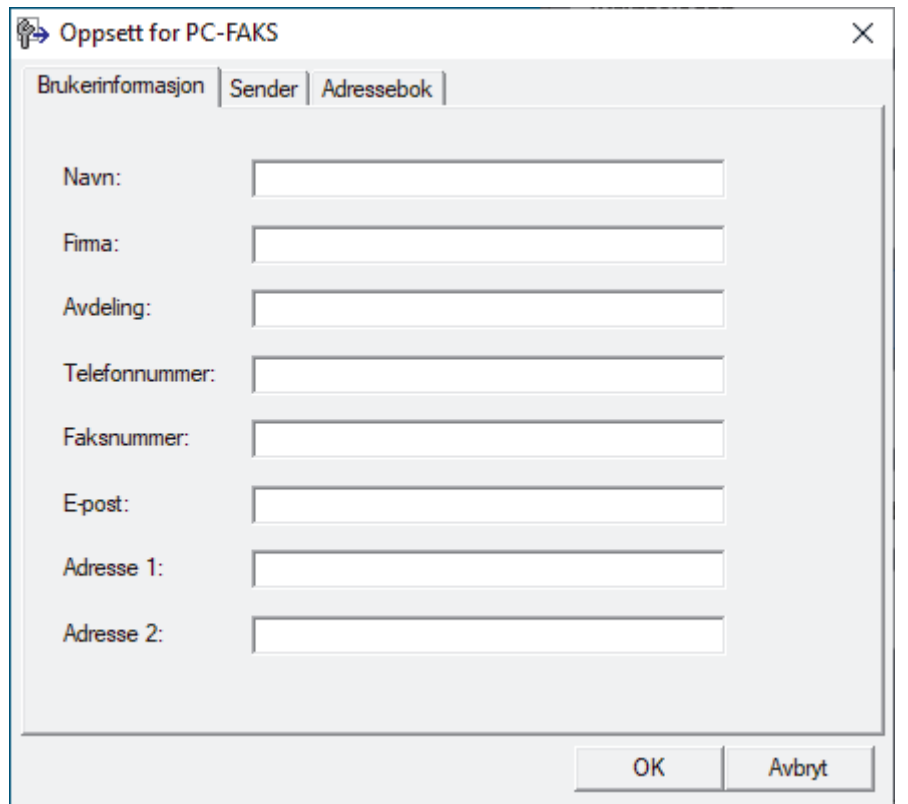

- 3. Gjør ett av følgende:
	- Klikk på **Brukerinformasjon**-fanen, og skriv inn brukerinformasjonen din i feltene.

Hver Microsoft-konto har sitt eget tilpassede **Brukerinformasjon**-skjermbilde for tilpassing av faksoverskrifter og faksforsider.

- Klikk på **Sender**-fanen, og skriv deretter inn nummeret som kreves for å få tilgang til en ekstern linje (hvis nødvendig) i **Tilgang til bylinje**-feltet. Velg **Inkluder topptekst**-avmerkingsboksen for å inkludere overskriftsinformasjonen.
- Klikk på **Adressebok**-fanen, og velg deretter adresseboken du ønsker å bruke for PC-FAX fra **Velg adressebok**-rullegardinmenyen.
- 4. Klikk på **OK**.

### **Beslektet informasjon**

• [Oversikt over PC-FAX \(Windows\)](#page-252-0)

<span id="page-254-0"></span> [Hjem](#page-1-0) > [Faks](#page-178-0) > [PC-FAX](#page-250-0) > [PC-FAX for Windows](#page-251-0) > [Oversikt over PC-FAX \(Windows\)](#page-252-0) > Konfigurere PC-Faxadressebok (Windows)

## **Konfigurere PC-Fax-adressebok (Windows)**

**Beslektede modeller** : MFC-L3740CDW/MFC-L3740CDWE/MFC-L3760CDW/MFC-L8340CDW/ MFC-L8390CDW

Legg til, rediger og slett medlemmer og grupper for å tilpasse din **Adressebok**.

- [Legg til et medlem i PC-FAX-adresseboken \(Windows\)](#page-255-0)
- [Opprette en gruppe i PC-FAX-adresseboken \(Windows\)](#page-256-0)
- [Redigere informasjon om medlemmer eller grupper i PC-FAX-adresseboken \(Windows\)](#page-257-0)
- [Slette et medlem eller en gruppe i PC-FAX-adresseboken \(Windows\)](#page-258-0)
- [Eksportere PC-FAX-adresseboken \(Windows\)](#page-259-0)
- [Importere informasjon til PC-FAX-adresseboken \(Windows\)](#page-261-0)

<span id="page-255-0"></span> [Hjem](#page-1-0) > [Faks](#page-178-0) > [PC-FAX](#page-250-0) > [PC-FAX for Windows](#page-251-0) > [Oversikt over PC-FAX \(Windows\)](#page-252-0) > [Konfigurere PC-Fax](#page-254-0)[adressebok \(Windows\)](#page-254-0) > Legg til et medlem i PC-FAX-adresseboken (Windows)

## **Legg til et medlem i PC-FAX-adresseboken (Windows)**

**Beslektede modeller** : MFC-L3740CDW/MFC-L3740CDWE/MFC-L3760CDW/MFC-L8340CDW/ MFC-L8390CDW

Legg til nye personer og deres faksopplysninger i PC-FAX-adresseboken hvis du ønsker å sende faks med Brothers PC-FAX-programvare.

- 1. Start (**Brother Utilities**), og klikk deretter på rullegardinmenyen og velg modellnavnet (hvis det ikke allerede er valgt).
- 2. Klikk på **PC-FAX** i den venstre navigasjonslinjen og klikk deretter på **Adressebok (Send)**.

Dialogboksen **Adressebok** vises.

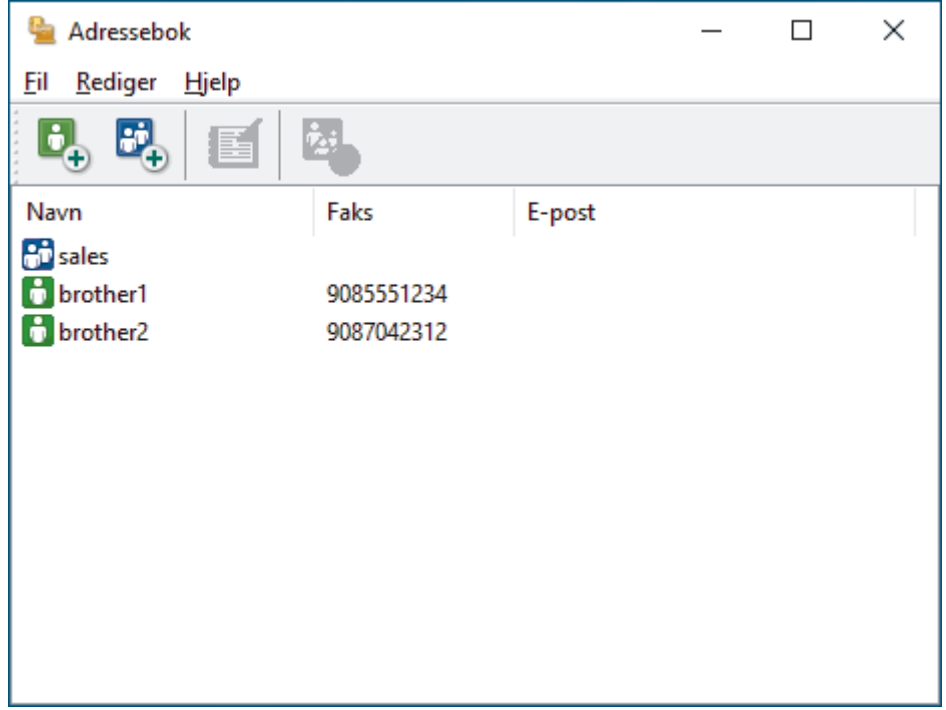

3. Klikk på  $\mathbf{C}_+$  for å legge til nye medlemmer.

Dialogboksen **Kontaktinnstillinger for adressebok** vises.

- 4. Skriv inn medlemmets opplysninger i de aktuelle feltene. **Navn**-feltet er obligatorisk.
- 5. Klikk på **OK**.

### **Beslektet informasjon**

<span id="page-256-0"></span> [Hjem](#page-1-0) > [Faks](#page-178-0) > [PC-FAX](#page-250-0) > [PC-FAX for Windows](#page-251-0) > [Oversikt over PC-FAX \(Windows\)](#page-252-0) > [Konfigurere PC-Fax](#page-254-0)[adressebok \(Windows\)](#page-254-0) > Opprette en gruppe i PC-FAX-adresseboken (Windows)

## **Opprette en gruppe i PC-FAX-adresseboken (Windows)**

**Beslektede modeller** : MFC-L3740CDW/MFC-L3740CDWE/MFC-L3760CDW/MFC-L8340CDW/ MFC-L8390CDW

Opprett en gruppe slik at du kan gruppesende samme PC-FAX til flere mottakere samtidig.

- 1. Start (**Brother Utilities**), og klikk deretter på rullegardinmenyen og velg modellnavnet (hvis det ikke allerede er valgt).
- 2. Klikk på **PC-FAX** i den venstre navigasjonslinjen og klikk deretter på **Adressebok (Send)**. Dialogboksen **Adressebok** vises.

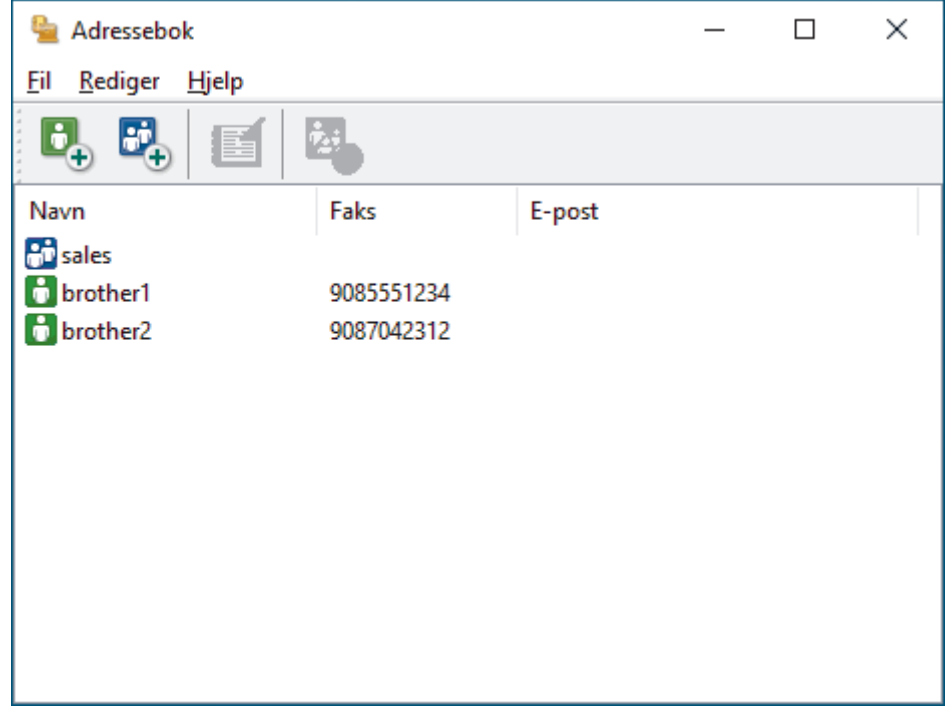

3. Klikk på  $\mathbb{F}_{\bullet}$  for å legge til en ny gruppe.

Dialogboksen **Gruppeinnstillinger for adressebok** vises.

- 4. Skriv inn navnet på den nye gruppen i **Gruppenavn**-feltet.
- 5. I **Tilgjengelige Navn**-feltet, velg hvert navn som du vil ha med i gruppen, og klikk deretter på **Legg til >>**. Medlemmer som er lagt til gruppen vises i **Gruppemedlemmer**-feltet.
- 6. Når du er ferdig, klikker du på **OK**.

Hver gruppe kan inneholde opptil 50 medlemmer.

### **Beslektet informasjon**

<span id="page-257-0"></span> [Hjem](#page-1-0) > [Faks](#page-178-0) > [PC-FAX](#page-250-0) > [PC-FAX for Windows](#page-251-0) > [Oversikt over PC-FAX \(Windows\)](#page-252-0) > [Konfigurere PC-Fax](#page-254-0)[adressebok \(Windows\)](#page-254-0) > Redigere informasjon om medlemmer eller grupper i PC-FAX-adresseboken (Windows)

## **Redigere informasjon om medlemmer eller grupper i PC-FAXadresseboken (Windows)**

**Beslektede modeller** : MFC-L3740CDW/MFC-L3740CDWE/MFC-L3760CDW/MFC-L8340CDW/ MFC-L8390CDW

- 1. Start (**Brother Utilities**), og klikk deretter på rullegardinmenyen og velg modellnavnet (hvis det ikke allerede er valgt).
- 2. Klikk på **PC-FAX** i den venstre navigasjonslinjen og klikk deretter på **Adressebok (Send)**. Dialogboksen **Adressebok** vises.

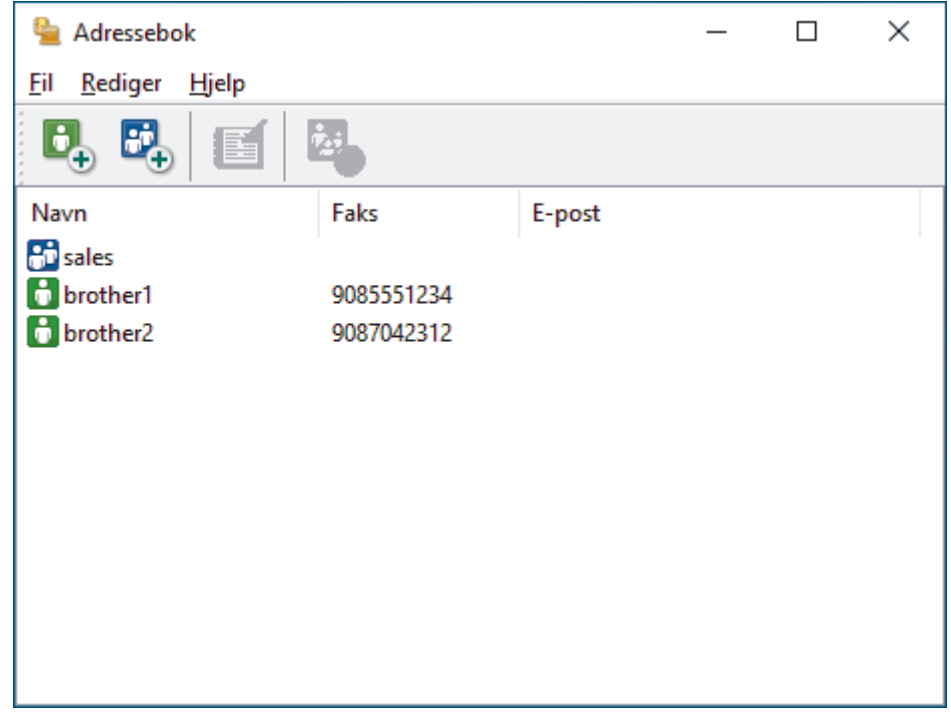

- 3. Velg medlemmet eller gruppen som du vil redigere.
- 4. Klikk på (**Egenskaper**).
- 5. Endre medlems- eller gruppeinformasjonen.
- 6. Klikk på **OK**.

### **Beslektet informasjon**

<span id="page-258-0"></span> [Hjem](#page-1-0) > [Faks](#page-178-0) > [PC-FAX](#page-250-0) > [PC-FAX for Windows](#page-251-0) > [Oversikt over PC-FAX \(Windows\)](#page-252-0) > [Konfigurere PC-Fax](#page-254-0)[adressebok \(Windows\)](#page-254-0) > Slette et medlem eller en gruppe i PC-FAX-adresseboken (Windows)

### **Slette et medlem eller en gruppe i PC-FAX-adresseboken (Windows)**

**Beslektede modeller** : MFC-L3740CDW/MFC-L3740CDWE/MFC-L3760CDW/MFC-L8340CDW/ MFC-L8390CDW

- 1. Start (**Brother Utilities**), og klikk deretter på rullegardinmenyen og velg modellnavnet (hvis det ikke allerede er valgt).
- 2. Klikk på **PC-FAX** i den venstre navigasjonslinjen og klikk deretter på **Adressebok (Send)**. Dialogboksen **Adressebok** vises.

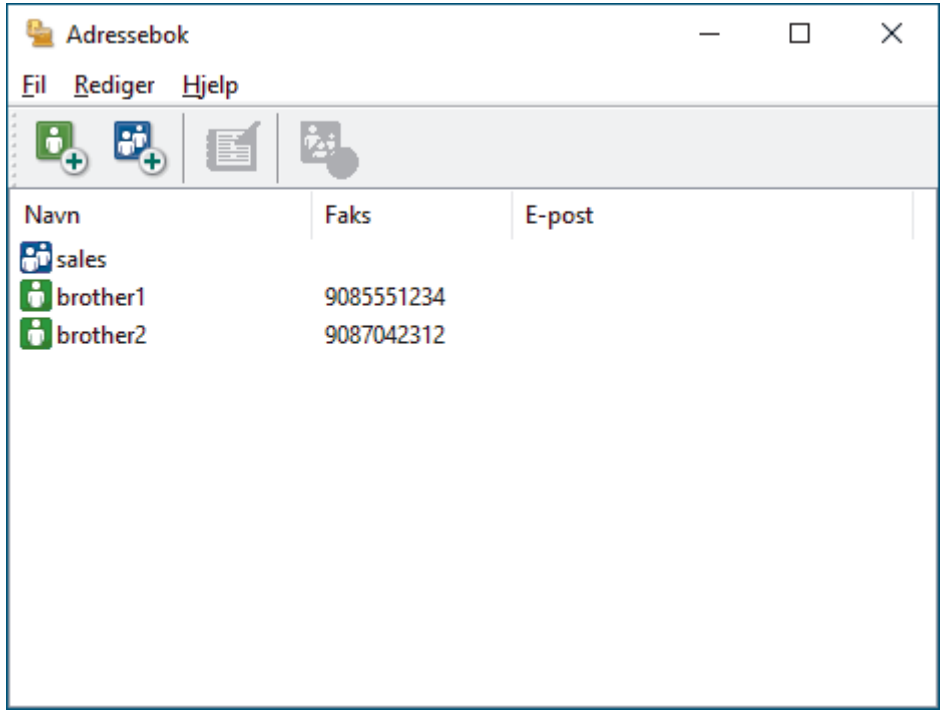

- 3. Velg medlemmet eller gruppen som du vil slette.
- 4. Klikk på (**Ta bort**).
- 5. Når bekreftelsesdialogboksen vises, skal du klikke på **OK**.

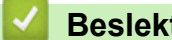

## **Beslektet informasjon**

<span id="page-259-0"></span> [Hjem](#page-1-0) > [Faks](#page-178-0) > [PC-FAX](#page-250-0) > [PC-FAX for Windows](#page-251-0) > [Oversikt over PC-FAX \(Windows\)](#page-252-0) > [Konfigurere PC-Fax](#page-254-0)[adressebok \(Windows\)](#page-254-0) > Eksportere PC-FAX-adresseboken (Windows)

## **Eksportere PC-FAX-adresseboken (Windows)**

**Beslektede modeller** : MFC-L3740CDW/MFC-L3740CDWE/MFC-L3760CDW/MFC-L8340CDW/ MFC-L8390CDW

Du kan eksportere adresseboken som en ASCII-tekstfil (\*.csv), et vKort (et elektronisk visittkort) og lagre den på datamaskinen din.

Du kan ikke eksportere gruppeinnstillingene når du eksporterer **Adressebok**-dataene.

- 1. Start **and ten over the Utilities**), og klikk deretter på rullegardinmenyen og velg modellnavnet (hvis det ikke allerede er valgt).
- 2. Klikk på **PC-FAX** i den venstre navigasjonslinjen og klikk deretter på **Adressebok (Send)**. Dialogboksen **Adressebok** vises.

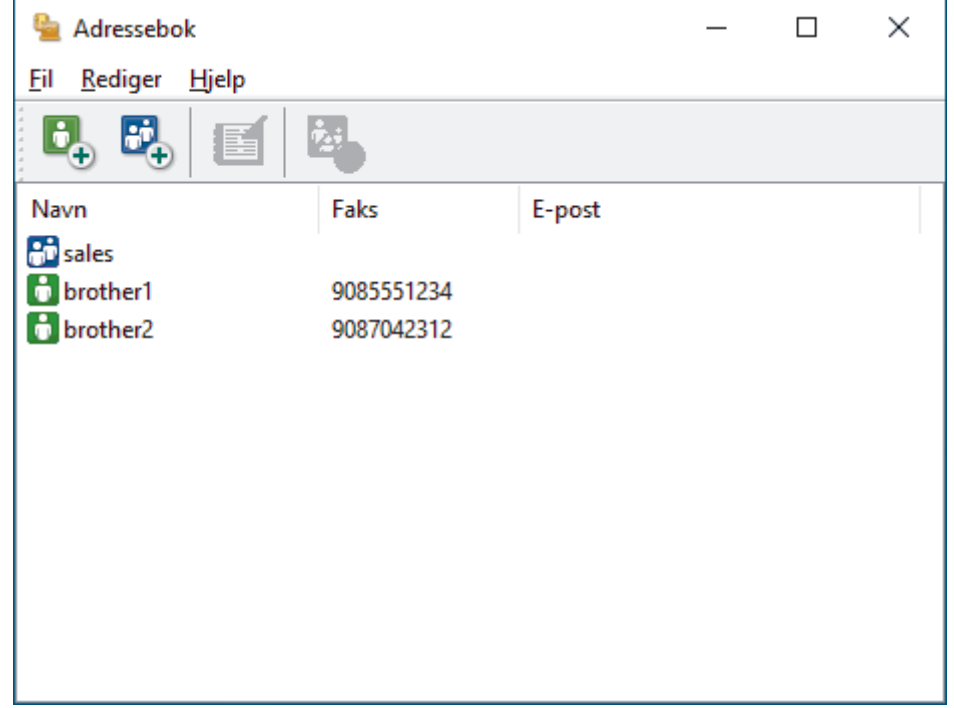

- 3. Klikk på **Fil** > **Eksporter**.
- 4. Velg ett av følgende:
	- **Tekst**

Dialogboksen **Velg elementer** vises. Gå til neste trinn.

• **vCard**

Du må velge medlemmet som du ønsker å eksportere fra adresseboken din, før du velger dette alternativet.

Bla gjennom til mappen hvor du vil lagre vKortet, skriv inn navnet på vKortet i **Filnavn**-feltet og klikk på **Lagre**.

5. I **Tilgjengelige elementer**-feltet, velg dataene som du vil eksportere, og klikk deretter på **Legg til >>** knappen.

Velg og legg elementene til i den rekkefølgen de skal vises i på listen.

- 6. Hvis du eksporterer til en ASCII-fil, under **Skilletegn**-delen velger du **Tabulator** eller **Komma**-alternativet for å skille datafeltene.
- 7. Klikk på **OK**.

8. Bla gjennom til mappen på datamaskinen hvor du vil lagre dataene, skriv inn filnavnet og klikk på **Lagre**.

# **Beslektet informasjon**

<span id="page-261-0"></span> [Hjem](#page-1-0) > [Faks](#page-178-0) > [PC-FAX](#page-250-0) > [PC-FAX for Windows](#page-251-0) > [Oversikt over PC-FAX \(Windows\)](#page-252-0) > [Konfigurere PC-Fax](#page-254-0)[adressebok \(Windows\)](#page-254-0) > Importere informasjon til PC-FAX-adresseboken (Windows)

## **Importere informasjon til PC-FAX-adresseboken (Windows)**

**Beslektede modeller** : MFC-L3740CDW/MFC-L3740CDWE/MFC-L3760CDW/MFC-L8340CDW/ MFC-L8390CDW

Du kan importere ASCII-tekstfiler (\*.csv) eller vKort (elektroniske visittkort) til adresseboken din.

- 1. Start (**Brother Utilities**), og klikk deretter på rullegardinmenyen og velg modellnavnet (hvis det ikke allerede er valgt).
- 2. Klikk på **PC-FAX** i den venstre navigasjonslinjen og klikk deretter på **Adressebok (Send)**. Dialogboksen **Adressebok** vises.

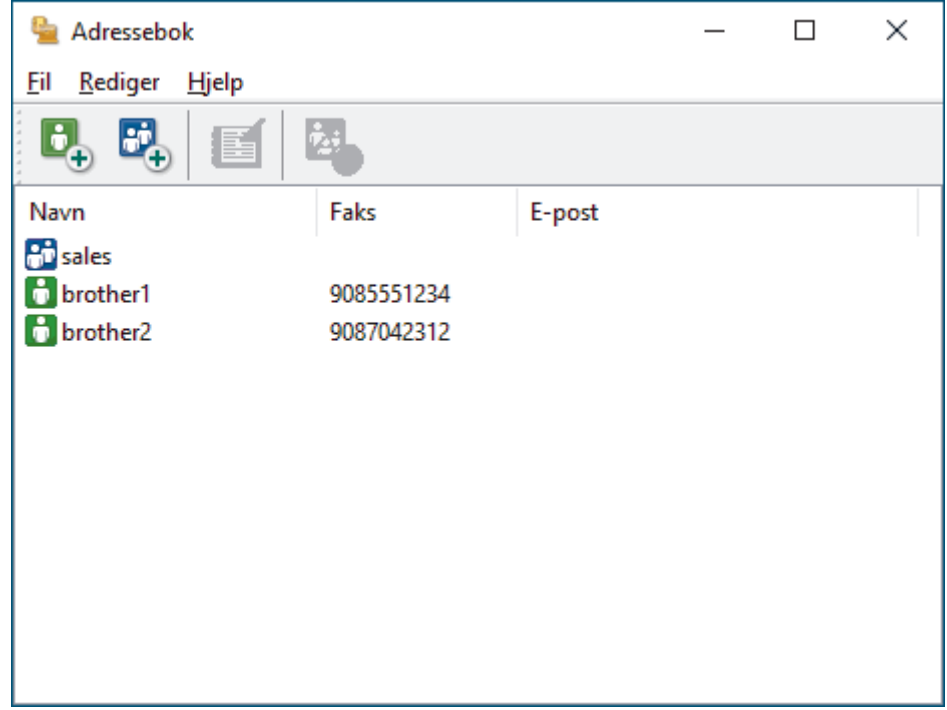

- 3. Klikk på **Fil** > **Importer**.
- 4. Velg ett av følgende:
	- **Tekst**
		- Dialogboksen **Velg elementer** vises. Gå til trinn 5.
	- **vCard**

Gå til trinn 8.

5. I **Tilgjengelige elementer**-feltet, velg dataene som du vil importere, og klikk deretter på **Legg til >>** knappen.

Du må velge og legge til felt fra **Tilgjengelige elementer**-listen i samme rekkefølge de er oppført i importtekstfilen.

6. Hvis du importerer til en ASCII-fil, under **Skilletegn**-delen velger du **Tabulator**- eller **Komma**-alternativet for å skille datafeltene.

7. Klikk på **OK**.

8. Bla gjennom til mappen hvor du vil importere dataene, skriv inn filnavnet og klikk på **Åpne**.

 **Beslektet informasjon**

 [Hjem](#page-1-0) > [Faks](#page-178-0) > [PC-FAX](#page-250-0) > [PC-FAX for Windows](#page-251-0) > Sende en faks med PC-FAX (Windows)

## **Sende en faks med PC-FAX (Windows)**

**Beslektede modeller** : MFC-L3740CDW/MFC-L3740CDWE/MFC-L3760CDW/MFC-L8340CDW/ MFC-L8390CDW

PC-FAX støtter kun fakser i svart/hvitt. En faks i svart/hvitt sendes selv om originaldataene er i farger, og maskinen som mottar faksen støtter fakser i farger.

- 1. Lag en fil med et program på datamaskinen.
- 2. Velg utskriftskommandoen i programmet ditt.
- 3. Velg **Brother PC-FAKS** som skriveren din, og fullfør deretter utskriften. **Brother PC-FAKS**-dialogboksen vises.

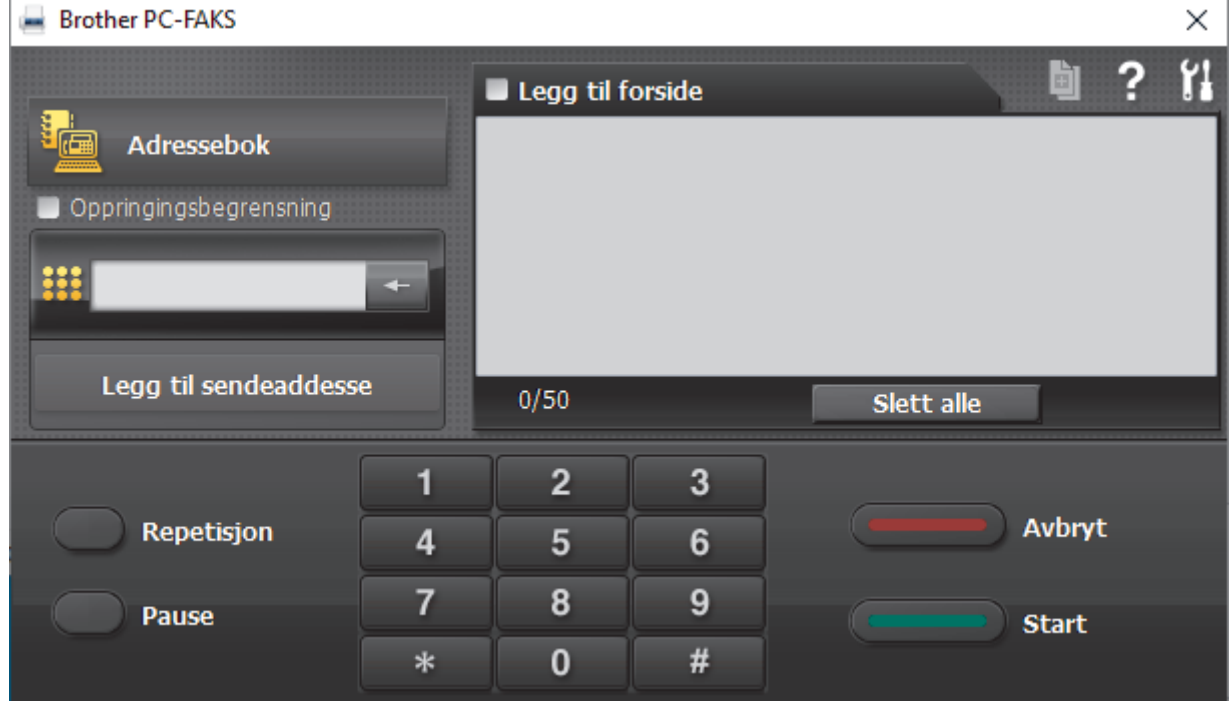

- 4. Skriv inn et faksnummer med én av følgende metoder:
	- Klikk på tallene på talltastaturet for å skrive inn nummeret, og klikk deretter **Legg til sendeaddesse**.

Hvis du velger **Oppringingsbegrensning**-avmerkingsboksen, vises en bekreftelsesdialog hvor du skal skrive inn faksnummeret på nytt med tastaturet. Denne funksjonen hjelper til med å forhindre overføringer til feil destinasjon.

• Klikk **Adressebok**-knappen og velg deretter et medlem eller en gruppe fra adresseboken.

Hvis du gjør en feil, kan du klikke på **Slett alle** for å slette alle oppføringer.

- 5. For å legge med en faksforside, velger du **Legg til forside**-avmerkingsboksen. Du kan også klikke på for å lage eller redigere en faksforside.
- 6. Klikk **Start** for å sende telefaksen.
	- For å avbryte faksen, klikk på **Avbryt**.
	- For å ringe opp et nummer på nytt, klikk **Repetisjon** for å vise de siste fem faksnumrene, velg et nummer og klikk deretter **Start**.

## **Beslektet informasjon**

• [PC-FAX for Windows](#page-251-0)

∣√

<span id="page-264-0"></span> [Hjem](#page-1-0) > [Faks](#page-178-0) > [PC-FAX](#page-250-0) > [PC-FAX for Windows](#page-251-0) > Motta fakser på datamaskinen (Windows)

## **Motta fakser på datamaskinen (Windows)**

**Beslektede modeller** : MFC-L3740CDW/MFC-L3740CDWE/MFC-L3760CDW/MFC-L8340CDW/ MFC-L8390CDW

Bruk Brother PC-FAX-programvaren til å motta fakser på datamaskinen, vise dem og skrive ut bare de faksene du ønsker.

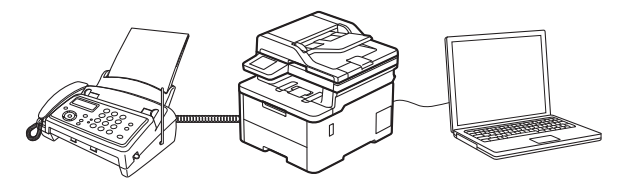

• [Motta fakser ved å bruke PC-FAX-mottak \(Windows\)](#page-265-0)

<span id="page-265-0"></span> [Hjem](#page-1-0) > [Faks](#page-178-0) > [PC-FAX](#page-250-0) > [PC-FAX for Windows](#page-251-0) > [Motta fakser på datamaskinen \(Windows\)](#page-264-0) > Motta fakser ved å bruke PC-FAX-mottak (Windows)

## **Motta fakser ved å bruke PC-FAX-mottak (Windows)**

**Beslektede modeller** : MFC-L3740CDW/MFC-L3740CDWE/MFC-L3760CDW/MFC-L8340CDW/ MFC-L8390CDW

Programvaren Brother PC-FAX-mottak lar deg vise og lagre fakser på datamaskinen. Den installeres automatisk når du installerer Brothers programvare og drivere, og fungerer på både lokale og nettverkstilkoblede maskiner.

#### PC-FAX-mottak har bare støtte for svart-hvitt-fakser.

Når du slår av datamaskinen, fortsetter maskinen å motta og lagre faksene i maskinens minne. Maskinens LCDskjerm vil vise antall lagrede fakser som er mottatt. Når du starter programmet, overfører programvaren alle mottatte fakser til datamaskinen på én gang. Du kan aktivere alternativet Utskrift av sikkerhetskopi hvis du vil at maskinen skal skrive ut en kopi av faksen før faksen sendes til datamaskinen eller før datamaskinen blir slått av. Du kan konfigurere innstillingene for Utskrift av sikkerhetskopi fra maskinen.

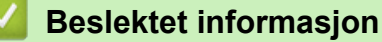

- [Motta fakser på datamaskinen \(Windows\)](#page-264-0)
	- [Kjør Brother PC-FAX-mottak på datamaskinen \(Windows\)](#page-266-0)
	- [Vise mottatte PC-FAX-meldinger \(Windows\)](#page-269-0)

<span id="page-266-0"></span> [Hjem](#page-1-0) > [Faks](#page-178-0) > [PC-FAX](#page-250-0) > [PC-FAX for Windows](#page-251-0) > [Motta fakser på datamaskinen \(Windows\)](#page-264-0) > [Motta fakser](#page-265-0) [ved å bruke PC-FAX-mottak \(Windows\)](#page-265-0) > Kjør Brother PC-FAX-mottak på datamaskinen (Windows)

## **Kjør Brother PC-FAX-mottak på datamaskinen (Windows)**

**Beslektede modeller** : MFC-L3740CDW/MFC-L3740CDWE/MFC-L3760CDW/MFC-L8340CDW/ MFC-L8390CDW

Hvis PC-FAX-mottak er deaktivert på maskinen, kan du aktivere innstillingen før du prøver å kjøre PC-FAXmottak.

For informasjon om hvordan du aktiverer funksjonen, >> Beslektet informasjon: *Konfigurer PC-FAX-mottak med webbasert administrasjon*

Vi anbefaler at du merker av for **Start PC-FAX Receive når datamaskinen startes**, slik at programvaren kjøres automatisk og overfører fakser når du slår på datamaskinen.

- 1. Start (**Brother Utilities**), og klikk deretter på rullegardinmenyen og velg modellnavnet (hvis det ikke allerede er valgt).
- 2. Klikk på **PC-FAX** i den venstre navigasjonslinjen og klikk deretter på **Motta**.
- 3. Bekreft meldingen og klikk på **Ja**.

**PC-FAX Receive (PC-FAX-mottak)**-vinduet vises. Ikonet (**PC-FAX-mottak**) vises også i datamaskinens oppgavelinje.

#### **Beslektet informasjon**

- [Motta fakser ved å bruke PC-FAX-mottak \(Windows\)](#page-265-0)
	- [Konfigurere PC-FAX-mottak på datamaskinen din \(Windows\)](#page-267-0)

#### **Relaterte temaer:**

• [Konfigurer PC-FAX-mottak med webbasert administrasjon](#page-309-0)

<span id="page-267-0"></span> [Hjem](#page-1-0) > [Faks](#page-178-0) > [PC-FAX](#page-250-0) > [PC-FAX for Windows](#page-251-0) > [Motta fakser på datamaskinen \(Windows\)](#page-264-0) > [Motta fakser](#page-265-0) [ved å bruke PC-FAX-mottak \(Windows\)](#page-265-0) > [Kjør Brother PC-FAX-mottak på datamaskinen \(Windows\)](#page-266-0) > Konfigurere PC-FAX-mottak på datamaskinen din (Windows)

# **Konfigurere PC-FAX-mottak på datamaskinen din (Windows)**

**Beslektede modeller** : MFC-L3740CDW/MFC-L3740CDWE/MFC-L3760CDW/MFC-L8340CDW/ MFC-L8390CDW

1. Dobbeltklikk på **Fikonet (PC-FAX-mottak)** på oppgavelinjen på datamaskinen.

**PC-FAX Receive (PC-FAX-mottak)**-vinduet vises.

- 2. Klikk på **Innstillinger**.
- 3. Konfigurer disse alternativene som nødvendig:

### **Valg**

Konfigurer at PC-FAX-mottak starter automatisk når du starter Windows.

#### **Lagre**

Konfigurer banen for å lagre PC-FAX-filer og velge format for mottatt dokument.

#### **Last opp til**

Konfigurer banen til serveren og velg alternativet for å laste opp automatisk eller manuelt (bare tilgjengelig for administratorer).

#### **Enhet**

Velg maskinen du vil skal motta PC-FAX-filer.

#### **Lås (bare tilgjengelig for administratorer)**

Unngå at brukere uten administratortilgang kan konfigurere innstillingsalternativene som vises ovenfor.

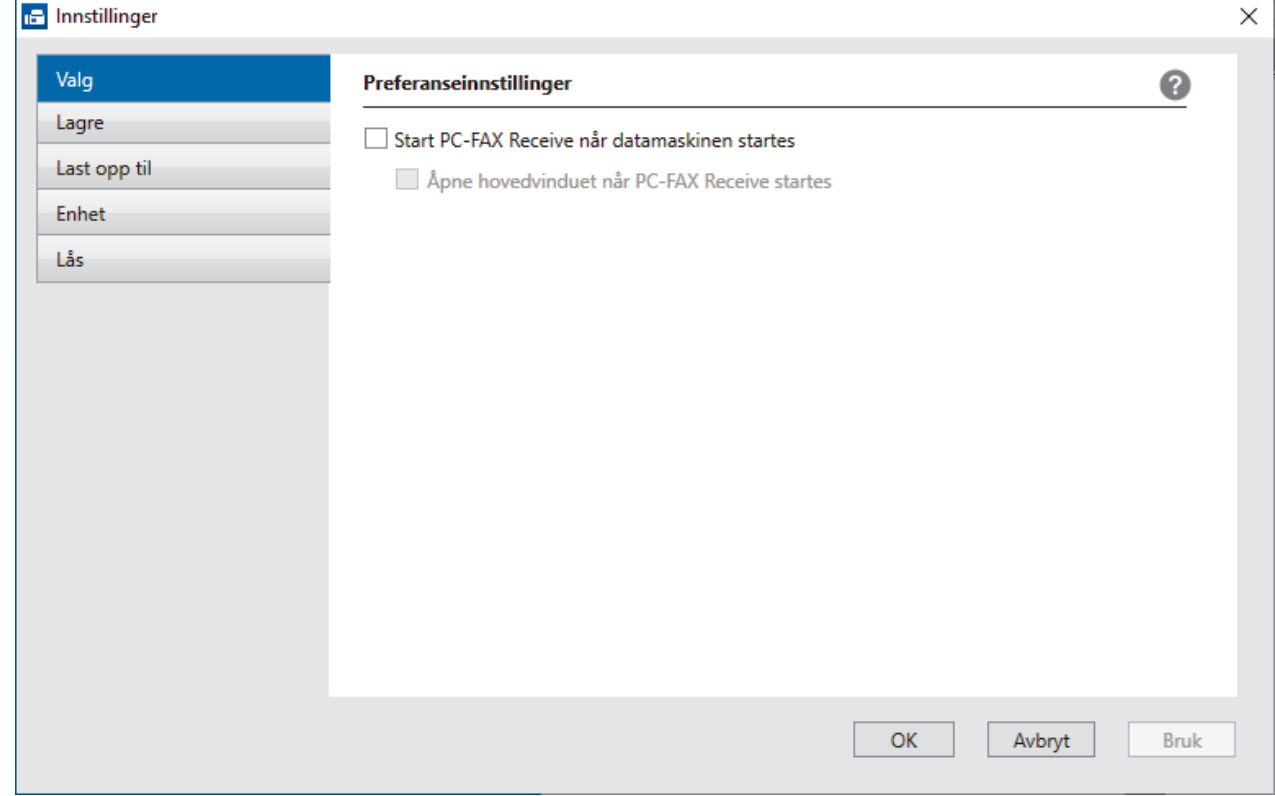

4. Klikk på **OK**.

## **Beslektet informasjon**

∣√

• [Kjør Brother PC-FAX-mottak på datamaskinen \(Windows\)](#page-266-0)

<span id="page-269-0"></span> [Hjem](#page-1-0) > [Faks](#page-178-0) > [PC-FAX](#page-250-0) > [PC-FAX for Windows](#page-251-0) > [Motta fakser på datamaskinen \(Windows\)](#page-264-0) > [Motta fakser](#page-265-0) [ved å bruke PC-FAX-mottak \(Windows\)](#page-265-0) > Vise mottatte PC-FAX-meldinger (Windows)

## **Vise mottatte PC-FAX-meldinger (Windows)**

**Beslektede modeller** : MFC-L3740CDW/MFC-L3740CDWE/MFC-L3760CDW/MFC-L8340CDW/ MFC-L8390CDW

### **Mottaksstatus**

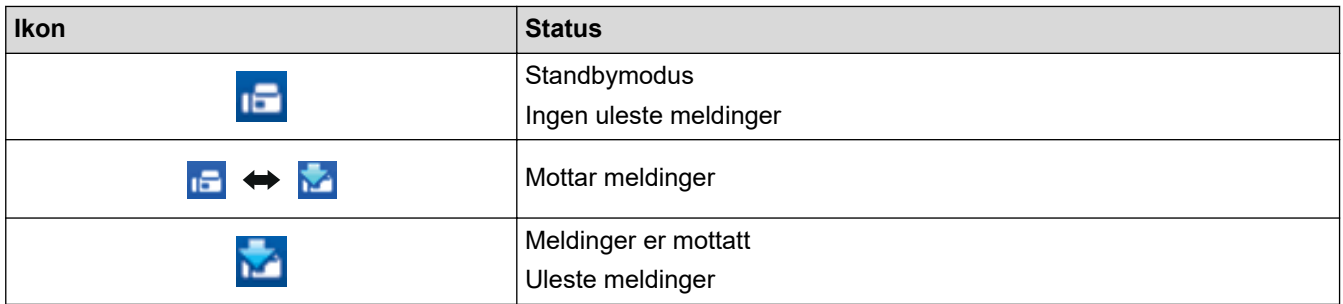

1. Dobbeltklikk på **1. -**ikonet (PC-FAX-mottak) på oppgavelinjen på datamaskinen.

**PC-FAX Receive (PC-FAX-mottak)**-vinduet vises.

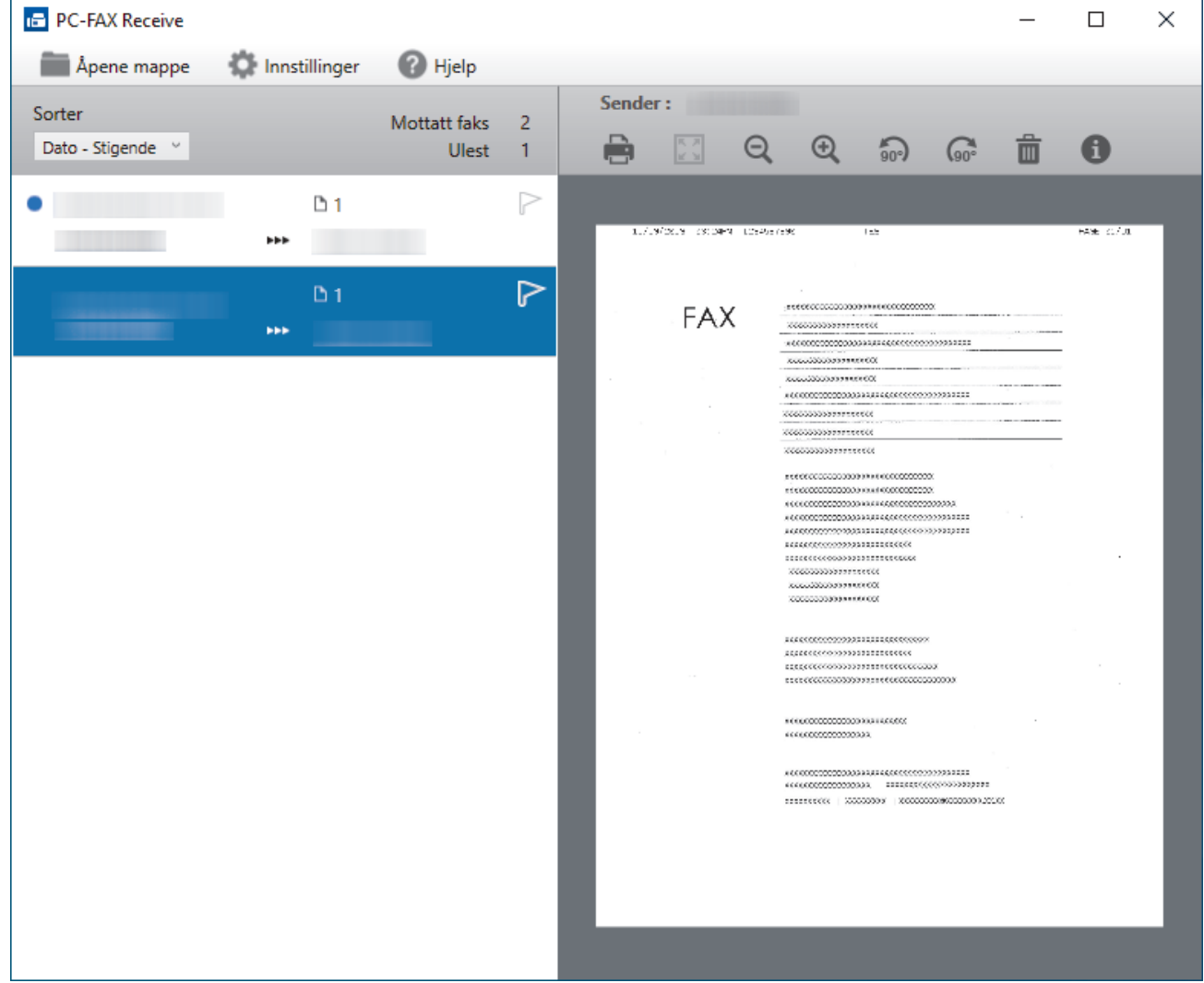

- 2. Klikk fakser på listen for å vise dem.
- 3. Lukk vinduet når du er ferdig.

 $\mathscr{Q}$ 

Selv om du lukker vinduet, er PC-FAX-mottak aktiv og **15 -**ikonet (PC-FAX-mottak) vises fortsatt på oppgavelinjen på datamaskinen. Hvis du vil du lukke PC-FAX-mottak, klikker du på ikonet på oppgavelinjen og deretter klikker du på **Lukk**.

## **Beslektet informasjon**

• [Motta fakser ved å bruke PC-FAX-mottak \(Windows\)](#page-265-0)

 [Hjem](#page-1-0) > [Faks](#page-178-0) > [PC-FAX](#page-250-0) > PC-FAX for Mac

## **PC-FAX for Mac**

**Beslektede modeller** : MFC-L3740CDW/MFC-L3740CDWE/MFC-L3760CDW/MFC-L8340CDW/ MFC-L8390CDW

• [Send en faks ved bruk av AirPrint \(macOS\)](#page-466-0)

### <span id="page-272-0"></span>**A** [Hjem](#page-1-0) > Nettverk

## **Nettverk**

- [Støttede grunnleggende nettverksfunksjoner](#page-273-0)
- [Konfigurer nettverksinnstillinger](#page-274-0)
- [Innstillinger for trådløst nettverk](#page-276-0)
- [Nettverksfunksjoner](#page-305-0)

<span id="page-273-0"></span> [Hjem](#page-1-0) > [Nettverk](#page-272-0) > Støttede grunnleggende nettverksfunksjoner

## **Støttede grunnleggende nettverksfunksjoner**

Maskinen støtter ulike funksjoner avhengig av operativsystemet. Bruk denne tabellen for å se hvilke nettverksfunksjoner og -tilkoblinger som støttes av hvert enkelt operativsystem.

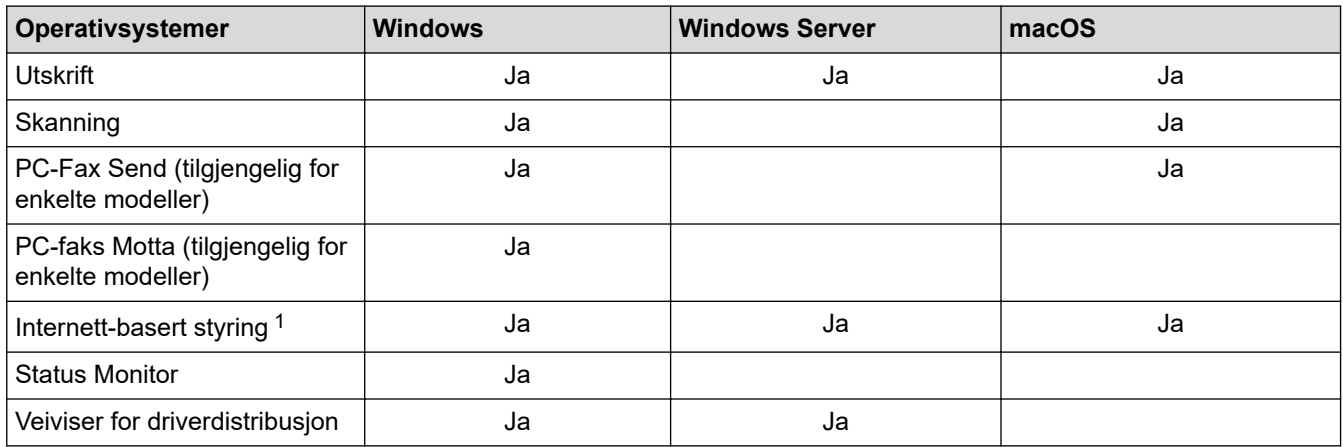

1 Standardpassordet for å styre innstillingene på denne maskinen finner du bak på maskinen, angitt med "**Pwd**". Vi anbefaler at du straks endrer standardpassordet for å beskytte maskinen mot uautorisert tilgang.

- Når du kobler maskinen til et eksternt nettverk, slik som Internett, er det viktig å beskytte nettverksmiljøet med en egen brannmur eller på andre måter for å forhindre lekkasje av informasjon som skyldes feil innstillinger eller uautorisert tilgang av tredjeparter med onde hensikter.
- Det vises en advarsel når maskinen er koblet til det globale nettverket. Når du ser denne advarselen, anbefaler vi på det sterkeste at du kontrollerer nettverksinnstillingene og deretter kobler til på nytt til et sikkert nettverk.
- Når du aktiverer maskinens funksjon for filtrering av global nettverkskommunikasjon, blokkeres tilgangen fra det globale nettverket. Funksjonen for filtrering av global nettverkskommunikasjon kan forhindre at maskinen mottar enkelte utskrifts- eller skannejobber fra en datamaskin eller mobil enhet som bruker en global IP-adresse.

### **Beslektet informasjon**

• [Nettverk](#page-272-0)

### **Relaterte temaer:**

• [Angi eller endre et påloggingspassord for internett-basert styring](#page-665-0)

<span id="page-274-0"></span> [Hjem](#page-1-0) > [Nettverk](#page-272-0) > Konfigurer nettverksinnstillinger

## **Konfigurer nettverksinnstillinger**

- [Konfigurer nettverksdetaljer via kontrollpanelet](#page-275-0)
- [Endre maskininnstillingene via Internett-basert styring](#page-660-0)

<span id="page-275-0"></span> [Hjem](#page-1-0) > [Nettverk](#page-272-0) > [Konfigurer nettverksinnstillinger](#page-274-0) > Konfigurer nettverksdetaljer via kontrollpanelet

## **Konfigurer nettverksdetaljer via kontrollpanelet**

Du konfigurerer maskinen for nettverket med alternativene på kontrollpanelets [Nettverk]-meny.

- Du finner informasjon om nettverksinnstillingene du kan konfigurere via kontrollpanelet >> Beslektet *informasjon*: *Innstillingstabeller*
	- Du kan også bruke webbasert administrasjon til å konfigurere og endre maskinens nettverksinnstillinger.

>> DCP-L3515CDW/DCP-L3520CDW/DCP-L3520CDWE/DCP-L3527CDW >> DCP-L3555CDW/DCP-L3560CDW/MFC-L3740CDW/MFC-L3740CDWE/MFC-L3760CDW/MFC-L8340CDW/ MFC-L8390CDW

### **DCP-L3515CDW/DCP-L3520CDW/DCP-L3520CDWE/DCP-L3527CDW**

- 1. Trykk på **Menu (Meny)**.
- 2. Trykk på ▲ eller ▼ for å vise [Nettverk]-alternativet og trykk deretter på OK.
- 3. Trykk på a eller b for å velge nettverksalternativet du vil ha, og trykk deretter på **OK**. Gjenta dette trinnet til du får tilgang til menyen du vil konfigurere, og følg deretter instruksjonene på LCD-skjermen.

### **DCP-L3555CDW/DCP-L3560CDW/MFC-L3740CDW/MFC-L3740CDWE/ MFC-L3760CDW/MFC-L8340CDW/MFC-L8390CDW**

1. Trykk på  $\| \cdot \|$  [Innstill.] > [Alle innst.] > [Nettverk].

Hvis maskinen viser [Alle innst.]-menyen på startskjermbildet, hopper du over [Innstill.]menyen.

2. Sveip opp eller ned eller trykk på ▲ eller ▼ for å vise nettverksalternativet du ønsker, og trykk deretter på det. Gjenta dette trinnet til du får tilgang til menyen du vil konfigurere, og følg deretter instruksjonene på LCDskjermen.

### **Beslektet informasjon**

• [Konfigurer nettverksinnstillinger](#page-274-0)

#### **Relaterte temaer:**

- [Innstillingstabeller \(DCP-L3515CDW/DCP-L3520CDW/DCP-L3520CDWE/DCP-L3527CDW\)](#page-617-0)
- [Innstillingstabeller \(MFC-L3740CDW/MFC-L3740CDWE/MFC-L3760CDW/MFC-L8340CDW/](#page-623-0) [MFC-L8390CDW\)](#page-623-0)
- [Innstillingstabeller \(DCP-L3555CDW/DCP-L3560CDW\)](#page-637-0)
- [Støttede grunnleggende nettverksfunksjoner](#page-273-0)

<span id="page-276-0"></span> [Hjem](#page-1-0) > [Nettverk](#page-272-0) > Innstillinger for trådløst nettverk

# **Innstillinger for trådløst nettverk**

- [Bruk det trådløse nettverket](#page-277-0)
- [Bruk Wi-Fi Direct](#page-295-0)®
- [Aktiver/deaktiver trådløst LAN](#page-300-0)
- [Skriv ut WLAN-rapporten](#page-301-0)

<span id="page-277-0"></span> [Hjem](#page-1-0) > [Nettverk](#page-272-0) > [Innstillinger for trådløst nettverk](#page-276-0) > Bruk det trådløse nettverket

## **Bruk det trådløse nettverket**

- [Før du konfigurerer maskinen for et trådløst nettverk](#page-278-0)
- [Konfigurer maskinen for et trådløst nettverk med oppsettveiviseren fra datamaskinen](#page-279-0)
- [Konfigurer maskinen for et trådløst nettverk med installasjonsveiviseren for maskinens](#page-280-0) [kontrollpanel](#page-280-0)
- [Konfigurer maskinen for et trådløst nettverk med ettrykks-metoden til Wi-Fi Protected](#page-283-0) Setup<sup>™</sup> [\(WPS\)](#page-283-0)
- [Konfigurer maskinen for et trådløst nettverk med PIN-metoden til Wi-Fi Protected Setup](#page-284-0)™ [\(WPS\)](#page-284-0)
- [Konfigurer maskinen for et trådløs nettverk når SSID-en ikke gruppesendes](#page-288-0)
- [Konfigurer maskinen din for et trådløst bedriftsnettverk](#page-291-0)

<span id="page-278-0"></span> [Hjem](#page-1-0) > [Nettverk](#page-272-0) > [Innstillinger for trådløst nettverk](#page-276-0) > [Bruk det trådløse nettverket](#page-277-0) > Før du konfigurerer maskinen for et trådløst nettverk

## **Før du konfigurerer maskinen for et trådløst nettverk**

Før du forsøker å konfigurere et trådløst nettverk, bekrefter du følgende:

- Hvis du bruker et trådløst bedriftsnettverk, må du vite bruker-ID og passord.
- Vil du oppnå optimale resultater ved vanlig utskrift av dokumenter, plasserer du maskinen så nær det trådløse LAN-tilgangspunktet / ruteren som mulig og med færrest mulig hindringer. Store gjenstander og vegger mellom de to enhetene og interferens fra andre elektroniske enheter kan påvirke dokumentenes dataoverføringshastighet.

Disse faktorene gjør at et trådløst grensesnitt kanskje ikke er den beste tilkoblingsmetoden for alle typer dokumenter og programmer. Hvis du skal skrive ut store filer, f.eks. dokumenter med mange sider med både tekst og store bilder, bør du vurdere å bruke kablet Ethernet for raskere dataoverføring (bare støttede modeller), eller USB om du vil ha topp hastighet.

- Selv om maskinen kan brukes i kablede og trådløse nettverk (kun støttede modeller), kan du bare bruke én tilkoblingsmetode om gangen. Du kan imidlertid bruke en trådløs nettverkstilkobling og Wi-Fi Direct-tilkobling eller en kablet nettverkstilkobling (bare støttede modeller) og Wi-Fi Direct-tilkobling samtidig.
- Hvis det er et signal i nærheten, kan du fritt koble til LAN via trådløst LAN. Men dersom sikkerhetsinnstillingene ikke er riktig konfigurert, kan imidlertid signalet bli fanget opp av tredjeparter med onde hensikter, noe som kan føre til følgende:
	- Tyveri av personlig eller konfidensiell informasjon
	- Overføring av informasjon til feil parter som utgir seg for å være de aktuelle personene
	- Videresending av overført kommunikasjonsinnhold som ble fanget opp

Pass på at du kjenner den trådløse ruterens / tilgangspunktets nettverksnavn (SSID) og nettverksnøkkel (passord). Hvis du ikke finner denne informasjonen, kontakter du produsenten av den trådløse ruteren / tilgangspunktet, systemadministratoren eller Internett-leverandøren. Brother kan ikke oppgi denne informasjonen.

### **Beslektet informasjon**

• [Bruk det trådløse nettverket](#page-277-0)

<span id="page-279-0"></span> [Hjem](#page-1-0) > [Nettverk](#page-272-0) > [Innstillinger for trådløst nettverk](#page-276-0) > [Bruk det trådløse nettverket](#page-277-0) > Konfigurer maskinen for et trådløst nettverk med oppsettveiviseren fra datamaskinen

## **Konfigurer maskinen for et trådløst nettverk med oppsettveiviseren fra datamaskinen**

- 1. Last ned installasjonsprogrammet fra modellens **Nedlastinger**-side på [support.brother.com/downloads](https://support.brother.com/g/b/midlink.aspx?content=dl).
- 2. Start installasjonsprogrammet, og følg instruksjonene på skjermen.
- 3. Velg **Trådløs nettverksforbindelse (Wi-Fi)**, og klikk deretter på **Neste**.
- 4. Følg instruksene på skjermen.

Du har fullført oppsettet av det trådløse nettverket.

### **Beslektet informasjon**

• [Bruk det trådløse nettverket](#page-277-0)

<span id="page-280-0"></span> [Hjem](#page-1-0) > [Nettverk](#page-272-0) > [Innstillinger for trådløst nettverk](#page-276-0) > [Bruk det trådløse nettverket](#page-277-0) > Konfigurer maskinen for et trådløst nettverk med installasjonsveiviseren for maskinens kontrollpanel

## **Konfigurer maskinen for et trådløst nettverk med installasjonsveiviseren for maskinens kontrollpanel**

>> DCP-L3515CDW/DCP-L3520CDW/DCP-L3520CDWE/DCP-L3527CDW [>> DCP-L3555CDW/DCP-L3560CDW/MFC-L3740CDW/MFC-L3740CDWE/MFC-L3760CDW/MFC-L8340CDW/](#page-281-0) [MFC-L8390CDW](#page-281-0)

### **DCP-L3515CDW/DCP-L3520CDW/DCP-L3520CDWE/DCP-L3527CDW**

Før du konfigurerer maskinen, anbefaler vi at du skriver ned innstillingene for det trådløse nettverket. Du trenger denne informasjonen før du fortsetter med konfigurasjonen.

1. Kontroller og noter gjeldende trådløse nettverksinnstillinger for datamaskinen som du kobler til.

**Nettverksnavn (SSID)**

**Nettverksnøkkel**

Eksempel:

**Nettverksnavn (SSID)**

HELLO

**Nettverksnøkkel**

12345

- Tilgangspunktet/ruteren din kan støtte bruk av flere WEP-nøkler, men Brother-maskinen støtter kun bruk av første WEP-nøkkel.
- Hvis du trenger hjelp under oppsett og vil kontakte Brother kundeservice, må du ha SSID (nettverksnavn) og nettverksnøkkel (passord) for hånden. Vi kan ikke hjelpe deg med å finne denne informasjonen.
- Hvis du ikke kjenner denne informasjonen (SSID og nettverksnøkkel), kan du ikke fortsette det trådløse oppsettet.

#### **Hvordan kan jeg finne denne informasjonen?**

- Se dokumentasjonen som fulgte med det trådløse tilgangspunktet/ruteren.
- Opprinnelig SSID kan være fabrikantens navn eller modellnavnet.
- Hvis du ikke kjenner sikkerhetsinformasjonen, tar du kontakt med ruterfabrikanten, systemadministratoren eller Internett-tilbyderen.

#### 2. Trykk på **Menu (Meny)**.

- 3. Trykk på a eller b for å vise [Nettverk]-alternativet og trykk deretter på **OK**.
- 4. Trykk på a eller b for å vise [WLAN(Wi-Fi)]-alternativet og trykk deretter på **OK**.
- 5. Trykk på ▲ eller ▼ for å vise [Finn nettverk]-alternativet og trykk deretter på OK.
- 6. Når [WLAN aktivert?] vises, velger du På.

Dette vil starte veiviseren for trådløst oppsett.

- 7. Maskinen vil søke etter nettverket og vise en liste over tilgjengelige SSID-er. Når en liste over SSID-er vises, trykker du på ▲ eller ▼ for å velge SSID-en du ønsker.
- 8. Trykk på **OK**.
- 9. Gjør ett av følgende:

<span id="page-281-0"></span>• Hvis du bruker en pålitelighetskontroll- eller krypteringsmetode som krever en nettverksnøkkel, angir du nettverksnøkkelen du skrev ned i første trinn.

Når du har angitt alle tegnene, trykk på **OK**.

For å bruke innstillingene, velg [Ja].

- Hvis pålitelighetskontrollmetoden er Åpent system og krypteringsmodusen din er Ingen, går du til neste trinn.
- 10. Maskinen prøver å koble til den trådløse enheten som du har valgt.

Hvis den trådløse enheten er skikkelig tilkoblet, vises [Tilkoblet] på maskinens LCD-skjerm.

Du har fullført konfigurasjonen av det trådløse nettverket. Hvis du vil installere driverne og programvaren som trengs for å bruke maskinen, går du til modellens **Nedlastinger**-side på [support.brother.com/downloads.](https://support.brother.com/g/b/midlink.aspx?content=dl)

### **DCP-L3555CDW/DCP-L3560CDW/MFC-L3740CDW/MFC-L3740CDWE/ MFC-L3760CDW/MFC-L8340CDW/MFC-L8390CDW**

Før du konfigurerer maskinen, anbefaler vi at du skriver ned innstillingene for det trådløse nettverket. Du trenger denne informasjonen før du fortsetter med konfigurasjonen.

1. Kontroller og noter gjeldende trådløse nettverksinnstillinger for datamaskinen som du kobler til.

#### **Nettverksnavn (SSID)**

**Nettverksnøkkel (passord)**

Eksempel:

**Nettverksnavn (SSID)**

HELLO

#### **Nettverksnøkkel (passord)**

12345

- Tilgangspunktet/ruteren din kan støtte bruk av flere WEP-nøkler, men Brother-maskinen støtter kun bruk av første WEP-nøkkel.
- Hvis du trenger hjelp under oppsett og vil kontakte Brother kundeservice, må du ha SSID (nettverksnavn) og nettverksnøkkel (passord) for hånden. Vi kan ikke hjelpe deg med å finne denne informasjonen.
- Hvis du ikke kjenner denne informasjonen (SSID og nettverksnøkkel), kan du ikke fortsette med det trådløse oppsettet.

#### **Hvordan kan jeg finne denne informasjonen?**

- a. Se dokumentasjonen som fulgte med det trådløse tilgangspunktet/ruteren.
- b. Opprinnelig SSID kan være fabrikantens navn eller modellnavnet.
- c. Hvis du ikke kjenner sikkerhetsinformasjonen, tar du kontakt med ruterfabrikanten, systemadministratoren eller Internett-tilbyderen.
- 2. Trykk på [Innstill.] > [Alle innst.] > [Nettverk] > [WLAN(Wi-Fi)] > [Finn Wi-Finettverk].
- 3. Når [Bytte nettverksgrensesnitt til trådløst?] vises, trykk på [Ja].

Dette vil starte veiviseren for trådløst oppsett. Vil du avbryte, trykker du på [Nei].

4. Maskinen vil søke etter nettverket og vise en liste over tilgjengelige SSID-er.

Hvis en liste over SSID-er vises, sveip opp eller ned, eller trykk på ▲ eller ▼ for å vise SSID-en som du vil koble til, og trykk deretter på SSID-en.

- 5. Trykk på [OK].
- 6. Gjør ett av følgende:
	- Hvis du bruker en pålitelighetskontroll- og krypteringsmetode som krever en nettverksnøkkel, angir du nettverksnøkkelen du skrev ned i det første trinnet.

Når du har angitt alle tegnene, trykk på [OK].

- Hvis pålitelighetskontrollmetoden er Åpent system og krypteringsmodusen din er Ingen, går du til neste trinn.
- 7. Maskinen prøver å koble til den trådløse enheten som du har valgt.

Hvis den trådløse enheten er skikkelig tilkoblet, vises [Tilkoblet] på maskinens LCD-skjerm. Trykk på [OK]

og trykk deretter på  $\Box$ 

Du har fullført konfigurasjonen av det trådløse nettverket. Hvis du vil installere driveren og programvaren som trengs for å bruke maskinen, går du til modellens **Nedlastinger**-side på [support.brother.com/downloads.](https://support.brother.com/g/b/midlink.aspx?content=dl)

### **Beslektet informasjon**

• [Bruk det trådløse nettverket](#page-277-0)

#### **Relaterte temaer:**

- [Slik skriver du inn tekst på maskinen](#page-25-0)
- [Feilkoder i rapport om trådløst LAN](#page-302-0)

<span id="page-283-0"></span> [Hjem](#page-1-0) > [Nettverk](#page-272-0) > [Innstillinger for trådløst nettverk](#page-276-0) > [Bruk det trådløse nettverket](#page-277-0) > Konfigurer maskinen for et trådløst nettverk med ettrykks-metoden til Wi-Fi Protected Setup™ (WPS)

# **Konfigurer maskinen for et trådløst nettverk med ettrykks-metoden til Wi-Fi Protected Setup™ (WPS)**

Hvis det trådløse tilgangspunktet / ruteren støtter WPS (PCB: trykknappkonfigurasjon), kan du bruke WPS via maskinens kontrollpanelmeny til å konfigurere de trådløse nettverksinnstillingene.

>> DCP-L3515CDW/DCP-L3520CDW/DCP-L3520CDWE/DCP-L3527CDW >> DCP-L3555CDW/DCP-L3560CDW/MFC-L3740CDW/MFC-L3740CDWE/MFC-L3760CDW/MFC-L8340CDW/ MFC-L8390CDW

### **DCP-L3515CDW/DCP-L3520CDW/DCP-L3520CDWE/DCP-L3527CDW**

- 1. Trykk på **Menu (Meny)**.
- 2. Trykk på a eller b for å vise [Nettverk]-alternativet og trykk deretter på **OK**.
- 3. Trykk på ▲ eller ▼ for å vise [WLAN(Wi-Fi)]-alternativet og trykk deretter på OK.
- 4. Trykk på a eller b for å vise [WPS-/trykknapp]-alternativet og trykk deretter på **OK**.
- 5. Når [WLAN aktivert?] vises, velger du På.

Dette vil starte veiviseren for trådløst oppsett.

6. Når LCD-skjermen viser [Trykk tst på rtr], trykk på WPS-knappen på det trådløse tilgangspunktet / ruteren. Følg deretter instruksjonene på LCD-skjermen til maskinen. Maskinen vil automatisk registrere det trådløse tilgangspunktet/ruteren og prøve å koble til det trådløse nettverket.

Hvis den trådløse enheten er skikkelig tilkoblet, vises [Tilkoblet] på maskinens LCD-skjerm.

Du har fullført konfigurasjonen av det trådløse nettverket. Hvis du vil installere driverne og programvaren som trengs for å bruke maskinen, går du til modellens **Nedlastinger**-side på [support.brother.com/downloads.](https://support.brother.com/g/b/midlink.aspx?content=dl)

### **DCP-L3555CDW/DCP-L3560CDW/MFC-L3740CDW/MFC-L3740CDWE/ MFC-L3760CDW/MFC-L8340CDW/MFC-L8390CDW**

- 1. Trykk på  $\left[\text{Innstill.}\right] > \text{[Alle innst.]} > \text{[Network]} > \text{[WLAN(Wi-Fi)]} > \text{[WPS-}/$ trykknapp].
- 2. Når [Bytte nettverksgrensesnitt til trådløst?] vises, trykk på [Ja].

Dette vil starte veiviseren for trådløst oppsett. Vil du avbryte, trykker du på [Nei].

3. Når pekeskjermen viser [Start WPS på trådløst tilgangspunkt/ ruter og trykk på [OK].], trykk på WPS-knappen på det trådløse tilgangspunktet / ruteren. Deretter trykker du på [OK] på maskinen. Maskinen vil automatisk registrere det trådløse tilgangspunktet/ruteren og prøve å koble til det trådløse nettverket.

Hvis den trådløse enheten er skikkelig tilkoblet, vises [Tilkoblet] på maskinens LCD-skjerm. Trykk på [OK] og trykk deretter på .

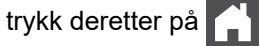

Du har fullført konfigurasjonen av det trådløse nettverket. Hvis du vil installere driverne og programvaren som trengs for å bruke maskinen, går du til modellens **Nedlastinger**-side på [support.brother.com/downloads.](https://support.brother.com/g/b/midlink.aspx?content=dl)

### **Beslektet informasjon**

• [Bruk det trådløse nettverket](#page-277-0)

#### **Relaterte temaer:**

• [Feilkoder i rapport om trådløst LAN](#page-302-0)

<span id="page-284-0"></span> [Hjem](#page-1-0) > [Nettverk](#page-272-0) > [Innstillinger for trådløst nettverk](#page-276-0) > [Bruk det trådløse nettverket](#page-277-0) > Konfigurer maskinen for et trådløst nettverk med PIN-metoden til Wi-Fi Protected Setup™ (WPS)

# **Konfigurer maskinen for et trådløst nettverk med PIN-metoden til Wi-Fi Protected Setup™ (WPS)**

Hvis det trådløse LAN-tilgangspunktet/ruteren støtter WPS, kan du bruke PIN-metoden (Personal Identification Number) til å konfigurere innstillinger for trådløst nettverk.

PIN-metoden er en av tilkoblingsmetodene som er utviklet av Wi-Fi Alliance®. Når du sender inn en PIN-kode som er opprettet av en tilgangsenhet (maskinen din), til registrereren (en enhet som administrerer det trådløse nettverket), kan du konfigurere det trådløse nettverket og sikkerhetsinnstillingene. Du finner mer informasjon om hvordan du får tilgang til WPS-modus i instruksene som følger med det trådløse tilgangspunktet/ruteren.

### **Type A**

Tilkobling når det trådløse LAN-tilgangspunktet/ruteren (1) også fungerer som registrator:

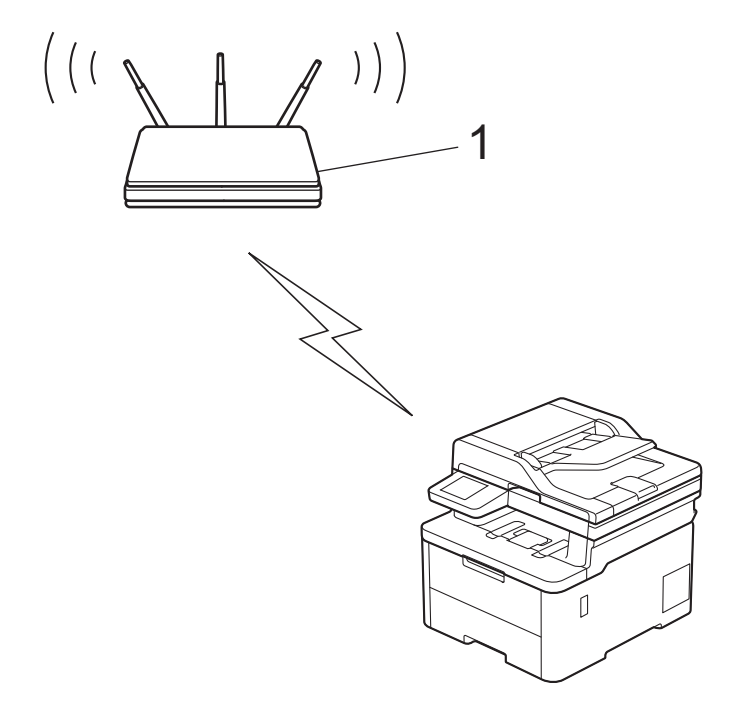

#### **Type B**

Tilkobling når en annen enhet (2), for eksempel en datamaskin, brukes som registrator:

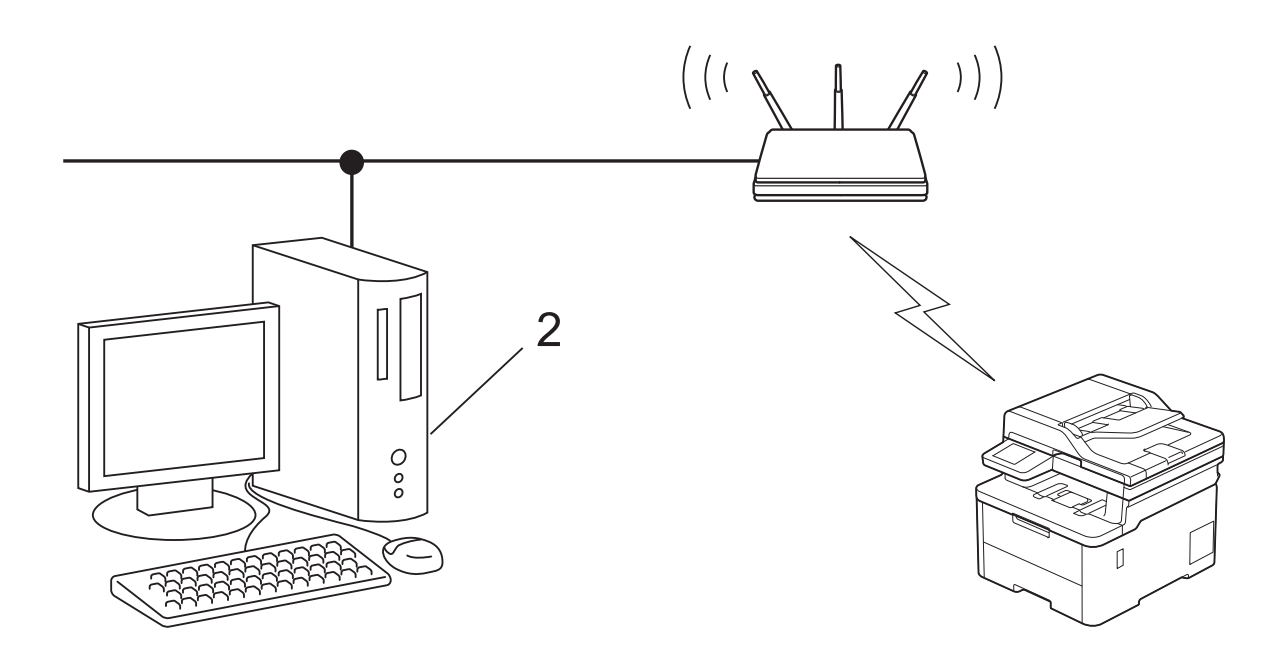

### >> DCP-L3515CDW/DCP-L3520CDW/DCP-L3520CDWE/DCP-L3527CDW [>> DCP-L3555CDW/DCP-L3560CDW/MFC-L3740CDW/MFC-L3740CDWE/MFC-L3760CDW/MFC-L8340CDW/](#page-286-0) [MFC-L8390CDW](#page-286-0)

### **DCP-L3515CDW/DCP-L3520CDW/DCP-L3520CDWE/DCP-L3527CDW**

- 1. Trykk på **Menu (Meny)**.
- 2. Trykk på ▲ eller ▼ for å vise [Nettverk]-alternativet og trykk deretter på OK.
- 3. Trykk på a eller b for å vise [WLAN(Wi-Fi)]-alternativet og trykk deretter på **OK**.
- 4. Trykk på a eller b for å vise [WPS/PIN-kode]-alternativet og trykk deretter på **OK**.
- 5. Når [WLAN aktivert?] vises, velger du På.

Dette vil starte veiviseren for trådløst oppsett.

- 6. LCD-skjermen vier en åttesifret PIN-kode og maskinen begynner å søke etter et trådløst LAN-tilgangspunkt/ ruter.
- 7. Koble til nettverket med datamaskinen, og i nettleserens adressefelt skriver du inn IP-adressen til enheten du bruker som registrator (for eksempel: http://192.168.1.2).
- 8. Gå til WPS-innstillingssiden og skriv inn PIN-koden, og følg deretter skjerminstruksjonene.
	- Registrereren er vanligvis det trådløse LAN-tilgangspunktet/ruteren.
	- Innstillingssiden kan variere avhengig av merket til det trådløse LAN-tilgangspunktet / ruteren. Du finner mer informasjon i instruksene som følger med det trådløse LAN-tilgangspunktet/ruteren.

#### **Hvis du bruker en datamaskin med Windows 10 eller Windows 11 som registrator, må du fullføre følgende trinn:**

- 9. Gjør ett av følgende:
	- Windows 11

Klikk > **Alle apper** > **Windows-verktøy** > **Kontrollpanel**. I **Maskinvare og lyd**-gruppen, klikker du **Legg til en enhet**.

Windows 10

Klikk på > **Windows Systemverktøy** > **Kontrollpanel**. I **Maskinvare og lyd**-gruppen, klikker du **Legg til en enhet**.

- <span id="page-286-0"></span>• For å bruke en datamaskin med Windows 10 eller Windows 11 som registrator må du registrere den i nettverket på forhånd. Du finner mer informasjon i instruksene som følger med det trådløse LANtilgangspunktet/ruteren.
	- Hvis du bruker en datamaskin med Windows 10 eller Windows 11 som registrerer, kan du installere skriverdriveren etter den trådløse konfigurasjonen ved å følge instruksene på skjermen. Hvis du vil installere driveren og programvaren som trengs for å bruke maskinen, går du til modellens **Nedlastinger**-side på [support.brother.com/downloads](https://support.brother.com/g/b/midlink.aspx?content=dl).
- 10. Velg din maskin og klikk på **Neste**.
- 11. Skriv inn PIN-koden som vises på maskinens LCD-skjerm og klikk deretter på **Neste**.
- 12. Klikk på **Lukk**.

Hvis den trådløse enheten er skikkelig tilkoblet, vises [Tilkoblet] på maskinens LCD-skjerm.

Du har fullført konfigurasjonen av det trådløse nettverket. Hvis du vil installere driverne og programvaren som trengs for å bruke maskinen, går du til modellens **Nedlastinger**-side på [support.brother.com/downloads.](https://support.brother.com/g/b/midlink.aspx?content=dl)

### **DCP-L3555CDW/DCP-L3560CDW/MFC-L3740CDW/MFC-L3740CDWE/ MFC-L3760CDW/MFC-L8340CDW/MFC-L8390CDW**

- 1. Trykk på [Innstill.] > [Alle innst.] > [Nettverk] > [WLAN(Wi-Fi)] > [WPS/PIN-kode].
- 2. Når [Bytte nettverksgrensesnitt til trådløst?] vises, trykk på [Ja].

Dette vil starte veiviseren for trådløst oppsett. Vil du avbryte, trykker du på [Nei].

- 3. LCD-skjermen vier en åttesifret PIN-kode og maskinen begynner å søke etter et trådløst LAN-tilgangspunkt/ ruter.
- 4. Koble til nettverket med datamaskinen, og i nettleserens adressefelt skriver du inn IP-adressen til enheten du bruker som registrator (for eksempel: http://192.168.1.2).
- 5. Gå til WPS-innstillingssiden og skriv inn PIN-koden, og følg deretter skjerminstruksjonene.

• Registrereren er vanligvis det trådløse LAN-tilgangspunktet/ruteren.

• Innstillingssiden kan variere avhengig av merket til det trådløse LAN-tilgangspunktet / ruteren. Du finner mer informasjon i instruksene som følger med det trådløse LAN-tilgangspunktet/ruteren.

#### **Hvis du bruker en datamaskin med Windows 10 eller Windows 11 som registrator, må du fullføre følgende trinn:**

- 6. Gjør ett av følgende:
	- Windows 11

Klikk > **Alle apper** > **Windows-verktøy** > **Kontrollpanel**. I **Maskinvare og lyd**-gruppen, klikker du **Legg til en enhet**.

Windows 10

Klikk på > **Windows Systemverktøy** > **Kontrollpanel**. I **Maskinvare og lyd**-gruppen, klikker du **Legg til en enhet**.

- For å bruke en datamaskin med Windows 10 eller Windows 11 som registrator må du registrere den i nettverket på forhånd. Du finner mer informasjon i instruksene som følger med det trådløse LANtilgangspunktet/ruteren.
	- Hvis du bruker en datamaskin med Windows 10 eller Windows 11 som registrerer, kan du installere skriverdriveren etter den trådløse konfigurasjonen ved å følge instruksene på skjermen. Hvis du vil installere driveren og programvaren som trengs for å bruke maskinen, går du til modellens **Nedlastinger**-side på [support.brother.com/downloads](https://support.brother.com/g/b/midlink.aspx?content=dl).
- 7. Velg din maskin og klikk på **Neste**.
- 8. Skriv inn PIN-koden som vises på maskinens LCD-skjerm og klikk deretter på **Neste**.
- 9. Klikk på **Lukk**.

Hvis den trådløse enheten er skikkelig tilkoblet, vises [Tilkoblet] på maskinens LCD-skjerm. Trykk på [OK] og trykk deretter på **1** 

Du har fullført konfigurasjonen av det trådløse nettverket. Hvis du vil installere driveren og programvaren som trengs for å bruke maskinen, går du til modellens **Nedlastinger**-side på [support.brother.com/downloads.](https://support.brother.com/g/b/midlink.aspx?content=dl)

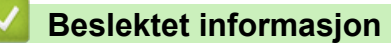

• [Bruk det trådløse nettverket](#page-277-0)

### **Relaterte temaer:**

• [Feilkoder i rapport om trådløst LAN](#page-302-0)
<span id="page-288-0"></span> [Hjem](#page-1-0) > [Nettverk](#page-272-0) > [Innstillinger for trådløst nettverk](#page-276-0) > [Bruk det trådløse nettverket](#page-277-0) > Konfigurer maskinen for et trådløs nettverk når SSID-en ikke gruppesendes

# **Konfigurer maskinen for et trådløs nettverk når SSID-en ikke gruppesendes**

#### >> DCP-L3515CDW/DCP-L3520CDW/DCP-L3520CDWE/DCP-L3527CDW [>> DCP-L3555CDW/DCP-L3560CDW/MFC-L3740CDW/MFC-L3740CDWE/MFC-L3760CDW/MFC-L8340CDW/](#page-289-0) [MFC-L8390CDW](#page-289-0)

### **DCP-L3515CDW/DCP-L3520CDW/DCP-L3520CDWE/DCP-L3527CDW**

Før du konfigurerer maskinen, anbefaler vi at du skriver ned innstillingene for det trådløse nettverket. Du trenger denne informasjonen før du fortsetter med konfigurasjonen.

1. Kontroller og skriv ned gjeldende innstillinger for trådløst nettverk.

#### **Nettverksnavn (SSID)**

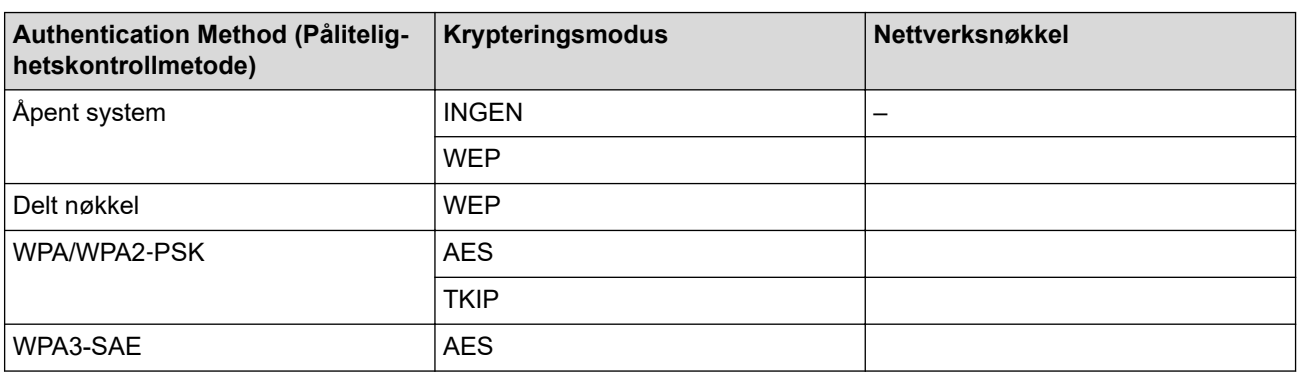

Eksempel:

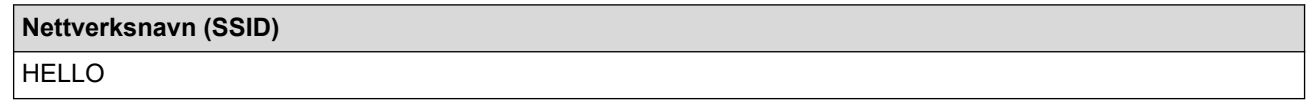

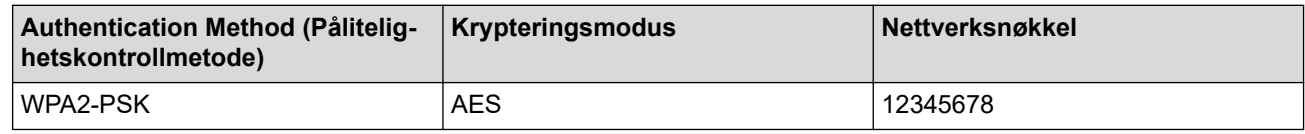

Hvis ruteren din bruker WEP-kryptering, skriver du inn nøkkelen som ble brukt som den første WEPnøkkelen. Brother-maskinen støtter bare bruk av den første WEP-nøkkelen.

2. Trykk på **Menu (Meny)**.

- 3. Trykk på a eller b for å vise [Nettverk]-alternativet og trykk deretter på **OK**.
- 4. Trykk på a eller b for å vise [WLAN(Wi-Fi)]-alternativet og trykk deretter på **OK**.
- 5. Trykk på a eller b for å vise [Finn nettverk]-alternativet og trykk deretter på **OK**.
- 6. Når [WLAN aktivert?] vises, velger du På.

Dette vil starte veiviseren for trådløst oppsett.

- 7. Maskinen vil søke etter nettverket og vise en liste over tilgjengelige SSID-er. Trykk på ▲ eller ▼ for å vise [<Ny SSID>]-alternativet og trykk deretter på **OK**.
- 8. Skriv SSID-navnet og trykk deretter på **OK**.
- 9. Trykk på ▲ eller ▼ for å velg pålitelighetskontrollmetoden du ønsker og trykk deretter på OK.
- 10. Gjør ett av følgende:
- <span id="page-289-0"></span>Hvis du valgte alternativet [Åpent system], trykker du på  $\blacktriangle$  eller  $\nabla$  for å velge krypteringstype [Inqen] eller [WEP] og deretter på **OK**. Hvis du valgte alternativet [WEP] for krypteringstype, må du skrive inn WEP-nøkkelen og deretter trykke på **OK**.
- Hvis du valgte alternativet [Delt nøkkel], må du skrive inn WEP-nøkkelen og deretter trykke på **OK**.
- Hvis du valgte alternativet [WPA-Personal], trykker du på  $\blacktriangle$  eller  $\nabla$  for å velge krypteringstype [TKIP +AES] eller [AES] og deretter på **OK**.

Angi WPA™-nøkkelen og trykk på **OK**.

• Hvis du valgte alternativet [WPA3-SAE], skal du velge krypteringstype [AES] og deretter trykke på **OK**. Angi WPA™-nøkkelen og trykk på **OK**.

Brother-maskinen støtter bare bruk av den første WEP-nøkkelen.

11. For å bruke innstillingene, velg [Ja]. Vil du avbryte, velger du [Nei].

12. Maskinen prøver å koble til den trådløse enheten som du har valgt.

Hvis den trådløse enheten er skikkelig tilkoblet, vises [Tilkoblet] på maskinens LCD-skjerm.

Du har fullført konfigurasjonen av det trådløse nettverket. Hvis du vil installere driverne og programvaren som trengs for å bruke maskinen, går du til modellens **Nedlastinger**-side på [support.brother.com/downloads.](https://support.brother.com/g/b/midlink.aspx?content=dl)

### **DCP-L3555CDW/DCP-L3560CDW/MFC-L3740CDW/MFC-L3740CDWE/ MFC-L3760CDW/MFC-L8340CDW/MFC-L8390CDW**

Før du konfigurerer maskinen, anbefaler vi at du skriver ned innstillingene for det trådløse nettverket. Du trenger denne informasjonen før du fortsetter med konfigurasjonen.

1. Kontroller og skriv ned gjeldende innstillinger for trådløst nettverk.

#### **Nettverksnavn (SSID)**

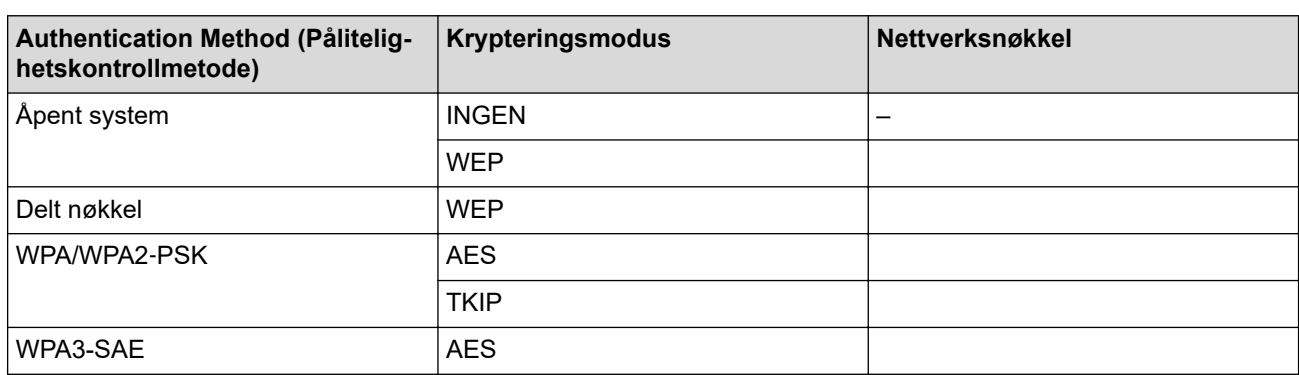

Eksempel:

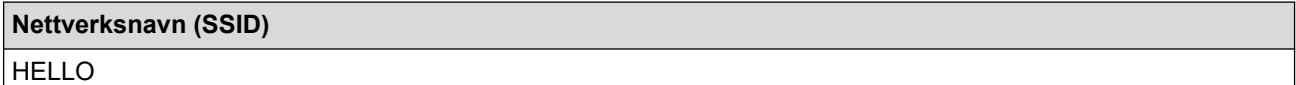

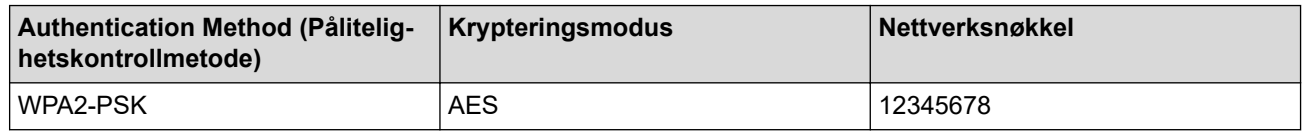

Hvis ruteren din bruker WEP-kryptering, skriver du inn nøkkelen som ble brukt som den første WEPnøkkelen. Brother-maskinen støtter bare bruk av den første WEP-nøkkelen.

- 2. Trykk på [Innstill.] > [Alle innst.] > [Nettverk] > [WLAN(Wi-Fi)] > [Finn Wi-Finettverk].
- 3. Når [Bytte nettverksgrensesnitt til trådløst?] vises, trykk på [Ja].

Dette vil starte veiviseren for trådløst oppsett. Vil du avbryte, trykker du på [Nei].

- 4. Maskinen vil søke etter nettverket og vise en liste over tilgjengelige SSID-er. Dra opp eller ned, eller trykk a eller  $\blacktriangledown$  for å vise  $\lceil \langle Ny \rceil$  SSID>]. Trykk på  $\lceil \langle Ny \rceil$  SSID>] og deretter  $\lceil OK \rceil$ .
- 5. Skriv SSID-navnet og trykk deretter på [OK].
- 6. Velg pålitelighetskontrollmetode.
- 7. Gjør ett av følgende:
	- Hvis du valgte [Åpent system]-alternativet, trykk på Krypteringstype [Ingen] eller [WEP]. Hvis du valgte alternativet [WEP] som krypteringstype, må du velge og skrive inn WEP-nøkkelen og deretter trykke på [OK].
	- Hvis du valgte alternativet [Delt nøkkel], må du velge og skrive inn WEP-nøkkelen og deretter trykke på [OK].
	- Hvis du valgte [WPA/WPA2-PSK/WPA3-SAE]-alternativet, trykk på Krypteringstype [TKIP+AES] eller [AES].

Angi WPA™-nøkkelen og trykk på [OK].

• Hvis du valgte alternativet [WPA3-SAE], trykker du på krypteringstype [AES].

Angi WPA™-nøkkelen og trykk på [OK].

Brother-maskinen støtter bare bruk av den første WEP-nøkkelen.

8. Maskinen prøver å koble til den trådløse enheten som du har valgt.

Hvis den trådløse enheten er skikkelig tilkoblet, vises [Tilkoblet] på maskinens LCD-skjerm. Trykk på [OK] og trykk deretter på

Du har fullført konfigurasjonen av det trådløse nettverket. Hvis du vil installere driveren og programvaren som trengs for å bruke maskinen, går du til modellens **Nedlastinger**-side på [support.brother.com/downloads.](https://support.brother.com/g/b/midlink.aspx?content=dl)

### **Beslektet informasjon**

• [Bruk det trådløse nettverket](#page-277-0)

- [Jeg kan ikke fullføre oppsettkonfigurasjonen av det trådløse nettverket](#page-528-0)
- [Slik skriver du inn tekst på maskinen](#page-25-0)
- [Feilkoder i rapport om trådløst LAN](#page-302-0)

<span id="page-291-0"></span> [Hjem](#page-1-0) > [Nettverk](#page-272-0) > [Innstillinger for trådløst nettverk](#page-276-0) > [Bruk det trådløse nettverket](#page-277-0) > Konfigurer maskinen din for et trådløst bedriftsnettverk

## **Konfigurer maskinen din for et trådløst bedriftsnettverk**

>> DCP-L3515CDW/DCP-L3520CDW/DCP-L3520CDWE/DCP-L3527CDW [>> DCP-L3555CDW/DCP-L3560CDW/MFC-L3740CDW/MFC-L3740CDWE/MFC-L3760CDW/MFC-L8340CDW/](#page-293-0) [MFC-L8390CDW](#page-293-0)

### **DCP-L3515CDW/DCP-L3520CDW/DCP-L3520CDWE/DCP-L3527CDW**

Før du konfigurerer maskinen, anbefaler vi at du skriver ned innstillingene for det trådløse nettverket. Du trenger denne informasjonen før du fortsetter med konfigurasjonen.

1. Kontroller og noter gjeldende trådløse nettverksinnstillinger.

#### **Nettverksnavn (SSID)**

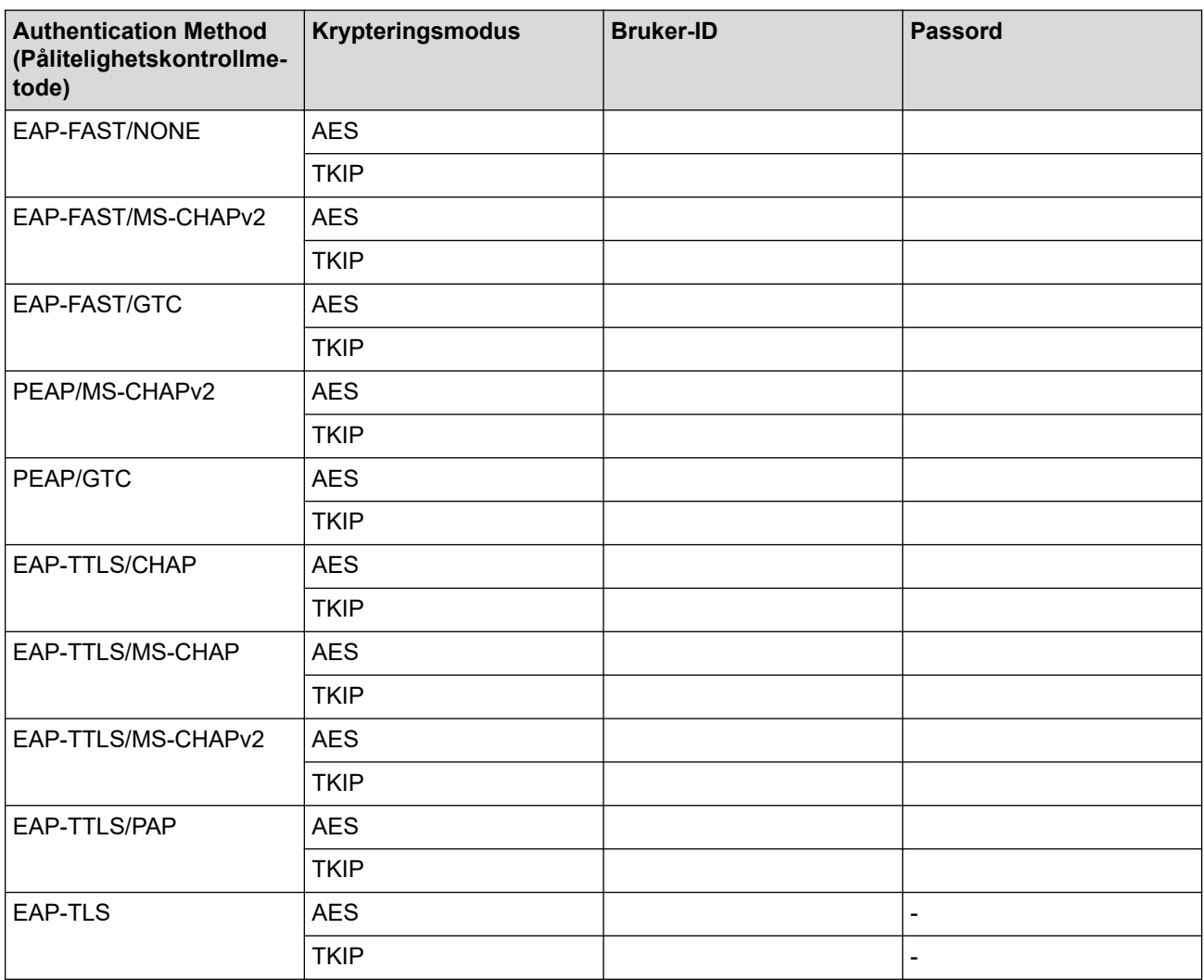

Eksempel:

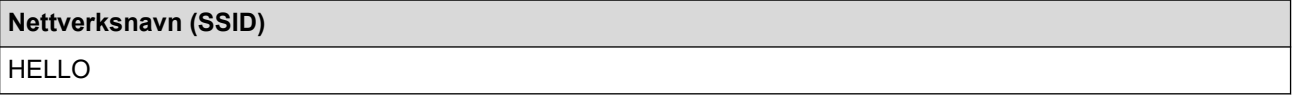

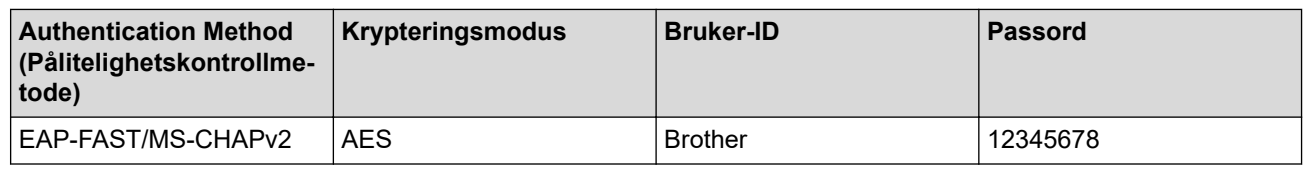

- Hvis du konfigurerer maskinen ved hjelp EAP-TLS-pålitelighetskontroll, må du installere klientsertifikatet som er utstedt av en sertifikatinstans før du starter konfigurasjonen. Kontakt nettverksadministratoren om klientsertifikatet. Hvis du har installert mer enn ett sertifikat, anbefaler vi at du skriver ned sertifikatnavnet du vil bruke.
	- Hvis du bekrefter at maskinen bruker det vanlige navnet på serversertifikatet, anbefaler vi at du skriver ned det vanlige navnet før du starter konfigurasjonen. Kontakt nettverksadministratoren om det vanlige navnet på nettverkssertifikatet.
- 2. Trykk på **Menu (Meny)**.
- 3. Trykk på ▲ eller ▼ for å velge følgende:
	- a. Velg [Nettverk]. Trykk på **OK**.
	- b. Velg [WLAN(Wi-Fi)]. Trykk på **OK**.
	- c. Velg [Finn nettverk]. Trykk på **OK**.
- 4. Når [WLAN aktivert?] vises, velger du På.

Dette vil starte veiviseren for trådløst oppsett.

- 5. Maskinen vil søke etter nettverket og vise en liste over tilgjengelige SSID-er. Trykk på ▲ eller ▼ for å vise [<Ny SSID>]-alternativet og trykk deretter på **OK**.
- 6. Skriv SSID-navnet og trykk deretter på **OK**.
- 7. Trykk på ▲ eller ▼ for å velg pålitelighetskontrollmetoden du ønsker og trykk deretter på OK.
- 8. Gjør ett av følgende:
	- Hvis du valgte alternativet [EAP-FAST], [PEAP] eller [EAP-TTLS], trykker du på  $\triangle$  eller  $\blacktriangledown$  for å velge intern pålitelighetskontrollmetode [NONE], [CHAP], [MS-CHAP], [MS-CHAPv2], [GTC] eller [PAP], og deretter trykker du på **OK**.

Avhengig av pålitelighetskontrollmetode varierer de tilgjengelige interne pålitelighetskontrollmetodene.

Trykk på ▲ eller ▼ for å velge krypteringstype [TKIP+AES] eller [AES] og trykk deretter på OK.

Trykk på  $\blacktriangle$  eller  $\nabla$  for å velge verifiseringsmetode [Ingen verifis.], [CA] eller [CA+Server-ID] og trykk deretter på **OK**.

- Hvis du valgte alternativet [CA+Server-ID], må du skrive inn server-ID-en, bruker-ID-en og passord (hvis nødvendig), og deretter trykke på **OK** for hvert alternativ.
- For andre valg skriver du inn bruker-ID-en og passordet (hvis nødvendig), og deretter trykker du på **OK** for hvert alternativ.

Hvis du ikke har importert et CA-sertifikat i maskinen, vil maskinen vise meldingen [Ingen verifis.].

Hvis du valgte alternativet [EAP-TLS], trykker du på *L*eller  $\blacktriangledown$  for å velge krypteringstype [TKIP+AES] eller [AES] og deretter på **OK**.

Når maskinen viser en liste over tilgjengelige klientsertifikater, velger du sertifikatet som du ønsker.

Trykk på ▲ eller ▼ for å velge verifiseringsmetode [Ingen verifis.], [CA] eller [CA+Server-ID] og trykk deretter på **OK**.

- Hvis du valgte alternativet [CA+Server-ID], må du skrive inn server-ID-en og bruker-ID-en, og deretter trykke på **OK** for hvert alternativ.
- For andre valg, skriver du inn bruker-ID-en, og deretter trykker du på **OK**.
- 9. For å bruke innstillingene, velg [Ja]. Vil du avbryte, velger du [Nei].
- 10. Maskinen vil prøve å kople til den trådløse enheten som du har valgt.

Hvis den trådløse enheten er skikkelig tilkoblet, vises [Tilkoblet] på maskinens LCD-skjerm.

<span id="page-293-0"></span>Du har fullført konfigurasjonen av det trådløse nettverket. Hvis du vil installere driveren og programvaren som trengs for å bruke maskinen, går du til modellens **Nedlastinger**-side på [support.brother.com/downloads.](https://support.brother.com/g/b/midlink.aspx?content=dl)

## **DCP-L3555CDW/DCP-L3560CDW/MFC-L3740CDW/MFC-L3740CDWE/ MFC-L3760CDW/MFC-L8340CDW/MFC-L8390CDW**

Før du konfigurerer maskinen, anbefaler vi at du skriver ned innstillingene for det trådløse nettverket. Du trenger denne informasjonen før du fortsetter med konfigurasjonen.

1. Kontroller og noter gjeldende trådløse nettverksinnstillinger.

### **Nettverksnavn (SSID)**

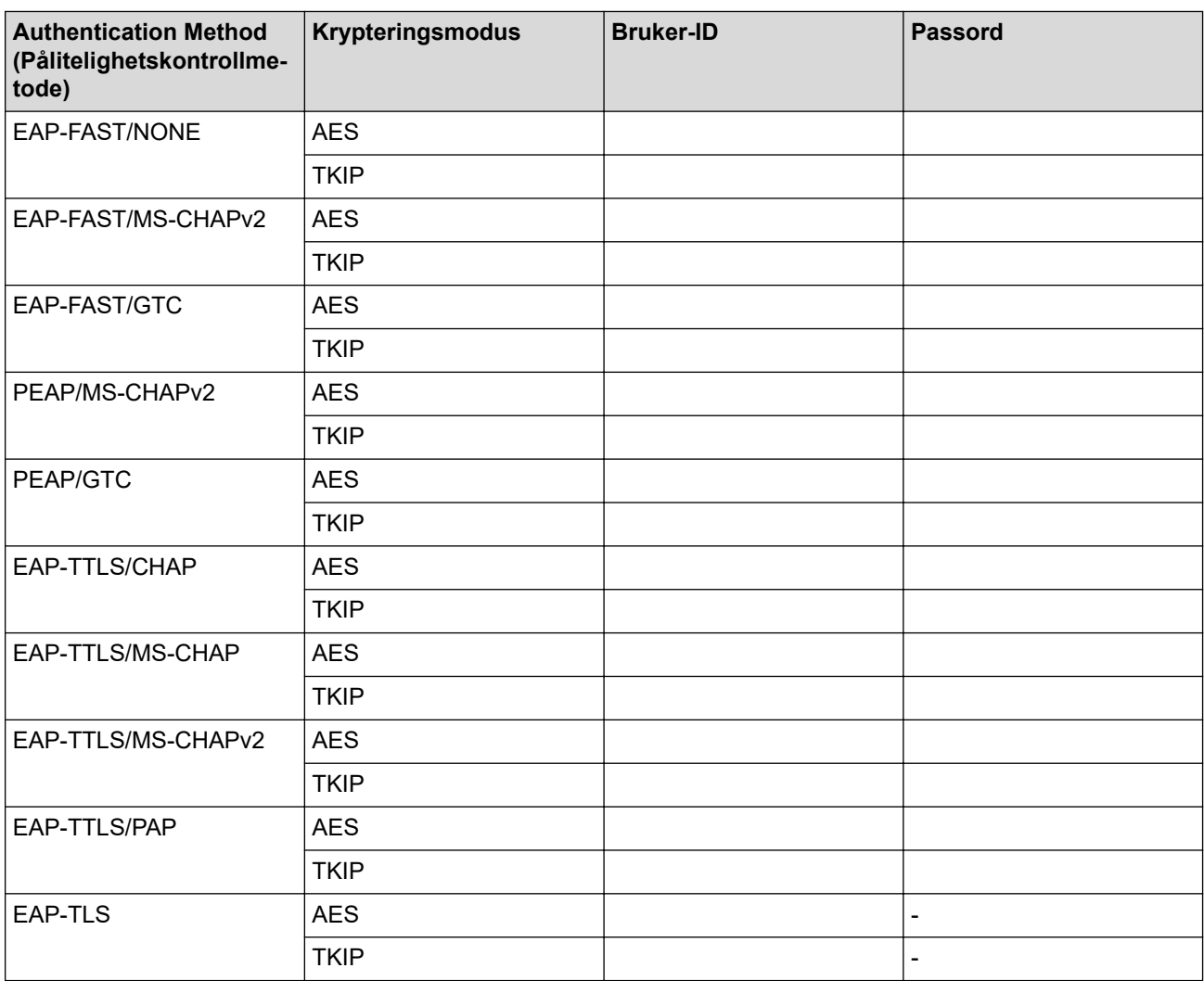

Eksempel:

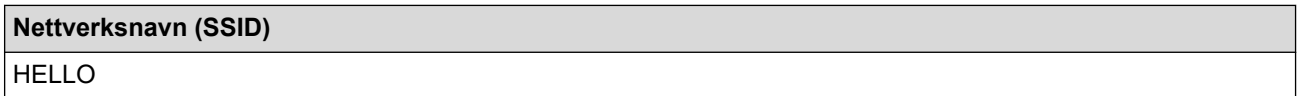

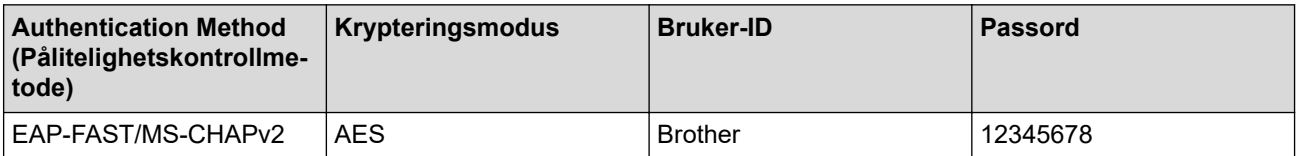

- Hvis du konfigurerer maskinen ved hjelp EAP-TLS-pålitelighetskontroll, må du installere klientsertifikatet som er utstedt av en sertifikatinstans før du starter konfigurasjonen. Kontakt nettverksadministratoren om klientsertifikatet. Hvis du har installert mer enn ett sertifikat, anbefaler vi at du skriver ned sertifikatnavnet du vil bruke.
- Hvis du bekrefter at maskinen bruker det vanlige navnet på serversertifikatet, anbefaler vi at du skriver ned det vanlige navnet før du starter konfigurasjonen. Kontakt nettverksadministratoren om det vanlige navnet på nettverkssertifikatet.
- 2. Trykk på [Innstill.] > [Alle innst.] > [Nettverk] > [WLAN(Wi-Fi)] > [Finn Wi-Finettverk].

3. Når [Bytte nettverksgrensesnitt til trådløst?] vises, trykk på [Ja].

Dette vil starte veiviseren for trådløst oppsett. Vil du avbryte, trykker du på [Nei].

- 4. Maskinen vil søke etter nettverket og vise en liste over tilgjengelige SSID-er. Dra opp eller ned, eller trykk a eller  $\blacktriangledown$  for å vise [<Ny SSID>]. Trykk på [<Ny SSID>] og deretter [OK].
- 5. Skriv SSID-navnet og trykk deretter på [OK].
- 6. Velg pålitelighetskontrollmetode.
- 7. Gjør ett av følgende:
	- Hvis du valgte alternativet [EAP-FAST], [PEAP] eller [EAP-TTLS], velger du den interne pålitelighetskontrollmetoden [INGEN], [CHAP], [MS-CHAP], [MS-CHAPv2], [GTC] eller [PAP].

Avhengig av godkjenningsmetode kan valget av indre godkjenningsmetode variere.

Velg krypteringstypen [TKIP+AES] eller [AES].

Velg verifiseringsmetoden [Ingen verifisering], [CA] eller [CA + Server-ID].

- Hvis du valgte alternativet [CA + Server-ID], må du skrive inn server-ID-en, bruker-ID-en og passord (hvis nødvendig), og deretter trykke på [OK] for hvert alternativ.
- For andre valg skriver du inn bruker-ID-en og passordet (hvis nødvendig), og deretter trykker du på [OK] for hvert alternativ.

Hvis du ikke har importert et CA-sertifikat i maskinen, viser maskinen [Ingen verifisering].

- Hvis du valgte alternativet [EAP-TLS], må du velge krypteringstypen [TKIP+AES] eller [AES]. Maskinen vil vise en liste over tilgjengelige klientsertifikater, velger du sertifikatet som du ønsker. Velg verifiseringsmetoden [Ingen verifisering], [CA] eller [CA + Server-ID].
	- Hvis du valgte alternativet [CA + Server-ID], må du skrive inn server-ID-en og bruker-ID-en, og deretter trykke på [OK] for hvert alternativ.
	- For andre valg, skriver du inn bruker-ID-en, og deretter trykker du på [OK].
- 8. Maskinen prøver å koble til den trådløse enheten som du har valgt.

Hvis den trådløse enheten er skikkelig tilkoblet, vises [Tilkoblet] på maskinens LCD-skjerm. Trykk på [OK] og trykk deretter på  $\Box$ 

Du har fullført konfigurasjonen av det trådløse nettverket. Hvis du vil installere driveren og programvaren som trengs for å bruke maskinen, går du til modellens **Nedlastinger**-side på [support.brother.com/downloads.](https://support.brother.com/g/b/midlink.aspx?content=dl)

### **Beslektet informasjon**

• [Bruk det trådløse nettverket](#page-277-0)

**Relaterte temaer:**

• [Feilkoder i rapport om trådløst LAN](#page-302-0)

<span id="page-295-0"></span>▲ [Hjem](#page-1-0) > [Nettverk](#page-272-0) > [Innstillinger for trådløst nettverk](#page-276-0) > Bruk Wi-Fi Direct®

# **Bruk Wi-Fi Direct®**

- [Oversikt over Wi-Fi Direct](#page-296-0)
- [Konfigurere Wi-Fi Direct-nettverket manuelt](#page-297-0)
- [Konfigurer Wi-Fi Direct-nettverket med Knapp-metoden](#page-298-0)

<span id="page-296-0"></span> [Hjem](#page-1-0) > [Nettverk](#page-272-0) > [Innstillinger for trådløst nettverk](#page-276-0) > [Bruk Wi-Fi Direct](#page-295-0)® > Oversikt over Wi-Fi Direct

## **Oversikt over Wi-Fi Direct**

Wi-Fi Direct er en av de trådløse konfigurasjonsmetodene som er utviklet av Wi-Fi Alliance®. Den gjør at du trygt kan koble den mobile enheten til maskinen uten å bruke trådløs ruter / tilgangspunkt.

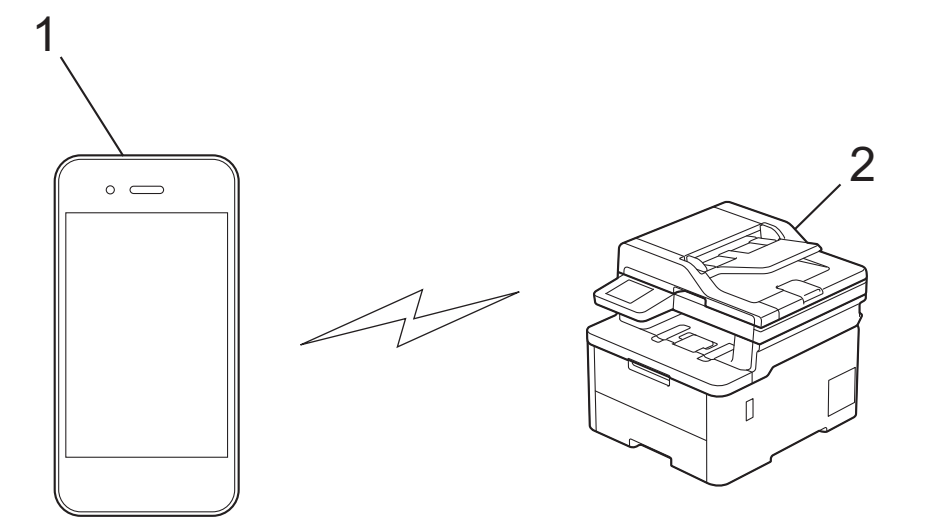

- 1. Mobil enhet
- 2. Maskinen din

k

- Du kan bruke Wi-Fi Direct med kablet eller trådløs nettverkstilkobling samtidig.
- Den Wi-Fi Direct-støttede enheten kan bli gruppeeier. Når du konfigurerer Wi-Fi Direct-nettverket, fungerer gruppeeieren som tilgangspunkt.

### **Beslektet informasjon**

• [Bruk Wi-Fi Direct](#page-295-0)®

- [Konfigurere Wi-Fi Direct-nettverket manuelt](#page-297-0)
- [Konfigurer Wi-Fi Direct-nettverket med Knapp-metoden](#page-298-0)

<span id="page-297-0"></span> [Hjem](#page-1-0) > [Nettverk](#page-272-0) > [Innstillinger for trådløst nettverk](#page-276-0) > [Bruk Wi-Fi Direct](#page-295-0)® > Konfigurere Wi-Fi Directnettverket manuelt

## **Konfigurere Wi-Fi Direct-nettverket manuelt**

>> DCP-L3515CDW/DCP-L3520CDW/DCP-L3520CDWE/DCP-L3527CDW >> DCP-L3555CDW/DCP-L3560CDW/MFC-L3740CDW/MFC-L3740CDWE/MFC-L3760CDW/MFC-L8340CDW/ MFC-L8390CDW

### **DCP-L3515CDW/DCP-L3520CDW/DCP-L3520CDWE/DCP-L3527CDW**

Hvis den mobile enheten ikke støtter Wi-Fi Direct eller WPS, må du konfigurere et Wi-Fi Direct-nettverk manuelt.

Når maskinen mottar en Wi-Fi Direct-anmodning fra den mobile enheten, vises meldingen [Koble til?] på LCD-skjermen. Velg OK for å koble til.

1. Trykk på **Menu (Meny)**.

D

- 2. Trykk på ▲ eller ▼ for å vise [Nettverk]-alternativet og trykk deretter på OK.
- 3. Trykk på a eller b for å vise [Wi-Fi direkte]-alternativet og trykk deretter på **OK**.
- 4. Trykk på ▲ eller **V** for å vise [Manuelt]-alternativet og trykk deretter på OK.
- 5. Når [Wi-Fi Direct på?] vises, velger du På.
- 6. Maskinen viser SSID-navnet og passordet. Gå til innstillingsskjermen for trådløst nettverk på den mobile enheten, velg SSID-navnet og skriv deretter inn passordet.
- 7. Hvis den mobile enheten kobler til, vises [Tilkoblet] på maskinens LCD-skjerm. Du har fullført oppsettet av Wi-Fi Direct-nettverket.

### **DCP-L3555CDW/DCP-L3560CDW/MFC-L3740CDW/MFC-L3740CDWE/ MFC-L3760CDW/MFC-L8340CDW/MFC-L8390CDW**

Konfigurer Wi-Fi Direct-innstillingene fra maskinens kontrollpanel.

Når maskinen mottar en Wi-Fi Direct-anmodning fra den mobile enheten, vises meldingen [Forespørsel om Wi-Fi-direktetilkobling er mottatt. Trykk på [OK] for å koble til.] på LCDskjermen. Trykk [OK] for å koble til.

- 1. Trykk på  $\| \cdot \|$ [Innstill.] > [Alle innst.] > [Nettverk] > [Wi-Fi Direct] > [Manuell].
- 2. Maskinen viser SSID (nettverksnavn) og passord (nettverksnøkkel). Gå til den mobile enhetens skjermbilde for innstillinger for trådløst nettverk, velg SSID-en og skriv deretter inn passordet.
- 3. Når den mobile enheten kobler til, vises på maskinens LCD-skjerm [Tilkoblet].

### **Beslektet informasjon**

• [Bruk Wi-Fi Direct](#page-295-0)®

- [Oversikt over Wi-Fi Direct](#page-296-0)
- [Konfigurer Wi-Fi Direct-nettverket med Knapp-metoden](#page-298-0)

<span id="page-298-0"></span> [Hjem](#page-1-0) > [Nettverk](#page-272-0) > [Innstillinger for trådløst nettverk](#page-276-0) > [Bruk Wi-Fi Direct](#page-295-0)® > Konfigurer Wi-Fi Direct-nettverket med Knapp-metoden

# **Konfigurer Wi-Fi Direct-nettverket med Knapp-metoden**

>> DCP-L3515CDW/DCP-L3520CDW/DCP-L3520CDWE/DCP-L3527CDW >> DCP-L3555CDW/DCP-L3560CDW/MFC-L3740CDW/MFC-L3740CDWE/MFC-L3760CDW/MFC-L8340CDW/ MFC-L8390CDW

## **DCP-L3515CDW/DCP-L3520CDW/DCP-L3520CDWE/DCP-L3527CDW**

Dersom den mobile enheten din støtter Wi-Fi Direct, følger du disse trinnene for å konfigurere et Wi-Fi Directnettverk:

- 1. Trykk på **Menu (Meny)**.
- 2. Trykk på ▲ eller **▼** for å vise [Nettverk]-alternativet og trykk deretter på OK.
- 3. Trykk på ▲ eller **V** for å vise [Wi-Fi direkte]-alternativet og trykk deretter på OK.
- 4. Trykk på a eller b for å vise [Trykknapp]-alternativet og trykk deretter på **OK**.
- 5. Når [Wi-Fi Direct på?] vises, velger du På.
- 6. Aktiver Wi-Fi Direct på den mobile enheten (se bruksanvisningen til den mobile enheten for anvisninger) når [Aktiver Wi-Fi Direct på annen enhet, og trykk på OK.] vises på maskinens LCD-skjerm. Trykk på **OK** på maskinen.

Dette vil starte Wi-Fi Direct-oppsettet.

- 7. Gjør ett av følgende:
	- Hvis den mobile enheten viser en liste over maskiner med Wi-Fi Direct aktivert, velger din Brothermaskinen.
	- Hvis Brother-maskinen din viser en liste over mobile enheter med Wi-Fi Direct aktivert, velger du din mobile enheten. Trykk på ▲ eller ▼ for å velge den mobile enheten som du vil koble til og trykk på OK. Velg [<Skann igjen>], og trykk på **OK** for å søke etter tilgjengelige enheter på nytt.
- 8. Hvis den mobile enheten kobler til, vises [Tilkoblet] på maskinens LCD-skjerm. Du har fullført oppsettet av Wi-Fi Direct-nettverket.

### **DCP-L3555CDW/DCP-L3560CDW/MFC-L3740CDW/MFC-L3740CDWE/ MFC-L3760CDW/MFC-L8340CDW/MFC-L8390CDW**

Når maskinen mottar en Wi-Fi Direct-anmodning fra den mobile enheten, vises meldingen [Forespørsel om Wi-Fi-direktetilkobling er mottatt. Trykk på [OK] for å koble til.] på LCDskjermen. Trykk [OK] for å koble til.

1. Trykk på | | | [Innstill.] > [Alle innst.] > [Nettverk] > [Wi-Fi Direct] > [Trykknapp] på maskinens LCD-skjerm.

Gjør følgende hvis den mobile enheten ikke støtter Wi-Fi Direct:

- a. Trykk på | | | [Innstill.] > [Alle innst.] > [Nettverk] > [Wi-Fi Direct] > [Gruppeeier] og trykk deretter på [På].
- b. Sveip oppover eller nedover eller trykk på  $\triangle$  eller  $\blacktriangledown$  for å velge alternativet  $[\text{Trykknapp}]$ .
- 2. Når meldingen [Aktiver Wi-Fi Direct på annen enhet. Trykk så på [OK].] vises, slår du på den mobile enhetens Wi-Fi Direct-funksjon (du finner mer informasjon i den mobile enhetens brukerhåndbok). Trykk på [OK] på maskinen.
- 3. Gjør ett av følgende:
	- Hvis den mobile enheten viser en liste over maskiner med Wi-Fi Direct aktivert, velger din Brothermaskinen.
- Hvis Brother-maskinen din viser en liste over mobile enheter med Wi-Fi Direct aktivert, velger du din mobile enheten. Trykk på [Søk på nytt] hvis du vil søke etter tilgjengelige enheter på nytt.
- 4. Når den mobile enheten kobler til, vises på maskinens LCD-skjerm [Tilkoblet].

## **Beslektet informasjon**

• [Bruk Wi-Fi Direct](#page-295-0)®

- [Oversikt over Wi-Fi Direct](#page-296-0)
- [Konfigurere Wi-Fi Direct-nettverket manuelt](#page-297-0)

 [Hjem](#page-1-0) > [Nettverk](#page-272-0) > [Innstillinger for trådløst nettverk](#page-276-0) > Aktiver/deaktiver trådløst LAN

## **Aktiver/deaktiver trådløst LAN**

>> DCP-L3515CDW/DCP-L3520CDW/DCP-L3520CDWE/DCP-L3527CDW >> DCP-L3555CDW/DCP-L3560CDW/MFC-L3740CDW/MFC-L3740CDWE/MFC-L3760CDW/MFC-L8340CDW/ MFC-L8390CDW

## **DCP-L3515CDW/DCP-L3520CDW/DCP-L3520CDWE/DCP-L3527CDW**

- 1. Trykk på **Menu (Meny)**.
- 2. Trykk på ▲ eller ▼ for å vise [Nettverk]-alternativet og trykk deretter på OK.
- 3. Trykk på ▲ eller ▼ for å vise [WLAN(Wi-Fi)]-alternativet og trykk deretter på OK.
- 4. Trykk på a eller b for å vise [WLAN aktivert]-alternativet og trykk deretter på **OK**.
- 5. Gjør ett av følgende:
	- Vil du aktivere Wi-Fi, velger du [På].
	- Vil du deaktivere Wi-Fi, velger du  $[Av]$ .
- 6. Trykk på **OK**.

## **DCP-L3555CDW/DCP-L3560CDW/MFC-L3740CDW/MFC-L3740CDWE/ MFC-L3760CDW/MFC-L8340CDW/MFC-L8390CDW**

- 1. Trykk på  $\| \cdot \|$ [Innstill.] > [Alle innst.] > [Nettverk] > [WLAN(Wi-Fi)].
- 2. Sveip oppover eller nedover eller trykk på eller  $\blacktriangledown$  for å velge alternativet [WLAN aktivert]. Trykk på [WLAN aktivert].
- 3. Gjør ett av følgende:
	- Vil du aktivere Wi-Fi, velger du [På].
	- Vil du deaktivere Wi-Fi, velger du  $[Av]$ .
- 4. Trykk på  $\Box$

### **Beslektet informasjon**

• [Innstillinger for trådløst nettverk](#page-276-0)

<span id="page-301-0"></span> [Hjem](#page-1-0) > [Nettverk](#page-272-0) > [Innstillinger for trådløst nettverk](#page-276-0) > Skriv ut WLAN-rapporten

## **Skriv ut WLAN-rapporten**

WLAN-rapporten viser maskinens trådløse status. Hvis den trådløse tilkoblingen mislykkes, kontrollerer du feilkoden på rapportutskriften.

>> DCP-L3515CDW/DCP-L3520CDW/DCP-L3520CDWE/DCP-L3527CDW >> DCP-L3555CDW/DCP-L3560CDW/MFC-L3740CDW/MFC-L3740CDWE/MFC-L3760CDW/MFC-L8340CDW/ MFC-L8390CDW

## **DCP-L3515CDW/DCP-L3520CDW/DCP-L3520CDWE/DCP-L3527CDW**

- 1. Trykk på **Menu (Meny)**.
- 2. Trykk på ▲ eller ▼ for å vise [Skriv rapport]-alternativet og trykk deretter på OK.
- 3. Trykk på ▲ eller ▼ for å vise [WLAN-rapport]-alternativet og trykk deretter på OK.
- 4. Trykk på **Mono Start (Start mono)** eller **Colour Start (Start farger)**. Maskinen skriver ut WLAN-rapporten.

### **DCP-L3555CDW/DCP-L3560CDW/MFC-L3740CDW/MFC-L3740CDWE/ MFC-L3760CDW/MFC-L8340CDW/MFC-L8390CDW**

- 1. Trykk på  $\left[\right]$  [Innstill.] > [Alle innst.] > [Skriv rapport] > [WLAN-rapport].
- 2. Trykk på [Ja].

Maskinen vil skrive ut WLAN-rapporten.

3. Trykk på  $\vert$ 

Hvis WLAN-rapporten ikke skrives ut, kontrollerer du om det er noe galt med maskinen. Hvis det er ingen synlige feil, venter du i ett minutt og prøver å skrive ut rapporten på nytt.

### **Beslektet informasjon**

- [Innstillinger for trådløst nettverk](#page-276-0)
	- [Feilkoder i rapport om trådløst LAN](#page-302-0)

- [Maskinen min kan ikke skrive ut, skanne eller bruke funksjonen PC-FAX-mottak over nettverket](#page-530-0)
- [Jeg vil kontrollere at nettverksenhetene fungerer som de skal](#page-532-0)

<span id="page-302-0"></span> [Hjem](#page-1-0) > [Nettverk](#page-272-0) > [Innstillinger for trådløst nettverk](#page-276-0) > [Skriv ut WLAN-rapporten](#page-301-0) > Feilkoder i rapport om trådløst LAN

# **Feilkoder i rapport om trådløst LAN**

Hvis rapporten om trådløst LAN viser at tilkoblingen mislyktes, kontrollerer du feilkoden på rapportutskriften og ser på de tilhørende instruksjonene i tabellen:

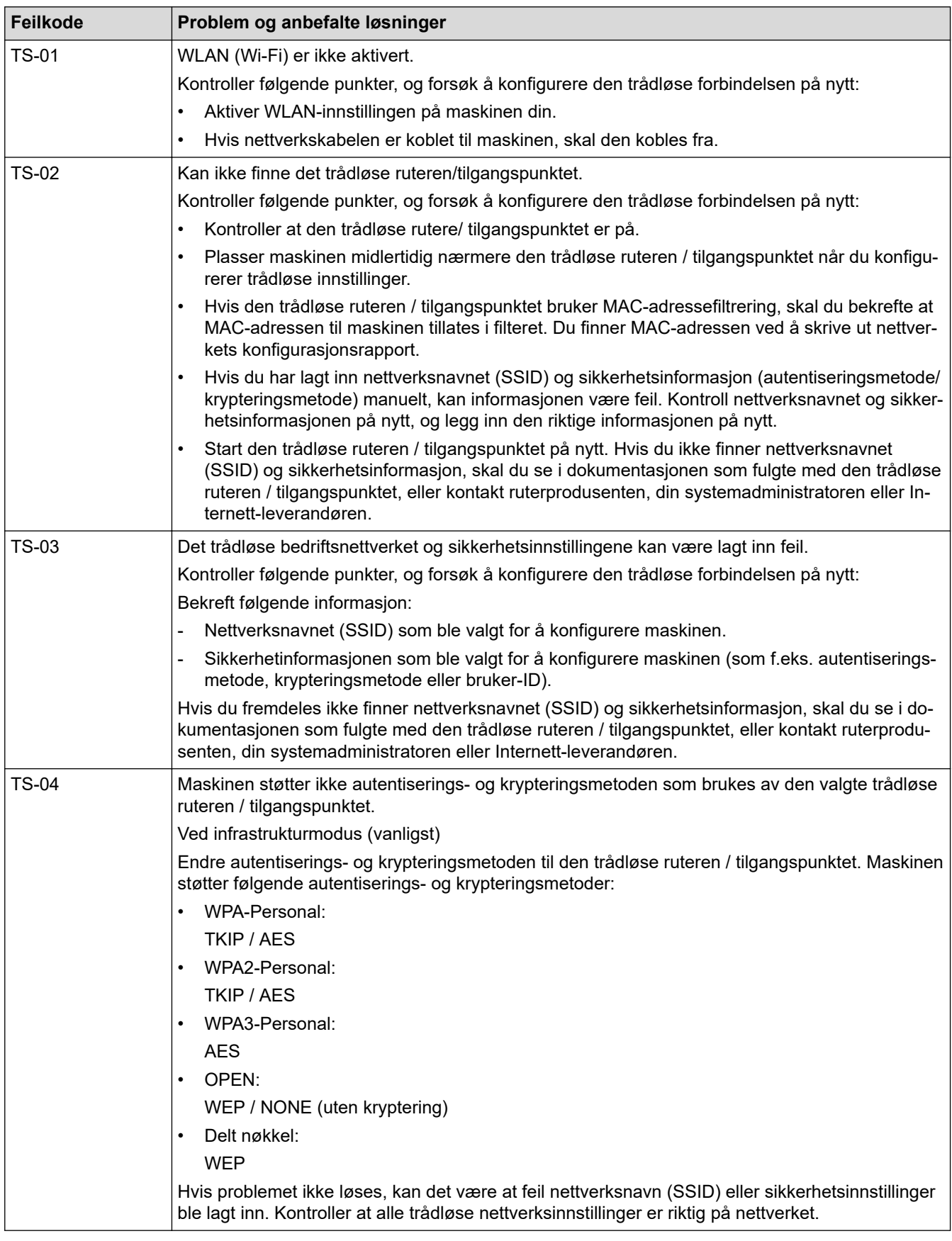

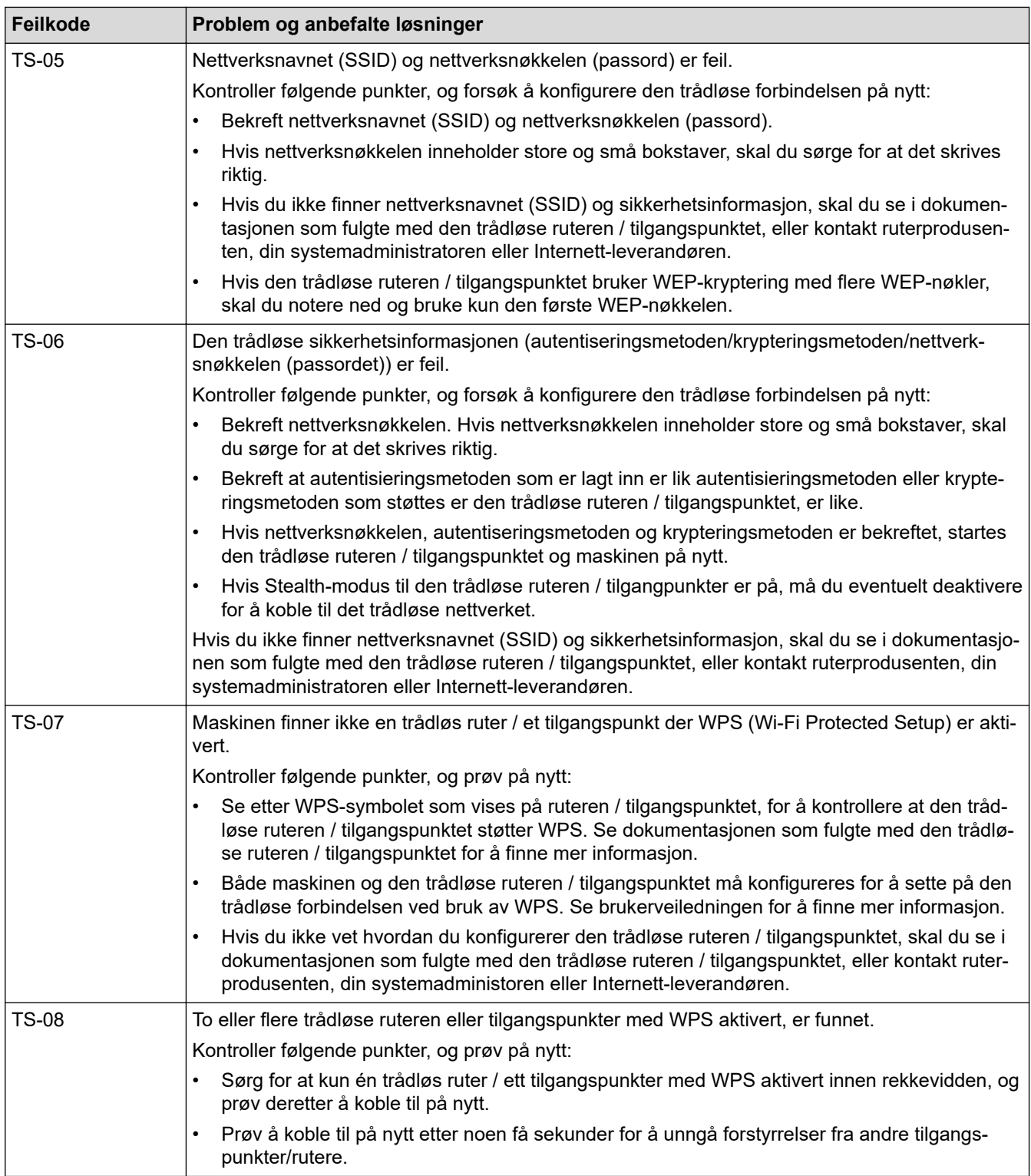

Slik bekrefter du informasjon om trådløs sikkerhet (SSID/godkjenningsmetode/krypteringsmetode/ nettverksnøkkel) for WLAN-tilgangspunktet/ruteren:

- 1. Standard sikkerhetsinnstillingene kan være oppgitt på en etikett som er festet på WLANtilgangspunktet/ruteren. Produsentens navn eller modellnummer på WLAN-tilgangspunktet/ruteren kan også brukes som standard sikkerhetsinnstillinger.
- 2. Se dokumentasjonen som fulgte med WLAN-tilgangspunktet/ruteren for informasjon om hvor du finner sikkerhetsinnstillingene.
- Hvis WLAN-tilgangspunktet/ruteren er satt til ikke å kringkaste SSID-en, oppdages ikke SSID-en automatisk. Du må angi SSID-navnet manuelt.
- Nettverksnøkkelen kan også beskrives som passordet, sikkerhetsnøkkelen eller krypteringsnøkkelen.

Hvis du ikke kjenner SSID-en og trådløse sikkerhetsinnstillinger for WLAN-tilgangspunktet/ruteren eller hvordan du endrer konfigurasjonen, se dokumentasjonen som fulgte med WLAN-tilgangspunktet/ruteren, spør produsenten av tilgangspunktet/ruteren eller spør Internett-leverandøren eller nettverksadministratoren.

### **Beslektet informasjon**

• [Skriv ut WLAN-rapporten](#page-301-0)

- [Maskinen min kan ikke skrive ut, skanne eller bruke funksjonen PC-FAX-mottak over nettverket](#page-530-0)
- [Jeg vil kontrollere at nettverksenhetene fungerer som de skal](#page-532-0)
- [Konfigurer maskinen for et trådløst nettverk med ettrykks-metoden til Wi-Fi Protected Setup](#page-283-0)™ (WPS)
- [Konfigurer maskinen for et trådløst nettverk med PIN-metoden til Wi-Fi Protected Setup](#page-284-0)™ (WPS)
- [Konfigurer maskinen for et trådløst nettverk med installasjonsveiviseren for maskinens kontrollpanel](#page-280-0)
- [Konfigurer maskinen for et trådløs nettverk når SSID-en ikke gruppesendes](#page-288-0)
- [Konfigurer maskinen din for et trådløst bedriftsnettverk](#page-291-0)

<span id="page-305-0"></span> [Hjem](#page-1-0) > [Nettverk](#page-272-0) > Nettverksfunksjoner

## **Nettverksfunksjoner**

- [Aktiver/deaktiver webbasert administrasjon via kontrollpanelet](#page-306-0)
- [Konfigurer proxyserverinnstillingene med Internett-basert styring](#page-307-0)
- [Skrive ut rapporten for nettverkskonfigurasjon](#page-308-0)
- [Konfigurer PC-FAX-mottak med webbasert administrasjon](#page-309-0)
- [Faks over Internett \(I-faks\)](#page-310-0)
- [Bruk Send faks til server-funksjonen](#page-332-0)
- [Konfigurere og bruke LDAP-søk](#page-336-0)
- [Synkroniser tiden med SNTP-serveren via webbasert administrasjon](#page-340-0)
- [Videresend innkommende fakser til et sted på nettverket](#page-344-0)
- [Gigabit Ethernet \(kun for kablede nettverk\)](#page-348-0)
- [Nullstill nettverksinnstillingene til fabrikkinnstillingene](#page-350-0)

<span id="page-306-0"></span> [Hjem](#page-1-0) > [Nettverk](#page-272-0) > [Nettverksfunksjoner](#page-305-0) > Aktiver/deaktiver webbasert administrasjon via kontrollpanelet

## **Aktiver/deaktiver webbasert administrasjon via kontrollpanelet**

>> DCP-L3515CDW/DCP-L3520CDW/DCP-L3520CDWE/DCP-L3527CDW >> DCP-L3555CDW/DCP-L3560CDW/MFC-L3740CDW/MFC-L3740CDWE/MFC-L3760CDW/MFC-L8340CDW/ MFC-L8390CDW

### **DCP-L3515CDW/DCP-L3520CDW/DCP-L3520CDWE/DCP-L3527CDW**

- 1. Trykk på **Menu (Meny)**.
- 2. Trykk på ▲ eller ▼ for å vise [Nettverk]-alternativet og trykk deretter på OK.
- 3. Trykk på a eller b for å vise [Nettadm.]-alternativet og trykk deretter på **OK**.
- 4. Trykk på a eller b for å velge alternativet du vil ha, og trykk deretter på **OK**.

Hvis du aktiverer denne funksjonen, må du angi at tilkoblingsmetoden skal bruke webbasert administrasjon.

## **DCP-L3555CDW/DCP-L3560CDW/MFC-L3740CDW/MFC-L3740CDWE/ MFC-L3760CDW/MFC-L8340CDW/MFC-L8390CDW**

- 1. Trykk på  $\| \cdot \|$ [Innstill.] > [Alle innst.] > [Nettverk] > [Nettbasert adm.].
- 2. Trykk for å velge alternativet du vil ha.

Hvis du aktiverer denne funksjonen, må du angi at tilkoblingsmetoden skal bruke webbasert administrasjon.

### **Beslektet informasjon**

- [Nettverksfunksjoner](#page-305-0)
- **Relaterte temaer:**
- [Skrive ut e-postvedlegg](#page-80-0)

<span id="page-307-0"></span> [Hjem](#page-1-0) > [Nettverk](#page-272-0) > [Nettverksfunksjoner](#page-305-0) > Konfigurer proxyserverinnstillingene med Internett-basert styring

# **Konfigurer proxyserverinnstillingene med Internett-basert styring**

Hvis nettverket bruker en proxy-server, må følgende informasjon om proxy-serveren konfigureres med Internett-basert styring:

- Proxyserveradresse
- **Portnummer**
- Brukernavn
- Passord
	- Vi anbefaler at du bruker den nyeste versjonen av disse nettleserne:
		- Microsoft Edge, Firefox og Google Chrome™ for Windows
		- Safari, Firefox og Google Chrome™ for Mac
		- Google Chrome<sup>™</sup> for Android<sup>™</sup>
		- Safari og Google Chrome™ for iOS
		- Sørg for at JavaScript og informasjonskapsler alltid er slått på uansett hvilken webleser du bruker.
- 1. Start nettleseren.
- 2. Skriv inn "https://maskinens IP-adresse" i nettleserens adressefelt (der "maskinens IP-adresse" er IPadressen til maskinen din).

Eksempel:

https://192.168.1.2

3. Hvis du blir bedt om det, skriver du inn passordet i feltet **Login (Pålogging)** og klikker deretter på **Login (Pålogging)**.

Standardpassordet for å styre innstillingene på denne maskinen finner du bak på maskinen, og det angis ved «**Pwd**».

4. Gå til navigasjonsmenyen, og klikk på **Network (Nettverk)** > **Network (Nettverk)** > **Protocol (Protokoll)**.

Start fra  $\equiv$  hvis navigasjonsmenyen ikke vises til venstre på skjermen.

- 5. Sørg for at **Proxy**-avmerkingsboksen er krysset av og klikk deretter på **Submit (Send inn)**.
- 6. I **Proxy**-feltet, klikker du **Advanced Settings (Avanserte innstillinger)**.
- 7. Angi proxyserveropplysningene.
- 8. Klikk på **Submit (Send inn)**.

### **Beslektet informasjon**

• [Nettverksfunksjoner](#page-305-0)

- [Konfigurer innstillingene for proxy-server med maskinens kontrollpanel](#page-442-0)
- [Få tilgang til Internett-basert styring](#page-663-0)

<span id="page-308-0"></span> [Hjem](#page-1-0) > [Nettverk](#page-272-0) > [Nettverksfunksjoner](#page-305-0) > Skrive ut rapporten for nettverkskonfigurasjon

## **Skrive ut rapporten for nettverkskonfigurasjon**

Nettverksinnstillingsrapporten viser nettverkskonfigurasjonen, inkludert innstillinger for nettverksutskriftsserveren.

- Ø • Nodenavnet vises i nettverkskonfigurasjonsrapporten. Standard nodenavn er "BRN123456abcdef" for kablet nettverk eller "BRW123456abcdef" for trådløst nettverk (der "123456abcdef" er maskinens MACadresse/Ethernet-adresse).
	- Hvis IP-adressen i nettverkskonfigurasjonsrapporten viser 0.0.0.0, venter du i ett minutt før du skriver den ut på nytt.
	- Du finner maskinens innstillinger, slik som IP-adresse, nettverksmaske, nodenavn og MAC-adresse, i rapporten. Eksempel:
		- IP-adresse: 192.168.0.5
		- Nettverksmaske: 255.255.255.0
		- Nodenavn: BRN000ca0000499
		- MAC-adresse: 00-0c-a0-00-04-99

>> DCP-L3515CDW/DCP-L3520CDW/DCP-L3520CDWE/DCP-L3527CDW >> DCP-L3555CDW/DCP-L3560CDW/MFC-L3740CDW/MFC-L3740CDWE/MFC-L3760CDW/MFC-L8340CDW/ MFC-L8390CDW

### **DCP-L3515CDW/DCP-L3520CDW/DCP-L3520CDWE/DCP-L3527CDW**

- 1. Trykk på **Menu (Meny)**.
- 2. Trykk på ▲ eller **V** for å vise [Skriv rapport]-alternativet og trykk deretter på OK.
- 3. Trykk på a eller b for å vise [Nettverkskonf.]-alternativet og trykk deretter på **OK**.
- 4. Trykk på **Mono Start (Start mono)** eller **Colour Start (Start farger)**.

### **DCP-L3555CDW/DCP-L3560CDW/MFC-L3740CDW/MFC-L3740CDWE/ MFC-L3760CDW/MFC-L8340CDW/MFC-L8390CDW**

- 1. Trykk på  $\|\cdot\|$  [Innstill.] > [Alle innst.] > [Skriv rapport] > [Nettverkskonfigurasjon].
- 2. Trykk på [Ja].
- 3. Trykk på  $\Box$

### **Beslektet informasjon**

• [Nettverksfunksjoner](#page-305-0)

- [Kontrollere maskinens nettverksinnstillinger](#page-526-0)
- [Bruk reparasjonsverktøyet for nettverkstilkobling \(Windows\)](#page-525-0)
- [Jeg vil kontrollere at nettverksenhetene fungerer som de skal](#page-532-0)
- [Få tilgang til Internett-basert styring](#page-663-0)
- [Feilmeldinger](#page-522-0)
- [Hvis du har problemer med maskinens nettverk](#page-527-0)
- [Konfigurer innstillingene for gigabit Ethernet med Internett-basert styring](#page-349-0)

<span id="page-309-0"></span> [Hjem](#page-1-0) > [Nettverk](#page-272-0) > [Nettverksfunksjoner](#page-305-0) > Konfigurer PC-FAX-mottak med webbasert administrasjon

# **Konfigurer PC-FAX-mottak med webbasert administrasjon**

**Beslektede modeller** : MFC-L3740CDW/MFC-L3740CDWE/MFC-L3760CDW/MFC-L8340CDW/ MFC-L8390CDW

Bruk webbasert administrasjon til å konfigurere PC-faksmottak i en nettleser.

- 1. Start nettleseren.
- 2. Skriv inn "https://maskinens IP-adresse" i nettleserens adressefelt (der "maskinens IP-adresse" er IPadressen til maskinen din).

Eksempel:

B

https://192.168.1.2

3. Hvis du blir bedt om det, skriver du inn passordet i feltet **Login (Pålogging)** og klikker deretter på **Login (Pålogging)**.

Standardpassordet for å styre innstillingene på denne maskinen finner du bak på maskinen, og det angis ved «**Pwd**».

### 4. Gå til navigasjonsmenyen, og klikk på **Network (Nettverk)** > **Network (Nettverk)** > **Protocol (Protokoll)**.

Start fra  $\equiv$  hvis navigasjonsmenyen ikke vises til venstre på skjermen.

- 5. Merk av for **PC Fax Receive (PC-faks mottak)**, og klikk deretter på **Submit (Send inn)**.
- 6. Start Brother-maskinen på nytt for å aktivere konfigurasjonen.

### **Beslektet informasjon**

• [Nettverksfunksjoner](#page-305-0)

### **Relaterte temaer:**

• [Få tilgang til Internett-basert styring](#page-663-0)

<span id="page-310-0"></span> [Hjem](#page-1-0) > [Nettverk](#page-272-0) > [Nettverksfunksjoner](#page-305-0) > Faks over Internett (I-faks)

## **Faks over Internett (I-faks)**

**Beslektede modeller** : MFC-L3740CDW/MFC-L3740CDWE/MFC-L3760CDW/MFC-L8340CDW/ MFC-L8390CDW

Med Internett-faks (I-faks) kan du sende og motta faksdokumenter via Internett. Dokumentene overføres i epostmeldinger som vedlagte TIFF-F-filer. Datamaskinen kan sende og motta dokumenter så lenge den har et program som kan opprette og vise TIFF-F-filer. Du kan bruke et vanlig visningsprogram for TIFF-F. Dokumenter som sendes via maskinen, konverteres automatisk til TIFF-F-format. Hvis du vil sende og motta meldinger til og fra maskinen, må e-postprogrammet på datamaskinen ha støtte for MIME-formatet (Multipurpose Internet Mail Extensions).

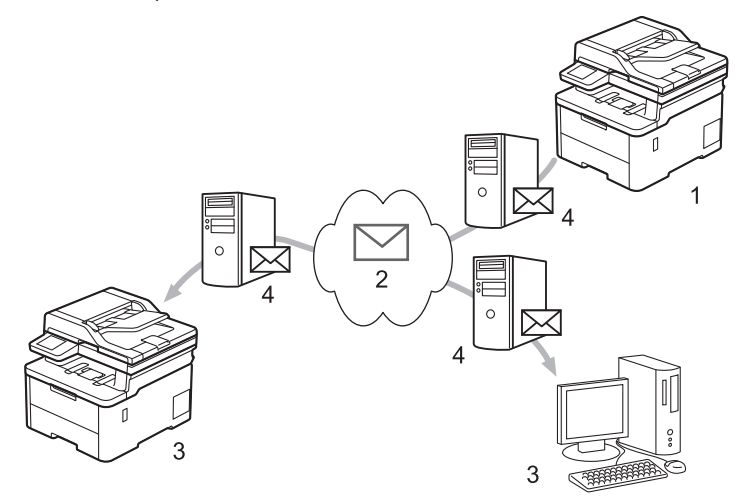

- 1. Avsender
- 2. Internett
- 3. Mottaker
- 4. E-postserver

I-faks støtter sending og mottak av dokumenter i Letter- eller A4-format og bare i monokrom.

### **Beslektet informasjon**

- [Nettverksfunksjoner](#page-305-0)
	- [Viktig informasjon om Internett-faks \(I-faks\)](#page-311-0)
	- [Konfigurer Brother-maskinen for e-post eller Internett-faks \(I-faks\)](#page-312-0)
	- [Sende en Internett-faks \(I-faks\)](#page-318-0)
	- [Polle serveren manuelt](#page-319-0)
	- [Alternativer for I-faks](#page-320-0)

### **Relaterte temaer:**

• [Videresende mottatte e-post- og faksmeldinger](#page-321-0)

<span id="page-311-0"></span> [Hjem](#page-1-0) > [Nettverk](#page-272-0) > [Nettverksfunksjoner](#page-305-0) > [Faks over Internett \(I-faks\)](#page-310-0) > Viktig informasjon om Internett-faks (I-faks)

# **Viktig informasjon om Internett-faks (I-faks)**

**Beslektede modeller** : MFC-L3740CDW/MFC-L3740CDWE/MFC-L3760CDW/MFC-L8340CDW/ MFC-L8390CDW

I-fakskommunikasjon via LAN er i stor grad lik kommunikasjon via e-post, men det er forskjellig fra fakskommunikasjon som bruker vanlige telefonlinjer. Sørg for at du leser følgende informasjon om hvordan du bruker I-faks:

- Faktorer som hvor mottakeren befinner seg, LAN-systemets struktur og hvor opptatt kretsen (f.eks. Internett) er, kan føre til at systemet bruker mer tid enn vanlig på sende en feilmelding.
- Når du sender konfidensielle dokumenter, anbefaler vi at du bruker vanlige telefonlinjer fremfor Internett (på grunn av det lave sikkerhetsnivået).
- Hvis mottakerens e-postsystem ikke er MIME-kompatibelt, kan du ikke bruke I-faks til å sende dokumenter. Sjekk om dette er mulig på forhånd, og merk at enkelte servere ikke sender noen feilsvar.
- Hvis dokumentet er for stort for sending via I-faks, kan det hende at det ikke kommer frem til mottakeren.
- Du kan ikke endre skrifttype eller størrelse på teksten i Internett-post som du mottar.

### **Beslektet informasjon**

• [Faks over Internett \(I-faks\)](#page-310-0)

<span id="page-312-0"></span> [Hjem](#page-1-0) > [Nettverk](#page-272-0) > [Nettverksfunksjoner](#page-305-0) > [Faks over Internett \(I-faks\)](#page-310-0) > Konfigurer Brother-maskinen for epost eller Internett-faks (I-faks)

# **Konfigurer Brother-maskinen for e-post eller Internett-faks (I-faks)**

**Beslektede modeller** : MFC-L3740CDW/MFC-L3740CDWE/MFC-L3760CDW/MFC-L8340CDW/ MFC-L8390CDW

Før du bruker I-faks, må du konfigurere Brother-maskinen til å kommunisere med nettverket og e-postserveren. Du kan konfigurere disse elementene via maskinens kontrollpanel eller webbasert administrasjon. Kontroller at følgende elementer er konfigurert på maskinen:

- IP-adresse (hvis du allerede bruker maskinen på nettverket, er maskinens IP-adresse riktig konfigurert)
- E-postadresse
- SMTP, POP3, IMAP4-serveradresse/port/pålitelighetskontrollmetode/krypteringsmetode/ serversertifikatverifisering
- Postboksnavn og passord

Kontakt systemadministrator hvis du er usikker på noen av disse elementene.

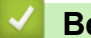

### **Beslektet informasjon**

- [Faks over Internett \(I-faks\)](#page-310-0)
	- [Førstegangsoppsett for e-post eller Internett-faks \(I-faks\)](#page-313-0)
	- [Slik vises mottatte I-fakser på datamaskinen](#page-317-0)

#### **Relaterte temaer:**

• [Alternativer for I-faks](#page-320-0)

<span id="page-313-0"></span> [Hjem](#page-1-0) > [Nettverk](#page-272-0) > [Nettverksfunksjoner](#page-305-0) > [Faks over Internett \(I-faks\)](#page-310-0) > [Konfigurer Brother-maskinen for e](#page-312-0)[post eller Internett-faks \(I-faks\)](#page-312-0) > Førstegangsoppsett for e-post eller Internett-faks (I-faks)

## **Førstegangsoppsett for e-post eller Internett-faks (I-faks)**

**Beslektede modeller** : MFC-L3740CDW/MFC-L3740CDWE/MFC-L3760CDW/MFC-L8340CDW/ MFC-L8390CDW

Før du sender I-faksen, bruker du kontrollpanelet eller Internett-basert styring til å konfigurere følgende valgfrie elementer:

- **E-mail Subject (E-postemne)**
- **E-mail Message (E-postmelding)**
- **Size Limit (Størrelsesbegrensning)**
- **Request Delivery Notification (Send) (Be om leveringsvarsel (send))**

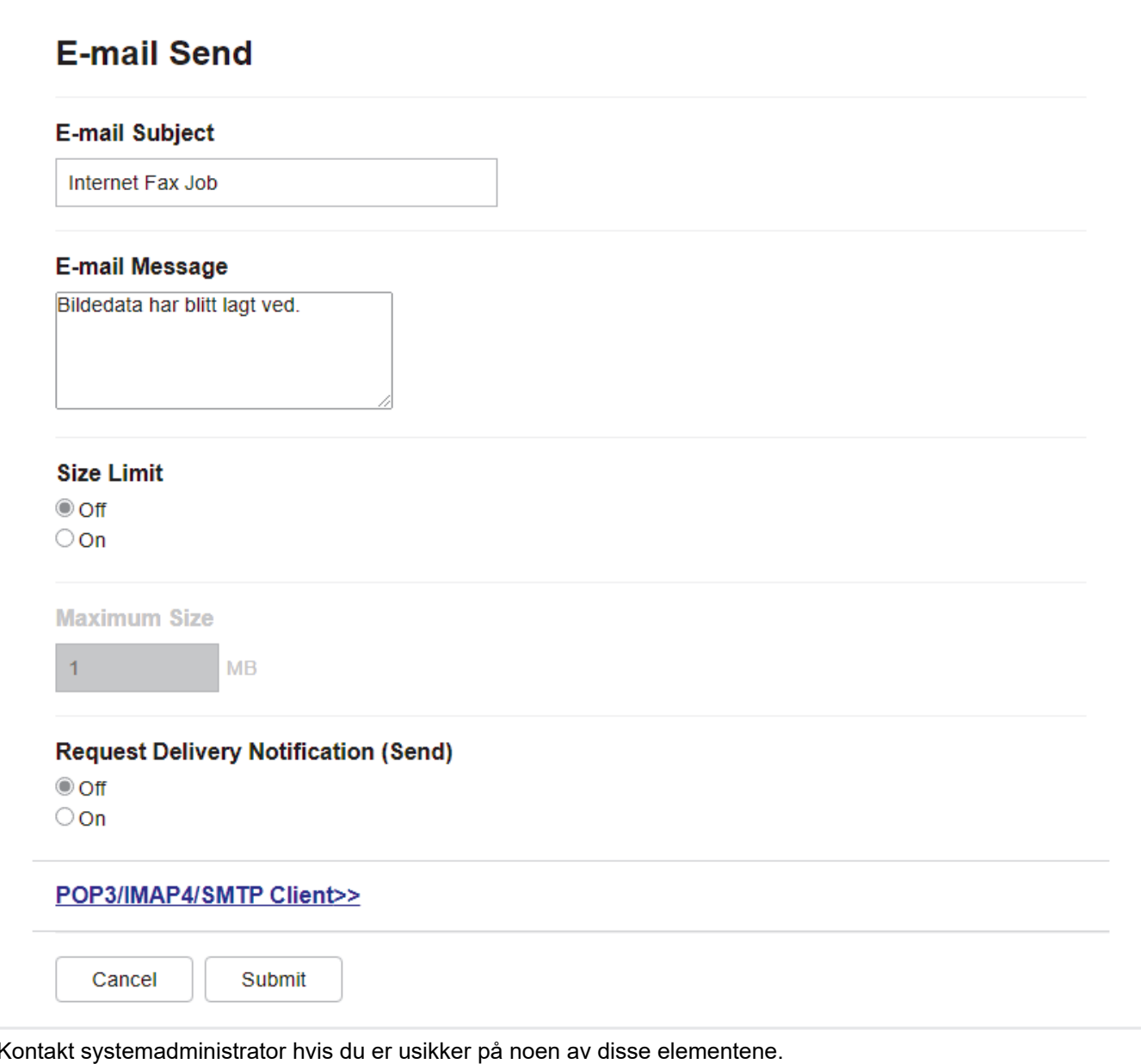

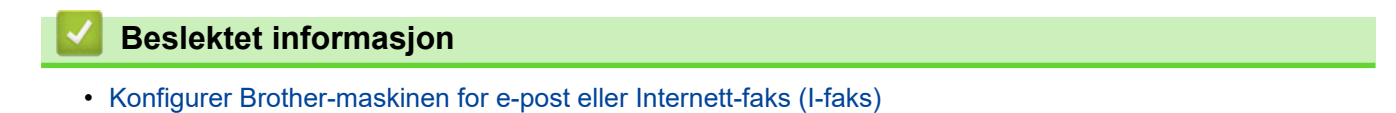

• [Hvordan Brother-maskinen din mottar en Internett-faks \(I-faks\)](#page-315-0)

### **Relaterte temaer:**

• [Videresende mottatte e-post- og faksmeldinger](#page-321-0)

<span id="page-315-0"></span> [Hjem](#page-1-0) > [Nettverk](#page-272-0) > [Nettverksfunksjoner](#page-305-0) > [Faks over Internett \(I-faks\)](#page-310-0) > [Konfigurer Brother-maskinen for e](#page-312-0)[post eller Internett-faks \(I-faks\)](#page-312-0) > [Førstegangsoppsett for e-post eller Internett-faks \(I-faks\)](#page-313-0) > Hvordan Brothermaskinen din mottar en Internett-faks (I-faks)

# **Hvordan Brother-maskinen din mottar en Internett-faks (I-faks)**

**Beslektede modeller** : MFC-L3740CDW/MFC-L3740CDWE/MFC-L3760CDW/MFC-L8340CDW/ MFC-L8390CDW

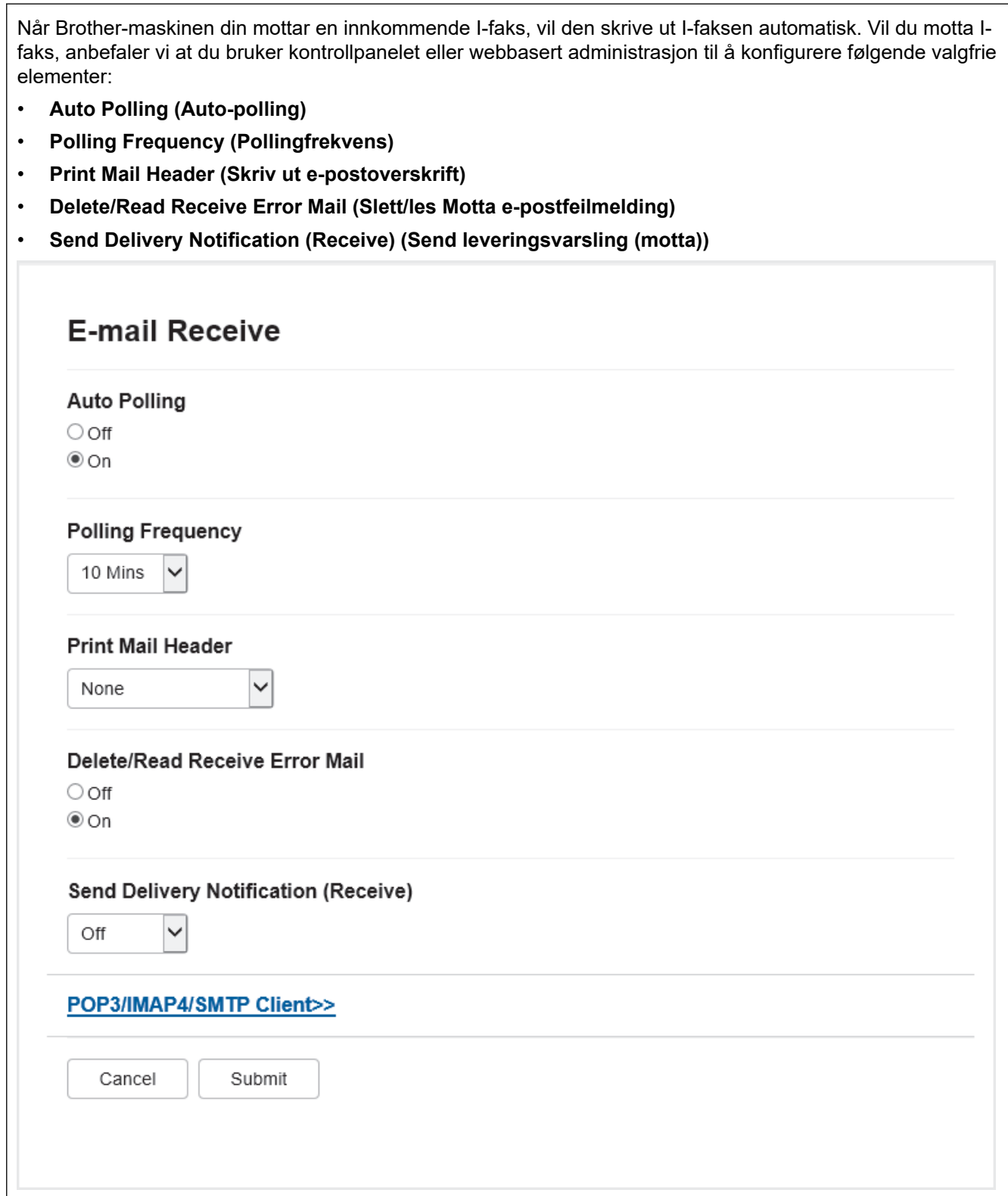

Du kan motta e-postmeldinger på to måter:

• POP3-/IMAP4-mottak ved regelmessige intervaller

### • POP3-/IMAP4-mottak, manuelt aktivert

Ved bruk av POP3-/IMAP4-mottak, poller maskinen din e-postserveren for å motta data. Polling kan skje ved faste intervaller (for eksempel, du kan konfigurere maskinen til å polle e-postserveren hvert tiende minutt) eller du kan manuelt polle serveren.

- Ô • Hvis maskinen begynner å motta e-postdata, viser LCD-skjermen [Mottar]. E-posten skrives ut automatisk.
	- Hvis maskinen er tom for papir ved mottak av data, lagres dataene i maskinens minne. Disse dataene skrives ut automatisk når papir er lagt inn i papirmagasinet.
	- Når funksjonen for midlertidig sikkerhetskopiering av faks er aktivert, lagres mottatte data i en bestemt periode.
	- Hvis mottatt e-postmelding ikke er i rent tekstformat eller vedlegget ikke er i TIFF-F-format, vil denne feilmeldingen bli skrevet ut: "**DET VEDLAGTE FILFORMATET STØTTES IKKE.**".
	- Hvis mottatt e-postmelding er for stor, vil denne feilmeldingen bli skrevet ut: "**E-MAIL FILEN ER FOR STOR.**".
	- Hvis **Delete/Read Receive Error Mail (Slett/les Motta e-postfeilmelding)** er **On (På)** (standard), slettes e-posten med feil fra e-postserveren automatisk.

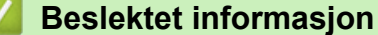

• [Førstegangsoppsett for e-post eller Internett-faks \(I-faks\)](#page-313-0)

- [Slik vises mottatte I-fakser på datamaskinen](#page-317-0)
- [Videresende mottatte e-post- og faksmeldinger](#page-321-0)

<span id="page-317-0"></span> [Hjem](#page-1-0) > [Nettverk](#page-272-0) > [Nettverksfunksjoner](#page-305-0) > [Faks over Internett \(I-faks\)](#page-310-0) > [Konfigurer Brother-maskinen for e](#page-312-0)[post eller Internett-faks \(I-faks\)](#page-312-0) > Slik vises mottatte I-fakser på datamaskinen

## **Slik vises mottatte I-fakser på datamaskinen**

**Beslektede modeller** : MFC-L3740CDW/MFC-L3740CDWE/MFC-L3760CDW/MFC-L8340CDW/ MFC-L8390CDW

Når datamaskinen mottar et I-faksdokument, er dokumentet lagt ved i en e-postmelding med informasjon i emnefeltet om at e-postserveren har mottatt en I-faks. Du kan vente på at Brother-maskinen skal avspørre epostserveren eller du kan avspørre e-postserveren manuelt for å motta innkommende data.

### **Beslektet informasjon**

• [Konfigurer Brother-maskinen for e-post eller Internett-faks \(I-faks\)](#page-312-0)

### **Relaterte temaer:**

• [Hvordan Brother-maskinen din mottar en Internett-faks \(I-faks\)](#page-315-0)

<span id="page-318-0"></span> [Hjem](#page-1-0) > [Nettverk](#page-272-0) > [Nettverksfunksjoner](#page-305-0) > [Faks over Internett \(I-faks\)](#page-310-0) > Sende en Internett-faks (I-faks)

# **Sende en Internett-faks (I-faks)**

**Beslektede modeller** : MFC-L3740CDW/MFC-L3740CDWE/MFC-L3760CDW/MFC-L8340CDW/ MFC-L8390CDW

Du sender I-faks på samme måte som vanlig faks. Kontroller at mottakerens informasjon er lagret i adresseboken for e-post, og legg dokumentet du vil sende via I-faks, i Brother-maskinen.

- Hvis datamaskinen du vil sende et dokument til, ikke kjører Windows Server 2012/2012 R2/2016/2019/2022, Windows 10 eller Windows 11, må du be eieren av datamaskinen om å installere programvare som kan vise TIFF-filer.
	- Bruk ADF hvis du vil sende flere sider.
- 1. Legg i dokumentet.
- 2. Gjør ett av følgende:
	- Hvis faksforhåndsvisning er stilt til [Av], trykker du på [Faks].
	- Hvis faksforhåndsvisning er stilt til [På], trykker du på [Faks] og deretter på [Sending av fakser].
- 3. Vil du endre innstillingene for fakssending, trykker du på [Alternativer].
- 4. Sveip opp eller ned eller trykk på ▲ eller ▼ for å bla gjennom faksinnstillingene. Når innstillingen du ønsker vises, trykk på den og velg preferansen din. Trykk på [OK] når du er ferdig med å endre innstillingene. (Hvis [OK]-knappen vises.)
- 5. Gjør ett av følgende:
	- Trykk på  $\boxed{\sum}$ , og skriv deretter inn e-postadressen via pekeskjermen og trykk på [OK].
	- Trykk på [Adressebok], velg e-postadressen til mottakeren og trykk deretter på [Bruk].
- 6. Trykk på [Start faks].

Maskinen starter skanningen. Når dokumentet er skannet, overføres det til mottakeren via SMTP-serveren. Du kan avbryte sendingen ved å trykke på **X** mens dokumentet skannes.

7. Trykk på  $\Box$ 

### **Beslektet informasjon**

• [Faks over Internett \(I-faks\)](#page-310-0)

<span id="page-319-0"></span> [Hjem](#page-1-0) > [Nettverk](#page-272-0) > [Nettverksfunksjoner](#page-305-0) > [Faks over Internett \(I-faks\)](#page-310-0) > Polle serveren manuelt

## **Polle serveren manuelt**

**Beslektede modeller** : MFC-L3740CDW/MFC-L3740CDWE/MFC-L3760CDW/MFC-L8340CDW/ MFC-L8390CDW

1. Trykk på | | | [Innstill.] > [Alle innst.] > [Nettverk] > [E-post/IFAX] > [Manuelt mottak].

Ø Hvis maskinen viser [Alle innst.]-menyen på startskjermbildet, hopper du over [Innstill.] menyen.

- 2. Trykk [Ja] for å bekrefte.
- 3. LCD-skjermen viser [Mottar] og maskinen vil skrive ut data fra e-postserveren.

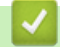

## **Beslektet informasjon**

• [Faks over Internett \(I-faks\)](#page-310-0)

<span id="page-320-0"></span> [Hjem](#page-1-0) > [Nettverk](#page-272-0) > [Nettverksfunksjoner](#page-305-0) > [Faks over Internett \(I-faks\)](#page-310-0) > Alternativer for I-faks

## **Alternativer for I-faks**

**Beslektede modeller** : MFC-L3740CDW/MFC-L3740CDWE/MFC-L3760CDW/MFC-L8340CDW/ MFC-L8390CDW

- [Videresende mottatte e-post- og faksmeldinger](#page-321-0)
- [Relay-gruppesending](#page-322-0)
- [E-post med bekreftelse om Internett-faks \(I-faks\)](#page-328-0)
- [Konfigurer Brother-maskinen for e-post eller Internett-faks \(I-faks\)](#page-312-0)

<span id="page-321-0"></span> [Hjem](#page-1-0) > [Nettverk](#page-272-0) > [Nettverksfunksjoner](#page-305-0) > [Faks over Internett \(I-faks\)](#page-310-0) > [Alternativer for I-faks](#page-320-0) > Videresende mottatte e-post- og faksmeldinger

## **Videresende mottatte e-post- og faksmeldinger**

**Beslektede modeller** : MFC-L3740CDW/MFC-L3740CDWE/MFC-L3760CDW/MFC-L8340CDW/ MFC-L8390CDW

Bruk Brother I-faks-funksjonen til å videresende e-post eller standard faksmeldinger til en annen datamaskin, til en faksdatamaskin eller til en annen I-faksmaskin. Aktiver videresendingsfunksjonen med maskinens kontrollpanel.

Slik aktiverer du videresending av e-post via maskinens kontrollpanel:

1. Trykk på  $\| \cdot \|$  [Innstill.] > [Alle innst.] > [Faks] > [Mottak oppsett] > [Minnemottak] > [Videresend faks].

Hvis maskinen viser [Alle innst.]-menyen på startskjermbildet, hopper du over [Innstill.]menyen.

- 2. Gjør ett av følgende:
	- Trykk på [Manuell] for å angi mottakerens faksnummer (opptil 20 sifre) eller e-postadresse med LCDskjermen.

Trykk på [OK].

• Trykk på [Adressebok].

Sveip opp eller ned eller trykk på ▲ eller ▼ for å bla til du finner faksnummeret eller e-postadressen du ønsker at faksene skal videresendes til.

Trykk på faksnummeret eller e-postadressen som du ønsker.

3. Hvis du velger e-postadressen, velger du ønsket filtype.

Trykk på [Backuputskr.: På] for å skrive ut mottatte fakser på maskinen så du har en kopi.

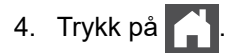

### **Beslektet informasjon**

• [Alternativer for I-faks](#page-320-0)

- [Faks over Internett \(I-faks\)](#page-310-0)
- [Førstegangsoppsett for e-post eller Internett-faks \(I-faks\)](#page-313-0)
- [Hvordan Brother-maskinen din mottar en Internett-faks \(I-faks\)](#page-315-0)

<span id="page-322-0"></span> [Hjem](#page-1-0) > [Nettverk](#page-272-0) > [Nettverksfunksjoner](#page-305-0) > [Faks over Internett \(I-faks\)](#page-310-0) > [Alternativer for I-faks](#page-320-0) > Relaygruppesending

# **Relay-gruppesending**

**Beslektede modeller** : MFC-L3740CDW/MFC-L3740CDWE/MFC-L3760CDW/MFC-L8340CDW/ MFC-L8390CDW

En relay-gruppesending skjer når Brother-maskinen mottar en melding via Internett og deretter videresender den til en annen faksmaskin via en vanlig telefonlinje. Hvis du må fakse et dokument over store avstander eller til utlandet, kan du bruke relay-gruppesendingsfunksjonen for å redusere kommunikasjonsavgiften.

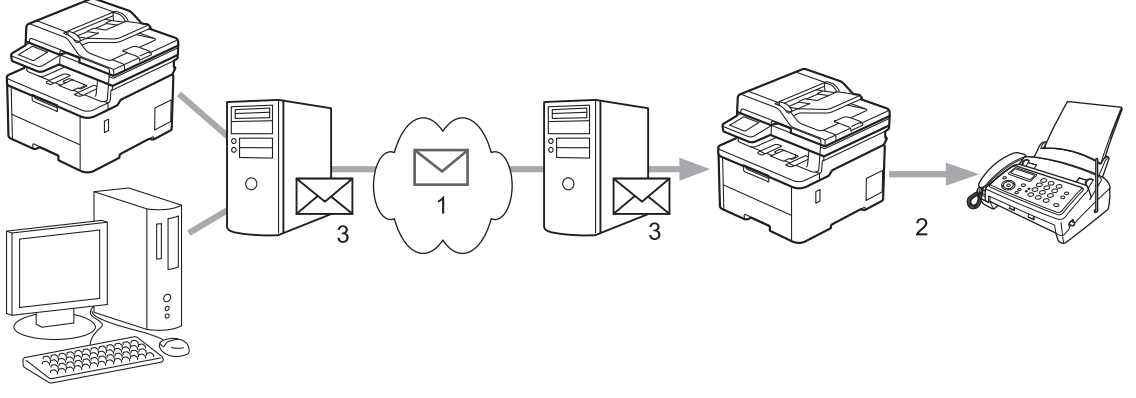

- 1. Internett
- 2. Telefonlinje
- 3. E-postserver

Bruk Brother-maskinens kontrollpanel eller webbasert administrasjon til å konfigurere følgende elementer:

• **Relay Broadcast Function (Videresend gruppsendingfunksjon)**

Sett **Relay Broadcast Function (Videresend gruppsendingfunksjon)** til **On (På)**.

• **Relay Domain (Videresend domene)**

Konfigurer maskinens domenenavn på maskinen som skal gruppesende dokumentet til den vanlige faksmaskinen. Hvis du vil bruke maskinen som en relay-gruppesendingsenhet, må du angi det klarerte domenenavnet (den delen av navnet som kommer etter "@"-tegnet) på maskinen. Tenk deg godt om når du velger et klarert domene: Alle brukere i et klarert domene vil nemlig kunne overføre en relay-gruppesending. Du kan registrere opptil ti domenenavn.

### • **Relay Broadcast Report (Videresend gruppsendingsrapport)**

Angi om du vil at det skal skrives ut en rapport eller ikke når maskinen er ferdig med relay-gruppesendingen.

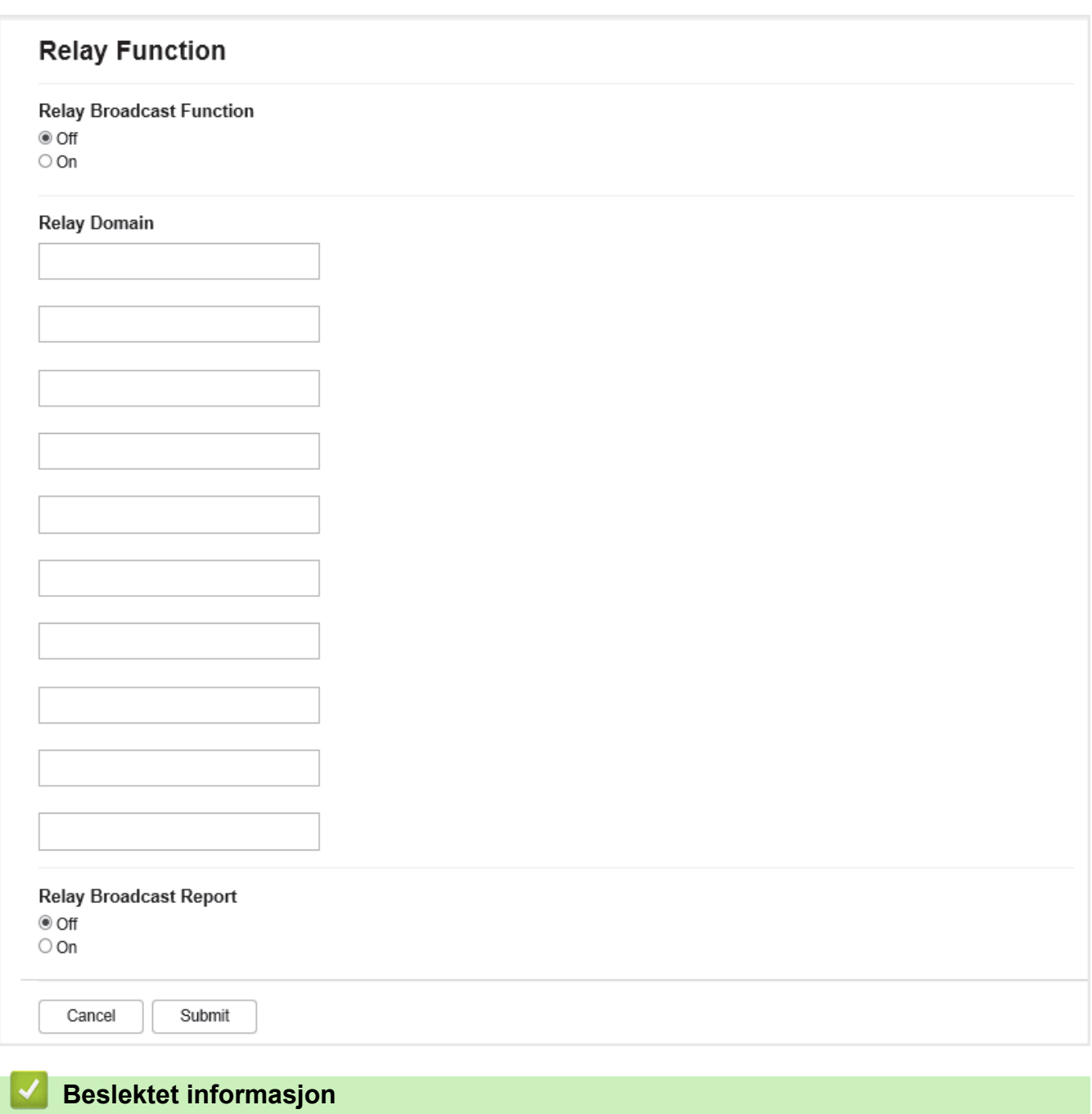

- [Alternativer for I-faks](#page-320-0)
	- [Relay-gruppesending fra Brother-maskinen](#page-324-0)
	- [Relay-gruppesending fra datamaskinen](#page-326-0)
[Hjem](#page-1-0) > [Nettverk](#page-272-0) > [Nettverksfunksjoner](#page-305-0) > [Faks over Internett \(I-faks\)](#page-310-0) > [Alternativer for I-faks](#page-320-0) > [Relay](#page-322-0)[gruppesending](#page-322-0) > Relay-gruppesending fra Brother-maskinen

### **Relay-gruppesending fra Brother-maskinen**

**Beslektede modeller** : MFC-L3740CDW/MFC-L3740CDWE/MFC-L3760CDW/MFC-L8340CDW/ MFC-L8390CDW

Bruk Relay-gruppesendingsfunksjonen til å sende en e-post fra maskinen til en vanlig faksmaskin.

Bekreft at avkrysningsboksene **POP3/IMAP4/SMTP Client (POP3/IMAP4/SMTP-klient)** og **SMTP Server (SMTP-server)** er merket av i webbasert administrasjon. Hvis det ikke er merket av for **POP3/IMAP4/SMTP Client (POP3/IMAP4/SMTP-klient)** og **SMTP Server (SMTP-server)**, merker du av for **POP3/IMAP4/SMTP Client (POP3/IMAP4/SMTP-klient)** og **SMTP Server (SMTP-server)**. Klikk på **Submit (Send inn)**, og start maskinen på nytt.

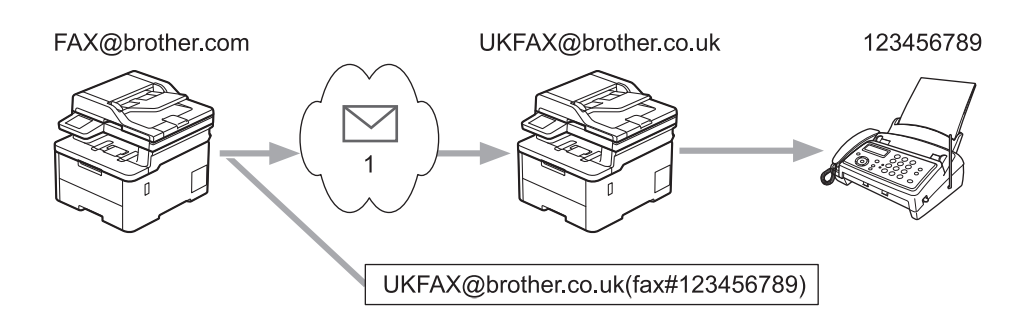

#### 1. Internett

I dette eksempelet er maskinens e-postadresse FAX@brother.com. Du vil sende et dokument fra maskinen til en vanlig faksmaskin i England med e-postadressen UKFAX@brother.co.uk, og du vil at maskinen skal sende dokumentet via en vanlig telefonlinje.

- 1. Legg i dokumentet.
- 2. Gjør ett av følgende:
	- Hvis faksforhåndsvisning er stilt til [Av], trykker du på [Faks].
	- Hvis faksforhåndsvisning er stilt til [På], trykker du på [Faks] og deretter på [Sending av fakser].
- 3. Trykk på [Alternativer].
- 4. Sveip oppover eller nedover eller trykk på  $\blacktriangle$  eller  $\blacktriangledown$  for å vise alternativet [Gruppesending].
- 5. Trykk på [Gruppesending].
- 6. Trykk på [Legge til nummer].
- 7. Du kan legge til e-postadresser i gruppesendingen på følgende måter:
	- Trykk på [Legge til nummer] og trykk deretter på , angi e-postadressen og trykk på [OK].
	- Trykk på [Legg til fra adressebok]. Merk av i avmerkingsboksen for e‑postadressen som du vil legge til i gruppesendingen. Når du har valgt alle e-postadressene du vil ha, trykker du på [OK].
	- Trykk på [Søk i adressebok]. Skriv inn navnet eller den første bokstaven i navnet, og trykk på [OK]. Søkeresultatet vises. Trykk på navnet og deretter på e-postadressen du vil legge til i gruppesendingen.

Her ser du et eksempel på hvordan du angir e-postadresse og telefonnummer:

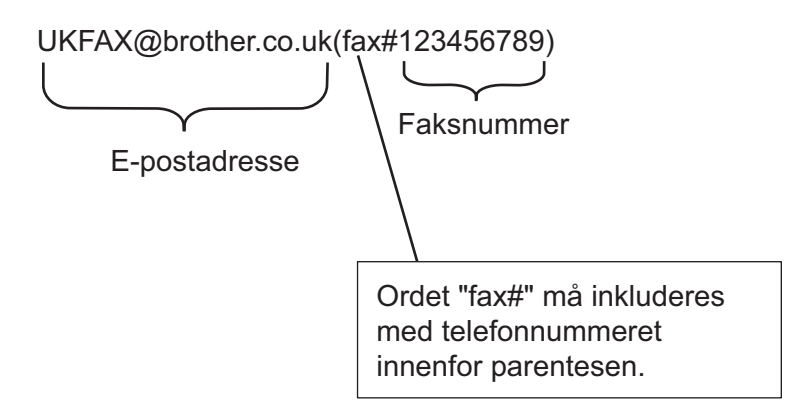

Etter at du har angitt alle faksnumrene, trykk på [OK].

8. Trykk på [Start faks].

### **Beslektet informasjon**

• [Relay-gruppesending](#page-322-0)

 [Hjem](#page-1-0) > [Nettverk](#page-272-0) > [Nettverksfunksjoner](#page-305-0) > [Faks over Internett \(I-faks\)](#page-310-0) > [Alternativer for I-faks](#page-320-0) > [Relay](#page-322-0)[gruppesending](#page-322-0) > Relay-gruppesending fra datamaskinen

## **Relay-gruppesending fra datamaskinen**

**Beslektede modeller** : MFC-L3740CDW/MFC-L3740CDWE/MFC-L3760CDW/MFC-L8340CDW/ MFC-L8390CDW

Bruk Relay-gruppesendingsfunksjonen til å sende e-post fra datamaskinen til en vanlig faksmaskin.

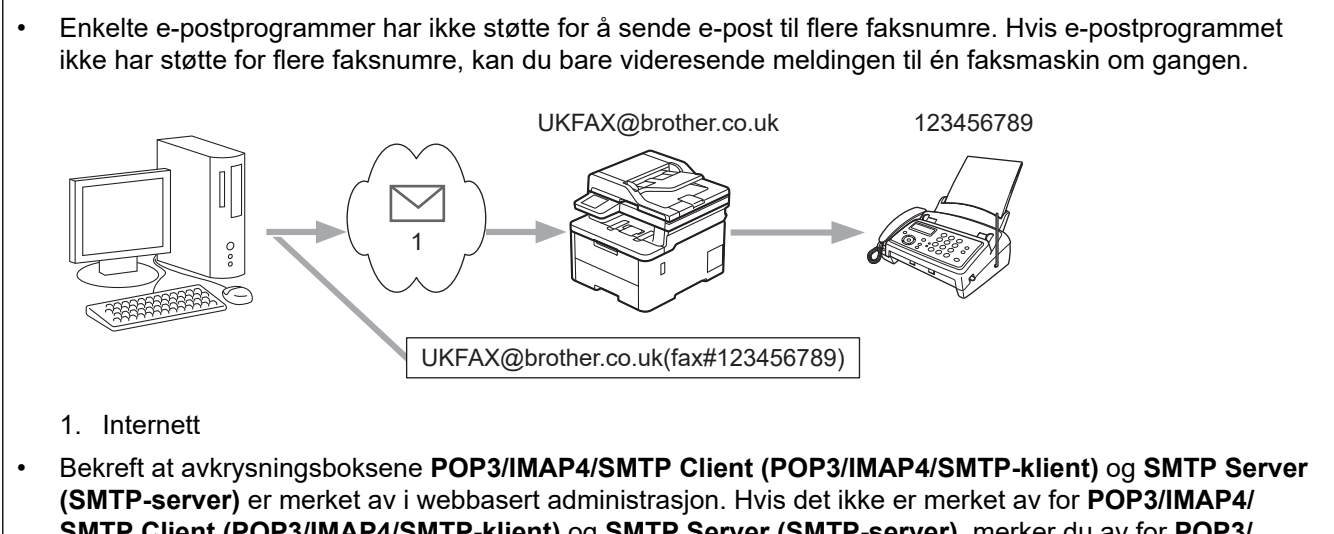

**SMTP Client (POP3/IMAP4/SMTP-klient)** og **SMTP Server (SMTP-server)**, merker du av for **POP3/ IMAP4/SMTP Client (POP3/IMAP4/SMTP-klient)** og **SMTP Server (SMTP-server)**. Klikk på **Submit (Send inn)**, og start maskinen på nytt.

Hvis du sender en e-post til en vanlig faksmaskin, vil metoden for å taste inn faksmaskinens faksnummer variere avhengig av e-postprogrammet du bruker.

1. Opprett en ny e-postmelding i e-postprogrammet, og skriv inn e-postadressen til relay-maskinen og faksnummeret til den første faksmaskinen i boksen "TIL".

Her ser du et eksempel på hvordan du angir e-postadresse og faksnummer:

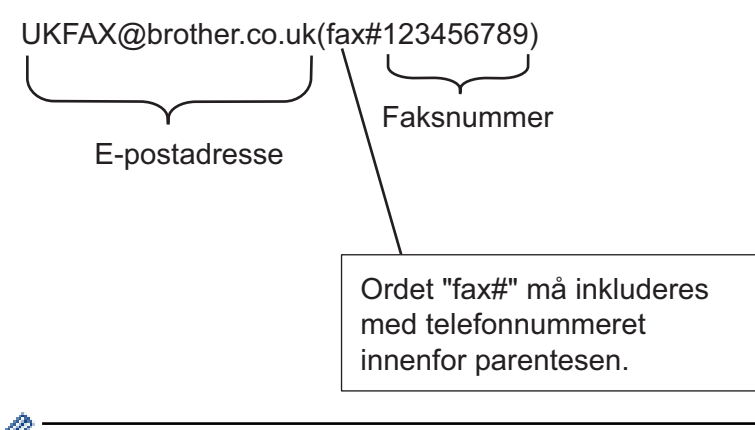

For Microsoft Outlook må adresseinformasjonen skrives inn i adresseboken slik: Navn: faks#123456789

E-postadresse: UKFAX@brother.co.uk

- 2. Skriv inn e-postadressen til relay-maskinen og faksnummeret til den andre faksmaskinen i boksen "TIL".
- 3. Send e-posten.

## **Beslektet informasjon**

• [Relay-gruppesending](#page-322-0)

∣√

<span id="page-328-0"></span> [Hjem](#page-1-0) > [Nettverk](#page-272-0) > [Nettverksfunksjoner](#page-305-0) > [Faks over Internett \(I-faks\)](#page-310-0) > [Alternativer for I-faks](#page-320-0) > E-post med bekreftelse om Internett-faks (I-faks)

## **E-post med bekreftelse om Internett-faks (I-faks)**

**Beslektede modeller** : MFC-L3740CDW/MFC-L3740CDWE/MFC-L3760CDW/MFC-L8340CDW/ MFC-L8390CDW

- Sendingsverifiseringsmelding lar deg be om et varsel fra mottaksstasjonen hvor I-faksen eller e-posten ble mottatt og behandlet.
- Med verifiseringsmelding for mottak kan du sende en standardrapport tilbake til avsenderstasjonen når du har mottatt og behandlet en I-faks eller e-postmelding.

Hvis du vil bruke denne funksjonen, angir du alternativene for [Bekreftelse] i [Setup mail RX] og [Setup mail TX] på menyen i maskinens kontrollpanel.

#### **Beslektet informasjon**

- [Alternativer for I-faks](#page-320-0)
	- [Aktivere sendingsbekreftelse for sendingsverifiseringsmelding](#page-329-0)
	- [Aktivere mottaksbekreftelse for sendingsverifiseringsmelding](#page-330-0)
	- [Feilmelding for I-faks](#page-331-0)

<span id="page-329-0"></span> [Hjem](#page-1-0) > [Nettverk](#page-272-0) > [Nettverksfunksjoner](#page-305-0) > [Faks over Internett \(I-faks\)](#page-310-0) > [Alternativer for I-faks](#page-320-0) > [E-post med](#page-328-0) [bekreftelse om Internett-faks \(I-faks\)](#page-328-0) > Aktivere sendingsbekreftelse for sendingsverifiseringsmelding

## **Aktivere sendingsbekreftelse for sendingsverifiseringsmelding**

**Beslektede modeller** : MFC-L3740CDW/MFC-L3740CDWE/MFC-L3760CDW/MFC-L8340CDW/ MFC-L8390CDW

1. Trykk på  $\| \cdot \|$ [Innstill.] > [Alle innst.] > [Nettverk] > [E-post/IFAX] > [Setup mail TX] > [Bekreftelse].

Hvis maskinen viser [Alle innst.]-menyen på startskjermbildet, hopper du over [Innstill.]menyen.

2. Velg [På] eller [Av] for å aktivere eller deaktivere Send varsel-funksjonen.

Når Send varsel er På, har faksen et ekstra felt kalt MDN (Message Disposition Notification), som inneholder informasjon om levering av meldingen. Send varsel er som standard stilt inn til Av.

Maskinen til faksens mottaker må støtte MDN-feltet for å kunne sende en varselrapport.

3. Trykk på  $\Box$ 

#### **Beslektet informasjon**

• [E-post med bekreftelse om Internett-faks \(I-faks\)](#page-328-0)

<span id="page-330-0"></span> [Hjem](#page-1-0) > [Nettverk](#page-272-0) > [Nettverksfunksjoner](#page-305-0) > [Faks over Internett \(I-faks\)](#page-310-0) > [Alternativer for I-faks](#page-320-0) > [E-post med](#page-328-0) [bekreftelse om Internett-faks \(I-faks\)](#page-328-0) > Aktivere mottaksbekreftelse for sendingsverifiseringsmelding

## **Aktivere mottaksbekreftelse for sendingsverifiseringsmelding**

**Beslektede modeller** : MFC-L3740CDW/MFC-L3740CDWE/MFC-L3760CDW/MFC-L8340CDW/ MFC-L8390CDW

1. Trykk på  $\| \cdot \|$ [Innstill.] > [Alle innst.] > [Nettverk] > [E-post/IFAX] > [Setup mail RX] > [Bekreftelse].

Hvis maskinen viser [Alle innst.]-menyen på startskjermbildet, hopper du over [Innstill.] menyen.

2. Trykk på én av tre mulige innstillinger:

Ø

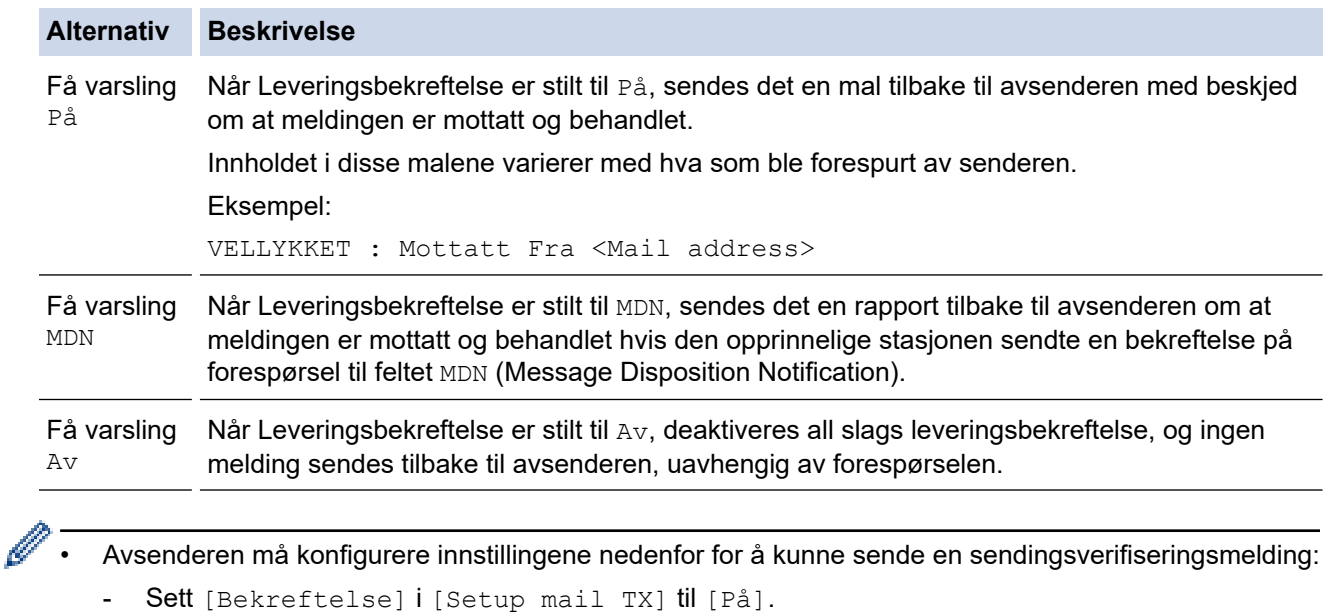

- Sett [Overskrift] i [Setup mail RX] til [Alle] eller [Emne+Fra+Til].
- Mottakeren må konfigurere innstillingene nedenfor for å kunne motta en sendingsverifiseringsmelding: Sett [Bekreftelse] i [Setup mail RX] til [På].
- 3. Trykk på  $\Box$

#### **Beslektet informasjon**

• [E-post med bekreftelse om Internett-faks \(I-faks\)](#page-328-0)

<span id="page-331-0"></span> [Hjem](#page-1-0) > [Nettverk](#page-272-0) > [Nettverksfunksjoner](#page-305-0) > [Faks over Internett \(I-faks\)](#page-310-0) > [Alternativer for I-faks](#page-320-0) > [E-post med](#page-328-0) [bekreftelse om Internett-faks \(I-faks\)](#page-328-0) > Feilmelding for I-faks

# **Feilmelding for I-faks**

**Beslektede modeller** : MFC-L3740CDW/MFC-L3740CDWE/MFC-L3760CDW/MFC-L8340CDW/ MFC-L8390CDW

Hvis det oppstår en feil med levering av e-post ved sending av en I-faks, vil e-postserveren sende en feilmelding tilbake til Brother-maskinen, og feilmeldingen skrives ut.

Det skrives ut en feilmelding hvis det oppstår feil når du mottar en I-faks, for eksempel «Meldingen var ikke i TIFF-format».

Vil du motta e-posten med feil og få den skrevet ut på maskinen, åpner du [Setup mail RX] og setter alternativet [Overskrift] til [Alle] eller [Emne+Fra+Til].

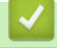

#### **Beslektet informasjon**

• [E-post med bekreftelse om Internett-faks \(I-faks\)](#page-328-0)

<span id="page-332-0"></span> [Hjem](#page-1-0) > [Nettverk](#page-272-0) > [Nettverksfunksjoner](#page-305-0) > Bruk Send faks til server-funksjonen

### **Bruk Send faks til server-funksjonen**

**Beslektede modeller** : MFC-L3740CDW/MFC-L3740CDWE/MFC-L3760CDW/MFC-L8340CDW/ MFC-L8390CDW

Faks til server-funksjonen lar maskinen skanne et dokument og sende det over nettverket til en separat faksserver. Dokumentet vil så bli sendt fra faksserveren som faksdata til målfaksnummeret over vanlige telefonlinjer. Når funksjonen Faks til server er stilt inn til På, sendes alle automatiske faksutsendelser fra maskinen til faksserveren for faksoverføring.

Du kan sende en faks direkte fra maskinen med den manuelle faksfunksjonen når Send til server-funksjonen er på.

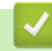

#### **Beslektet informasjon**

- [Nettverksfunksjoner](#page-305-0)
	- [Før du sender en faks til faksserveren](#page-333-0)
	- [Aktiver Faks til server](#page-334-0)
	- [Bruke Faks til server](#page-335-0)

<span id="page-333-0"></span> [Hjem](#page-1-0) > [Nettverk](#page-272-0) > [Nettverksfunksjoner](#page-305-0) > [Bruk Send faks til server-funksjonen](#page-332-0) > Før du sender en faks til faksserveren

## **Før du sender en faks til faksserveren**

**Beslektede modeller** : MFC-L3740CDW/MFC-L3740CDWE/MFC-L3760CDW/MFC-L8340CDW/ MFC-L8390CDW

For å sende et dokument til faksserveren må korrekt syntaks for den serveren brukes.

Destinasjonsfaksnummeret må være sendt med et prefiks og et suffiks som samsvarer med parameterne som brukes av faksserveren. I de fleste tilfeller er syntaksen for prefikset "fax=", og syntaksen for suffikset tilsvarer domenenavnet til faksserverens e-postgateway. Symbolet "@" må også inkluderes på begynnelsen av suffikset. Prefiks- og suffiksinformasjonen må være lagret på maskinen før du kan bruke Faks til server-funksjonen. Destinasjonsfaksnumre kan lagres i adresseboken eller angis med talltastaturet (opptil 40-sifrede tall). Hvis du for eksempel vil sende et dokument til destinasjonsfaksnummeret 123-555-0001, bruker du følgende syntaks:

Suffiks Prefiks fax=123-555-0001@faxserver.companyname.com

Destinasjonens faksnummer

Faksserverapplikasjonen må støtte en e-postgateway.

#### **Beslektet informasjon**

• [Bruk Send faks til server-funksjonen](#page-332-0)

<span id="page-334-0"></span> [Hjem](#page-1-0) > [Nettverk](#page-272-0) > [Nettverksfunksjoner](#page-305-0) > [Bruk Send faks til server-funksjonen](#page-332-0) > Aktiver Faks til server

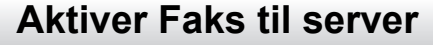

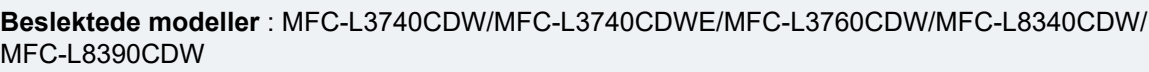

Lagre prefiks-/suffiksadressen for faksserveren i Brother-maskinen.

- 1. Trykk på  $\left| \begin{array}{c} \bullet \\ \bullet \end{array} \right|$  [Innstill.] > [Alle innst.] > [Nettverk] > [Faks til server].
- Ø Hvis maskinen viser [Alle innst.]-menyen på startskjermbildet, hopper du over [Innstill.] menyen.
- 2. Trykk på [Faks til server].
- 3. Trykk på [På].
- 4. Trykk på [Prefiks].
- 5. Skriv inn prefikset med pekeskjermen, og trykk på [OK].
- 6. Trykk på [Suffiks].
- 7. Skriv inn suffikset med pekeskjermen, og trykk på [OK].
- 8. Trykk på  $\Box$

#### **Beslektet informasjon**

• [Bruk Send faks til server-funksjonen](#page-332-0)

<span id="page-335-0"></span> [Hjem](#page-1-0) > [Nettverk](#page-272-0) > [Nettverksfunksjoner](#page-305-0) > [Bruk Send faks til server-funksjonen](#page-332-0) > Bruke Faks til server

## **Bruke Faks til server**

**Beslektede modeller** : MFC-L3740CDW/MFC-L3740CDWE/MFC-L3760CDW/MFC-L8340CDW/ MFC-L8390CDW

- 1. Plasser dokumentet i ADF-en eller på skannerglassplaten.
- 2. Gjør ett av følgende:
	- Hvis faksforhåndsvisning er stilt til [Av], trykker du på [Faks].
	- Hvis faksforhåndsvisning er stilt til [På], trykker du på [Faks] og deretter på [Sending av fakser].
- 3. Angi faksnummeret.
- 4. Trykk på [Start faks].

Maskinen vil sende meldingen over et TCP/IP-nettverk til faksserveren.

### **Beslektet informasjon**

• [Bruk Send faks til server-funksjonen](#page-332-0)

<span id="page-336-0"></span> [Hjem](#page-1-0) > [Nettverk](#page-272-0) > [Nettverksfunksjoner](#page-305-0) > Konfigurere og bruke LDAP-søk

## **Konfigurere og bruke LDAP-søk**

**Beslektede modeller** : MFC-L3740CDW/MFC-L3740CDWE/MFC-L3760CDW/MFC-L8340CDW/ MFC-L8390CDW

LDAP-funksjonen lar deg søke etter informasjon, som faksnumre og e-postadresser, på serveren din. Når du bruker funksjonene Faks, I-faks eller Skann til e-postserver, kan du bruke LDAP-søket til å finne faksnumre eller e-postadresser.

- LDAP-funksjonen støtter ikke forenklet kinesisk, tradisjonell kinesisk eller koreansk.
- LDAP-funksjonen støtter LDAPv3.

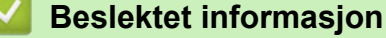

• [Nettverksfunksjoner](#page-305-0)

Ø

- [Endre LDAP-konfigurasjon via Internett-basert styring](#page-337-0)
- [Foreta et LDAP-søk via kontrollpanelet på maskinen](#page-339-0)

<span id="page-337-0"></span> [Hjem](#page-1-0) > [Nettverk](#page-272-0) > [Nettverksfunksjoner](#page-305-0) > [Konfigurere og bruke LDAP-søk](#page-336-0) > Endre LDAP-konfigurasjon via Internett-basert styring

## **Endre LDAP-konfigurasjon via Internett-basert styring**

**Beslektede modeller** : MFC-L3740CDW/MFC-L3740CDWE/MFC-L3760CDW/MFC-L8340CDW/ MFC-L8390CDW

Bruk Internett-basert styring til å konfigurere LDAP-innstillingene dine i en nettleser.

- 1. Start nettleseren.
- 2. Skriv inn "https://maskinens IP-adresse" i nettleserens adressefelt (der "maskinens IP-adresse" er IPadressen til maskinen din).

Eksempel:

k

https://192.168.1.2

3. Hvis du blir bedt om det, skriver du inn passordet i feltet **Login (Pålogging)** og klikker deretter på **Login (Pålogging)**.

Standardpassordet for å styre innstillingene på denne maskinen finner du bak på maskinen, og det angis ved «**Pwd**».

4. Gå til navigasjonsmenyen, og klikk på **Network (Nettverk)** > **Network (Nettverk)** > **Protocol (Protokoll)**.

Start fra  $\equiv$  hvis navigasjonsmenyen ikke vises til venstre på skjermen.

- 5. Merk av for **LDAP**, og klikk deretter på **Submit (Send inn)**.
- 6. Start Brother-maskinen på nytt for å aktivere konfigurasjonen.
- 7. På datamaskinen i webbasert administrasjon åpner du navigasjonsmenyen og klikker deretter på **Address Book (Adressebok)** > **LDAP**.
	- **LDAP Search (LDAP-søk)**
	- **LDAP Server Address (LDAP-serveradresse)**
	- **SSL/TLS**
	- **Port** (Standard portnummer er 389.)
	- **Authentication (Pålitelighetskontroll)**
	- **Username (Brukernavn)**

Hvilken godkjenningsmetode som brukes, avgjør om dette alternativet er tilgjengelig.

• **Password (Passord)**

Hvilken godkjenningsmetode som brukes, avgjør om dette alternativet er tilgjengelig.

- Hvis LDAP-serveren støtter Kerberos-godkjenning, anbefaler vi at du velger Kerberos i innstillingene for godkjenning. Den sikrer sterk godkjenning mellom LDAP-serveren og maskinen.
	- Du må konfigurere SNTP-protokollen (tidsserver for nettverk), eller du må angi riktig dato, klokkeslett og tidssone på kontrollpanelet for Kerberos-godkjenning.
- **Kerberos Server Address (Kerberos-serveradresse)**
- Hvilken godkjenningsmetode som brukes, avgjør om dette alternativet er tilgjengelig.
- **Search Root (Søk etter rot)**
- **Timeout for LDAP (Tidsavbrudd for LDAP)**
- **Attribute of Name (Search Key) (Navnets attributt (Søkenøkkel))**
- **Attribute of E-mail (Attributt for e-post)**
- **Attribute of Fax Number (Attributt for faksnummer)**
- 8. Når du er ferdig, klikker du på **Submit (Send inn)**. Sørg for at **Status**-feltet leser **OK**.

# **Beslektet informasjon**

• [Konfigurere og bruke LDAP-søk](#page-336-0)

#### **Relaterte temaer:**

- [Få tilgang til Internett-basert styring](#page-663-0)
- [Synkroniser tiden med SNTP-serveren via webbasert administrasjon](#page-340-0)

<span id="page-339-0"></span> [Hjem](#page-1-0) > [Nettverk](#page-272-0) > [Nettverksfunksjoner](#page-305-0) > [Konfigurere og bruke LDAP-søk](#page-336-0) > Foreta et LDAP-søk via kontrollpanelet på maskinen

# **Foreta et LDAP-søk via kontrollpanelet på maskinen**

**Beslektede modeller** : MFC-L3740CDW/MFC-L3740CDWE/MFC-L3760CDW/MFC-L8340CDW/ MFC-L8390CDW

Når du har konfigurert LDAP-innstillinger, kan du bruke LDAP-søkefunksjonen til å finne faksnumre eller epostadresser som skal brukes for:

- Sende faks (ikke tilgjengelig på DCP-modeller)
- Sende Internett-faks (I-faks) (ikke tilgjengelig på DCP-modeller)
- Skanne til e-postserver

Ø

• LDAP-funksjonen støtter LDAPv3.

- Du må kanskje bruke Kerberos-godkjenning eller enkel godkjenning for å koble til LDAP-serveren, avhengig av hvilken sikkerhetsfunksjon som er angitt av nettverksadministrator.
- Du må konfigurere SNTP-protokollen (tidsserver for nettverk), eller du må angi riktig dato, klokkeslett og tidssone på kontrollpanelet for Kerberos-pålitelighetskontroll.
- 1. Trykk på  $|Q|$  for å søke.
- 2. Skriv inn de første tegnene i søket ved hjelp av LCD-skjermen.
- 3. Trykk på [OK].

LDAP-søkeresultatet vises på LCD-skjermen. Ikonet vises før faks-nummeret (lokal) eller

søkeresultatet fra (lokal) adressebok for e-post.

Hvis det ikke er et treff på serveren eller i den lokale adresseboken, viser LCD-skjermen [Fant ikke resultater.] i omtrent 60 sekunder.

- 4. Sveip oppover eller nedover eller trykk på ▲ eller ▼ for å vise navnet du vil ha.
- 5. Trykk på navnet.

Vil du vise detaljene til navnet, trykker du på [Detalj].

- 6. Hvis resultatet inneholder flere faksnumre eller e-postadresser, vil maskinen be deg om å velge kun ett alternativ. Trykk på [Bruk]. Gjør ett av følgende:
	- Hvis du sender en faks eller en I-faks, trykk på [Start faks].
	- Hvis du skanner til e-postserveren, setter du i dokumentet ditt og trykker på [Neste], og trykker deretter på [Start].

#### **Beslektet informasjon**

• [Konfigurere og bruke LDAP-søk](#page-336-0)

#### **Relaterte temaer:**

• [Synkroniser tiden med SNTP-serveren via webbasert administrasjon](#page-340-0)

<span id="page-340-0"></span> [Hjem](#page-1-0) > [Nettverk](#page-272-0) > [Nettverksfunksjoner](#page-305-0) > Synkroniser tiden med SNTP-serveren via webbasert administrasjon

## **Synkroniser tiden med SNTP-serveren via webbasert administrasjon**

SNTP(Simple Network Time Protocol) brukes til å synkronisere tiden maskinen bruker til pålitelighetskontroll hos SNTP-tidsserveren. (Dette er ikke tiden som vises på maskinens LCD.) Du kan synkronisere maskinens klokkeslett automatisk eller manuelt med UTC (Coordinated Universal Time) fra SNTP-tidsserveren.

- [Konfigurere dato og klokkeslett ved hjelp av Internett-basert styring](#page-341-0)
- [Konfigurere SNTP-protokollen ved hjelp av Internett-basert styring](#page-342-0)
- [Endre LDAP-konfigurasjon via Internett-basert styring](#page-337-0)
- [Foreta et LDAP-søk via kontrollpanelet på maskinen](#page-339-0)

<span id="page-341-0"></span> [Hjem](#page-1-0) > [Nettverk](#page-272-0) > [Nettverksfunksjoner](#page-305-0) > [Synkroniser tiden med SNTP-serveren via webbasert](#page-340-0) [administrasjon](#page-340-0) > Konfigurere dato og klokkeslett ved hjelp av Internett-basert styring

## **Konfigurere dato og klokkeslett ved hjelp av Internett-basert styring**

Konfigurer dato og klokkeslett for å synkronisere tiden som brukes av maskinen, med SNTP-tidsserveren.

Denne funksjonen er ikke tilgjengelig i enkelte land.

- 1. Start nettleseren.
- 2. Skriv inn "https://maskinens IP-adresse" i nettleserens adressefelt (der "maskinens IP-adresse" er IPadressen til maskinen din).

Eksempel:

Ø

https://192.168.1.2

3. Hvis du blir bedt om det, skriver du inn passordet i feltet **Login (Pålogging)** og klikker deretter på **Login (Pålogging)**.

Standardpassordet for å styre innstillingene på denne maskinen finner du bak på maskinen, og det angis ved «**Pwd**».

4. Gå til navigasjonsmenyen, og klikk på **Administrator** > **Date&Time (Dato og tid)**.

Start fra  $\equiv$  hvis navigasjonsmenyen ikke vises til venstre på skjermen.

5. Bekreft innstillingene for **Time Zone (Tidssone)**.

Velg tidsforskjellen mellom der du er og UTC fra rullegardinlisten **Time Zone (Tidssone)**. Tidssonen for Østkysten i USA og Canada er for eksempel UTC-05:00.

- 6. Merk av for **Synchronize with SNTP server (Synkroniser med SNTP-server)**.
- 7. Klikk på **Submit (Send inn)**.

Du kan også konfigurere dato og klokkeslett manuelt.

#### **Beslektet informasjon**

• [Synkroniser tiden med SNTP-serveren via webbasert administrasjon](#page-340-0)

#### **Relaterte temaer:**

• [Få tilgang til Internett-basert styring](#page-663-0)

<span id="page-342-0"></span> [Hjem](#page-1-0) > [Nettverk](#page-272-0) > [Nettverksfunksjoner](#page-305-0) > [Synkroniser tiden med SNTP-serveren via webbasert](#page-340-0) [administrasjon](#page-340-0) > Konfigurere SNTP-protokollen ved hjelp av Internett-basert styring

## **Konfigurere SNTP-protokollen ved hjelp av Internett-basert styring**

Konfigurer SNTP-protokollen for å synkronisere klokkeslettet maskinen bruker for pålitelighetskontroll med klokkeslettet på SNTP-tidsserveren.

- 1. Start nettleseren.
- 2. Skriv inn "https://maskinens IP-adresse" i nettleserens adressefelt (der "maskinens IP-adresse" er IPadressen til maskinen din).

Eksempel:

Ø

https://192.168.1.2

3. Hvis du blir bedt om det, skriver du inn passordet i feltet **Login (Pålogging)** og klikker deretter på **Login (Pålogging)**.

Standardpassordet for å styre innstillingene på denne maskinen finner du bak på maskinen, og det angis ved «**Pwd**».

#### 4. Gå til navigasjonsmenyen, og klikk på **Network (Nettverk)** > **Network (Nettverk)** > **Protocol (Protokoll)**.

Start fra  $\equiv$  hvis navigasjonsmenyen ikke vises til venstre på skjermen.

- 5. Merk av for **SNTP** for å aktivere innstillingene.
- 6. Klikk på **Submit (Send inn)**.
- 7. Start Brother-maskinen på nytt for å aktivere konfigurasjonen.
- 8. Klikk på **Advanced Settings (Avanserte innstillinger)** ved siden av SNTP.
- 9. Konfigurer innstillingene.

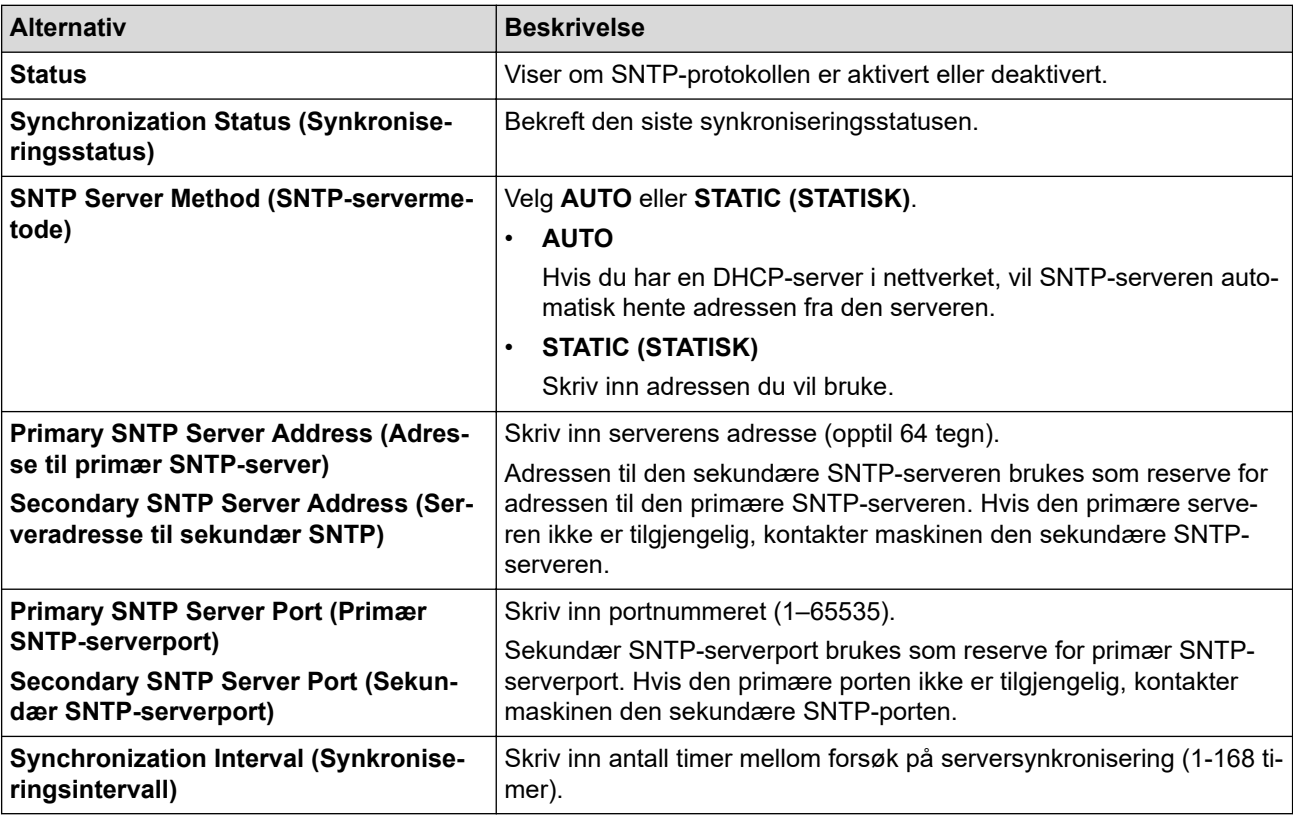

#### 10. Klikk på **Submit (Send inn)**.

#### **Beslektet informasjon**

• [Synkroniser tiden med SNTP-serveren via webbasert administrasjon](#page-340-0)

### **Relaterte temaer:**

• [Få tilgang til Internett-basert styring](#page-663-0)

 [Hjem](#page-1-0) > [Nettverk](#page-272-0) > [Nettverksfunksjoner](#page-305-0) > Videresend innkommende fakser til et sted på nettverket

## **Videresend innkommende fakser til et sted på nettverket**

**Beslektede modeller** : MFC-L3740CDW/MFC-L3740CDWE/MFC-L3760CDW/MFC-L8340CDW/ MFC-L8390CDW

Sett opp en profil for å videresende innkommende fakser direkte til en mappe på en FTP-, SFTP-, CIFS- eller SharePoint-server.

- Vi anbefaler at du bruker den nyeste versjonen av disse nettleserne:
	- Microsoft Edge, Firefox og Google Chrome™ for Windows
	- Safari, Firefox og Google Chrome™ for Mac
	- Google Chrome™ for Android™
	- Safari og Google Chrome™ for iOS
- Sørg for at JavaScript og informasjonskapsler alltid er slått på uansett hvilken webleser du bruker.

2. Skriv inn "https://maskinens IP-adresse" i nettleserens adressefelt (der "maskinens IP-adresse" er IPadressen til maskinen din).

Eksempel:

https://192.168.1.2

3. Hvis du blir bedt om det, skriver du inn passordet i feltet **Login (Pålogging)** og klikker deretter på **Login (Pålogging)**.

Standardpassordet for å styre innstillingene på denne maskinen finner du bak på maskinen, og det angis ved «**Pwd**».

4. Gå til navigasjonsmenyen, og klikk på **Administrator** > **Network Profile (Nettverksprofil)**.

Hvis venstre navigasjonslinje ikke vises, starter du navigeringen fra  $\equiv$ .

- 5. Klikk på protokollalternativet ved siden av profilnummeret.
- 6. Velg alternativet **FTP**, **SFTP**, **Network (Nettverk)** eller **SharePoint** og klikk deretter på **Submit (Send inn)**.
- 7. Sett opp profilen for din server ved bruk av en av de følgende tabellene:

Bruk av følgende tegn kan forårsake en sendefeil: ?, /, \, ", :, <, >, | eller \*.

#### **FTP**

B

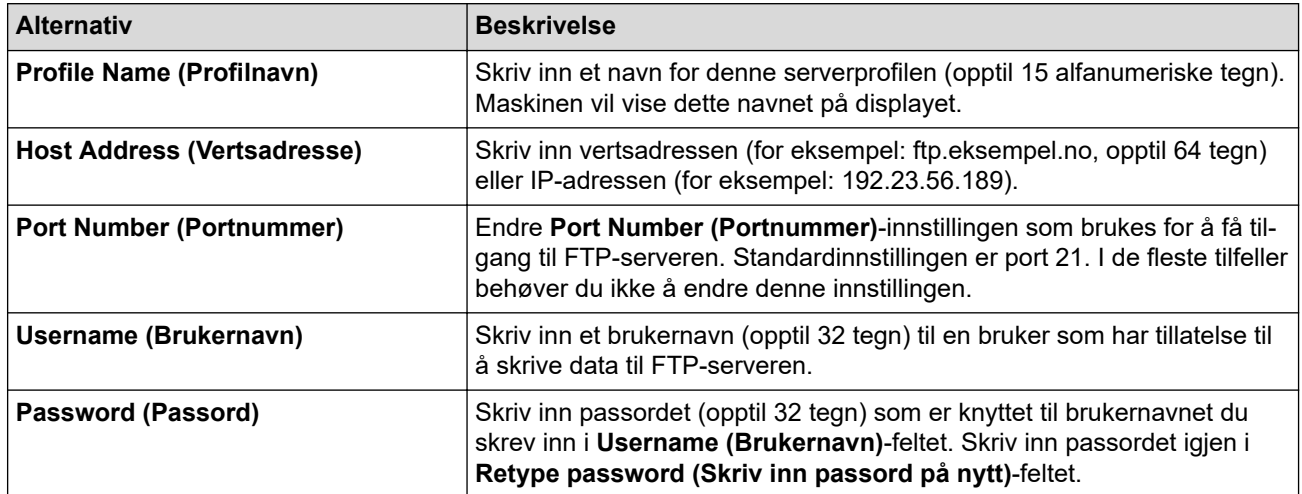

<sup>1.</sup> Start nettleseren.

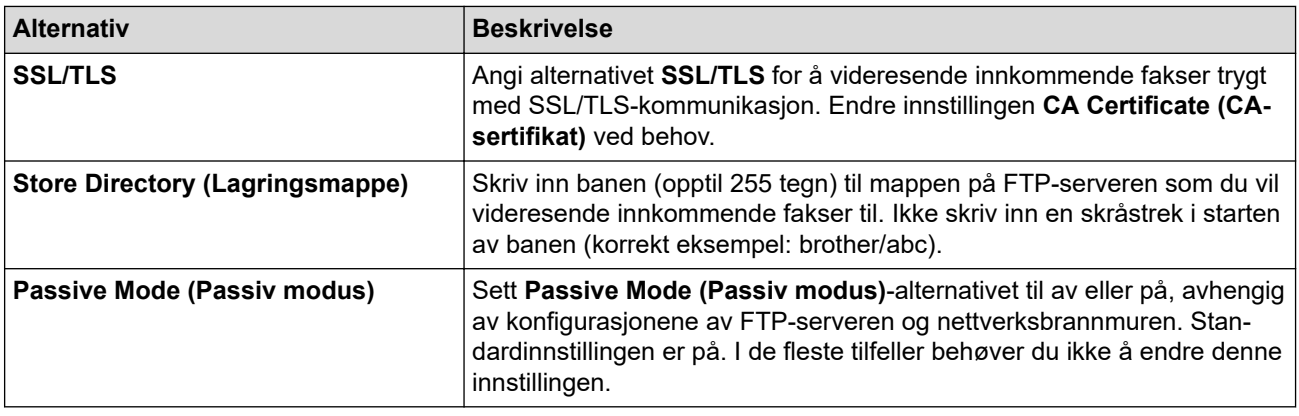

## **SFTP**

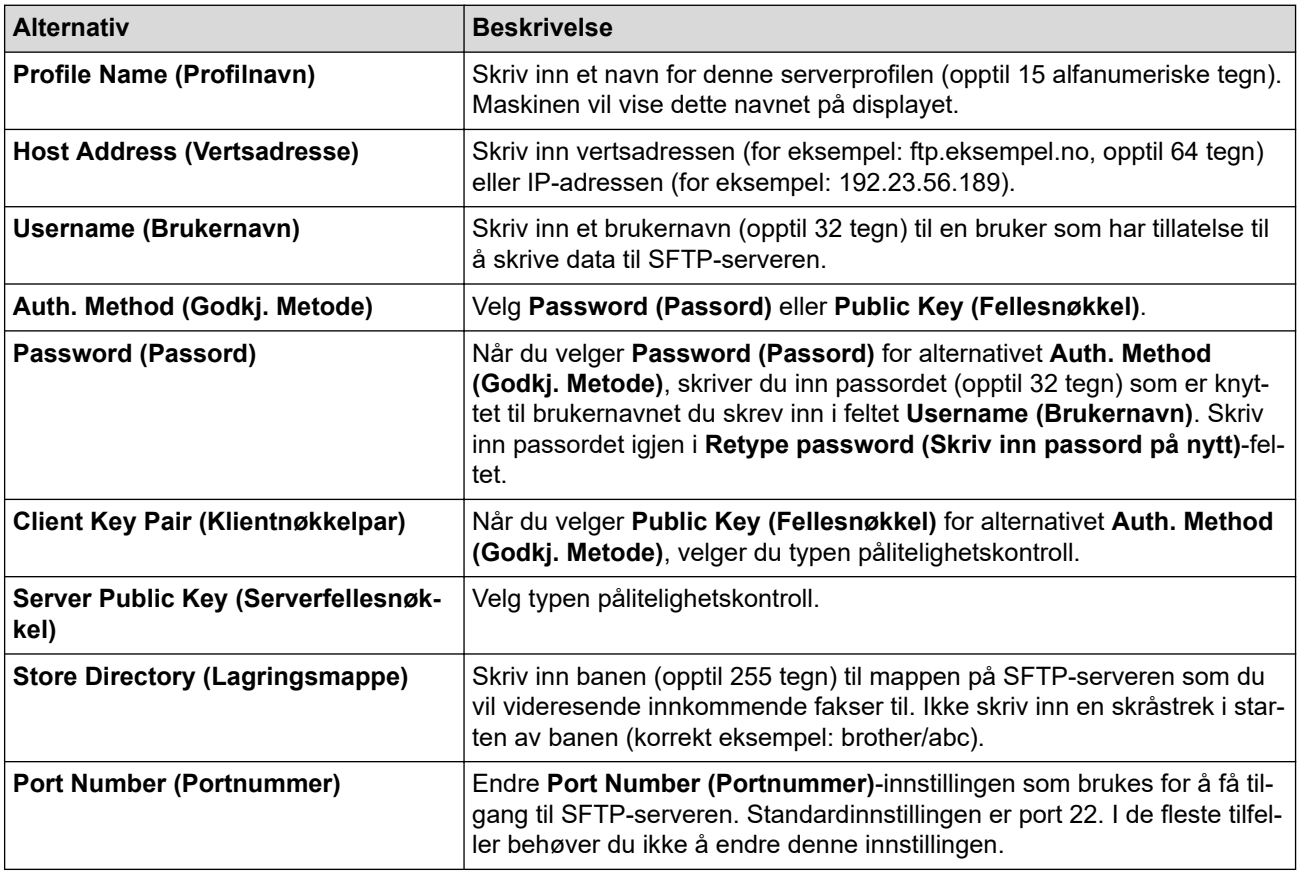

# **Network (Nettverk)**

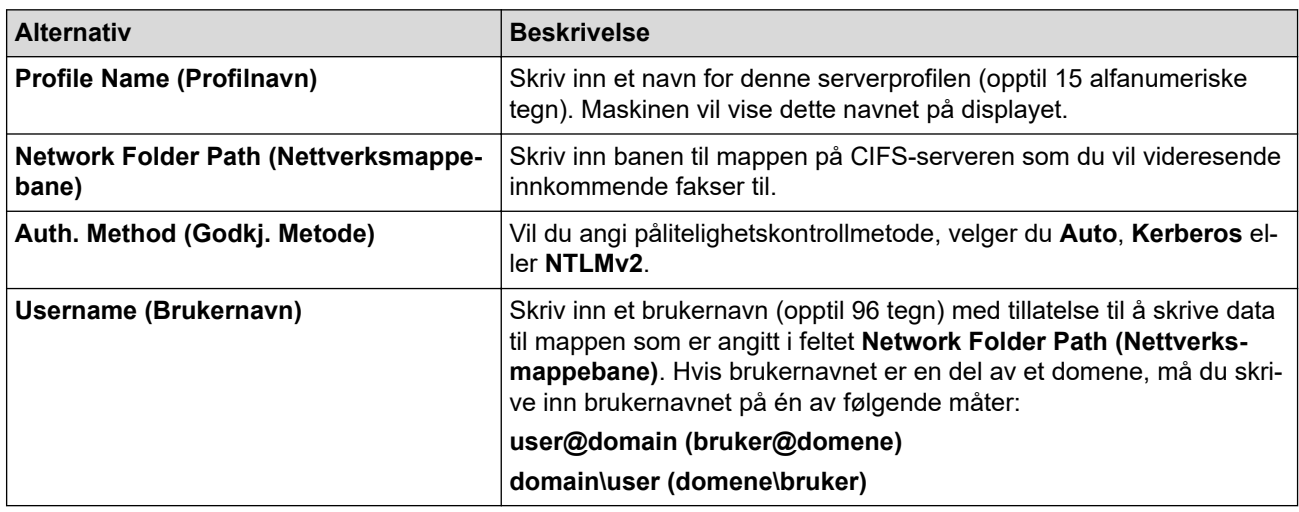

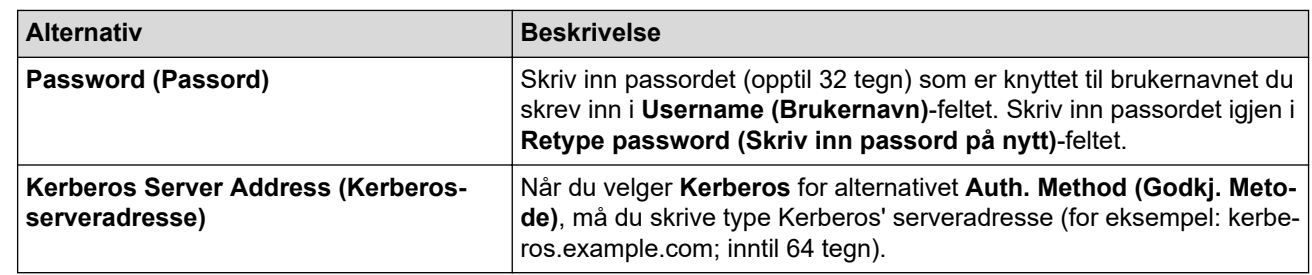

Du må konfigurere SNTP (tidsserver for nettverk), eller du må angi riktig dato, klokkeslett og tidssone på kontrollpanelet. Tiden må samsvare med tiden som brukes av Kerberos-serveren og CIFS-serveren.

### **SharePoint**

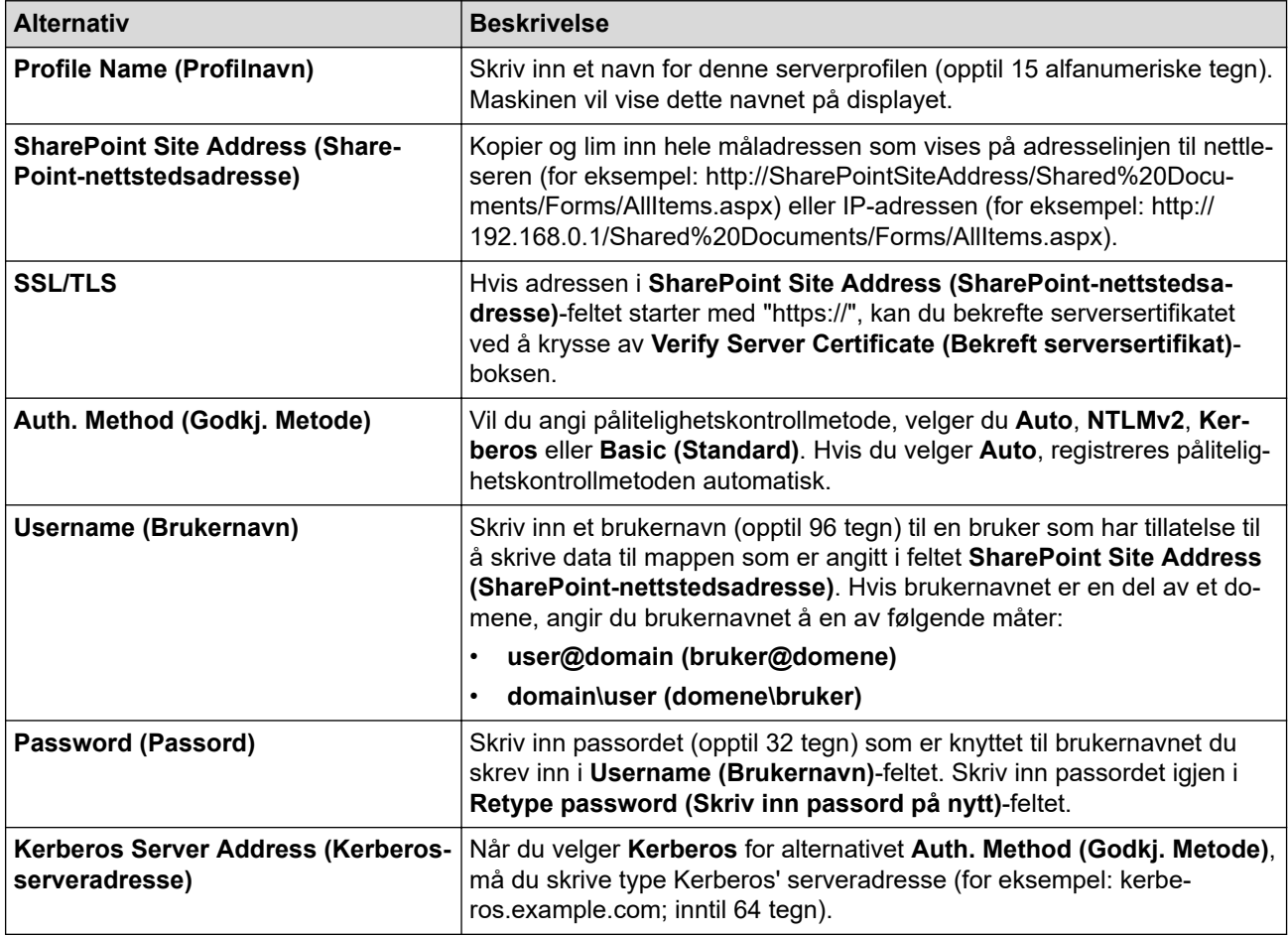

8. Klikk på **Submit (Send inn)**.

- 9. Funksjonen for videresending av fax stiller du inn på navigasjonsmenyen, og deretter klikker du på **Fax (Faks)** > **Remote Fax Options (Alternativer for ekstern faks)**.
- 10. Velg **Forward to Network (Videresend til nettverk)** fra **Fwd/Store/Cloud/Network (Videresend/ Lagre/Sky/Nettverk)**-rullegardinlisten.
- 11. Velg filtypen du vil bruke.
- 12. Velg **On (På)** eller **Backup print (Sikkerhetskopiutskrift)** for å skrive ut en sikkerhetskopi av innkommende fakser.
- 13. Velg profilen du vil bruke fra rullegardinlisten **Network Profile (Nettverksprofil)**.
- 14. Skriv en tresifret fjerntilgangskoden i **Remote Access Code (Ekstern tilgangskode)**-feltet hvis det er nødvendig.
	- Du kan bruke tall fra 0 til og med 9, \* eller # i fjerntilgangskoden.
		- Fjerntilgangskoden må være forskjellig fra fjernkodene for faksfunksjonene.

15. Klikk på **Submit (Send inn)**.

Ø

## **Beslektet informasjon**

• [Nettverksfunksjoner](#page-305-0)

∣√

<span id="page-348-0"></span> [Hjem](#page-1-0) > [Nettverk](#page-272-0) > [Nettverksfunksjoner](#page-305-0) > Gigabit Ethernet (kun for kablede nettverk)

## **Gigabit Ethernet (kun for kablede nettverk)**

**Beslektede modeller** : DCP-L3555CDW/DCP-L3560CDW/MFC-L3740CDW/MFC-L3740CDWE/ MFC-L3760CDW/MFC-L8390CDW

Maskinen din støtter 1000BASE-T Gigabit Ethernet. For å koble til et 1000BASE-T Gigabit Ethernet-nettverk, må du stille inn maskinens Ethernet-koblingsmodus til Auto fra maskinens kontrollpanel eller Internett-basert styring (nettleser).

Bruk Category 5e (eller høyere)-nettverkskabel. Maskinen kan auotmatisk be om høyest mulig støttet nettverkshastighet, for eksempel for å oppnå 1000BASE-T-nettverkshastigheter må all tilkoblingsinfrastruktur, inkludert nettverksbrytere og -kabler, oså støtte 1000BASE-T-hastigheter. Ellers vil maskinens kommunisere ved enten 10BASE-T eller 100BASE-TX.

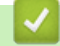

k

#### **Beslektet informasjon**

- [Nettverksfunksjoner](#page-305-0)
	- [Konfigurer innstillingene for gigabit Ethernet med Internett-basert styring](#page-349-0)

<span id="page-349-0"></span> [Hjem](#page-1-0) > [Nettverk](#page-272-0) > [Nettverksfunksjoner](#page-305-0) > [Gigabit Ethernet \(kun for kablede nettverk\)](#page-348-0) > Konfigurer innstillingene for gigabit Ethernet med Internett-basert styring

## **Konfigurer innstillingene for gigabit Ethernet med Internett-basert styring**

**Beslektede modeller** : DCP-L3555CDW/DCP-L3560CDW/MFC-L3740CDW/MFC-L3740CDWE/ MFC-L3760CDW/MFC-L8390CDW

- 1. Start nettleseren.
- 2. Skriv inn "https://maskinens IP-adresse" i nettleserens adressefelt (der "maskinens IP-adresse" er IPadressen til maskinen din).

Eksempel:

Ø

https://192.168.1.2

3. Hvis du blir bedt om det, skriver du inn passordet i feltet **Login (Pålogging)** og klikker deretter på **Login (Pålogging)**.

Standardpassordet for å styre innstillingene på denne maskinen finner du bak på maskinen, og det angis ved «**Pwd**».

4. Gå til navigasjonsmenyen, og klikk på **Network (Nettverk)** > **Wired (Kablet)** > **Ethernet**.

Start fra  $\equiv$  hvis navigasjonsmenyen ikke vises til venstre på skjermen.

- 5. Velg **Auto** fra **Ethernet Mode (Ethernet-modus)**-rullegardinlisten.
- 6. Klikk på **Submit (Send inn)**.
- 7. Klikk på **Yes (Ja)** for å starte maskinen på nytt og aktivere innstillingene.

Du kan bekrefte innstillingene dine ved å skrive ut nettverksinnstillingsrapporten.

#### **Beslektet informasjon**

• [Gigabit Ethernet \(kun for kablede nettverk\)](#page-348-0)

#### **Relaterte temaer:**

- [Få tilgang til Internett-basert styring](#page-663-0)
- [Skrive ut rapporten for nettverkskonfigurasjon](#page-308-0)

 [Hjem](#page-1-0) > [Nettverk](#page-272-0) > [Nettverksfunksjoner](#page-305-0) > Nullstill nettverksinnstillingene til fabrikkinnstillingene

## **Nullstill nettverksinnstillingene til fabrikkinnstillingene**

Du kan bruke maskinens kontrollpanel til å nullstille maskinens nettverksinnstillinger til standardinnstillingene. Dermed tilbakestilles all informasjon, slik som passord og IP-adresse.

- Denne funksjonen gjenoppretter alle innstillinger for nettverk til fabrikkinnstillingene.
	- Du kan også nullstille utskriftsserveren til fabrikkinnstillingene med webbasert administrasjon.

>> DCP-L3515CDW/DCP-L3520CDW/DCP-L3520CDWE/DCP-L3527CDW >> DCP-L3555CDW/DCP-L3560CDW/MFC-L3740CDW/MFC-L3740CDWE/MFC-L3760CDW/MFC-L8340CDW/ MFC-L8390CDW

### **DCP-L3515CDW/DCP-L3520CDW/DCP-L3520CDWE/DCP-L3527CDW**

- 1. Trykk på **Menu (Meny)**.
- 2. Trykk på ▲ eller **▼** for å vise [Nettverk]-alternativet og trykk deretter på OK.
- 3. Trykk på a eller b for å vise [Nullst. nettv.]-alternativet og trykk deretter på **OK**.
- 4. Følg maskinens instruksjon for å nullstille nettverksinnstillingene. Maskinen vil starte på nytt.

#### **DCP-L3555CDW/DCP-L3560CDW/MFC-L3740CDW/MFC-L3740CDWE/ MFC-L3760CDW/MFC-L8340CDW/MFC-L8390CDW**

- 1. Trykk på  $\|\cdot\|$  [Innstill.] > [Alle innst.] > [Nettverk] > [Nullst. nettv.].
- 2. [Maskin starter på nytt etter omstart. Trykk på [OK] i 2 sekunder for å bekrefte.] vises. Trykk på [OK] i to sekunder for å bekrefte. Maskinen starter på nytt.

#### **Beslektet informasjon**

- [Nettverksfunksjoner](#page-305-0)
- **Relaterte temaer:**
- [Tilbakestille maskinen](#page-537-0)

<span id="page-351-0"></span> [Hjem](#page-1-0) > Sikkerhet

## **Sikkerhet**

- [Før du bruker nettverkssikkerhetsfunksjoner](#page-352-0)
- [Konfigurer sertifikater for enhetssikkerhet](#page-354-0)
- [Bruke SSL/TLS](#page-369-0)
- [Bruke SNMPv3](#page-380-0)
- [Bruk IPsec](#page-383-0)
- [Bruk IEEE 802.1x-godkjenning for et kablet eller trådløst nettverk](#page-398-0)
- [Bruk Active Directory-pålitelighetskontroll](#page-403-0)
- [Bruk LDAP-pålitelighetskontroll](#page-408-0)
- [Bruk Secure Function Lock \(Sikkerfunksjonslås\) 3.0](#page-413-0)
- [Send eller motta en e-post på en sikker måte](#page-420-0)
- [Lagre utskriftslogg til nettverk](#page-424-0)
- [Lås maskininnstillinger fra kontrollpanelet](#page-431-0)
- [Bruk funksjoner for gjenkjenning av globalt nettverk](#page-436-0)

<span id="page-352-0"></span> [Hjem](#page-1-0) > [Sikkerhet](#page-351-0) > Før du bruker nettverkssikkerhetsfunksjoner

## **Før du bruker nettverkssikkerhetsfunksjoner**

Maskinen bruker noen av markedets nyeste protokoller for nettverkssikkerhet og kryptering. Disse nettverksfunksjonene kan integreres i den generelle sikkerhetsplanen for nettverket ditt, slik at du kan beskytte dataene dine og forhindre uautorisert tilgang til maskinen.

Vi anbefaler at protokollene Telnet, FTP-server og TFTP deaktiveres. Tilgang til maskinen ved hjelp av disse protokollene er ikke sikker.

### **Beslektet informasjon**

• [Sikkerhet](#page-351-0)

lo

• [Deaktiver unødvendige protokoller](#page-353-0)

<span id="page-353-0"></span> [Hjem](#page-1-0) > [Sikkerhet](#page-351-0) > [Før du bruker nettverkssikkerhetsfunksjoner](#page-352-0) > Deaktiver unødvendige protokoller

## **Deaktiver unødvendige protokoller**

- 1. Start nettleseren.
- 2. Skriv inn "https://maskinens IP-adresse" i nettleserens adressefelt (der "maskinens IP-adresse" er IPadressen til maskinen din).

Eksempel:

Ø

https://192.168.1.2

3. Hvis du blir bedt om det, skriver du inn passordet i feltet **Login (Pålogging)** og klikker deretter på **Login (Pålogging)**.

Standardpassordet for å styre innstillingene på denne maskinen finner du bak på maskinen, og det angis ved «**Pwd**».

4. Gå til navigasjonsmenyen, og klikk på **Network (Nettverk)** > **Network (Nettverk)** > **Protocol (Protokoll)**.

Start fra  $\equiv$  hvis navigasjonsmenyen ikke vises til venstre på skjermen.

- 5. Fjern alle unødvendige avmerkingsbokser for protokollen for å deaktivere dem.
- 6. Klikk på **Submit (Send inn)**.
- 7. Start Brother-maskinen på nytt for å aktivere konfigurasjonen.

#### **Beslektet informasjon**

• [Før du bruker nettverkssikkerhetsfunksjoner](#page-352-0)

#### **Relaterte temaer:**

• [Få tilgang til Internett-basert styring](#page-663-0)

<span id="page-354-0"></span> [Hjem](#page-1-0) > [Sikkerhet](#page-351-0) > Konfigurer sertifikater for enhetssikkerhet

## **Konfigurer sertifikater for enhetssikkerhet**

Du må konfigurere et sertifikat for å styre nettverksmaskinen på en sikker måte via SSL/TLS. Du må bruke Internett-basert styring til å konfigurere et sertifikat.

- [Funksjoner for støttede sikkerhetssertifikater](#page-355-0)
- [Slik lager og installerer du et sertifikat](#page-356-0)
- [Lage et selvsignert sertifikat](#page-357-0)
- [Opprett en Certificate Signing Request \(CSR\) og installer et sertifikat fra en](#page-358-0) [sertifikatinstans \(CA\)](#page-358-0)
- [Importere og eksportere sertifikatet og privatnøkkelen](#page-362-0)
- [Importere og eksportere et CA-sertifikat](#page-365-0)
- [Behandle flere sertifikater](#page-368-0)

#### <span id="page-355-0"></span> [Hjem](#page-1-0) > [Sikkerhet](#page-351-0) > [Konfigurer sertifikater for enhetssikkerhet](#page-354-0) > Funksjoner for støttede sikkerhetssertifikater

## **Funksjoner for støttede sikkerhetssertifikater**

Maskinen støtter bruk av flere sikkerhetssertifikater som muliggjør sikker styring, pålitelighetskontroll og kommunikasjon med maskinen. Følgende funksjoner for sikkerhetssertifikater kan brukes med maskinen:

- SSL/TLS-kommunikasjon
- SSL-kommunikasjon for SMTP/POP3/IMAP4 (kun tilgjengelig for enkelte modeller)
- IEEE 802.1x-godkjenning
- IPsec

Maskinen støtter følgende:

• Forhåndsinstallert sertifikat

Maskinen har et forhåndsinstallert selvsignert sertifikat. Med dette sertifikatet kan du bruke SSL/TLSkommunikasjon uten å opprette eller installere et annet sertifikat.

Det forhåndsinstallerte egensignerte sertifikatet beskytter kommunikasjonen opp til et visst nivå. Vi anbefaler at du bruker et sertifikat som er utstedt av en klarert organisasjon for bedre sikkerhet.

Selvsignert sertifikat

Denne utskriftsserveren utsteder sitt eget sertifikat. Med dette sertifikatet kan du enkelt bruke SSL/TLSkommunikasjon uten å opprette eller installere et annet sertifikat fra en CA.

• Sertifikat fra en sertifiseringsinstans (CA)

Du kan installere et sertifikat fra en sertifiseringsinstans på to måter. Hvis du allerede har et sertifikat fra en CA eller hvis du vil bruke et sertifikat fra en eksternt klarert CA:

- Når du bruker en forespørsel om sertifikatsignering (CSR) fra denne utskriftsserveren.
- Når du importerer et sertifikat og en privatnøkkel.
- Sertifikat fra sertifiseringsinstans (CA)

For å bruke et CA-sertifikat som identifiserer sertifiseringsinstansen og eier sin privatnøkkel, må du importere det CA-sertifikatet fra sertifiseringsinstansen før du konfigurerer sikkerhetsfunksjonene til nettverket.

- Hvis du skal bruke SSL/TLS-kommunikasjon, anbefaler vi at du først tar kontakt med systemadministrator.
- Når du tilbakestiller utskriftsserveren til standardinnstillingene fra fabrikken, slettes sertifikatet og privatnøkkelen som er installert. Hvis du vil beholde samme sertifikat og privatnøkkel etter at du har tilbakestilt utskriftsserveren, eksporterer du dem før tilbakestilling og installerer dem på nytt.

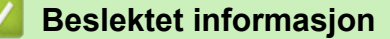

• [Konfigurer sertifikater for enhetssikkerhet](#page-354-0)

<span id="page-356-0"></span> [Hjem](#page-1-0) > [Sikkerhet](#page-351-0) > [Konfigurer sertifikater for enhetssikkerhet](#page-354-0) > Slik lager og installerer du et sertifikat

## **Slik lager og installerer du et sertifikat**

Det er to alternativer når du velger et sikkerhetssertifikat: bruk et selvsignert sertifikat eller bruk et sertifikat fra en sertifikatmyndighet (CA).

### **Alternativ 1**

#### **Selvsignert sertifikat**

- 1. Lag et selvsignert sertifikat med Internett-basert styring.
- 2. Installer det selvsignerte sertifikatet på datamaskinen.

### **Alternativ 2**

### **Sertifikat fra en CA**

- 1. Lag en forespørsel om sertifikatsignering (CSR) med Internett-basert styring.
- 2. Installer sertifikatet som er utstedt av CA på Brother-maskinen med webbasert administrasjon.
- 3. Installer sertifikatet på datamaskinen.

#### **Beslektet informasjon**

• [Konfigurer sertifikater for enhetssikkerhet](#page-354-0)

<span id="page-357-0"></span> [Hjem](#page-1-0) > [Sikkerhet](#page-351-0) > [Konfigurer sertifikater for enhetssikkerhet](#page-354-0) > Lage et selvsignert sertifikat

## **Lage et selvsignert sertifikat**

- 1. Start nettleseren.
- 2. Skriv inn "https://maskinens IP-adresse" i nettleserens adressefelt (der "maskinens IP-adresse" er IPadressen til maskinen din).

Eksempel:

https://192.168.1.2

• Hvis du bruker DNS (Domain Name System) eller aktiverer et NetBIOS-navn, kan du skrive inn et annet navn, som "DeltSkriver" i stedet for IP-adressen.

For eksempel: https://SharedPrinter

• Hvis du aktiverer et NetBIOS-navn, kan du også bruke nodenavnet.

For eksempel: https://brn123456abcdef

- NetBIOS-navnet er tilgjengelig i nettverkskonfigurasjonsrapporten.
- 3. Hvis du blir bedt om det, skriver du inn passordet i feltet **Login (Pålogging)** og klikker deretter på **Login (Pålogging)**.

Standardpassordet for å styre innstillingene på denne maskinen finner du bak på maskinen, og det angis ved «**Pwd**».

4. Gå til navigasjonsmenyen, og klikk på **Network (Nettverk)** > **Security (Sikkerhet)** > **Certificate (Sertifikat)**.

Start fra  $\equiv$  hvis navigasjonsmenyen ikke vises til venstre på skjermen.

- 5. Klikk på **Create Self-Signed Certificate (Lag selvsignert sertifikat)**.
- 6. Angi et **Common Name (Fellesnavn)** og et **Valid Date (Gyldig dato)**.
	- Lengden på **Common Name (Fellesnavn)** er mindre enn 64 byte. Angi en identifikator som en IPadresse, nodenavn eller domenenavn som skal brukes ved tilgang til maskinen gjennom SSL/TLSkommunikasjon. Nodenavnet vises som standard.
	- En advarsel vises hvis du bruker IPPS- eller HTTPS-protokollen og oppgir et annet navn i URL-adressen enn **Common Name (Fellesnavn)** som ble brukt for det selvsignerte sertifikatet.
- 7. Velg innstillingen fra **Public Key Algorithm (Algoritme for fellesnøkkel)**-rullegardinlisten. Standardinnstillingen er **RSA(2048bit) (RSA (2048 bit))**.
- 8. Velg innstillingen fra **Digest Algorithm (Sammendragalgoritme)**-rullegardinlisten. Standardinnstillingen er **SHA256**.
- 9. Klikk på **Submit (Send inn)**.

#### **Beslektet informasjon**

• [Konfigurer sertifikater for enhetssikkerhet](#page-354-0)

#### **Relaterte temaer:**

• [Få tilgang til Internett-basert styring](#page-663-0)

<span id="page-358-0"></span> [Hjem](#page-1-0) > [Sikkerhet](#page-351-0) > [Konfigurer sertifikater for enhetssikkerhet](#page-354-0) > Opprett en Certificate Signing Request (CSR) og installer et sertifikat fra en sertifikatinstans (CA)

# **Opprett en Certificate Signing Request (CSR) og installer et sertifikat fra en sertifikatinstans (CA)**

Hvis du allerede har et sertifikat fra en eksternt klarert sertifiseringsinstans (CA), kan du lagre sertifikatet og privatnøkkelen på maskinen og administrere dem med importering og eksportering. Hvis du ikke har et sertifikat fra en ekstern pålitelig CA, oppretter du en Certificate Signing Request (CSR), sender den til en CA for godkjenning og installerer det returnerte sertifikatet på maskinen.

- [Lage en forespørsel om sertifikatsignering \(CSR\)](#page-359-0)
- [Installere et sertifikat på maskinen](#page-361-0)

<span id="page-359-0"></span> [Hjem](#page-1-0) > [Sikkerhet](#page-351-0) > [Konfigurer sertifikater for enhetssikkerhet](#page-354-0) > [Opprett en Certificate Signing Request](#page-358-0) [\(CSR\) og installer et sertifikat fra en sertifikatinstans \(CA\)](#page-358-0) > Lage en forespørsel om sertifikatsignering (CSR)

## **Lage en forespørsel om sertifikatsignering (CSR)**

En CSR (Certificate Signing Request – forespørsel om sertifikatsignering) er en forespørsel som er sendt til en sertifiseringsinstans (CA) for å utføre pålitelighetskontroll på berettigelsesbevisene som er i sertifikatet.

Vi anbefaler at du installerer et rotsertifikat fra CA på datamaskinen før du oppretter CSR-en.

- 1. Start nettleseren.
- 2. Skriv inn "https://maskinens IP-adresse" i nettleserens adressefelt (der "maskinens IP-adresse" er IPadressen til maskinen din).

Eksempel:

https://192.168.1.2

• Hvis du bruker DNS (Domain Name System) eller aktiverer et NetBIOS-navn, kan du skrive inn et annet navn, som "DeltSkriver" i stedet for IP-adressen.

For eksempel: https://SharedPrinter

• Hvis du aktiverer et NetBIOS-navn, kan du også bruke nodenavnet.

For eksempel: https://brn123456abcdef

- NetBIOS-navnet er tilgjengelig i nettverkskonfigurasjonsrapporten.
- 3. Hvis du blir bedt om det, skriver du inn passordet i feltet **Login (Pålogging)** og klikker deretter på **Login (Pålogging)**.

Standardpassordet for å styre innstillingene på denne maskinen finner du bak på maskinen, og det angis ved «**Pwd**».

4. Gå til navigasjonsmenyen, og klikk på **Network (Nettverk)** > **Security (Sikkerhet)** > **Certificate (Sertifikat)**.

Start fra  $\equiv$  hvis navigasjonsmenyen ikke vises til venstre på skjermen.

- 5. Klikk på **Create CSR (Opprett CSR)**.
- 6. Skriv inn en **Common Name (Fellesnavn)** (kreves) og legg til annen informasjon om **Organization (Organisasjon)** (valgfritt).

• Firmadetaljene dine kreves så en CA kan bekrefte identiteten din og til resten av verden.

- Lengden på **Common Name (Fellesnavn)** må være mindre enn 64 byte. Angi en identifikator som en IP-adresse, nodenavn eller domenenavn som skal brukes ved tilgang til maskinen gjennom SSL/TLSkommunikasjon. Nodenavnet vises som standard. **Common Name (Fellesnavn)** er nødvendig.
- En advarsel vises hvis du skriver inn et annet navn i URL-feltet enn fellesnavnet som ble brukt for sertifikatet.
- Lengden på **Organization (Organisasjon)**, **Organization Unit (Organisasjonsenhet)**, **City/Locality (By/sted)** og **State/Province (Fylke/provins)** må være mindre enn 64 byte.
- **Country/Region (Land/region)** bør være en ISO 3166-landskode bestående av to tegn.
- Hvis du konfigurerer en X.509v3-sertifikatutvidelse, velger du **Configure extended partition (Konfigurer utvidet partisjon)**-avmerkingsboksen, og velger deretter **Auto (Register IPv4) (Auto (registrer IPv4))** eller **Manual (Manuell)**.
- 7. Velg innstillingen fra **Public Key Algorithm (Algoritme for fellesnøkkel)**-rullegardinlisten. Standardinnstillingen er **RSA(2048bit) (RSA (2048 bit))**.
- 8. Velg innstillingen fra **Digest Algorithm (Sammendragalgoritme)**-rullegardinlisten. Standardinnstillingen er **SHA256**.
- 9. Klikk på **Submit (Send inn)**.

CSR vises på skjermen. Lagre CSR som en fil eller kopier og lim inn i et online CSR-skjema tilbudt av en sertifiseringsinstans.
#### 10. Klikk på **Lagre**.

Ø

• Følg CA-policyen din for sendingsmetoden for en CSR til din sertifiseringsinstans.

• Hvis du bruker rot-CA for bedrifter (Enterprise root CA) i Windows Server 2012/2012 R2/2016/2019/2022, anbefaler vi at du bruker webserveren for sertifikatmalen når du oppretter klientsertifikatet på en sikker måte. Hvis du oppretter et klientsertifikat for et IEEE 802.1x-miljø med EAP-TLS-pålitelighetskontroll, anbefaler vi at du bruker Bruker for sertifikatmalen.

### **Beslektet informasjon**

• [Opprett en Certificate Signing Request \(CSR\) og installer et sertifikat fra en sertifikatinstans \(CA\)](#page-358-0)

#### **Relaterte temaer:**

 [Hjem](#page-1-0) > [Sikkerhet](#page-351-0) > [Konfigurer sertifikater for enhetssikkerhet](#page-354-0) > [Opprett en Certificate Signing Request](#page-358-0) [\(CSR\) og installer et sertifikat fra en sertifikatinstans \(CA\)](#page-358-0) > Installere et sertifikat på maskinen

### **Installere et sertifikat på maskinen**

Når du mottar et sertifikat fra en sertifiseringsinstans, følger du trinnene under for å installere det på utskriftsserveren:

Kun et sertifikat som er utstedt med maskinens CSR (Certificate Signing Request) kan installeres på maskinen. Hvis du vil opprette et annet CSR, må du sørge for at sertifikatet er installert før du oppretter det nye CSR. Du må kun opprette et annet CSR etter at sertifikatet er installert på maskinen. Ellers vil et CSR som du har opprettet før installeringen av nytt CSR, være ugyldig.

- 1. Start nettleseren.
- 2. Skriv inn "https://maskinens IP-adresse" i nettleserens adressefelt (der "maskinens IP-adresse" er IPadressen til maskinen din).

Eksempel:

lö

https://192.168.1.2

• Hvis du bruker DNS (Domain Name System) eller aktiverer et NetBIOS-navn, kan du skrive inn et annet navn, som "DeltSkriver" i stedet for IP-adressen.

For eksempel: https://SharedPrinter

• Hvis du aktiverer et NetBIOS-navn, kan du også bruke nodenavnet.

For eksempel: https://brn123456abcdef

- NetBIOS-navnet er tilgjengelig i nettverkskonfigurasjonsrapporten.
- 3. Hvis du blir bedt om det, skriver du inn passordet i feltet **Login (Pålogging)** og klikker deretter på **Login (Pålogging)**.

Standardpassordet for å styre innstillingene på denne maskinen finner du bak på maskinen, og det angis ved «**Pwd**».

4. Gå til navigasjonsmenyen, og klikk på **Network (Nettverk)** > **Security (Sikkerhet)** > **Certificate (Sertifikat)**.

Start fra  $\equiv$  hvis navigasjonsmenyen ikke vises til venstre på skjermen.

#### 5. Klikk på **Install Certificate (Installer sertifikat)**.

6. Bla frem til filen som inneholder sertifikatet som utstedes av CA, og klikk deretter på **Submit (Send inn)**. Sertifikatet har blitt opprettet og er lagret i maskinens minne.

For å bruke SSL/TLS-kommunikasjon, må rotsertifikatet fra CA også installeres på datamaskinen. Kontakt nettverksadministratoren.

#### **Beslektet informasjon**

• [Opprett en Certificate Signing Request \(CSR\) og installer et sertifikat fra en sertifikatinstans \(CA\)](#page-358-0)

#### **Relaterte temaer:**

<span id="page-362-0"></span> [Hjem](#page-1-0) > [Sikkerhet](#page-351-0) > [Konfigurer sertifikater for enhetssikkerhet](#page-354-0) > Importere og eksportere sertifikatet og privatnøkkelen

## **Importere og eksportere sertifikatet og privatnøkkelen**

Lagre sertifikatet og privatnøkkelen på maskinen og styre dem ved å importere og eksportere.

- [Importere et sertifikat og privatnøkkel](#page-363-0)
- [Eksportere sertifikatet og privatnøkkelen](#page-364-0)

<span id="page-363-0"></span> [Hjem](#page-1-0) > [Sikkerhet](#page-351-0) > [Konfigurer sertifikater for enhetssikkerhet](#page-354-0) > [Importere og eksportere sertifikatet og](#page-362-0) [privatnøkkelen](#page-362-0) > Importere et sertifikat og privatnøkkel

### **Importere et sertifikat og privatnøkkel**

- 1. Start nettleseren.
- 2. Skriv inn "https://maskinens IP-adresse" i nettleserens adressefelt (der "maskinens IP-adresse" er IPadressen til maskinen din).

Eksempel:

Ø

https://192.168.1.2

• Hvis du bruker DNS (Domain Name System) eller aktiverer et NetBIOS-navn, kan du skrive inn et annet navn, som "DeltSkriver" i stedet for IP-adressen.

For eksempel: https://SharedPrinter

• Hvis du aktiverer et NetBIOS-navn, kan du også bruke nodenavnet.

For eksempel: https://brn123456abcdef

- NetBIOS-navnet er tilgjengelig i nettverkskonfigurasjonsrapporten.
- 3. Hvis du blir bedt om det, skriver du inn passordet i feltet **Login (Pålogging)** og klikker deretter på **Login (Pålogging)**.

Standardpassordet for å styre innstillingene på denne maskinen finner du bak på maskinen, og det angis ved «**Pwd**».

4. Gå til navigasjonsmenyen, og klikk på **Network (Nettverk)** > **Security (Sikkerhet)** > **Certificate (Sertifikat)**.

Start fra  $\equiv$  hvis navigasjonsmenyen ikke vises til venstre på skjermen.

- 5. Klikk på **Import Certificate and Private Key (Importer sertifikat og privatnøkkel)**.
- 6. Bla frem til filen som du vil importere.
- 7. Skriv inn passordet hvis filen er kryptert, og klikk deretter **Submit (Send inn)**.

Sertifikatet og privatnøkkelen er importert til maskinen.

#### **Beslektet informasjon**

• [Importere og eksportere sertifikatet og privatnøkkelen](#page-362-0)

#### **Relaterte temaer:**

<span id="page-364-0"></span> [Hjem](#page-1-0) > [Sikkerhet](#page-351-0) > [Konfigurer sertifikater for enhetssikkerhet](#page-354-0) > [Importere og eksportere sertifikatet og](#page-362-0) [privatnøkkelen](#page-362-0) > Eksportere sertifikatet og privatnøkkelen

### **Eksportere sertifikatet og privatnøkkelen**

- 1. Start nettleseren.
- 2. Skriv inn "https://maskinens IP-adresse" i nettleserens adressefelt (der "maskinens IP-adresse" er IPadressen til maskinen din).

Eksempel:

https://192.168.1.2

• Hvis du bruker DNS (Domain Name System) eller aktiverer et NetBIOS-navn, kan du skrive inn et annet navn, som "DeltSkriver" i stedet for IP-adressen.

For eksempel: https://SharedPrinter

• Hvis du aktiverer et NetBIOS-navn, kan du også bruke nodenavnet.

For eksempel: https://brn123456abcdef

- NetBIOS-navnet er tilgjengelig i nettverkskonfigurasjonsrapporten.
- 3. Hvis du blir bedt om det, skriver du inn passordet i feltet **Login (Pålogging)** og klikker deretter på **Login (Pålogging)**.

Standardpassordet for å styre innstillingene på denne maskinen finner du bak på maskinen, og det angis ved «**Pwd**».

4. Gå til navigasjonsmenyen, og klikk på **Network (Nettverk)** > **Security (Sikkerhet)** > **Certificate (Sertifikat)**.

Start fra  $\equiv$  hvis navigasjonsmenyen ikke vises til venstre på skjermen.

- 5. Klikk **Export (Eksporter)** som vises med **Certificate List (Sertifikatliste)**.
- 6. Skriv inn passordet hvis du vil kryptere filen. Hvis et tomt passord brukes, fungerer ikke krypteringen.
- 7. Skriv inn passordet igjen for å bekrefte, og klikk deretter på **Submit (Send inn)**.
- 8. Klikk på **Lagre**.

B

Sertifikatet og privatnøkkelen er eksportert til datamaskinen.

Du kan også importere sertifikatet til datamaskinen.

### **Beslektet informasjon**

- [Importere og eksportere sertifikatet og privatnøkkelen](#page-362-0)
- **Relaterte temaer:**
- [Få tilgang til Internett-basert styring](#page-663-0)

<span id="page-365-0"></span> [Hjem](#page-1-0) > [Sikkerhet](#page-351-0) > [Konfigurer sertifikater for enhetssikkerhet](#page-354-0) > Importere og eksportere et CA-sertifikat

### **Importere og eksportere et CA-sertifikat**

Du kan importere, eksportere og lagre CA-sertifikater på Brother-maskinen.

- [Importere et CA-sertifikat](#page-366-0)
- [Eksportere et CA-sertifikat](#page-367-0)

<span id="page-366-0"></span> [Hjem](#page-1-0) > [Sikkerhet](#page-351-0) > [Konfigurer sertifikater for enhetssikkerhet](#page-354-0) > [Importere og eksportere et CA](#page-365-0)[sertifikat](#page-365-0) > Importere et CA-sertifikat

## **Importere et CA-sertifikat**

- 1. Start nettleseren.
- 2. Skriv inn "https://maskinens IP-adresse" i nettleserens adressefelt (der "maskinens IP-adresse" er IPadressen til maskinen din).

Eksempel:

https://192.168.1.2

• Hvis du bruker DNS (Domain Name System) eller aktiverer et NetBIOS-navn, kan du skrive inn et annet navn, som "DeltSkriver" i stedet for IP-adressen.

For eksempel: https://SharedPrinter

• Hvis du aktiverer et NetBIOS-navn, kan du også bruke nodenavnet.

For eksempel: https://brn123456abcdef

- NetBIOS-navnet er tilgjengelig i nettverkskonfigurasjonsrapporten.
- 3. Hvis du blir bedt om det, skriver du inn passordet i feltet **Login (Pålogging)** og klikker deretter på **Login (Pålogging)**.

Standardpassordet for å styre innstillingene på denne maskinen finner du bak på maskinen, og det angis ved «**Pwd**».

4. Gå til navigasjonsmenyen, og klikk på **Network (Nettverk)** > **Security (Sikkerhet)** > **CA Certificate (CAsertifikat)**.

Start fra  $\equiv$  hvis navigasjonsmenyen ikke vises til venstre på skjermen.

#### 5. Klikk på **Import CA Certificate (Importer CA-sertifikat)**.

- 6. Bla frem til filen som du vil importere.
- 7. Klikk på **Submit (Send inn)**.

Ø

#### **Beslektet informasjon**

• [Importere og eksportere et CA-sertifikat](#page-365-0)

#### **Relaterte temaer:**

#### <span id="page-367-0"></span> [Hjem](#page-1-0) > [Sikkerhet](#page-351-0) > [Konfigurer sertifikater for enhetssikkerhet](#page-354-0) > [Importere og eksportere et CA](#page-365-0)[sertifikat](#page-365-0) > Eksportere et CA-sertifikat

## **Eksportere et CA-sertifikat**

- 1. Start nettleseren.
- 2. Skriv inn "https://maskinens IP-adresse" i nettleserens adressefelt (der "maskinens IP-adresse" er IPadressen til maskinen din).

Eksempel:

https://192.168.1.2

• Hvis du bruker DNS (Domain Name System) eller aktiverer et NetBIOS-navn, kan du skrive inn et annet navn, som "DeltSkriver" i stedet for IP-adressen.

For eksempel: https://SharedPrinter

• Hvis du aktiverer et NetBIOS-navn, kan du også bruke nodenavnet.

For eksempel: https://brn123456abcdef

- NetBIOS-navnet er tilgjengelig i nettverkskonfigurasjonsrapporten.
- 3. Hvis du blir bedt om det, skriver du inn passordet i feltet **Login (Pålogging)** og klikker deretter på **Login (Pålogging)**.

Standardpassordet for å styre innstillingene på denne maskinen finner du bak på maskinen, og det angis ved «**Pwd**».

4. Gå til navigasjonsmenyen, og klikk på **Network (Nettverk)** > **Security (Sikkerhet)** > **CA Certificate (CAsertifikat)**.

Start fra  $\equiv$  hvis navigasjonsmenyen ikke vises til venstre på skjermen.

- 5. Velg sertifikatet du vil eksportere, og klikk på **Export (Eksporter)**.
- 6. Klikk på **Submit (Send inn)**.

Ø

#### **Beslektet informasjon**

• [Importere og eksportere et CA-sertifikat](#page-365-0)

#### **Relaterte temaer:**

 [Hjem](#page-1-0) > [Sikkerhet](#page-351-0) > [Konfigurer sertifikater for enhetssikkerhet](#page-354-0) > Behandle flere sertifikater

## **Behandle flere sertifikater**

Med funksjonen for flere sertifikater kan du bruke Internett-basert styring til å behandle hvert enkelt sertifikat du har installert på maskinen. I Internett-basert styring navigerer du til skjermbildet **Certificate (Sertifikat)** eller **CA Certificate (CA-sertifikat)** for å vise sertifikat eller slette eller eksportere sertifikatene.

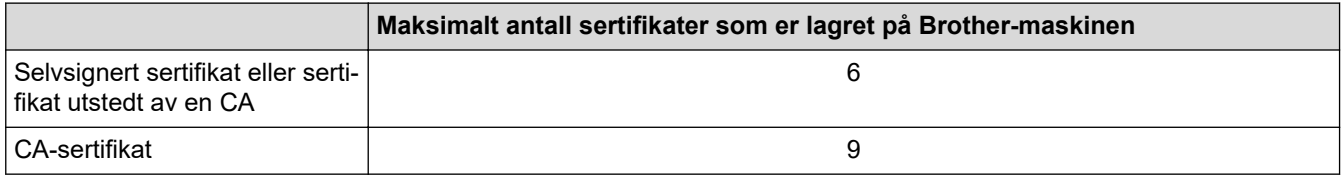

Vi anbefaler at du lagrer færre sertifikater enn tillatt, slik at du reserverer en plass i tilfelle et sertifikat utløper. Når et sertifikat utløper, importerer du et nytt sertifikat til den tomme plassen og deretter sletter du det utløpte sertifikatet. Dermed unngår du konfigurasjonsfeil.

- Når du bruker HTTPS/IPPS, IEEE 802.1x eller Signed PDF, må du velge hvilket sertifikat du bruker.
- Når du bruker SSL for SMTP/POP3/IMAP4-kommunikasjon (kun tilgjengelig for visse modeller), behøver du ikke velge sertifikat. Riktig sertifikat velges automatisk.

### **Beslektet informasjon**

Ø

• [Konfigurer sertifikater for enhetssikkerhet](#page-354-0)

<span id="page-369-0"></span> [Hjem](#page-1-0) > [Sikkerhet](#page-351-0) > Bruke SSL/TLS

## **Bruke SSL/TLS**

- [Introduksjon av SSL/TLS](#page-370-0)
- [Styre nettverksmaskinen på en sikker måte via SSL/TLS](#page-373-0)
- [Skrive ut dokumenter på en sikker måte med SSL/TLS](#page-378-0)
- [Send eller motta en e-post på en sikker måte](#page-420-0)

<span id="page-370-0"></span> [Hjem](#page-1-0) > [Sikkerhet](#page-351-0) > [Bruke SSL/TLS](#page-369-0) > Introduksjon av SSL/TLS

## **Introduksjon av SSL/TLS**

SSL (Secure Socket Layer) eller TLS (Transport Layer Security) er en effektiv metode for å beskytte data sendt via et lokalnett eller regionnett (LAN eller WAN). Det fungerer ved at data, som en utskriftsjobb, som er sendt over et nettverk krypteres, slik at hvis noen prøver å få tak i dataene så vil de ikke kunne lese disse.

SSL/TLS kan konfigureres på både kablede og trådløse nettverk, og vil fungere med andre typer sikkerhet, slik som WPA-nøkler og brannmurer.

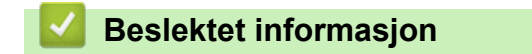

- [Bruke SSL/TLS](#page-369-0)
	- [Kort historie om SSL/TLS](#page-371-0)
	- [Fordeler med å bruke SSL/TLS](#page-372-0)

<span id="page-371-0"></span> [Hjem](#page-1-0) > [Sikkerhet](#page-351-0) > [Bruke SSL/TLS](#page-369-0) > [Introduksjon av SSL/TLS](#page-370-0) > Kort historie om SSL/TLS

## **Kort historie om SSL/TLS**

SSL/TLS ble opprinnelig laget for å sikre trafikkinformasjon på Internett, spesielt data sendt mellom nettlesere og servere. SSL brukes nå med flere andre applikasjoner, som Telnet, skriver og FTP-programvare, for å kunne bli en universal løsning for sikkerhet på Internett. Hensikten med det originale designet brukes fremdeles i dag av mange netthandlere og nettbanker til å sikre sensitiv data, som kredittkortnumre, kundeoppføringer, osv.

SSL/TLS bruker ekstremt høye nivåer med kryptering og stoles på av banker over hele verden.

### **Beslektet informasjon**

• [Introduksjon av SSL/TLS](#page-370-0)

<span id="page-372-0"></span> [Hjem](#page-1-0) > [Sikkerhet](#page-351-0) > [Bruke SSL/TLS](#page-369-0) > [Introduksjon av SSL/TLS](#page-370-0) > Fordeler med å bruke SSL/TLS

## **Fordeler med å bruke SSL/TLS**

Hovedfordelen med å bruke SSL/TLS er å garantere sikker utskrift over et IP-nettverk ved å begrense uautoriserte brukeres tilgang til å lese data som er sendt til maskinen. Den viktigste fordelen med SSL er at det kan brukes til sikker utskrift av konfidensielle data. For eksempel en personalavdeling i en stor bedrift kan regelmessig skrive ut lønningsslipper. Uten kryptering kan data i disse lønningsslippene leses av andre nettverksbrukere. Med SSL/TLS derimot, kommer de som prøver å fange opp dataene til å se en forvirrende side med kode og ikke den faktiske lønningsslippen.

### **Beslektet informasjon**

• [Introduksjon av SSL/TLS](#page-370-0)

<span id="page-373-0"></span> [Hjem](#page-1-0) > [Sikkerhet](#page-351-0) > [Bruke SSL/TLS](#page-369-0) > Styre nettverksmaskinen på en sikker måte via SSL/TLS

## **Styre nettverksmaskinen på en sikker måte via SSL/TLS**

- [Konfigurer et sertifikat for SSL/TLS og tilgjengelige protokoller](#page-374-0)
- [Få tilgang til webbasert administrasjon med SSL/TLS](#page-375-0)
- [Installer det selvsignerte sertifikatet for Windows-brukere som administratorer](#page-376-0)
- [Konfigurer sertifikater for enhetssikkerhet](#page-354-0)

<span id="page-374-0"></span> [Hjem](#page-1-0) > [Sikkerhet](#page-351-0) > [Bruke SSL/TLS](#page-369-0) > [Styre nettverksmaskinen på en sikker måte via SSL/TLS](#page-373-0) > Konfigurer et sertifikat for SSL/TLS og tilgjengelige protokoller

## **Konfigurer et sertifikat for SSL/TLS og tilgjengelige protokoller**

Konfigurer et sertifikat på maskinen via webbasert administrasjon før du bruker SSL/TLS-kommunikasjon.

- 1. Start nettleseren.
- 2. Skriv inn "https://maskinens IP-adresse" i nettleserens adressefelt (der "maskinens IP-adresse" er IPadressen til maskinen din).

Eksempel:

https://192.168.1.2

• Hvis du bruker DNS (Domain Name System) eller aktiverer et NetBIOS-navn, kan du skrive inn et annet navn, som "DeltSkriver" i stedet for IP-adressen.

For eksempel: https://SharedPrinter

• Hvis du aktiverer et NetBIOS-navn, kan du også bruke nodenavnet.

For eksempel: https://brn123456abcdef

- NetBIOS-navnet er tilgjengelig i nettverkskonfigurasjonsrapporten.
- 3. Hvis du blir bedt om det, skriver du inn passordet i feltet **Login (Pålogging)** og klikker deretter på **Login (Pålogging)**.

Standardpassordet for å styre innstillingene på denne maskinen finner du bak på maskinen, og det angis ved «**Pwd**».

4. Gå til navigasjonsmenyen, og klikk på **Network (Nettverk)** > **Network (Nettverk)** > **Protocol (Protokoll)**.

Start fra  $\equiv$  hvis navigasjonsmenyen ikke vises til venstre på skjermen.

5. Klikk på **HTTP Server Settings (HTTP-serverinnstillinger)**.

- 6. Velg sertifikatet som du vil konfigurere fra rullegardinmenyen **Select the Certificate (Velg sertifikatet)**.
- 7. Klikk på **Submit (Send inn)**.
- 8. Klikk **Yes (Ja)** for å starte utskriftsserveren på nytt.

#### **Beslektet informasjon**

• [Styre nettverksmaskinen på en sikker måte via SSL/TLS](#page-373-0)

#### **Relaterte temaer:**

<span id="page-375-0"></span> [Hjem](#page-1-0) > [Sikkerhet](#page-351-0) > [Bruke SSL/TLS](#page-369-0) > [Styre nettverksmaskinen på en sikker måte via SSL/TLS](#page-373-0) > Få tilgang til webbasert administrasjon med SSL/TLS

## **Få tilgang til webbasert administrasjon med SSL/TLS**

For å adminsitrere nettverksmaskinen sikkert bruker du webbasert administrasjon med HTTPS-protokollen.

- D • For å bruke HTTPS-protokollen må HTTPS være aktivert på maskinen. HTTPS-protokollen er aktivert som standard.
	- Du kan endre HTTPS-protokollinnstillingene med webbasert administrasjon.
- 1. Start nettleseren.
- 2. Skriv inn "https://Common Name" i nettleserens adresselinje (hvor "Common Name" er fellesnavnet som du tilordnet sertifikatet. Dette kan være din IP-adresse, nodenavn eller domenenavn).
- 3. Hvis du blir bedt om det, skriver du inn passordet i feltet **Login (Pålogging)** og klikker deretter på **Login (Pålogging)**.

Standardpassordet for å styre innstillingene på denne maskinen finner du bak på maskinen, og det angis ved «**Pwd**».

4. Du har nå tilgang til maskinen med HTTPS.

### **Beslektet informasjon**

• [Styre nettverksmaskinen på en sikker måte via SSL/TLS](#page-373-0)

#### **Relaterte temaer:**

<span id="page-376-0"></span> [Hjem](#page-1-0) > [Sikkerhet](#page-351-0) > [Bruke SSL/TLS](#page-369-0) > [Styre nettverksmaskinen på en sikker måte via SSL/TLS](#page-373-0) > Installer det selvsignerte sertifikatet for Windows-brukere som administratorer

## **Installer det selvsignerte sertifikatet for Windows-brukere som administratorer**

- Følgende trinn er for Microsoft Edge. Hvis du bruker en annen nettleser, må du se i nettleserens dokumentasjon eller nettbaserte hjelp om hvordan du installerer sertifikater.
- Pass på at du har opprettet det selvsignerte sertifikatet med webbasert administrasjon.
- 1. Høyreklikk på **Microsoft Edge**-ikonet og klikk deretter på **Kjør som administrator**.

Hvis **Brukerkontokontroll** -skjermen kommer opp, klikk **Ja**.

2. Skriv inn "https://maskinens IP-adresse" i nettleserens adressefelt (der "maskinens IP-adresse" er IPadressen til maskinen din).

Eksempel:

https://192.168.1.2

• Hvis du bruker DNS (Domain Name System) eller aktiverer et NetBIOS-navn, kan du skrive inn et annet navn, som "DeltSkriver" i stedet for IP-adressen.

For eksempel: https://SharedPrinter

- Hvis du aktiverer et NetBIOS-navn, kan du også bruke nodenavnet.
- For eksempel: https://brn123456abcdef
- NetBIOS-navnet er tilgjengelig i nettverkskonfigurasjonsrapporten.
- 3. Hvis tilkoblingen ikke er privat, klikker du på **Avansert**-knappen og fortsetter til nettsiden.
- 4. Hvis du blir bedt om det, skriver du inn passordet i feltet **Login (Pålogging)** og klikker deretter på **Login (Pålogging)**.

Standardpassordet for å styre innstillingene på denne maskinen finner du bak på maskinen, og det angis ved «**Pwd**».

5. Gå til navigasjonsmenyen, og klikk på **Network (Nettverk)** > **Security (Sikkerhet)** > **Certificate (Sertifikat)**.

Start fra  $\equiv$  hvis navigasjonsmenyen ikke vises til venstre på skjermen.

- 6. Klikk på **Export (Eksporter)**.
- 7. Hvis du vil kryptere utmatingsfilen, skriver du inn et passord i feltet **Enter password (Angi passord)**. Hvis **Enter password (Angi passord)**-feltet er tomt, krypteres ikke utmatingsfilen.
- 8. Skriv inn passordet igjen i **Retype password (Skriv inn passord på nytt)**-feltet, og klikk deretter på **Submit (Send inn)**.
- 9. Klikk på den nedlastede filen du vil åpne.
- 10. Når **Importveiviser for sertifikat** vises, klikker du **Neste**.
- 11. Klikk på **Neste**.
- 12. Skriv om nødvendig inn et passord, og klikk deretter på **Neste**.
- 13. Velg **Plasser alle sertifikater i følgende lager**, og klikk deretter **Bla gjennom...**.
- 14. Velg **Klarerte rotsertifiseringsinstanser**, og klikk deretter på **OK**.
- 15. Klikk på **Neste**.
- 16. Klikk på **Fullfør**.
- 17. Klikk **Ja** hvis fingeravtrykket (tommelavtrykket) er korrekt.
- 18. Klikk på **OK**.

# **Beslektet informasjon**

∣√

• [Styre nettverksmaskinen på en sikker måte via SSL/TLS](#page-373-0)

<span id="page-378-0"></span> [Hjem](#page-1-0) > [Sikkerhet](#page-351-0) > [Bruke SSL/TLS](#page-369-0) > Skrive ut dokumenter på en sikker måte med SSL/TLS

### **Skrive ut dokumenter på en sikker måte med SSL/TLS**

- [Skriv ut dokumenter med IPPS](#page-379-0)
- [Konfigurer et sertifikat for SSL/TLS og tilgjengelige protokoller](#page-374-0)
- [Konfigurer sertifikater for enhetssikkerhet](#page-354-0)

#### <span id="page-379-0"></span> [Hjem](#page-1-0) > [Sikkerhet](#page-351-0) > [Bruke SSL/TLS](#page-369-0) > [Skrive ut dokumenter på en sikker måte med SSL/TLS](#page-378-0) > Skriv ut dokumenter med IPPS

## **Skriv ut dokumenter med IPPS**

Bruk IPPS-protokollen til å skrive ut dokumenter sikkert med IPP-protokollen.

- 1. Start nettleseren.
- 2. Skriv inn "https://maskinens IP-adresse" i nettleserens adressefelt (der "maskinens IP-adresse" er IPadressen til maskinen din).

Eksempel:

https://192.168.1.2

• Hvis du bruker DNS (Domain Name System) eller aktiverer et NetBIOS-navn, kan du skrive inn et annet navn, som "DeltSkriver" i stedet for IP-adressen.

For eksempel: https://SharedPrinter

• Hvis du aktiverer et NetBIOS-navn, kan du også bruke nodenavnet.

For eksempel: https://brn123456abcdef

- NetBIOS-navnet er tilgjengelig i nettverkskonfigurasjonsrapporten.
- 3. Hvis du blir bedt om det, skriver du inn passordet i feltet **Login (Pålogging)** og klikker deretter på **Login (Pålogging)**.

Standardpassordet for å styre innstillingene på denne maskinen finner du bak på maskinen, og det angis ved «**Pwd**».

4. Gå til navigasjonsmenyen, og klikk på **Network (Nettverk)** > **Network (Nettverk)** > **Protocol (Protokoll)**.

Start fra  $\equiv$  hvis navigasjonsmenyen ikke vises til venstre på skjermen.

5. Sørg for at **IPP**-avmerkingsboksen er valgt.

Hvis **IPP**-avmerkingboksen ikke er valgt, velg **IPP**-avmerkingsboksen og klikk på **Submit (Send inn)**.

Start maskinen på nytt for å aktivere konfigurasjonen.

Når maskinen starter på nytt, går du tilbake til maskinens nettside, skriver inn passordet, går til navigasjonsmenyen, og klikker deretter på **Network (Nettverk)** > **Network (Nettverk)** > **Protocol (Protokoll)**.

- 6. Klikk på **HTTP Server Settings (HTTP-serverinnstillinger)**.
- 7. Merk av avkrysningsboksen **HTTPS** i **IPP**-området og klikk deretter på **Submit (Send inn)**.
- 8. Start maskinen på nytt for å aktivere konfigurasjonen.

Kommunikasjon med IPPS kan ikke forhindre uautorisert tilgang til utskriftsserveren.

#### **Beslektet informasjon**

• [Skrive ut dokumenter på en sikker måte med SSL/TLS](#page-378-0)

#### **Relaterte temaer:**

<span id="page-380-0"></span> [Hjem](#page-1-0) > [Sikkerhet](#page-351-0) > Bruke SNMPv3

## **Bruke SNMPv3**

• [Administrere nettverksmaskinen sikkert ved hjelp av SNMPv3](#page-381-0)

<span id="page-381-0"></span> [Hjem](#page-1-0) > [Sikkerhet](#page-351-0) > [Bruke SNMPv3](#page-380-0) > Administrere nettverksmaskinen sikkert ved hjelp av SNMPv3

### **Administrere nettverksmaskinen sikkert ved hjelp av SNMPv3**

Simple Network Management Protocol versjon 3 (SNMPv3) tilbyr brukergodkjenning og datakryptering for å styre nettverksenheter på en trygg måte.

1. Start nettleseren.

Ø

- 2. Skriv inn "https://Common Name" i nettleserens adresselinje (hvor "Common Name" er fellesnavnet som du tilordnet sertifikatet. Dette kan være din IP-adresse, nodenavn eller domenenavn).
- 3. Hvis du blir bedt om det, skriver du inn passordet i feltet **Login (Pålogging)** og klikker deretter på **Login (Pålogging)**.

Standardpassordet for å styre innstillingene på denne maskinen finner du bak på maskinen, og det angis ved «**Pwd**».

4. Gå til navigasjonsmenyen, og klikk på **Network (Nettverk)** > **Network (Nettverk)** > **Protocol (Protokoll)**.

Start fra  $\equiv$  hvis navigasjonsmenyen ikke vises til venstre på skjermen.

- 5. Sørg for at **SNMP**-innstillingen er aktivert, og klikk deretter på **Advanced Settings (Avanserte innstillinger)**.
- 6. Konfigurer SNMP-innstillingene.

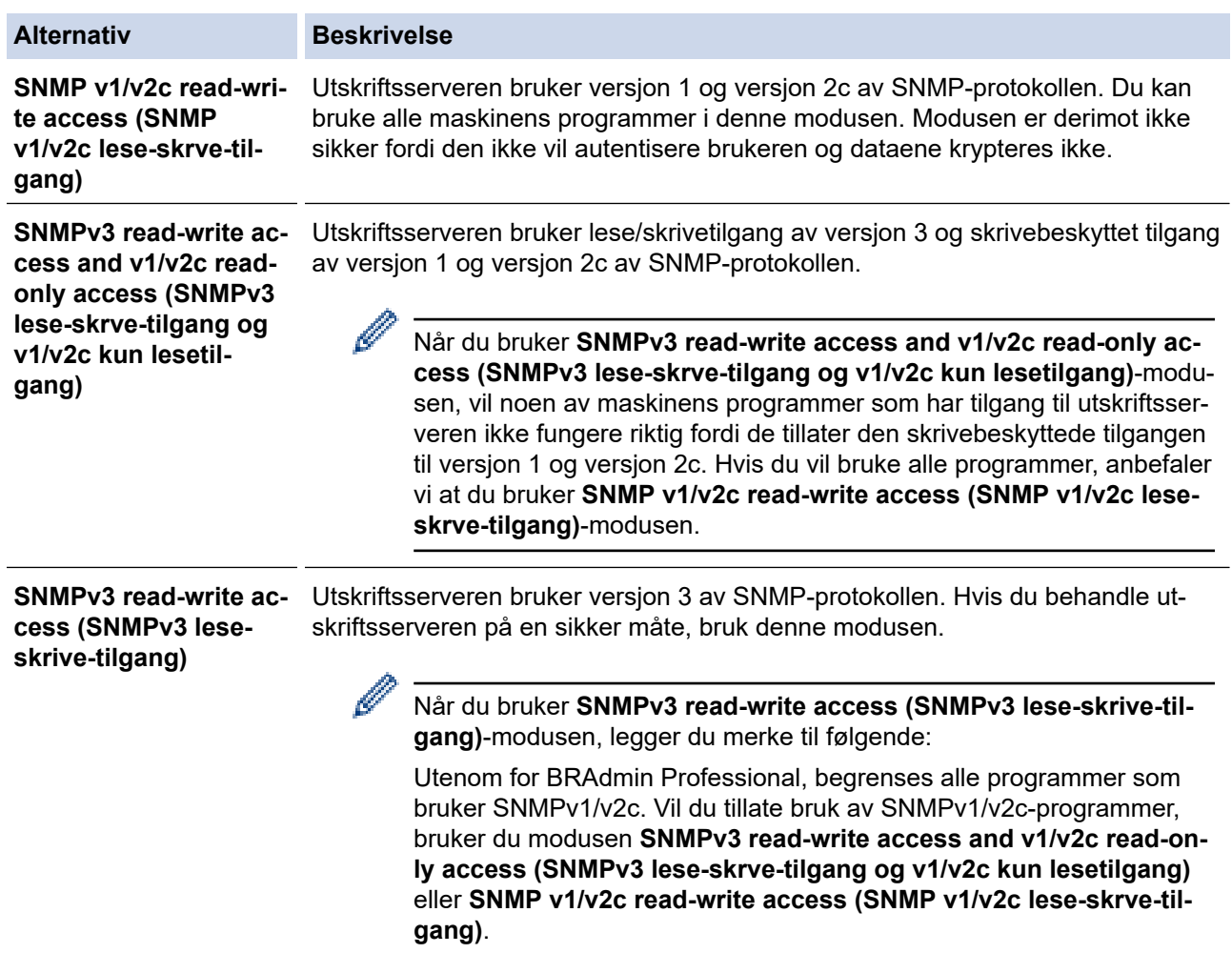

7. Klikk på **Submit (Send inn)**.

Hvis maskinen viser alternativene for protokollinnstillinger, velger du ønsket alternativ.

8. Start maskinen på nytt for å aktivere konfigurasjonen.

# **Beslektet informasjon**

• [Bruke SNMPv3](#page-380-0)

↵

#### **Relaterte temaer:**

<span id="page-383-0"></span> [Hjem](#page-1-0) > [Sikkerhet](#page-351-0) > Bruk IPsec

### **Bruk IPsec**

- [Introduksjon av IPsec](#page-384-0)
- [Konfigurere IPsec med Internett-basert styring](#page-385-0)
- [Konfigurere en IPsec-adressemal med Internett-basert styring](#page-387-0)
- [Konfigurere en IPsec-mal med Internett-basert styring](#page-389-0)

<span id="page-384-0"></span> [Hjem](#page-1-0) > [Sikkerhet](#page-351-0) > [Bruk IPsec](#page-383-0) > Introduksjon av IPsec

## **Introduksjon av IPsec**

IPsec (Internet Protocol Security) er en sikkerhetsprotokoll som bruker en valgfri Internett-protokollfunksjon til å forhindre datamanipulering og sikre konfidensialiteten til data som overføres som IP-pakker. IPsec krypterer data sendt over nettverket, som utskriftsdata sendt fra datamaskiner til en skriver. Fordi dataene er kryptert på nettverksnivået, vil programmer som bruker en protokoll av et høyere nivå bruke IPsec selv om brukeren ikke er klar over at den brukes.

IPsec støtter følgende funksjoner:

• IPsec-overføringer

I henhold til IPsec-innstillingens betingelser sender og mottar den nettverkstilkoblede datamaskinen data til og fra den angitte enheten ved hjelp av IPsec. Når enhetene begynner å kommunisere ved hjelp av IPsec, utveksles nøkler ved hjelp av IKE (Internet Key Exchange) først. Deretter overføres de krypterte dataene ved hjelp av nøklene.

I tillegg har IPsec to driftsmoduser: transportmodus og tunnelmodus. Transportmodus brukes hovedsakelig for kommunikasjon mellom enheter og Tunnelmodus brukes i miljø som et VPN (Virtual Private Network).

For IPsec-overføringer er følgende betingelser nødvendige:

- En datamaskin som kan kommunisere med IPsec er koblet til nettverket.
- Maskinen er konfigurert for IPsec-kommunikasjon.
- Datamaskinen som er koblet til maskinen, er konfigurert for IPsec-tilkoblinger.

#### • IPsec-innstillinger

Innstillingene som er nødvendige for tilkoblinger med IPsec. Disse innstillingene kan konfigureres med Internett-basert styring.

For å konfigurere IPsec-innstillingene, må du bruke nettleseren på en datamaskin som er koblet til nettverket.

### **Beslektet informasjon**

• [Bruk IPsec](#page-383-0)

<span id="page-385-0"></span> [Hjem](#page-1-0) > [Sikkerhet](#page-351-0) > [Bruk IPsec](#page-383-0) > Konfigurere IPsec med Internett-basert styring

## **Konfigurere IPsec med Internett-basert styring**

Tilkoblingsbetingelsene for IPsec omfatter to **Template (Mal)** typer: **Address (Adresse)** og **IPsec**. Du kan konfigurere opptil 10 tilkoblingsbetingelser.

- 1. Start nettleseren.
- 2. Skriv inn "https://maskinens IP-adresse" i nettleserens adressefelt (der "maskinens IP-adresse" er IPadressen til maskinen din).

Eksempel:

в

https://192.168.1.2

3. Hvis du blir bedt om det, skriver du inn passordet i feltet **Login (Pålogging)** og klikker deretter på **Login (Pålogging)**.

Standardpassordet for å styre innstillingene på denne maskinen finner du bak på maskinen, og det angis ved «**Pwd**».

4. Gå til navigasjonsmenyen, og klikk på **Network (Nettverk)** > **Security (Sikkerhet)** > **IPsec**.

Start fra  $\equiv$  hvis navigasjonsmenyen ikke vises til venstre på skjermen.

5. Konfigurer innstillingene.

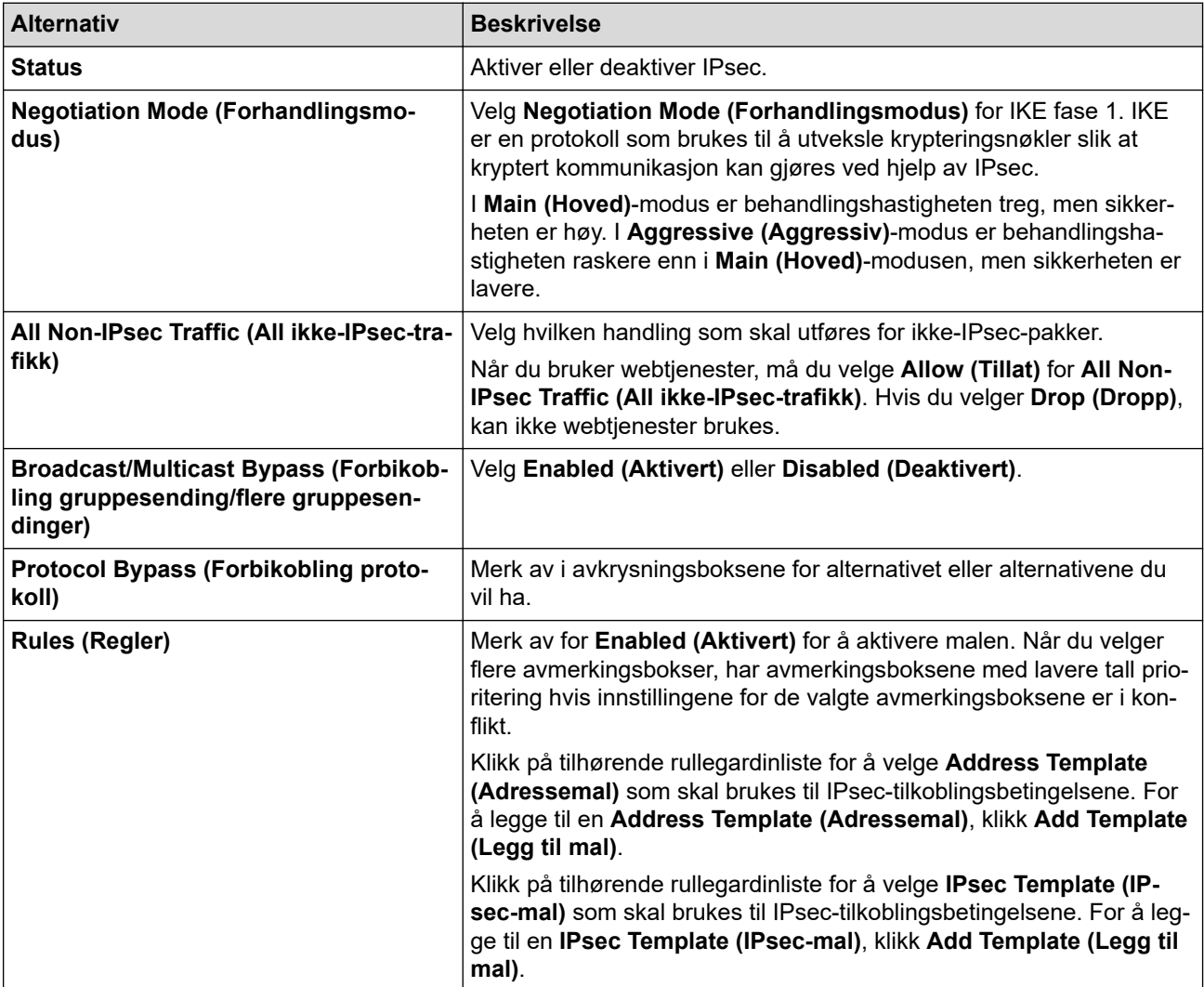

#### 6. Klikk på **Submit (Send inn)**.

Hvis maskinen må startes på nytt for å aktivere de nye innstillingene, vises skjermbildet for bekreftelse av omstart.

Hvis det er et tomt element i malen som du aktiverte i **Rules (Regler)**-tabellen, vises en feilmelding. Bekreft valgene dine, og klikk en gang til på **Submit (Send inn)**.

### **Beslektet informasjon**

• [Bruk IPsec](#page-383-0)

#### **Relaterte temaer:**

- [Konfigurer sertifikater for enhetssikkerhet](#page-354-0)
- [Få tilgang til Internett-basert styring](#page-663-0)

<span id="page-387-0"></span> [Hjem](#page-1-0) > [Sikkerhet](#page-351-0) > [Bruk IPsec](#page-383-0) > Konfigurere en IPsec-adressemal med Internett-basert styring

### **Konfigurere en IPsec-adressemal med Internett-basert styring**

- 1. Start nettleseren.
- 2. Skriv inn "https://maskinens IP-adresse" i nettleserens adressefelt (der "maskinens IP-adresse" er IPadressen til maskinen din).

Eksempel:

https://192.168.1.2

3. Hvis du blir bedt om det, skriver du inn passordet i feltet **Login (Pålogging)** og klikker deretter på **Login (Pålogging)**.

Standardpassordet for å styre innstillingene på denne maskinen finner du bak på maskinen, og det angis ved «**Pwd**».

4. Gå til navigasjonsmenyen, og klikk på **Network (Nettverk)** > **Security (Sikkerhet)** > **IPsec Address Template (IPsec-adressemal)**.

Ø

Start fra  $\equiv$  hvis navigasjonsmenyen ikke vises til venstre på skjermen.

- 5. Klikk på **Delete (Slett)**-knappen for å slette en **Address Template (Adressemal)**. Når en **Address Template (Adressemal)** er i bruk, kan den ikke slettes.
- 6. Klikk på den **Address Template (Adressemal)** som du vil opprette. **IPsec Address Template (IPsecadressemal)** vises.
- 7. Konfigurer innstillingene.

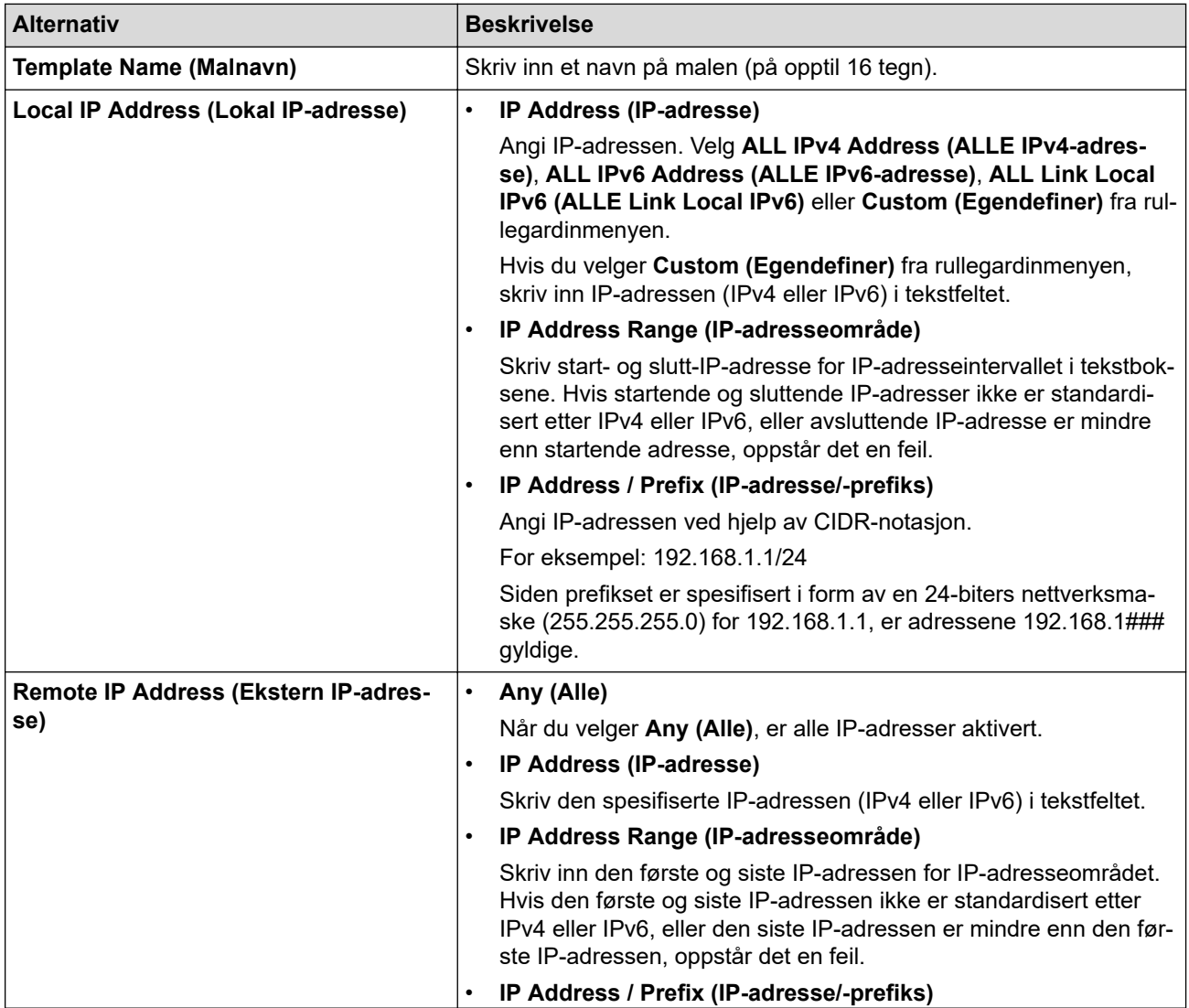

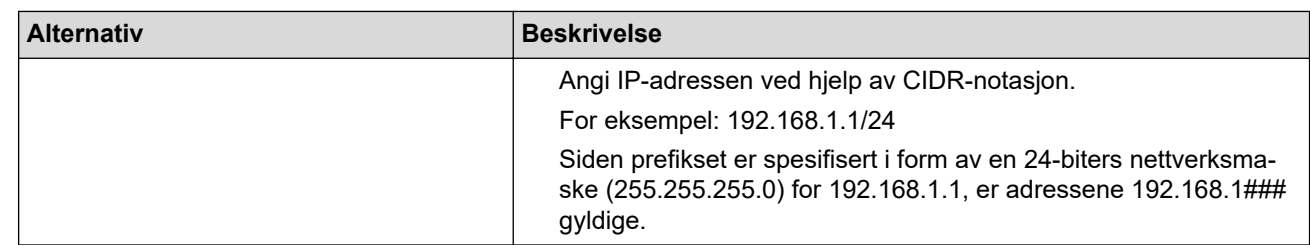

### 8. Klikk på **Submit (Send inn)**.

Når du endrer innstillingene for malen som for øyeblikket er i bruk, starter du maskinen på nytt for å aktivere konfigurasjonen.

## **Beslektet informasjon**

• [Bruk IPsec](#page-383-0)

Ø

#### **Relaterte temaer:**

<span id="page-389-0"></span> [Hjem](#page-1-0) > [Sikkerhet](#page-351-0) > [Bruk IPsec](#page-383-0) > Konfigurere en IPsec-mal med Internett-basert styring

### **Konfigurere en IPsec-mal med Internett-basert styring**

- 1. Start nettleseren.
- 2. Skriv inn "https://maskinens IP-adresse" i nettleserens adressefelt (der "maskinens IP-adresse" er IPadressen til maskinen din).

Eksempel:

https://192.168.1.2

3. Hvis du blir bedt om det, skriver du inn passordet i feltet **Login (Pålogging)** og klikker deretter på **Login (Pålogging)**.

Standardpassordet for å styre innstillingene på denne maskinen finner du bak på maskinen, og det angis ved «**Pwd**».

4. Gå til navigasjonsmenyen, og klikk på **Network (Nettverk)** > **Security (Sikkerhet)** > **IPsec Template (IPsecmal)**.

Start fra  $\equiv$  hvis navigasjonsmenyen ikke vises til venstre på skjermen.

- 5. Klikk på **Delete (Slett)**-knappen for å slette en **IPsec Template (IPsec-mal)**. Når en **IPsec Template (IPsecmal)** er i bruk, kan den ikke slettes.
- 6. Klikk på den **IPsec Template (IPsec-mal)** som du vil opprette. Skjermbildet **IPsec Template (IPsec-mal)** vises. Konfigurasjonsfeltene varierer avhengig av **Use Prefixed Template (Bruk forhåndsinnstilt mal)**- og **Internet Key Exchange (IKE)**-innstillingene du velger.
- 7. I feltet **Template Name (Malnavn)** skriver du inn et navn for malen (opptil 16 tegn).
- 8. Hvis du valgte **Custom (Egendefiner)** i **Use Prefixed Template (Bruk forhåndsinnstilt mal)** rullegardinlisten, velg **Internet Key Exchange (IKE)**-alternativene, og endre deretter innstillingene ved behov.
- 9. Klikk på **Submit (Send inn)**.

### **Beslektet informasjon**

- [Bruk IPsec](#page-383-0)
	- [IKEv1-innstillinger for en IPsec-mal](#page-390-0)
	- [IKEv2-innstillinger for en IPsec-mal](#page-393-0)
	- [Manuelle innstillinger for en IPsec-mal](#page-396-0)

#### **Relaterte temaer:**

<span id="page-390-0"></span> [Hjem](#page-1-0) > [Sikkerhet](#page-351-0) > [Bruk IPsec](#page-383-0) > [Konfigurere en IPsec-mal med Internett-basert styring](#page-389-0) > IKEv1-innstillinger for en IPsec-mal

# **IKEv1-innstillinger for en IPsec-mal**

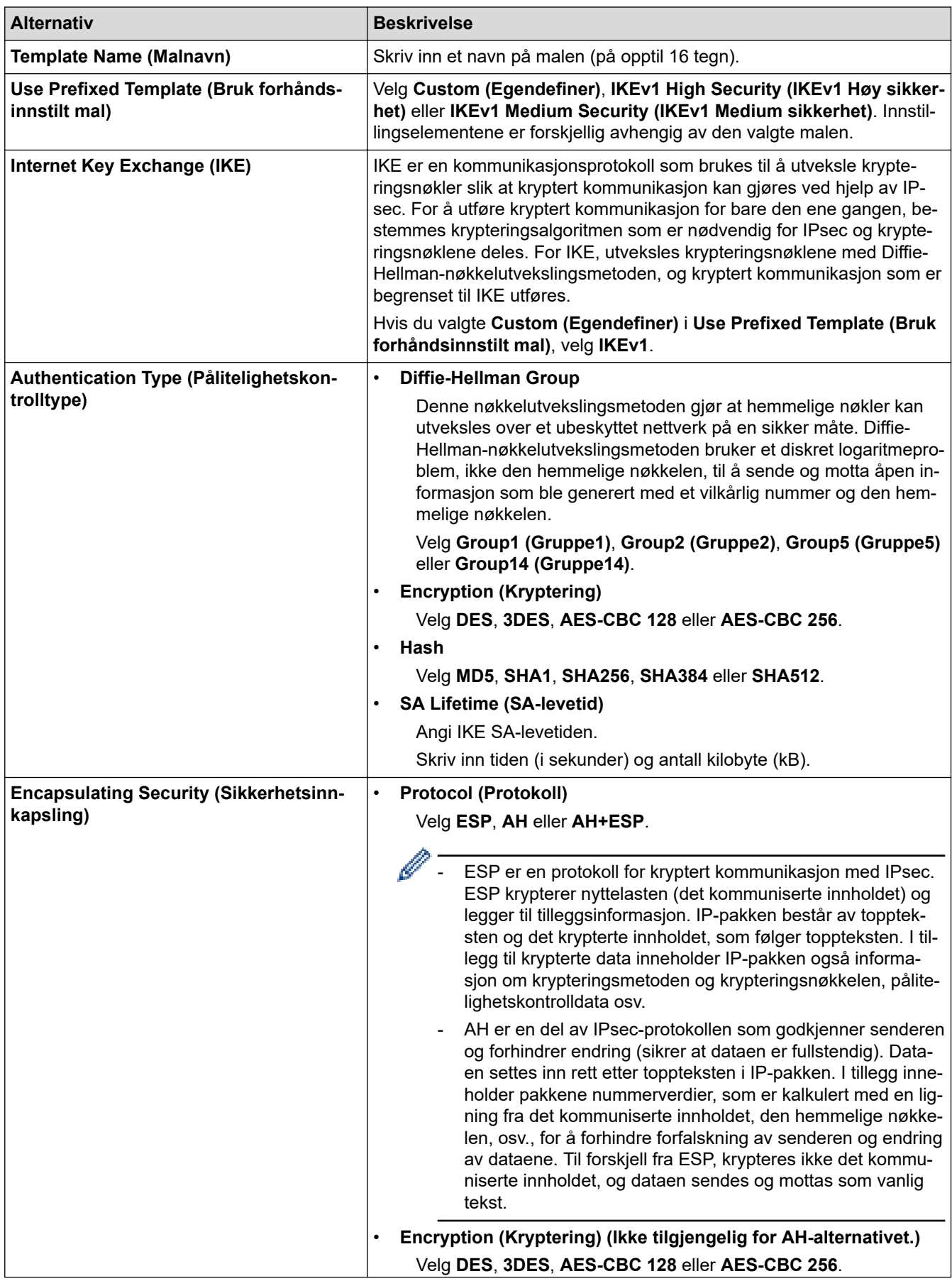

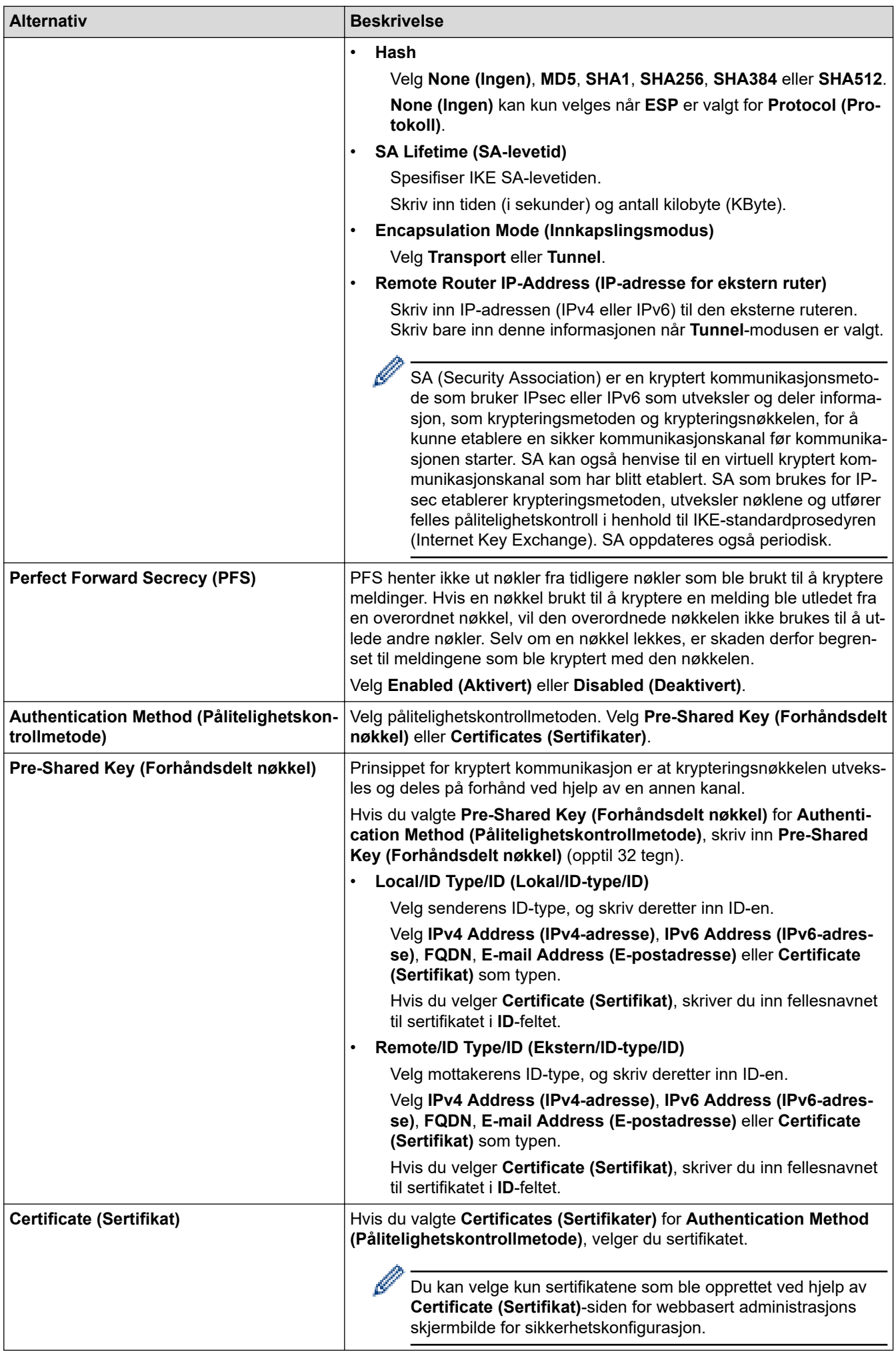

# **Beslektet informasjon**

∣√

• [Konfigurere en IPsec-mal med Internett-basert styring](#page-389-0)

<span id="page-393-0"></span> [Hjem](#page-1-0) > [Sikkerhet](#page-351-0) > [Bruk IPsec](#page-383-0) > [Konfigurere en IPsec-mal med Internett-basert styring](#page-389-0) > IKEv2-innstillinger for en IPsec-mal

# **IKEv2-innstillinger for en IPsec-mal**

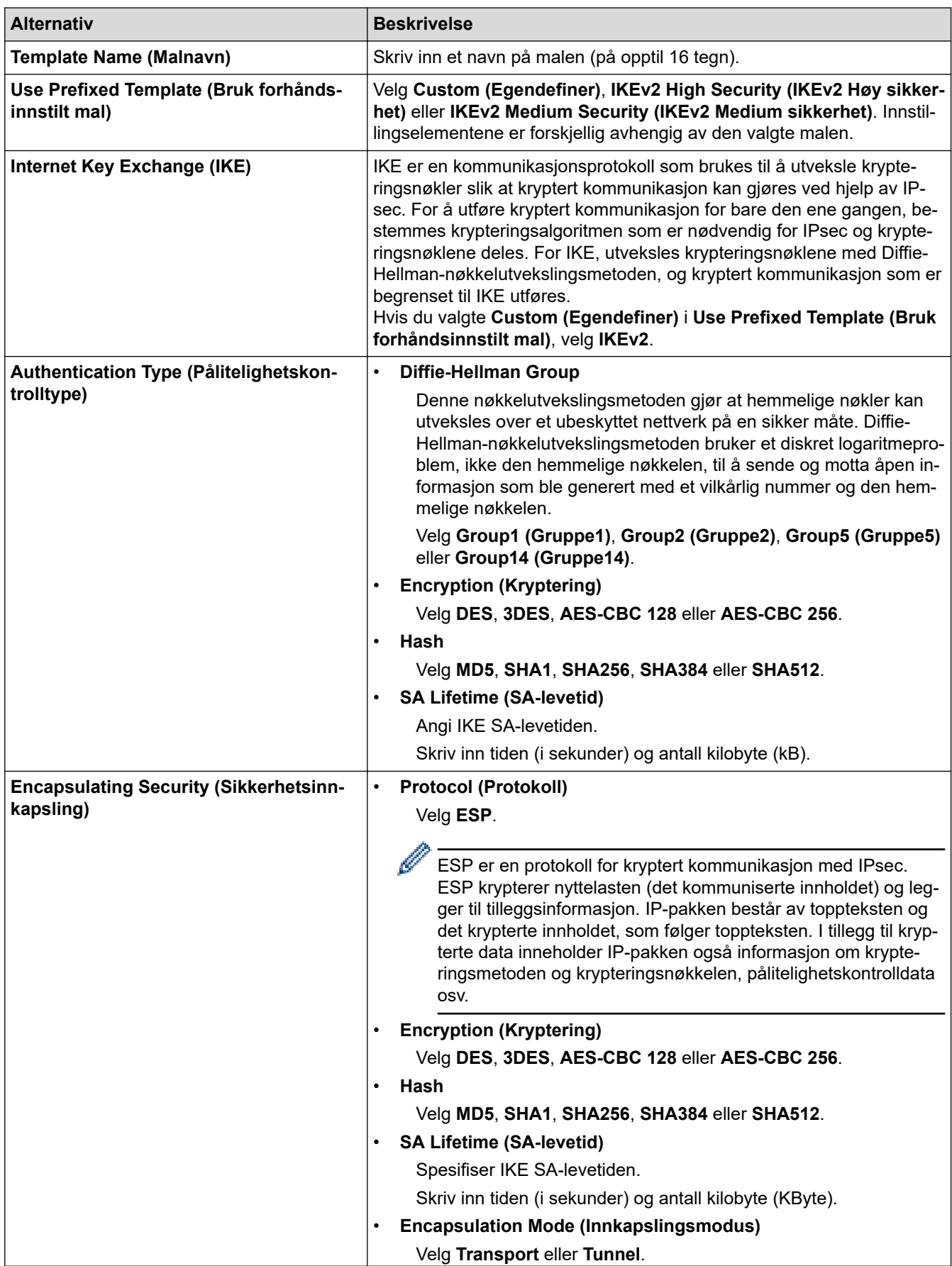

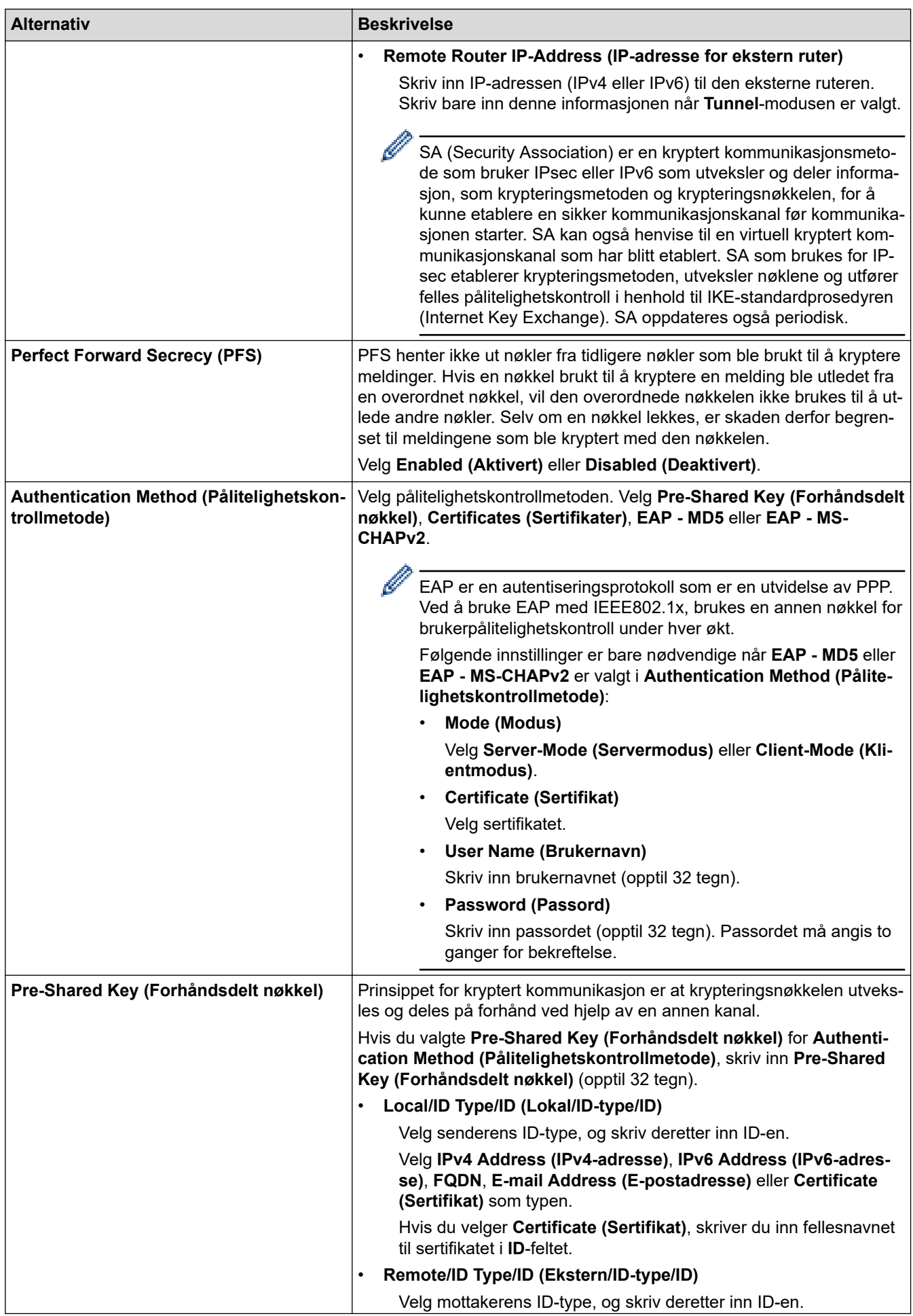

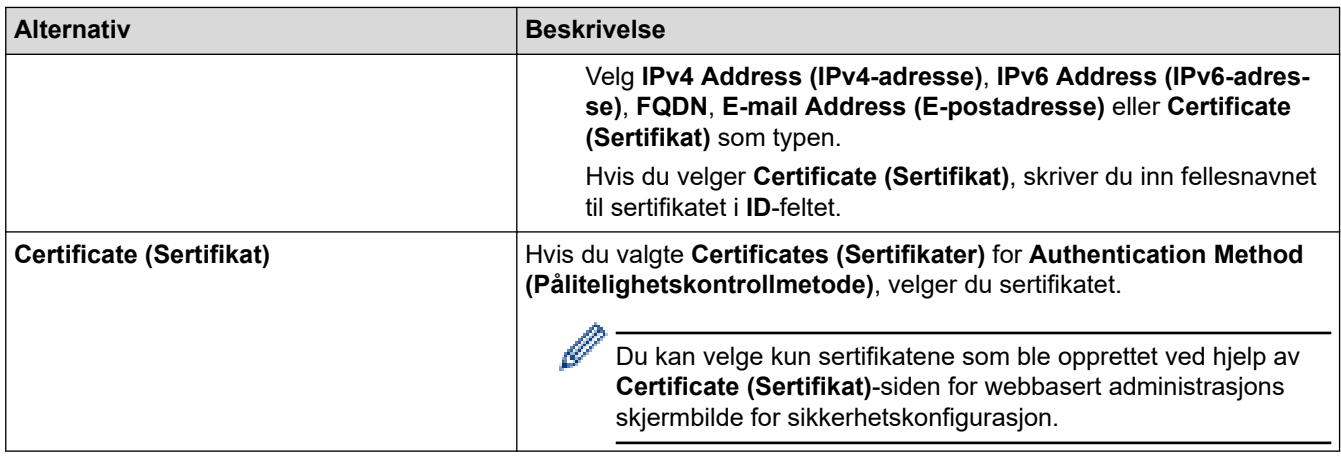

 **Beslektet informasjon**

• [Konfigurere en IPsec-mal med Internett-basert styring](#page-389-0)
[Hjem](#page-1-0) > [Sikkerhet](#page-351-0) > [Bruk IPsec](#page-383-0) > [Konfigurere en IPsec-mal med Internett-basert styring](#page-389-0) > Manuelle innstillinger for en IPsec-mal

# **Manuelle innstillinger for en IPsec-mal**

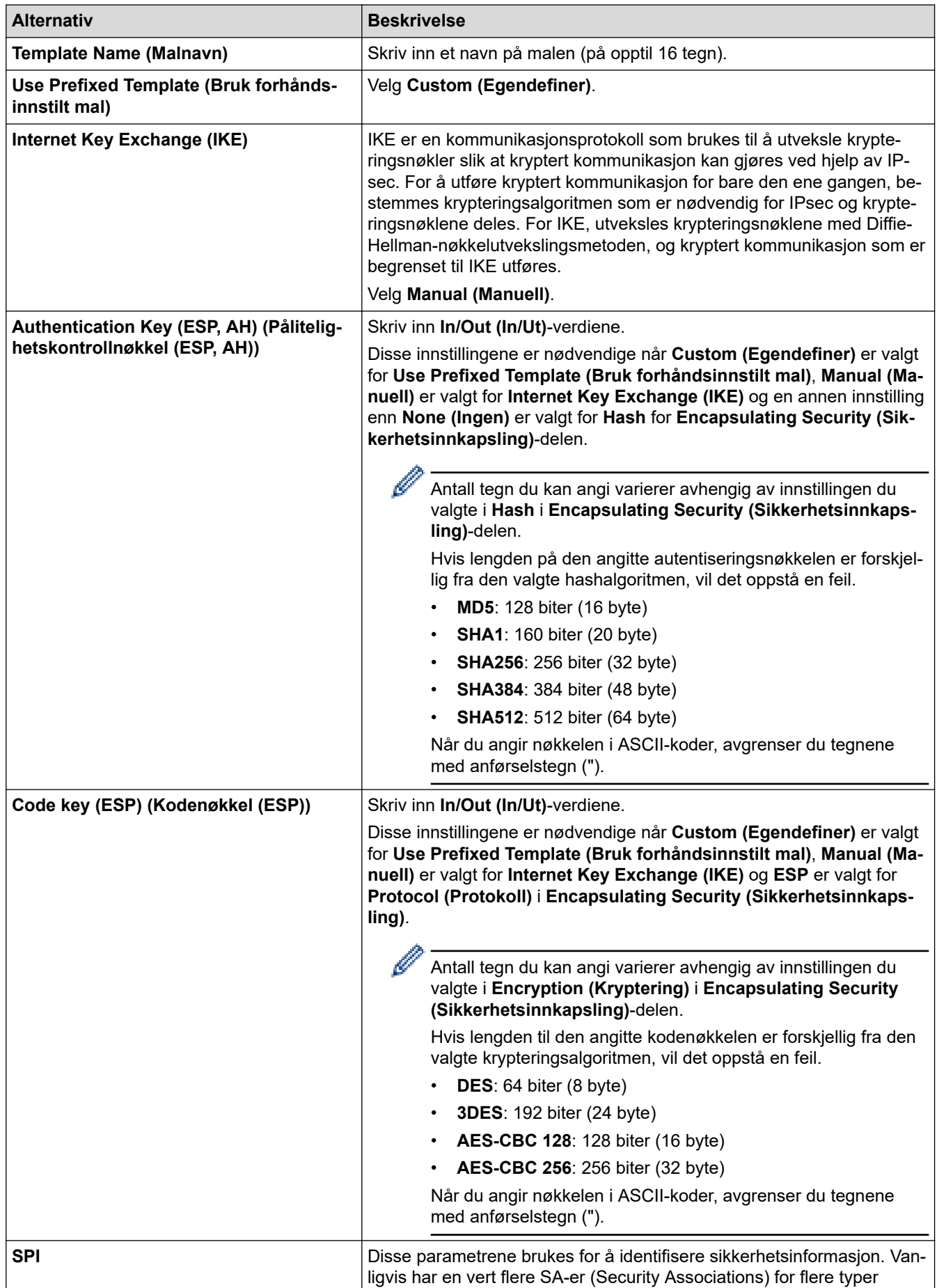

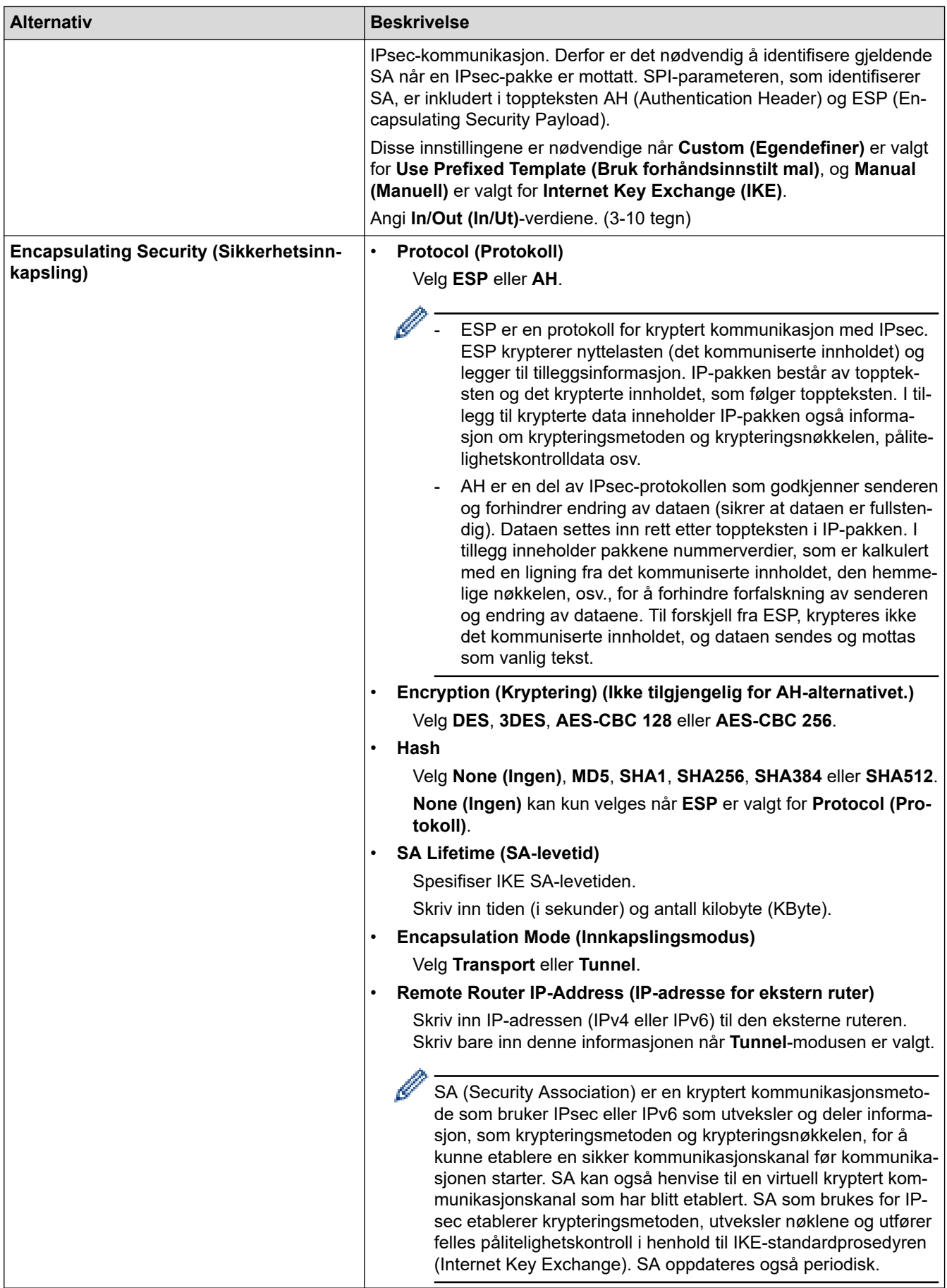

# **Beslektet informasjon**

• [Konfigurere en IPsec-mal med Internett-basert styring](#page-389-0)

<span id="page-398-0"></span> [Hjem](#page-1-0) > [Sikkerhet](#page-351-0) > Bruk IEEE 802.1x-godkjenning for et kablet eller trådløst nettverk

# **Bruk IEEE 802.1x-godkjenning for et kablet eller trådløst nettverk**

- [Hva er IEEE 802.1x-pålitelighetskontroll?](#page-399-0)
- [Konfigurere IEEE 802.1x-pålitelighetskontroll for et kablet eller et trådløst nettverk ved](#page-400-0) [hjelp av webbasert administrasjon \(webleser\)](#page-400-0)
- [IEEE 802.1x-pålitelighetskontrollmetoder](#page-402-0)

<span id="page-399-0"></span> [Hjem](#page-1-0) > [Sikkerhet](#page-351-0) > [Bruk IEEE 802.1x-godkjenning for et kablet eller trådløst nettverk](#page-398-0) > Hva er IEEE 802.1x-pålitelighetskontroll?

# **Hva er IEEE 802.1x-pålitelighetskontroll?**

IEEE 802.1x er en IEEE-standard som begrenser tilgang fra uautoriserte nettverksenheter. Brother-maskinen sender en pålitelighetsforespørsel til en RADIUS-server (pålitelighetskontrollserver) gjennom tilgangspunktet eller huben. Når forespørselen din er blitt godkjent av RADIUS-serveren, kan maskinen få tilgang til nettverket.

## **Beslektet informasjon**

• [Bruk IEEE 802.1x-godkjenning for et kablet eller trådløst nettverk](#page-398-0)

<span id="page-400-0"></span> [Hjem](#page-1-0) > [Sikkerhet](#page-351-0) > [Bruk IEEE 802.1x-godkjenning for et kablet eller trådløst nettverk](#page-398-0) > Konfigurere IEEE 802.1x-pålitelighetskontroll for et kablet eller et trådløst nettverk ved hjelp av webbasert administrasjon (webleser)

# **Konfigurere IEEE 802.1x-pålitelighetskontroll for et kablet eller et trådløst nettverk ved hjelp av webbasert administrasjon (webleser)**

- Hvis du konfigurerer maskinen ved hjelp EAP-TLS-godkjenning, må du installere klientsertifikatet som er utstedt av en sertifikatinstans før du starter konfigurasjonen. Kontakt nettverksadministratoren om klientsertifikatet. Hvis du har installert mer enn ett sertifikat, anbefaler vi at du skriver ned sertifikatnavnet du vil bruke.
- Før du bekrefter serversertifikatet, må du importere CA-sertifikatet som ble utstedt av sertifiseringsinstansen som signerte serversertifikatet. Kontakt nettverksadministrator eller Internettleverandøren for å bekrefte om det er nødvendig å importere et CA-sertifikat.

Du kan også konfigurere IEEE 802.1x-pålitelighetskontroll med veiviseren for trådløst oppsett via kontrollpanelet (trådløst nettverk).

- 1. Start nettleseren.
- 2. Skriv inn "https://maskinens IP-adresse" i nettleserens adressefelt (der "maskinens IP-adresse" er IPadressen til maskinen din).

Eksempel:

https://192.168.1.2

• Hvis du bruker DNS (Domain Name System) eller aktiverer et NetBIOS-navn, kan du skrive inn et annet navn, som "DeltSkriver" i stedet for IP-adressen.

For eksempel: https://SharedPrinter

• Hvis du aktiverer et NetBIOS-navn, kan du også bruke nodenavnet.

For eksempel: https://brn123456abcdef

- NetBIOS-navnet er tilgjengelig i nettverkskonfigurasjonsrapporten.
- 3. Hvis du blir bedt om det, skriver du inn passordet i feltet **Login (Pålogging)** og klikker deretter på **Login (Pålogging)**.

Standardpassordet for å styre innstillingene på denne maskinen finner du bak på maskinen, og det angis ved «**Pwd**».

4. Gå til navigasjonsmenyen, og klikk på **Network (Nettverk)**.

Start fra  $\equiv$  hvis navigasjonsmenyen ikke vises til venstre på skjermen.

- 5. Gjør ett av følgende:
	- For kablet nettverk

Klikk på **Wired (Kablet)** > **Wired 802.1x Authentication (Kablet 802.1x-pålitelighetskontroll)**.

• For trådløst nettverk

Klikk på **Wireless (Trådløst)** > **Wireless (Enterprise) (Trådløs (bedrift))**.

6. Konfigurer IEEE 802.1x-pålitelighetskontrollinnstillingene.

- For å aktivere IEEE 802.1x-pålitelighetskontroll for kablet nettverk, velger du **Enabled (Aktivert)** for **Wired 802.1x status (Kablet 802.1x-status)** på **Wired 802.1x Authentication (Kablet 802.1xpålitelighetskontroll)**-siden.
- Hvis du bruker **EAP-TLS**-pålitelighetskontroll, må du velge klientsertifikatet som er installert (vises med sertifikatnavn) for verifisering fra **Client Certificate (Klientsertifikat)**-rullegardinmenyen.
- Hvis du velger **EAP-FAST**-, **PEAP**-, **EAP-TTLS** eller **EAP-TLS**-pålitelighetskontroll, velg verifiseringsmetoden fra **Server Certificate Verification (Serversertifikatverifisering)** rullegardinmenyen. Verifiser serversertifikatet ved hjelp av CA-sertifikatet, som er importert til maskinen på forhånd og utstedt av sertifiseringsinstansen som signerte serversertifikatet.

Velg én av følgende verifiseringsmetoder fra **Server Certificate Verification (Serversertifikatverifisering)** rullegardinmenyen:

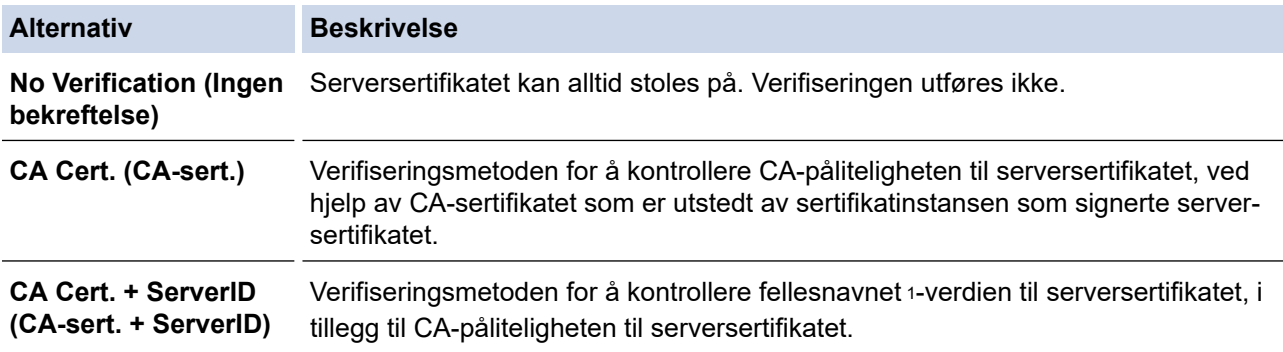

7. Når du er ferdig med konfigurasjonen, klikk på **Submit (Send inn)**.

For kablede nettverk: Etter konfigurering, kobler du maskinen til det IEEE 802.1x-støttede nettverket. Etter noen minutter skriver du ut nettverksinnstillingsrapporten for å sjekke <**Wired IEEE 802.1x**>-statusen.

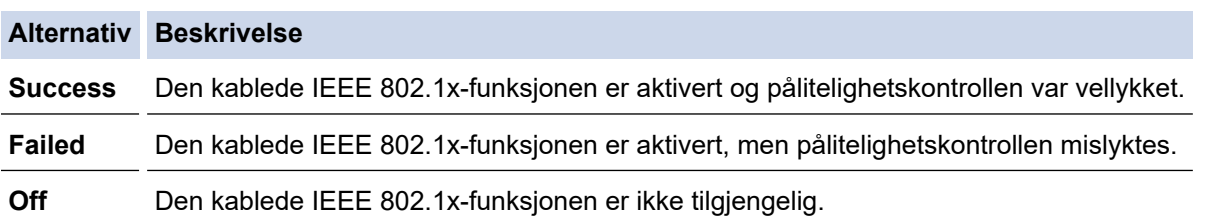

## **Beslektet informasjon**

• [Bruk IEEE 802.1x-godkjenning for et kablet eller trådløst nettverk](#page-398-0)

#### **Relaterte temaer:**

- [Konfigurer sertifikater for enhetssikkerhet](#page-354-0)
- [Få tilgang til Internett-basert styring](#page-663-0)

<sup>1</sup> Verifiseringen av fellesnavnet sammenligner fellesnavnet til serversertifikatet med tegnstrengen som er konfigurert for **Server ID (Server-ID)**. Før du bruker denne metoden, kontakter du systemadministratoren din om serversertifikatets fellesnavn og konfigurerer deretter **Server ID (Server-ID)**.

<span id="page-402-0"></span> [Hjem](#page-1-0) > [Sikkerhet](#page-351-0) > [Bruk IEEE 802.1x-godkjenning for et kablet eller trådløst nettverk](#page-398-0) > IEEE 802.1xpålitelighetskontrollmetoder

# **IEEE 802.1x-pålitelighetskontrollmetoder**

#### **EAP-FAST**

Extensible Authentication Protocol-Flexible Authentication via Secured Tunneling (EAP-FAST) har blitt utviklet av Cisco Systems, Inc., som bruker en bruker-ID og et passord for pålitelighetskontroll, og symmetriske nøkkelalgoritmer for å oppnå en tunnelpålitelighetsprosess.

Brother-maskinen støtter følgende interne pålitelighetskontrollmetoder:

- EAP-FAST/NONE
- EAP-FAST/MS-CHAPv2
- EAP-FAST/GTC

#### **EAP-MD5 (Kablet nettverk)**

Extensible Authentication Protocol-Message Digest Algorithm 5 (EAP-MD5) bruker en bruker-ID og et passord for forespørsel/svar-godkjenning.

#### **PEAP**

PEAP (Protected Extensible Authentication Protocol) er en versjon av EAP-metoden som ble utviklet av Cisco Systems, Inc., Microsoft Corporation og RSA Security. PEAP oppretter en kryptert SSL-tunnel (Secure Sockets Layer) eller TLS-tunnel (Transport Layer Security) mellom en klient og en pålitelighetskontrollserver til sending av bruker-ID og passord. PEAP gir gjensidig pålitelighetskontroll mellom serveren og klienten.

Brother-maskinen støtter følgende interne pålitelighetskontroller:

- PEAP/MS-CHAPv2
- PEAP/GTC

#### **EAP-TTLS**

Extensible Authentication Protocol-Tunneled Transport Layer Security (EAP-TTLS) er utviklet av Funk Software og Certicom. EAP-TTLS lager en lignende kryptert SSL-tunnel til PEAP, mellom en klient og en pålitelighetskontrollserver, for sending av en bruker-ID og et passord. EAP-TTLS gir gjensidig pålitelighetskontroll mellom serveren og klienten.

Brother-maskinen støtter følgende interne pålitelighetskontroller:

- **FAP-TTLS/CHAP**
- EAP-TTLS/MS-CHAP
- EAP-TTLS/MS-CHAPv2
- EAP-TTLS/PAP

#### **EAP-TLS**

Extensible Authentication Protocol-Transport Layer Security (EAP-TLS) krever pålitelighetskontroll av digitalt sertifikat både hos en klient og en pålitelighetskontrollserver.

#### **Beslektet informasjon**

• [Bruk IEEE 802.1x-godkjenning for et kablet eller trådløst nettverk](#page-398-0)

# <span id="page-403-0"></span>**Bruk Active Directory-pålitelighetskontroll**

**Beslektede modeller** : DCP-L3555CDW/DCP-L3560CDW/MFC-L3740CDW/MFC-L3740CDWE/ MFC-L3760CDW/MFC-L8340CDW/MFC-L8390CDW

- [Introduksjon av Active Directory-pålitelighetskontroll](#page-404-0)
- [Konfigurer Active Directory-pålitelighetskontroll med Internett-basert styring](#page-405-0)
- [Logg på for å endre maskininnstillingene med maskinens kontrollpanel \(Active Directory](#page-407-0)[godkjenning\)](#page-407-0)

<span id="page-404-0"></span> [Hjem](#page-1-0) > [Sikkerhet](#page-351-0) > [Bruk Active Directory-pålitelighetskontroll](#page-403-0) > Introduksjon av Active Directorypålitelighetskontroll

# **Introduksjon av Active Directory-pålitelighetskontroll**

**Beslektede modeller** : DCP-L3555CDW/DCP-L3560CDW/MFC-L3740CDW/MFC-L3740CDWE/ MFC-L3760CDW/MFC-L8340CDW/MFC-L8390CDW

Active Directory-pålitelighetskontroll begrenser bruken av maskinen. Hvis Active Directory-pålitelighetskontroll er aktivert, vil maskinens kontrollpanel være låst. Du kan ikke endre maskinens innstillinger før du angir en bruker-ID og et passord.

Active Directory-pålitelighetskontroll tilbyr følgende funksjoner:

- Lagrer innkommende utskriftsdata
- Lagrer innkommende faksdata (For MFC-modeller)
- (MFC-L3740CDW/MFC-L3740CDWE/MFC-L3760CDW/MFC-L8340CDW/MFC-L8390CDW) Henter epostadressen fra Active Directory-serveren basert på din bruker-ID, ved sending av skannede data til en epostserver.

Hvis du bruke denne funksjonen, velger du alternativet **On (På)** for innstillingen **Get Mail Address (Hent epostadresse)** og pålitelighetskontrollmetoden **LDAP + kerberos** eller **LDAP + NTLMv2**. E-postadressen din angis som senderen når maskinen sender skannede data til en e-postserver, eller som mottakeren hvis du vil sende skannede data til e-postadressen din.

Når Active Directory-pålitelighetskontroll er aktivert, lagrer maskinen all innkommende faksdata. Maskinen skriver ut lagret faksdata etter at du logger på. (For MFC-modeller)

Du kan endre innstillingene for Active Directory-pålitelighetskontroll ved hjelp av webbasert administrasjon.

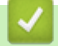

## **Beslektet informasjon**

• [Bruk Active Directory-pålitelighetskontroll](#page-403-0)

<span id="page-405-0"></span> [Hjem](#page-1-0) > [Sikkerhet](#page-351-0) > [Bruk Active Directory-pålitelighetskontroll](#page-403-0) > Konfigurer Active Directorypålitelighetskontroll med Internett-basert styring

# **Konfigurer Active Directory-pålitelighetskontroll med Internett-basert styring**

**Beslektede modeller** : DCP-L3555CDW/DCP-L3560CDW/MFC-L3740CDW/MFC-L3740CDWE/ MFC-L3760CDW/MFC-L8340CDW/MFC-L8390CDW

Active Directory-pålitelighetskontrollen støtter Kerberos-pålitelighetskontroll og NTLMv2-pålitelighetskontroll. Du må konfigurere SNTP-protokollen (tidsserver for nettverk) og DNS-serverkonfigurasjon for pålitelighetskontroll.

- 1. Start nettleseren.
- 2. Skriv inn "https://maskinens IP-adresse" i nettleserens adressefelt (der "maskinens IP-adresse" er IPadressen til maskinen din).

Eksempel:

Ø

https://192.168.1.2

3. Hvis du blir bedt om det, skriver du inn passordet i feltet **Login (Pålogging)** og klikker deretter på **Login (Pålogging)**.

Standardpassordet for å styre innstillingene på denne maskinen finner du bak på maskinen, og det angis ved «**Pwd**».

4. Gå til navigasjonsmenyen, og klikk på **Administrator** > **User Restriction Function (Brukerbegrensingsfunksjon)** eller **Restriction Management (Begrensingsadministrasjon)**.

Start fra  $\equiv$  hvis navigasjonsmenyen ikke vises til venstre på skjermen.

- 5. Velg **Active Directory Authentication (Active Directory-pålitelighetskontroll)**.
- 6. Klikk på **Submit (Send inn)**.
- 7. Klikk på **Active Directory Authentication (Active Directory-pålitelighetskontroll)**.
- 8. Konfigurerer følgende innstillinger:

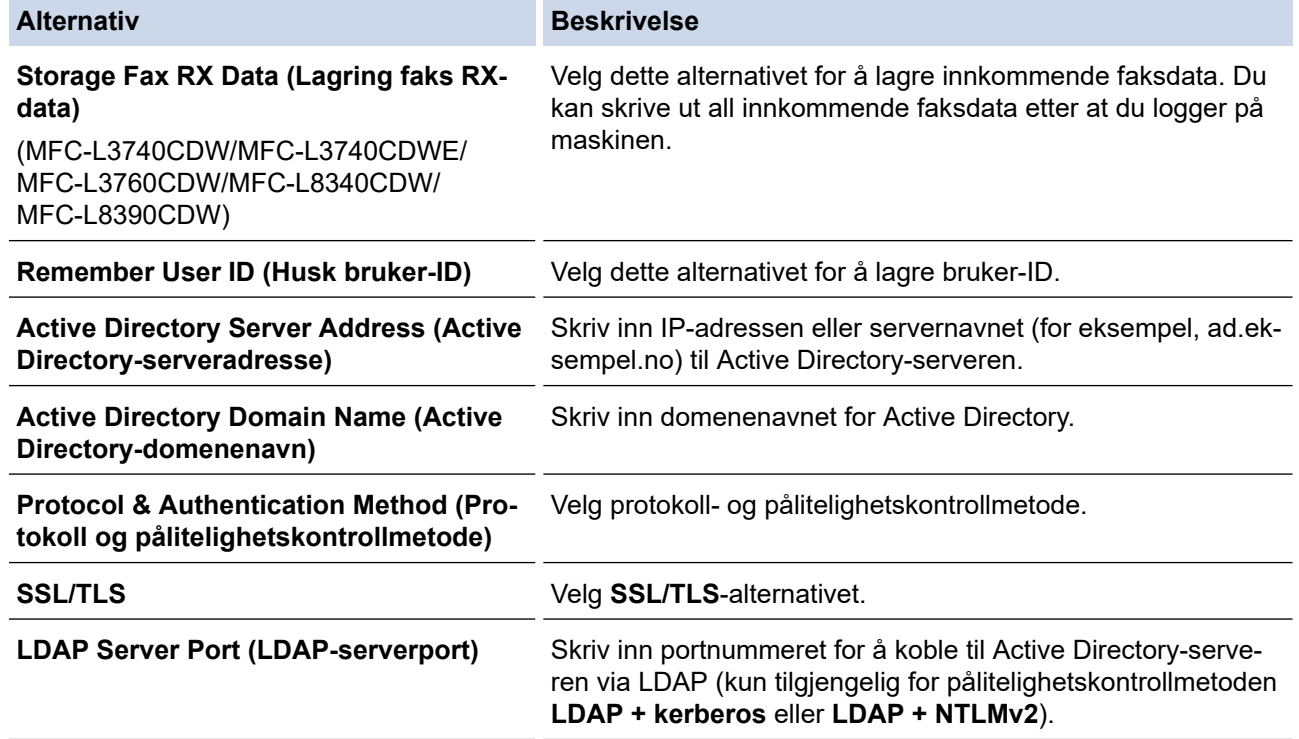

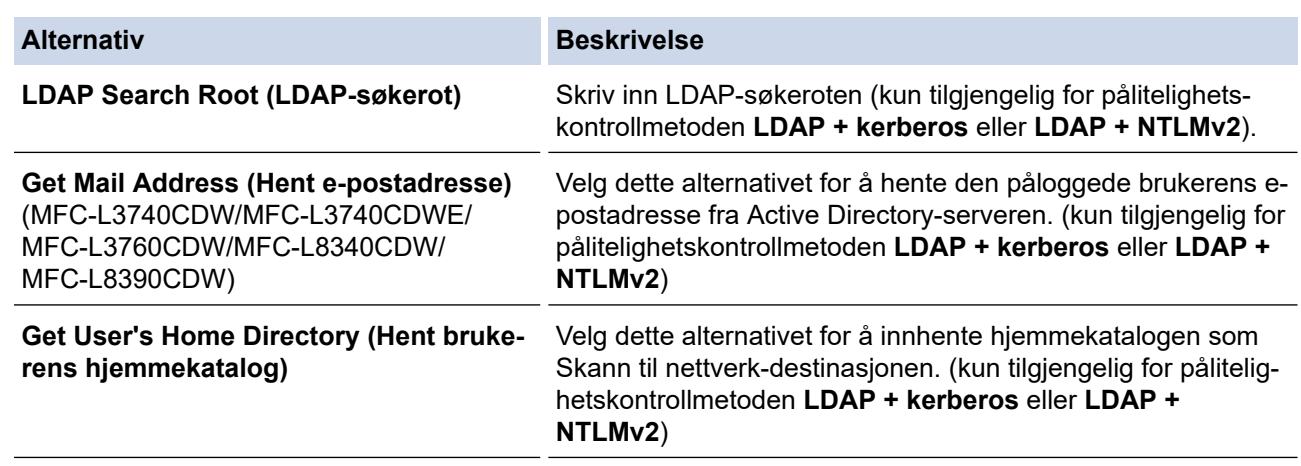

## 9. Klikk på **Submit (Send inn)**.

# **Beslektet informasjon**

• [Bruk Active Directory-pålitelighetskontroll](#page-403-0)

#### **Relaterte temaer:**

• [Få tilgang til Internett-basert styring](#page-663-0)

<span id="page-407-0"></span> [Hjem](#page-1-0) > [Sikkerhet](#page-351-0) > [Bruk Active Directory-pålitelighetskontroll](#page-403-0) > Logg på for å endre maskininnstillingene med maskinens kontrollpanel (Active Directory-godkjenning)

# **Logg på for å endre maskininnstillingene med maskinens kontrollpanel (Active Directory-godkjenning)**

**Beslektede modeller** : DCP-L3555CDW/DCP-L3560CDW/MFC-L3740CDW/MFC-L3740CDWE/ MFC-L3760CDW/MFC-L8340CDW/MFC-L8390CDW

Når Active Directory-godkjenning er aktivert, vil maskinens kontrollpanel være låst inntil du skriver inn bruker-ID og passord på maskinens kontrollpanel.

- 1. På maskinens kontrollpanel, skriv inn bruker-ID.
- 2. Trykk på [OK].
- 3. Skriv inn passordet ditt.
- 4. Trykk på [OK].
- 5. Trykk på [OK] igjen.
- 6. Når påliteligheten er godkjent, blir maskinens kontrollpanel låst opp og LCD-skjermen viser startskjermen.

#### **Beslektet informasjon**

• [Bruk Active Directory-pålitelighetskontroll](#page-403-0)

<span id="page-408-0"></span> [Hjem](#page-1-0) > [Sikkerhet](#page-351-0) > Bruk LDAP-pålitelighetskontroll

# **Bruk LDAP-pålitelighetskontroll**

**Beslektede modeller** : DCP-L3555CDW/DCP-L3560CDW/MFC-L3740CDW/MFC-L3740CDWE/ MFC-L3760CDW/MFC-L8340CDW/MFC-L8390CDW

- [Introduksjon til LDAP-pålitelighetskontroll](#page-409-0)
- [Konfigurer LDAP-pålitelighetskontroll via Internett-basert styring](#page-410-0)
- [Logg på for å endre maskininnstillingene med maskinens kontrollpanel \(LDAP](#page-412-0)[godkjenning\)](#page-412-0)

<span id="page-409-0"></span> [Hjem](#page-1-0) > [Sikkerhet](#page-351-0) > [Bruk LDAP-pålitelighetskontroll](#page-408-0) > Introduksjon til LDAP-pålitelighetskontroll

# **Introduksjon til LDAP-pålitelighetskontroll**

**Beslektede modeller** : DCP-L3555CDW/DCP-L3560CDW/MFC-L3740CDW/MFC-L3740CDWE/ MFC-L3760CDW/MFC-L8340CDW/MFC-L8390CDW

LDAP-pålitelighetskontroll begrenser bruken av maskinen. Hvis LDAP-pålitelighetskontroll er aktivert, vil maskinens kontrollpanel være låst. Du kan ikke endre maskinens innstillinger før du angir en bruker-ID og et passord.

LDAP-pålitelighetskontroll tilbyr følgende funksjoner:

- Lagrer innkommende utskriftsdata
- Lagrer innkommende faksdata (For MFC-modeller)
- (MFC-L3740CDW/MFC-L3740CDWE/MFC-L3760CDW/MFC-L8340CDW/MFC-L8390CDW) Innhenter epostadressen fra LDAP-serveren basert på din bruker-ID, ved sending av skannede data til en e-postserver.

Vil du bruke denne funksjonen, velger du **On (På)**-alternativet for **Get Mail Address (Hent e-postadresse)** innstillingen. E-postadressen din angis som senderen når maskinen sender skannede data til en epostserver, eller som mottakeren hvis du vil sende skannede data til e-postadressen din.

Når LDAP-pålitelighetskontroll er aktivert, lagrer maskinen all innkommende faksdata. Maskinen skriver ut lagret faksdata etter at du logger på. (For MFC-modeller)

Du kan endre innstillingene for LDAP-pålitelighetskontroll ved hjelp av webbasert administrasjon.

#### **Beslektet informasjon**

• [Bruk LDAP-pålitelighetskontroll](#page-408-0)

<span id="page-410-0"></span> [Hjem](#page-1-0) > [Sikkerhet](#page-351-0) > [Bruk LDAP-pålitelighetskontroll](#page-408-0) > Konfigurer LDAP-pålitelighetskontroll via Internettbasert styring

# **Konfigurer LDAP-pålitelighetskontroll via Internett-basert styring**

**Beslektede modeller** : DCP-L3555CDW/DCP-L3560CDW/MFC-L3740CDW/MFC-L3740CDWE/ MFC-L3760CDW/MFC-L8340CDW/MFC-L8390CDW

- 1. Start nettleseren.
- 2. Skriv inn "https://maskinens IP-adresse" i nettleserens adressefelt (der "maskinens IP-adresse" er IPadressen til maskinen din).

Eksempel:

Ø

Ø

https://192.168.1.2

3. Hvis du blir bedt om det, skriver du inn passordet i feltet **Login (Pålogging)** og klikker deretter på **Login (Pålogging)**.

Standardpassordet for å styre innstillingene på denne maskinen finner du bak på maskinen, og det angis ved «**Pwd**».

4. Gå til navigasjonsmenyen, og klikk på **Administrator** > **User Restriction Function (Brukerbegrensingsfunksjon)** eller **Restriction Management (Begrensingsadministrasjon)**.

Start fra  $\equiv$  hvis navigasjonsmenyen ikke vises til venstre på skjermen.

- 5. Velg **LDAP Authentication (LDAP-pålitelighetskontroll)**.
- 6. Klikk på **Submit (Send inn)**.
- 7. Klikk på **LDAP Authentication (LDAP-pålitelighetskontroll)**-menyen.
- 8. Konfigurerer følgende innstillinger:

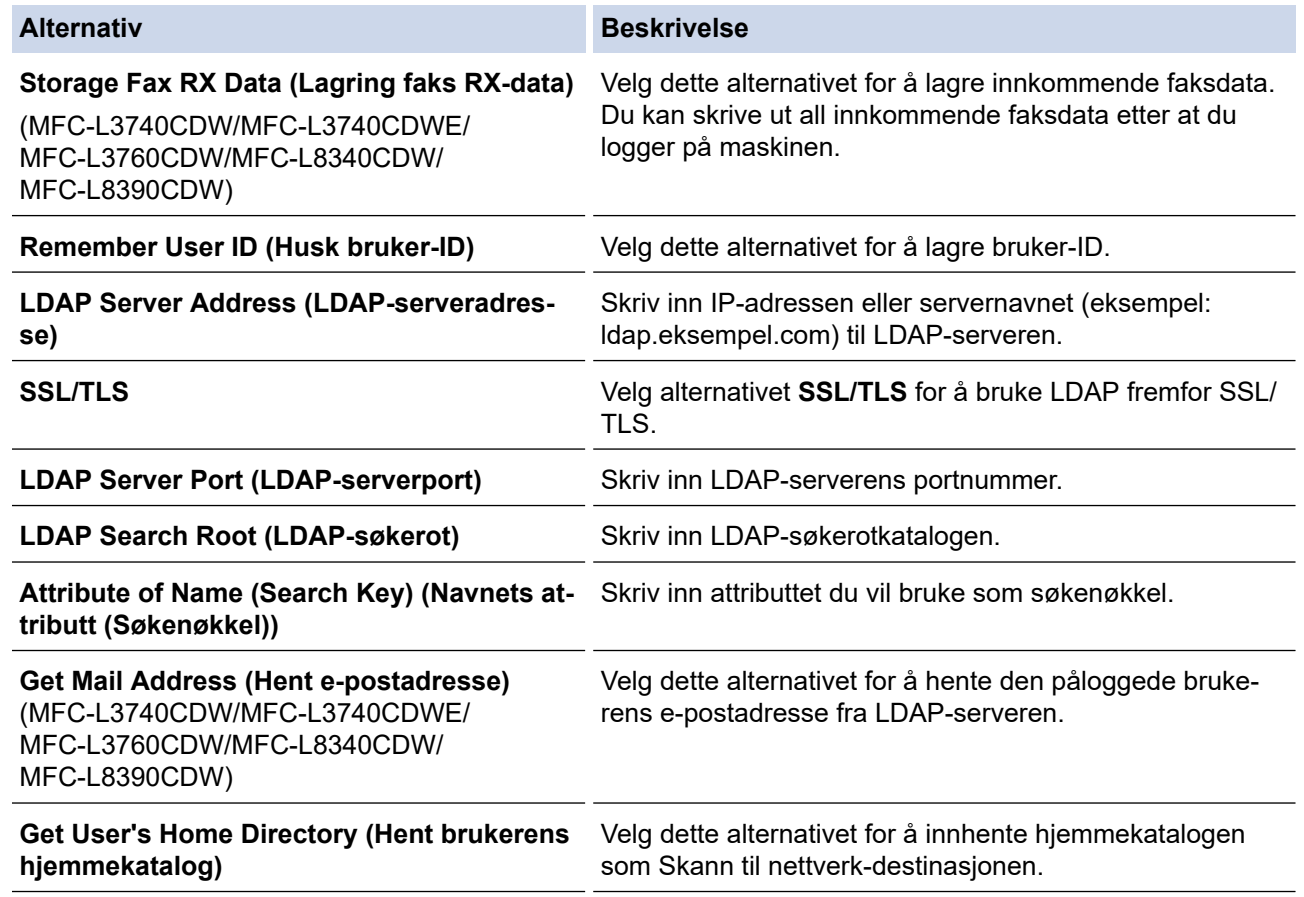

9. Klikk på **Submit (Send inn)**.

# **Beslektet informasjon**

• [Bruk LDAP-pålitelighetskontroll](#page-408-0)

#### **Relaterte temaer:**

• [Få tilgang til Internett-basert styring](#page-663-0)

<span id="page-412-0"></span> [Hjem](#page-1-0) > [Sikkerhet](#page-351-0) > [Bruk LDAP-pålitelighetskontroll](#page-408-0) > Logg på for å endre maskininnstillingene med maskinens kontrollpanel (LDAP-godkjenning)

# **Logg på for å endre maskininnstillingene med maskinens kontrollpanel (LDAP-godkjenning)**

**Beslektede modeller** : DCP-L3555CDW/DCP-L3560CDW/MFC-L3740CDW/MFC-L3740CDWE/ MFC-L3760CDW/MFC-L8340CDW/MFC-L8390CDW

Når LDAP-godkjenning er aktivert, vil maskinens kontrollpanel være låst inntil du skriver inn bruker-ID og passord på maskinens kontrollpanel.

- 1. På maskinens kontrollpanel, skriv inn bruker-ID og passord.
- 2. Trykk på [OK].
- 3. Skriv inn passordet ditt.
- 4. Trykk på [OK].
- 5. Trykk på [OK] igjen.
- 6. Når påliteligheten er godkjent, blir maskinens kontrollpanel låst opp og LCD-skjermen viser startskjermen.

#### **Beslektet informasjon**

• [Bruk LDAP-pålitelighetskontroll](#page-408-0)

<span id="page-413-0"></span> [Hjem](#page-1-0) > [Sikkerhet](#page-351-0) > Bruk Secure Function Lock (Sikkerfunksjonslås) 3.0

## **Bruk Secure Function Lock (Sikkerfunksjonslås) 3.0**

Secure Function Lock 3.0 øker sikkerheten ved å begrense hvilke funksjoner som er tilgjengelige på maskinen.

- [Før du bruker Secure Function Lock 3.0](#page-414-0)
- [Konfigurere Secure Function Lock 3.0 via Internett-basert styring](#page-415-0)
- [Skanne ved hjelp av Secure Function Lock 3.0](#page-416-0)
- [Konfigurere fellesmodus for Secure Function Lock 3.0](#page-417-0)
- [Flere funksjoner for Secure Function Lock 3.0](#page-418-0)
- [Registrere et nytt ID-kort ved bruk av maskinens kontrollpanel](#page-419-0)

<span id="page-414-0"></span> [Hjem](#page-1-0) > [Sikkerhet](#page-351-0) > [Bruk Secure Function Lock \(Sikkerfunksjonslås\) 3.0](#page-413-0) > Før du bruker Secure Function Lock 3.0

## **Før du bruker Secure Function Lock 3.0**

Bruk Secure Function Lock (Sikkerfunksjonslås) til å konfigurere passord, angi begrensninger for bestemte brukersider og gi tilgang til noen av eller alle funksjonene som står oppført her.

Du kan konfigurere og endre følgende innstillinger for Secure Function Lock 3.0 via webbasert administrasjon:

• **Print (Skriv ut)**

Utskrift inkluderer utskriftsjobber som er sendt via AirPrint, Brother iPrint&Scan og Brother Mobile Connect. Hvis du har registrert brukernes påloggingsnavn på forhånd, trenger ikke brukerne å skrive inn passordet når de bruker utskriftsfunksjonen.

- **Colour Print (Fargeutskrift)**
- **Copy (Kopi)**
- **Scan (Skann)**

Skanning inkluderer skannejobber som er sendt via Brother iPrint&Scan og Brother Mobile Connect.

- **Send** (bare på støttede modeller)
- **Receive (Motta)** (bare på støttede modeller)
- Direkteutskrift fra USB (kun støttede modeller)
- Skann til USB (kun støttede modeller)
- **Web Connect** (bare på støttede modeller)
- **Apps (Apper)** (bare på støttede modeller)
- **Page Limits (\*) (Sidebegrensninger(\*))**
- **Page Counters (Sidetellere)**
- **Card ID (NFC ID) (Kort-ID (NFC-ID))** (bare på støttede modeller)

Hvis du registrerer brukernes kort-ID-er på forhånd, kan registrerte brukere aktivere maskinen ved å legge det registrerte kortet inntil maskinens NFC-symbol.

Modeller med LCD-pekeskjerm:

Når Secure Function Lock (Sikkerfunksjonslås) er aktivert, går maskinen automatisk over i fellesmodus, og noen av maskinens funksjoner blir begrenset til kun autoriserte brukere. Hvis du vil ha tilgang til begrensede maskinfunksjoner, må du trykke på  $\Box$ , velge brukernavnet ditt og skrive inn passordet.

#### **Beslektet informasjon**

• [Bruk Secure Function Lock \(Sikkerfunksjonslås\) 3.0](#page-413-0)

<span id="page-415-0"></span> [Hjem](#page-1-0) > [Sikkerhet](#page-351-0) > [Bruk Secure Function Lock \(Sikkerfunksjonslås\) 3.0](#page-413-0) > Konfigurere Secure Function Lock 3.0 via Internett-basert styring

## **Konfigurere Secure Function Lock 3.0 via Internett-basert styring**

- 1. Start nettleseren.
- 2. Skriv inn "https://maskinens IP-adresse" i nettleserens adressefelt (der "maskinens IP-adresse" er IPadressen til maskinen din).

Eksempel:

Ø

https://192.168.1.2

3. Hvis du blir bedt om det, skriver du inn passordet i feltet **Login (Pålogging)** og klikker deretter på **Login (Pålogging)**.

Standardpassordet for å styre innstillingene på denne maskinen finner du bak på maskinen, og det angis ved «**Pwd**».

4. Gå til navigasjonsmenyen, og klikk på **Administrator** > **User Restriction Function (Brukerbegrensingsfunksjon)** eller **Restriction Management (Begrensingsadministrasjon)**.

Start fra  $\equiv$  hvis navigasjonsmenyen ikke vises til venstre på skjermen.

- 5. Velg **Secure Function Lock**.
- 6. Klikk på **Submit (Send inn)**.
- 7. Klikk på **Restricted Functions (Begrensede funksjoner)**-menyen.
- 8. I feltet **User List / Restricted Functions (Brukerliste / Begrensede funksjoner)** skriver du inn et gruppenavn eller brukernavn.
- 9. I **Print (Skriv ut)** og de andre kolonnene merker du av for en avkrysningsboks eller fjerner merket i en avkrysningsboks for å begrense den oppgitte funksjonen.
- 10. Vil du konfigurere maksimalt antall sider, merker du av for **On (På)** i kolonnen **Page Limits (Sidebegrensninger)**, og deretter skriver du inn maksimalt antall i feltet **Max. Pages (Maks antall sider)**.
- 11. Klikk på **Submit (Send inn)**.
- 12. Klikk på **User List (Brukerliste)**-menyen.
- 13. Skriv inn brukernavnet i **User List (Brukerliste)**-feltet.
- 14. I feltet **Password (Passord)** skriver du inn et passord.

Antallet tegn du kan angi, avhenger av modellen.

- 15. (MFC-L3740CDW/MFC-L3740CDWE/MFC-L3760CDW/MFC-L8340CDW/MFC-L8390CDW) **E-mail Address (E-postadresse)**-feltet skriver du inn brukerens e-postadresse.
- 16. For å registrere brukerens kort-ID, skriv inn kortnummeret i **Card ID (NFC ID) (Kort-ID (NFC-ID))**-feltet (tilgjengelig for enkelte modeller).
- 17. Velg **User List / Restricted Functions (Brukerliste / Begrensede funksjoner)** fra rullegardinmenyen for hver bruker.
- 18. Klikk på **Submit (Send inn)**.

Du kan også endre låseinnstillingene for brukerlisten i **Secure Function Lock**-menyen.

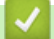

#### **Beslektet informasjon**

• [Bruk Secure Function Lock \(Sikkerfunksjonslås\) 3.0](#page-413-0)

#### **Relaterte temaer:**

• [Få tilgang til Internett-basert styring](#page-663-0)

<span id="page-416-0"></span> [Hjem](#page-1-0) > [Sikkerhet](#page-351-0) > [Bruk Secure Function Lock \(Sikkerfunksjonslås\) 3.0](#page-413-0) > Skanne ved hjelp av Secure Function Lock 3.0

# **Skanne ved hjelp av Secure Function Lock 3.0**

## **Angi begrensninger for skanning (for administratorer)**

Med Secure Function Lock 3.0 kan administrator begrense hvilke brukere som har lov til å skanne. Når skannefunksjonen er deaktivert i innstillingen for fellesbrukere, kan skanning bare utføres av brukere der det er merket av for **Scan (Skann)**.

#### **Bruke skannefunksjonen (for begrensede brukere)**

- Skanne med maskinens kontrollpanel:
	- Begrensede brukere må angi passordet på maskinens kontrollpanel for å få tilgang til skannemodus.
- Skanne fra en datamaskin:

Begrensede brukere må angi passordet på maskinens kontrollpanel før de kan skanne fra datamaskinen. Hvis passordet ikke angis på maskinens kontrollpanel, vises det en feilmelding på brukerens datamaskin.

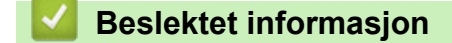

• [Bruk Secure Function Lock \(Sikkerfunksjonslås\) 3.0](#page-413-0)

<span id="page-417-0"></span> [Hjem](#page-1-0) > [Sikkerhet](#page-351-0) > [Bruk Secure Function Lock \(Sikkerfunksjonslås\) 3.0](#page-413-0) > Konfigurere fellesmodus for Secure Function Lock 3.0

# **Konfigurere fellesmodus for Secure Function Lock 3.0**

Bruk Secure Function Lock-skjermbildet til å konfigurere fellesmodus, som begrenser hvilke funksjoner som er tilgjengelige for fellesbrukere. Fellesbrukere trenger ikke angi et passord for å få tilgang til funksjonene som er gjort tilgjengelige via Offentlig modus-innstillinger.

Offentlig modus inkluderer utskriftsjobber som er sendt via Brother iPrint&Scan og Brother Mobile Connect.

- 1. Start nettleseren.
- 2. Skriv inn "https://maskinens IP-adresse" i nettleserens adressefelt (der "maskinens IP-adresse" er IPadressen til maskinen din).

Eksempel:

https://192.168.1.2

3. Hvis du blir bedt om det, skriver du inn passordet i feltet **Login (Pålogging)** og klikker deretter på **Login (Pålogging)**.

Standardpassordet for å styre innstillingene på denne maskinen finner du bak på maskinen, og det angis ved «**Pwd**».

4. Gå til navigasjonsmenyen, og klikk på **Administrator** > **User Restriction Function (Brukerbegrensingsfunksjon)** eller **Restriction Management (Begrensingsadministrasjon)**.

Start fra  $\equiv$  hvis navigasjonsmenyen ikke vises til venstre på skjermen.

- 5. Velg **Secure Function Lock**.
- 6. Klikk på **Submit (Send inn)**.
- 7. Klikk på **Restricted Functions (Begrensede funksjoner)**-menyen.
- 8. På raden **Public Mode (Fellesmodus)** merker du av i avkrysningsboksene for å tillate, eller fjerner merket i avkrysningsboksene for å tillate eller begrense den oppgitte funksjonen.
- 9. Klikk på **Submit (Send inn)**.

#### **Beslektet informasjon**

- [Bruk Secure Function Lock \(Sikkerfunksjonslås\) 3.0](#page-413-0)
- **Relaterte temaer:**
- [Få tilgang til Internett-basert styring](#page-663-0)

<span id="page-418-0"></span> [Hjem](#page-1-0) > [Sikkerhet](#page-351-0) > [Bruk Secure Function Lock \(Sikkerfunksjonslås\) 3.0](#page-413-0) > Flere funksjoner for Secure Function Lock 3.0

# **Flere funksjoner for Secure Function Lock 3.0**

Konfigurer følgende funksjoner på skjermbildet Secure Function Lock:

#### **All Counter Reset (Nullstilling av alle tellere)**

Klikk på **All Counter Reset (Nullstilling av alle tellere)** i kolonnen **Page Counters (Sidetellere)** for å nullstille sidetelleren.

#### **Export to CSV file (Eksporter til CSV-fil)**

Klikk på **Export to CSV file (Eksporter til CSV-fil)** for å eksportere gjeldende og siste sideteller inkludert **User List / Restricted Functions (Brukerliste / Begrensede funksjoner)**-informasjon som en CSV-fil.

#### **Card ID (NFC ID) (Kort-ID (NFC-ID)) (bare på støttede modeller)**

Klikk på **User List (Brukerliste)**-menyen, og skriv deretter inn en brukers kort-ID i **Card ID (NFC ID) (Kort-ID (NFC-ID))**-feltet. Du kan bruke IC-kortet ditt til pålitelighetskontroll.

#### **Last Counter Record (Siste tellerregistrering)**

Klikk på **Last Counter Record (Siste tellerregistrering)** hvis du vil at maskinen skal beholde sideantallet etter at telleren er nullstilt.

#### **Beslektet informasjon**

• [Bruk Secure Function Lock \(Sikkerfunksjonslås\) 3.0](#page-413-0)

<span id="page-419-0"></span> [Hjem](#page-1-0) > [Sikkerhet](#page-351-0) > [Bruk Secure Function Lock \(Sikkerfunksjonslås\) 3.0](#page-413-0) > Registrere et nytt ID-kort ved bruk av maskinens kontrollpanel

# **Registrere et nytt ID-kort ved bruk av maskinens kontrollpanel**

**Beslektede modeller** : MFC-L8390CDW

- 1. Berør NFC-ikonet (nærfeltkommunikasjon) på maskinen med et registrert IC-kort (Integrated Circuit).
- 2. Berør bruker-ID-en din på maskinen.
- 3. Trykk på [Registrer kort].
- 4. Berør NFC-symbolet med et nytt IC-kort. Det nye IC-kortets nummer er registrert på maskinen.
- 5. Trykk på [OK].

## **Beslektet informasjon**

• [Bruk Secure Function Lock \(Sikkerfunksjonslås\) 3.0](#page-413-0)

<span id="page-420-0"></span> [Hjem](#page-1-0) > [Sikkerhet](#page-351-0) > Send eller motta en e-post på en sikker måte

## **Send eller motta en e-post på en sikker måte**

- [Konfigurere sending eller mottak av e-post med Internett-basert styring](#page-421-0)
- [Sende e-post med brukergodkjenning](#page-422-0)
- [Send eller motta en e-post på en sikker måte med SSL/TLS](#page-423-0)

<span id="page-421-0"></span>▲ [Hjem](#page-1-0) > [Sikkerhet](#page-351-0) > [Send eller motta en e-post på en sikker måte](#page-420-0) > Konfigurere sending eller mottak av epost med Internett-basert styring

# **Konfigurere sending eller mottak av e-post med Internett-basert styring**

Vi anbefaler at du bruker Internett-basert styring til å konfigurere sikker sending av e-post med brukerpålitelighetskontroll, eller sending og mottak av e-post med SSL/TLS.

- 1. Start nettleseren.
- 2. Skriv inn "https://maskinens IP-adresse" i nettleserens adressefelt (der "maskinens IP-adresse" er IPadressen til maskinen din).

Eksempel:

https://192.168.1.2

3. Hvis du blir bedt om det, skriver du inn passordet i feltet **Login (Pålogging)** og klikker deretter på **Login (Pålogging)**.

Standardpassordet for å styre innstillingene på denne maskinen finner du bak på maskinen, og det angis ved «**Pwd**».

4. Gå til navigasjonsmenyen, og klikk på **Network (Nettverk)** > **Network (Nettverk)** > **Protocol (Protokoll)**.

Start fra  $\equiv$  hvis navigasjonsmenyen ikke vises til venstre på skjermen.

- 5. I feltet **POP3/IMAP4/SMTP Client (POP3/IMAP4/SMTP-klient)** klikker du på **Advanced Settings (Avanserte innstillinger)** og kontrollerer at statusen til **POP3/IMAP4/SMTP Client (POP3/IMAP4/SMTPklient)** er **Enabled (Aktivert)**.
- 6. Konfigurer innstillingene for **POP3/IMAP4/SMTP Client (POP3/IMAP4/SMTP-klient)**.
	- Bekreft at e-postinnstillingene er riktige etter konfigurasjonen ved å sende en testmelding.
	- Hvis du ikke vet innstillingene for POP3-/SMTP-/IMAP4-serveren, tar du kontakt med nettverksadministrator eller Internett-leverandøren.
- 7. Når du er ferdig, klikker du på **Submit (Send inn)**.

Dialogboksen **Test Send/Receive E-mail Configuration (Test Send/motta e-postkonfigurasjon)** vises.

8. Følg instruksjonene i dialogboksen hvis du vil teste gjeldende innstillinger.

#### **Beslektet informasjon**

• [Send eller motta en e-post på en sikker måte](#page-420-0)

#### **Relaterte temaer:**

• [Få tilgang til Internett-basert styring](#page-663-0)

<span id="page-422-0"></span> [Hjem](#page-1-0) > [Sikkerhet](#page-351-0) > [Send eller motta en e-post på en sikker måte](#page-420-0) > Sende e-post med brukergodkjenning

## **Sende e-post med brukergodkjenning**

Maskinen din støtter SMTP-AUTH-metoden for å sende en e-post via en e-postserver som krever brukergodkjenning. Denne metoden hindrer at uautoriserte brukere får tilgang til e-postserveren.

Du kan bruke metoden SMTP-AUTH til e-postvarsling, e-postrapporter og I-faks. (For MFC-modeller)

Vi anbefaler at du bruker Internett-basert styring til å konfigurere SMTP-pålitelighetskontroll.

#### **Innstillinger for e-postserver**

B

Du må konfigurere maskinens SMTP-pålitelighetskontrollmetode slik at den samsvarer med metoden som brukes av e-postserveren. For mer informasjon om innstillingene for e-postserveren, kan du ta kontakt med nettverksadministrator eller Internett-tjenesteleverandøren.

For å aktivere SMTP-serverpålitelighetskontroll, må du på skjermbildet **POP3/IMAP4/SMTP Client (POP3/ IMAP4/SMTP-klient)** for Internett-basert styring, under **Server Authentication Method (Serverpålitelighetskontrollmetode)**, velge **SMTP-AUTH**.

 **Beslektet informasjon**

• [Send eller motta en e-post på en sikker måte](#page-420-0)

<span id="page-423-0"></span> [Hjem](#page-1-0) > [Sikkerhet](#page-351-0) > [Send eller motta en e-post på en sikker måte](#page-420-0) > Send eller motta en e-post på en sikker måte med SSL/TLS

# **Send eller motta en e-post på en sikker måte med SSL/TLS**

Maskinen støtter metoder for SSL/TLS-kommunikasjon. Vil du bruke en e-postserver som benytter SSL/TLSkommunikasjon, må du konfigurere innstillingene nedenfor.

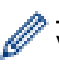

Vi anbefaler at du bruker Internett-basert styring til å konfigurere SSL/TLS.

#### **Bekrefte serversertifikat**

Hvis du under **SSL/TLS** velger **SSL** eller **TLS**, blir det automatisk merket av for **Verify Server Certificate (Bekreft serversertifikat)**.

- Før du bekrefter serversertifikatet, må du importere CA-sertifikatet som ble utstedt av sertifiseringsinstansen som signerte serversertifikatet. Kontakt nettverksadministrator eller Internettleverandøren for å bekrefte om det er nødvendig å importere et CA-sertifikat.
- Hvis du ikke må bekrefte serversertifikatet, fjerner du merket for **Verify Server Certificate (Bekreft serversertifikat)**.

#### **Portnummer**

Hvis du velger **SSL** eller **TLS**, vil **Port**-verdien endres slik at den samsvarer med protokollen. Vil du endre portnummeret manuelt, skriver du inn portnummeret etter at du har valgt innstillingene **SSL/TLS**.

Du må konfigurere maskinens kommunikasjonsmetode slik at den samsvarer med metoden som brukes av epostserveren din. Vil du vite mer om innstillingene for e-postserveren, kan du ta kontakt med nettverksadministrator eller Internett-leverandøren.

I de fleste tilfeller krever den sikre Internett-baserte e-posttjenesten følgende innstillinger:

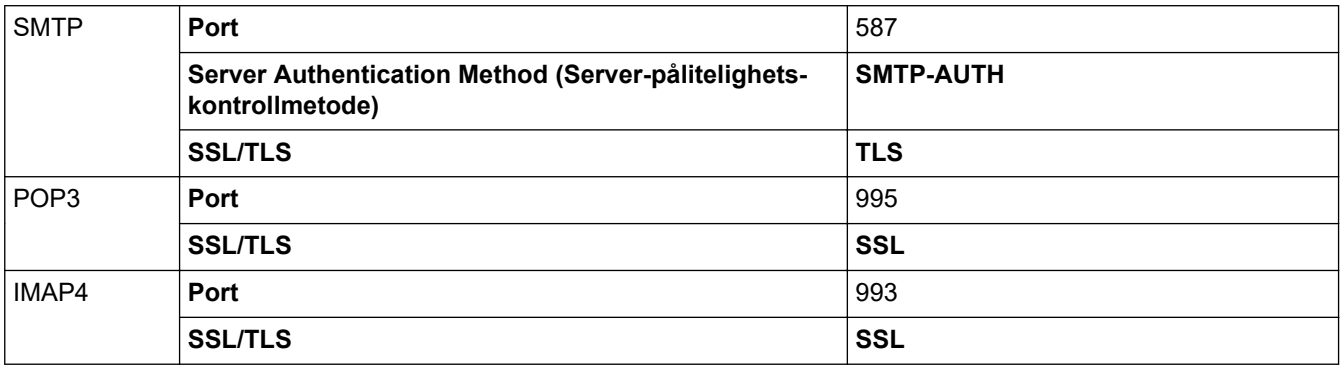

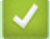

#### **Beslektet informasjon**

• [Send eller motta en e-post på en sikker måte](#page-420-0)

#### **Relaterte temaer:**

• [Konfigurer sertifikater for enhetssikkerhet](#page-354-0)

<span id="page-424-0"></span> [Hjem](#page-1-0) > [Sikkerhet](#page-351-0) > Lagre utskriftslogg til nettverk

# **Lagre utskriftslogg til nettverk**

- [Lagre utskriftslogg til nettverksoversikt](#page-425-0)
- [Konfigurer Lagre utskriftslogg på nettverk med Internett-basert styring](#page-426-0)
- [Bruk Lagre utskriftslogg på nettverkets feiloppdagelsesinnstilling](#page-428-0)
- [Bruk Lagre utskriftslogg til nettverk med Secure Function Lock 3.0](#page-430-0)

<span id="page-425-0"></span> [Hjem](#page-1-0) > [Sikkerhet](#page-351-0) > [Lagre utskriftslogg til nettverk](#page-424-0) > Lagre utskriftslogg til nettverksoversikt

# **Lagre utskriftslogg til nettverksoversikt**

Med funksjonen Lagre utskriftslogg til nettverk kan du lagre utskriftsloggfilen fra maskinen på en nettverksserver ved hjelp av CIFS-protokollen (Common Internet File System). Du kan lagre ID, type utskriftsjobb, jobbnavn, brukernavn, dato, tidspunkt og antall utskrevne sider for hver utskriftsjobb. CIFS er en protokoll som kjører over TCP/IP som lar datamaskiner på et nettverk dele filer over et Intranett eller Internett.

Følgende utskriftsfunksjoner er lagret i utskriftsloggen:

- Utskriftsjobber fra datamaskinen
- Direkteutskrift fra USB (kun støttede modeller)
- Kopiere

D

- Mottatt faks (kun støttede modeller)
- Web Connect-utskrift (kun støttede modeller)
	- Lagre utskriftslogg til nettverk-funksjonen støtter Kerberos-pålitelighetskontroll og NTLMv2 pålitelighetskontroll. Du må konfigurere SNTP-protokollen (tidsserver for nettverk), eller du må angi riktig dato, klokkeslett og tidssone på kontrollpanelet for pålitelighetskontroll.
	- Du kan stille inn filtypen til TXT eller CSV når du lagrer en fil til serveren.

## **Beslektet informasjon**

• [Lagre utskriftslogg til nettverk](#page-424-0)

<span id="page-426-0"></span> [Hjem](#page-1-0) > [Sikkerhet](#page-351-0) > [Lagre utskriftslogg til nettverk](#page-424-0) > Konfigurer Lagre utskriftslogg på nettverk med Internett-basert styring

# **Konfigurer Lagre utskriftslogg på nettverk med Internett-basert styring**

- 1. Start nettleseren.
- 2. Skriv inn "https://maskinens IP-adresse" i nettleserens adressefelt (der "maskinens IP-adresse" er IPadressen til maskinen din).

Eksempel:

Ø

Ø

https://192.168.1.2

3. Hvis du blir bedt om det, skriver du inn passordet i feltet **Login (Pålogging)** og klikker deretter på **Login (Pålogging)**.

Standardpassordet for å styre innstillingene på denne maskinen finner du bak på maskinen, og det angis ved «**Pwd**».

4. Gå til navigasjonsmenyen, og klikk på **Administrator** > **Store Print Log to Network (Lagre utskriftslogg til nettverk)**.

Start fra  $\equiv$  hvis navigasjonsmenyen ikke vises til venstre på skjermen.

- 5. I **Print Log (Skriv ut logg)**-feltet, klikker du **On (På)**.
- 6. Konfigurerer følgende innstillinger:

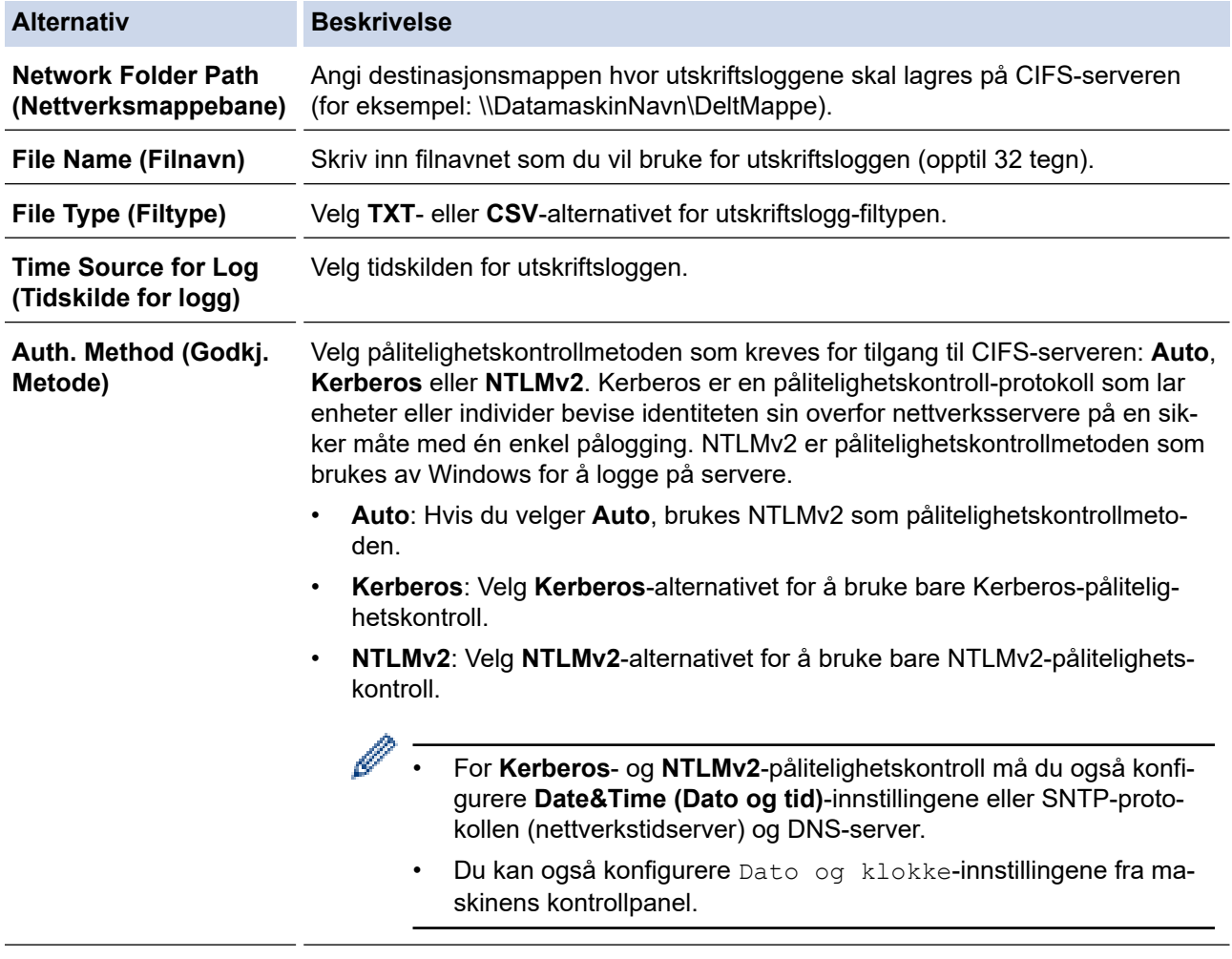

**Username (Brukernavn)** Skriv inn brukernavnet for pålitelighetskontrollen (opptil 96 tegn).

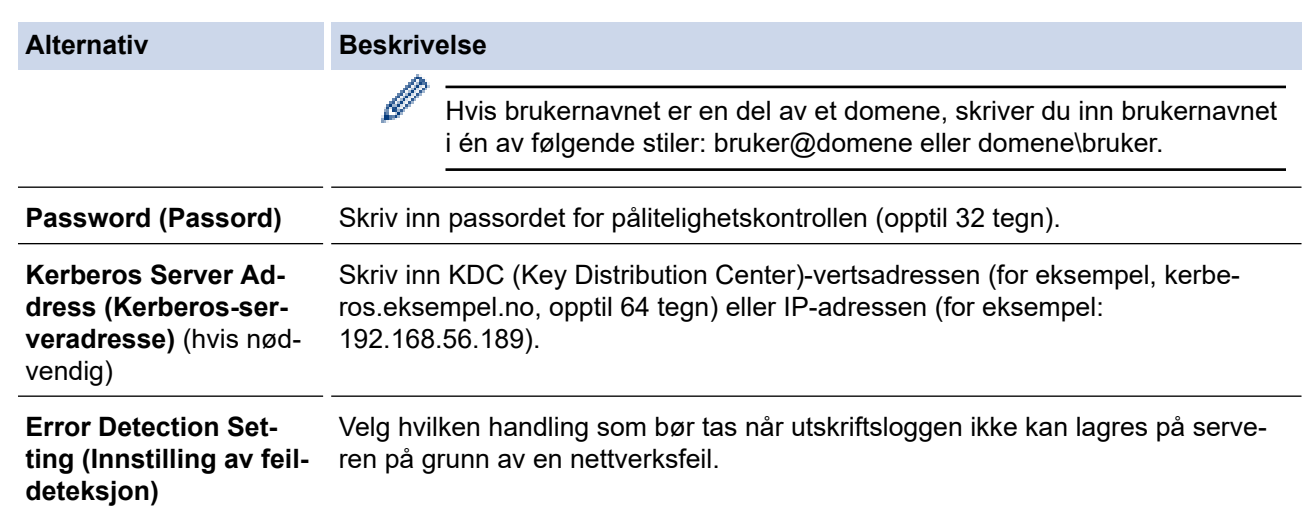

7. I **Connection Status (Tilkoblingsstatus)**-feltet, bekreft siste loggstatus.

Du kan også bekrefte feilstatusen på LCD-skjermen til maskinen.

8. Klikk på **Submit (Send inn)** for å vise **Test Print Log to Network (Test utskriftslogg til nettverk)**-siden. Klikk **Yes (Ja)** for å teste innstillingene og gå deretter til neste trinn.

Klikk **No (Nei)** for å hoppe over testen. Innstillingene sendes automatisk.

- 9. Maskinen tester innstillingene.
- 10. Hvis innstillingene blir godtatt, vises **Test OK** på skjermen.

Hvis **Test Error (Test feil)** vises, sjekk alle innstillingene og klikk så **Submit (Send inn)** for å vise testsiden på nytt.

Ø

## **Beslektet informasjon**

• [Lagre utskriftslogg til nettverk](#page-424-0)

#### **Relaterte temaer:**

• [Få tilgang til Internett-basert styring](#page-663-0)

<span id="page-428-0"></span> [Hjem](#page-1-0) > [Sikkerhet](#page-351-0) > [Lagre utskriftslogg til nettverk](#page-424-0) > Bruk Lagre utskriftslogg på nettverkets feiloppdagelsesinnstilling

# **Bruk Lagre utskriftslogg på nettverkets feiloppdagelsesinnstilling**

Bruk feiloppdagelsesinnstillinger til å bestemme handlingen som tas når utskriftsloggen ikke kan lagres på serveren på grunn av en nettverksfeil.

- 1. Start nettleseren.
- 2. Skriv inn "https://maskinens IP-adresse" i nettleserens adressefelt (der "maskinens IP-adresse" er IPadressen til maskinen din).

Eksempel:

https://192.168.1.2

3. Hvis du blir bedt om det, skriver du inn passordet i feltet **Login (Pålogging)** og klikker deretter på **Login (Pålogging)**.

Standardpassordet for å styre innstillingene på denne maskinen finner du bak på maskinen, og det angis ved «**Pwd**».

4. Gå til navigasjonsmenyen, og klikk på **Administrator** > **Store Print Log to Network (Lagre utskriftslogg til nettverk)**.

Start fra  $\equiv$  hvis navigasjonsmenyen ikke vises til venstre på skjermen.

5. I **Error Detection Setting (Innstilling av feildeteksjon)**-delen, velger du alternativet **Cancel Print (Avbryt utskrift)** eller **Ignore Log & Print (Ignorer logg og utskrift)**.

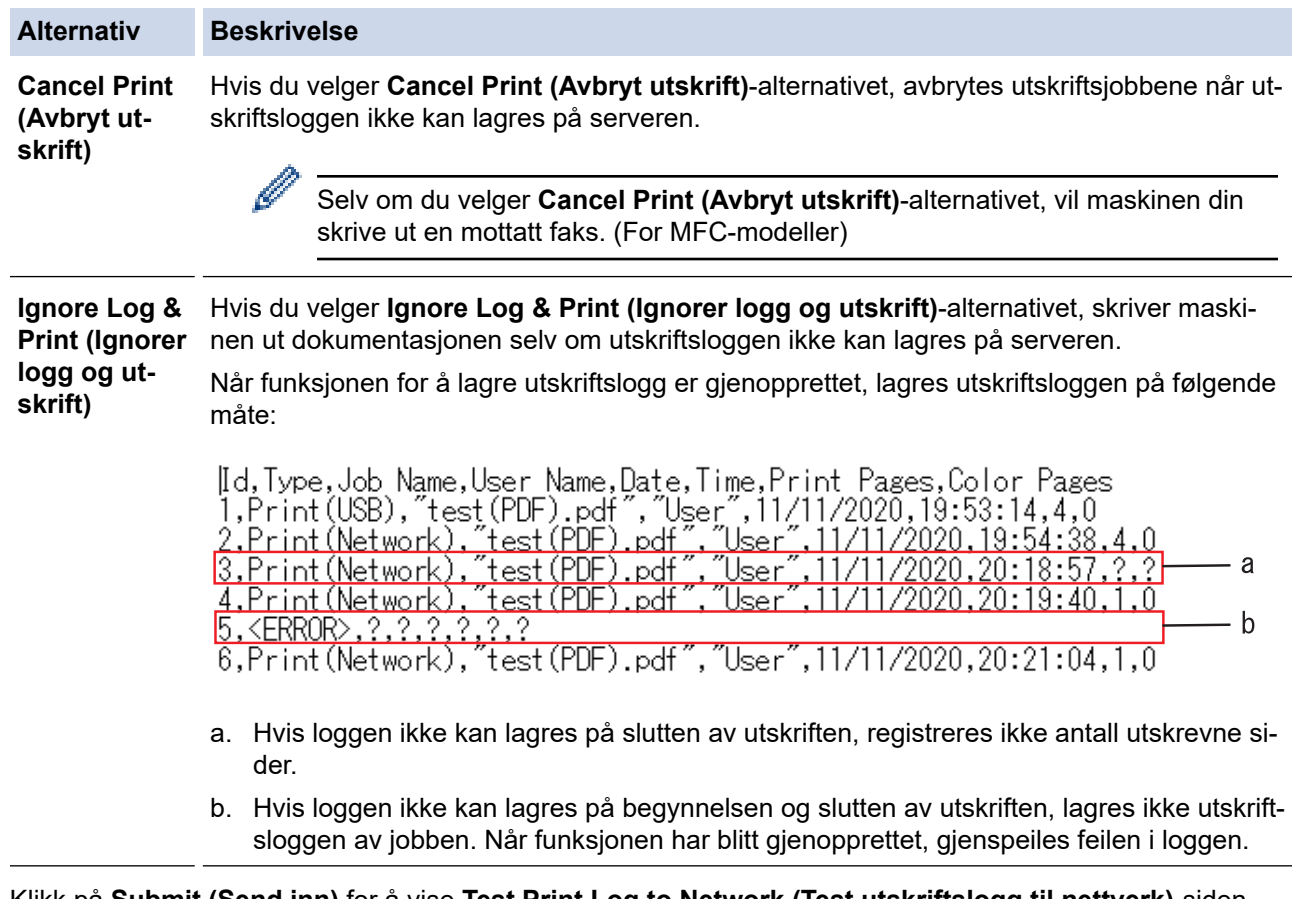

- 6. Klikk på **Submit (Send inn)** for å vise **Test Print Log to Network (Test utskriftslogg til nettverk)**-siden. Klikk **Yes (Ja)** for å teste innstillingene og gå deretter til neste trinn. Klikk **No (Nei)** for å hoppe over testen. Innstillingene sendes automatisk.
- 7. Maskinen tester innstillingene.
- 8. Hvis innstillingene blir godtatt, vises **Test OK** på skjermen.

Hvis **Test Error (Test feil)** vises, sjekk alle innstillingene og klikk så **Submit (Send inn)** for å vise testsiden på nytt.

#### **Beslektet informasjon** ↵

• [Lagre utskriftslogg til nettverk](#page-424-0)

#### **Relaterte temaer:**

• [Få tilgang til Internett-basert styring](#page-663-0)

<span id="page-430-0"></span> [Hjem](#page-1-0) > [Sikkerhet](#page-351-0) > [Lagre utskriftslogg til nettverk](#page-424-0) > Bruk Lagre utskriftslogg til nettverk med Secure Function Lock 3.0

## **Bruk Lagre utskriftslogg til nettverk med Secure Function Lock 3.0**

Når Secure Function Lock 3.0 er aktiv, lagres navnene på de registrerte brukerne for kopiering, Faks RX (for MFC-modeller), Web Connect-utskrift og USB-direkteutskrift (hvis tilgjengelig) i Lagre utskriftslogg til nettverkrapporten. Når Active Directory-pålitelighetskontroll er aktivert, lagres brukernavn i rapporten Lagre utskriftslogg i nettverk:

```
Id, Type, Job Name, User Name, Date, Time, Print Pages, Color Pages
1, Copy, -, -, 04/04/20xx, 09:05:12, 3, 3
2, Fax, -, -, 04/04/20xx, 09:45:30, 5, 0
3, Copy, -, WBOB", 04/04/20xx, 10:20:30, 4, 0
4, Fax, -, \sqrt{\text{BOB}''}, 04/04/20xx, 10:35:12, 3, 0
5, USB Direct, -, "JOHN", 04/04/20xx, 11:15:43, 6, 6
```
#### **Beslektet informasjon**

• [Lagre utskriftslogg til nettverk](#page-424-0)

 [Hjem](#page-1-0) > [Sikkerhet](#page-351-0) > Lås maskininnstillinger fra kontrollpanelet

## **Lås maskininnstillinger fra kontrollpanelet**

Før du setter på maskinens innstillingslås, må du skrive ned og lagre passordet. Hvis du glemmer passordet, må du nullstille alle passord som er lagret i maskinen, ved å kontakte administratoren eller Brother kundeservice.

• [Oversikt over innstillingslås](#page-432-0)
<span id="page-432-0"></span> [Hjem](#page-1-0) > [Sikkerhet](#page-351-0) > [Lås maskininnstillinger fra kontrollpanelet](#page-431-0) > Oversikt over innstillingslås

### **Oversikt over innstillingslås**

Bruk Innstillingslås-funksjonen til å blokkere uautorisert tilgang til maskinens innstillinger. Når innstillingslås er satt til På, kan du ikke få tilgang til maskininnstillingene uten å angi passordet.

- [Angi Innstillingslås-passordet](#page-433-0)
- [Endre passordet for innstillingslås](#page-434-0)
- [Slå innstillingslåsen på](#page-435-0)

<span id="page-433-0"></span> [Hjem](#page-1-0) > [Sikkerhet](#page-351-0) > [Lås maskininnstillinger fra kontrollpanelet](#page-431-0) > [Oversikt over innstillingslås](#page-432-0) > Angi Innstillingslås-passordet

### **Angi Innstillingslås-passordet**

>> DCP-L3515CDW/DCP-L3520CDW/DCP-L3520CDWE/DCP-L3527CDW >> DCP-L3555CDW/DCP-L3560CDW/MFC-L3740CDW/MFC-L3740CDWE/MFC-L3760CDW/MFC-L8340CDW/ MFC-L8390CDW

#### **DCP-L3515CDW/DCP-L3520CDW/DCP-L3520CDWE/DCP-L3527CDW**

- 1. Trykk på **Menu (Meny)**.
- 2. Trykk på ▲ eller ▼ for å vise [Hovedoppsett]-alternativet og trykk deretter på OK.
- 3. Trykk på ▲ eller **V** for å vise [Innsti.lås]-alternativet og trykk deretter på OK.
- 4. Angi et firesifret nummer for passordet.

For å skrive inn et siffer, trykk på ▲ eller ▼ for å velge et nummer og trykk deretter på OK.

- 5. Trykk på **OK**.
- 6. Når LCD-skjermen viser [Bekreft:], angi passordet på nytt.
- 7. Trykk på **OK**.
- 8. Trykk på **Stop/Exit (Stopp/avslutt)**.

#### **DCP-L3555CDW/DCP-L3560CDW/MFC-L3740CDW/MFC-L3740CDWE/ MFC-L3760CDW/MFC-L8340CDW/MFC-L8390CDW**

- 1. Trykk på  $\|\cdot\|$  [Innstill.] > [Alle innst.] > [Hovedoppsett] > [Innstillingslås].
- 2. Angi et firesifret nummer for passordet.
- 3. Trykk på [OK].
- 4. Når LCD-skjermen viser [Bekreft:], angi passordet på nytt.
- 5. Trykk på [OK].
- 6. Trykk på

#### **Beslektet informasjon**

• [Oversikt over innstillingslås](#page-432-0)

<span id="page-434-0"></span> [Hjem](#page-1-0) > [Sikkerhet](#page-351-0) > [Lås maskininnstillinger fra kontrollpanelet](#page-431-0) > [Oversikt over innstillingslås](#page-432-0) > Endre passordet for innstillingslås

### **Endre passordet for innstillingslås**

>> DCP-L3515CDW/DCP-L3520CDW/DCP-L3520CDWE/DCP-L3527CDW >> DCP-L3555CDW/DCP-L3560CDW/MFC-L3740CDW/MFC-L3740CDWE/MFC-L3760CDW/MFC-L8340CDW/ MFC-L8390CDW

#### **DCP-L3515CDW/DCP-L3520CDW/DCP-L3520CDWE/DCP-L3527CDW**

- 1. Trykk på **Menu (Meny)**.
- 2. Trykk på ▲ eller ▼ for å vise [Hovedoppsett]-alternativet og trykk deretter på OK.
- 3. Trykk på ▲ eller **V** for å vise [Innsti.lås]-alternativet og trykk deretter på OK.
- 4. Trykk på a eller b for å vise [Sett passord]-alternativet og trykk deretter på **OK**.
- 5. Skriv inn det gjeldende firesifrede passordet.
- 6. Trykk på **OK**.
- 7. Skriv inn et nytt firesifret passord.
- 8. Trykk på **OK**.
- 9. Når LCD-skjermen viser [Bekreft:], angi passordet på nytt.
- 10. Trykk på **OK**.
- 11. Trykk på **Stop/Exit (Stopp/avslutt)**.

#### **DCP-L3555CDW/DCP-L3560CDW/MFC-L3740CDW/MFC-L3740CDWE/ MFC-L3760CDW/MFC-L8340CDW/MFC-L8390CDW**

- 1. Trykk på [Innstill.] > [Alle innst.] > [Hovedoppsett] > [Innstillingslås] > [Sett passord].
- 2. Skriv inn det gjeldende firesifrede passordet.
- 3. Trykk på [OK].
- 4. Skriv inn et nytt firesifret passord.
- 5. Trykk på [OK].
- 6. Når LCD-skjermen viser [Bekreft:], angi passordet på nytt.
- 7. Trykk på [OK].
- 8. Trykk på  $\Box$

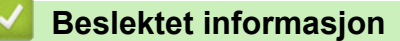

• [Oversikt over innstillingslås](#page-432-0)

<span id="page-435-0"></span> [Hjem](#page-1-0) > [Sikkerhet](#page-351-0) > [Lås maskininnstillinger fra kontrollpanelet](#page-431-0) > [Oversikt over innstillingslås](#page-432-0) > Slå innstillingslåsen på

### **Slå innstillingslåsen på**

>> DCP-L3515CDW/DCP-L3520CDW/DCP-L3520CDWE/DCP-L3527CDW >> DCP-L3555CDW/DCP-L3560CDW/MFC-L3740CDW/MFC-L3740CDWE/MFC-L3760CDW/MFC-L8340CDW/ MFC-L8390CDW

#### **DCP-L3515CDW/DCP-L3520CDW/DCP-L3520CDWE/DCP-L3527CDW**

- 1. Trykk på **Menu (Meny)**.
- 2. Trykk på ▲ eller ▼ for å vise [Hovedoppsett]-alternativet og trykk deretter på OK.
- 3. Trykk på ▲ eller **V** for å vise [Innsti.lås]-alternativet og trykk deretter på OK.
- 4. Trykk på **OK** når LCD-skjermen viser [På].
- 5. Skriv inn det gjeldende firesifrede passordet.
- 6. Trykk på **OK**.

### **DCP-L3555CDW/DCP-L3560CDW/MFC-L3740CDW/MFC-L3740CDWE/ MFC-L3760CDW/MFC-L8340CDW/MFC-L8390CDW**

- 1. Trykk på [Innstill.] > [Alle innst.] > [Hovedoppsett] > [Innstillingslås] > [Lås av⇒på].
- 2. Skriv inn det gjeldende firesifrede passordet.
- 3. Trykk på [OK].

Ø

For å slå av innstillingslåsen trykker du på **på LCD-skjermen**, angir det gjeldende firesifrede passordet og trykker deretter på [OK].

 **Beslektet informasjon**

• [Oversikt over innstillingslås](#page-432-0)

<span id="page-436-0"></span> [Hjem](#page-1-0) > [Sikkerhet](#page-351-0) > Bruk funksjoner for gjenkjenning av globalt nettverk

### **Bruk funksjoner for gjenkjenning av globalt nettverk**

Når du bruker maskinen på et privat nettverk, kan du bruke funksjonen for gjenkjenning av globalt nettverk for å unngå risiko for uventede angrep fra det globale nettverket.

- [Aktivere gjenkjenning av global IP-adresse](#page-437-0)
- [Blokker kommunikasjon fra det globale nettverket](#page-438-0)

<span id="page-437-0"></span> [Hjem](#page-1-0) > [Sikkerhet](#page-351-0) > [Bruk funksjoner for gjenkjenning av globalt nettverk](#page-436-0) > Aktivere gjenkjenning av global IP-adresse

### **Aktivere gjenkjenning av global IP-adresse**

Bruk denne funksjonen til å kontrollere maskinens IP-adresse. Det vises et varsel på maskinen når den er tilordnet en global IP-adresse.

>> DCP-L3515CDW/DCP-L3520CDW/DCP-L3520CDWE/DCP-L3527CDW >> DCP-L3555CDW/DCP-L3560CDW/MFC-L3740CDW/MFC-L3740CDWE/MFC-L3760CDW/MFC-L8340CDW/ MFC-L8390CDW

### **DCP-L3515CDW/DCP-L3520CDW/DCP-L3520CDWE/DCP-L3527CDW**

- 1. Trykk på **Menu (Meny)**.
- 2. Trykk på ▲ eller ▼ for å vise [Nettverk]-alternativet og trykk deretter på OK.
- 3. Trykk på ▲ eller **V** for å vise [Global detek.]-alternativet og trykk deretter på OK.
- 4. Trykk på a eller b for å vise [Tillat detekt]-alternativet og trykk deretter på **OK**.
- 5. Trykk på a eller b for å velge [På], og trykk deretter på **OK**.

#### **DCP-L3555CDW/DCP-L3560CDW/MFC-L3740CDW/MFC-L3740CDWE/ MFC-L3760CDW/MFC-L8340CDW/MFC-L8390CDW**

- 1. Trykk på  $\| \cdot \|$ [Innstill.] > [Alle innst.] > [Nettverk] > [Global detektering] > [Tillat detektering] > [På].
- 2. Trykk på  $\Box$

#### **Beslektet informasjon**

• [Bruk funksjoner for gjenkjenning av globalt nettverk](#page-436-0)

<span id="page-438-0"></span> [Hjem](#page-1-0) > [Sikkerhet](#page-351-0) > [Bruk funksjoner for gjenkjenning av globalt nettverk](#page-436-0) > Blokker kommunikasjon fra det globale nettverket

### **Blokker kommunikasjon fra det globale nettverket**

Når du aktiverer denne funksjonen, begrenses mottaket av jobber fra enheter med globale IP-adresser

>> DCP-L3515CDW/DCP-L3520CDW/DCP-L3520CDWE/DCP-L3527CDW >> DCP-L3555CDW/DCP-L3560CDW/MFC-L3740CDW/MFC-L3740CDWE/MFC-L3760CDW/MFC-L8340CDW/ MFC-L8390CDW

#### **DCP-L3515CDW/DCP-L3520CDW/DCP-L3520CDWE/DCP-L3527CDW**

- 1. Trykk på **Menu (Meny)**.
- 2. Trykk på a eller b for å vise [Nettverk]-alternativet og trykk deretter på **OK**.
- 3. Trykk på a eller b for å vise [Global detek.]-alternativet og trykk deretter på **OK**.
- 4. Trykk på a eller b for å vise [Avvis tilgang]-alternativet og trykk deretter på **OK**.
- 5. Trykk på a eller b for å velge [På], og trykk deretter på **OK**.

#### **DCP-L3555CDW/DCP-L3560CDW/MFC-L3740CDW/MFC-L3740CDWE/ MFC-L3760CDW/MFC-L8340CDW/MFC-L8390CDW**

- 1. Trykk på [innstill.] > [Alle innst.] > [Nettverk] > [Global detektering] > [Avvis tilgang] > [På].
- 2. Trykk på  $\vert$

 **Beslektet informasjon**

• [Bruk funksjoner for gjenkjenning av globalt nettverk](#page-436-0)

<span id="page-439-0"></span>▲ [Hjem](#page-1-0) > Mobile/Web Connect

### **Mobile/Web Connect**

- [Brother Web Connect](#page-440-0)
- [AirPrint](#page-459-0)
- Mopria™ [Print Service og Mopria](#page-467-0)™ Scan
- [Brother Mobile Connect](#page-468-0)
- [Registrere en ekstern IC-kortleser](#page-469-0)

<span id="page-440-0"></span>▲ [Hjem](#page-1-0) > [Mobile/Web Connect](#page-439-0) > Brother Web Connect

### **Brother Web Connect**

**Beslektede modeller** : DCP-L3555CDW/DCP-L3560CDW/MFC-L3740CDW/MFC-L3740CDWE/ MFC-L3760CDW/MFC-L8340CDW/MFC-L8390CDW

- [Oversikt over Brother Web Connect](#page-441-0)
- [Nettjenester som brukes med Brother Web Connect](#page-443-0)
- [Konfigurer Brother Web Connect](#page-445-0)
- [Skanne og laste opp dokumenter ved hjelp av Brother Web Connect](#page-453-0)
- [Laste ned og skrive ut dokumenter med Brother Web Connect](#page-454-0)
- [Faksvideresending til nettsky eller e-post](#page-456-0)

<span id="page-441-0"></span> [Hjem](#page-1-0) > [Mobile/Web Connect](#page-439-0) > [Brother Web Connect](#page-440-0) > Oversikt over Brother Web Connect

### **Oversikt over Brother Web Connect**

**Beslektede modeller** : DCP-L3555CDW/DCP-L3560CDW/MFC-L3740CDW/MFC-L3740CDWE/ MFC-L3760CDW/MFC-L8340CDW/MFC-L8390CDW

Enkelte nettsteder tilbyr tjenester der brukere kan laste opp og vise bilder og filer på nettstedene. Brothermaskinen kan skanne bilder og laste dem opp til disse tjenestene samt laste ned og skrive ut bilder som allerede er lastet opp til tjenestene.

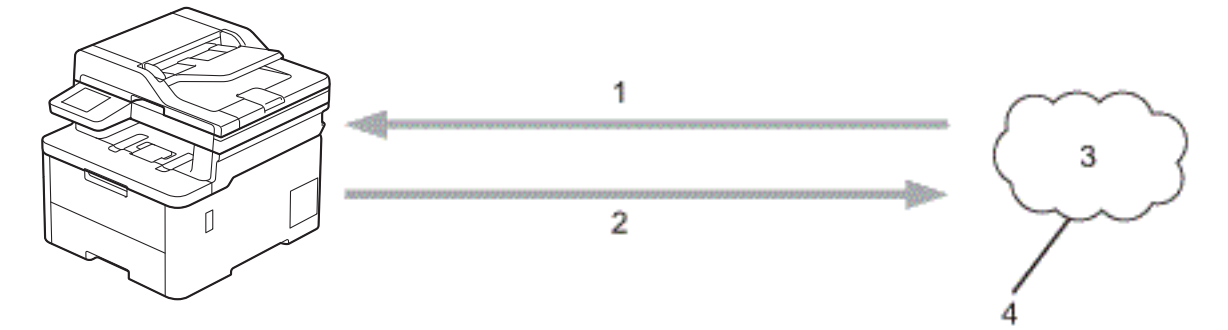

- 1. Skrive ut
- 2. Skanne
- 3. Fotografier, bilder, dokumenter og andre filer
- 4. Nettbasert tjeneste

For å kunne bruke Brother Web Connect, må Brother-maskinen være koblet til et nettverk som har tilgang til Internett, enten gjennom en kablet eller en trådløs tilkobling.

For nettverksoppsett som bruker en proxy-server, må maskinen også være konfigurert til å bruke en proxyserver. Hvis du er usikker på nettverksinnstillingen, ta kontakt med nettverksadministratoren.

En proxyserver er en datamaskin som fungerer som mellomledd mellom datamaskiner uten Internetttilkobling, og Internett.

#### **Beslektet informasjon**

- [Brother Web Connect](#page-440-0)
	- [Konfigurer innstillingene for proxy-server med maskinens kontrollpanel](#page-442-0)

<span id="page-442-0"></span> [Hjem](#page-1-0) > [Mobile/Web Connect](#page-439-0) > [Brother Web Connect](#page-440-0) > [Oversikt over Brother Web Connect](#page-441-0) > Konfigurer innstillingene for proxy-server med maskinens kontrollpanel

### **Konfigurer innstillingene for proxy-server med maskinens kontrollpanel**

**Beslektede modeller** : DCP-L3555CDW/DCP-L3560CDW/MFC-L3740CDW/MFC-L3740CDWE/ MFC-L3760CDW/MFC-L8340CDW/MFC-L8390CDW

Hvis nettverket bruker en proxy-server, må følgende informasjon om proxy-serveren konfigureres på maskinen:

- Proxyserveradresse
- Portnummer
- Brukernavn
- Passord

```
1. Trykk på | || [Innstill.] > [Alle innst.] > [Nettverk] > [Innstill. for
internettilkobling] > [Proxyinnstillinger] > [Proxytilkobling] > [På].
```
- 2. Trykk på alternativet du vil angi, og oppgi informasjon om proxy-serveren.
- 3. Trykk på [OK].
- 4. Trykk på  $\bigcap$

#### **Beslektet informasjon**

• [Oversikt over Brother Web Connect](#page-441-0)

#### **Relaterte temaer:**

• [Konfigurer proxyserverinnstillingene med Internett-basert styring](#page-307-0)

<span id="page-443-0"></span> [Hjem](#page-1-0) > [Mobile/Web Connect](#page-439-0) > [Brother Web Connect](#page-440-0) > Nettjenester som brukes med Brother Web Connect

### **Nettjenester som brukes med Brother Web Connect**

**Beslektede modeller** : DCP-L3555CDW/DCP-L3560CDW/MFC-L3740CDW/MFC-L3740CDWE/ MFC-L3760CDW/MFC-L8340CDW/MFC-L8390CDW

Bruk Brother Web Connect til å få tilgang til tjenester fra Brother-maskinen:

Du må ha en konto hos ønsket tjeneste for å bruke nettjenesten du ønsker. Hvis du ikke allerede har en konto, bruker du en datamaskin for å gå til tjenestens nettsted og opprette en konto.

Hvis du allerede har en konto, trenger du ikke opprette en konto til.

#### **Google Drive™**

En nettjeneste for lagring, redigering, deling og synkronisering av filer og dokumenter.

URL: [drive.google.com](http://drive.google.com)

#### **Evernote®**

En fillagrings- og administrasjonstjeneste på Internett. URL: [www.evernote.com](http://www.evernote.com)

#### **Dropbox**

En nettjeneste for lagring, deling og synkronisering av filer.

URL: [www.dropbox.com](http://www.dropbox.com)

#### **OneDrive**

En nettjeneste for lagring, deling og behandling av filer på Internett. URL: [onedrive.live.com](https://onedrive.live.com)

#### **Box**

En nettjeneste for redigering og deling av dokumenter på Internett. URL: [www.box.com](http://www.box.com)

#### **OneNote**

En nettjeneste for redigering og deling av dokumenter på Internett. URL: [www.onenote.com](http://www.onenote.com)

#### **SharePoint Online**

En nettjeneste for lagring, deling og behandling av innhold på Internett.

Du finner mer informasjon om disse tjenestene på nettstedet til de ulike tjenestene.

Tabellen nedenfor angir hvilke filtyper som kan brukes til hver Brother Web Connect-funksjon:

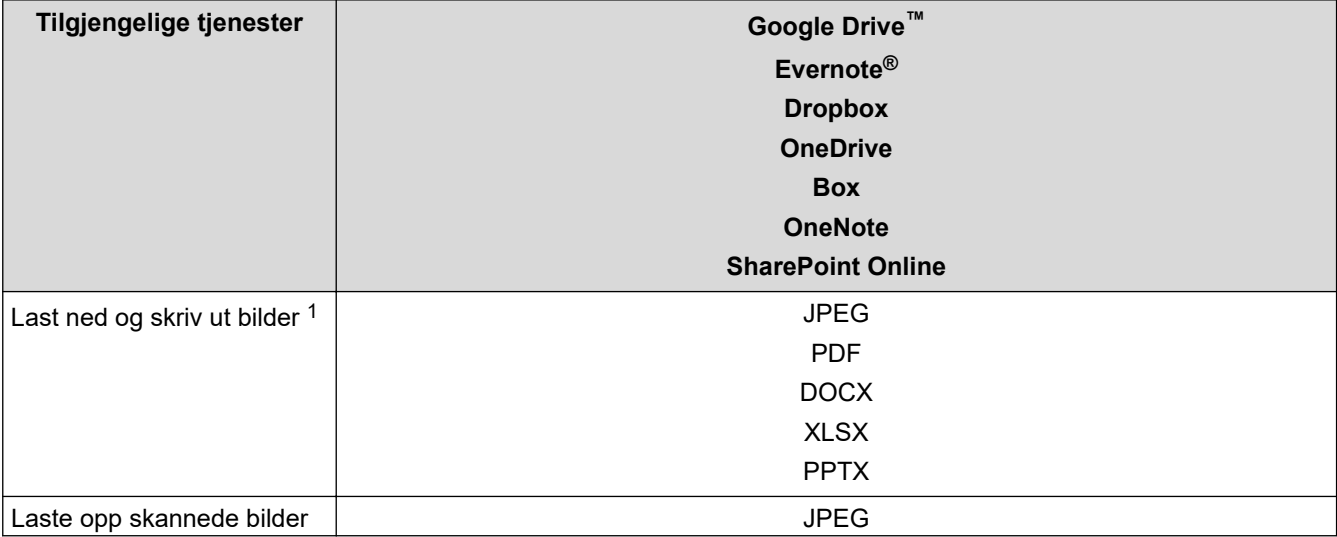

<span id="page-444-0"></span>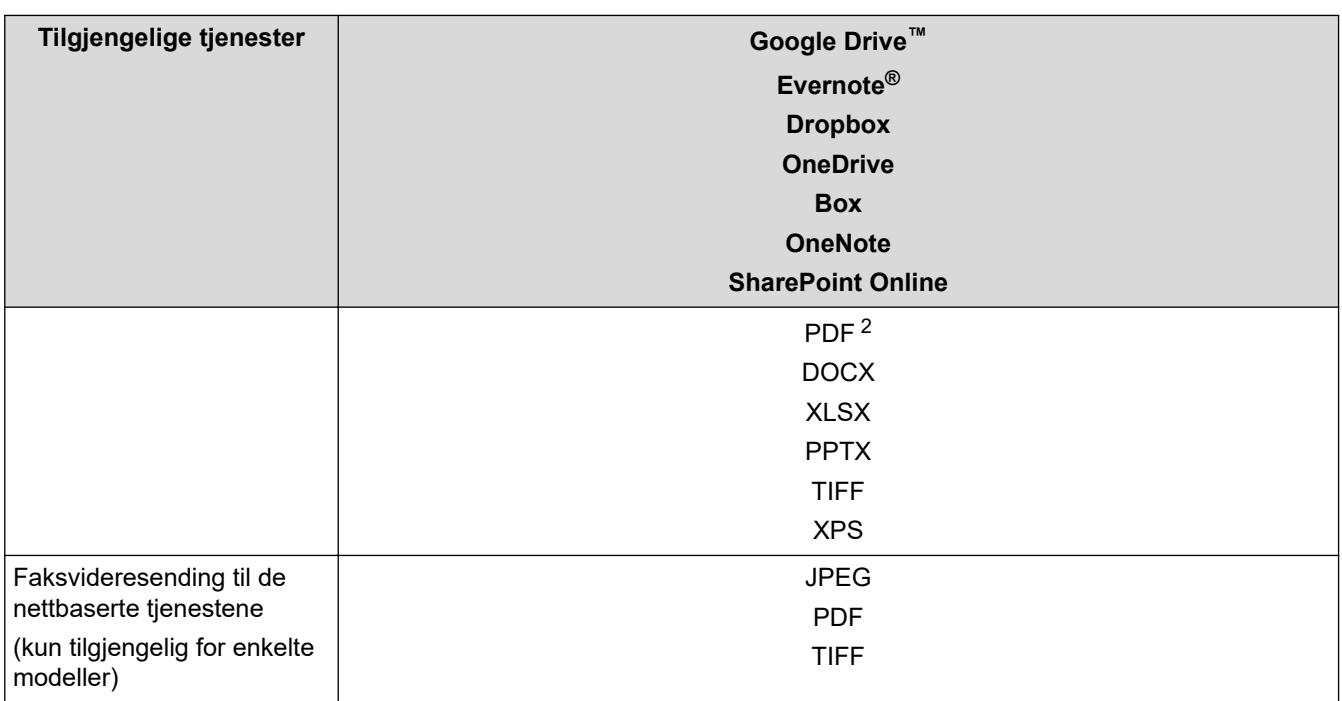

1 DOC-/XLS-/PPT-formater er også tilgjengelige for nedlasting og utskrift av bilder.

2 For å kunne laste opp skannede bilder omfatter PDF søkbare PDF-filer, signert PDF, sikker PDF, PDF/A og høykomprimert PDF.

(For Hongkong, Taiwan og Korea)

Brother Web Connect støtter kun filnavn som er skrevet på engelsk. Filer navngitt på det lokale språket kan ikke lastes ned.

### **Beslektet informasjon**

• [Brother Web Connect](#page-440-0)

Ø

<span id="page-445-0"></span> [Hjem](#page-1-0) > [Mobile/Web Connect](#page-439-0) > [Brother Web Connect](#page-440-0) > Konfigurer Brother Web Connect

### **Konfigurer Brother Web Connect**

**Beslektede modeller** : DCP-L3555CDW/DCP-L3560CDW/MFC-L3740CDW/MFC-L3740CDWE/ MFC-L3760CDW/MFC-L8340CDW/MFC-L8390CDW

- [Oversikt over oppsett av Brother Web Connect](#page-446-0)
- [Opprette en konto for hver nettjeneste før du bruker Brother Web Connect](#page-448-0)
- [Søke om tilgang til Brother Web Connect](#page-449-0)
- [Registrere en konto på Brother-maskinen for Brother Web Connect](#page-451-0)

<span id="page-446-0"></span> [Hjem](#page-1-0) > [Mobile/Web Connect](#page-439-0) > [Brother Web Connect](#page-440-0) > [Konfigurer Brother Web Connect](#page-445-0) > Oversikt over oppsett av Brother Web Connect

### **Oversikt over oppsett av Brother Web Connect**

**Beslektede modeller** : DCP-L3555CDW/DCP-L3560CDW/MFC-L3740CDW/MFC-L3740CDWE/ MFC-L3760CDW/MFC-L8340CDW/MFC-L8390CDW

Konfigurer innstillingene for Brother Web Connect med fremgangsmåten nedenfor:

#### **Trinn 1: Opprett en konto med tjenesten du ønsker å bruke.**

Gå til tjenestens nettsted ved hjelp av en datamaskin, og opprett en konto. (Hvis du allerede har en konto, trenger du ikke opprette en ny konto.)

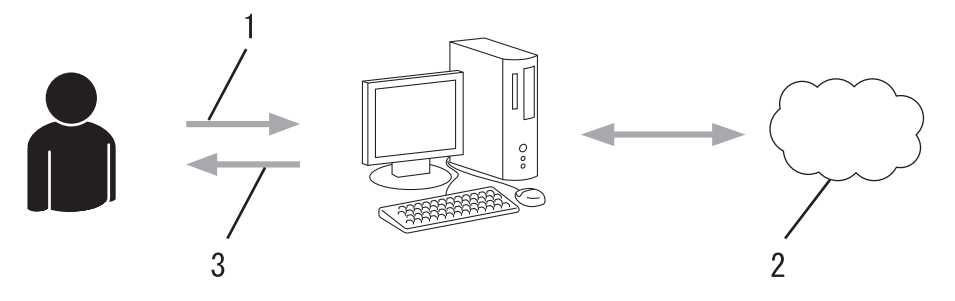

- 1. Brukerregistrering
- 2. Nettbasert tieneste
- 3. Få konto

#### **Trinn 2: Be om tilgang til Brother Web Connect.**

Få tilgang til Brother Web Connect via en datamaskin, og få en midlertidig ID.

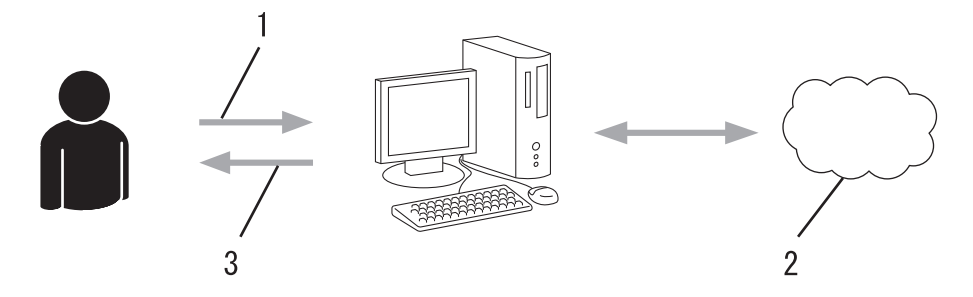

- 1. Angi kontoinformasjon
- 2. Brother Web Connect-søknadsside
- 3. Få midlertidig ID

#### **Trinn 3: Registrer kontoinformasjonen din på maskinen slik at du kan få tilgang til tjenesten som du vil bruke.**

Oppgi den midlertidige ID-en for å aktivere tjenesten på maskinen din. Angi kontonavnet slik du vil at det skal vises på maskinen, og oppgi en PIN-kode hvis du ønsker det.

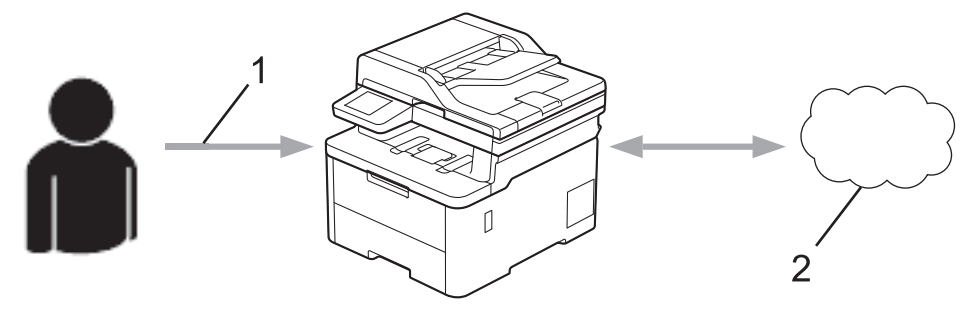

1. Angi midlertidig ID

#### 2. Nettbasert tjeneste

Brother-maskinen kan nå bruke tjenesten.

# **Beslektet informasjon**

• [Konfigurer Brother Web Connect](#page-445-0)

<span id="page-448-0"></span> [Hjem](#page-1-0) > [Mobile/Web Connect](#page-439-0) > [Brother Web Connect](#page-440-0) > [Konfigurer Brother Web Connect](#page-445-0) > Opprette en konto for hver nettjeneste før du bruker Brother Web Connect

### **Opprette en konto for hver nettjeneste før du bruker Brother Web Connect**

**Beslektede modeller** : DCP-L3555CDW/DCP-L3560CDW/MFC-L3740CDW/MFC-L3740CDWE/ MFC-L3760CDW/MFC-L8340CDW/MFC-L8390CDW

For å bruke Brother Web Connect for å få tilgang til en tjeneste på Internett, må du ha en konto hos den aktuelle tjenesten. Hvis du ikke allerede har en konto, bruker du en datamaskin for å gå til tjenestens nettsted og opprette en konto. Når du har opprettet en konto, logger du på og bruker kontoen først med en datamaskin før du bruker den med funksjonen Brother Web Connect. Ellers kan det hende du ikke får tilgang til tjenesten med Brother Web Connect.

Hvis du allerede har en konto, trenger du ikke opprette en konto til.

Når du er har opprettet en konto med den nettbaserte tjenesten du vil bruke, kan du be om å få tilgang til Brother Web Connect.

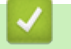

#### **Beslektet informasjon**

• [Konfigurer Brother Web Connect](#page-445-0)

<span id="page-449-0"></span> [Hjem](#page-1-0) > [Mobile/Web Connect](#page-439-0) > [Brother Web Connect](#page-440-0) > [Konfigurer Brother Web Connect](#page-445-0) > Søke om tilgang til Brother Web Connect

### **Søke om tilgang til Brother Web Connect**

**Beslektede modeller** : DCP-L3555CDW/DCP-L3560CDW/MFC-L3740CDW/MFC-L3740CDWE/ MFC-L3760CDW/MFC-L8340CDW/MFC-L8390CDW

Vil du bruke Brother Web Connect til å få tilgang til nettbaserte tjenester, må du først be om tilgang for Brother Web Connect fra en datamaskin der Brother-programvaren er installert.

1. Gå til nettsiden for programmet Brother Web Connect:

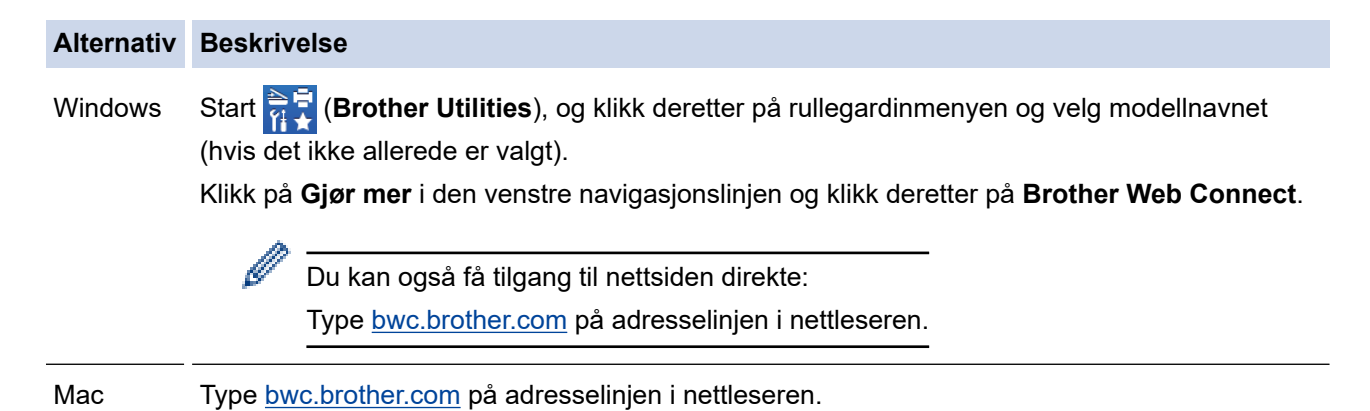

Brother Web Connect-siden åpnes.

- 2. Velg tjenesten du vil bruke.
- 3. Følg skjerminstruksjoner og be om tilgang.

Når du bruker SharePoint Online, følger du instruksjonene på skjermen for å registrere et dokumentbibliotek.

Den midlertidige ID-en vises når du er ferdig.

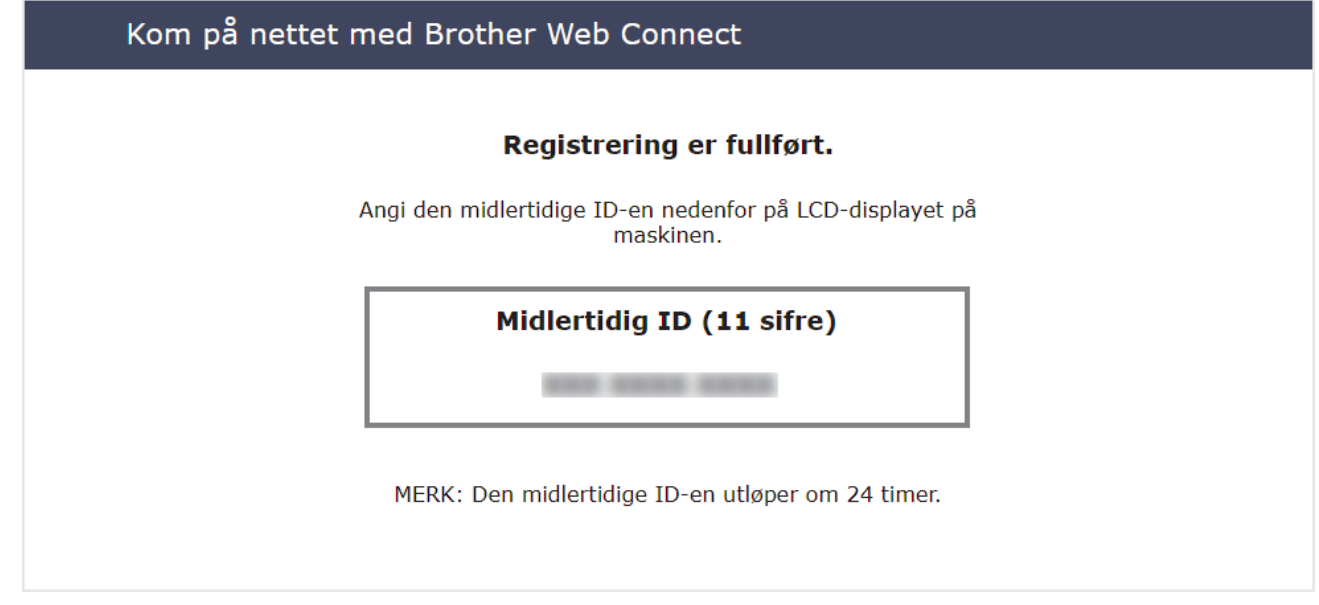

- 4. Noter ned den midlertidige ID-en din, ettersom du vil trenge den når du skal registrere kontoer på maskinen. Den midlertidige ID-en er gyldig i 24 timer.
- 5. Lukk nettleseren.

Nå som du har en tilgangs-ID for Brother Web Connect, må du registrere denne ID-en på maskinen din. Så bruker du maskinen til å åpne nettjenesten du vil bruke.

### **Beslektet informasjon**

• [Konfigurer Brother Web Connect](#page-445-0)

#### **Relaterte temaer:**

↵

• [Registrere en konto på Brother-maskinen for Brother Web Connect](#page-451-0)

<span id="page-451-0"></span> [Hjem](#page-1-0) > [Mobile/Web Connect](#page-439-0) > [Brother Web Connect](#page-440-0) > [Konfigurer Brother Web Connect](#page-445-0) > Registrere en konto på Brother-maskinen for Brother Web Connect

### **Registrere en konto på Brother-maskinen for Brother Web Connect**

**Beslektede modeller** : DCP-L3555CDW/DCP-L3560CDW/MFC-L3740CDW/MFC-L3740CDWE/ MFC-L3760CDW/MFC-L8340CDW/MFC-L8390CDW

Du må oppgi informasjon om Brother Web Connect-kontoen og konfigurere maskinen slik at den kan bruke Brother Web Connect til å få tilgang til tjenesten du vil bruke.

- Du må søke om Brother Web Connect-tilgang for å registrere en konto på maskinen.
- Før du registrerer en konto, må du kontrollere at riktig dato og klokkeslett er angitt på maskinen.
- 1. Sveip for å vise [Nett]-alternativet.
- 2. Trykk på [Nett].
	- Hvis det vises informasjon om Internett-tilkoblingen på maskinens LCD-skjerm, leser du informasjonen og trykker på [OK]. Hvis du vil vise denne informasjonen igjen, trykk på [Ja].
		- Noen ganger vises det oppdateringer eller kunngjøringer om Brother Web Connects funksjoner på LCDskjermen. Les informasjonen, og trykk på [OK].
- 3. Hvis informasjonen angående lisensavtale vises, gjør valget ditt og følg skjerminstruksjonene.
- 4. Velg tjenesten du vil registrere deg hos.
- 5. Trykk på navnet på tjenesten.
- 6. Hvis informasjon om Brother Web Connect vises, trykker du på [OK].
- 7. Trykk på [Registrer/Slett].
- 8. Trykk på [Register konto].

Maskinen vil be deg angi den midlertidige ID-en du fikk da du ba om tilgang til Brother Web Connect.

- 9. Trykk på [OK].
- 10. Angi den midlertidige ID-en via LCD-skjermen.
- 11. Trykk på [OK].

Det vises en feilmelding på LCD-skjermen hvis informasjonen du oppgav ikke samsvarer med den midlertidige ID-en du fikk da du ba om tilgang, eller hvis den midlertidige ID-en er utløpt. Skriv inn midlertidig ID riktig, eller søk om tilgang på nytt for å få en ny midlertidig ID.

Maskinen vil be deg angi kontonavnet du vil skal vises på LCD-skjermen.

- 12. Trykk på [OK].
- 13. Angi navnet via LCD-skjermen.
- 14. Trykk på [OK].
- 15. Gjør ett av følgende:
	- Vil du angi en PIN-kode for kontoen, trykker du på [Ja]. (En PIN-kode forhindrer uautorisert tilgang til kontoen.) Skriv inn et firesifret nummer, og trykk deretter på [OK].
	- Hvis du ikke vil angi en PIN-kode, trykker du på [Nei].
- 16. Når angitt kontoinformasjon vises, bekrefter du at den er riktig.
- 17. Trykk på [Ja] for å registrere informasjon slik den er.
- 18. Trykk på [OK].
- 19. Trykk på  $\Box$ .

Registreringen er fullført og maskinen har nå tilgang til tjenesten.

## **Beslektet informasjon**

• [Konfigurer Brother Web Connect](#page-445-0)

#### **Relaterte temaer:**

- [Slik skriver du inn tekst på maskinen](#page-25-0)
- [Søke om tilgang til Brother Web Connect](#page-449-0)

<span id="page-453-0"></span> [Hjem](#page-1-0) > [Mobile/Web Connect](#page-439-0) > [Brother Web Connect](#page-440-0) > Skanne og laste opp dokumenter ved hjelp av Brother Web Connect

### **Skanne og laste opp dokumenter ved hjelp av Brother Web Connect**

**Beslektede modeller** : DCP-L3555CDW/DCP-L3560CDW/MFC-L3740CDW/MFC-L3740CDWE/ MFC-L3760CDW/MFC-L8340CDW/MFC-L8390CDW

Last opp skannede bilder og dokumenter direkte til en nettbasert tjeneste uten å bruke datamaskinen.

Opplastede dokumenter lagres i albumet **From\_BrotherDevice**.

Du finner informasjon om begrensninger, slik som størrelse eller hvor mange dokumenter som kan lastes opp, på nettstedet til den aktuelle tjenesten.

Hvis du er begrenset Web Connect-bruker på grunn av den aktiverte funksjonen Aktiver Secure Function Lock (Sikkerfunksjonslås) (tilgjengelig på enkelte modeller), kan du ikke laste opp skannede data.

- 1. Legg i dokumentet.
- 2. Sveip for å vise [Nett]-alternativet.
- 3. Trykk på [Nett].
	- Du kan også trykke på [Skann] > [til nett].
	- Hvis det vises informasjon om Internett-tilkoblingen på maskinens LCD-skjerm, leser du informasjonen og trykker på [OK]. Hvis du vil vise denne informasjonen igjen, trykk på [Ja].
	- Noen ganger vises det oppdateringer eller kunngjøringer om Brother Web Connects funksjoner på LCDskjermen. Les informasjonen, og trykk på [OK].
- 4. Velg tjenesten som er vert for kontoen du vil laste opp til.
- 5. Velg kontonavnet.
- 6. Følg skjerminstruksjonene for å utføre denne handlingen.

#### **Beslektet informasjon**

• [Brother Web Connect](#page-440-0)

<span id="page-454-0"></span> [Hjem](#page-1-0) > [Mobile/Web Connect](#page-439-0) > [Brother Web Connect](#page-440-0) > Laste ned og skrive ut dokumenter med Brother Web Connect

### **Laste ned og skrive ut dokumenter med Brother Web Connect**

**Beslektede modeller** : DCP-L3555CDW/DCP-L3560CDW/MFC-L3740CDW/MFC-L3740CDWE/ MFC-L3760CDW/MFC-L8340CDW/MFC-L8390CDW

Dokumenter som er lastet opp til kontoen, kan lastes ned direkte til maskinen og skrives ut. Dokumenter som andre brukere har lastet opp til egne kontoer for deling, kan også lastes ned til maskinen og skrives ut, så lenge du har visningsrettigheter til disse dokumentene.

Hvis du er en begrenset bruker av Brother Web Connect på grunn av den aktiverte funksjonen Secure Function Lock (Sikkerfunksjonslås) (tilgjengelig på noen modeller), kan du ikke laste ned dataene.

Sidebegrensningsfunksjonen i Secure Function Lock (Sikkerfunksjonslås) gjelder også utskriftsjobber som er sendt via Brother Web Connect.

Ø

For Hongkong, Taiwan og Korea:

Brother Web Connect støtter kun filnavn som er skrevet på engelsk. Filer navngitt på det lokale språket kan ikke lastes ned.

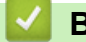

#### **Beslektet informasjon**

- [Brother Web Connect](#page-440-0)
	- [Laste ned og skrive ut med nettjenester](#page-455-0)

<span id="page-455-0"></span> [Hjem](#page-1-0) > [Mobile/Web Connect](#page-439-0) > [Brother Web Connect](#page-440-0) > [Laste ned og skrive ut dokumenter med Brother](#page-454-0) [Web Connect](#page-454-0) > Laste ned og skrive ut med nettjenester

### **Laste ned og skrive ut med nettjenester**

**Beslektede modeller** : DCP-L3555CDW/DCP-L3560CDW/MFC-L3740CDW/MFC-L3740CDWE/ MFC-L3760CDW/MFC-L8340CDW/MFC-L8390CDW

- 1. Sveip for å vise [Nett]-alternativet.
- 2. Trykk på [Nett].
	- Hvis det vises informasjon om Internett-tilkoblingen på maskinens LCD-skjerm, leser du informasjonen og trykker på [OK]. Hvis du vil vise denne informasjonen igjen, trykk på [Ja].
		- Noen ganger vises det oppdateringer eller kunngjøringer om Brother Web Connects funksjoner på LCDskjermen. Les informasjonen, og trykk på [OK].
- 3. Velg tjenesten som er vert for dokumentet du vil laste ned og skrive ut.
- 4. Hvis skjermbildet for inntasting av PIN-kode vises, taster du inn den firesifrede PIN-koden og trykker på  $[OK].$

Avhengig av tjenesten kan det hende du må velge kontonavnet fra en liste.

- 5. Trykk på [Nedlasting: Utskr.].
- 6. Velg albumet du vil ha. Enkelte tjenester krever ikke at dokumentene lagres i album. For dokumenter som ikke er lagret i album velger du [Se usorterte filer] for å velge dokumenter.

Et album er en samling med bilder. Den faktiske termen kan variere avhengig av tjenesten du bruker. Når du bruker Evernote<sup>®</sup>, må du velge notatblokken og deretter velge notatet.

- 7. Trykk på miniatyrbildet av dokumentet du vil skrive ut. Bekreft dokumentet på LCD-skjermen, og trykk deretter på [OK]. Velg flere dokumenter du vil skrive ut (du kan velge opptil 10 dokumenter).
- 8. Når du er ferdig, trykk på [OK].

Ø

9. Følg skjerminstruksjonene for å utføre denne handlingen.

#### **Beslektet informasjon**

• [Laste ned og skrive ut dokumenter med Brother Web Connect](#page-454-0)

#### **Relaterte temaer:**

• [Slik skriver du inn tekst på maskinen](#page-25-0)

<span id="page-456-0"></span> [Hjem](#page-1-0) > [Mobile/Web Connect](#page-439-0) > [Brother Web Connect](#page-440-0) > Faksvideresending til nettsky eller e-post

### **Faksvideresending til nettsky eller e-post**

**Beslektede modeller** : MFC-L3740CDW/MFC-L3740CDWE/MFC-L3760CDW/MFC-L8340CDW/ MFC-L8390CDW

• Bruk funksjonen Faksvideresending til nettsky hvis du vil videresende innkommende fakser automatisk til kontoene dine med tilgjengelige nettjenester.

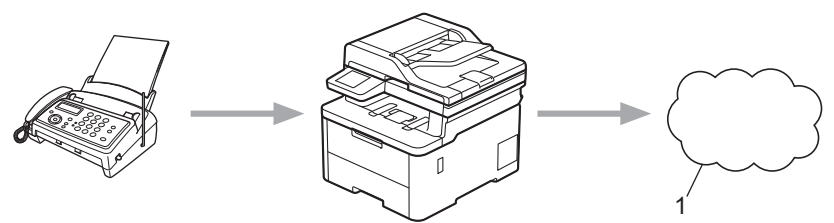

- 1. Webtjeneste
- Bruk funksjonen Faksvideresending til e-post hvis du vil videresende innkommende fakser automatisk til en innboks som e-postvedlegg.

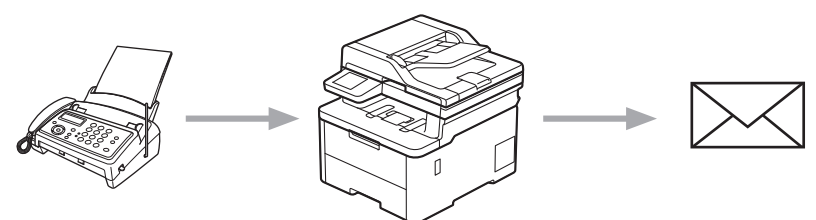

#### **Beslektet informasjon**

- [Brother Web Connect](#page-440-0)
	- [Bruk Faksvideresending til å videresende en faks til en e-post eller nettsky](#page-457-0)
	- [Ikke lenger bruk Faksvideresending til å videresende en faks til en e-post eller nettsky](#page-458-0)

<span id="page-457-0"></span> [Hjem](#page-1-0) > [Mobile/Web Connect](#page-439-0) > [Brother Web Connect](#page-440-0) > [Faksvideresending til nettsky eller e-post](#page-456-0) > Bruk Faksvideresending til å videresende en faks til en e-post eller nettsky

### **Bruk Faksvideresending til å videresende en faks til en e-post eller nettsky**

**Beslektede modeller** : MFC-L3740CDW/MFC-L3740CDWE/MFC-L3760CDW/MFC-L8340CDW/ MFC-L8390CDW

Slå på Faksvideresending når du vil at innkommende fakser automatisk skal videresendes til en nettjeneste eller en innboks som e-postvedlegg.

- Hvis du er begrenset Apper- eller Faksmottak-bruker på grunn av den aktiverte funksjonen Secure Function Lock (Sikkerfunksjonslås) (tilgjengelig på enkelte modeller), kan du ikke laste opp faksene som kommer inn.
- Denne funksjonen er kun tilgjengelig for svart/hvitt-fakser.
- Hvis du aktiverer Faksvideresending til nettsky, kan du ikke bruke følgende alternativer:
	- [Videresend faks]
	- [Fax lagring]
	- [PC mottak]
	- [Videresend til nettverk]
- 1. Sveip for å vise [Apper]-alternativet.
- 2. Trykk på [Apper].

• Hvis det vises informasjon om Internett-tilkoblingen på maskinens LCD-skjerm, leser du informasjonen og trykker på [OK]. Hvis du vil vise denne informasjonen igjen, trykk på [Ja].

- Noen ganger vises det oppdateringer eller kunngjøringer om Brother Web Connects funksjoner på LCDskjermen. Les informasjonen, og trykk på [OK].
- 3. Velg [FaxForward til nettsky/e-post].

Hvis det vises informasjon om [FaxForward til nettsky/e-post], leser du informasjonen og trykker på [OK].

4. Trykk på [På].

- 5. Trykk på [Send til nettsky] eller [Send til e-post].
	- Hvis du valgte [Send til nettsky], velger du nettjenesten du vil skal motta faksene, og deretter angir du kontonavnet.
	- Hvis du valgte [Send til e-post], skriver du inn e-postadressen du vil skal motta faksene som epostvedlegg.
- 6. Følg skjerminstruksjonene for å utføre denne handlingen.

#### **Beslektet informasjon**

• [Faksvideresending til nettsky eller e-post](#page-456-0)

<span id="page-458-0"></span> [Hjem](#page-1-0) > [Mobile/Web Connect](#page-439-0) > [Brother Web Connect](#page-440-0) > [Faksvideresending til nettsky eller e-post](#page-456-0) > Ikke lenger bruk Faksvideresending til å videresende en faks til en e-post eller nettsky

### **Ikke lenger bruk Faksvideresending til å videresende en faks til en epost eller nettsky**

**Beslektede modeller** : MFC-L3740CDW/MFC-L3740CDWE/MFC-L3760CDW/MFC-L8340CDW/ MFC-L8390CDW

Slå av Faksvideresending når du ikke lenger vil at innkommende fakser automatisk skal videresendes til en nettjeneste eller en innboks som e-postvedlegg.

Hvis det fremdeles ligger mottatte fakser i maskinens minne, kan du ikke slå av funksjonen Faksvideresending.

- 1. Sveip for å vise [Apper]-alternativet.
- 2. Trykk på [Apper].
	- Hvis det vises informasjon om Internett-tilkoblingen på maskinens LCD-skjerm, leser du informasjonen og trykker på [OK]. Hvis du vil vise denne informasjonen igjen, trykk på [Ja].
	- Noen ganger vises det oppdateringer eller kunngjøringer om Brother Web Connects funksjoner på LCDskjermen. Les informasjonen, og trykk på [OK].
- 3. Velg [FaxForward til nettsky/e-post].

Hvis det vises informasjon om [FaxForward til nettsky/e-post], leser du informasjonen og trykker på [OK].

- 4. Trykk på [Av].
- 5. Trykk på [OK].

 **Beslektet informasjon**

• [Faksvideresending til nettsky eller e-post](#page-456-0)

<span id="page-459-0"></span> [Hjem](#page-1-0) > [Mobile/Web Connect](#page-439-0) > AirPrint

### **AirPrint**

- [Oversikt over AirPrint](#page-460-0)
- [Før du bruker AirPrint \(macOS\)](#page-461-0)
- [Skrive ut med AirPrint](#page-462-0)
- [Skanne ved bruk av AirPrint \(macOS\)](#page-465-0)
- [Send en faks ved bruk av AirPrint \(macOS\)](#page-466-0)

### <span id="page-460-0"></span>**Oversikt over AirPrint**

AirPrint er en utskriftsløsning for operativsystemene fra Apple hvor du kan skrive ut bilder, e-postmeldinger, websider og dokumenter trådløst fra iPad, iPhone, iPod touch og Mac-datamaskiner uten at du må installere en driver.

(MFC-L3740CDW/MFC-L3740CDWE/MFC-L3760CDW/ MFC-L8340CDW/MFC-L8390CDW)

Med AirPrint kan du også sende fakser direkte fra Mac-datamaskinen uten at du må skrive dem ut, og du kan skanne dokumenter til Mac-datamaskinen.

(DCP-L3515CDW/DCP-L3520CDW/DCP-L3520CDWE/ DCP-L3527CDW/DCP-L3555CDW/DCP-L3560CDW)

AirPrint lar deg også skanne dokumenter til Mac-datamaskinen.

Du finner mer informasjon på nettstedet til Apple.

Bruk av Works with Apple-merket betyr, at et tilbehør har blitt utviklet for å fungere spesifikt med teknologien identifisert i merket, og er sertifisert av utvikleren fordi det oppfyller ytelsesstandardene til Apple.

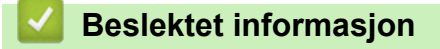

• [AirPrint](#page-459-0)

#### **Relaterte temaer:**

• [Problemer med AirPrint](#page-533-0)

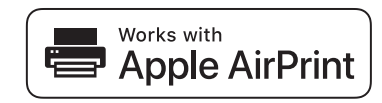

<span id="page-461-0"></span> [Hjem](#page-1-0) > [Mobile/Web Connect](#page-439-0) > [AirPrint](#page-459-0) > Før du bruker AirPrint (macOS)

### **Før du bruker AirPrint (macOS)**

Før du skriver ut med macOS, må du legge til maskinen på skriverlisten på Mac-datamaskinen.

- 1. Velg **Systemvalg** på Apple-menyen.
- 2. Klikk på **Skrivere og skannere**.
- 3. Klikk på +-ikonet under Skrivere-ruten på venstre side. Skjermbildet **Legg til skriver** vises.
- 4. Gjør ett av følgende:
	- macOS v12

Velg maskinen din, og velg deretter modellens navn på **Bruk**-hurtigmenyen.

• macOS v11

Velg maskinen din, og velg deretter **AirPrint** på popup-menyen **Bruk**.

5. Klikk på **Legg til**.

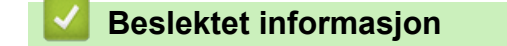

• [AirPrint](#page-459-0)

<span id="page-462-0"></span> [Hjem](#page-1-0) > [Mobile/Web Connect](#page-439-0) > [AirPrint](#page-459-0) > Skrive ut med AirPrint

### **Skrive ut med AirPrint**

- [Skriv ut fra iPad, iPhone eller iPod touch](#page-463-0)
- [Skrive ut med AirPrint \(macOS\)](#page-464-0)

<span id="page-463-0"></span> [Hjem](#page-1-0) > [Mobile/Web Connect](#page-439-0) > [AirPrint](#page-459-0) > [Skrive ut med AirPrint](#page-462-0) > Skriv ut fra iPad, iPhone eller iPod touch

### **Skriv ut fra iPad, iPhone eller iPod touch**

Fremgangsmåten for utskrift varierer med programvaren. Safari brukes i eksempelet nedenfor.

- 1. Kontroller at maskinen er slått på.
- 2. Legg papiret i papirmagasinet, og endre innstillingene for papirmagasin på maskinen.
- 3. Bruk Safari til å åpne siden du vil skrive ut.
- 4. Trykk på  $\blacktriangleright$ eller  $\lceil \uparrow \rceil$
- 5. Trykk på **Skriv ut**.
- 6. Kontroller at maskinen er valgt.
- 7. Trykk på **Skriver** hvis en annen maskin (eller ingen maskin) er valgt. Det vises en liste over tilgjengelige maskiner.
- 8. Trykk på maskinens navn på listen.
- 9. Velg alternativene du vil ha, for eksempel antall sider som skal skrives ut, eller 2-sidig utskrift (hvis dette støttes av maskinen).
- 10. Trykk på **Skriv ut**.

### **Beslektet informasjon**

• [Skrive ut med AirPrint](#page-462-0)

<span id="page-464-0"></span> [Hjem](#page-1-0) > [Mobile/Web Connect](#page-439-0) > [AirPrint](#page-459-0) > [Skrive ut med AirPrint](#page-462-0) > Skrive ut med AirPrint (macOS)

### **Skrive ut med AirPrint (macOS)**

Fremgangsmåten for utskrift varierer med programvaren. Safari brukes i eksempelet nedenfor. Kontroller at maskinen står oppført på skriverlisten til Mac-datamaskinen før du skriver ut.

- 1. Kontroller at maskinen er slått på.
- 2. Legg papiret i papirmagasinet, og endre innstillingene for papirmagasin på maskinen.
- 3. På Mac-datamaskinen, bruk Safari til å åpne siden du vil skrive ut.
- 4. Klikk på **Arkiv**-menyen, og velg deretter **Skriv ut**.
- 5. Kontroller at maskinen er valgt. Hvis en annen maskin (eller ingen maskin) er valgt, klikker du på popupmenyen **Skriver** og velger maskinen.
- 6. Velg de ønskede alternativene, for eksempel antall sider som skal skrives ut, eller 2-sidig utskrift (hvis dette støttes av maskinen).
- 7. Klikk på **Skriv ut**.

### **Beslektet informasjon**

• [Skrive ut med AirPrint](#page-462-0)

#### **Relaterte temaer:**

• [Før du bruker AirPrint \(macOS\)](#page-461-0)

<span id="page-465-0"></span> [Hjem](#page-1-0) > [Mobile/Web Connect](#page-439-0) > [AirPrint](#page-459-0) > Skanne ved bruk av AirPrint (macOS)

## **Skanne ved bruk av AirPrint (macOS)**

Kontroller at maskinen står oppført på skannerlisten til Mac-datamaskinen før du skanner.

- 1. Mat inn dokumentet.
- 2. Velg **Systemvalg** på Apple-menyen.
- 3. Klikk på **Skrivere og skannere**.
- 4. Velg maskinen på skannerlisten.
- 5. Klikk på kategorien **Skann** og deretter på **Åpen skanner…**-knappen. Skanner-skjermen vises.
- 6. Hvis du legger dokumentet i ADF-en, merker du av for **Bruk dokumentmater** og deretter velger du størrelsen på dokumentet på popup-menyen for innstilling av skannestørrelse.
- 7. Velg destinasjonsmappen eller destinasjonsprogrammet fra popup-menyen for destinasjonsinnstilling.
- 8. Klikk på **Vis detaljer** for å endre skanneinnstillingene hvis det er nødvendig.

Når du skanner fra skannerglassplaten, kan du beskjære bildet manuelt ved å dra musepekeren over partiet du ønsker å skanne.

9. Klikk på **Skann**.

### **Beslektet informasjon**

• [AirPrint](#page-459-0)

#### **Relaterte temaer:**

• [Før du bruker AirPrint \(macOS\)](#page-461-0)

<span id="page-466-0"></span> [Hjem](#page-1-0) > [Mobile/Web Connect](#page-439-0) > [AirPrint](#page-459-0) > Send en faks ved bruk av AirPrint (macOS)

### **Send en faks ved bruk av AirPrint (macOS)**

**Beslektede modeller** : MFC-L3740CDW/MFC-L3740CDWE/MFC-L3760CDW/MFC-L8340CDW/ MFC-L8390CDW

Kontroller at maskinen står oppført på skriverlisten til Mac-datamaskinen. Apple TextEdit brukes i eksempelet nedenfor.

AirPrint støtter kun faksdokumenter i svart/hvitt.

- 1. Kontroller at maskinen er slått på.
- 2. På Mac-datamaskinen åpner du filen du vil sende som faks.
- 3. Klikk på **Arkiv**-menyen, og velg deretter **Skriv ut**.
- 4. Klikk på popup-menyen **Skriver**, og velg deretter modellen din med **Fax** i navnet.
- 5. Skriv inn informasjon om mottakeren av faksen.
- 6. Klikk på **Faks**.

Ø

#### **Beslektet informasjon**

• [AirPrint](#page-459-0)

#### **Relaterte temaer:**

• [Før du bruker AirPrint \(macOS\)](#page-461-0)

<span id="page-467-0"></span> [Hjem](#page-1-0) > [Mobile/Web Connect](#page-439-0) > Mopria™ Print Service og Mopria™ Scan

# **Mopria™ Print Service og Mopria™ Scan**

Mopria™ Print Service er en utskriftsfunksjon og Mopria™ Scan er en skannefunksjon på Android™ mobile enheter som er utviklet av Mopria Alliance™. Med denne tjenesten kan du koble til samme nettverk som maskinen din for å skanne og skrive ut uten ytterligere oppsett.

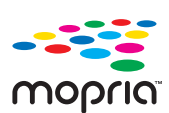

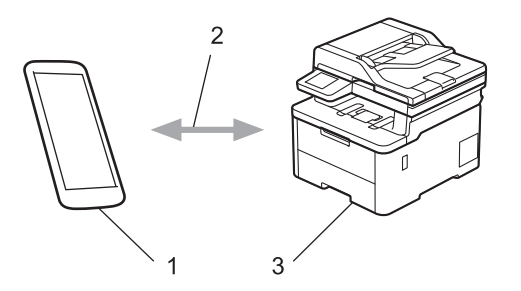

- 1. Android™ mobil enhet
- 2. Wi-Fi®-tilkobling
- 3. Maskinen din

Du må laste ned Mopria™ Print Service eller Mopria™ Scan fra Google Play™ og installere den på Android™ enheten din. Før du bruker disse Mopria™-funksjonene, må du huske å aktivere dem på mobilenheten.

#### **Beslektet informasjon**

• [Mobile/Web Connect](#page-439-0)
<span id="page-468-0"></span>▲ [Hjem](#page-1-0) > [Mobile/Web Connect](#page-439-0) > Brother Mobile Connect

# **Brother Mobile Connect**

Bruk Brother Mobile Connect til å skrive ut og skanne fra den mobile enheten.

• For Android™-enheter:

Med Brother Mobile Connect kan du bruke Brother-maskinens funksjoner direkte fra Android™-enheten.

Last ned og installer Brother Mobile Connect fra Google Play™.

• For alle enheter som støtter iOS- eller iPadOS enheter, inkludert iPhone, iPad og iPod touch: Med Brother Mobile Connect kan du bruke Brother-maskinens funksjoner direkte fra iOS- eller iPadOSenheten.

Last ned og installer Brother Mobile Connect fra App Store.

### **Beslektet informasjon**

• [Mobile/Web Connect](#page-439-0)

#### **Relaterte temaer:**

- [Brother iPrint&Scan](#page-470-0)
- [Få tilgang til Brother iPrint&Scan \(Windows/Mac\)](#page-471-0)

 [Hjem](#page-1-0) > [Mobile/Web Connect](#page-439-0) > Registrere en ekstern IC-kortleser

### **Registrere en ekstern IC-kortleser**

**Beslektede modeller** : MFC-L3760CDW/MFC-L8340CDW/MFC-L8390CDW

Når du kobler til en ekstern IC-kortleser, bruker du webbasert administrasjon for å registrere kortleseren. Maskinen din støtter IC-kortlesere som støtter drivere av HID-klasse.

- 1. Start nettleseren.
- 2. Skriv inn "https://maskinens IP-adresse" i nettleserens adressefelt (der "maskinens IP-adresse" er IPadressen til maskinen din).

Eksempel:

B

https://192.168.1.2

3. Hvis du blir bedt om det, skriver du inn passordet i feltet **Login (Pålogging)** og klikker deretter på **Login (Pålogging)**.

Standardpassordet for å styre innstillingene på denne maskinen finner du bak på maskinen, og det angis ved «**Pwd**».

#### 4. Gå til navigasjonsmenyen, og klikk på **Administrator** > **External Card Reader (Ekstern kortleser)**.

Hvis venstre navigasjonslinje ikke vises, starter du navigeringen fra  $\equiv$ .

- 5. Angi nødvendig informasjon.
- 6. Klikk på **Submit (Send inn)**.
- 7. Start Brother-maskinen på nytt for å aktivere konfigurasjonen.

### **Beslektet informasjon**

- [Mobile/Web Connect](#page-439-0)
- **Relaterte temaer:**
- [Få tilgang til Internett-basert styring](#page-663-0)

#### <span id="page-470-0"></span> [Hjem](#page-1-0) > Brother iPrint&Scan

# **Brother iPrint&Scan**

- [Få tilgang til Brother iPrint&Scan \(Windows/Mac\)](#page-471-0)
- [Skann med Brother iPrint&Scan \(Windows/Mac\)](#page-147-0)

<span id="page-471-0"></span> [Hjem](#page-1-0) > [Brother iPrint&Scan](#page-470-0) > Få tilgang til Brother iPrint&Scan (Windows/Mac)

### **Få tilgang til Brother iPrint&Scan (Windows/Mac)**

Bruk Brother iPrint&Scan for Windows og Mac til å skrive ut og skanne via datamaskinen.

Følgende skjermbilde viser et eksempel fra Brother iPrint&Scan for Windows. Den faktiske skjermen kan se annerledes ut, avhengig av programversjonen.

For Windows

Gå til modellens **Nedlastinger**-side på [support.brother.com/downloads](https://support.brother.com/g/b/midlink.aspx?content=dl) for å laste ned det nyeste programmet.

• For Mac

Last ned og installer Brother iPrint&Scan fra App Store.

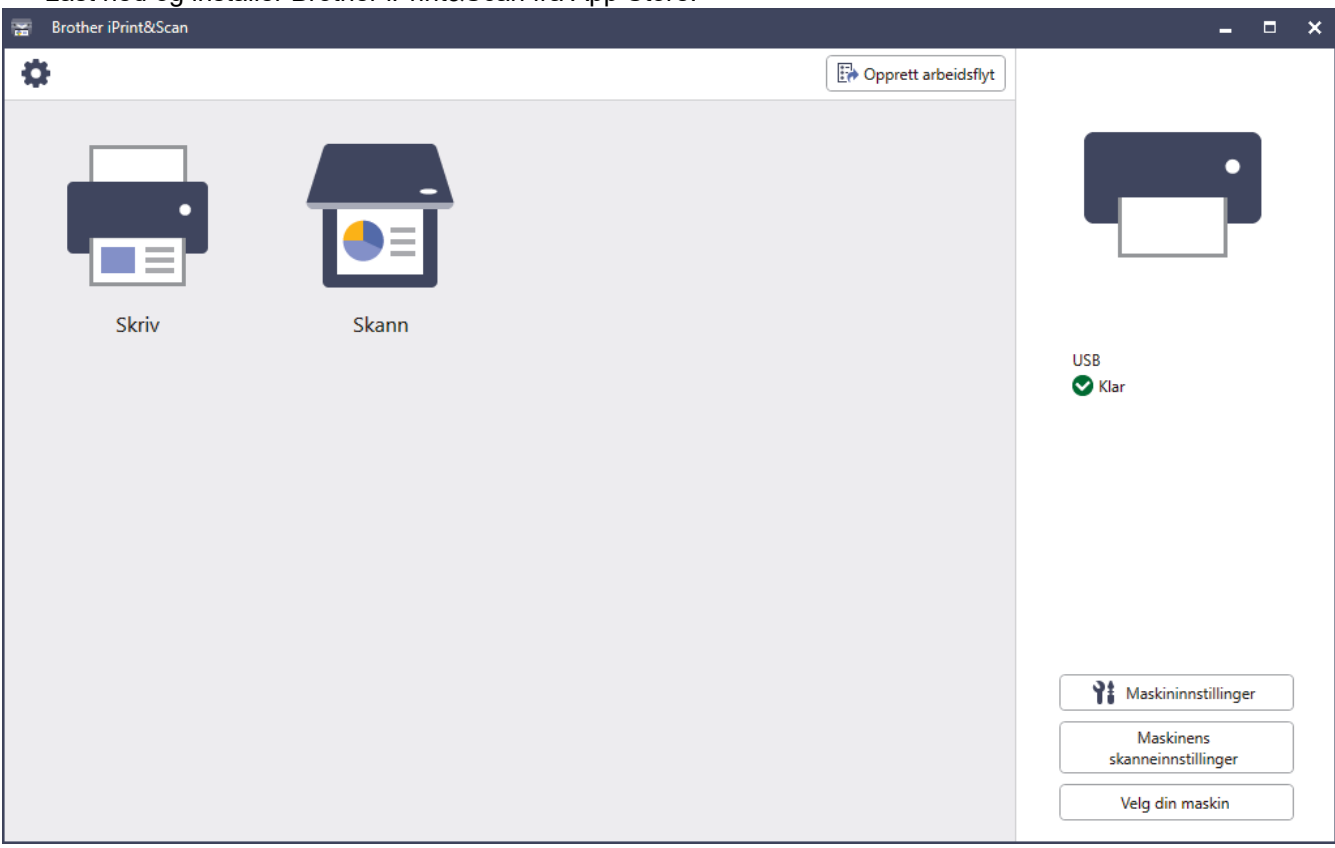

Hvis du blir bedt om det, installerer du driveren og programvaren som trengs for å bruke maskinen. Last ned installasjonsprogrammet fra modellens **Nedlastinger**-side på [support.brother.com/downloads](https://support.brother.com/g/b/midlink.aspx?content=dl).

#### **Beslektet informasjon**

• [Brother iPrint&Scan](#page-470-0)

#### **Relaterte temaer:**

- [Brother Mobile Connect](#page-468-0)
- [Skann med Brother iPrint&Scan \(Windows/Mac\)](#page-147-0)

#### <span id="page-472-0"></span> [Hjem](#page-1-0) > Feilsøking

# **Feilsøking**

Bruk denne delen til å løse vanlige problemer du kan møte på når du bruker maskinen. Du kan korrigere de fleste problemene selv.

### **VIKTIG**

For teknisk støtte, må du ringe Brother kundeservice eller din lokale Brother-forhandler.

Hvis du trenger ytterligere hjelp, kan du besøke [support.brother.com.](https://support.brother.com/g/b/midlink.aspx)

Sjekk først følgende:

- Maskinens strømledning er korrekt tilkoblet og strømmen til maskinen er på. >> Hurtigstartguide
- Alle beskyttelsesmaterialer er fjernet. >> Hurtigstartguide
- Papiret er lagt riktig i papirmagasinet.
- Grensesnittkablene er riktig tilkoblet maskinen og datamaskinen, eller det er satt opp trådløs tilkobling på både maskinen og datamaskinen.
- Feil- og vedlikeholdsmeldinger

Hvis du ikke løser problemet med kontrollene, identifiserer du problemet og ser deretter >> *Beslektet informasjon*

#### **Beslektet informasjon**

- [Meldinger om feil og vedlikehold](#page-473-0)
- [Feilmeldinger ved bruk av Brother Web Connect-funksjonen](#page-487-0)
- [Papirstopp](#page-489-0)
- [Papirstopper](#page-493-0)
- [Utskriftsproblemer](#page-506-0)
- [Forbedre utskriftskvaliteten](#page-509-0)
- [Telefon- og faksproblemer](#page-515-0)
- [Nettverksproblemer](#page-521-0)
- [Problemer med AirPrint](#page-533-0)
- [Andre problemer](#page-534-0)
- [Kontrollere informasjon om maskinen](#page-536-0)
- [Tilbakestille maskinen](#page-537-0)

<span id="page-473-0"></span> [Hjem](#page-1-0) > [Feilsøking](#page-472-0) > Meldinger om feil og vedlikehold

# **Meldinger om feil og vedlikehold**

Som i ethvert annet avansert kontorutstyr kan feil oppstå, og rekvisita må skiftes ut. Hvis dette skjer, vil maskinen din identifisere feilen eller trenge rutinemessig vedlikehold og vise passende melding. De vanligste feil- og vedlikeholdsmeldingene vises i tabellen.

Følg anvisningene i **Handling**-kolonnen for å løse feilen og fjerne meldingen.

Du kan selv rette de fleste feil og utføre rutinemessig vedlikehold. Hvis du trenger flere tips: Besøk [support.brother.com/faqs](https://support.brother.com/g/b/midlink.aspx?content=faq).

>> DCP-L3515CDW/DCP-L3520CDW/DCP-L3520CDWE/DCP-L3527CDW [>> DCP-L3555CDW/DCP-L3560CDW/MFC-L3740CDW/MFC-L3740CDWE/MFC-L3760CDW/MFC-L8340CDW/](#page-477-0) [MFC-L8390CDW](#page-477-0)

#### **DCP-L3515CDW/DCP-L3520CDW/DCP-L3520CDWE/DCP-L3527CDW**

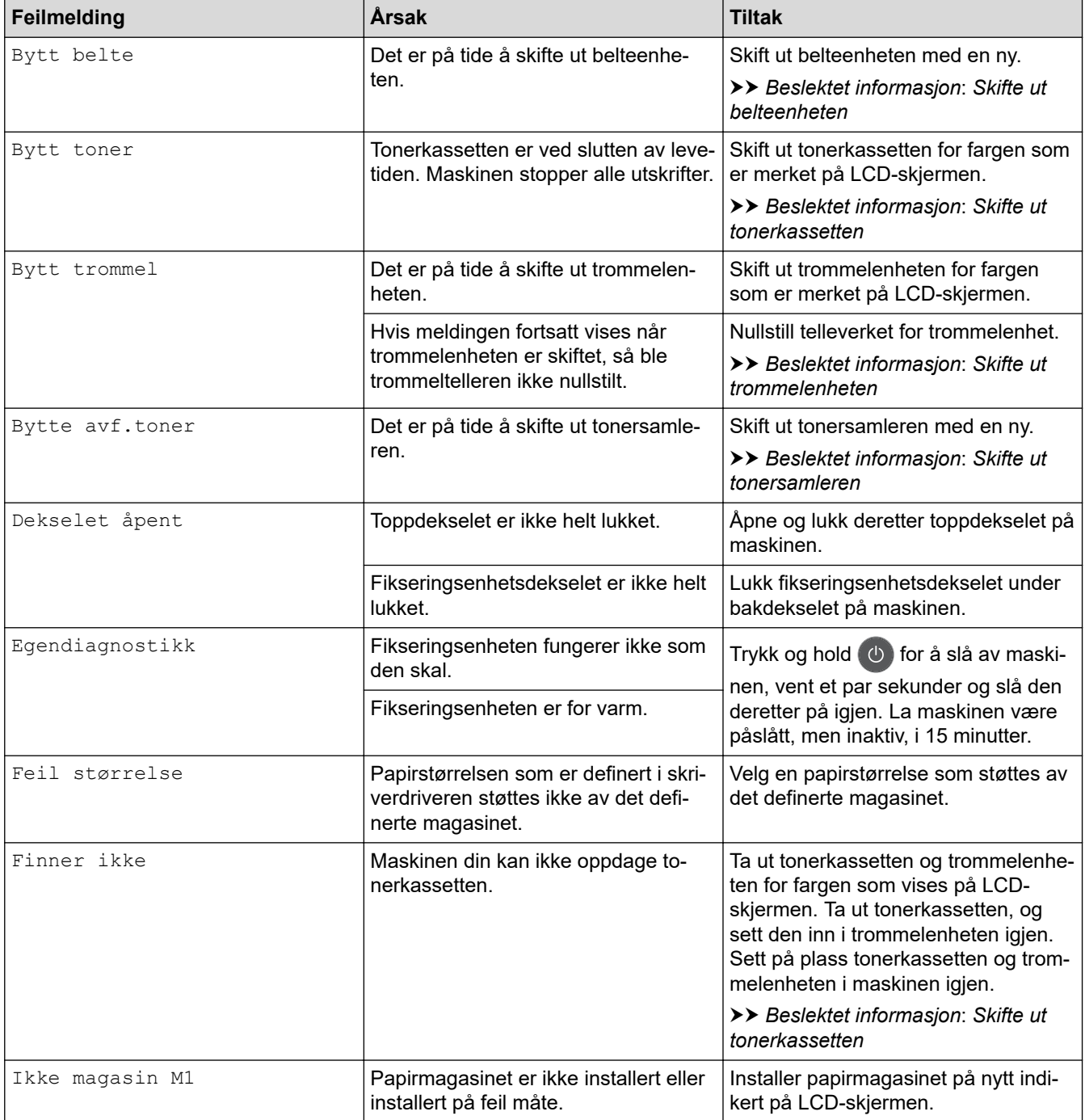

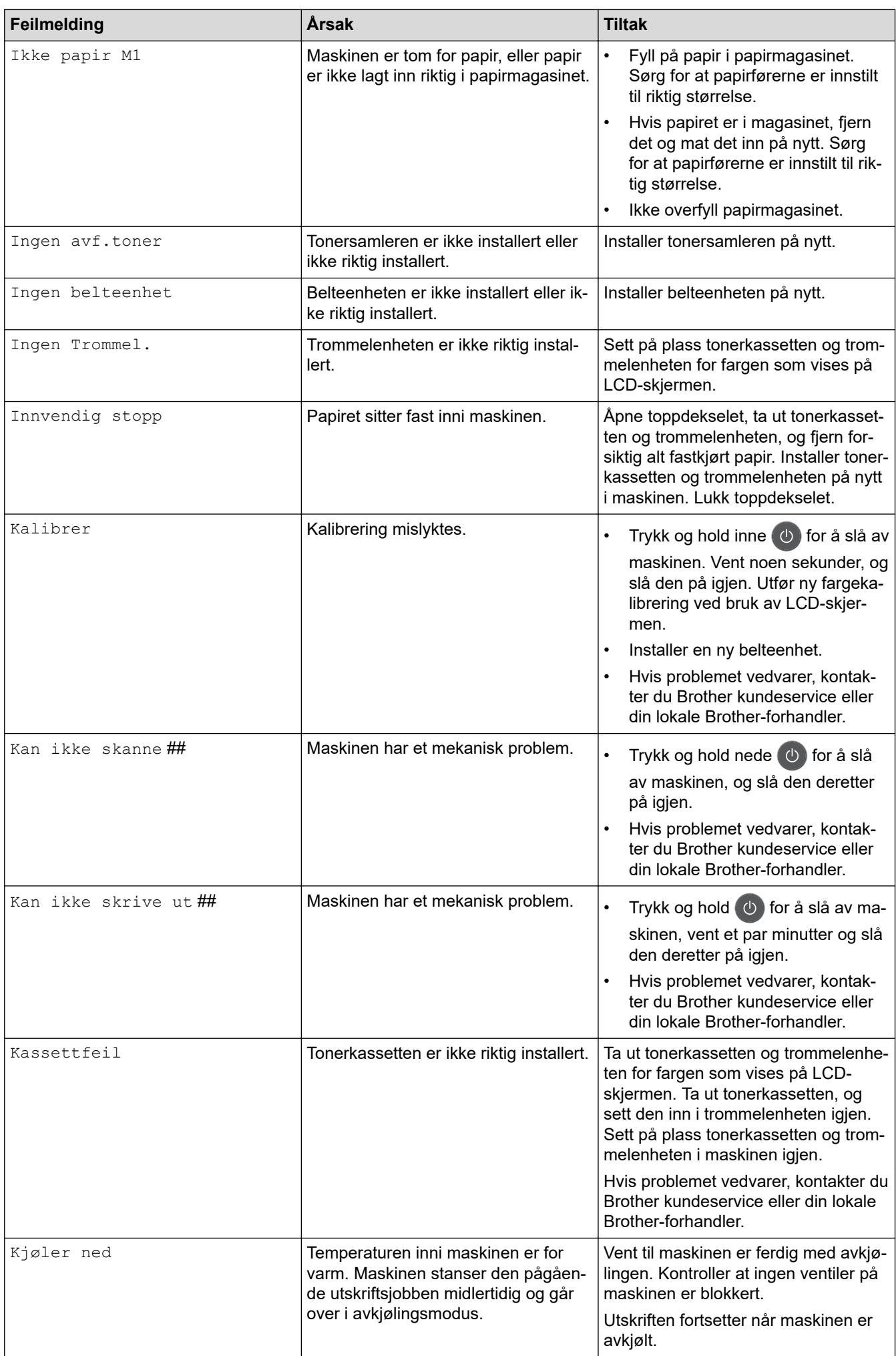

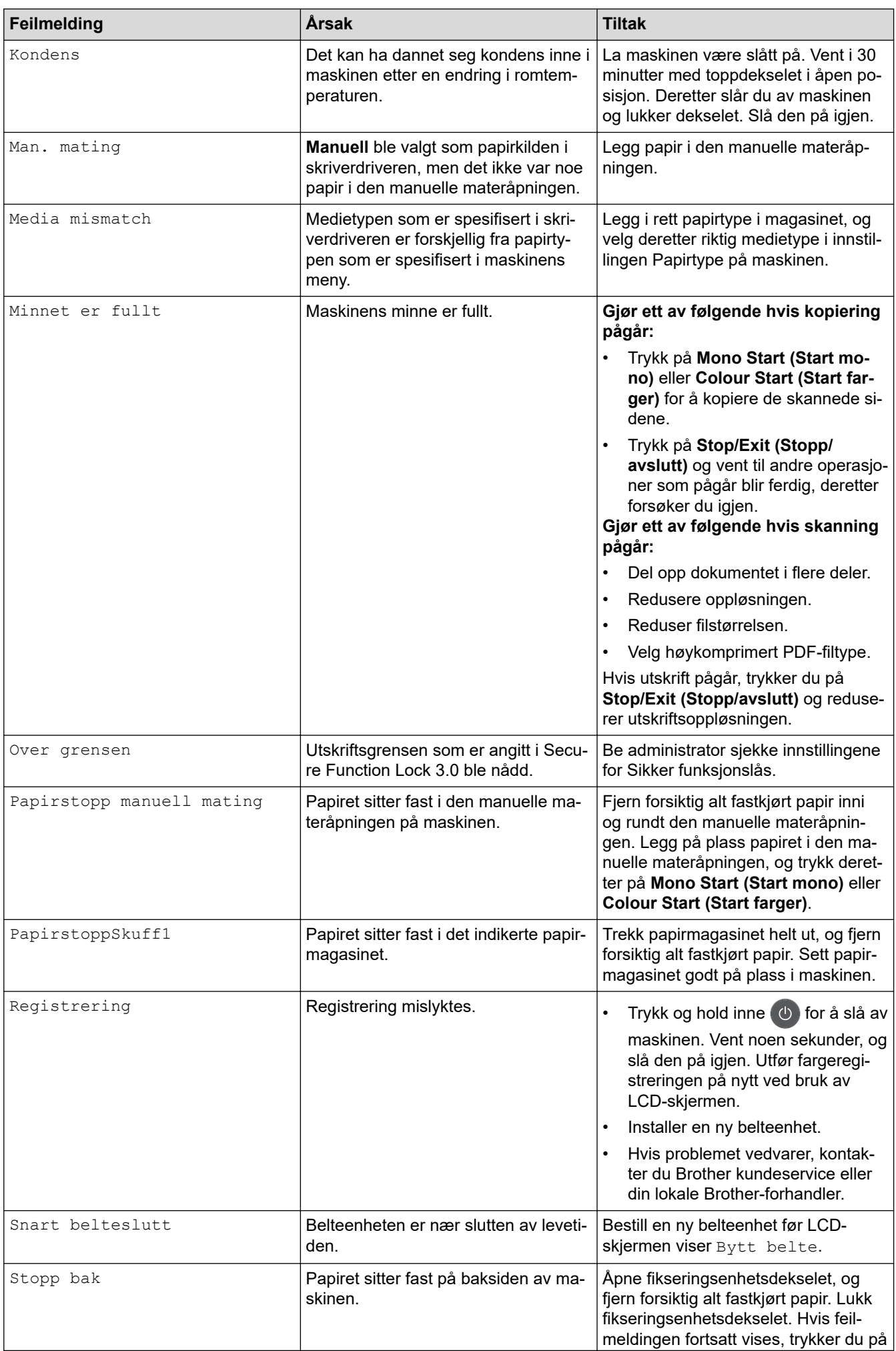

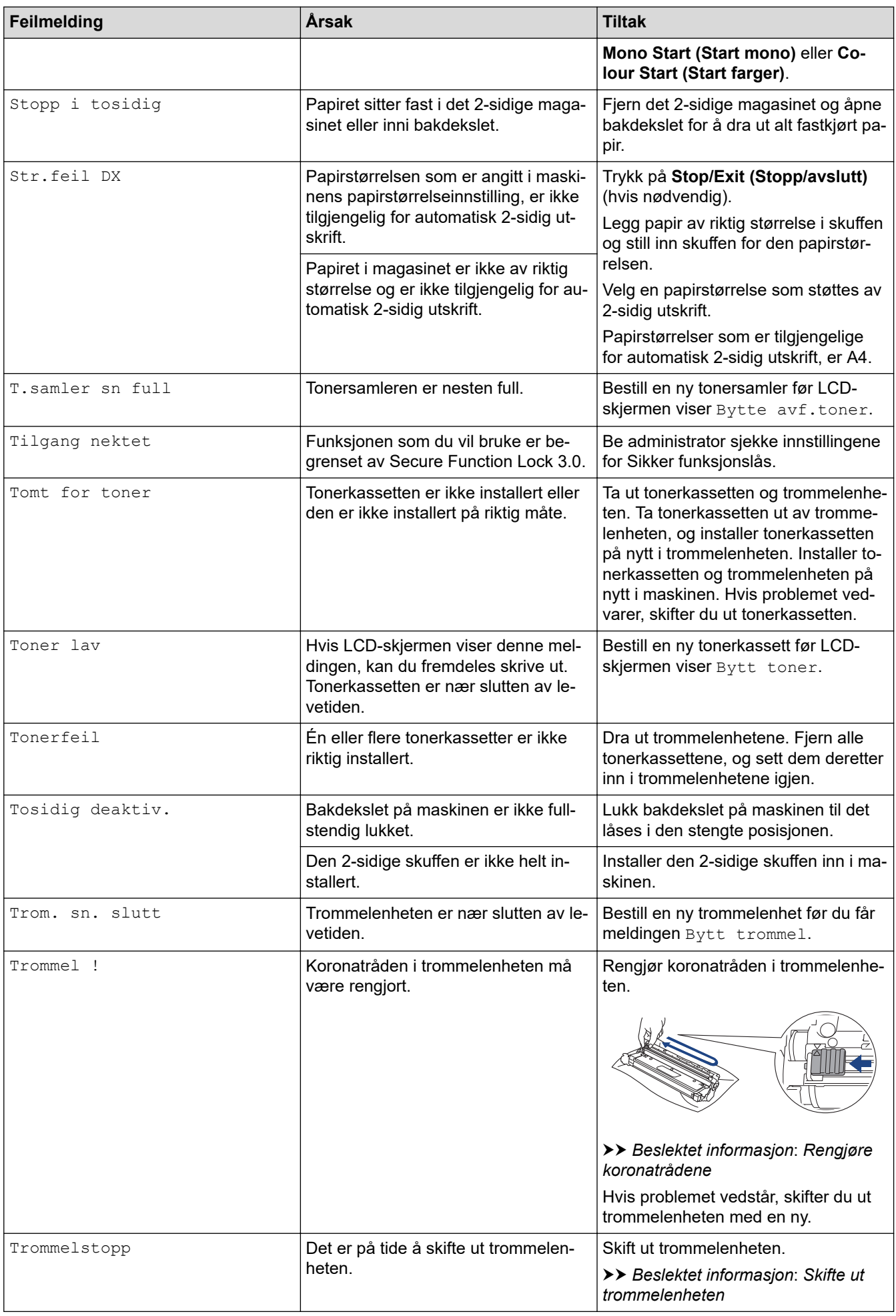

<span id="page-477-0"></span>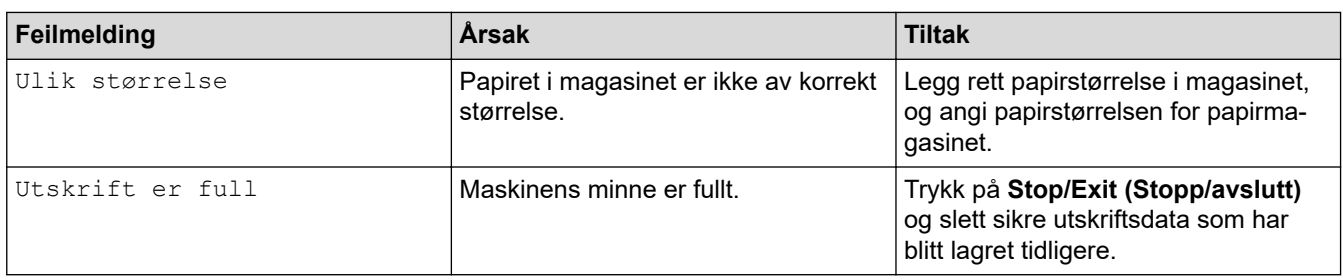

### **DCP-L3555CDW/DCP-L3560CDW/MFC-L3740CDW/MFC-L3740CDWE/ MFC-L3760CDW/MFC-L8340CDW/MFC-L8390CDW**

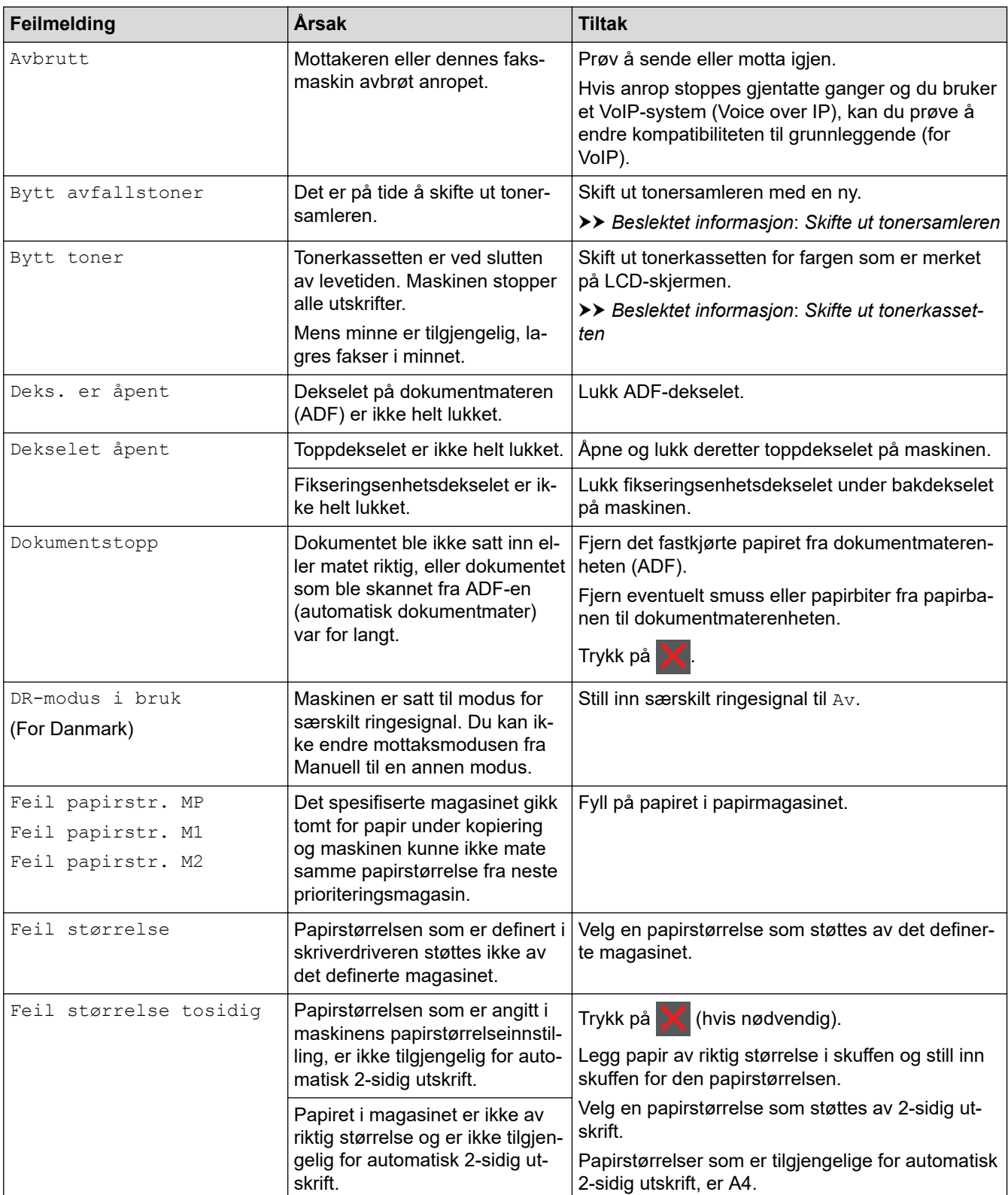

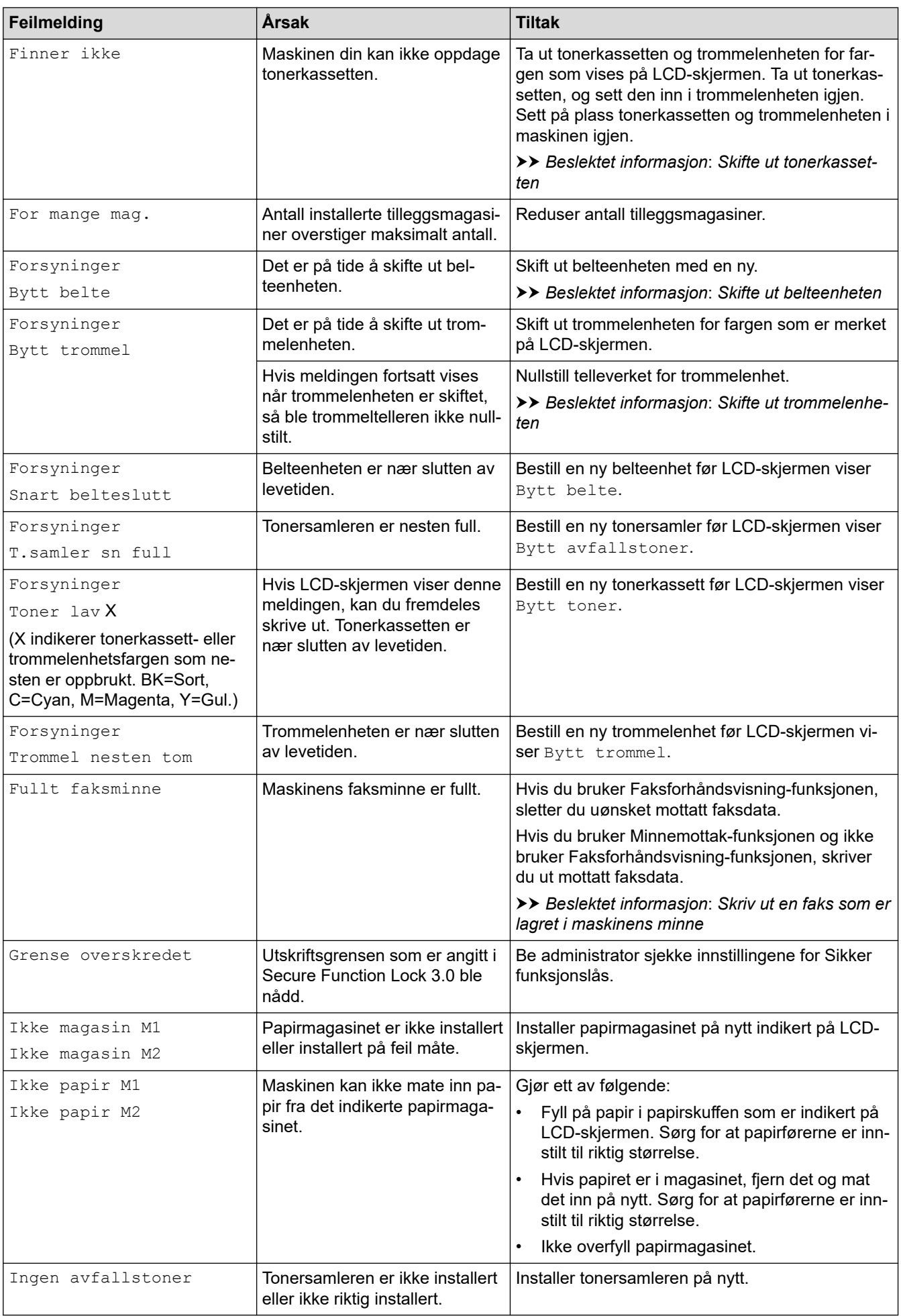

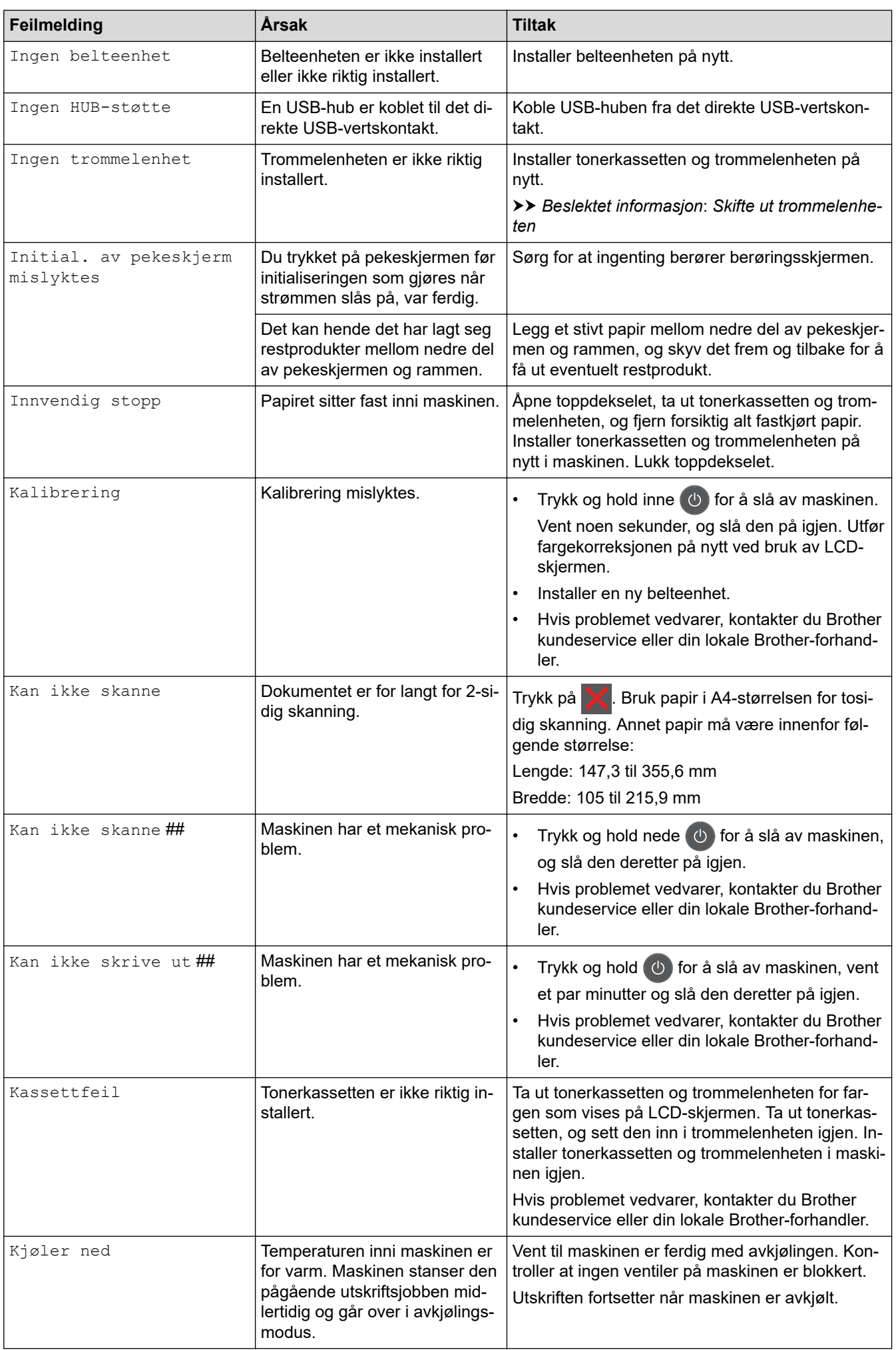

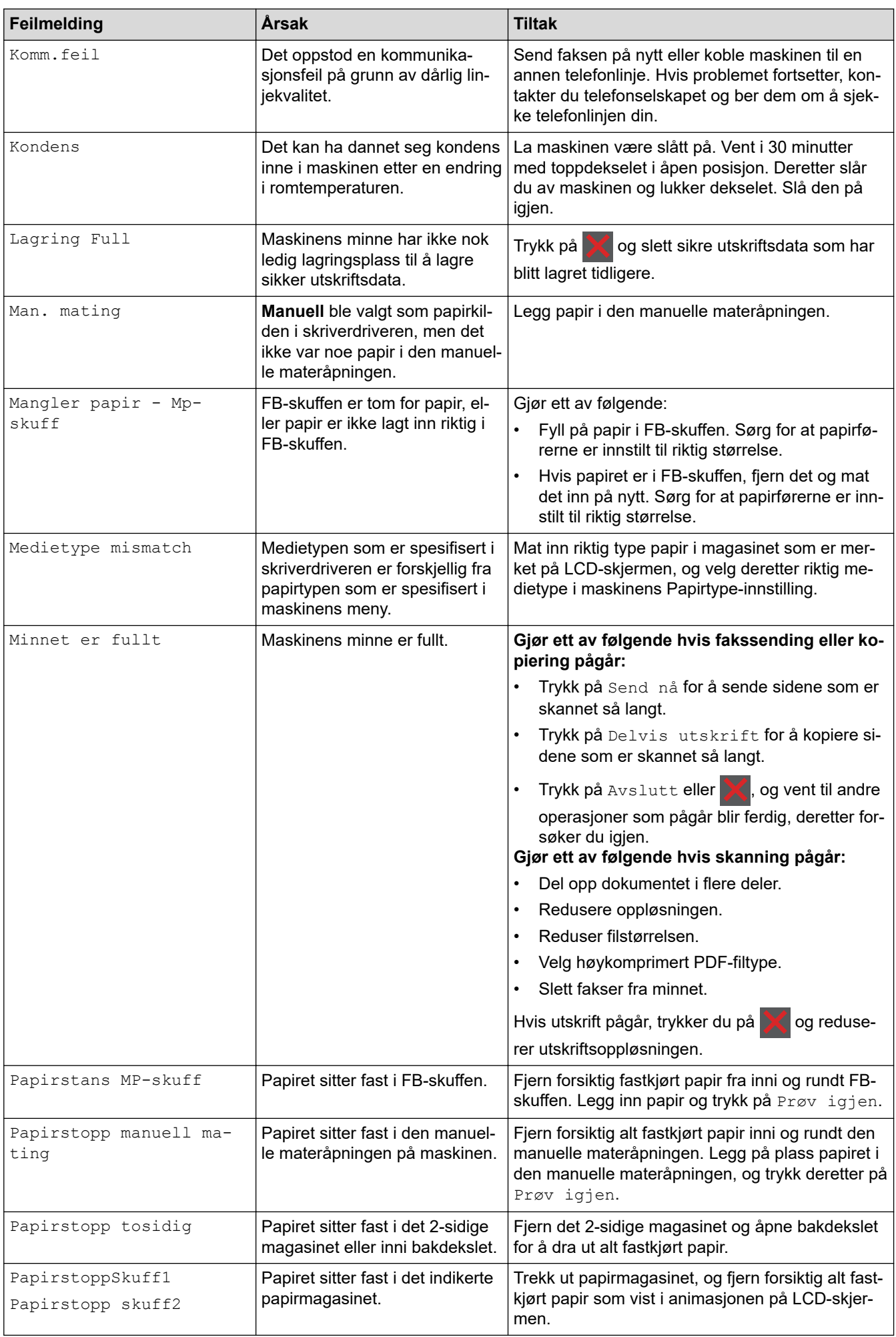

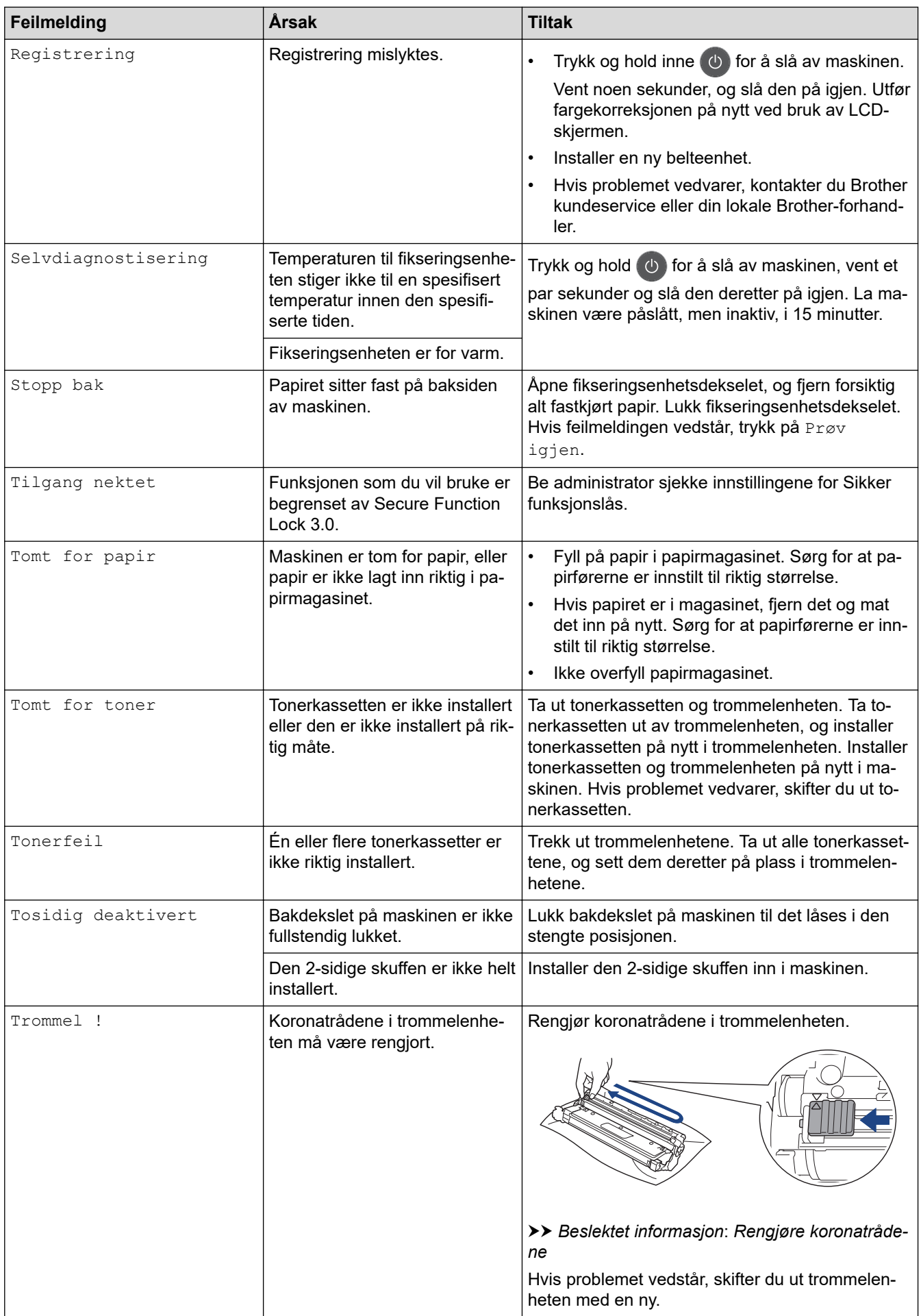

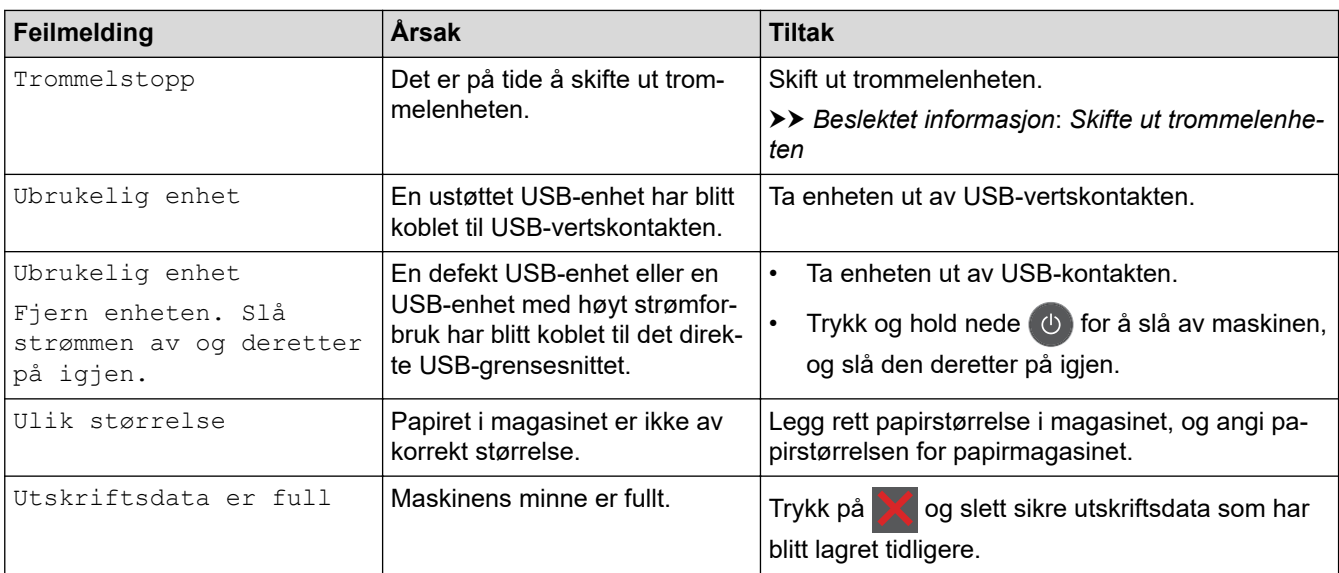

# **Beslektet informasjon**

- [Feilsøking](#page-472-0)
	- [Kan ikke skrive ut eller skanne Overfør faksene](#page-483-0)

#### **Relaterte temaer:**

- [Mate inn og skrive ut med papirmagasinet](#page-32-0)
- [Mate inn og skrive ut med flerbruksskuffen \(FB-skuff\)](#page-37-0)
- [Bytte rekvisita](#page-542-0)
- [Skifte ut tonerkassetten](#page-544-0)
- [Skifte ut trommelenheten](#page-548-0)
- [Skifte ut belteenheten](#page-553-0)
- [Skifte ut tonersamleren](#page-557-0)
- [Rengjøre koronatrådene](#page-568-0)
- [Skriv ut en faks som er lagret i maskinens minne](#page-212-0)

<span id="page-483-0"></span> [Hjem](#page-1-0) > [Feilsøking](#page-472-0) > [Meldinger om feil og vedlikehold](#page-473-0) > Kan ikke skrive ut eller skanne – Overfør faksene

### **Kan ikke skrive ut eller skanne – Overfør faksene**

**Beslektede modeller** : MFC-L3740CDW/MFC-L3740CDWE/MFC-L3760CDW/MFC-L8340CDW/ MFC-L8390CDW

Hvis LCD-skjermen viser:

Ø

- [Kan ikke skrive ut] ##
- [Kan ikke skanne] ##

Vi anbefaler at du overfører fakser til en annen faksmaskin eller til datamaskinen.

Du kan også overføre faksaktivitetsrapporten for å se om det er noen fakser du må overføre.

Hvis det vises en feilmelding på LCD-skjermen etter at du overfører faksene, kobler du Brother-maskinen fra strømkilden i flere minutter, og kobler den deretter til igjen.

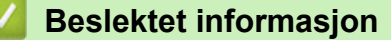

- [Meldinger om feil og vedlikehold](#page-473-0)
	- [Overføre fakser til en annen faksmaskin](#page-484-0)
	- [Overføre fakser til datamaskinen](#page-485-0)
	- [Overføre faksaktivitetsrapporten til en annen faksmaskin](#page-486-0)

<span id="page-484-0"></span> [Hjem](#page-1-0) > [Feilsøking](#page-472-0) > [Meldinger om feil og vedlikehold](#page-473-0) > [Kan ikke skrive ut eller skanne – Overfør](#page-483-0) [faksene](#page-483-0) > Overføre fakser til en annen faksmaskin

# **Overføre fakser til en annen faksmaskin**

**Beslektede modeller** : MFC-L3740CDW/MFC-L3740CDWE/MFC-L3760CDW/MFC-L8340CDW/ MFC-L8390CDW

Du må sette opp apparatets ID før du overfører fakser til en annen faksmaskin.

- 1. Trykk på [Innstill.] > [Alle innst.] > [Service] > [Dataoverfør.] > [Faksoverfør.].
- 2. Gjør ett av følgende:
	- Hvis det vises [Ingen data] på LCD-skjermen, er det ingen flere fakser i maskinens minne. Trykk på  $[$ Lukk]. Trykk på  $\begin{bmatrix} \begin{bmatrix} \end{bmatrix} \end{bmatrix}$
	- Skriv inn faksnummeret som faksene skal videresendes til.
- 3. Trykk på [Start faks].

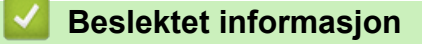

• [Kan ikke skrive ut eller skanne – Overfør faksene](#page-483-0)

#### **Relaterte temaer:**

• [Angi apparat-ID](#page-603-0)

<span id="page-485-0"></span> [Hjem](#page-1-0) > [Feilsøking](#page-472-0) > [Meldinger om feil og vedlikehold](#page-473-0) > [Kan ikke skrive ut eller skanne – Overfør](#page-483-0) [faksene](#page-483-0) > Overføre fakser til datamaskinen

# **Overføre fakser til datamaskinen**

```
Beslektede modeller : MFC-L3740CDW/MFC-L3740CDWE/MFC-L3760CDW/MFC-L8340CDW/
MFC-L8390CDW
```
- 1. Kontroller at du har installert programvaren og driverne på datamaskinen.
- 2. Start (**Brother Utilities**), og klikk deretter på rullegardinmenyen og velg modellnavnet (hvis det ikke allerede er valgt). Klikk på **PC-FAX** i den venstre navigasjonslinjen og klikk deretter på **Motta**. **PC-FAX Receive (PC-FAX-mottak)**-vinduet vises.
- 3. Sørg for at du har stilt inn [PC mottak] på maskinen. Hvis fakser er i maskinens minne når du konfigurerer PC-FAX-mottak, viser LCD-skjermen [Send Fax til PC?].
- 4. Gjør ett av følgende:
	- Trykk på [Ja] for å overføre alle faksene til datamaskinen.
	- For å avslutte og la faksene være i minnet, trykker du på [Nei].
- 5. Trykk på  $\Box$

#### **Beslektet informasjon**

• [Kan ikke skrive ut eller skanne – Overfør faksene](#page-483-0)

#### **Relaterte temaer:**

- [Kjør Brother PC-FAX-mottak på datamaskinen \(Windows\)](#page-266-0)
- [Bruk PC-FAX-mottak til å overføre mottatte fakser til datamaskinen \(kun Windows\)](#page-207-0)

<span id="page-486-0"></span> [Hjem](#page-1-0) > [Feilsøking](#page-472-0) > [Meldinger om feil og vedlikehold](#page-473-0) > [Kan ikke skrive ut eller skanne – Overfør](#page-483-0) [faksene](#page-483-0) > Overføre faksaktivitetsrapporten til en annen faksmaskin

# **Overføre faksaktivitetsrapporten til en annen faksmaskin**

**Beslektede modeller** : MFC-L3740CDW/MFC-L3740CDWE/MFC-L3760CDW/MFC-L8340CDW/ MFC-L8390CDW

Du må sette opp apparatets ID før du overfører faksaktivitetsrapporten til en annen faksmaskin.

- 1. Trykk på  $\| \cdot \|$  [Innstill.] > [Alle innst.] > [Service] > [Dataoverfør.] > [Rapportoverføring].
- 2. Angi faksnummeret som faksaktivitetsrapporten skal videresendes til.
- 3. Trykk på [Start faks].

#### **Beslektet informasjon**

• [Kan ikke skrive ut eller skanne – Overfør faksene](#page-483-0)

#### **Relaterte temaer:**

• [Angi apparat-ID](#page-603-0)

<span id="page-487-0"></span> [Hjem](#page-1-0) > [Feilsøking](#page-472-0) > Feilmeldinger ved bruk av Brother Web Connect-funksjonen

### **Feilmeldinger ved bruk av Brother Web Connect-funksjonen**

**Beslektede modeller** : DCP-L3555CDW/DCP-L3560CDW/MFC-L3740CDW/MFC-L3740CDWE/ MFC-L3760CDW/MFC-L8340CDW/MFC-L8390CDW

Maskinen viser en feilmelding hvis en feil oppstår. De vanligste feilmeldingene vises i tabellen.

Du kan rette de fleste feilene selv. Hvis du fortsatt trenger hjelp etter å ha lest tabellen nedenfor, finner du de nyeste feilsøkingstipsene på [support.brother.com/faqs.](https://support.brother.com/g/b/midlink.aspx?content=faq)

### **Tilkoblingsfeil**

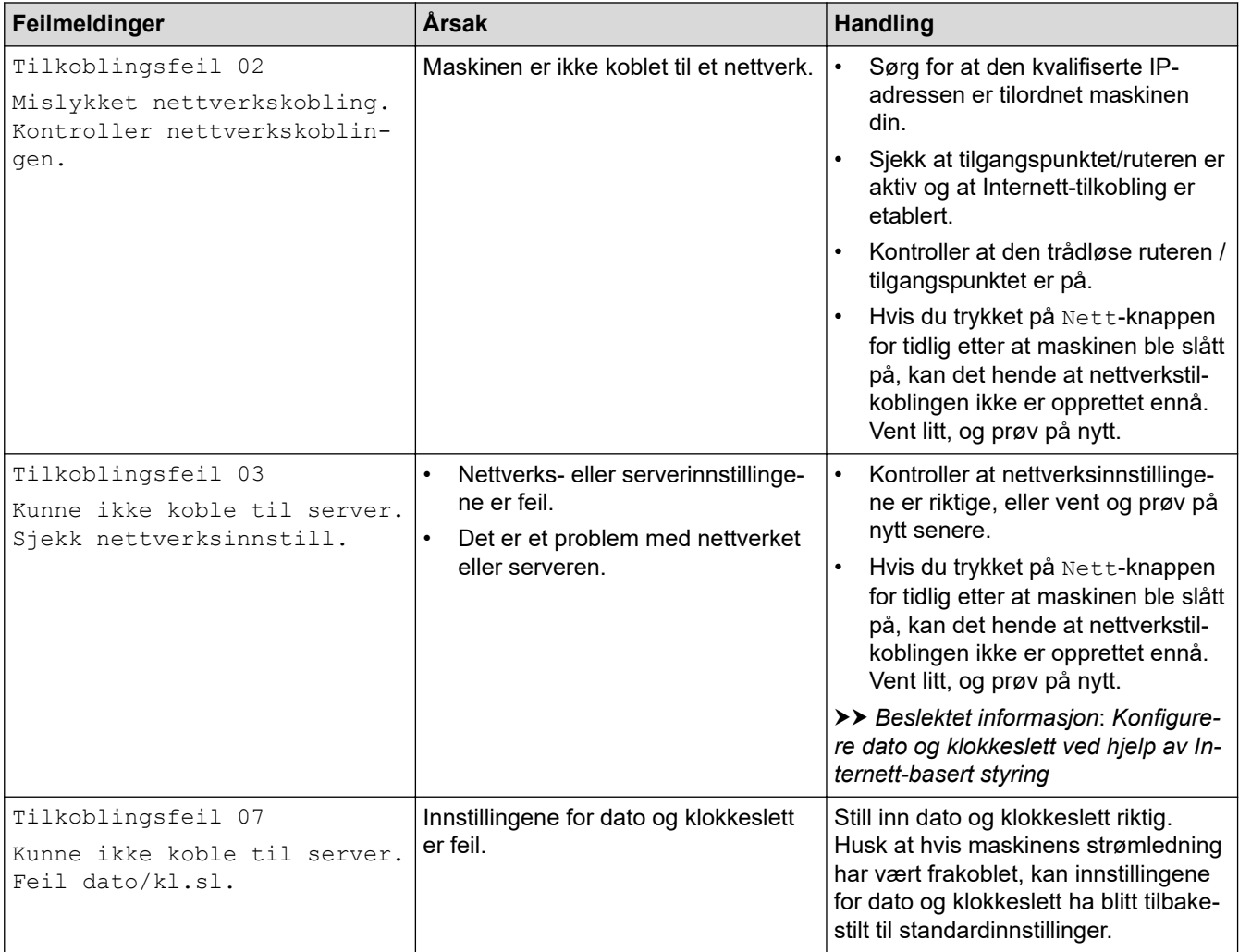

#### **Pålitelighetskontrollfeil**

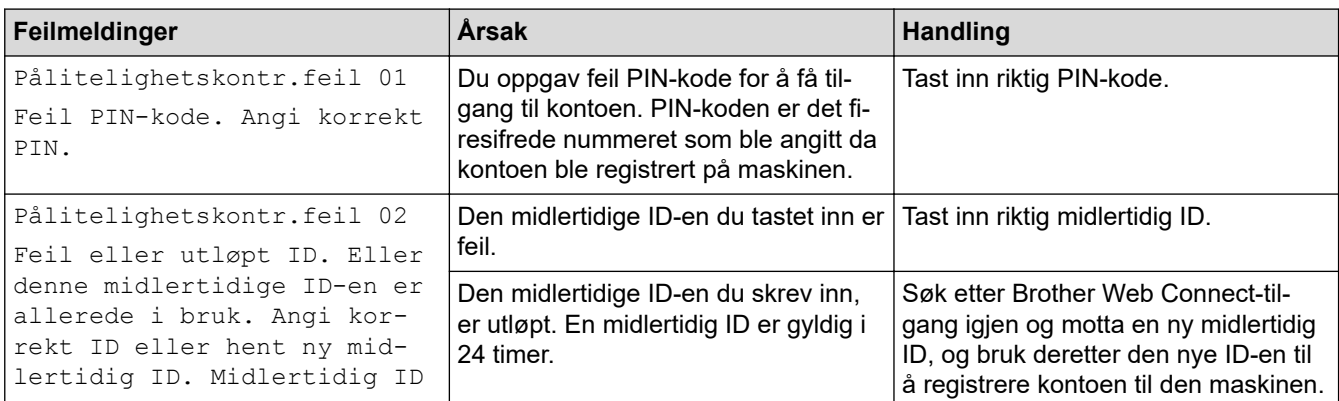

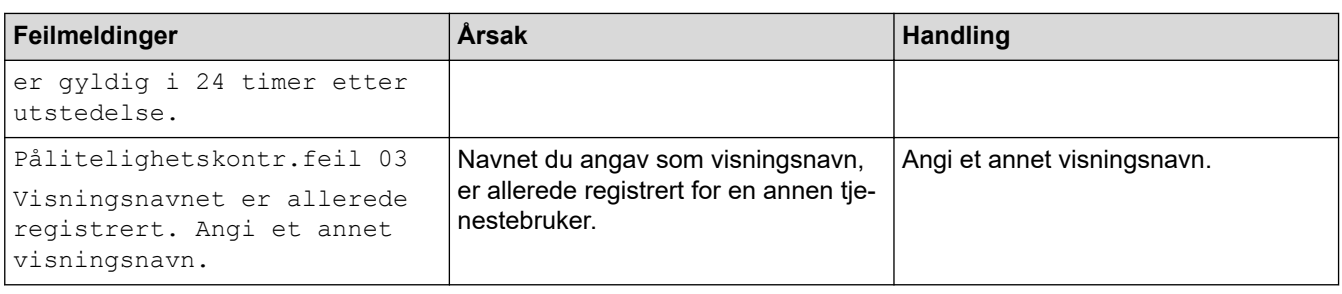

# **Serverfeil**

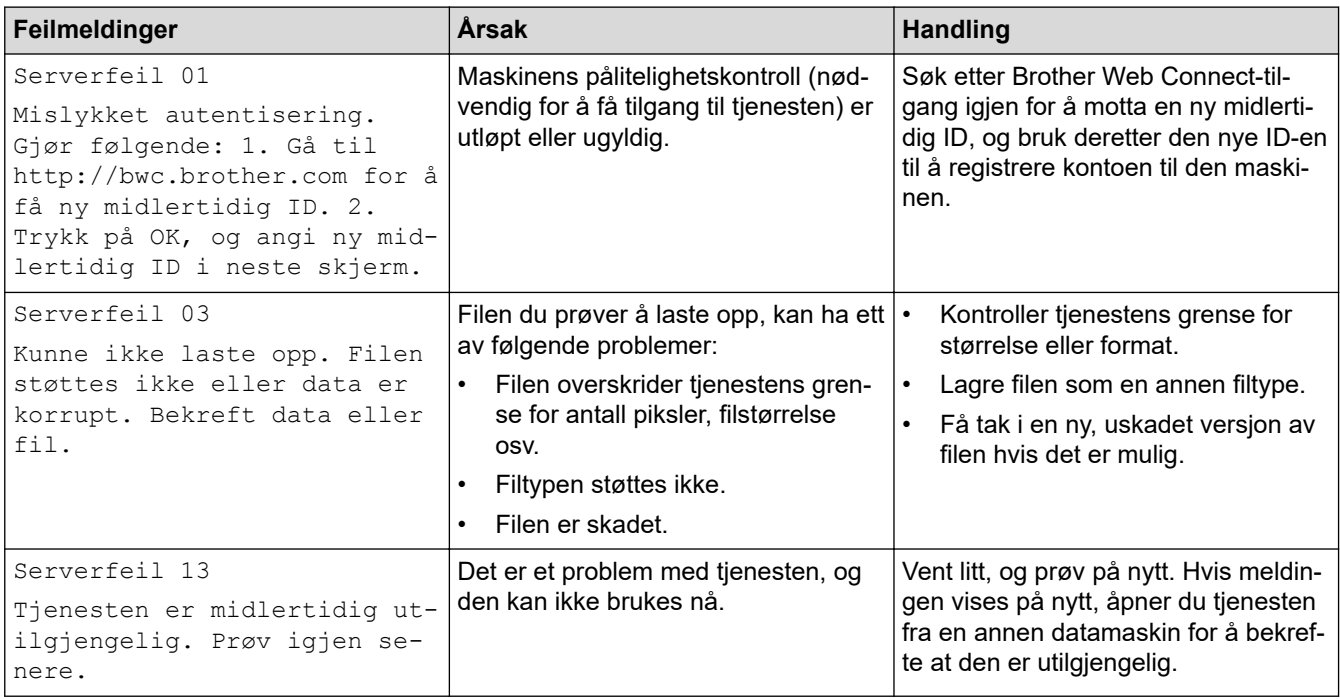

# **Beslektet informasjon**

• [Feilsøking](#page-472-0)

#### **Relaterte temaer:**

• [Konfigurere dato og klokkeslett ved hjelp av Internett-basert styring](#page-341-0)

#### <span id="page-489-0"></span> [Hjem](#page-1-0) > [Feilsøking](#page-472-0) > Papirstopp

# **Papirstopp**

**Beslektede modeller** : DCP-L3555CDW/DCP-L3560CDW/MFC-L3740CDW/MFC-L3740CDWE/ MFC-L3760CDW/MFC-L8340CDW/MFC-L8390CDW

- [Dokumentstopp øverst i ADF-enheten](#page-490-0)
- [Dokument sitter fast under dokumentdekselet](#page-491-0)
- [Fjern små papirbiter som sitter fast i ADF-en](#page-492-0)

<span id="page-490-0"></span> [Hjem](#page-1-0) > [Feilsøking](#page-472-0) > [Papirstopp](#page-489-0) > Dokumentstopp øverst i ADF-enheten

### **Dokumentstopp øverst i ADF-enheten**

**Beslektede modeller** : DCP-L3555CDW/DCP-L3560CDW/MFC-L3740CDW/MFC-L3740CDWE/ MFC-L3760CDW/MFC-L8340CDW/MFC-L8390CDW

- 1. Fjern alt papir som ikke sitter fast i ADF-enheten.
- 2. Åpne ADF-dekselet.
- 3. Trekk det fastkjørte dokumentet ut mot venstre. Hvis dokumentet rives eller slites, må du passe på at alle biter fjernes for å forhindre senere papirstopper.

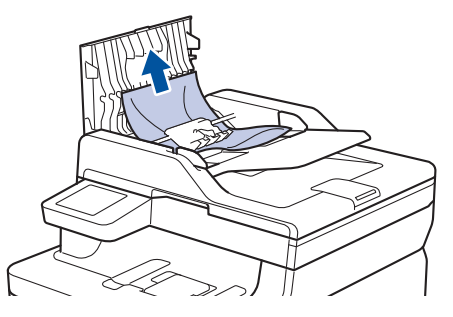

- 4. Lukk ADF-dekselet.
- 5. Trykk på .

### **Beslektet informasjon**

• [Papirstopp](#page-489-0)

<span id="page-491-0"></span> [Hjem](#page-1-0) > [Feilsøking](#page-472-0) > [Papirstopp](#page-489-0) > Dokument sitter fast under dokumentdekselet

# **Dokument sitter fast under dokumentdekselet**

**Beslektede modeller** : DCP-L3555CDW/DCP-L3560CDW/MFC-L3740CDW/MFC-L3740CDWE/ MFC-L3760CDW/MFC-L8340CDW/MFC-L8390CDW

- 1. Fjern alt papir som ikke sitter fast i ADF-enheten.
- 2. Løft opp dokumentdekselet.
- 3. Trekk det fastkjørte dokumentet ut mot høyre. Hvis dokumentet rives eller slites, må du passe på at alle biter fjernes for å forhindre senere papirstopper.

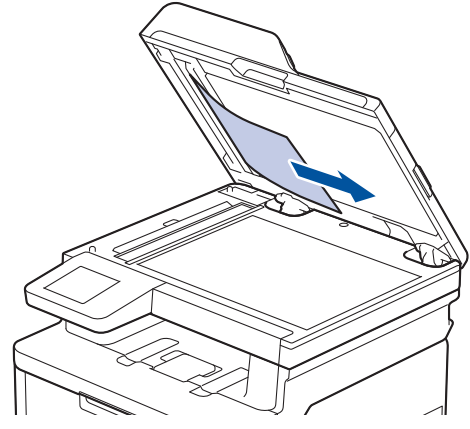

- 4. Lukk dokumentdekselet.
- 5. Trykk på .

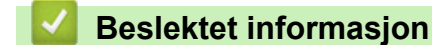

• [Papirstopp](#page-489-0)

<span id="page-492-0"></span> [Hjem](#page-1-0) > [Feilsøking](#page-472-0) > [Papirstopp](#page-489-0) > Fjern små papirbiter som sitter fast i ADF-en

# **Fjern små papirbiter som sitter fast i ADF-en**

**Beslektede modeller** : DCP-L3555CDW/DCP-L3560CDW/MFC-L3740CDW/MFC-L3740CDWE/ MFC-L3760CDW/MFC-L8340CDW/MFC-L8390CDW

- 1. Løft opp dokumentdekselet.
- 2. Skyv et stykke stivt papir, for eksempel en kartongbit, inn i ADF-en for å dytte eventuelle små papirrester gjennom.

(DCP-L3555CDW/DCP-L3560CDW/MFC-L3740CDW/MFC-L3740CDWE/MFC-L3760CDW/ MFC-L8340CDW)

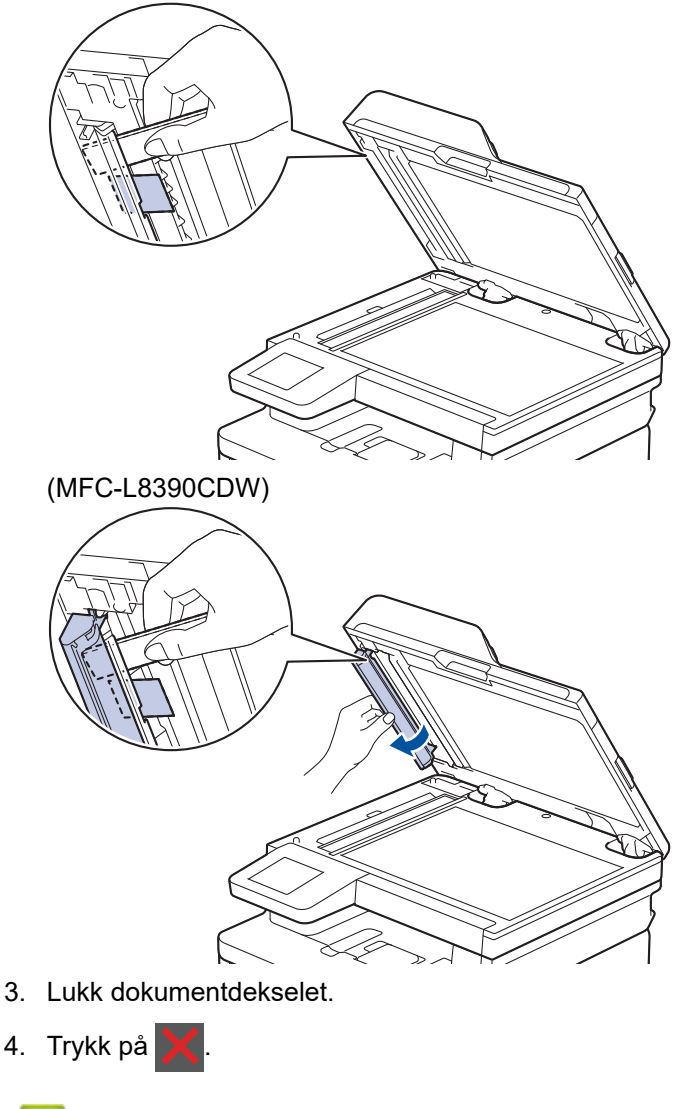

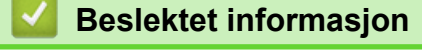

• [Papirstopp](#page-489-0)

#### <span id="page-493-0"></span> [Hjem](#page-1-0) > [Feilsøking](#page-472-0) > Papirstopper

### **Papirstopper**

Fjern alltid gjenværende papir fra papirmagasinet, luft papiret og gjør bunken rett før du legger i nytt papir. Dette bidrar til å unngå fastkjørt papir.

- [Fjerne papirstopp](#page-494-0)
- [Papir sitter fast i FB-skuffen](#page-495-0)
- [Papiret sitter fast i den manuelle materåpningen](#page-496-0)
- [Papiret sitter fast i papirmagasinet](#page-497-0)
- [Papir sitter fast i utgangsmagasinet](#page-499-0)
- [Papir sitter fast bak i maskinen](#page-500-0)
- [Papir sitter fast inni maskinen](#page-502-0)
- [Papiret sitter fast i 2-sidigmagasinet](#page-504-0)

<span id="page-494-0"></span> [Hjem](#page-1-0) > [Feilsøking](#page-472-0) > [Papirstopper](#page-493-0) > Fjerne papirstopp

# **Fjerne papirstopp**

Hvis papir er tilstoppet eller flere ark jevnlig matet sammen, gjør du følgende:

- Rengjør papirhenterullerne og skilleputen til papirskuffene.
	- **>>** Beslektet informasjon: Rengjør valsene for papiropphenting
- Legg papir riktig inn i skuffen.
	- **>>** Beslektet informasjon: Legg i papir
- Angi riktig papirstørrelse og papirtype på maskinen.
	- uu *Beslektet informasjon*: *Papirinnstillinger*
- Angi riktig papirstørrelse og papirtype på datamaskinen.
	- **>>** Beslektet informasjon: Skrive ut et dokument (Windows)
	- $\rightarrow$  Beslektet informasjon: Skrive ut med AirPrint
- Bruk anbefalt papir.
	- $\rightarrow$  **Beslektet informasjon: Bruk av spesialpapir**
	- **>>** Beslektet informasjon: Anbefalte utskriftsmedier

#### **Beslektet informasjon**

• [Papirstopper](#page-493-0)

#### **Relaterte temaer:**

- [Rengjør valsene for papiropphenting](#page-581-0)
- [Legg i papir](#page-31-0)
- [Papirinnstillinger](#page-55-0)
- [Skrive ut et dokument \(Windows\)](#page-68-0)
- [Skrive ut med AirPrint](#page-462-0)
- [Bruk av spesialpapir](#page-65-0)
- [Anbefalte utskriftsmedier](#page-59-0)

<span id="page-495-0"></span> [Hjem](#page-1-0) > [Feilsøking](#page-472-0) > [Papirstopper](#page-493-0) > Papir sitter fast i FB-skuffen

# **Papir sitter fast i FB-skuffen**

#### **Beslektede modeller** : MFC-L8340CDW/MFC-L8390CDW

Hvis maskinens kontrollpanel eller Status Monitor indikerer at det er papirstopp i FB-skuffen, gjør du følgende:

- 1. Fjern alt papiret fra FB-skuffen.
- 2. Fjern eventuelt fastkjørt papir fra inni og rundt FB-skuffen.

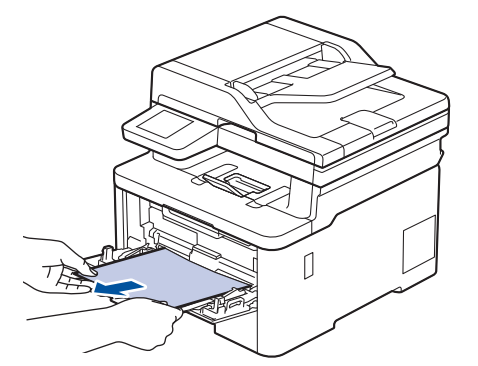

- 3. Luft papirstabelen og legg den tilbake i FB-skuffen.
- 4. Legg papiret tilbake i FB-skuffen og kontroller at papiret er under merket for maksimumskapasitet (1) på begge sider av skuffen.

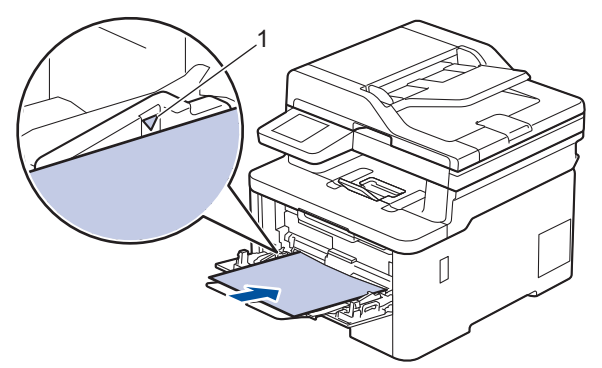

5. Følg instruksjonene på maskinens LCD-skjerm.

#### **Beslektet informasjon**

• [Papirstopper](#page-493-0)

<span id="page-496-0"></span> [Hjem](#page-1-0) > [Feilsøking](#page-472-0) > [Papirstopper](#page-493-0) > Papiret sitter fast i den manuelle materåpningen

# **Papiret sitter fast i den manuelle materåpningen**

**Beslektede modeller** : DCP-L3515CDW/DCP-L3520CDW/DCP-L3520CDWE/DCP-L3527CDW/ DCP-L3555CDW/DCP-L3560CDW/MFC-L3740CDW/MFC-L3740CDWE/MFC-L3760CDW

Hvis maskinens kontrollpanel eller Status Monitor indikerer at det er fastkjørt papir i maskinens manuelle materåpning, gjør du følgende:

1. Fjern forsiktig alt papir som sitter fast i eller rundt den manuelle materåpningen.

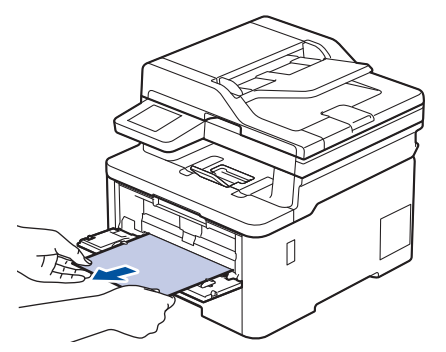

- 2. Legg på plass papiret i den manuelle materåpningen.
- 3. Gjør ett av følgende:
	- DCP-L3515CDW/DCP-L3520CDW/DCP-L3520CDWE/DCP-L3527CDW Trykk på **Mono Start (Start mono)** eller **Colour Start (Start farger)** for å gjenoppta utskriften.
	- DCP-L3555CDW/DCP-L3560CDW/MFC-L3740CDW/MFC-L3740CDWE/MFC-L3760CDW Trykk på [Prøv igjen] for å gjenoppta utskriften.

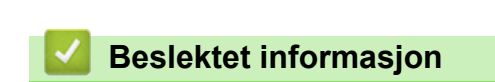

• [Papirstopper](#page-493-0)

<span id="page-497-0"></span> [Hjem](#page-1-0) > [Feilsøking](#page-472-0) > [Papirstopper](#page-493-0) > Papiret sitter fast i papirmagasinet

# **Papiret sitter fast i papirmagasinet**

Hvis maskinens kontrollpanel eller Status Monitor indikerer at det er papirstopp i papirskuffen, gjør du følgende:

1. Trekk papirmagasinet helt ut av maskinen.

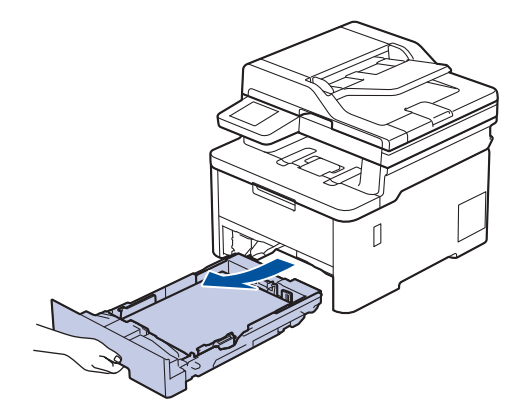

2. Trekk ut det fastkjørte papiret sakte.

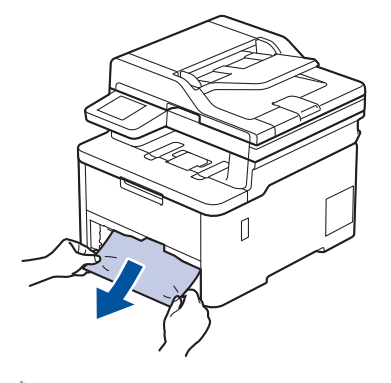

Hvis du drar det fastkjørte papiret nedover med begge hender, er det enklere å fjerne det.

3. Luft papirstabelen for å forhindre ytterligere papirstopp, og skyv papirførerne for å passe med papirstørrelsen. Legg papir i papirmagasinet.

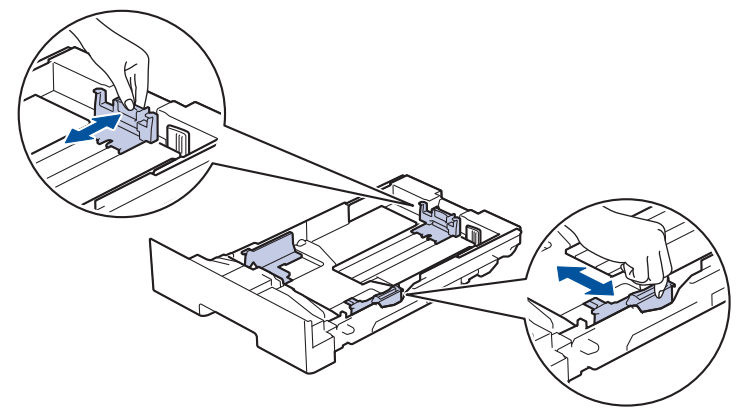

4. Sørg for at papiret er under merket for maks papirkapasitet ( $\triangledown \triangledown \triangledown$ ).

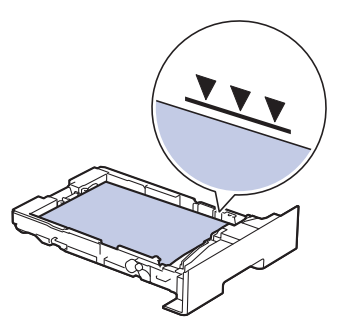

5. Sett papirmagasinet godt på plass i maskinen.

# **Beslektet informasjon**

• [Papirstopper](#page-493-0)

∣√

<span id="page-499-0"></span>▲ [Hjem](#page-1-0) > [Feilsøking](#page-472-0) > [Papirstopper](#page-493-0) > Papir sitter fast i utgangsmagasinet

# **Papir sitter fast i utgangsmagasinet**

Når papiret sitter fast i utgangsskuffen, utfører du følgende trinn:

1. Bruk begge hender til å åpne skanneren.

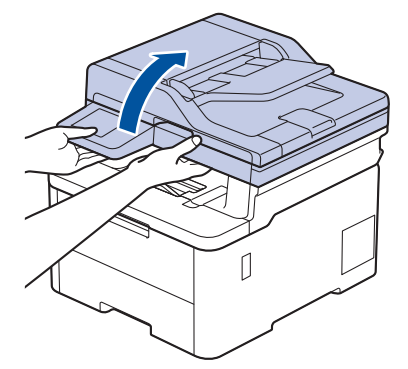

2. Fjern papiret.

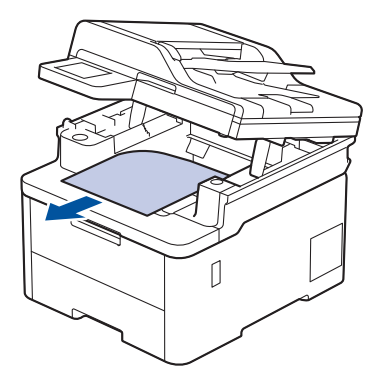

3. Skyv skanneren ned med begge hender for å lukke den.

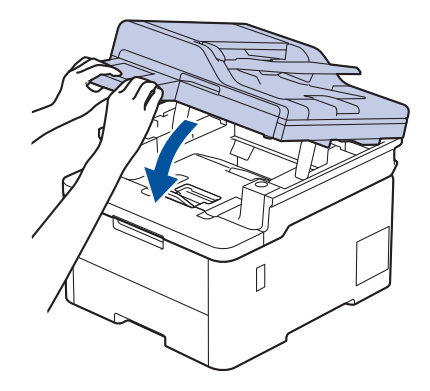

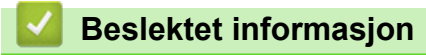

• [Papirstopper](#page-493-0)

<span id="page-500-0"></span> [Hjem](#page-1-0) > [Feilsøking](#page-472-0) > [Papirstopper](#page-493-0) > Papir sitter fast bak i maskinen

# **Papir sitter fast bak i maskinen**

Hvis maskinens kontrollpanel eller Status Monitor viser en papirstopp bak i maskinen (papirstopp bak), utfører du følgende trinn:

- 1. La maskinen være slått på i omtrent 10 minutter slik at den interne viften kjøler ned svært varme deler inni maskinen.
- 2. Åpne bakdekselet.

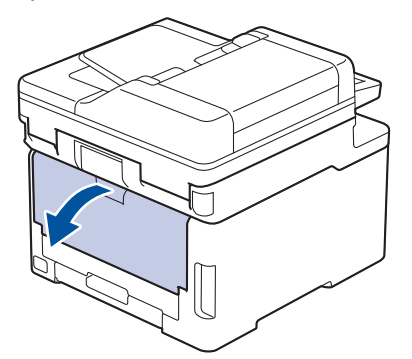

3. Trekk de grønne spakene på venstre og høyre side mot deg for å frigjøre dekselet på fikseringsenheten.

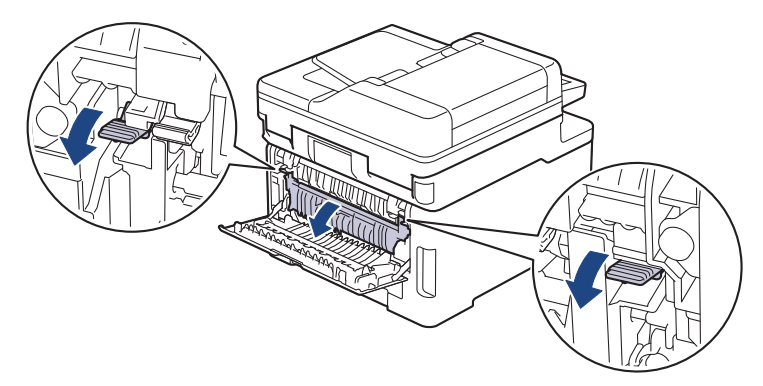

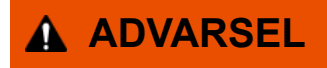

#### VARM OVERFLATE

Maskinens interne deler vil være svært varme. Vent til maskinen kjøler seg ned før du tar på dem.

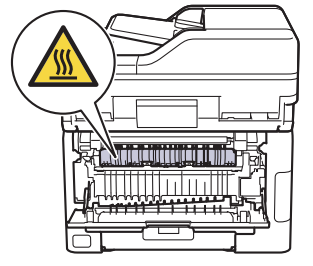

Hvis de grå konvolutthendlene på innsiden av bakdekselet er dradd ned til konvoluttposisjonen, løfter du disse hendlene opp til originalposisjonene før du drar ned de grønne flikene.

4. Bruk begge hender til å trekke det fastkjørte papiret forsiktig ut av fikseringsenheten.

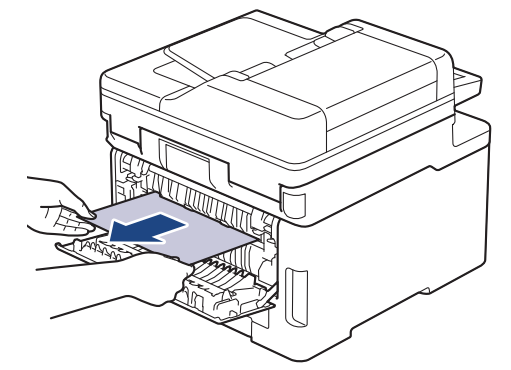

5. Lukk fiksererdekselet.

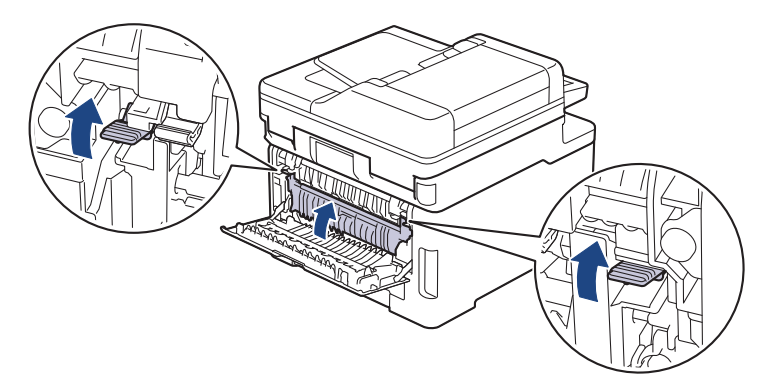

Hvis du skriver ut på konvolutter, drar du ned de grå konvoluttspakene til konvoluttposisjon igjen før du skriver ut.

6. Lukk bakdekslet til det låses i den lukkede posisjonen.

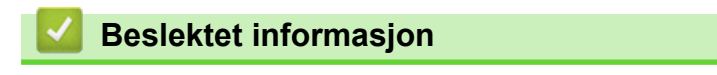

• [Papirstopper](#page-493-0)

Ø

<span id="page-502-0"></span> [Hjem](#page-1-0) > [Feilsøking](#page-472-0) > [Papirstopper](#page-493-0) > Papir sitter fast inni maskinen

# **Papir sitter fast inni maskinen**

Hvis maskinens kontrollpanel eller Status Monitor indikerer at det er papirstopp inni maskinen, gjør du følgende:

- 1. La maskinen være slått på i omtrent 10 minutter slik at den interne viften kjøler ned svært varme deler inni maskinen.
- 2. Åpne toppdekselet til det låses i åpen posisjon.

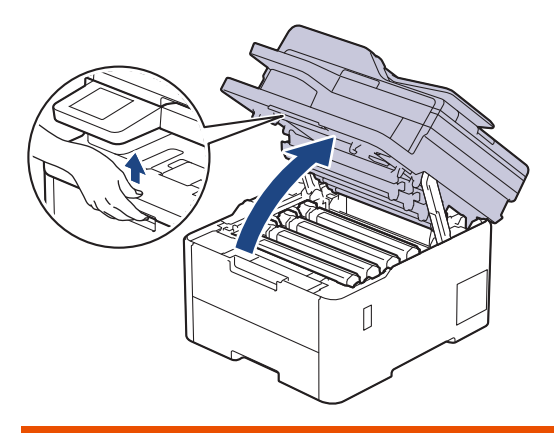

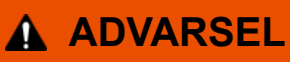

#### VARM OVERFLATE

Maskinens interne deler vil være svært varme. Vent til maskinen kjøler seg ned før du tar på dem.

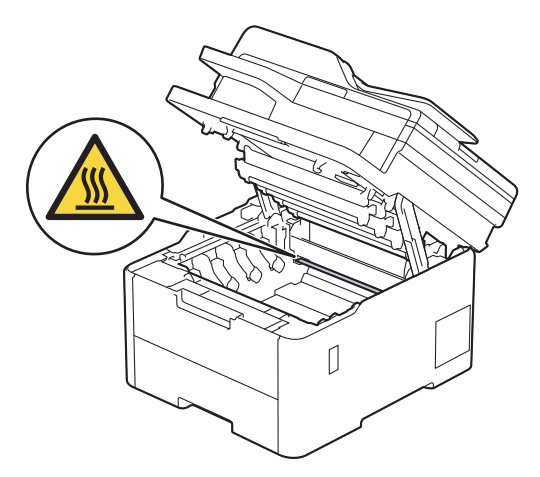

3. Fjern alle tonerkassetter og trommelenheter.

# **FORSIKTIG**

Vi anbefaler at du plasserer tonerkassetten og trommelenheten hver for seg på et rent, flatt underlag som er beskyttet med papir under i tilfelle du søler eller det spruter ut toner ved et uhell.

#### **VIKTIG**

For å unngå skade på maskinen fra statisk elektrisitet må du IKKE ta på elektrodene som vises i illustrasjonen.

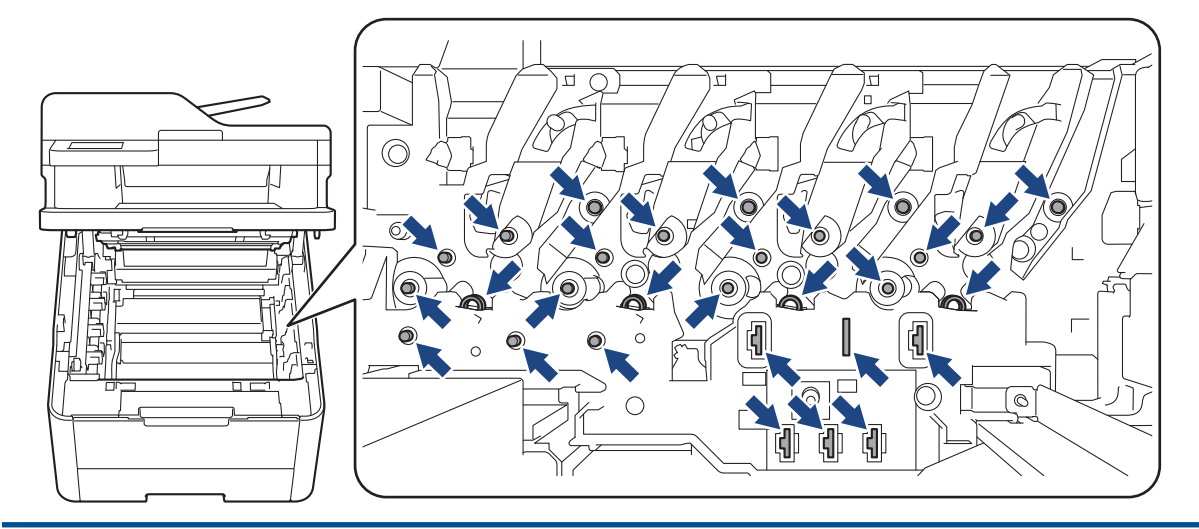

4. Fjern fastkjørt papir sakte og forsiktig.

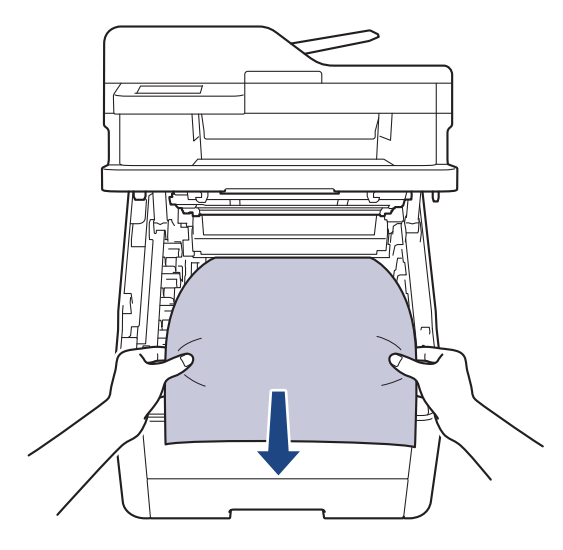

5. Sett på plass hver enkelt tonerkassett og trommelenhet i maskinen. Pass på at tonerkassettens farge samsvarer med fargen på maskinens etikett for alle fire tonerkassetter og trommelenheter.

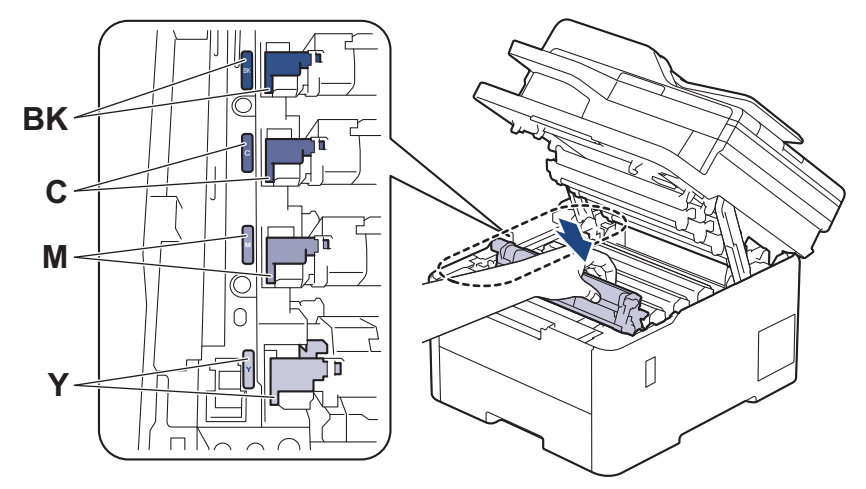

6. Lukk maskinens toppdeksel.

 **Beslektet informasjon**

• [Papirstopper](#page-493-0)
[Hjem](#page-1-0) > [Feilsøking](#page-472-0) > [Papirstopper](#page-493-0) > Papiret sitter fast i 2-sidigmagasinet

# **Papiret sitter fast i 2-sidigmagasinet**

Hvis maskinens kontrollpanel eller Status Monitor indikerer at det er papirstopp i skuffen for 2-sidig utskrift, gjør du følgende:

- 1. La maskinen være slått på i omtrent 10 minutter slik at den interne viften kjøler ned svært varme deler inni maskinen.
- 2. Trekk papirmagasinet helt ut av maskinen.

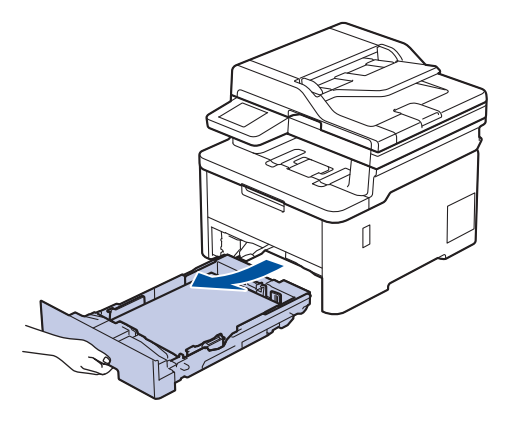

3. På baksiden av maskinen trekkes det tosidige magasinet helt ut av maskinen.

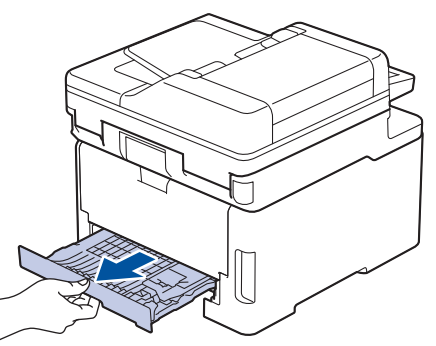

4. Trekk det fastkjørte papiret ut av maskinen eller ut av magasinet for 2‑sidig utskrift.

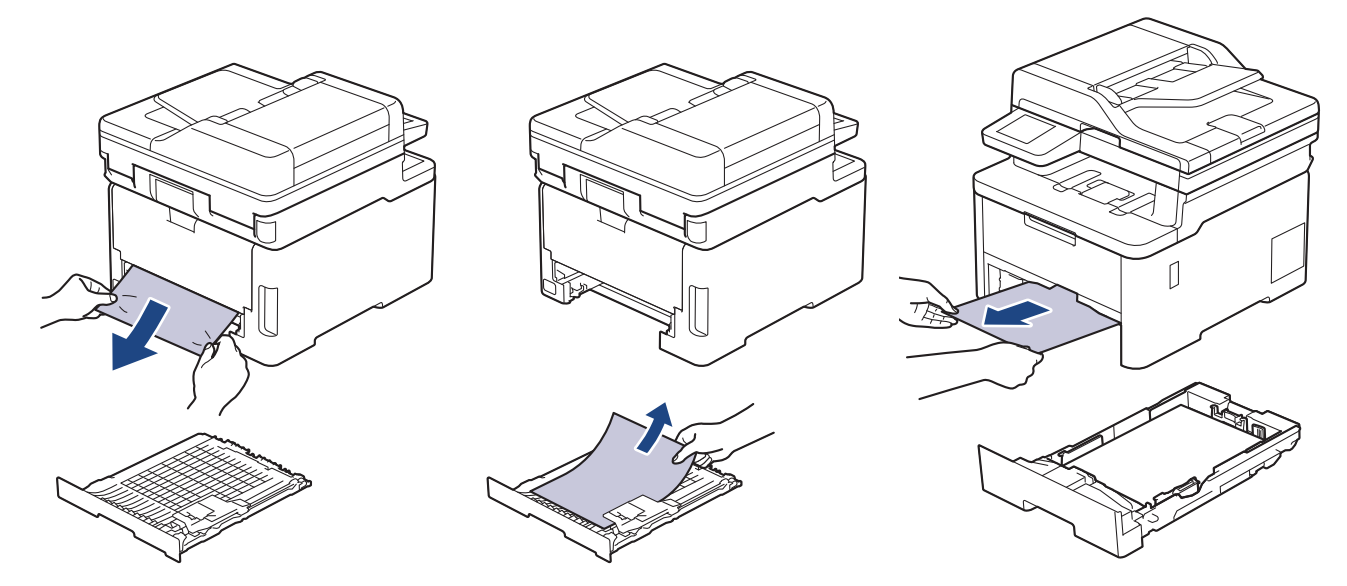

5. Fjern papir som kan sitte fast under maskinen på grunn av statisk elektrisitet.

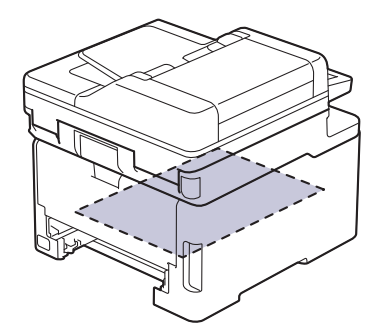

6. Hvis papiret ikke sitter fast inni det 2-sidige magasinet, åpner du bakdekselet.

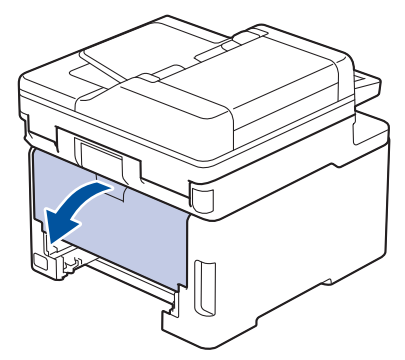

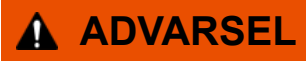

#### VARM OVERFLATE

Maskinens interne deler vil være svært varme. Vent til maskinen kjøler seg ned før du tar på dem.

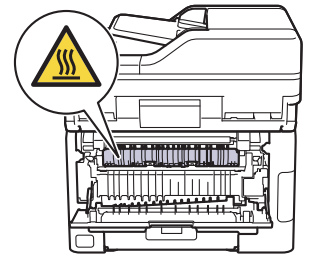

7. Bruk begge hender til å trekke det fastkjørte papiret ut bak på maskinen.

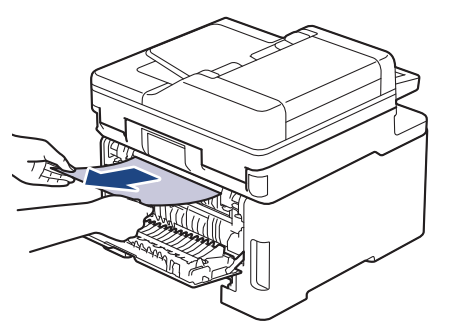

- 8. Lukk bakdekslet til det låses i den lukkede posisjonen.
- 9. Sett det 2-sidige magasinet inn bak på maskinen.

10. Sett papirmagasinet inn foran på maskinen igjen.

### **Beslektet informasjon**

• [Papirstopper](#page-493-0)

# **Utskriftsproblemer**

Hvis du fortsatt trenger hjelp etter å ha lest informasjonen i denne tabellen, finner du de nyeste feilsøkingstipsene på [support.brother.com/faqs](https://support.brother.com/g/b/midlink.aspx?content=faq).

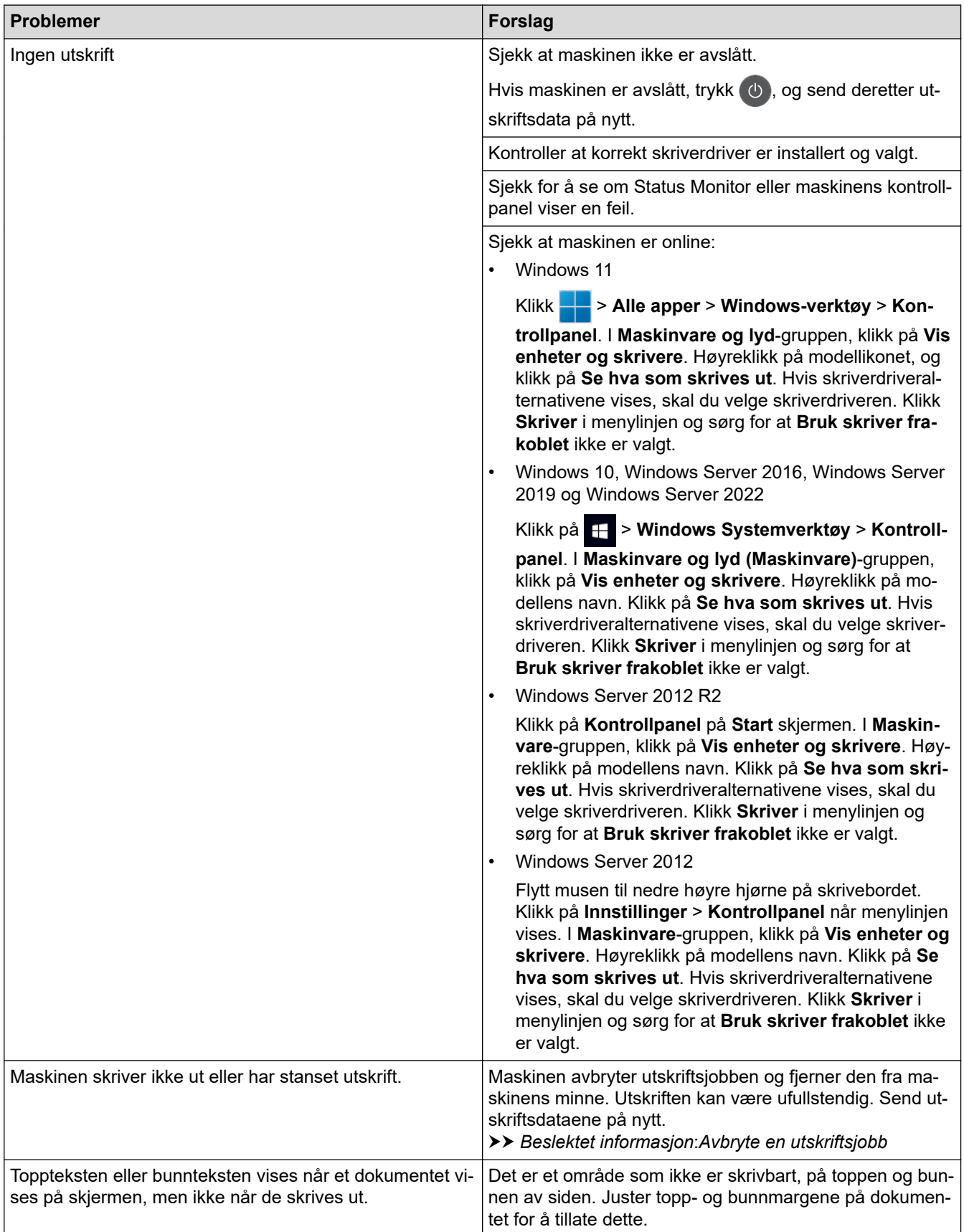

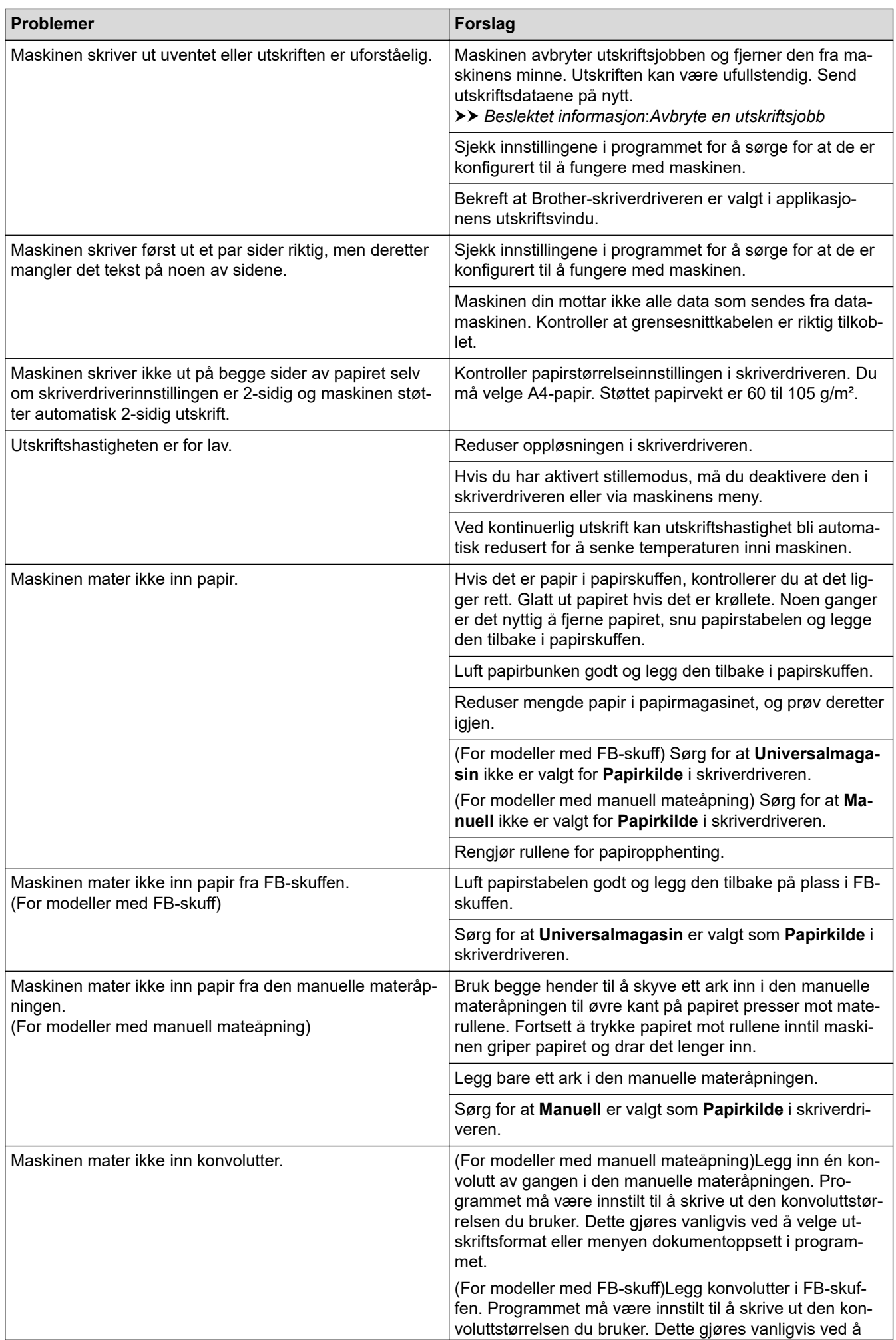

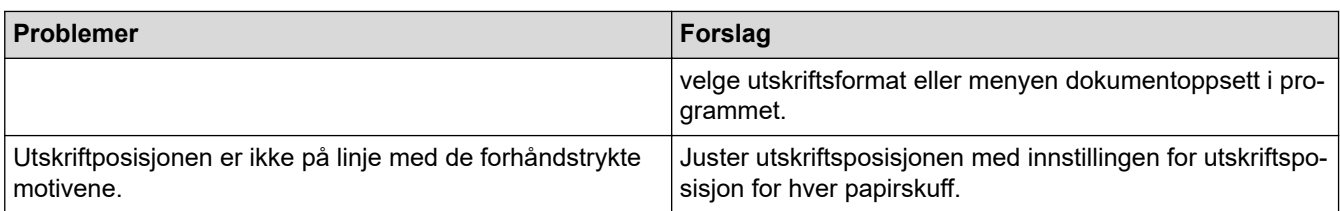

# **Beslektet informasjon**

• [Feilsøking](#page-472-0)

#### **Relaterte temaer:**

- [Overvåk maskinens status fra datamaskinen \(Windows\)](#page-78-0)
- [Mate inn og skrive ut med papirmagasinet](#page-32-0)
- [Rengjør valsene for papiropphenting](#page-581-0)
- [Mate inn og skrive ut med flerbruksskuffen \(FB-skuff\)](#page-37-0)
- [Avbryte en utskriftsjobb](#page-87-0)

▲ [Hjem](#page-1-0) > [Feilsøking](#page-472-0) > Forbedre utskriftskvaliteten

# **Forbedre utskriftskvaliteten**

Hvis du har problemer med utskriftskvaliteten, bør du først skrive ut en testside. Hvis utskriften ser bra ut, er det sannsynligvis ikke maskinen som er problemet. Kontroller grensesnittkabeltilkoblingene og prøv å skrive ut et annet dokument. Hvis utskriften eller testsiden som ble skrevet ut fra maskinen har dårlig kvalitet, kontrollerer du eksemplene på dårlig utskriftskvalitet i tabellen og følger anbefalingene.

- 1. For best mulig utskriftskvalitet, anbefaler vi at du bruker anbefalt utskriftsmedium. Sørg for at du bruker papir som møter våre spesifikasjoner.
- 2. Kontroller at tonerkassetten og trommelenhetene er riktig installert.

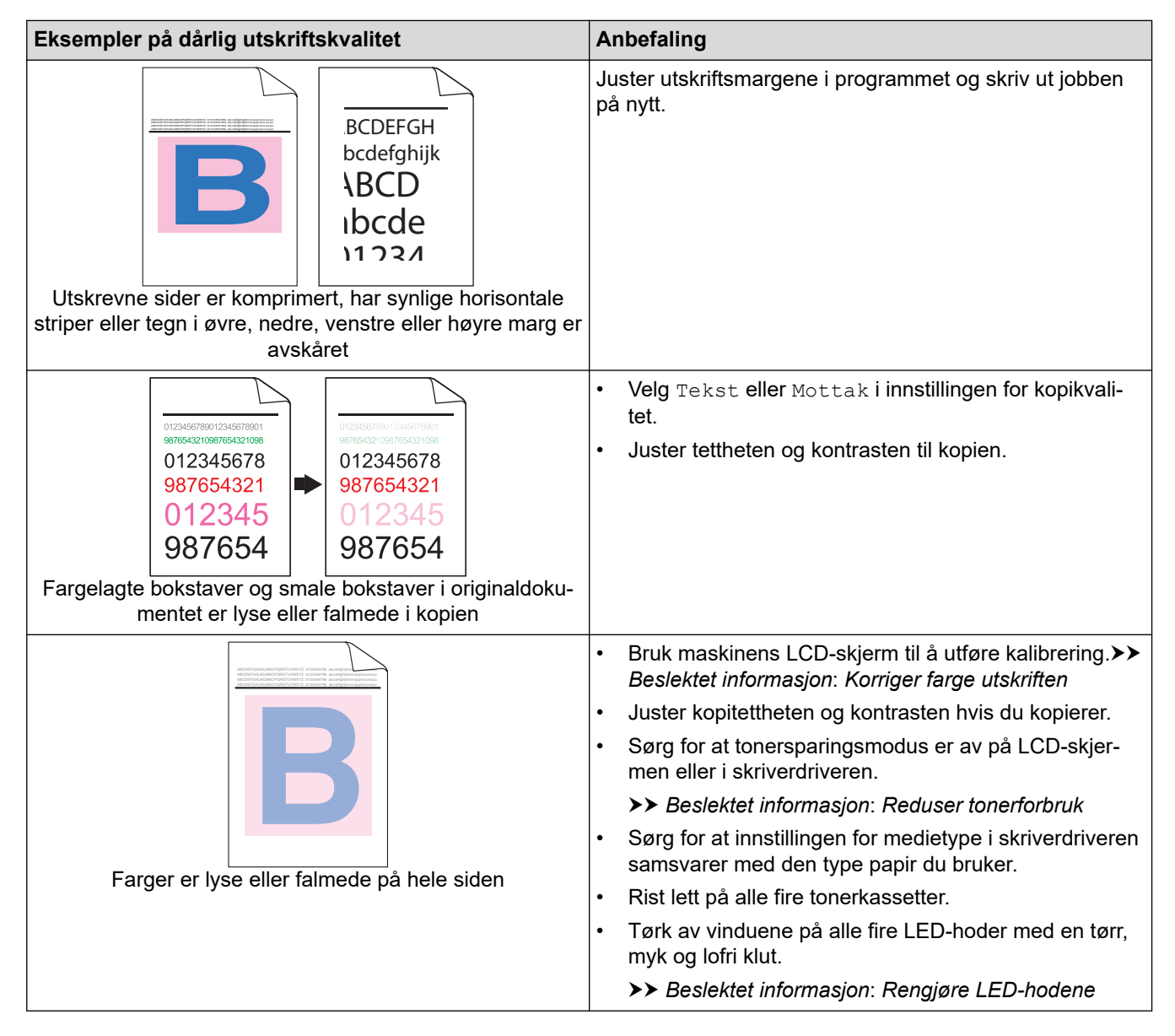

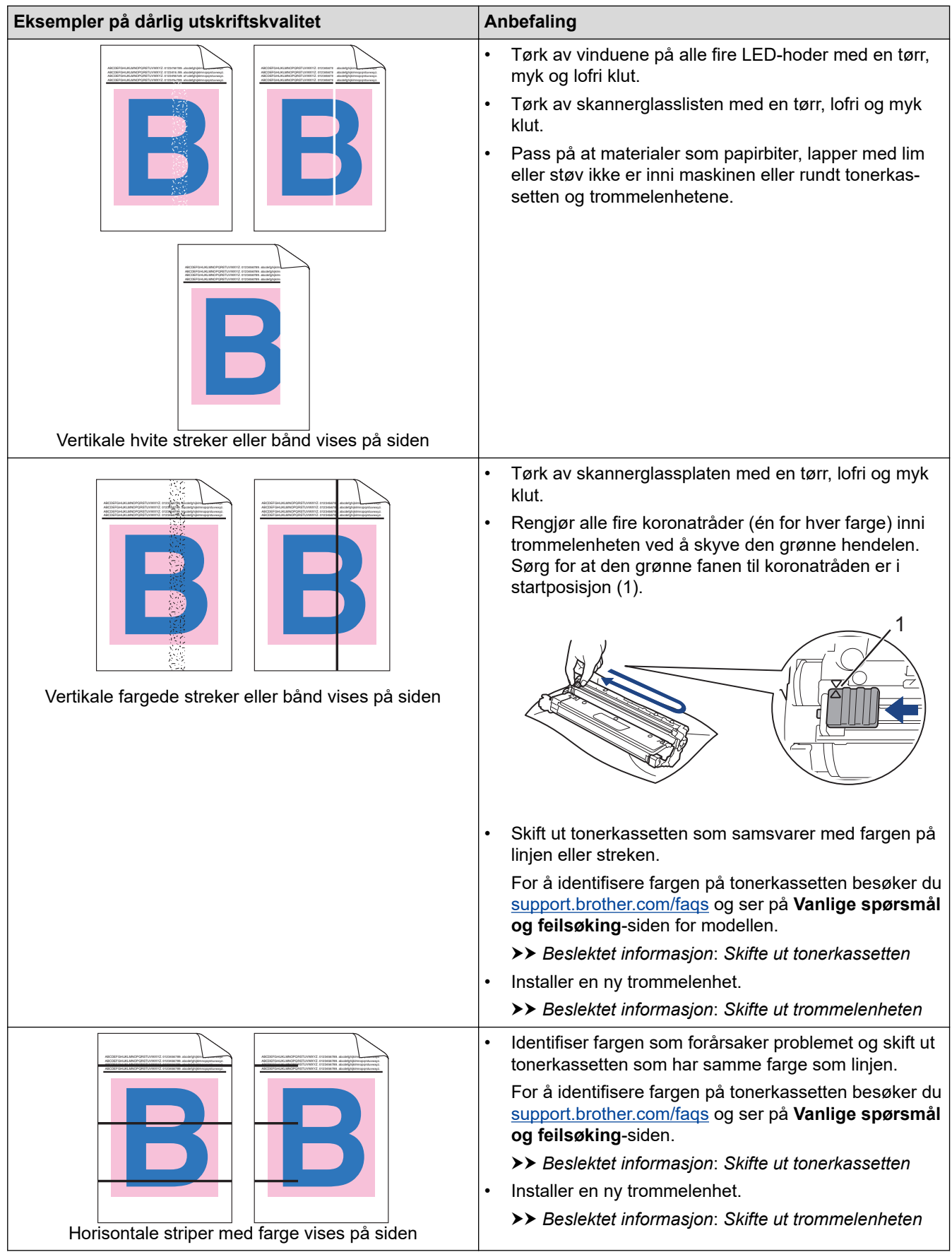

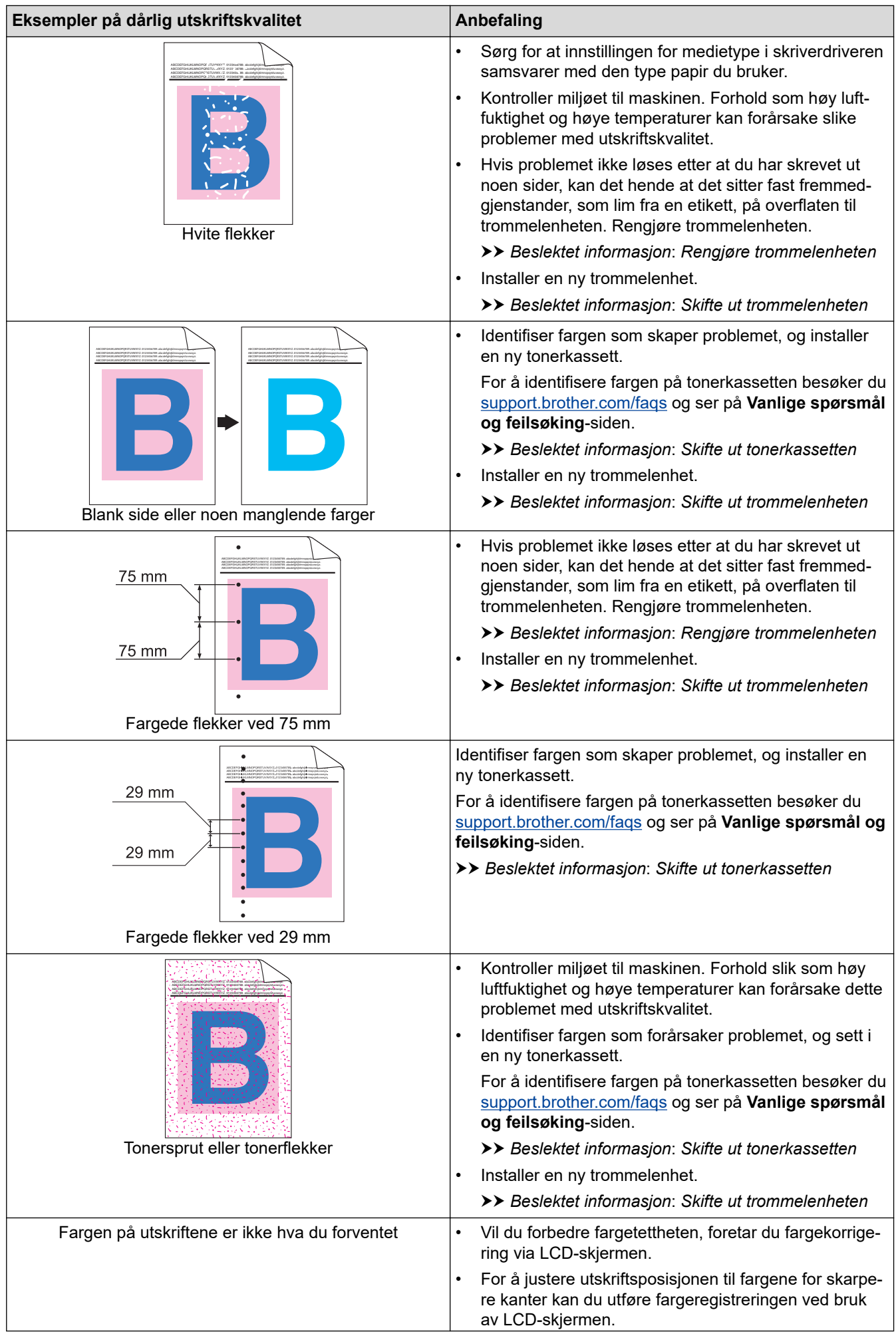

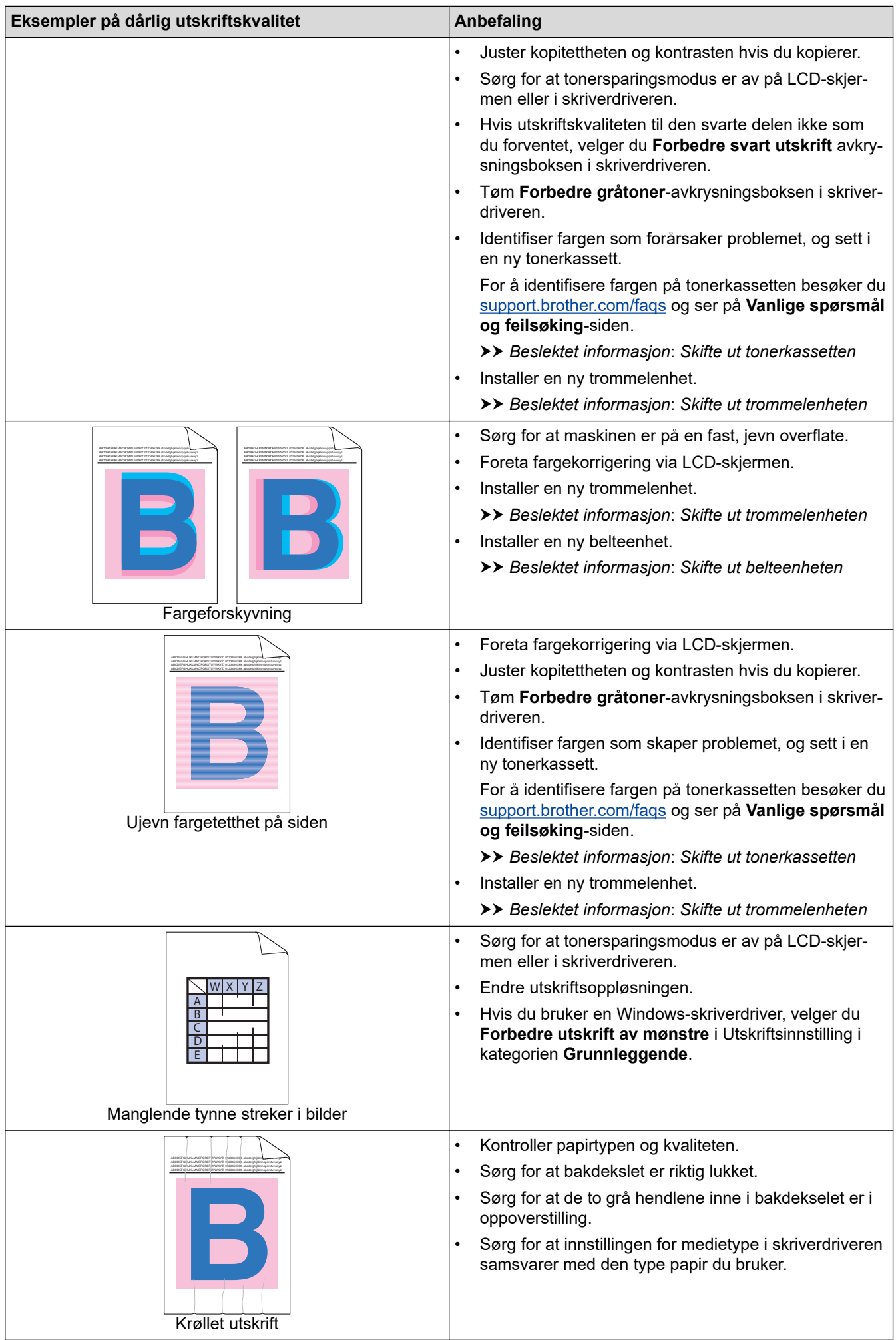

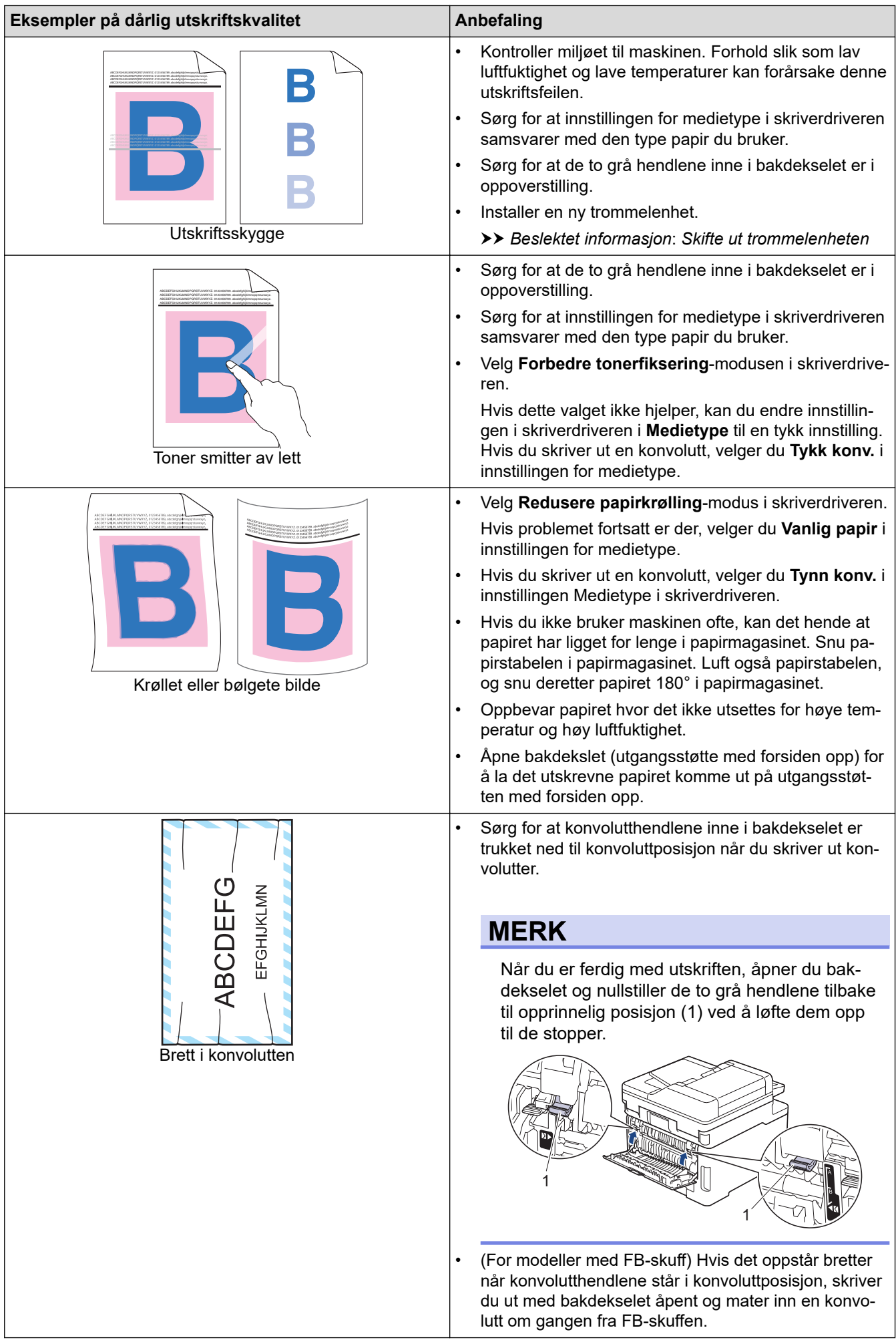

### **Beslektet informasjon**

• [Feilsøking](#page-472-0)

#### **Relaterte temaer:**

- [Korriger farge utskriften](#page-583-0)
- [Rengjøre trommelenheten](#page-571-0)
- [Reduser tonerforbruk](#page-605-0)
- [Skifte ut tonerkassetten](#page-544-0)
- [Skifte ut trommelenheten](#page-548-0)
- [Skifte ut belteenheten](#page-553-0)
- [Rengjør skanneren](#page-564-0)
- [Rengjøre LED-hodene](#page-566-0)
- [Testutskrift](#page-88-0)

# <span id="page-515-0"></span>**Telefon- og faksproblemer**

#### **Beslektede modeller** : MFC-L3740CDW/MFC-L3740CDWE/MFC-L3760CDW/MFC-L8340CDW/ MFC-L8390CDW

#### **Telefonlinje eller koblinger**

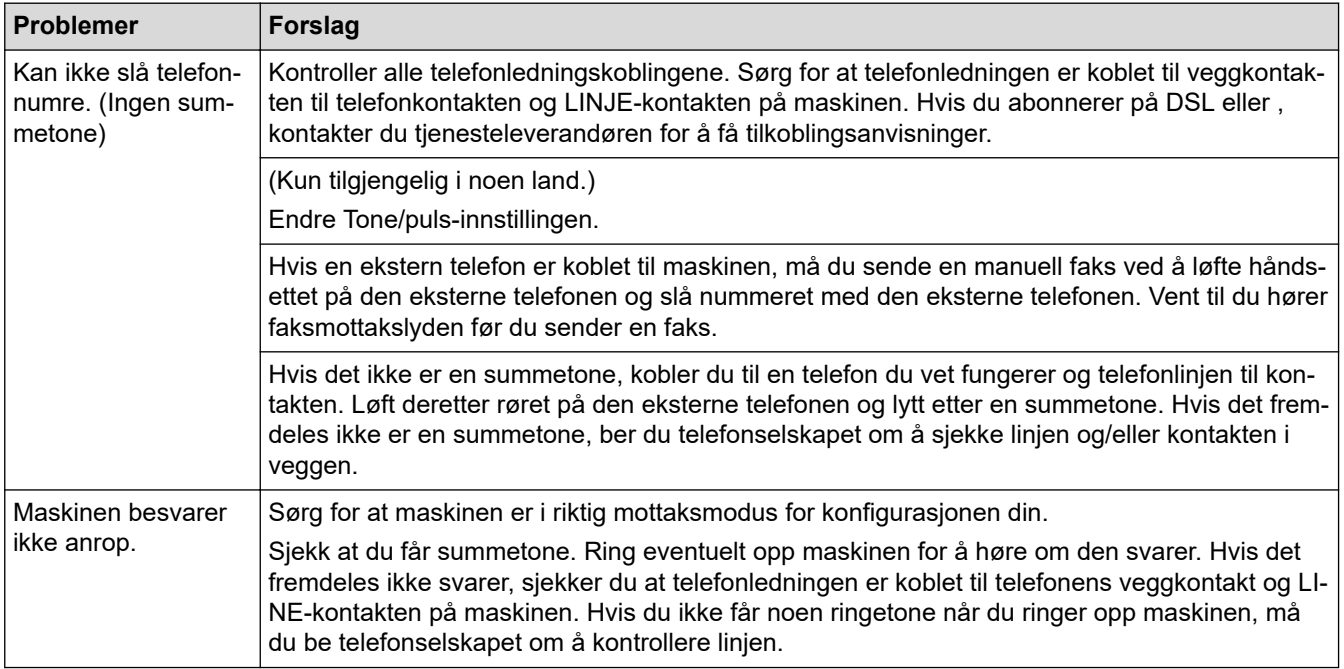

#### **Håndtere innkommende anrop**

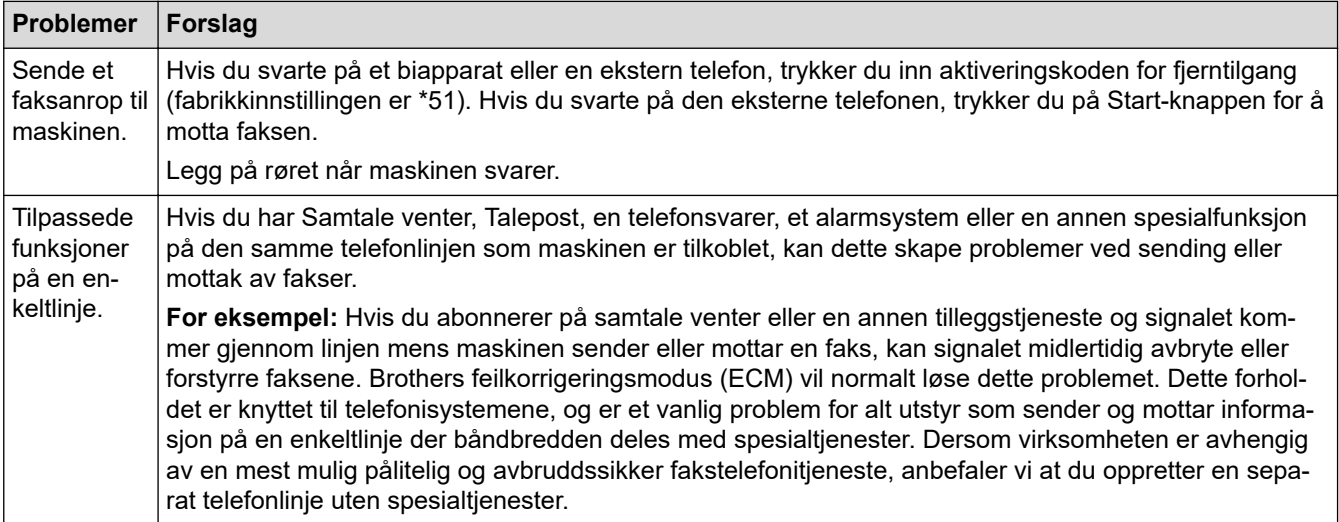

#### **Motta fakser**

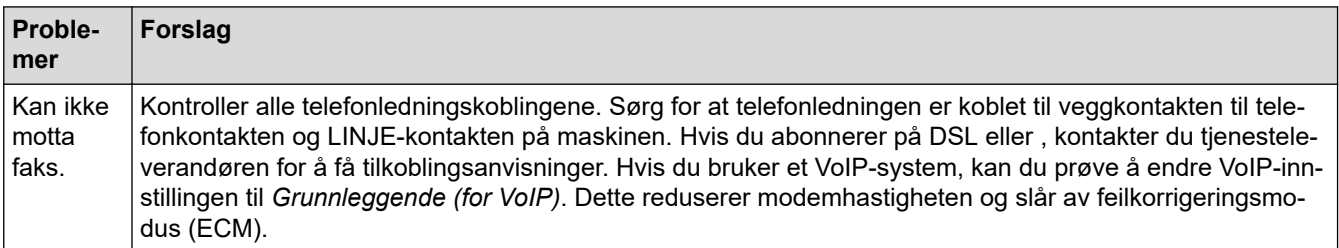

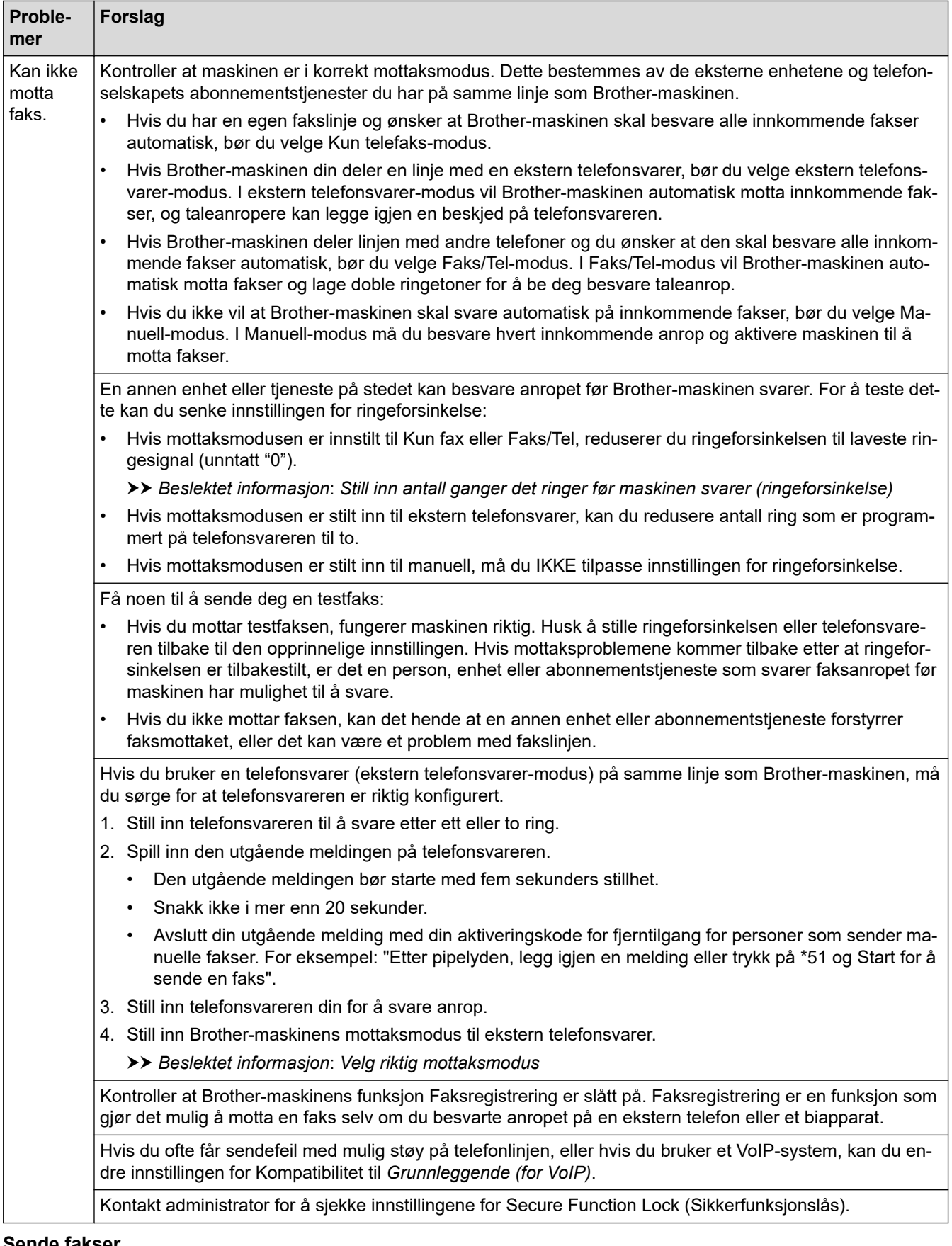

#### **Sende fakser**

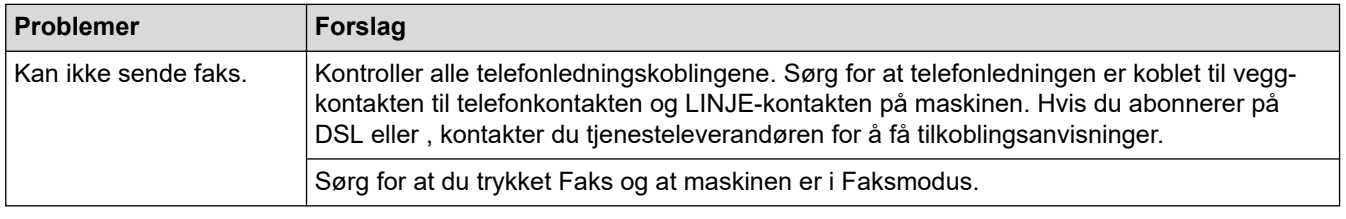

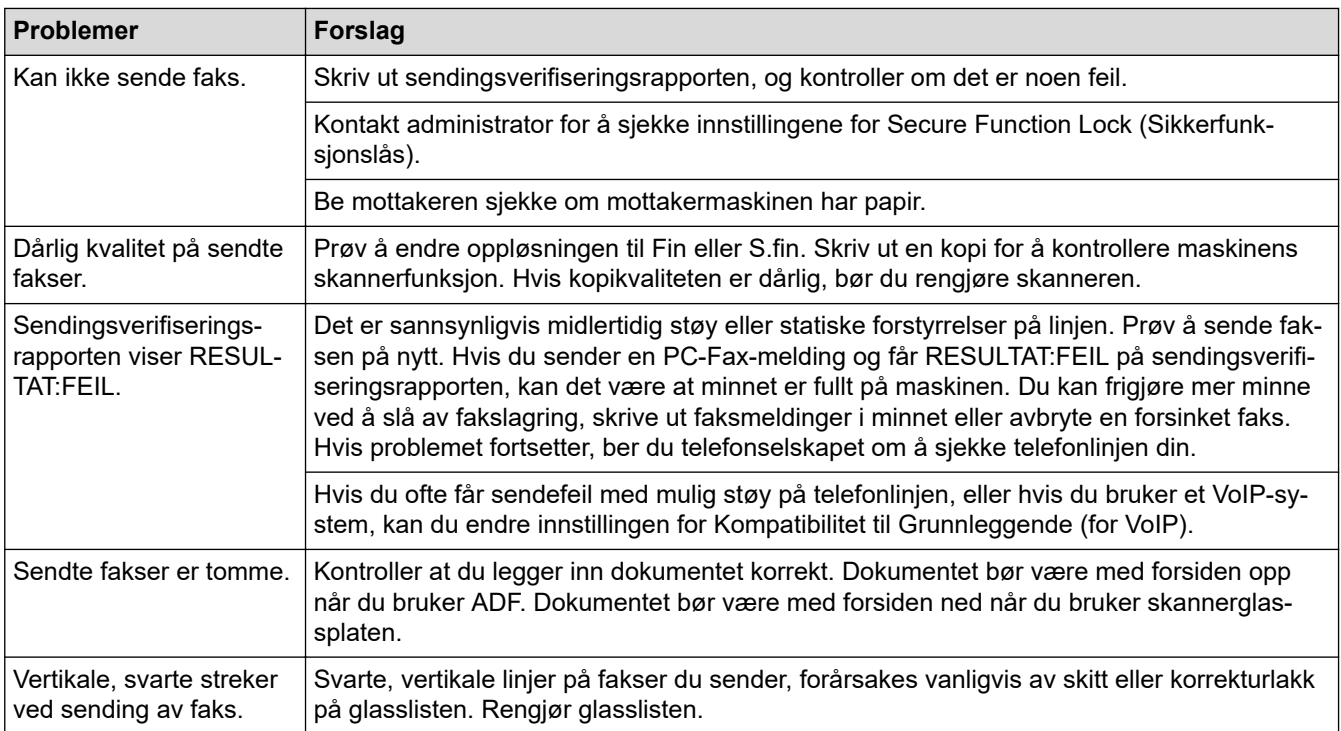

#### **Utskrift av mottatte fakser**

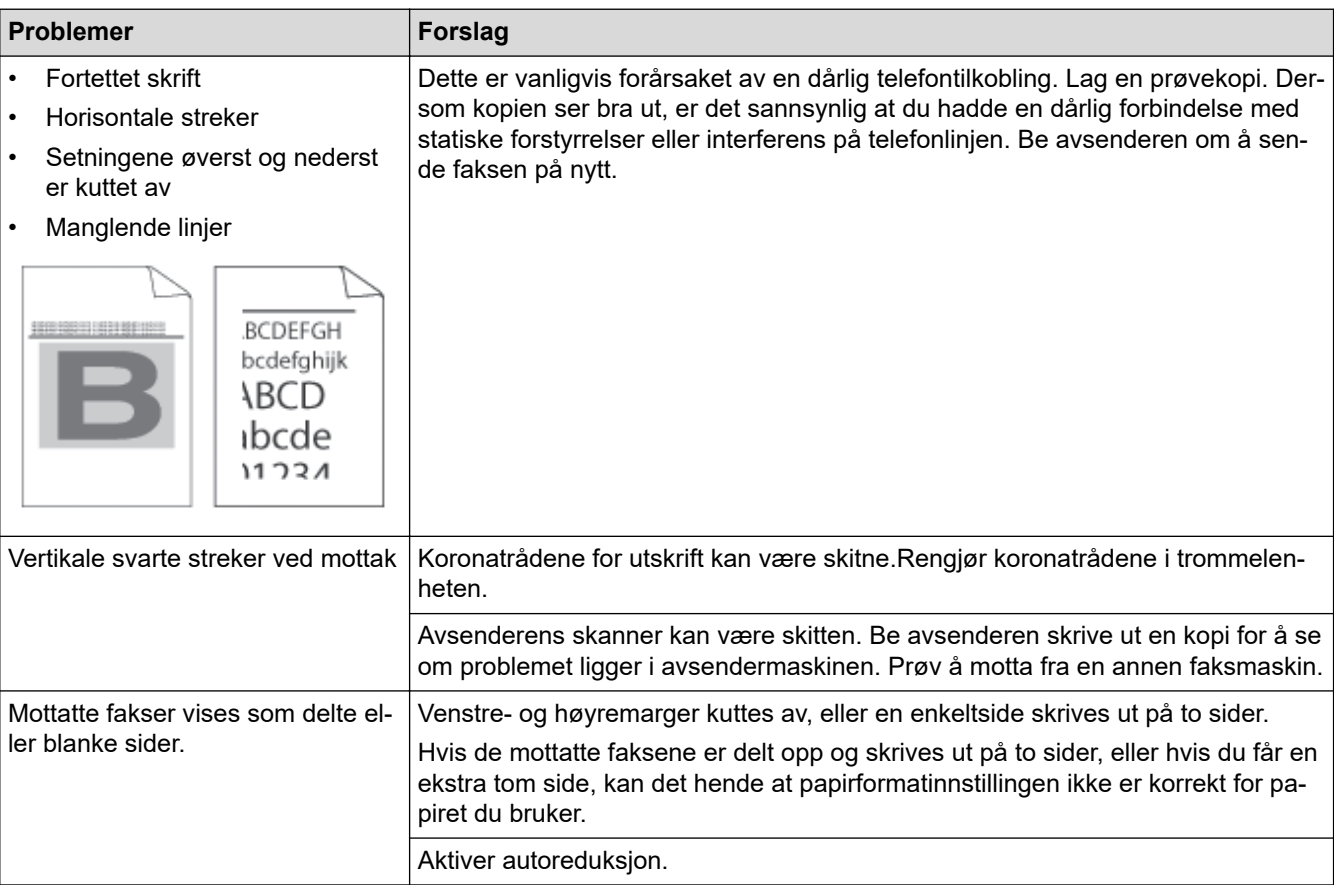

# **Beslektet informasjon**

- [Feilsøking](#page-472-0)
	- [Still inn ringetonedeteksjon](#page-519-0)
	- [Angi telefonlinjekompatibilitet for forstyrrelse og VoIP-system](#page-520-0)

### **Relaterte temaer:**

• [Still inn antall ganger det ringer før maskinen svarer \(ringeforsinkelse\)](#page-199-0)

• [Velg riktig mottaksmodus](#page-198-0)

<span id="page-519-0"></span> [Hjem](#page-1-0) > [Feilsøking](#page-472-0) > [Telefon- og faksproblemer](#page-515-0) > Still inn ringetonedeteksjon

# **Still inn ringetonedeteksjon**

**Beslektede modeller** : MFC-L3740CDW/MFC-L3740CDWE/MFC-L3760CDW/MFC-L8340CDW/ MFC-L8390CDW

Hvis du stiller ringetonen til [Detektering], gir dette en kortere pause for ringetonedeteksjon.

- 1. Trykk på  $\left| \begin{array}{c} \bullet \\ \bullet \end{array} \right|$  [Innstill.] > [Alle innst.] > [Grunn oppsett] > [Ringetone].
- 2. Trykk på [Detektering] eller [Ingen detektert].
- 3. Trykk på  $\Box$

#### **Beslektet informasjon**

• [Telefon- og faksproblemer](#page-515-0)

<span id="page-520-0"></span> [Hjem](#page-1-0) > [Feilsøking](#page-472-0) > [Telefon- og faksproblemer](#page-515-0) > Angi telefonlinjekompatibilitet for forstyrrelse og VoIPsystem

# **Angi telefonlinjekompatibilitet for forstyrrelse og VoIP-system**

**Beslektede modeller** : MFC-L3740CDW/MFC-L3740CDWE/MFC-L3760CDW/MFC-L8340CDW/ MFC-L8390CDW

Problemer med sending og mottak av fakser på grunn av mulig støy på telefonlinjen kan løses ved å redusere modemhastigheten for å minimere feil under faksoverføring. Hvis du bruker en Voice over IP (VoIP)-tjeneste, anbefaler vi at kompatibiliteten endres til grunnleggende (for VoIP).

- Ø • VoIP er et type telefonsystem som bruker en Internett-tilkobling, i stedet for en tradisjonell telefonlinje. • Telefonselskaper pakker ofte VoIP sammen med Internett- og kabeltjenester.
- 1. Trykk på  $\| \cdot \|$  [Innstill.] > [Alle innst.] > [Grunn oppsett] > [Kompatibilitet].

#### 2. Trykk på ønsket alternativ.

- Velg  $[Hgy]$  for å stille inn modemhastigheten på 33 600 bps.
- Velg [Norm] for å stille inn modemhastigheten på 14 400 bps.
- Velg [Grunnl. (VoIP)] for å redusere modemhastigheten til 9600 bps og slå av feilkorrigeringsmodus (ECM).Med mindre det normalt er mye støy på telefonlinjen, vil du kanskje bare bruke dette alternativet ved behov.
- 3. Trykk på  $\Box$

#### **Beslektet informasjon**

• [Telefon- og faksproblemer](#page-515-0)

<span id="page-521-0"></span> [Hjem](#page-1-0) > [Feilsøking](#page-472-0) > Nettverksproblemer

### **Nettverksproblemer**

- [Feilmeldinger](#page-522-0)
- [Bruk reparasjonsverktøyet for nettverkstilkobling \(Windows\)](#page-525-0)
- [Kontrollere maskinens nettverksinnstillinger](#page-526-0)
- [Hvis du har problemer med maskinens nettverk](#page-527-0)

### <span id="page-522-0"></span>**Feilmeldinger**

De vanligste feilmeldingene vises i tabellen.

```
>> DCP-L3515CDW/DCP-L3520CDW/DCP-L3520CDWE/DCP-L3527CDW
>> DCP-L3555CDW/DCP-L3560CDW/MFC-L3740CDW/MFC-L3740CDWE/MFC-L3760CDW/MFC-L8340CDW/
MFC-L8390CDW
```
### **DCP-L3515CDW/DCP-L3520CDW/DCP-L3520CDWE/DCP-L3527CDW**

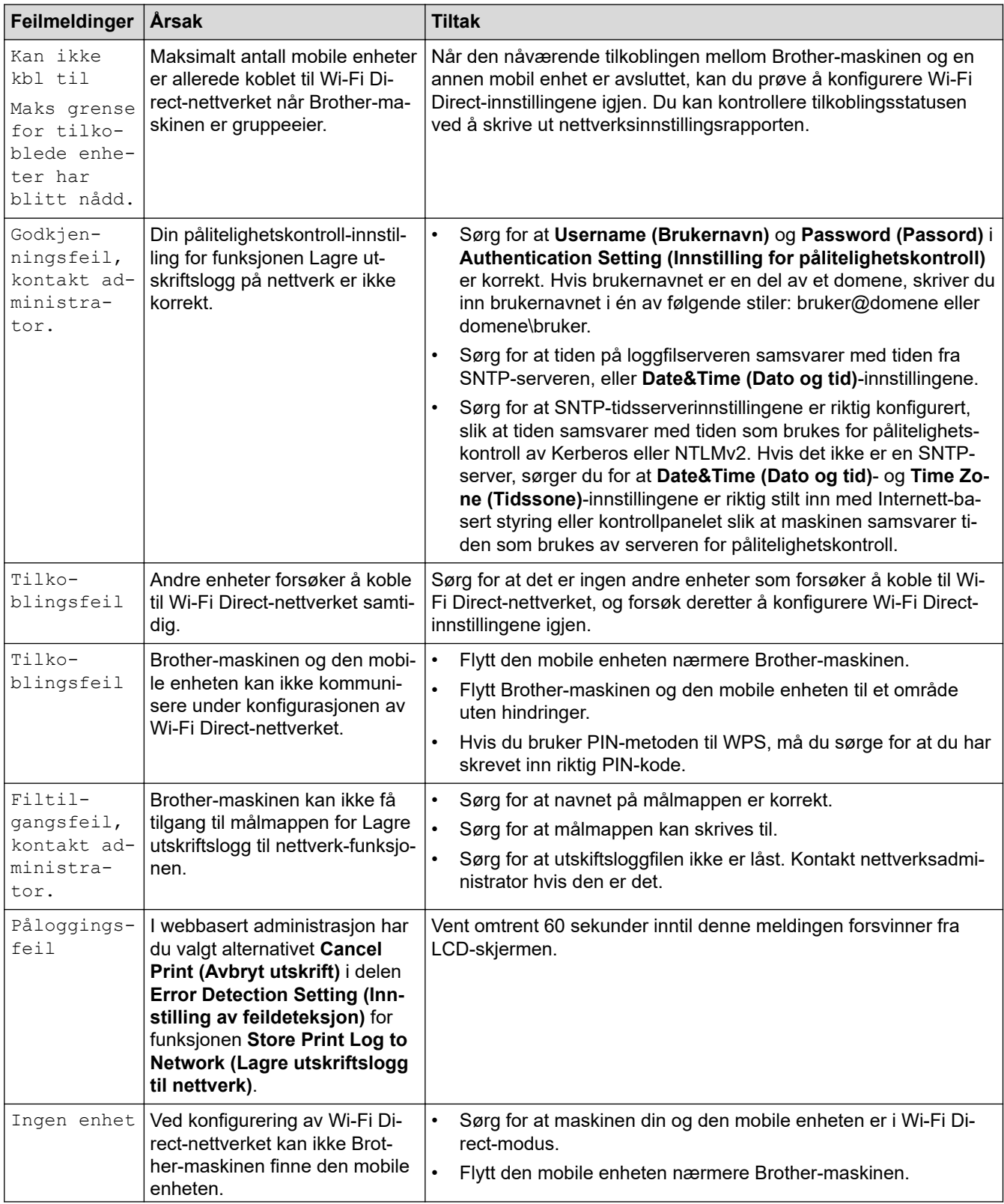

<span id="page-523-0"></span>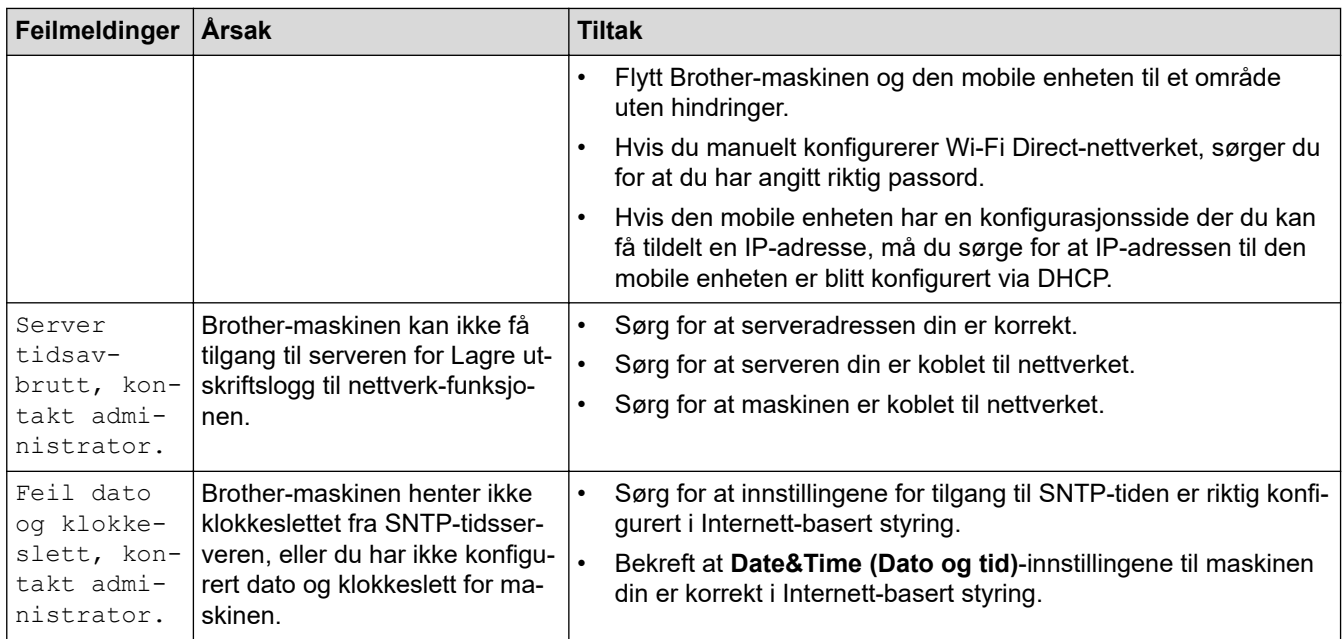

### **DCP-L3555CDW/DCP-L3560CDW/MFC-L3740CDW/MFC-L3740CDWE/ MFC-L3760CDW/MFC-L8340CDW/MFC-L8390CDW**

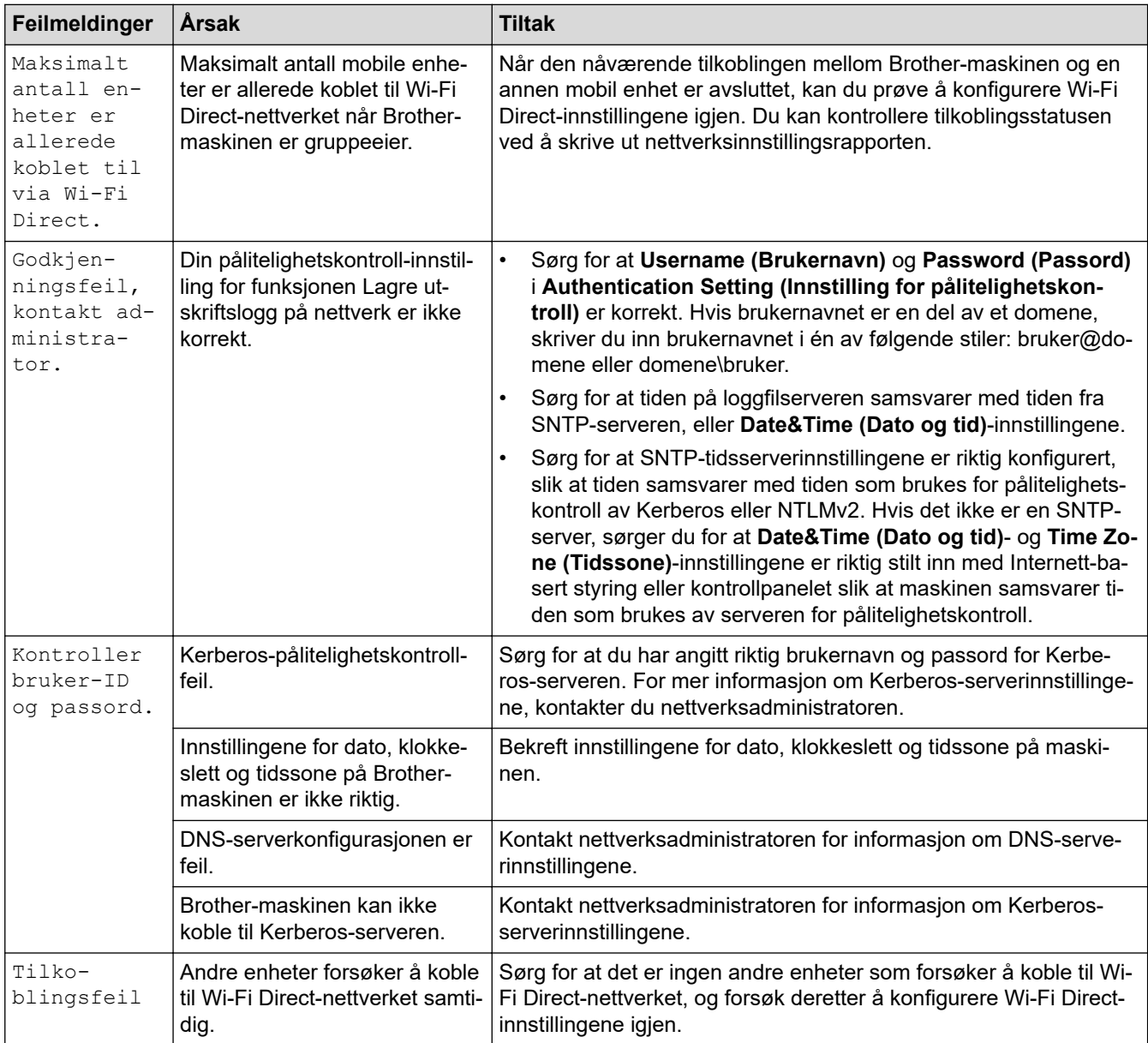

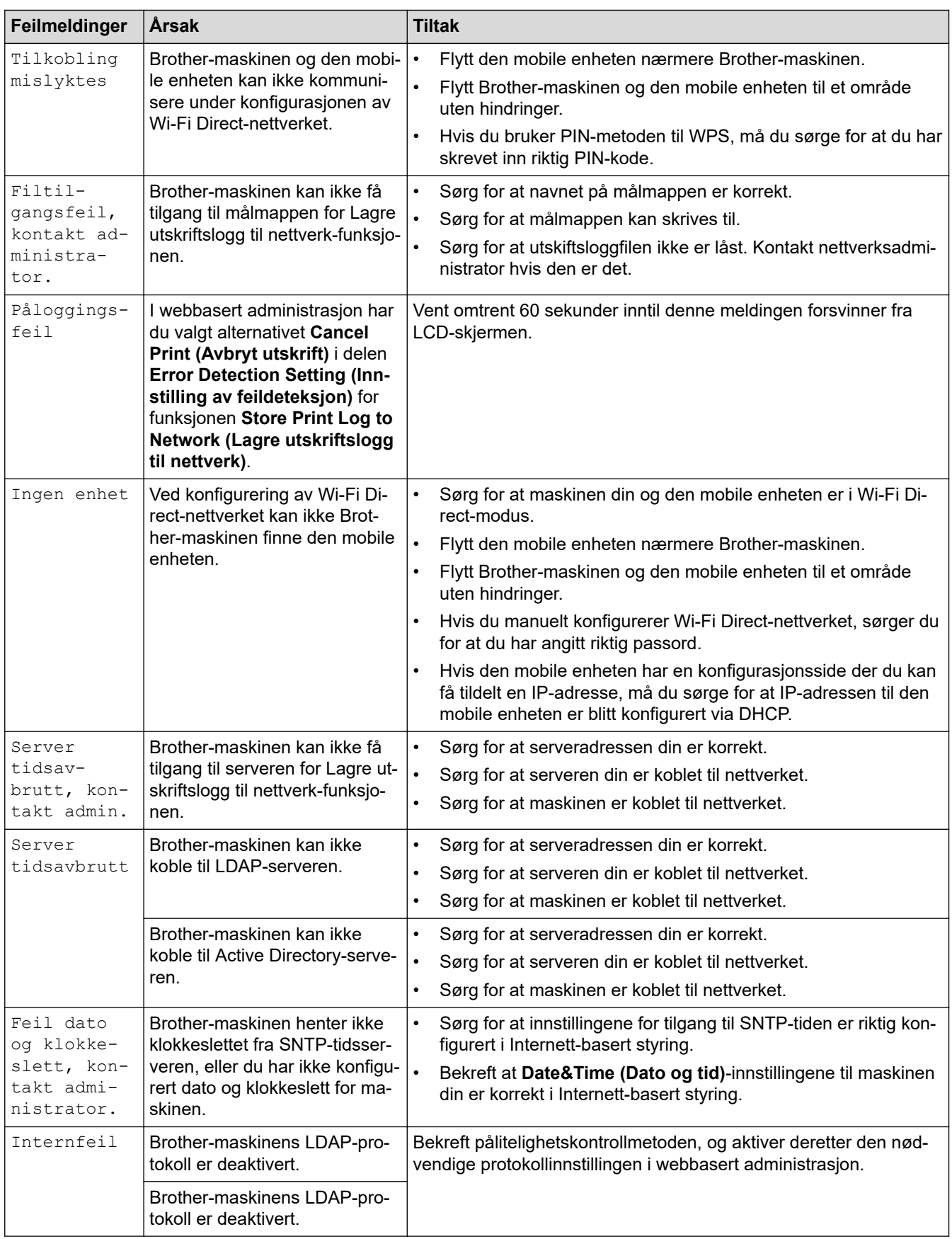

# **Beslektet informasjon**

• [Nettverksproblemer](#page-521-0)

✓

<span id="page-525-0"></span> [Hjem](#page-1-0) > [Feilsøking](#page-472-0) > [Nettverksproblemer](#page-521-0) > Bruk reparasjonsverktøyet for nettverkstilkobling (Windows)

### **Bruk reparasjonsverktøyet for nettverkstilkobling (Windows)**

Bruk reparasjonsverktøyet for nettverkstilkobling for å reparere Brother-maskinens nettverksinnstillinger. Det vil tildele riktig IP-adresse og nettverksmaske.

Kontroller at maskinen er slått på og at den er koblet til samme nettverk som datamaskinen.

- 1. Start **R** (Brother Utilities), og klikk deretter på rullegardinmenyen og velg modellnavnet (hvis det ikke allerede er valgt).
- 2. Klikk på **Verktøy** i den venstre navigasjonslinjen og klikk deretter på **Reparasjonsverktøy for nettverkstilkobling**.
- 3. Følg instruksene på skjermen.
- 4. Kontroller diagnosen ved å skrive ut nettverkskonfigurasjonsrapporten eller Skriverinnstillinger-siden.

Reparasjonsverktøyet for nettverkstilkobling starter automatisk hvis du merker av **Aktiver reparasjonsverktøy for tilkobling**-alternativet i Status Monitor. Høyreklikk Status Monitor-skjermbildet og klikk deretter på **Andre innstillinger** > **Aktiver reparasjonsverktøy for tilkobling**. Dette anbefales ikke hvis nettverksadministratoren har angitt IP-adressen som statisk, ettersom dette automatisk vil endre IPadressen.

Hvis riktig IP-adresse og nettverksmaske fortsatt ikke er tildelt etter at du har brukt reparasjonsverktøyet for nettverkstilkobling, kan du spørre nettverksadministratoren om denne informasjonen.

#### **Beslektet informasjon**

• [Nettverksproblemer](#page-521-0)

#### **Relaterte temaer:**

- [Skrive ut rapporten for nettverkskonfigurasjon](#page-308-0)
- [Maskinen min kan ikke skrive ut, skanne eller bruke funksjonen PC-FAX-mottak over nettverket](#page-530-0)
- [Jeg vil kontrollere at nettverksenhetene fungerer som de skal](#page-532-0)

<span id="page-526-0"></span> [Hjem](#page-1-0) > [Feilsøking](#page-472-0) > [Nettverksproblemer](#page-521-0) > Kontrollere maskinens nettverksinnstillinger

# **Kontrollere maskinens nettverksinnstillinger**

- [Skrive ut rapporten for nettverkskonfigurasjon](#page-308-0)
- [Hvis du har problemer med maskinens nettverk](#page-527-0)

<span id="page-527-0"></span> [Hjem](#page-1-0) > [Feilsøking](#page-472-0) > [Nettverksproblemer](#page-521-0) > Hvis du har problemer med maskinens nettverk

### **Hvis du har problemer med maskinens nettverk**

Hvis du tror det er et problem med maskinens nettverksmiljø, kan du sjekke følgende emner. Du kan korrigere de fleste problemene selv.

Hvis du trenger ytterligere hjelp, kan du besøke [support.brother.com/faqs](https://support.brother.com/g/b/midlink.aspx?content=faq).

- [Jeg kan ikke fullføre oppsettkonfigurasjonen av det trådløse nettverket](#page-528-0)
- [Maskinen min kan ikke skrive ut, skanne eller bruke funksjonen PC-FAX-mottak over](#page-530-0) [nettverket](#page-530-0)
- [Jeg vil kontrollere at nettverksenhetene fungerer som de skal](#page-532-0)

<span id="page-528-0"></span> [Hjem](#page-1-0) > [Feilsøking](#page-472-0) > [Nettverksproblemer](#page-521-0) > [Hvis du har problemer med maskinens nettverk](#page-527-0) > Jeg kan ikke fullføre oppsettkonfigurasjonen av det trådløse nettverket

# **Jeg kan ikke fullføre oppsettkonfigurasjonen av det trådløse nettverket**

Slå den trådløse ruteren av og på igjen. Prøv deretter å konfigurere de trådløse innstillingene på nytt. Hvis du ikke greier å løse problemet, skal du følge instruksene nedenfor:

Undersøk problemet med WLAN-rapporten.

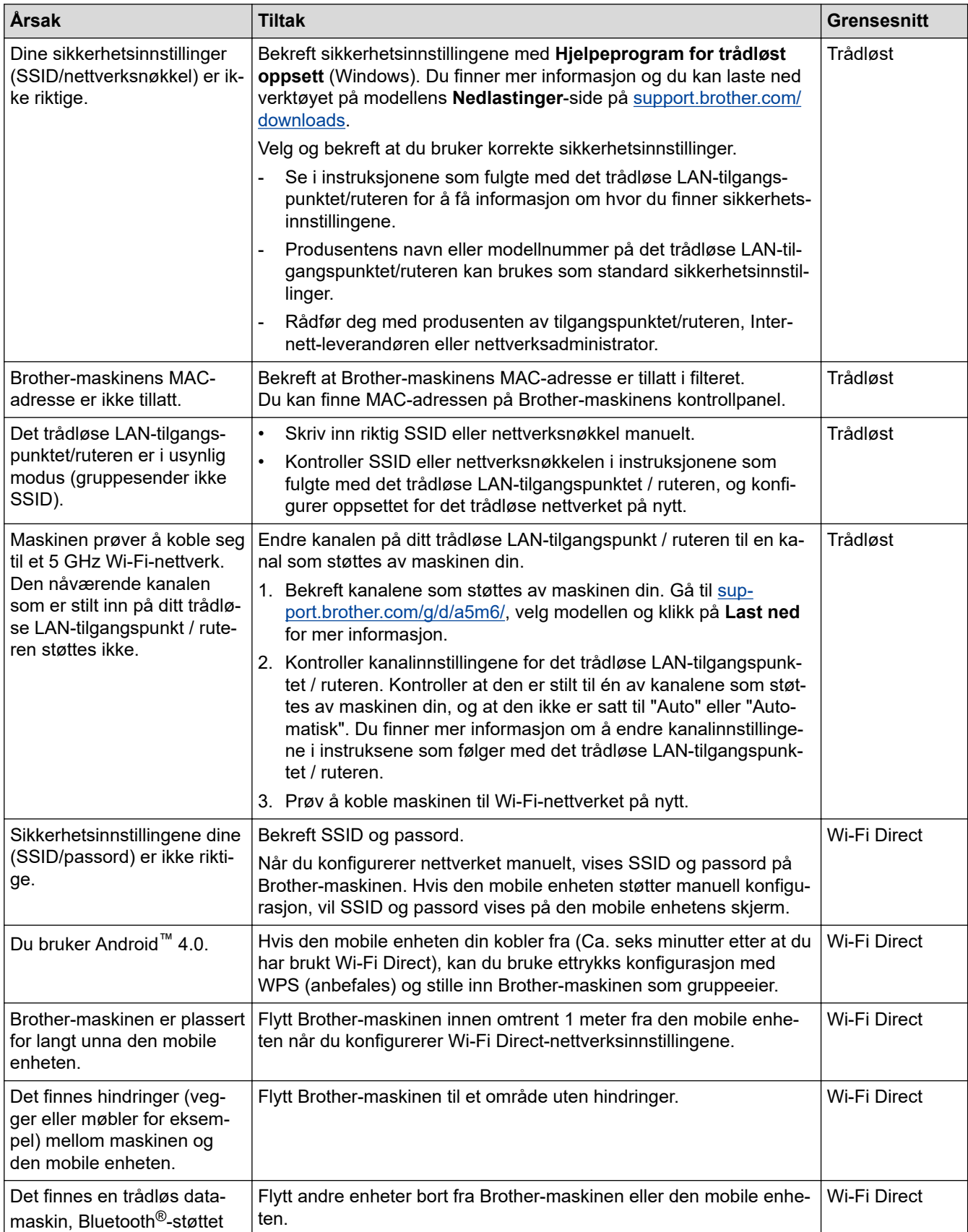

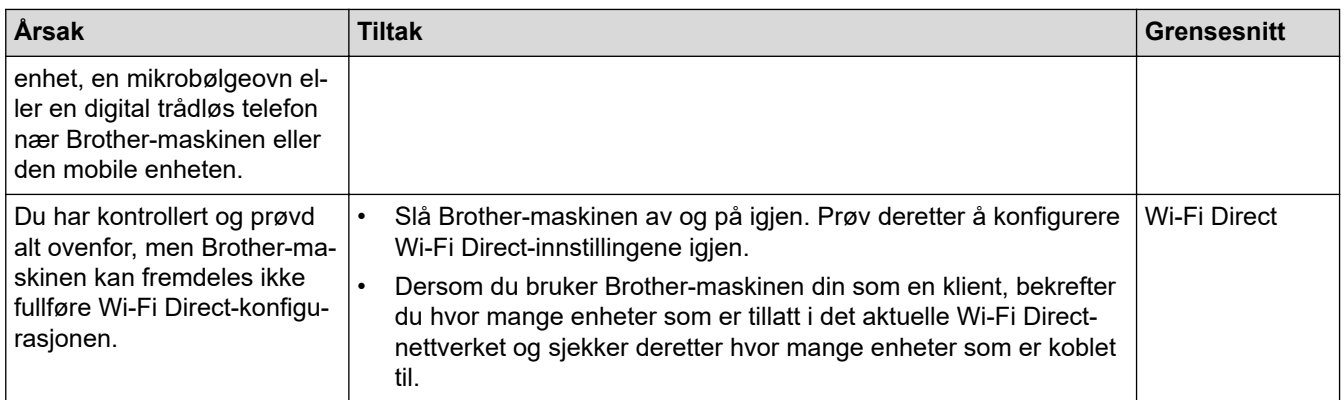

#### **For Windows**

Hvis den trådløse tilkoblingen er blitt brutt og du har kontrollert og prøvd alle løsningene ovenfor, anbefaler vi at du bruker reparasjonsverktøyet for nettverkstilkobling.

### **Beslektet informasjon**

• [Hvis du har problemer med maskinens nettverk](#page-527-0)

#### **Relaterte temaer:**

- [Konfigurer maskinen for et trådløs nettverk når SSID-en ikke gruppesendes](#page-288-0)
- [Bruk Wi-Fi Direct](#page-295-0)®

<span id="page-530-0"></span> [Hjem](#page-1-0) > [Feilsøking](#page-472-0) > [Nettverksproblemer](#page-521-0) > [Hvis du har problemer med maskinens nettverk](#page-527-0) > Maskinen min kan ikke skrive ut, skanne eller bruke funksjonen PC-FAX-mottak over nettverket

# **Maskinen min kan ikke skrive ut, skanne eller bruke funksjonen PC-FAX-mottak over nettverket**

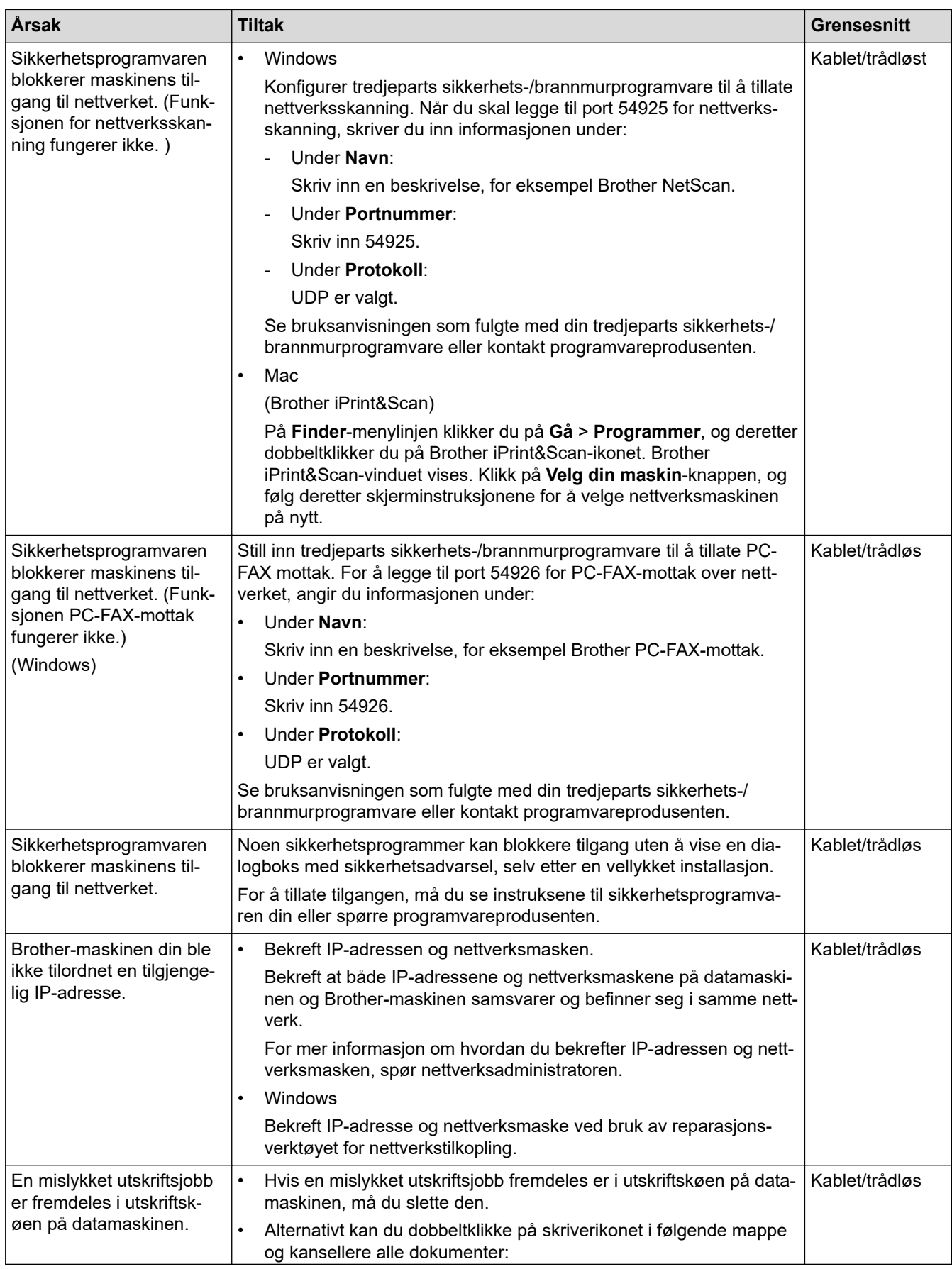

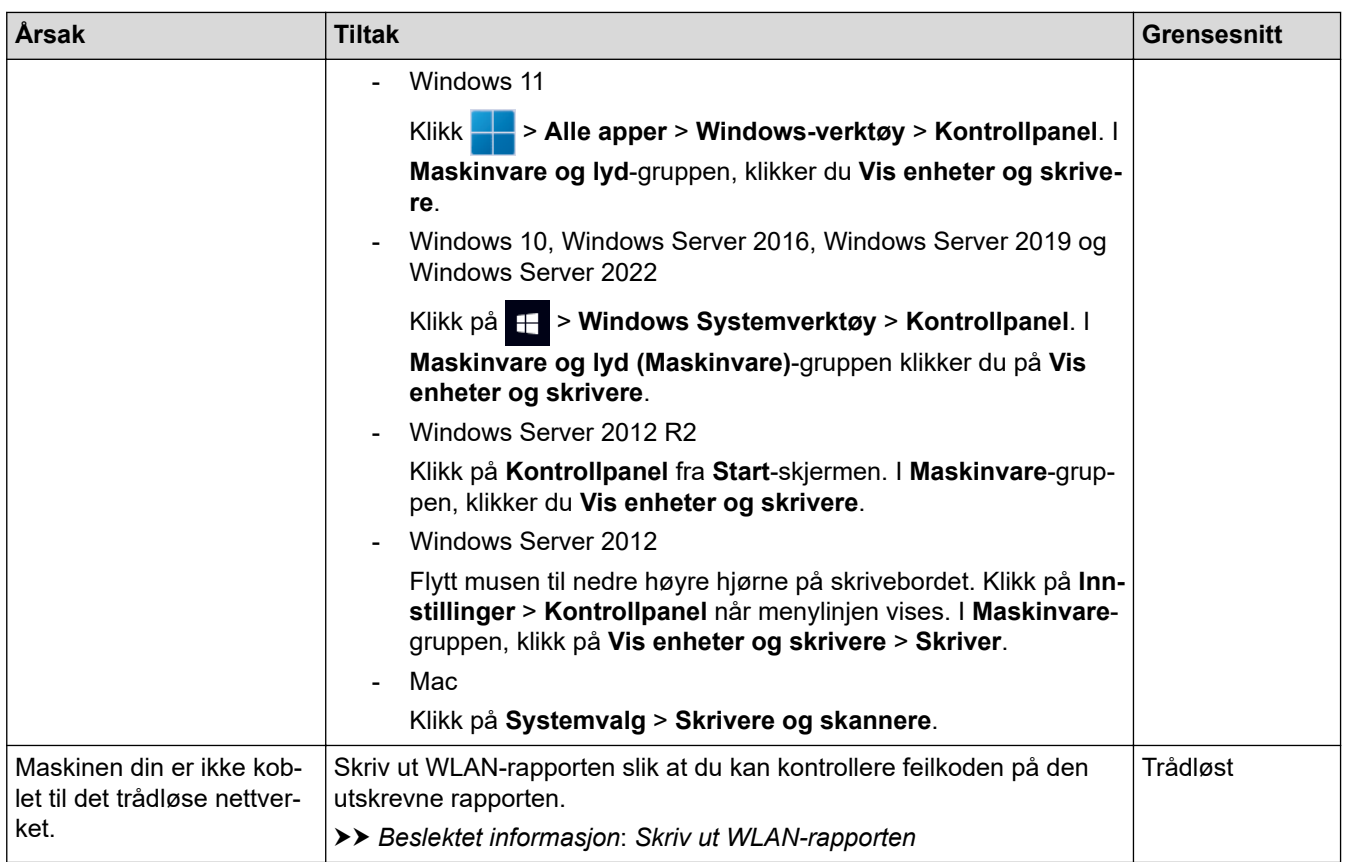

Hvis du har kontrollert og prøvd alt ovenfor, men du har fortsatt problemer, kan du avinstallere driverne (Windows) og programvaren, og deretter installere de nyeste.

### **Beslektet informasjon**

• [Hvis du har problemer med maskinens nettverk](#page-527-0)

#### **Relaterte temaer:**

- [Skriv ut WLAN-rapporten](#page-301-0)
- [Feilkoder i rapport om trådløst LAN](#page-302-0)
- [Bruk reparasjonsverktøyet for nettverkstilkobling \(Windows\)](#page-525-0)
- [Jeg vil kontrollere at nettverksenhetene fungerer som de skal](#page-532-0)

<span id="page-532-0"></span> [Hjem](#page-1-0) > [Feilsøking](#page-472-0) > [Nettverksproblemer](#page-521-0) > [Hvis du har problemer med maskinens nettverk](#page-527-0) > Jeg vil kontrollere at nettverksenhetene fungerer som de skal

# **Jeg vil kontrollere at nettverksenhetene fungerer som de skal**

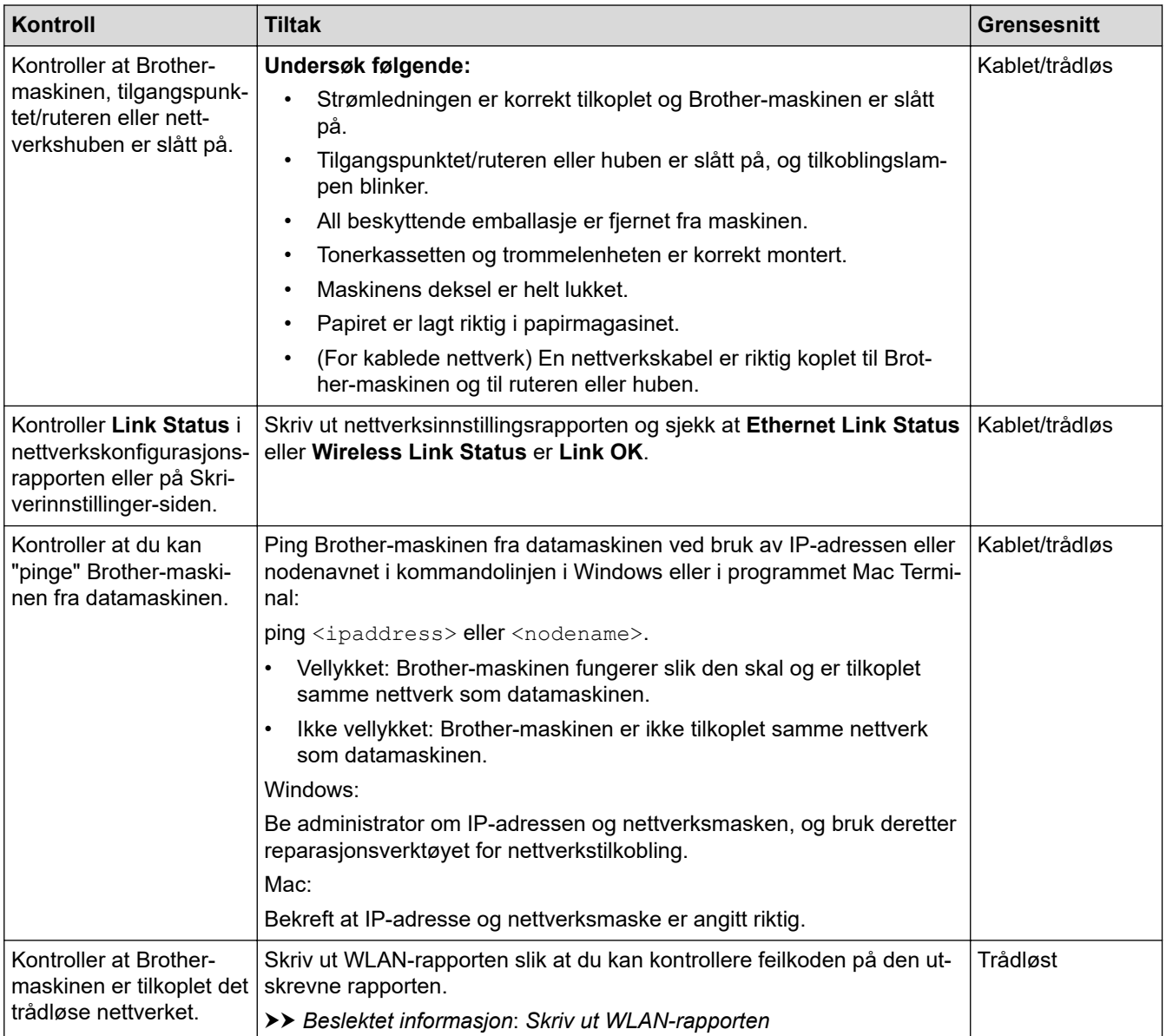

Hvis du har kontrollert og prøvd alt ovenfor, men fremdeles har problemer, kan du lese instruksjonene som fulgte med det trådløse tilgangspunktet / ruteren for å finne informasjon om SSID (nettverksnavn) og nettverksnøkkelen (passord) og stille dem riktig inn.

### **Beslektet informasjon**

• [Hvis du har problemer med maskinens nettverk](#page-527-0)

#### **Relaterte temaer:**

- [Skrive ut rapporten for nettverkskonfigurasjon](#page-308-0)
- [Skriv ut WLAN-rapporten](#page-301-0)
- [Feilkoder i rapport om trådløst LAN](#page-302-0)
- [Bruk reparasjonsverktøyet for nettverkstilkobling \(Windows\)](#page-525-0)
- [Maskinen min kan ikke skrive ut, skanne eller bruke funksjonen PC-FAX-mottak over nettverket](#page-530-0)

# **Problemer med AirPrint**

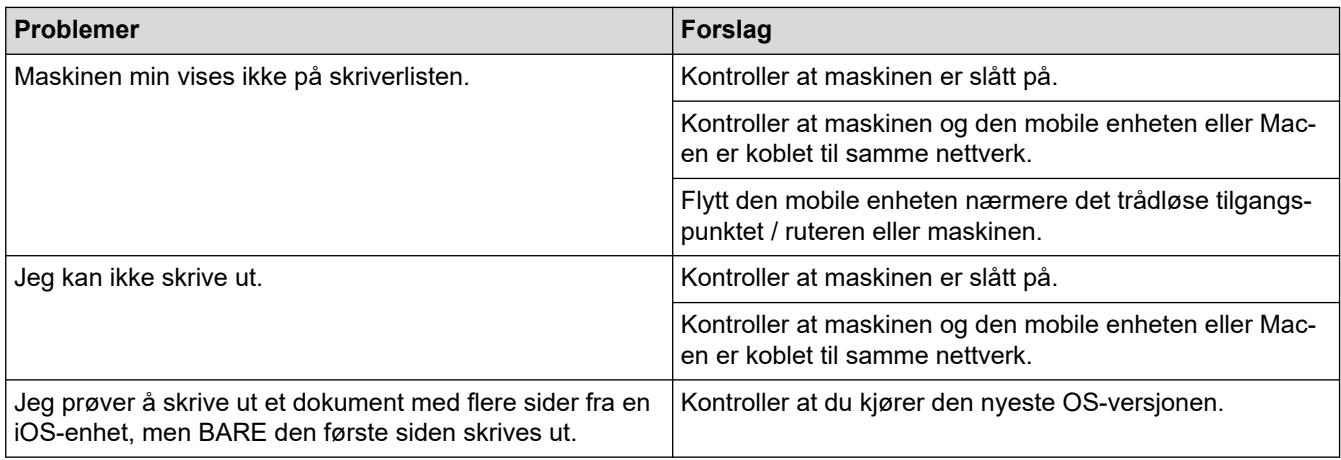

# **Beslektet informasjon**

• [Feilsøking](#page-472-0)

### **Relaterte temaer:**

• [Oversikt over AirPrint](#page-460-0)

# **Andre problemer**

п

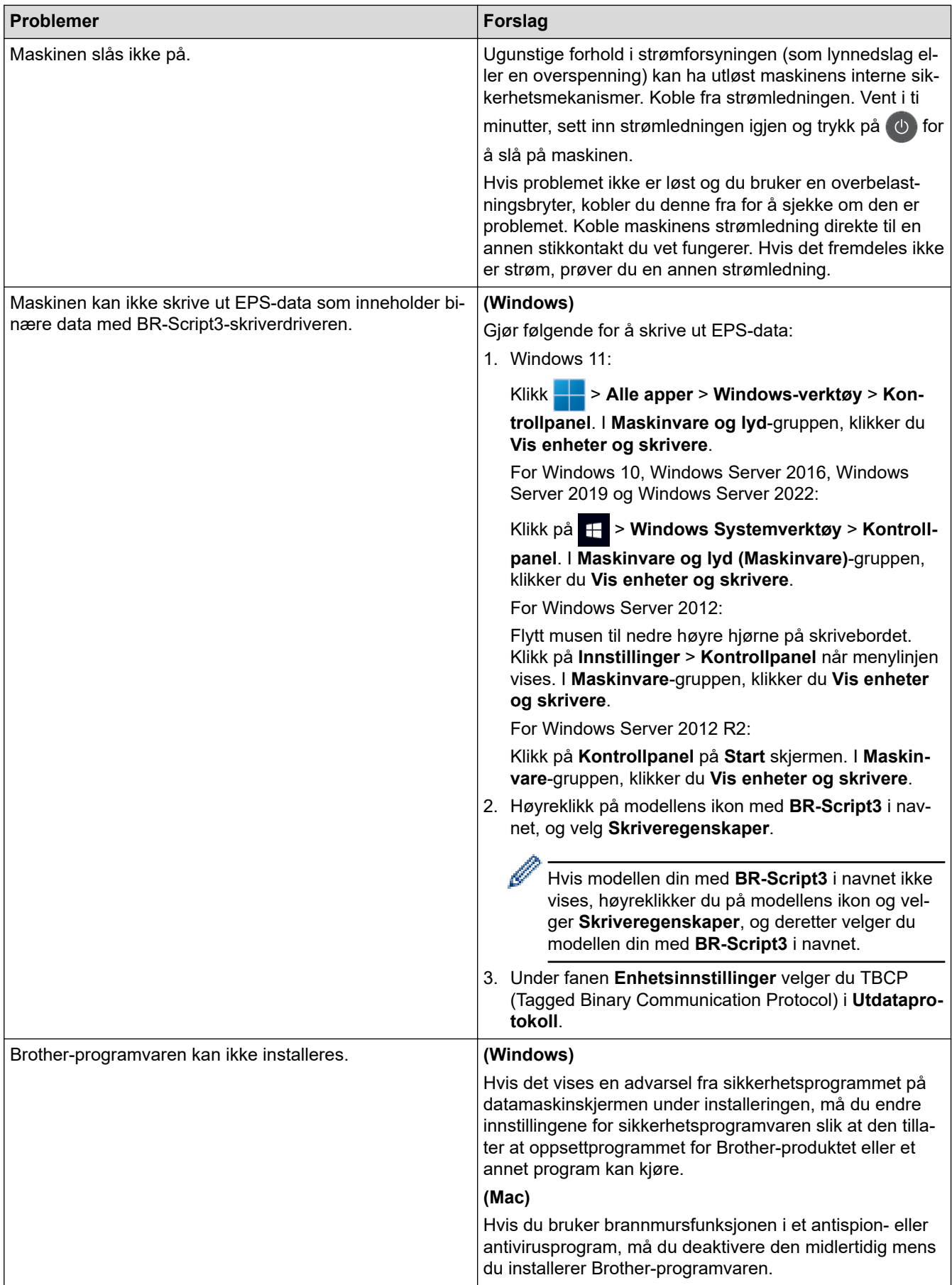

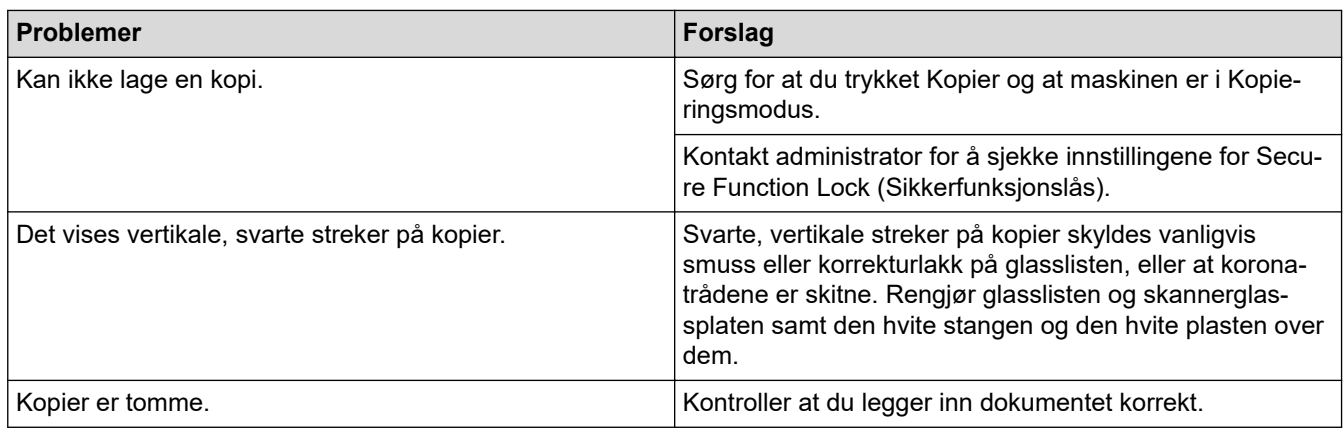

# **Problemer med skanning**

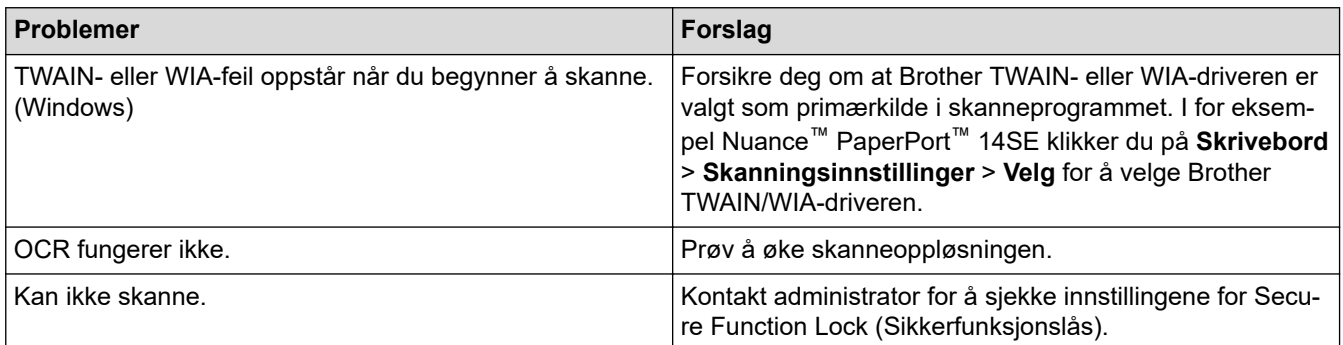

# **Programvareproblemer**

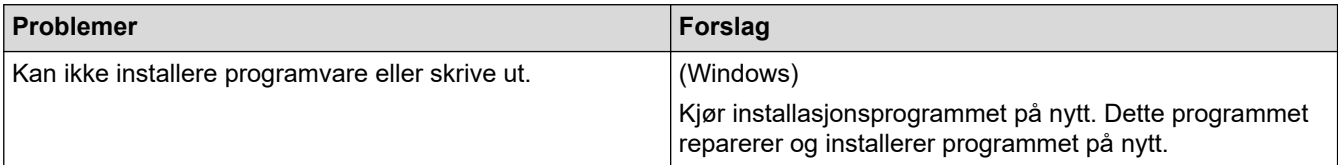

# **Beslektet informasjon**

• [Feilsøking](#page-472-0)

▲ [Hjem](#page-1-0) > [Feilsøking](#page-472-0) > Kontrollere informasjon om maskinen

### **Kontrollere informasjon om maskinen**

Følg disse instruksjonene for å kontrollere maskinens serienummer og fastvareversjon.

>> DCP-L3515CDW/DCP-L3520CDW/DCP-L3520CDWE/DCP-L3527CDW >> DCP-L3555CDW/DCP-L3560CDW/MFC-L3740CDW/MFC-L3740CDWE/MFC-L3760CDW/MFC-L8340CDW/ MFC-L8390CDW

### **DCP-L3515CDW/DCP-L3520CDW/DCP-L3520CDWE/DCP-L3527CDW**

- 1. Trykk på **Menu (Meny)**.
- 2. Trykk på ▲ eller ▼ for å vise [Maskininfo]-alternativet og trykk deretter på OK.
- 3. Trykk på ▲ eller ▼ for å velge ett av følgende alternativer:

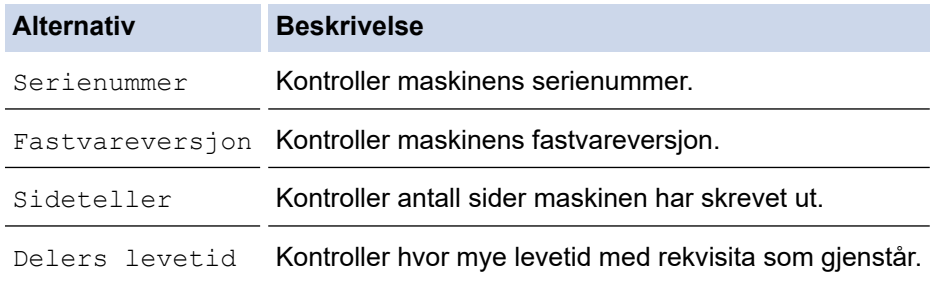

- 4. Trykk på **OK**.
- 5. Trykk på **Stop/Exit (Stopp/avslutt)**.

### **DCP-L3555CDW/DCP-L3560CDW/MFC-L3740CDW/MFC-L3740CDWE/ MFC-L3760CDW/MFC-L8340CDW/MFC-L8390CDW**

- 1. Trykk på  $\left| \begin{array}{c} \bullet \\ \bullet \end{array} \right|$  [Innstill.] > [Alle innst.] > [Maskininfo].
- 2. Trykk ett av følgende alternativer:

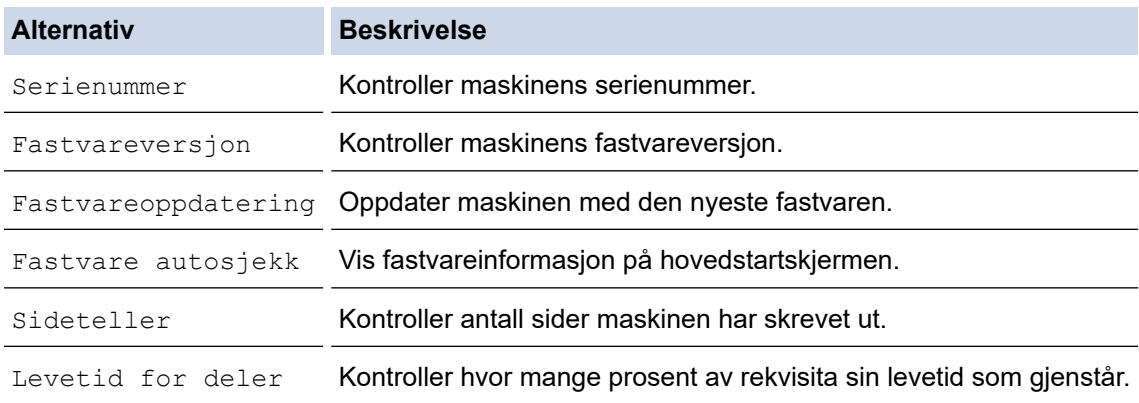

3. Trykk på  $\left| \right|$ 

### **Beslektet informasjon**

• [Feilsøking](#page-472-0)

<span id="page-537-0"></span>**■ [Hjem](#page-1-0) > [Feilsøking](#page-472-0) > Tilbakestille maskinen** 

### **Tilbakestille maskinen**

>> DCP-L3515CDW/DCP-L3520CDW/DCP-L3520CDWE/DCP-L3527CDW >> DCP-L3555CDW/DCP-L3560CDW/MFC-L3740CDW/MFC-L3740CDWE/MFC-L3760CDW/MFC-L8340CDW/ MFC-L8390CDW

### **DCP-L3515CDW/DCP-L3520CDW/DCP-L3520CDWE/DCP-L3527CDW**

- 1. Trykk på **Menu (Meny)**.
- 2. Trykk på ▲ eller ▼ for å vise [Grunn oppsett]-alternativet og trykk deretter på OK.
- 3. Trykk på a eller b for å vise [Nullstill]-alternativet og trykk deretter på **OK**.
- 4. Trykk på a eller b for å velge type nullstilling du ønsker å utføre, og trykk deretter på **OK**.

Oppdelte nullstillingsfunksjoner er ikke tilgjengelige for enkelte modeller.

5. Trykk på alternativet i tabellen for å nullstille maskinen eller avslutte prosessen.

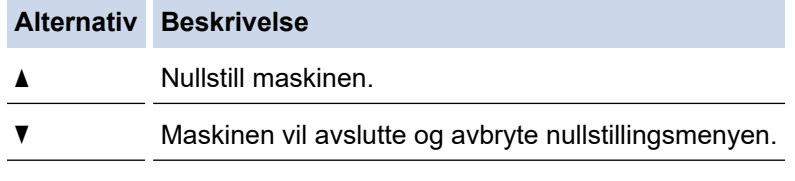

LCD-skjermen viser [Ny oppstart?].

6. Trykk på alternativet i tabellen for å starte maskinen på nytt eller avslutte prosessen.

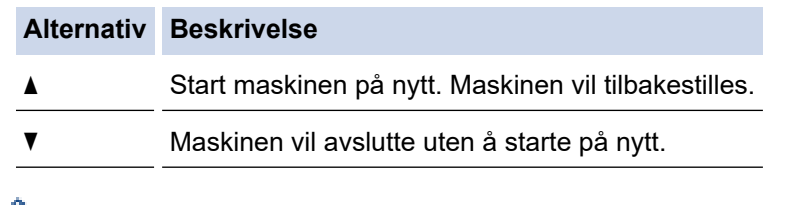

Hvis du avslutter uten å starte på nytt, tilbakestilles ikke maskinen, og innstillingene forblir uendret.

### **DCP-L3555CDW/DCP-L3560CDW/MFC-L3740CDW/MFC-L3740CDWE/ MFC-L3760CDW/MFC-L8340CDW/MFC-L8390CDW**

- 1. Trykk på  $\| \cdot \|$  [Innstill.] > [Alle innst.] > [Grunn oppsett] > [Nullstill].
- 2. Trykk på nullstillingsfunksjonen du vil bruke.

• Nettverksinnstillingene, sikkerhetsinnstillingene og data for adressebok vil ikke bli tilbakestilt av [Tilbakestilling av maskin].

- Hvis du kvitter deg med eller kaster maskinen, anbefaler vi at [Fabrikkinnstilling] fullføres for å fjerne personlige data på maskinen.
- 3. [Maskin starter på nytt etter omstart. Trykk på [OK] i 2 sekunder for å bekrefte.] vises. Trykk på [OK] i to sekunder for å bekrefte.

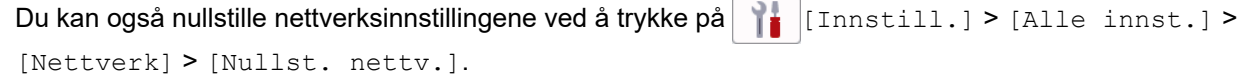

Maskinen starter på nytt.

# **Beslektet informasjon**

- [Feilsøking](#page-472-0)
	- [Oversikt over nullstilling av funksjoner](#page-539-0)

#### **Relaterte temaer:**

• [Nullstill nettverksinnstillingene til fabrikkinnstillingene](#page-350-0)

<span id="page-539-0"></span> [Hjem](#page-1-0) > [Feilsøking](#page-472-0) > [Tilbakestille maskinen](#page-537-0) > Oversikt over nullstilling av funksjoner

# **Oversikt over nullstilling av funksjoner**

Følgende funksjoner for nullstilling er tilgjengelige:

Koble fra grensesnittkabelen før du velger funksjonen for nullstilling av nettverksinnstillinger, nullstilling av alle innstillinger eller fabrikknullstilling.

>> DCP-L3515CDW/DCP-L3520CDW/DCP-L3520CDWE/DCP-L3527CDW [>> DCP-L3555CDW/DCP-L3560CDW/MFC-L3740CDW/MFC-L3740CDWE/MFC-L3760CDW/MFC-L8340CDW/](#page-540-0) [MFC-L8390CDW](#page-540-0)

### **DCP-L3515CDW/DCP-L3520CDW/DCP-L3520CDWE/DCP-L3527CDW**

Inndelte nullstillingsfunksjoner er ikke tilgjengelig for enkelte modeller.

1. Nullstilling av maskin

Denne funksjonen nullstiller følgende innstillinger:

- Programmerte faksjobber i minnet (for MFC-modeller) (Forsinket faks, satsvis TX)
- Melding på faksforside (For MFC-modeller)
- Fjernalternativer for faks (for MFC-modeller) (Fjerntilgangskode, Fakslagring, Faksvideresending, PC-FAX-sending og PC-FAX-mottak (kun Windows))
- Innstillingslås (for MFC-modeller)
- Språkinnstilling
- 2. Nullstill nettverksinnstillinger (For nettverksmodeller)

Nullstill utskriftsserveren til standardinnstillingene (inkludert informasjon om passord og IP-adresse).

3. Nullstill adressebok og faksinnstillinger (for MFC-modeller)

Denne funksjonen nullstiller følgende innstillinger:

• Adressebok

(Direktevalg/Hurtigvalg/Oppsettsgrupper)

- Programmerte faksjobber i minnet
- Apparatets ID
	- (navn og nummer)
- Melding på faksforside
- Fjernalternativer for faks
	- (Fjerntilgangskode, Fakslagring, Faksvideresending og PC-FAX-mottak (kun Windows))
- Rapport

(Sendingsverifiseringsrapport, Tel Indeksliste, Faksaktivitetsrapport)

- Passord for innstillingslås
- 4. Nullstill alle innstillinger

Du kan tilbakestille alle maskininnstillingene til fabrikkinnstillingene.

Nullstilling av alle innstillinger tar mindre tid enn tilbakestilling til fabrikkinnstilling.

5. Tilbakestilling til fabrikkinnstilling

Bruk Nullstill innstillinger-funksjonen til å nullstille alle maskinens innstillinger til innstillingene som ble opprinnelig stilt inn på fabrikken.

Tilbakestilling til fabrikkinnstilling tar mindre tid enn nullstilling av alle innstillinger.

Vi anbefaler på det sterkeste at du gjør dette når maskinen skal avhendes.
### **DCP-L3555CDW/DCP-L3560CDW/MFC-L3740CDW/MFC-L3740CDWE/ MFC-L3760CDW/MFC-L8340CDW/MFC-L8390CDW**

1. Nullstilling av maskin

Nullstill alle maskinens innstillinger du har endret, som dato og klokkeslett samt Utsatt svar. Adresseboken, faksrapportene og ringeloggen beholdes. (For modeller med faksfunksjon)

2. Nullstill nettverksinnstillinger (for nettverksmodeller)

Nullstill utskriftsserveren til standardinnstillingene (inkludert informasjon om passord og IP-adresse).

3. Adressebok og Tilbakestill faksinnstillinger

Denne funksjonen nullstiller følgende innstillinger:

Innstillingene nedenfor, med unntak av Adressebok og Innstillingslås-passordet, gjelder for modeller med faksfunksjon.

• Adressebok

(Adresser og grupper)

- Programmerte faksjobber i minnet (Utsatt sending)
- Apparatets ID (navn og nummer)
- Melding på faksforside
- Faksmottaksinnstillinger

(Fjerntilgangskode, Fakslagring, Faksvideresending og PC-FAX-mottak (kun Windows))

• Rapport

(Sendingsverifiseringsrapport / Tel Indeksliste / Faksaktivitetsrapport)

- Passord for innstillingslås
- 4. Nullstill alle innstillinger

Nullstill alle maskininnstillingene til fabrikkinnstillingene.

Nullstilling av alle innstillinger tar mindre tid enn tilbakestilling til fabrikkinnstilling.

5. Tilbakestilling til fabrikkinnstilling

Bruk Nullstill innstillinger-funksjonen til å nullstille alle maskinens innstillinger til innstillingene som ble opprinnelig stilt inn på fabrikken.

Tilbakestilling til fabrikkinnstilling tar mindre tid enn nullstilling av alle innstillinger.

Vi anbefaler på det sterkeste at du gjør dette når maskinen skal avhendes.

### **Beslektet informasjon**

• [Tilbakestille maskinen](#page-537-0)

<span id="page-541-0"></span>▲ [Hjem](#page-1-0) > Rutinemessig vedlikehold

# **Rutinemessig vedlikehold**

- [Bytte rekvisita](#page-542-0)
- [Rengjøre maskinen](#page-562-0)
- [Korriger farge utskriften](#page-583-0)
- [Kontroller delens gjenværende levetid](#page-586-0)
- [Pakke og sende maskinen](#page-587-0)
- [Skifte ut deler for periodisk vedlikehold](#page-589-0)

<span id="page-542-0"></span> [Hjem](#page-1-0) > [Rutinemessig vedlikehold](#page-541-0) > Bytte rekvisita

# **Bytte rekvisita**

Du må skifte ut rekvisita når maskinen indikerer at levetiden til rekvisita er over.

Tonerkassetten og trommelenheten er to separate rekvisita. Sørg for at begge er installert som en enhet. Produktkoden for rekvisita kan variere avhengig av landet.

## **VIKTIG**

For å unngå problemer med utskriftskvaliteten, må du IKKE berøre delene som er skyggelagt på tegningene.

### **Tonerkassett**

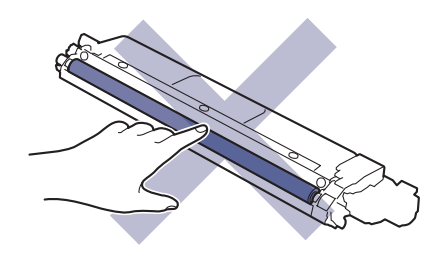

### **Trommelenhet**

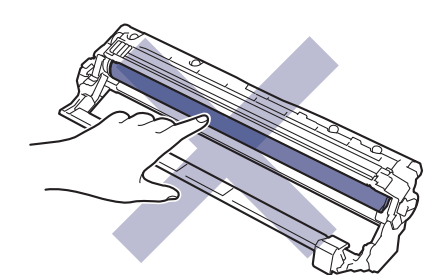

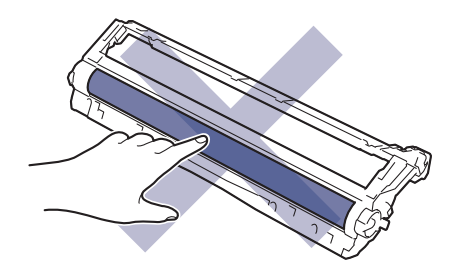

#### **Belteenhet**

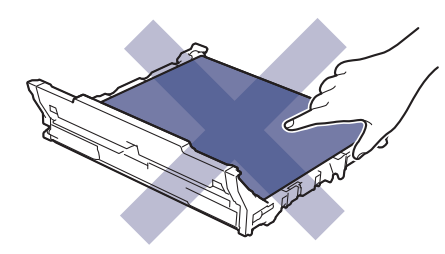

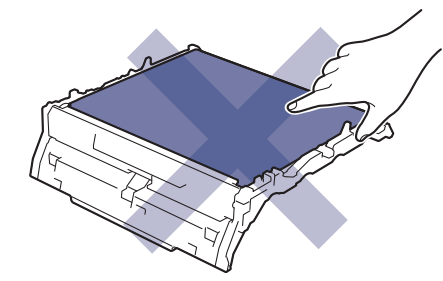

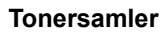

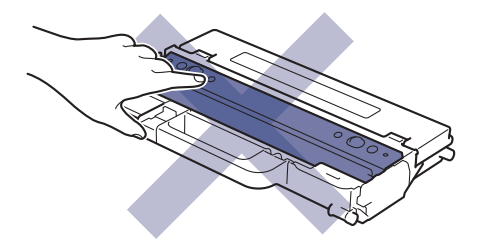

### **MERK**

- Sørg for å forsegle brukt rekvisita forsvarlig i en pose slik at tonerpulver ikke kommer ut av kassetten.
- Besøk [www.brother.com/original](http://www.brother.com/original/index.htm) for instruksjoner om hvordan du returnerer brukt rekvisita til Brothers innsamling- og gjenvinningsprogram. Hvis det lokale Brother-kontoret ikke har en innsamlingsordning ennå, eller hvis du ikke vil returnere brukt rekvisita, kaster du det i henhold til lokale forskrifter og adskilt fra vanlig husholdningsavfall. Har du spørsmål, kan du kontakte firmaet for avfallshåndtering der du bor.
- Vi anbefaler å plassere både ny og brukt rekvisita på et ark for å unngå søl eller sprut fra innholdet.
- Bruk av papir som ikke tilsvarer anbefalt papirtype, kan redusere levetiden til rekvisita og maskindeler.
- Forventet levetid for hver av tonerkassettene er basert på ISO/IEC 19798. Hvor ofte de må skiftes ut vil variere avhengig av utskriftsvolum, prosentdekning, typer medier som brukes, og hvor ofte maskinen slås på/av.
- Hvor ofte de må skiftes ut, utenom tonerkassetter, vil variere avhengig av utskriftsvolum, typer medier som brukes, og hvor ofte maskinen slås på/av.
- Håndter tonerkassetten forsiktig. Hvis du får tonersøl på hender eller klær, tørker du det vekk eller vasker det av med kaldt vann umiddelbart.

### **Beslektet informasjon**

- [Rutinemessig vedlikehold](#page-541-0)
	- [Skifte ut tonerkassetten](#page-544-0)
	- [Skifte ut trommelenheten](#page-548-0)
	- [Skifte ut belteenheten](#page-553-0)
	- [Skifte ut tonersamleren](#page-557-0)

#### **Relaterte temaer:**

• [Meldinger om feil og vedlikehold](#page-473-0)

<span id="page-544-0"></span> [Hjem](#page-1-0) > [Rutinemessig vedlikehold](#page-541-0) > [Bytte rekvisita](#page-542-0) > Skifte ut tonerkassetten

# **Skifte ut tonerkassetten**

Før du starter med utbyttingsprosedyren >> *Beslektet informasjon: Bytte rekvisita* 

- 1. Sørg for at maskinen er slått på.
- 2. Åpne toppdekselet til det låses i åpen posisjon.

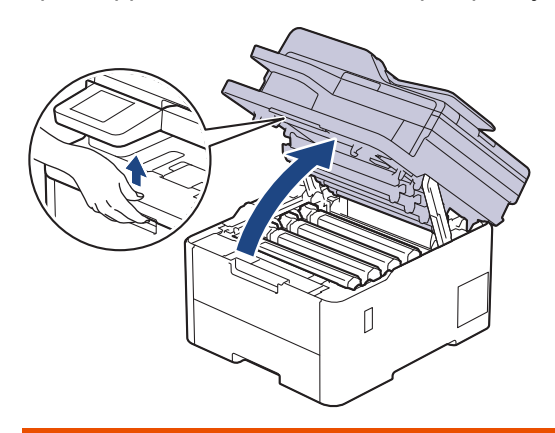

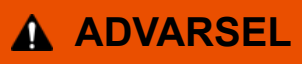

### VARM OVERFLATE

Maskinens interne deler vil være svært varme. Vent til maskinen kjøler seg ned før du tar på dem.

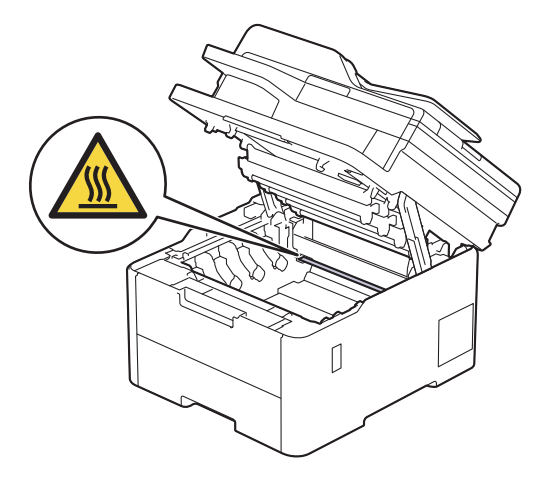

3. Ta ut tonerkassetten og trommelenheten for fargen som vises på LCD-skjermen.

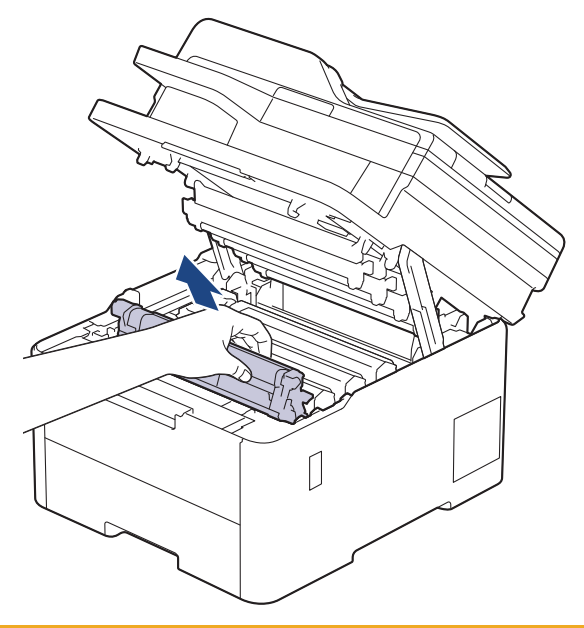

# **A FORSIKTIG**

Vi anbefaler at du plasserer tonerkassetten og trommelenheten hver for seg på et rent, flatt underlag som er beskyttet med papir under i tilfelle du søler eller det spruter ut toner ved et uhell.

### **VIKTIG**

For å unngå skade på maskinen fra statisk elektrisitet må du IKKE ta på elektrodene som vises i illustrasjonen.

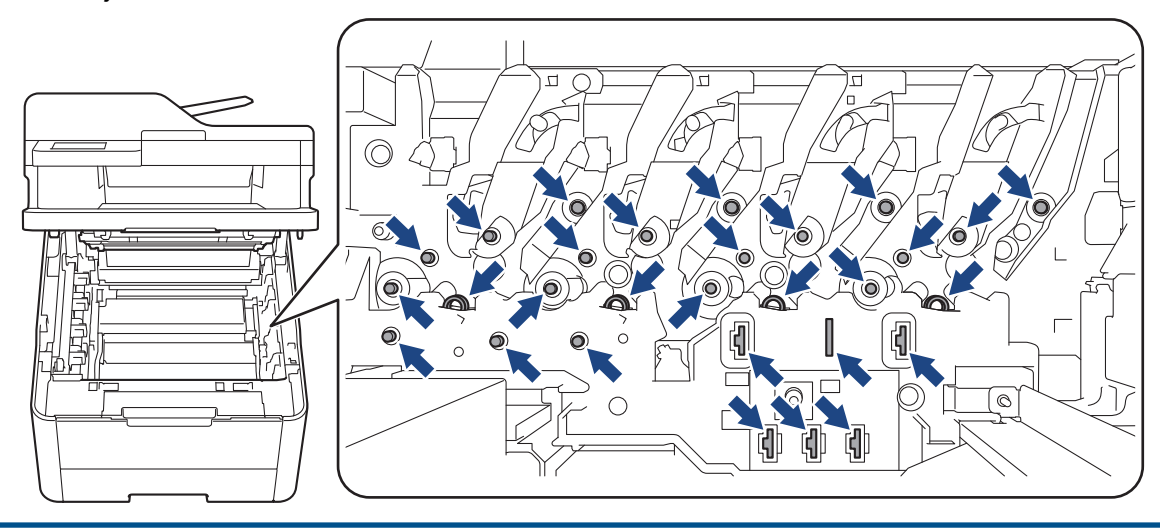

4. Skyv ned den grønne låsehendelen og ta tonerkassetten ut av trommelenheten.

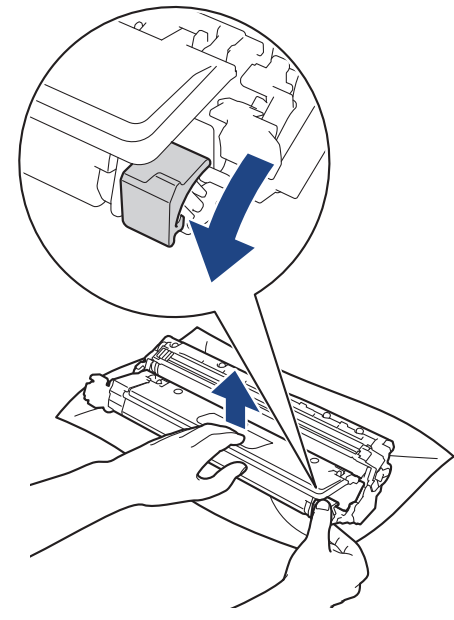

- 5. Pakk ut den nye tonerkassetten.
- 6. Fjern beskyttelsesmaterialene.

B

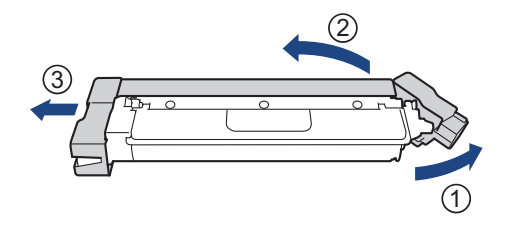

Formen på tonerkassetten varierer avhengig av land og område.

7. Sett den nye tonerkassetten godt inn i trommelenheten til du hører at den klikker på plass.

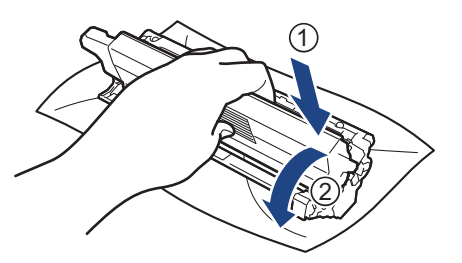

Sørg for at du setter inn tonerkassetten riktig, for ellers kan den løsne fra trommelenheten.

8. Rengjør koronatråden inni trommelenheten ved å skyve den grønne fliken fra venstre til høyre og høyre til venstre flere ganger.

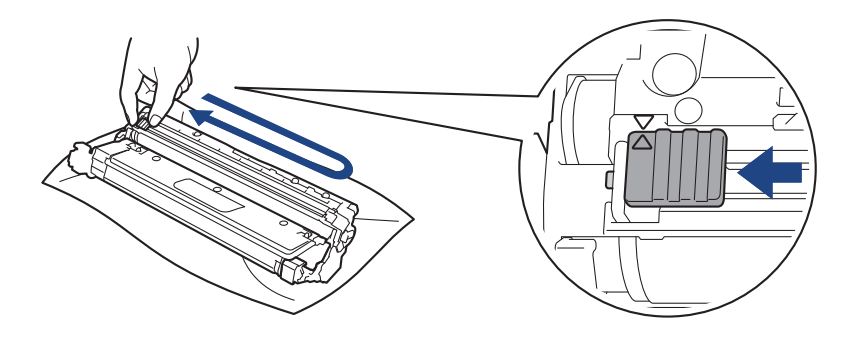

Pass på at den grønne hendelen går tilbake til utgangsposisjonen (A). Pilen på hendelen må være rettet inn mot pilen på trommelenheten. Hvis ikke, kan det hende at du får vertikale linjer på utskriftene.

9. Skyv inn tonerkassetten og trommelenheten i maskinen. Pass på at tonerkassettens farge samsvarer med fargen på maskinens etikett.

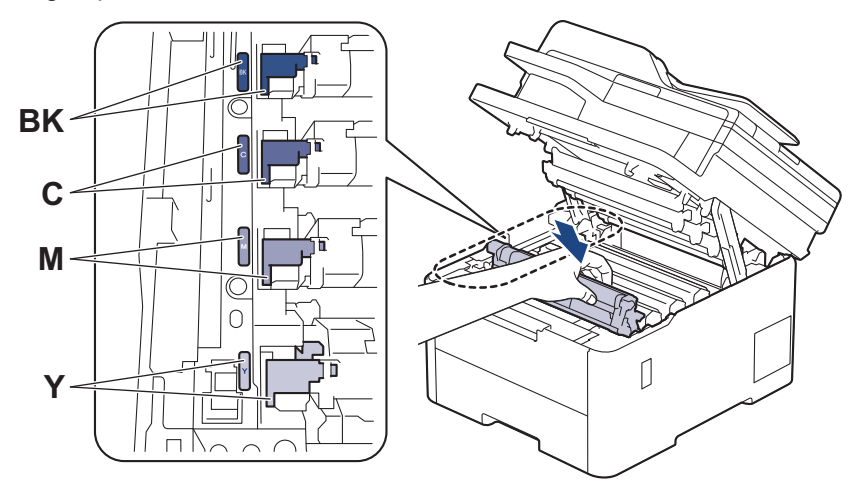

10. Lukk maskinens toppdeksel.

- Når du har byttet en tonerkassett, må du IKKE slå av maskinen eller åpne toppdekselet før maskinens skjerm går tilbake til driftsklar modus.
- Tonerkassetten som følger med Brother-maskinen, er en Innboks-tonerkassett.
- Vi anbefaler å ha en ny tonerkassett tilgjengelig når du ser lite toner-varselet.
- IKKE pakk ut den nye tonerkassetten før du er klar til å sette den inn.
- Hvis tonerkassetten blir liggende åpen over lang tid, reduseres levetiden til toneren.
- Vi anbefaler at du bruker originale Brother-materialer for å sikre stabil utskriftskvalitet og -ytelse. Selv om ikke alle materialer fra andre leverandører kan forårsake kvalitetsproblemer, er det mulig at noen kan ha negativ innvirkning på utskriftskvaliteten eller forårsake maskinfeil. Brother kan ta betalt for å reparere maskinen din hvis det viser seg at materialer fra andre leverandører forårsaket skaden, selv om garantien for maskinen fremdeles gjelder.

### **Beslektet informasjon**

• [Bytte rekvisita](#page-542-0)

#### **Relaterte temaer:**

- [Meldinger om feil og vedlikehold](#page-473-0)
- [Forbedre utskriftskvaliteten](#page-509-0)

<span id="page-548-0"></span> [Hjem](#page-1-0) > [Rutinemessig vedlikehold](#page-541-0) > [Bytte rekvisita](#page-542-0) > Skifte ut trommelenheten

# **Skifte ut trommelenheten**

Før du starter med utbyttingsprosedyren >> *Beslektet informasjon: Bytte rekvisita* 

>> Skifte ut trommelenheten

```
>> Nullstille trommeltelleren (DCP-L3515CDW/DCP-L3520CDW/DCP-L3520CDWE/DCP-L3527CDW)
>> Nullstille trommeltelleren (DCP-L3555CDW/DCP-L3560CDW/MFC-L3740CDW/MFC-L3740CDWE/
MFC-L3760CDW/MFC-L8340CDW/MFC-L8390CDW)
```
### **Skifte ut trommelenheten**

- 1. Sørg for at maskinen er slått på.
- 2. Åpne toppdekselet til det låses i åpen posisjon.

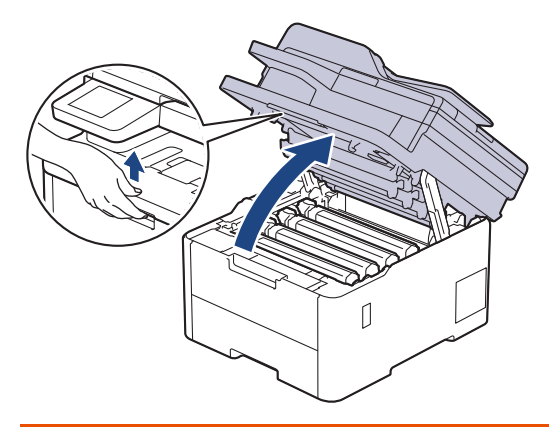

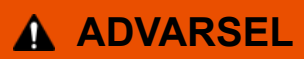

### VARM OVERFLATE

Maskinens interne deler vil være svært varme. Vent til maskinen kjøler seg ned før du tar på dem.

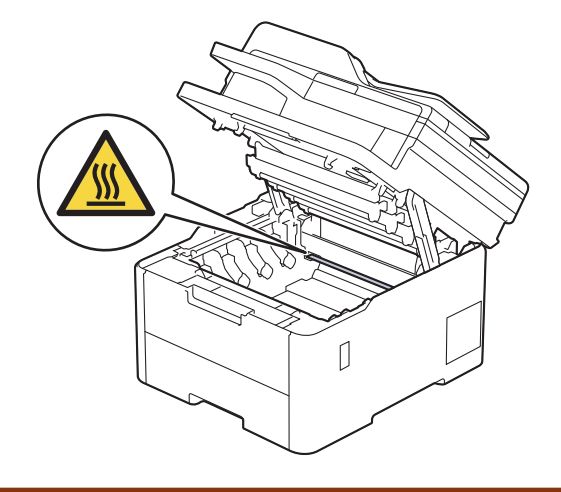

3. Ta ut tonerkassetten og trommelenheten for fargen som vises på LCD-skjermen.

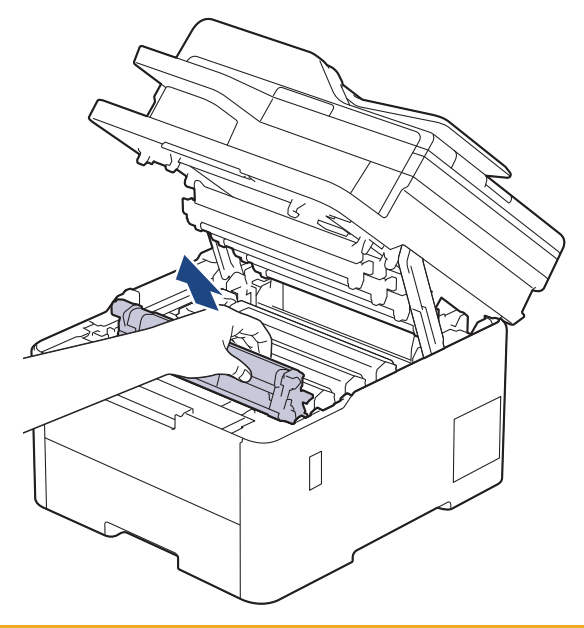

# **A FORSIKTIG**

Vi anbefaler at du plasserer tonerkassetten og trommelenheten hver for seg på et rent, flatt underlag som er beskyttet med papir under i tilfelle du søler eller det spruter ut toner ved et uhell.

## **VIKTIG**

For å unngå skade på maskinen fra statisk elektrisitet må du IKKE ta på elektrodene som vises i illustrasjonen.

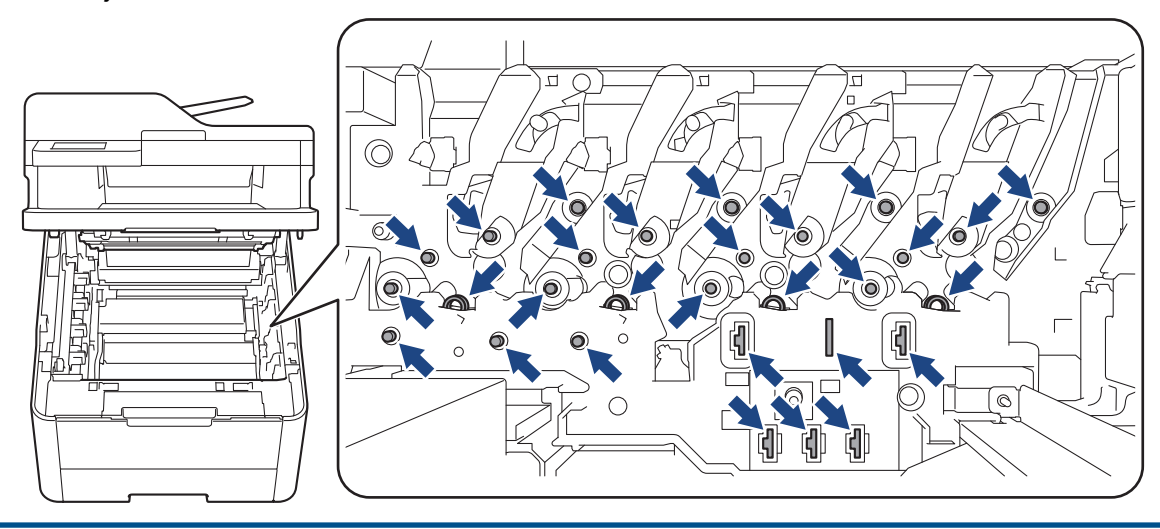

4. Skyv ned den grønne låsehendelen og ta tonerkassetten ut av trommelenheten.

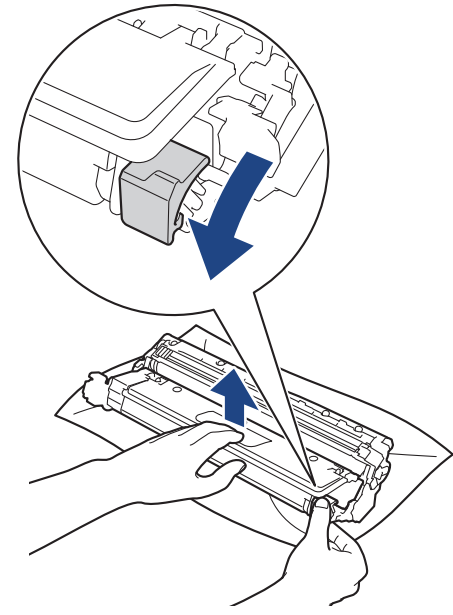

- 5. Pakk ut den nye trommelenheten.
- 6. Ta av beskyttelsesdekselet.

ß

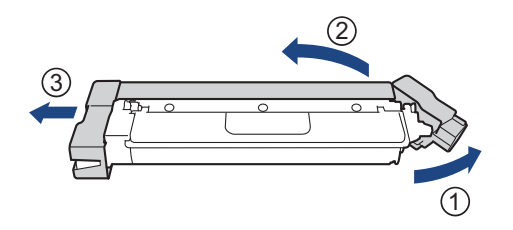

7. Skyv tonerkassetten godt inn i den nye trommelenheten til du hører et klikk.

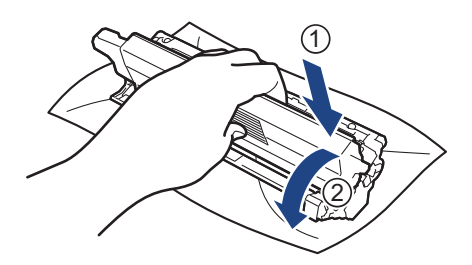

Sørg for at du setter inn tonerkassetten riktig, for ellers kan den løsne fra trommelenheten.

8. Rengjør koronatråden inni trommelenheten ved å skyve den grønne fliken fra venstre til høyre og høyre til venstre flere ganger.

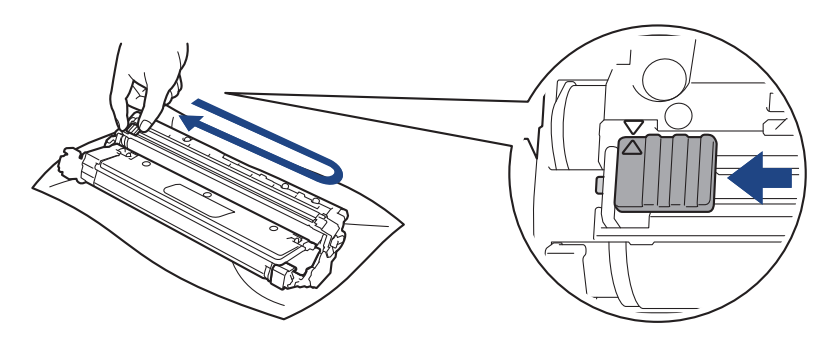

<span id="page-551-0"></span>Pass på at den grønne hendelen går tilbake til utgangsposisionen (A). Pilen på hendelen må være rettet inn mot pilen på trommelenheten. Hvis ikke, kan det hende at du får vertikale linjer på utskriftene.

9. Skyv inn tonerkassetten og trommelenheten i maskinen. Pass på at tonerkassettens farge samsvarer med fargen på maskinens etikett.

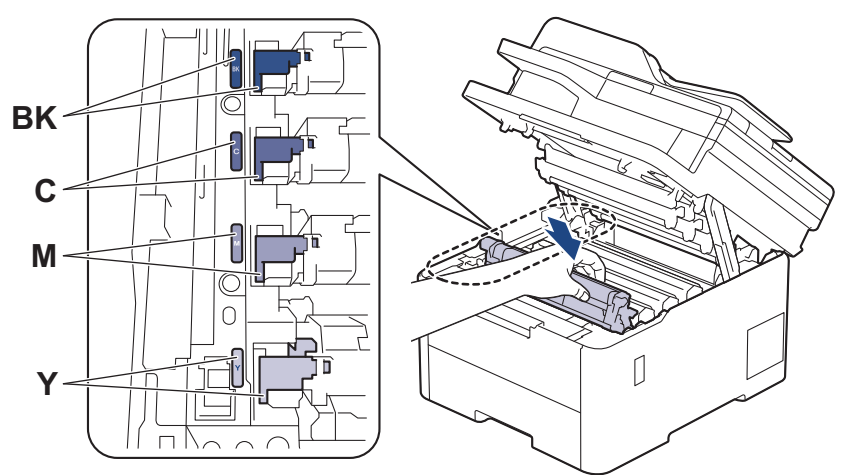

10. Lukk maskinens toppdeksel.

11. Nullstill trommeltelleren ved å følge neste fremgangsmåte.

## **MERK**

- Slitasje på trommelen skyldes bruk og rotasjon av trommelen og samspill med papir, toner og andre materialer i papirbanen. Når en trommel når rotasjonsgrensen fastslått av fabrikken som tilsvarer klassifisert levetid, vil produktets LCD-skjerm be deg om å skifte trommelen. Produktet vil fortsette å fungere, men utskriftskvaliteten vil kanskje ikke være optimal.
- Hvis en utpakket trommelenhet ligger i direkte sollys (eller kunstig lys i en lang periode), kan enheten bli skadet.
- Det er mange faktorer som er med på å bestemme hvor lenge trommelen egentlig vil vare, slik som temperatur, fuktighet, hvilken type papir og toner du bruker, osv. Ved ideelle forhold er gjennomsnittlig levetid for trommel beregnet til 20 000 sider basert på én side per jobb (ensidig utskrift med A4-/Letterstørrelse). Antall sider kan påvirkes av ulike faktorer inkludert, men ikke begrenset til type medium og størrelse på medium.

Ettersom vi ikke har noen kontroll over de mange faktorene som avgjør trommelens faktiske levetid, er det ikke mulig å garantere et minimum antall sider som vil bli skrevet ut med trommelen.

- Maskinen bør bare brukes i et rent, støvfritt miljø med tilstrekkelig ventilasjon.
- Vi anbefaler at du bruker originale Brother-materialer for å sikre stabil utskriftskvalitet og -ytelse. Selv om ikke alle materialer fra andre leverandører kan forårsake kvalitetsproblemer, er det mulig at noen kan ha negativ innvirkning på utskriftskvaliteten eller forårsake maskinfeil. Brother kan ta betalt for å reparere maskinen din hvis det viser seg at materialer fra andre leverandører forårsaket skaden, selv om garantien for maskinen fremdeles gjelder.

### **VIKTIG**

- For å unngå problemer med utskriftskvaliteten eller skade på maskinen, skal du IKKE nullstille trommeltelleren med mindre du bytter trommelenheten.
- Hvis du nullstiller trommeltelleren uten å bytte trommelenhet, vil ikke maskinen kunne beregne gjenværende levetid for trommelen.

### **Nullstille trommeltelleren (DCP-L3515CDW/DCP-L3520CDW/DCP-L3520CDWE/ DCP-L3527CDW)**

1. Sørg for at maskinen er slått på.

- <span id="page-552-0"></span>2. Kontroller at maskinens deksel er lukket.
- 3. Hold inne **OK** mens du trykker på **▲**.
- 4. Trykk på **OK** for å velge [Trommel].
- 5. Trykk på a eller b for å vise tonerfargen for trommelenheten du nettopp byttet, og trykk på **OK**.
- 6. Trykk på ▲ for å nullstille trommeltelleren.

## **Nullstille trommeltelleren (DCP-L3555CDW/DCP-L3560CDW/MFC-L3740CDW/ MFC-L3740CDWE/MFC-L3760CDW/MFC-L8340CDW/MFC-L8390CDW)**

- 1. Sørg for at maskinen er slått på.
- 2. Trykk og hold inne  $\left| \rule{0pt}{10pt} \right|$  i omtrent fem sekunder.
- 3. Trykk på [Trommel].
- 4. Velg tonerfargen for trommelenheten du nettopp byttet.
- 5. Trykk på [Ja].

### **Beslektet informasjon**

• [Bytte rekvisita](#page-542-0)

### **Relaterte temaer:**

- [Meldinger om feil og vedlikehold](#page-473-0)
- [Forbedre utskriftskvaliteten](#page-509-0)

<span id="page-553-0"></span> [Hjem](#page-1-0) > [Rutinemessig vedlikehold](#page-541-0) > [Bytte rekvisita](#page-542-0) > Skifte ut belteenheten

# **Skifte ut belteenheten**

Før du starter med utbyttingsprosedyren >> *Beslektet informasjon: Bytte rekvisita* 

>> Skifte ut belteenheten

```
>> Nullstille telleverket for belteenhet (DCP-L3515CDW/DCP-L3520CDW/DCP-L3520CDWE/DCP-L3527CDW)
>> Nullstille telleverket for belteenhet (DCP-L3555CDW/DCP-L3560CDW/MFC-L3740CDW/MFC-L3740CDWE/
MFC-L3760CDW/MFC-L8340CDW/MFC-L8390CDW)
```
### **Skifte ut belteenheten**

- 1. Sørg for at maskinen er slått på.
- 2. Åpne toppdekselet til det låses i åpen posisjon.

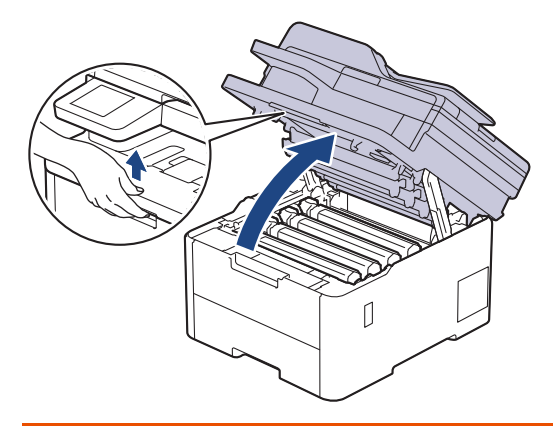

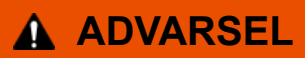

### VARM OVERFLATE

Maskinens interne deler vil være svært varme. Vent til maskinen kjøler seg ned før du tar på dem.

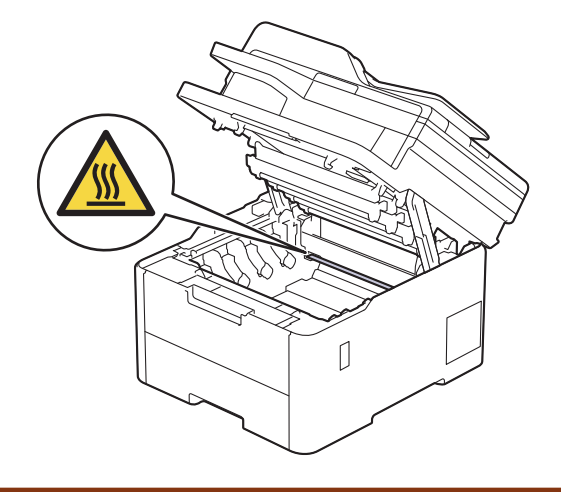

3. Fjern alle tonerkassetter og trommelenheter.

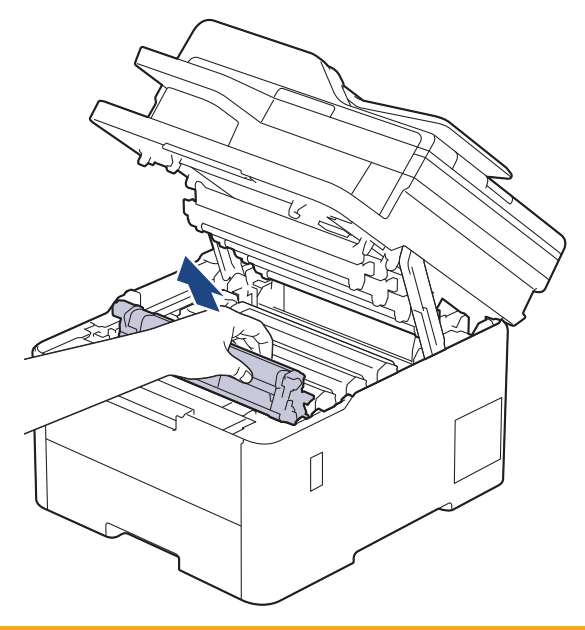

# **A** FORSIKTIG

Vi anbefaler at du plasserer tonerkassetten og trommelenheten hver for seg på et rent, flatt underlag som er beskyttet med papir under i tilfelle du søler eller det spruter ut toner ved et uhell.

## **VIKTIG**

For å unngå skade på maskinen fra statisk elektrisitet må du IKKE ta på elektrodene som vises i illustrasjonen.

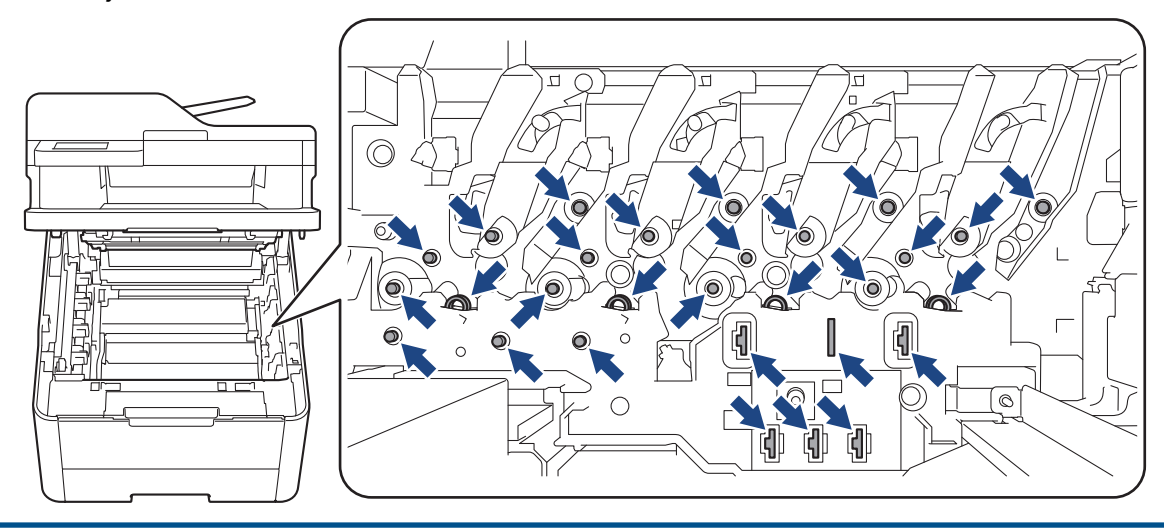

4. Hold i det grønne håndtaket til belteenheten og løft belteenheten opp, og trekk den deretter ut uten at den berører maskinen.

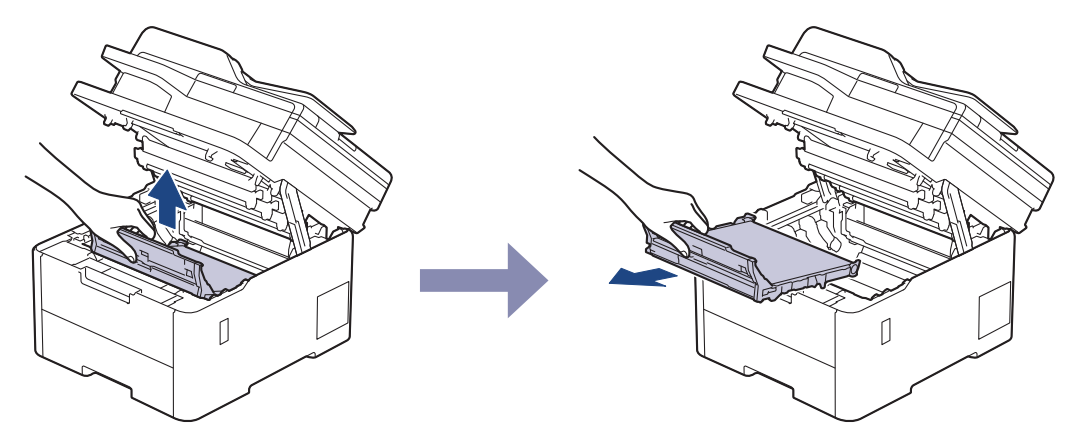

5. Pakk ut den nye belteenheten, og sett den inn i maskinen.

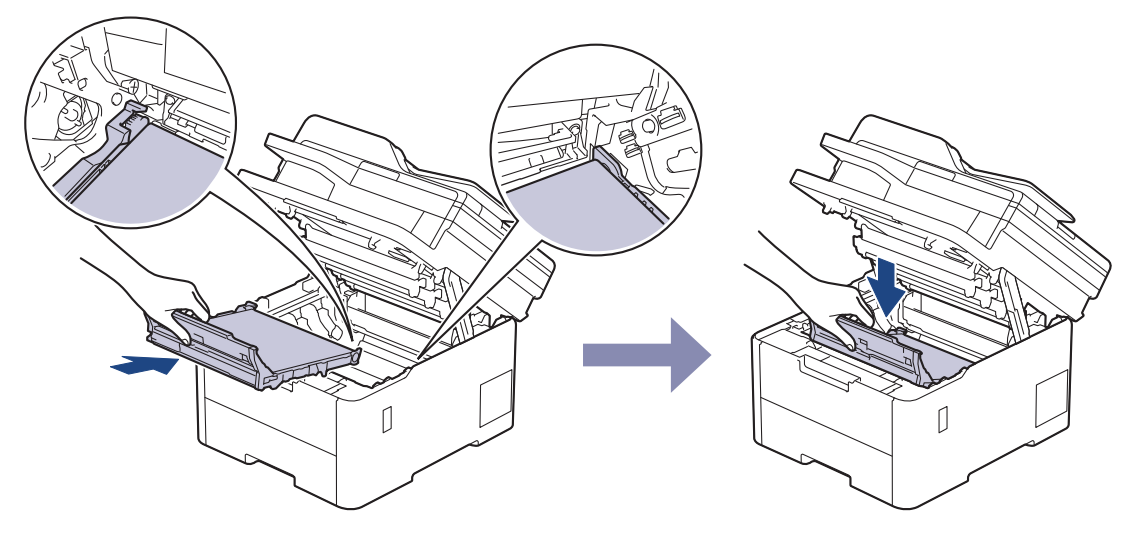

# **MERK**

For å unngå problemer med utskriftskvaliteten, må du IKKE berøre delene som er skyggelagt på tegningene.

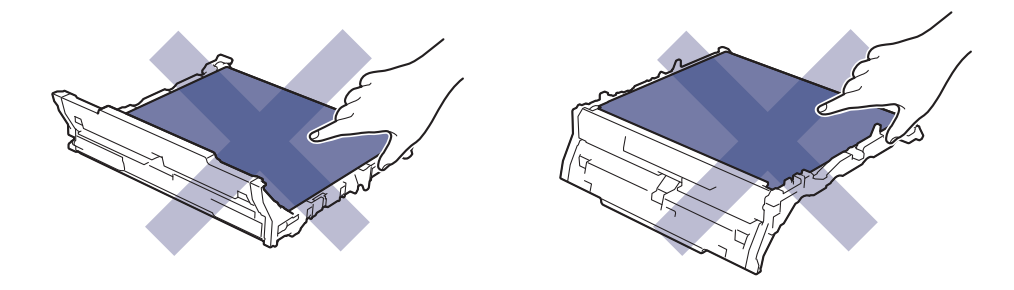

<span id="page-556-0"></span>6. Sett på plass hver enkelt tonerkassett og trommelenhet i maskinen. Pass på at tonerkassettens farge samsvarer med fargen på maskinens etikett for alle fire tonerkassetter og trommelenheter.

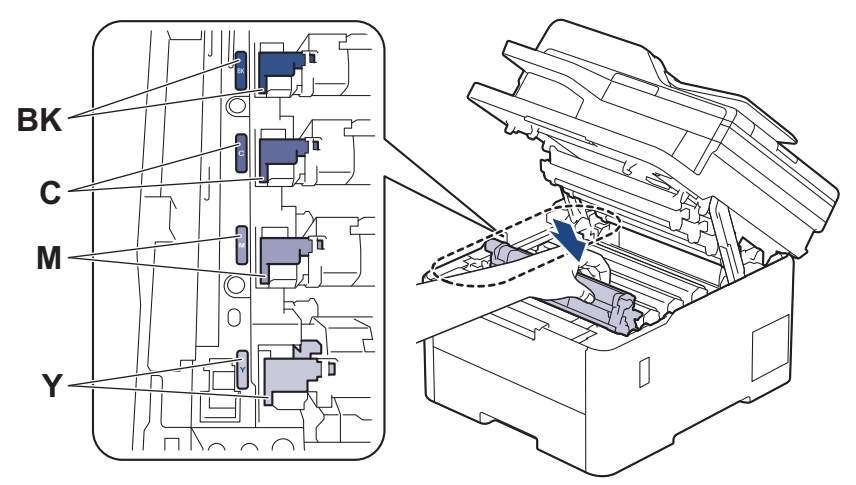

- 7. Lukk maskinens toppdeksel.
- 8. Nullstill beltetelleren ved å følge neste fremgangsmåte.

### **VIKTIG**

For å unngå problemer med utskriftskvaliteten eller skade på maskinen, skal du IKKE nullstille beltetelleren med mindre du bytter belteenheten.

### **Nullstille telleverket for belteenhet (DCP-L3515CDW/DCP-L3520CDW/ DCP-L3520CDWE/DCP-L3527CDW)**

- 1. Sørg for at maskinen er slått på.
- 2. Kontroller at maskinens deksel er lukket.
- 3. Hold inne OK mens du trykker på **▲**.
- 4. Trykk på ▲ eller ▼ for å vise [Belte]-alternativet, og trykk deretter på OK.
- 5. Trykk på ▲ for å nullstille beltetelleren.

### **Nullstille telleverket for belteenhet (DCP-L3555CDW/DCP-L3560CDW/ MFC-L3740CDW/MFC-L3740CDWE/MFC-L3760CDW/MFC-L8340CDW/ MFC-L8390CDW)**

- 1. Sørg for at maskinen er slått på.
- 2. Trykk og hold inne  $\prod$  i omtrent fem sekunder.
- 3. Trykk på [Belte].
- 4. Trykk på [Ja].

#### **Beslektet informasjon**

• [Bytte rekvisita](#page-542-0)

#### **Relaterte temaer:**

- [Meldinger om feil og vedlikehold](#page-473-0)
- [Forbedre utskriftskvaliteten](#page-509-0)

<span id="page-557-0"></span> [Hjem](#page-1-0) > [Rutinemessig vedlikehold](#page-541-0) > [Bytte rekvisita](#page-542-0) > Skifte ut tonersamleren

# **Skifte ut tonersamleren**

Før du starter med utbyttingsprosedyren >> *Beslektet informasjon: Bytte rekvisita* 

- 1. Sørg for at maskinen er slått på.
- 2. Åpne toppdekselet til det låses i åpen posisjon.

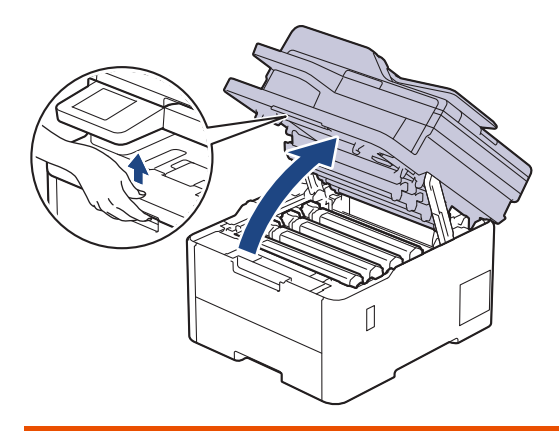

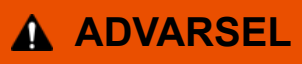

### VARM OVERFLATE

Maskinens interne deler vil være svært varme. Vent til maskinen kjøler seg ned før du tar på dem.

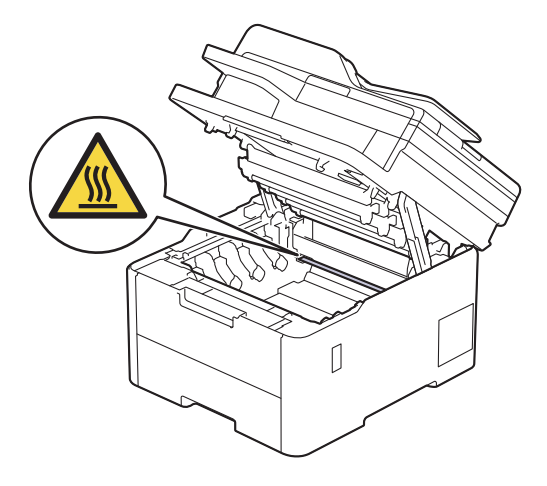

3. Fjern alle tonerkassetter og trommelenheter.

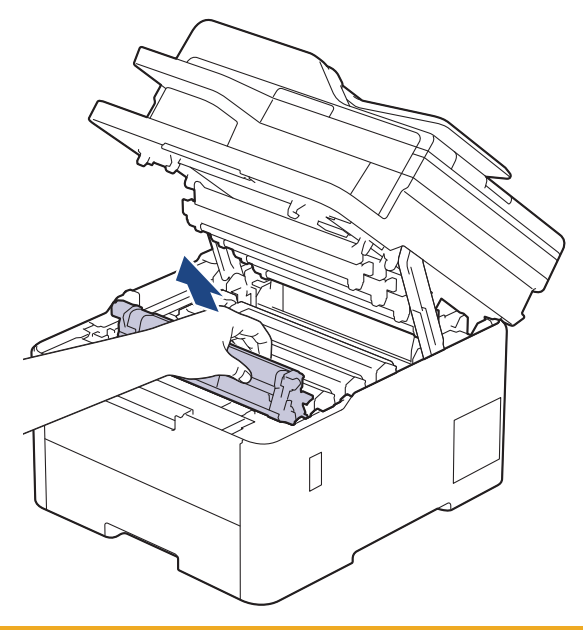

# **A** FORSIKTIG

Vi anbefaler at du plasserer tonerkassetten og trommelenheten hver for seg på et rent, flatt underlag som er beskyttet med papir under i tilfelle du søler eller det spruter ut toner ved et uhell.

## **VIKTIG**

For å unngå skade på maskinen fra statisk elektrisitet må du IKKE ta på elektrodene som vises i illustrasjonen.

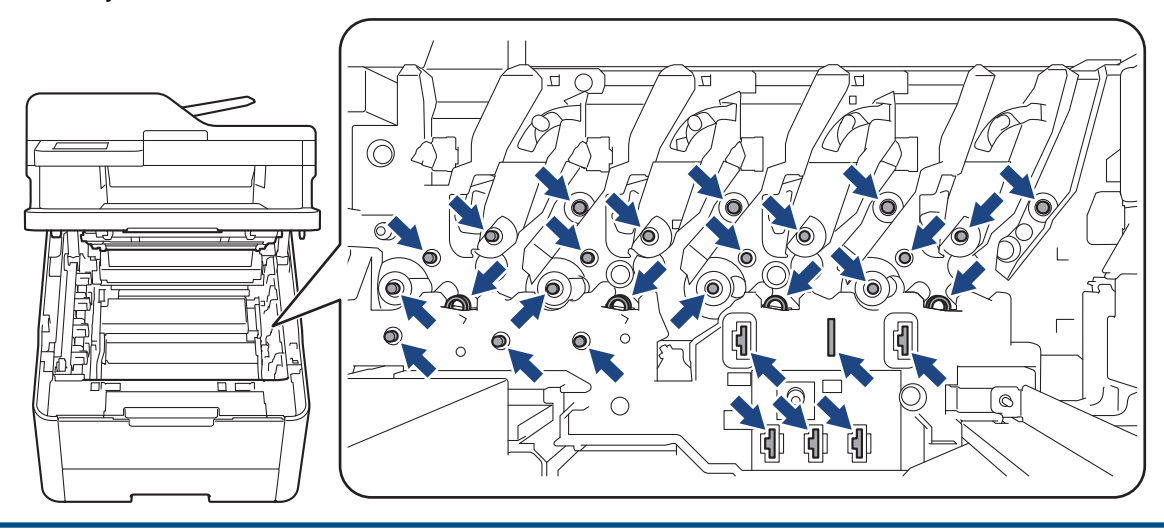

4. Hold i det grønne håndtaket til belteenheten og løft belteenheten opp, og trekk den deretter ut uten at den berører maskinen.

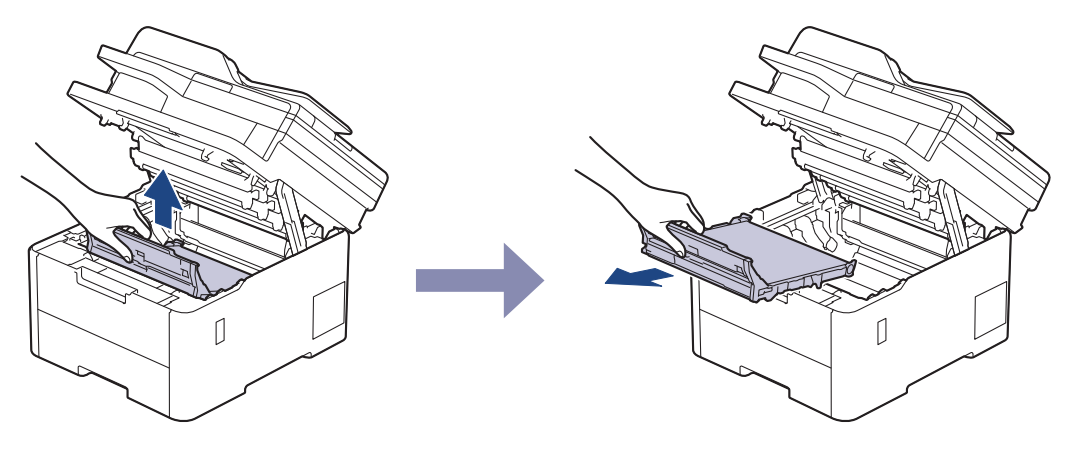

# **MERK**

Ô

For å unngå problemer med utskriftskvaliteten, må du IKKE berøre delene som er skyggelagt på tegningene.

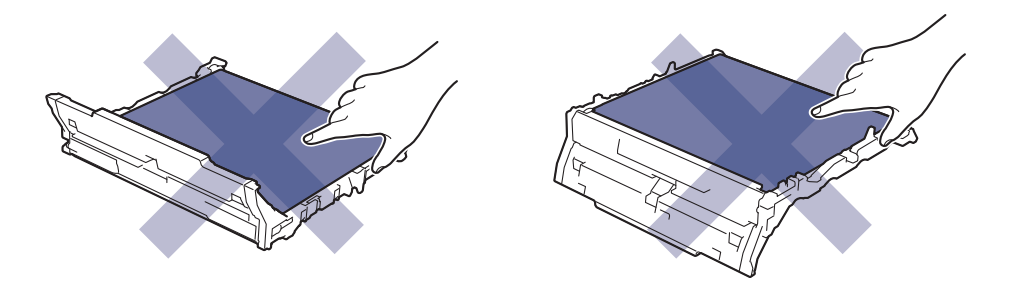

5. Ta av og kast den oransje emballasjen.

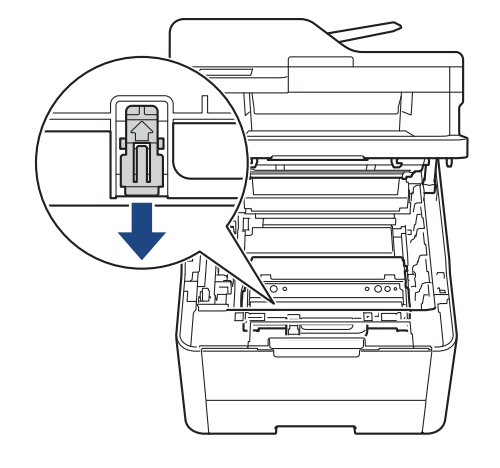

Dette trinnet er bare nødvendig når du bytter ut tonersamleren første gang, og er ikke nødvendig å gjøre for den nye tonersamleren. De oransje innpakkingsdelene monteres på fabrikken for å beskytte maskinen din under frakt.

6. Hold i det grønne håndtaket på tonersamleren, og ta tonersamleren ut av maskinen.

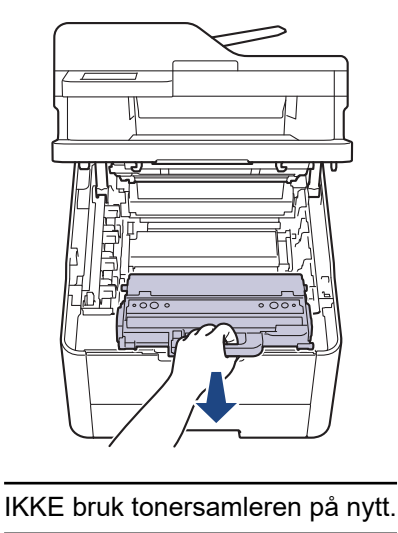

7. Pakk ut den nye tonersamleren, og installer den nye tonersamleren i maskinen. Forsikre deg om at tonersamleren er i vater og sitter godt fast.

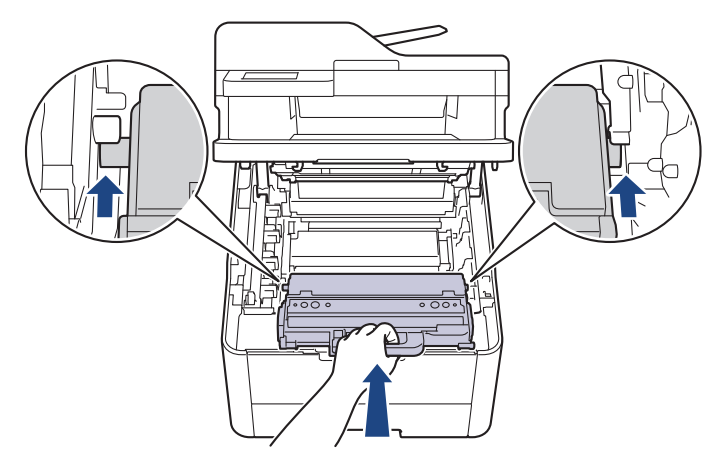

# **MERK**

ß

For å unngå problemer med utskriftskvaliteten, må du IKKE berøre delene som er skyggelagt på tegningene.

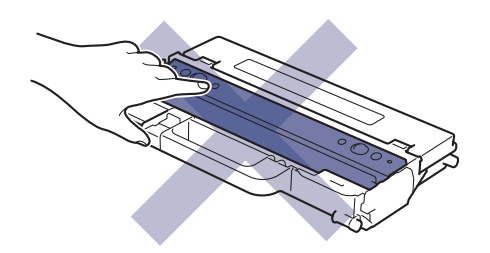

8. Skyv belteenheten tilbake inn i maskinen.

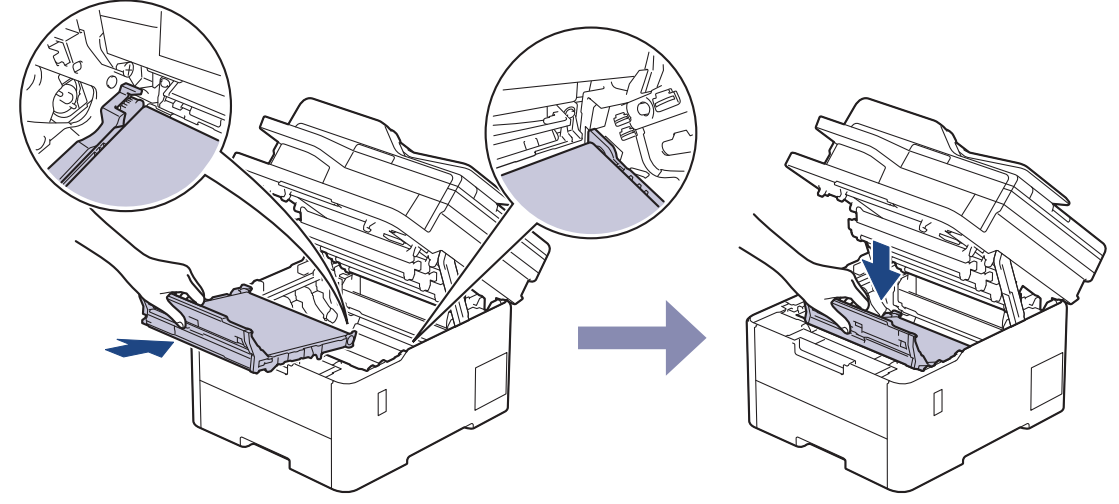

9. Sett på plass hver enkelt tonerkassett og trommelenhet i maskinen. Pass på at tonerkassettens farge samsvarer med fargen på maskinens etikett for alle fire tonerkassetter og trommelenheter.

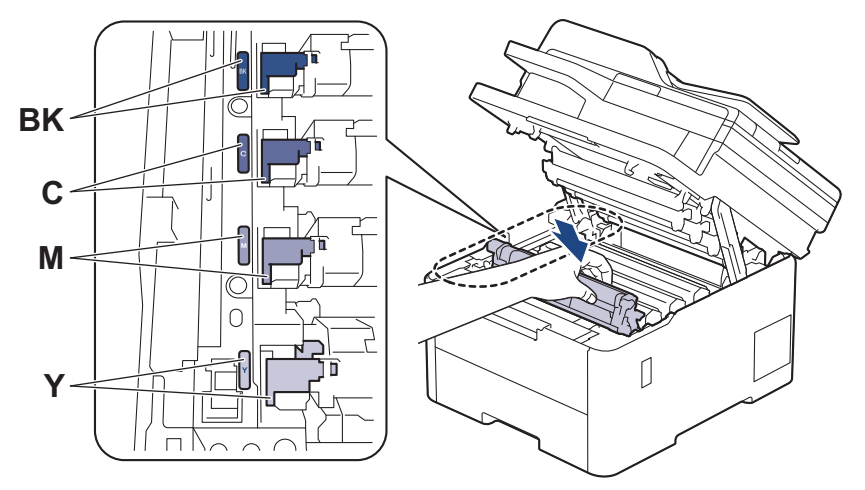

10. Lukk maskinens toppdeksel.

### **Beslektet informasjon**

• [Bytte rekvisita](#page-542-0)

#### **Relaterte temaer:**

• [Meldinger om feil og vedlikehold](#page-473-0)

<span id="page-562-0"></span> [Hjem](#page-1-0) > [Rutinemessig vedlikehold](#page-541-0) > Rengjøre maskinen

# **Rengjøre maskinen**

Rengjør maskinen utvendig og innvendig med en tørr og lofri klut med jevne mellomrom.

Sørg for at du rengjør inni maskinen når du skifter ut tonerkassetten eller trommelenheten. Hvis utskrevne sider har tonerflekker, må du rengjøre innsiden av maskinen med en tørr, lofri klut.

# **ADVARSEL**

IKKE bruk antennelige stoffer, noen form for spray eller organiske løsemidler/væsker som inneholder alkohol eller ammoniakk når du skal rengjøre produktet innvendig eller utvendig. Dette kan føre til brann. Bruk heller en tørr, lofri klut.

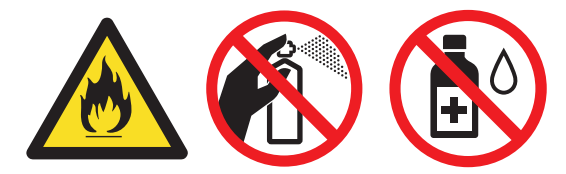

## **VIKTIG**

- IKKE bruk isopropanol til å fjerne smuss fra kontrollpanelet. Det kan føre til at panelet sprekker.
- For å unngå problemer med utskriftskvaliteten, må du IKKE berøre delene som er skyggelagt på tegningene.

#### **Tonerkassett**

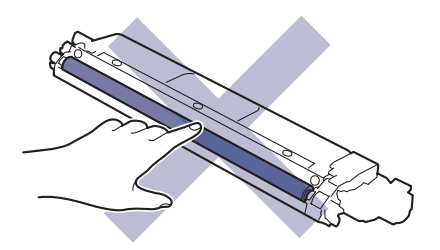

#### **Trommelenhet**

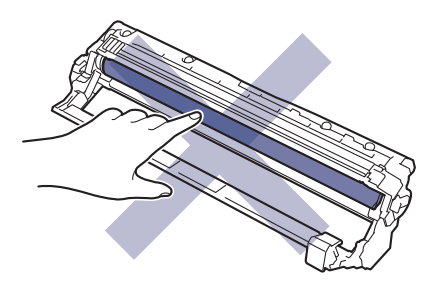

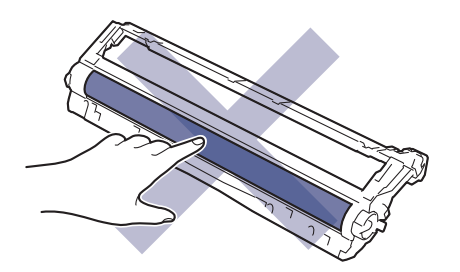

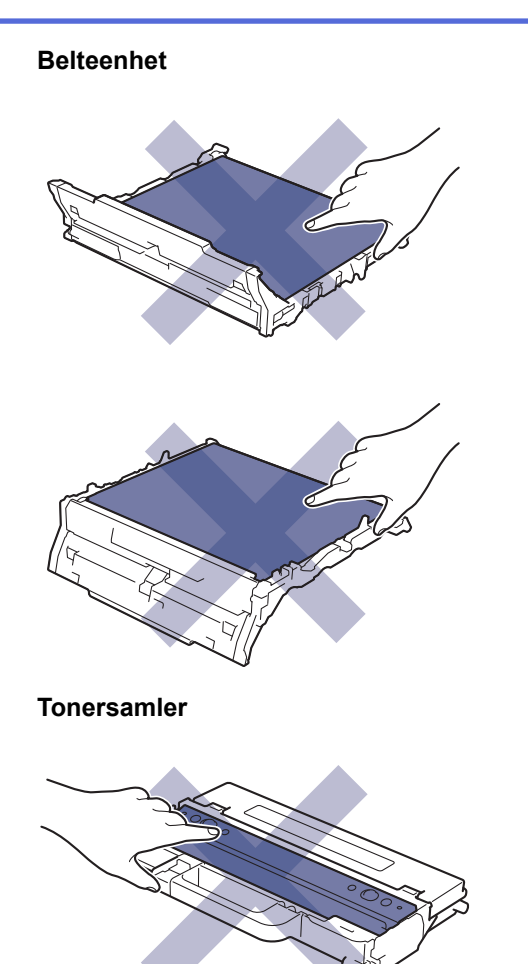

IKKE slå av tonersamleren opp ned, da det kan renne ut toner.

## **Beslektet informasjon**

• [Rutinemessig vedlikehold](#page-541-0)

Ø

- [Rengjør skanneren](#page-564-0)
- [Rengjøre LED-hodene](#page-566-0)
- [Rengjør LCD-berøringsskjermen](#page-567-0)
- [Rengjøre koronatrådene](#page-568-0)
- [Rengjøre trommelenheten](#page-571-0)
- [Rengjør valsene for papiropphenting](#page-581-0)

<span id="page-564-0"></span> [Hjem](#page-1-0) > [Rutinemessig vedlikehold](#page-541-0) > [Rengjøre maskinen](#page-562-0) > Rengjør skanneren

# **Rengjør skanneren**

Før du starter med rengjøringsprosedyren >> *Beslektet informasjon*: *Rengjøre maskinen* 

- 1. Trykk og hold  $\circledcirc$  for å slå av maskinen.
- 2. Løft dokumentdekselet (1). Rengjør den hvite plastoverflaten (2) og skannerglassplaten (3) på undersiden av den med en myk, lofri klut fuktet med vann.

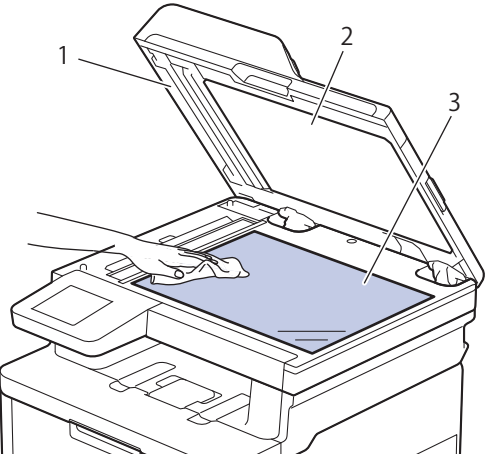

3. I dokumentmaterenheten, rengjør den hvite plaststangen (1) og glasslisten (2) på undersiden av den med en myk, lofri klut fuktet med vann.

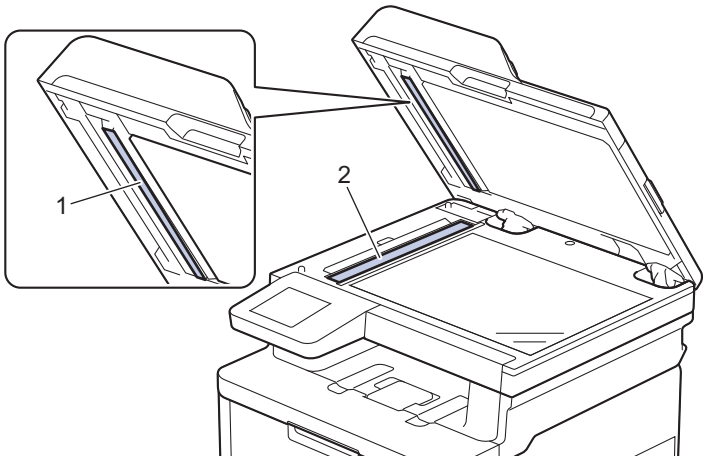

4. Åpner dekslet på skannerglasset (1), og rengjør deretter den andre hvite stolpen (2) og skannerglasstrimlen (3) (kun støttede modeller).

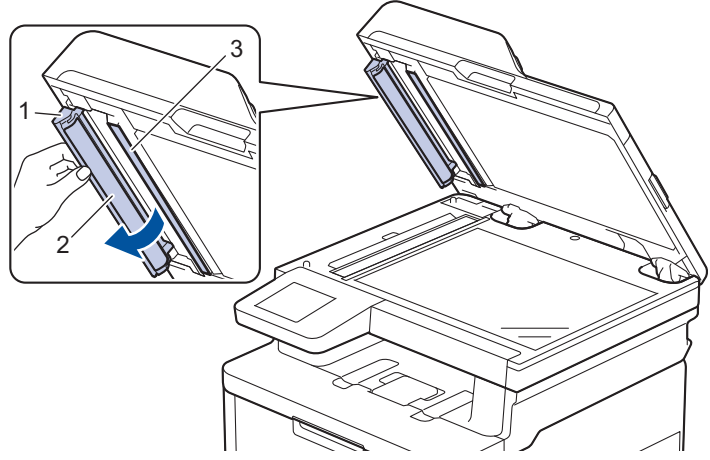

- 5. Lukk dokumentdekselet.
- 6. Trykk  $\circledcirc$  for å slå maskinen på.

# **Beslektet informasjon**

• [Rengjøre maskinen](#page-562-0)

#### **Relaterte temaer:**

• [Forbedre utskriftskvaliteten](#page-509-0)

<span id="page-566-0"></span> [Hjem](#page-1-0) > [Rutinemessig vedlikehold](#page-541-0) > [Rengjøre maskinen](#page-562-0) > Rengjøre LED-hodene

## **Rengjøre LED-hodene**

Før du starter med rengjøringsprosedyren >> *Beslektet informasjon*: *Rengjøre maskinen* 

Hvis det er problemer med utskriftskvaliteten, som lyse eller svake farger, hvite striper eller streker nedover siden, rengjør du LED-hodene slik:

- 1. Trykk og hold  $\bigcirc$  for å slå av maskinen.
- 2. Åpne toppdekselet til det låses i åpen posisjon.

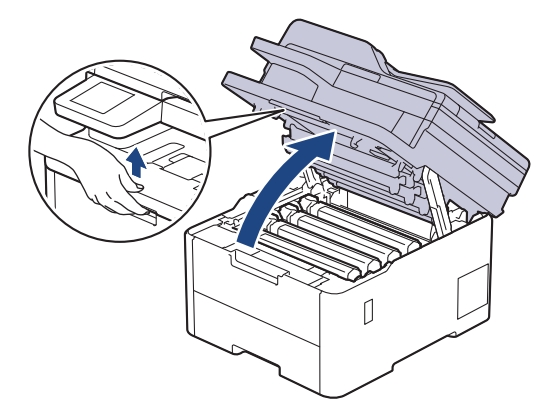

3. Tørk av hvert enkelt vindu på LED-hodene (1) med en tørr, myk og lofri klut. Du må ikke berøre vinduene med fingrene.

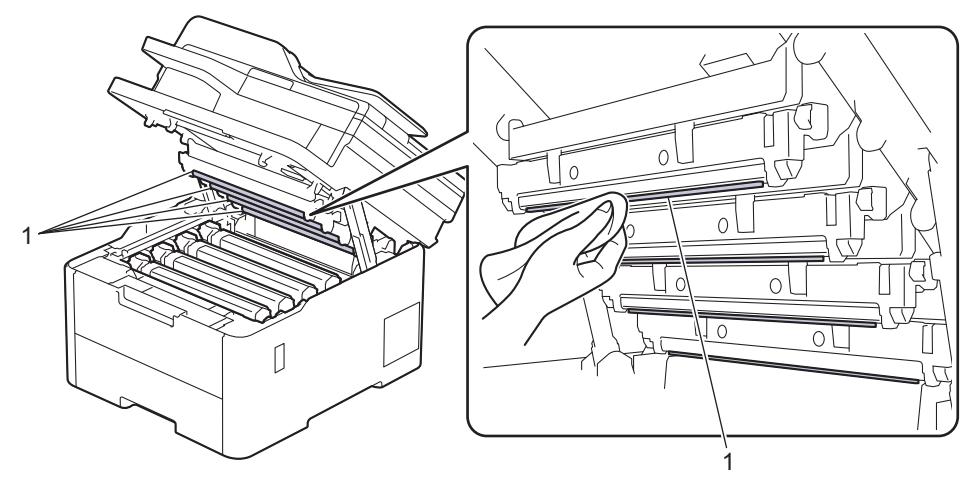

- 4. Lukk maskinens toppdeksel.
- 5. Trykk ( $\bigcirc$ ) for å slå maskinen på.

### **Beslektet informasjon**

• [Rengjøre maskinen](#page-562-0)

<span id="page-567-0"></span> [Hjem](#page-1-0) > [Rutinemessig vedlikehold](#page-541-0) > [Rengjøre maskinen](#page-562-0) > Rengjør LCD-berøringsskjermen

# **Rengjør LCD-berøringsskjermen**

**Beslektede modeller** : DCP-L3555CDW/DCP-L3560CDW/MFC-L3740CDW/MFC-L3740CDWE/ MFC-L3760CDW/MFC-L8340CDW/MFC-L8390CDW

Før du starter med rengjøringsprosedyren >> *Beslektet informasjon*: *Rengjøre maskinen* 

# **VIKTIG**

IKKE bruk noe slags rengjøringsmiddel av væske (inkludert etanol).

- 1. Trykk og hold  $\bigcirc$  for å slå av maskinen.
- 2. Rengjør berøringsskjermen med en tørr, myk lofri klut.

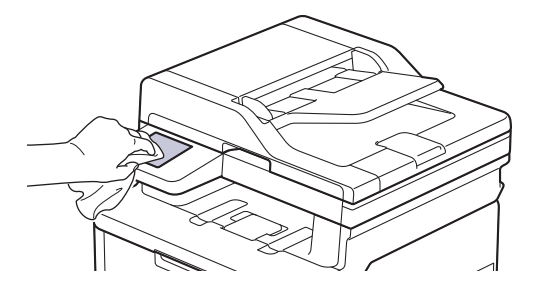

3. Trykk ( $\bigcirc$ ) for å slå maskinen på.

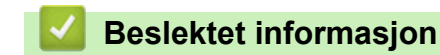

• [Rengjøre maskinen](#page-562-0)

<span id="page-568-0"></span> [Hjem](#page-1-0) > [Rutinemessig vedlikehold](#page-541-0) > [Rengjøre maskinen](#page-562-0) > Rengjøre koronatrådene

# **Rengjøre koronatrådene**

Før du starter med rengjøringsprosedyren >> *Beslektet informasjon*: *Rengjøre maskinen* 

1. Åpne toppdekselet til det låses i åpen posisjon.

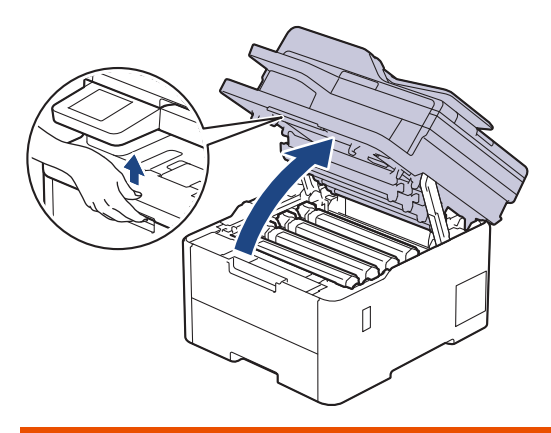

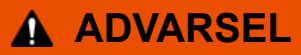

#### VARM OVERFLATE

Maskinens interne deler vil være svært varme. Vent til maskinen kjøler seg ned før du tar på dem.

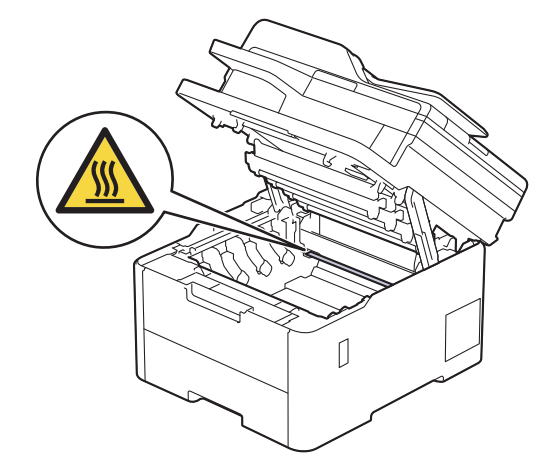

2. Fjern tonerkassetten og trommelenheten.

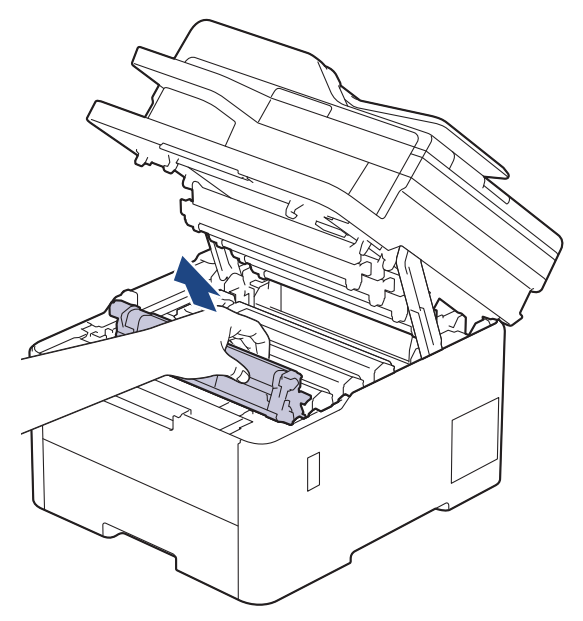

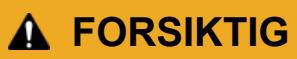

Vi anbefaler at du plasserer tonerkassetten og trommelenheten hver for seg på et rent, flatt underlag som er beskyttet med papir under i tilfelle du søler eller det spruter ut toner ved et uhell.

### **VIKTIG**

For å unngå skade på maskinen fra statisk elektrisitet må du IKKE ta på elektrodene som vises i illustrasjonen.

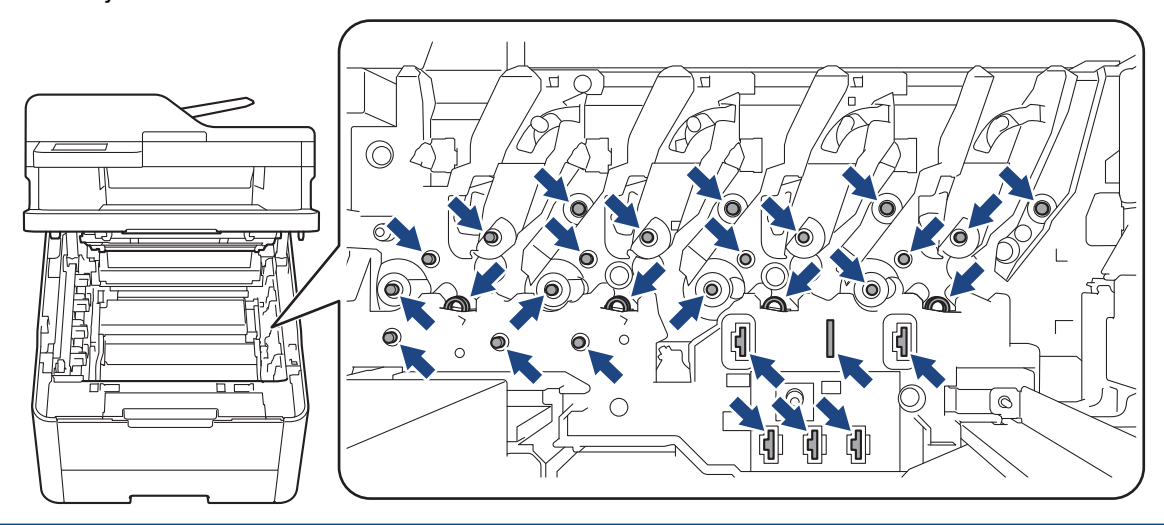

3. Rengjør koronatråden inni trommelenheten ved å skyve den grønne fliken fra venstre til høyre og høyre til venstre flere ganger.

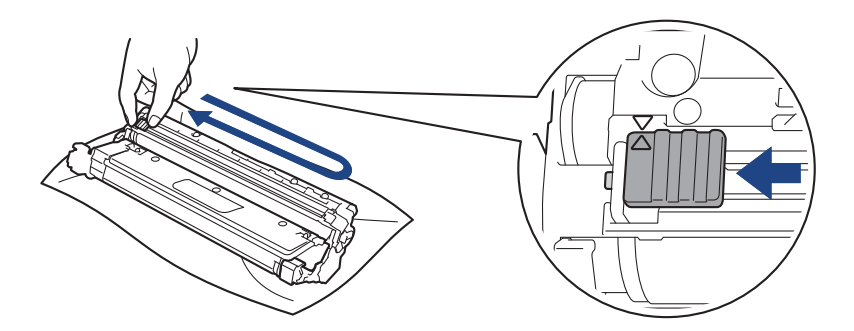

Pass på at den grønne hendelen går tilbake til utgangsposisjonen (A). Pilen på hendelen må være rettet inn mot pilen på trommelenheten. Hvis ikke, kan det hende at du får vertikale linjer på utskriftene.

4. Skyv inn tonerkassetten og trommelenheten i maskinen. Pass på at tonerkassettens farge samsvarer med fargen på maskinens etikett.

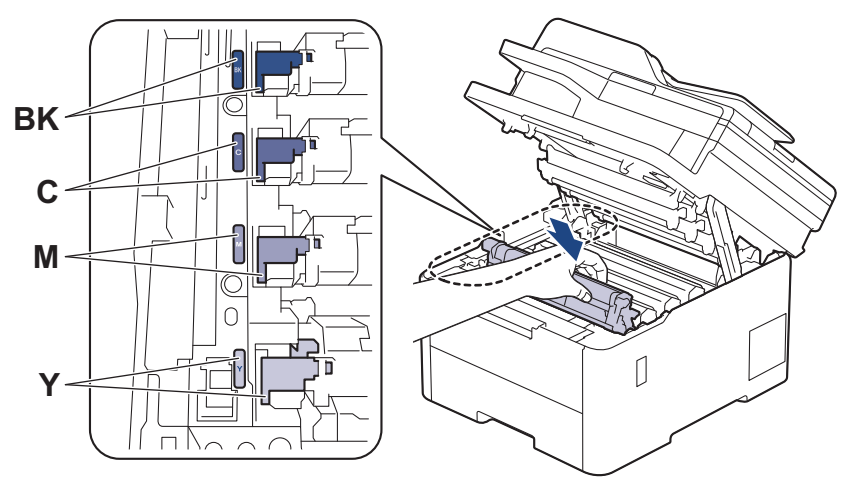

5. Lukk maskinens toppdeksel.

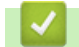

## **Beslektet informasjon**

• [Rengjøre maskinen](#page-562-0)

### **Relaterte temaer:**

• [Meldinger om feil og vedlikehold](#page-473-0)

<span id="page-571-0"></span> [Hjem](#page-1-0) > [Rutinemessig vedlikehold](#page-541-0) > [Rengjøre maskinen](#page-562-0) > Rengjøre trommelenheten

# **Rengjøre trommelenheten**

- Hvis utskriften har sorte eller hvite prikker eller andre merker som gjentar seg med 75 mm mellomrom, kan det være smuss, slik som lim fra etiketter, som sitter fast på overflaten til trommelen.
- **Før du starter med rengjøringsprosedyren >> Beslektet informasjon: Rengjøre maskinen**

>> DCP-L3515CDW/DCP-L3520CDW/DCP-L3520CDWE/DCP-L3527CDW [>> DCP-L3555CDW/DCP-L3560CDW/MFC-L3740CDW/MFC-L3740CDWE/MFC-L3760CDW/MFC-L8340CDW/](#page-575-0) [MFC-L8390CDW](#page-575-0)

### **DCP-L3515CDW/DCP-L3520CDW/DCP-L3520CDWE/DCP-L3527CDW**

- 1. Kontroller at maskinen er i Driftsklar-modus.
- 2. Trykk på **Menu (Meny)**.
- 3. Trykk på ▲ eller ▼ for å velge følgende:
	- a. Velg [Skriv rapport]. Trykk på **OK**.
	- b. Velg [Tro.pkt.utskr.]. Trykk på **OK**.

Maskinen skriver ut kontrollarket for punktkontroll for trommel.

- 4. Trykk og hold  $\bigcirc$  for å slå av maskinen.
- 5. Åpne toppdekselet til det låses i åpen posisjon.

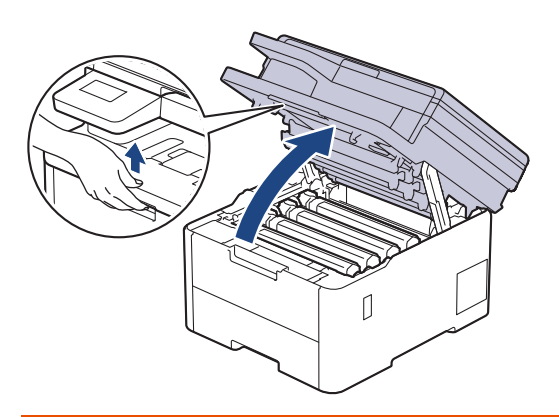

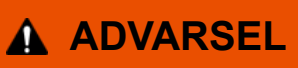

#### VARM OVERFLATE

Maskinens interne deler vil være svært varme. Vent til maskinen kjøler seg ned før du tar på dem.

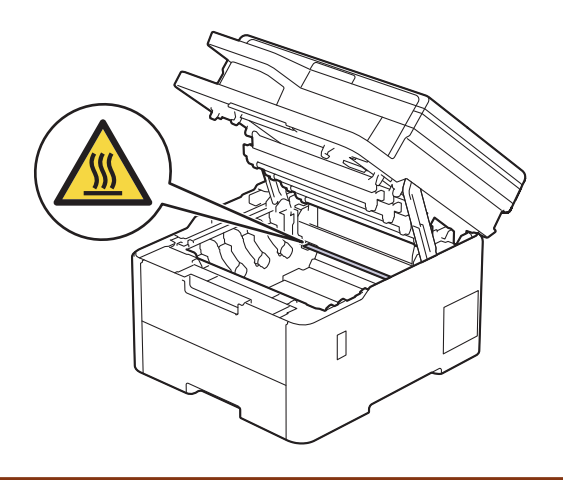

6. Fargen på de trykte punktene på kontrollarket med trommelpunkter, viser fargen på trommelen du bør rengjøre. Ta ut tonerkassetten og trommelenheten som samsvarer med fargen som forårsaker problemet.

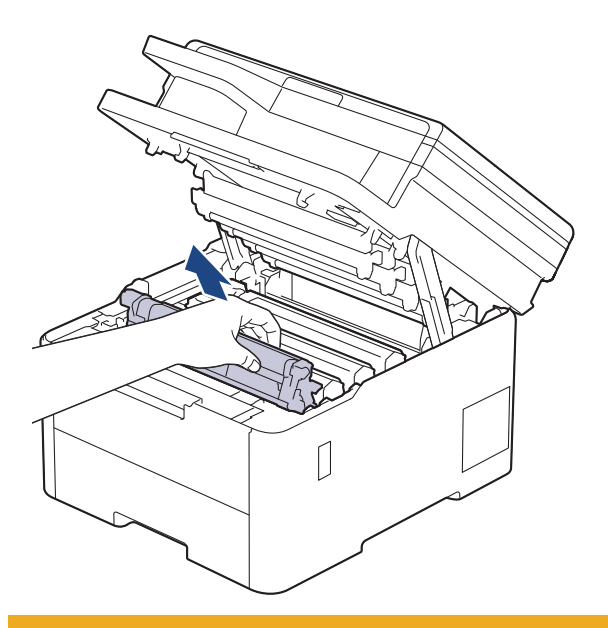

# **A FORSIKTIG**

Vi anbefaler at du plasserer tonerkassetten og trommelenheten hver for seg på et rent, flatt underlag som er beskyttet med papir under i tilfelle du søler eller det spruter ut toner ved et uhell.

### **VIKTIG**

For å unngå skade på maskinen fra statisk elektrisitet må du IKKE ta på elektrodene som vises i illustrasjonen.

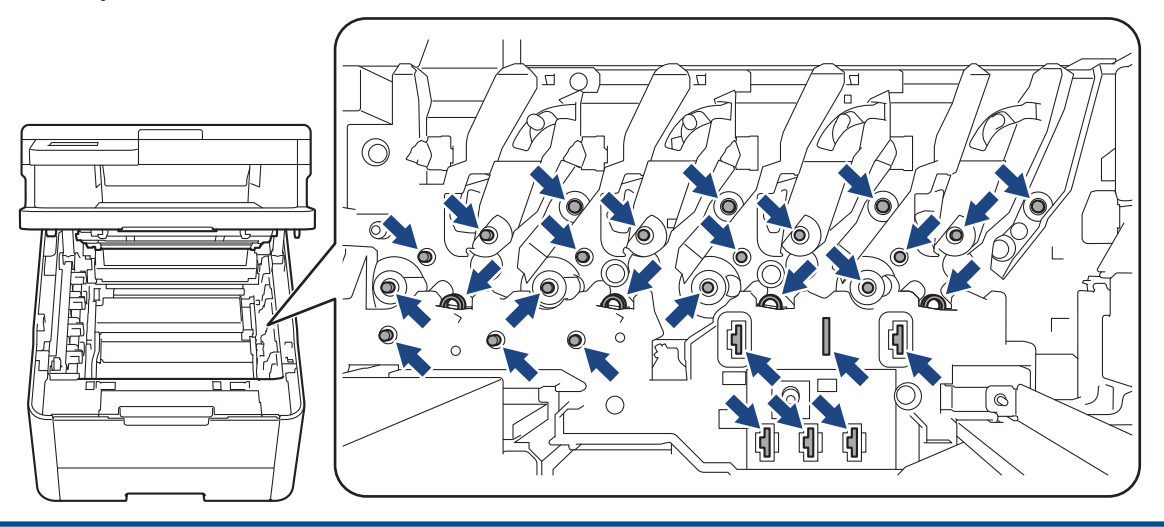

7. Skyv ned den grønne låsehendelen og ta tonerkassetten ut av trommelenheten.

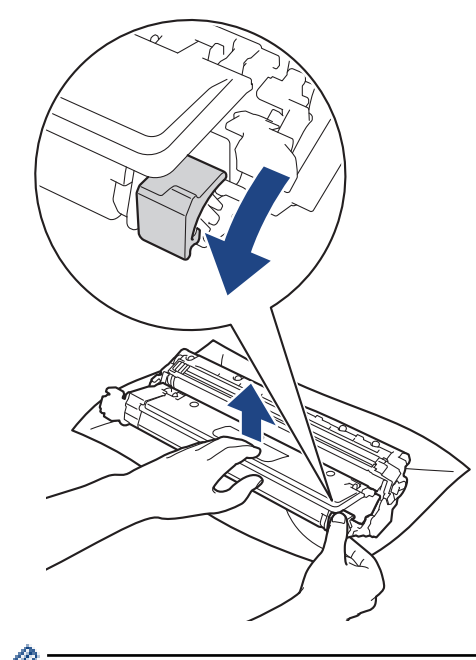

For å unngå problemer med utskriftskvaliteten må du IKKE ta på overflaten til trommelenheten, unntatt på trommeldrivhjulet.

8. Løft opp trommelenhetsrammen etter håndtaket og roter den mot klokken, som vist.

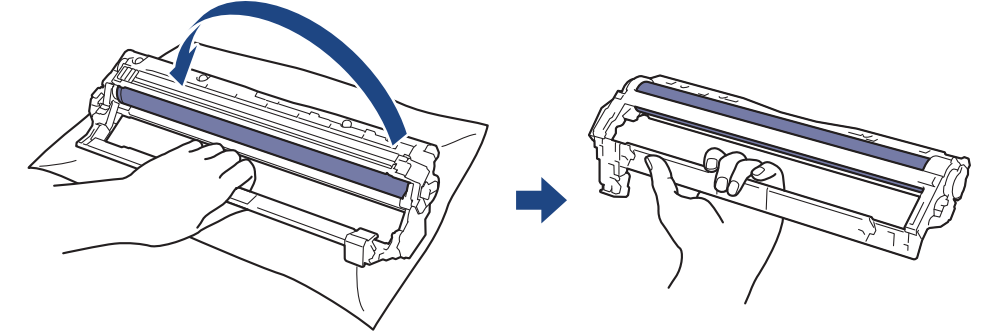

9. Løsne grepet slik at rammen faller fremover, og bruk deretter høyre hånd til å finne frem til trommeldrivhjulet inne i høyre side på rammen.

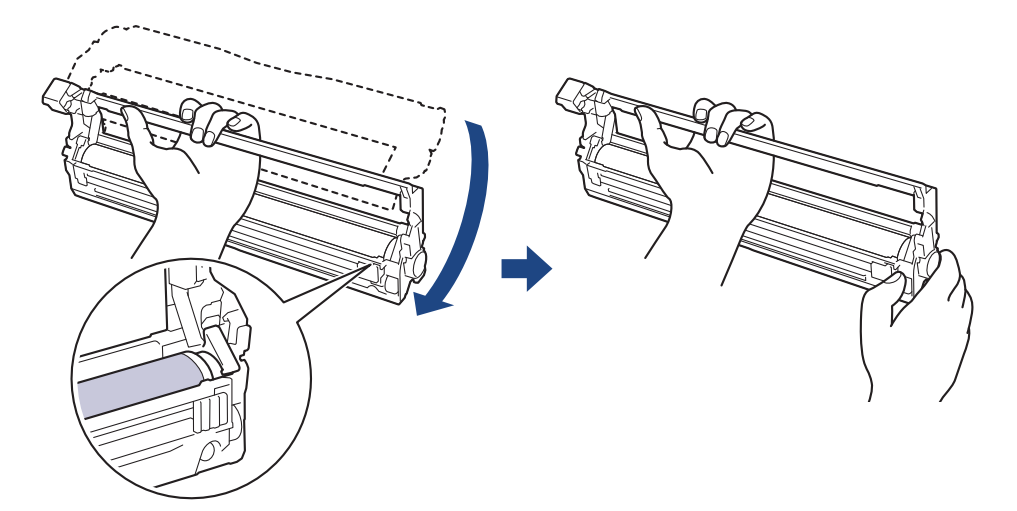

For å unngå problemer med utskriftskvaliteten må du IKKE ta på overflaten til trommelenheten, unntatt på trommeldrivhjulet.

10. Vipp venstre hånd oppover for å løfte opp rammen slik at det nummererte rutenettet er synlig, som vist. Bruk høyre hånd til å rotere trommelen mens du ser etter merker eller smuss på trommelens overflate.

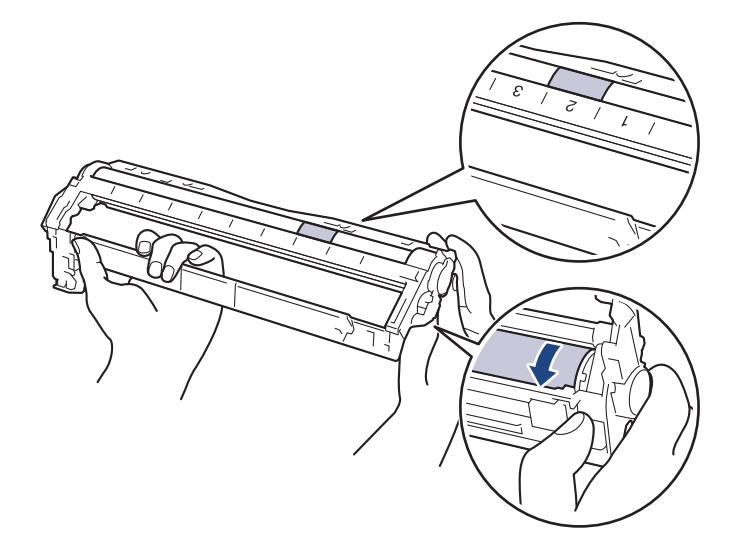

Bruk kolonnenumrene ved siden av trommelrullen for å finne merket. Et punkt i kolonne 2 på kontrollarket med trommelpunkter betyr for eksempel at det er et merke i trommelområde "2".

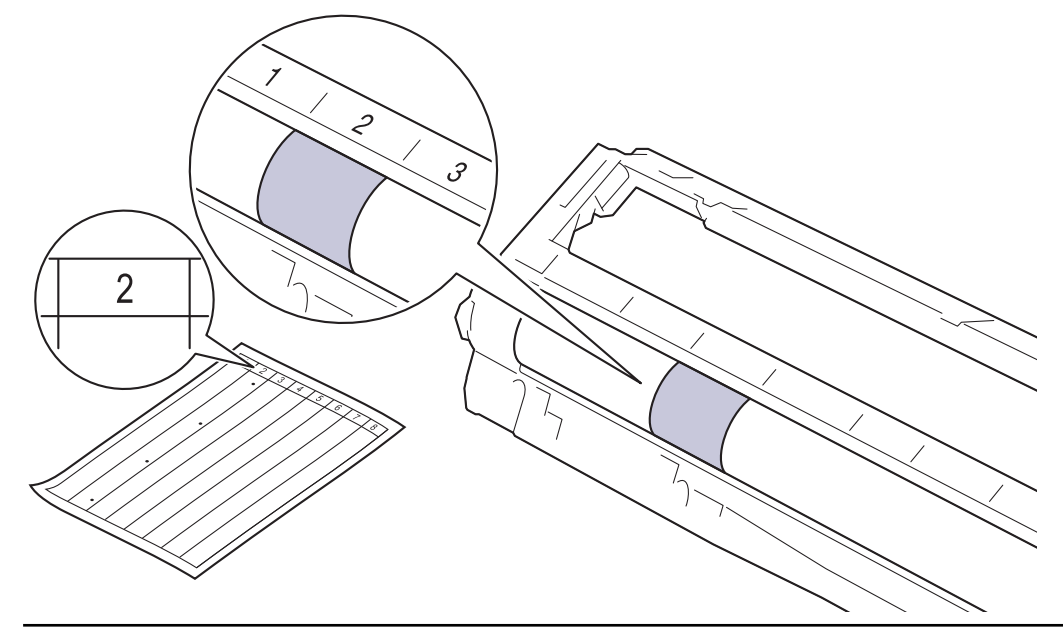

11. Tørk forsiktig av overflaten på trommelen med en tørr bomullspinne til merket på overflaten løsner.

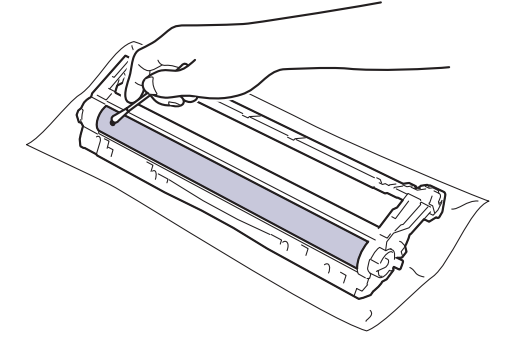

# **MERK**

Du må IKKE rengjøre overflaten på den fotosensitive trommelen med en skarp gjenstand eller væsker.

<span id="page-575-0"></span>12. Skyv tonerkassetten godt inn i trommelenheten igjen til du hører et klikk.

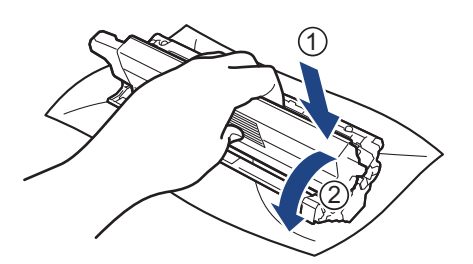

Sørg for at du setter inn tonerkassetten riktig, for ellers kan den løsne fra trommelenheten.

13. Skyv inn tonerkassetten og trommelenheten i maskinen. Pass på at tonerkassettens farge samsvarer med fargen på maskinens etikett.

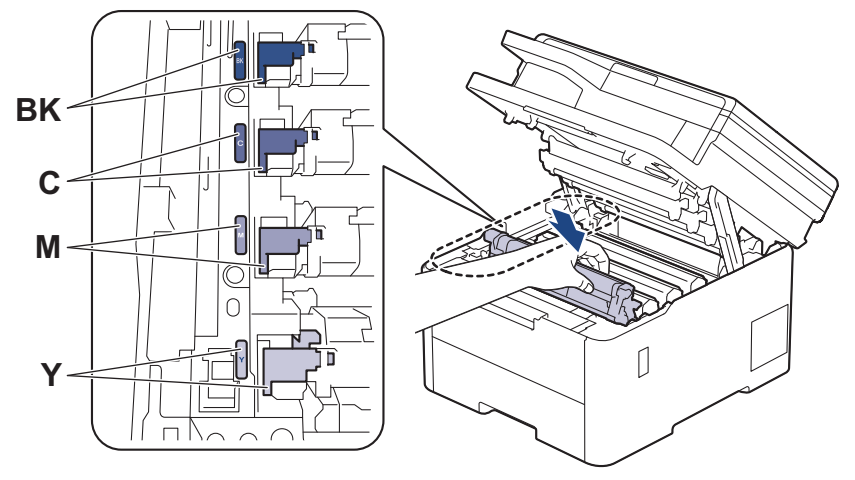

- 14. Lukk maskinens toppdeksel.
- 15. Trykk ( $\bigcirc$ ) for å slå maskinen på.

### **DCP-L3555CDW/DCP-L3560CDW/MFC-L3740CDW/MFC-L3740CDWE/ MFC-L3760CDW/MFC-L8340CDW/MFC-L8390CDW**

- 1. Kontroller at maskinen er i Driftsklar-modus.
- 2. Trykk på  $\|\cdot\|$  [Innstill.] > [Alle innst.] > [Skriv rapport] > [Trommel-punktutskrift].
- 3. Trykk på [Ja].

Maskinen skriver ut kontrollarket for punktkontroll for trommel.

- 4. Trykk og hold  $\bigcirc$  for å slå av maskinen.
- 5. Åpne toppdekselet til det låses i åpen posisjon.

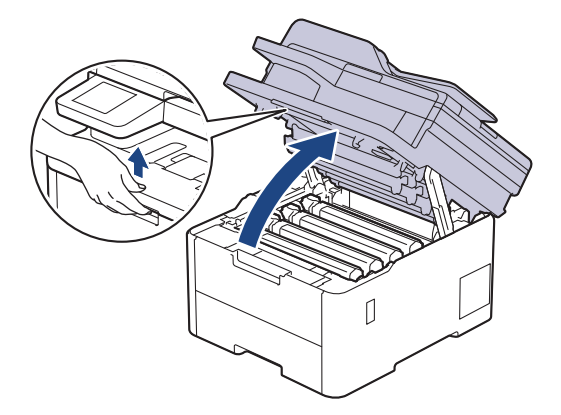
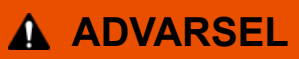

#### VARM OVERFLATE

Maskinens interne deler vil være svært varme. Vent til maskinen kjøler seg ned før du tar på dem.

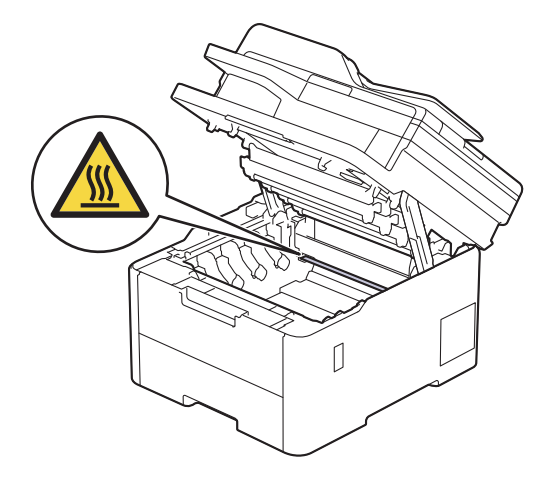

6. Fargen på de trykte punktene på kontrollarket med trommelpunkter, viser fargen på trommelen du bør rengjøre. Ta ut tonerkassetten og trommelenheten som samsvarer med fargen som forårsaker problemet.

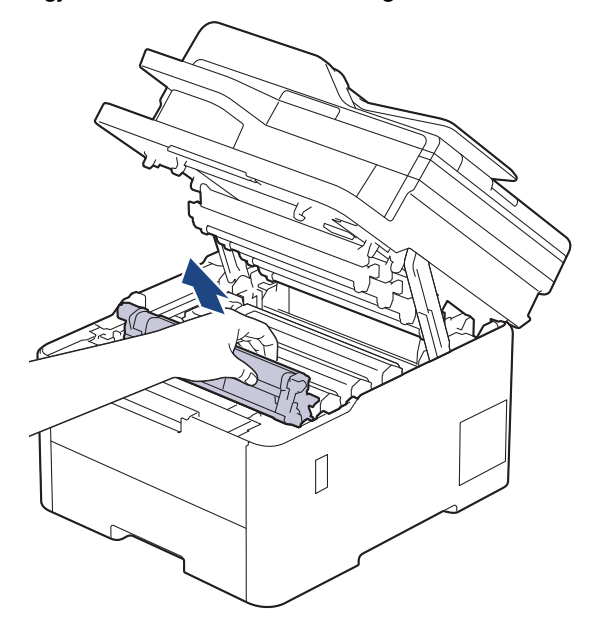

# **FORSIKTIG**

Vi anbefaler at du plasserer tonerkassetten og trommelenheten hver for seg på et rent, flatt underlag som er beskyttet med papir under i tilfelle du søler eller det spruter ut toner ved et uhell.

### **VIKTIG**

For å unngå skade på maskinen fra statisk elektrisitet må du IKKE ta på elektrodene som vises i illustrasjonen.

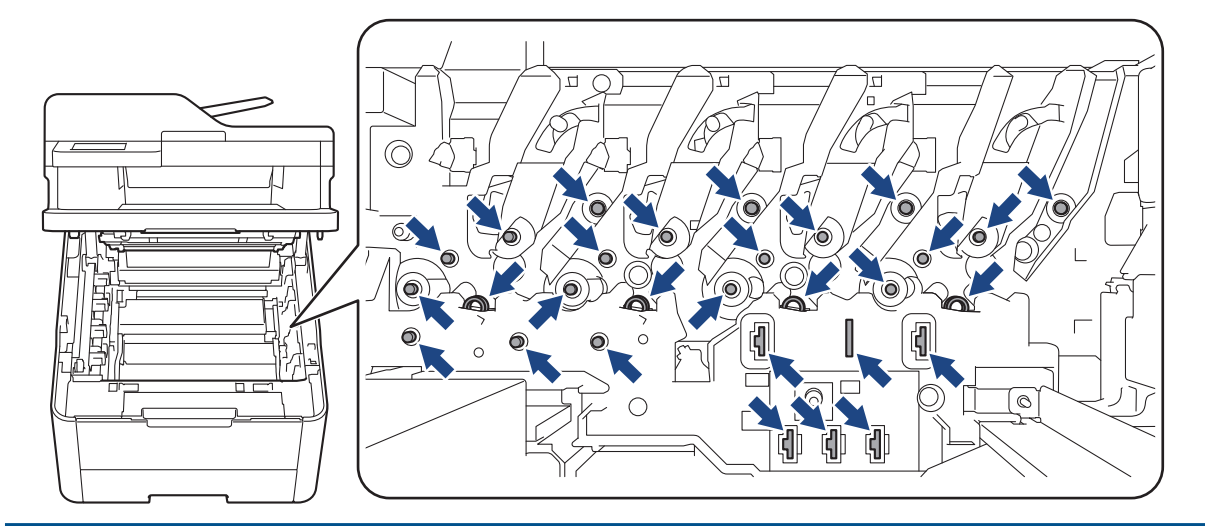

7. Skyv ned den grønne låsehendelen og ta tonerkassetten ut av trommelenheten.

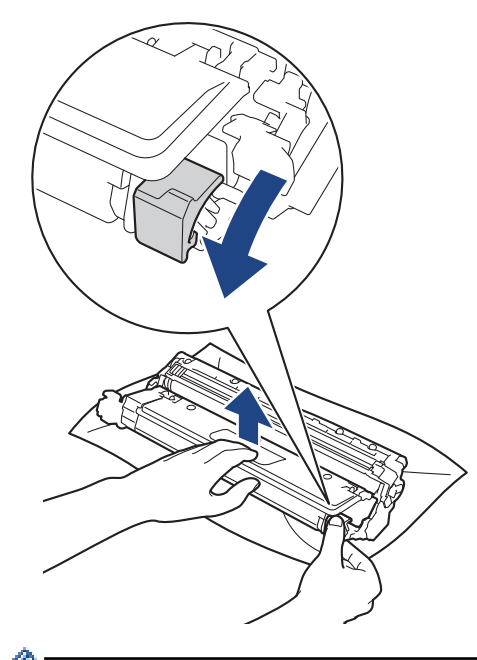

B

For å unngå problemer med utskriftskvaliteten må du IKKE ta på overflaten til trommelenheten, unntatt på trommeldrivhjulet.

8. Løft opp trommelenhetsrammen etter håndtaket og roter den mot klokken, som vist.

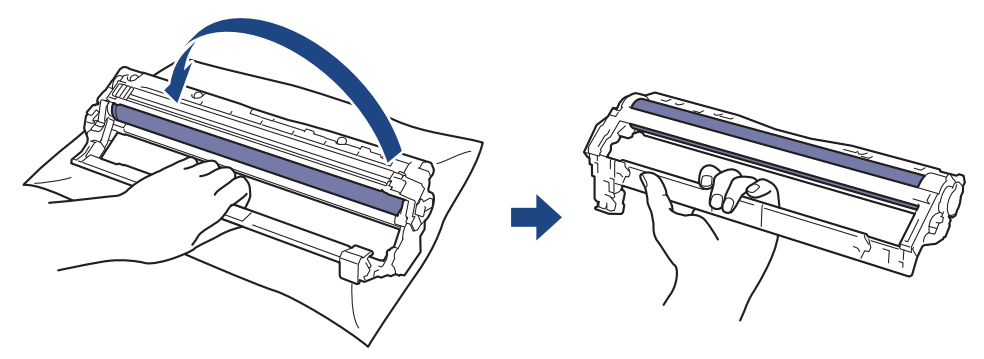

9. Løsne grepet slik at rammen faller fremover, og bruk deretter høyre hånd til å finne frem til trommeldrivhjulet inne i høyre side på rammen.

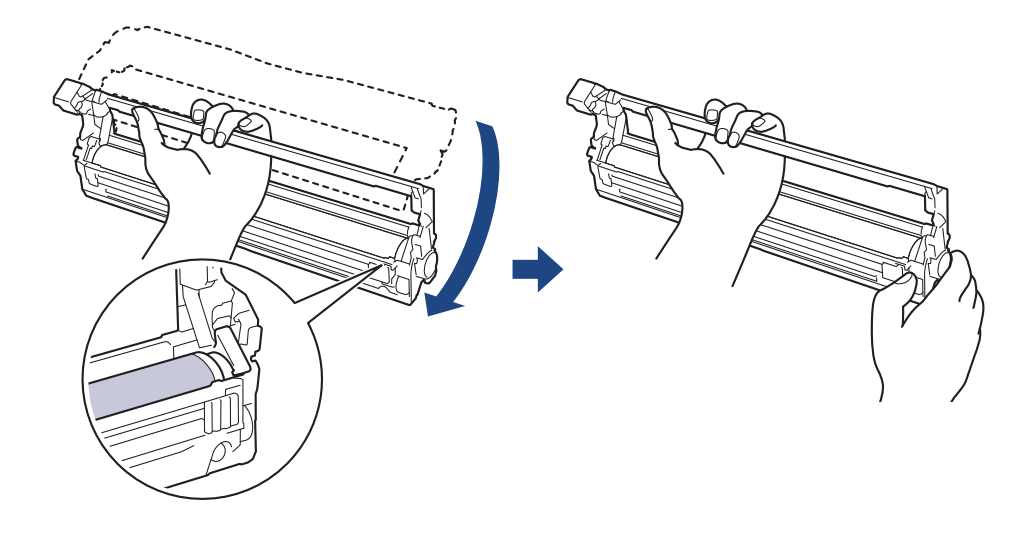

For å unngå problemer med utskriftskvaliteten må du IKKE ta på overflaten til trommelenheten, unntatt på trommeldrivhjulet.

10. Vipp venstre hånd oppover for å løfte opp rammen slik at det nummererte rutenettet er synlig, som vist. Bruk høyre hånd til å rotere trommelen mens du ser etter merker eller smuss på trommelens overflate.

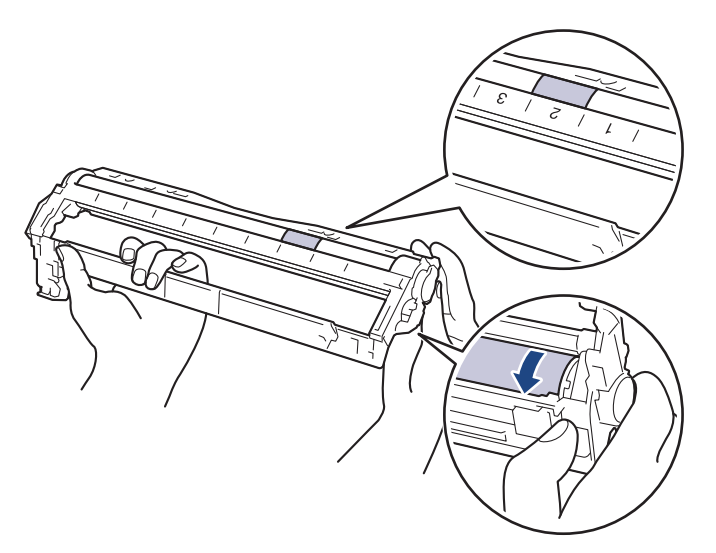

Ŕ

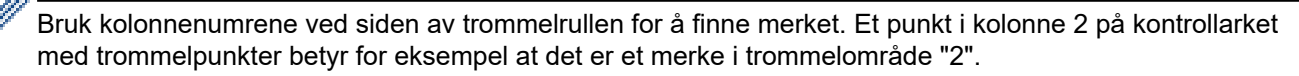

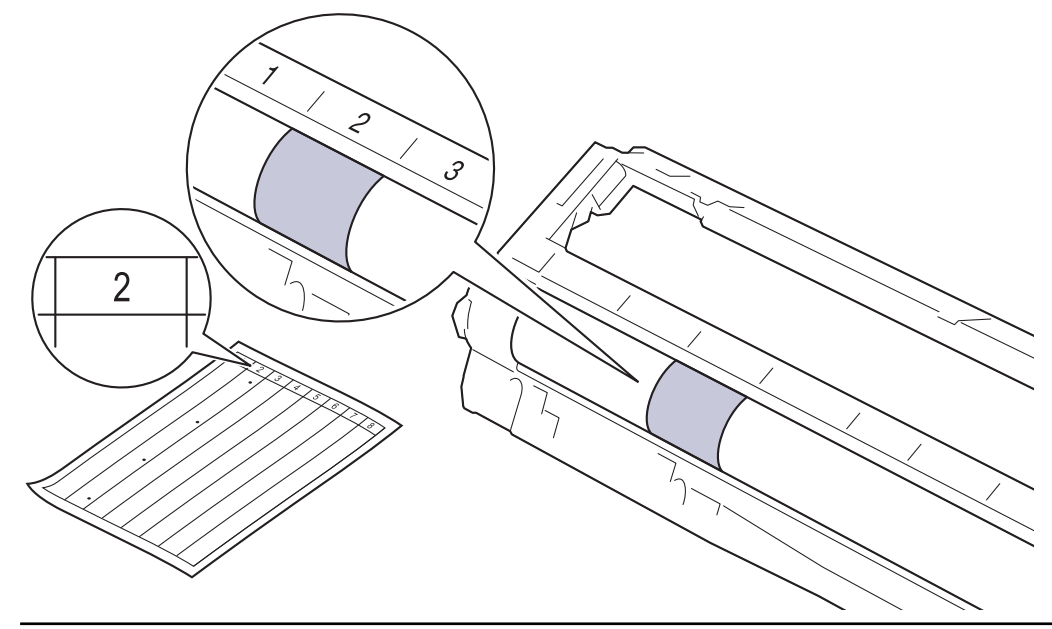

11. Tørk forsiktig av overflaten på trommelen med en tørr bomullspinne til merket på overflaten løsner.

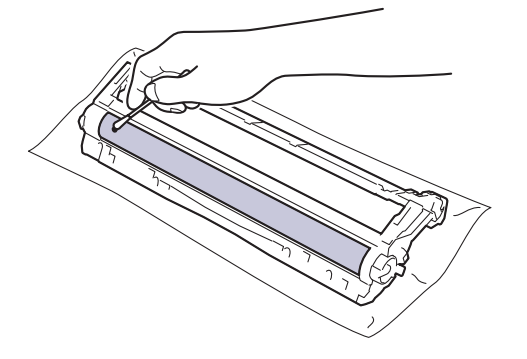

# **MERK**

Du må IKKE rengjøre overflaten på den fotosensitive trommelen med en skarp gjenstand eller væsker.

12. Skyv tonerkassetten godt inn i trommelenheten igjen til du hører et klikk.

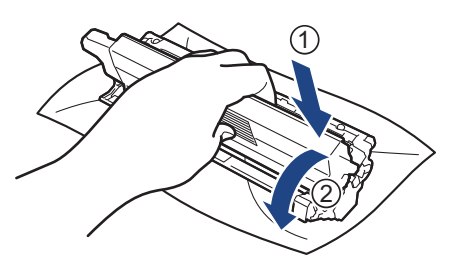

Sørg for at du setter inn tonerkassetten riktig, for ellers kan den løsne fra trommelenheten.

13. Skyv inn tonerkassetten og trommelenheten i maskinen. Pass på at tonerkassettens farge samsvarer med fargen på maskinens etikett.

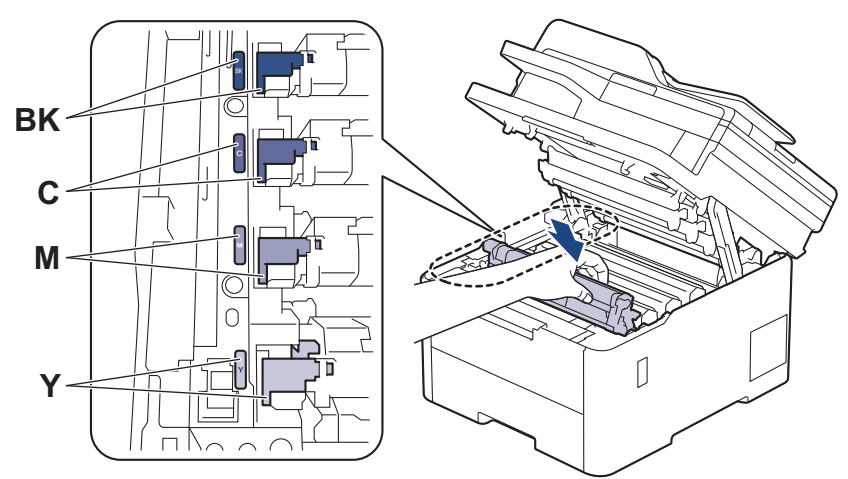

- 14. Lukk maskinens toppdeksel.
- 15. Trykk ( $\bigcirc$ ) for å slå maskinen på.

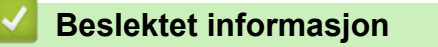

- [Rengjøre maskinen](#page-562-0)
- **Relaterte temaer:**
- [Forbedre utskriftskvaliteten](#page-509-0)

 [Hjem](#page-1-0) > [Rutinemessig vedlikehold](#page-541-0) > [Rengjøre maskinen](#page-562-0) > Rengjør valsene for papiropphenting

### **Rengjør valsene for papiropphenting**

Jevnlig rengjøring av valsene for papiropphenting kan forhindre papirstopp ved å sikre at papiret mates som det skal.

Før du starter med rengjøringsprosedyren >> *Beslektet informasjon*: *Rengjøre maskinen* 

Hvis du har problemer med papirmating, kan du rengjøre papirrullene slik:

- 1. Trykk og hold  $\left(\bigcup\right)$  for å slå av maskinen.
- 2. Trekk papirmagasinet helt ut av maskinen.

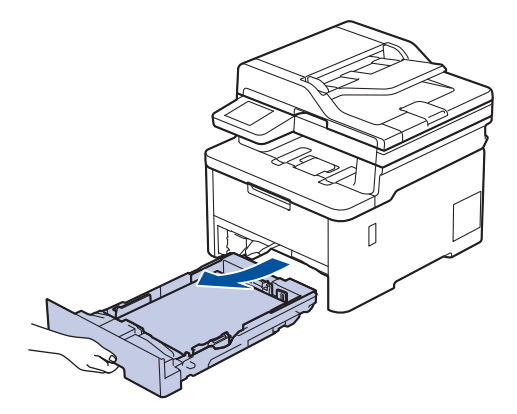

- 3. Hvis papir er matet inn eller noe sitter fast inni papirmagasinet, fjerner du dette.
- 4. Fukt en lofri klut i lunkent vann, vri godt og tørk deretter papirmagasinets skillepute over papirmagasinet for å fjerne støv.

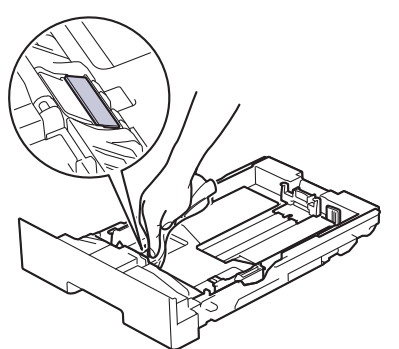

5. Tørk av de to papirrullene inni maskinen for å fjerne støv.

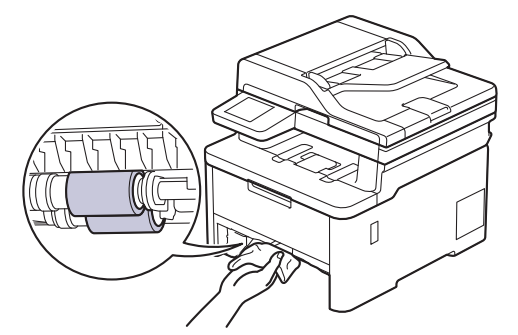

- 6. Legg inn papiret igjen og sett papirmagasinet godt inn i maskinen igjen.
- 7. Trykk  $\Theta$  for å slå maskinen på.

#### **Beslektet informasjon**

• [Rengjøre maskinen](#page-562-0)

#### **Relaterte temaer:**

• [Utskriftsproblemer](#page-506-0)

<span id="page-583-0"></span>▲ [Hjem](#page-1-0) > [Rutinemessig vedlikehold](#page-541-0) > Korriger farge utskriften

### **Korriger farge utskriften**

Hvis utskriftskvaliteten i farger er dårlig, kan du kalibrere utskriftstettheten til hver farge og deretter utføre fargejusteringen.

>> DCP-L3515CDW/DCP-L3520CDW/DCP-L3520CDWE/DCP-L3527CDW >> DCP-L3555CDW/DCP-L3560CDW/MFC-L3740CDW/MFC-L3740CDWE/MFC-L3760CDW/MFC-L8340CDW/ MFC-L8390CDW

#### **DCP-L3515CDW/DCP-L3520CDW/DCP-L3520CDWE/DCP-L3527CDW**

- 1. Trykk på **Menu (Meny)**.
- 2. Trykk på ▲ eller ▼ for å vise [Skriver]-alternativet og trykk deretter på OK.
- 3. Trykk på a eller b for å vise [ClrKorreksjon]-alternativet og trykk deretter på **OK**.
- 4. Trykk på a eller b for å vise [Korrigering]-alternativet og trykk deretter på **OK**.
- 5. Trykk på ▲ for å velge [Ja].

Ø

Fargekorrigeringen starter automatisk og tar noen minutter.

6. Trykk på **Stop/Exit (Stopp/avslutt)**.

#### **DCP-L3555CDW/DCP-L3560CDW/MFC-L3740CDW/MFC-L3740CDWE/ MFC-L3760CDW/MFC-L8340CDW/MFC-L8390CDW**

For å utføre kalibreringene for hver farges utskriftstetthet og fargejusteringen i sekvens, angir du funksjonen for automatisk korrigering til på.

```
1. Trykk på [Innstill.] > [Alle innst.] > [Skriver] > [Fargekorrigering] > [Start
  korrigering].
```
Hvis maskinen viser [Alle innst.]-menyen på startskjermbildet, hopper du over [Innstill.] menyen.

2. Trykk på [Ja].

Fargekorreksjonen starter automatisk og tar noen minutter.

3. Trykk på  $\Box$ 

#### **Beslektet informasjon**

- [Rutinemessig vedlikehold](#page-541-0)
	- [Angi funksjonen for automatisk korrigering](#page-584-0)
	- [Nullstill maskinens innstillinger for fargekorrigering](#page-585-0)

#### **Relaterte temaer:**

• [Forbedre utskriftskvaliteten](#page-509-0)

<span id="page-584-0"></span> [Hjem](#page-1-0) > [Rutinemessig vedlikehold](#page-541-0) > [Korriger farge utskriften](#page-583-0) > Angi funksjonen for automatisk korrigering

### **Angi funksjonen for automatisk korrigering**

Hvis du vil at maskinen automatisk skal utføre fargejustering etter kalibrering av fargen, aktiverer du funksjonen for automatisk korrigering.

>> DCP-L3515CDW/DCP-L3520CDW/DCP-L3520CDWE/DCP-L3527CDW >> DCP-L3555CDW/DCP-L3560CDW/MFC-L3740CDW/MFC-L3740CDWE/MFC-L3760CDW/MFC-L8340CDW/ MFC-L8390CDW

#### **DCP-L3515CDW/DCP-L3520CDW/DCP-L3520CDWE/DCP-L3527CDW**

- 1. Trykk på **Menu (Meny)**.
- 2. Trykk på ▲ eller ▼ for å vise [Skriver]-alternativet og trykk deretter på OK.
- 3. Trykk på a eller b for å vise [ClrKorreksjon]-alternativet og trykk deretter på **OK**.
- 4. Trykk på ▲ eller ▼ for å vise [Autokorr.]-alternativet og trykk deretter på OK.
- 5. Trykk på a for å vise alternativet [På], og trykk deretter på **OK**.
- 6. Trykk på **Stop/Exit (Stopp/avslutt)**.

#### **DCP-L3555CDW/DCP-L3560CDW/MFC-L3740CDW/MFC-L3740CDWE/ MFC-L3760CDW/MFC-L8340CDW/MFC-L8390CDW**

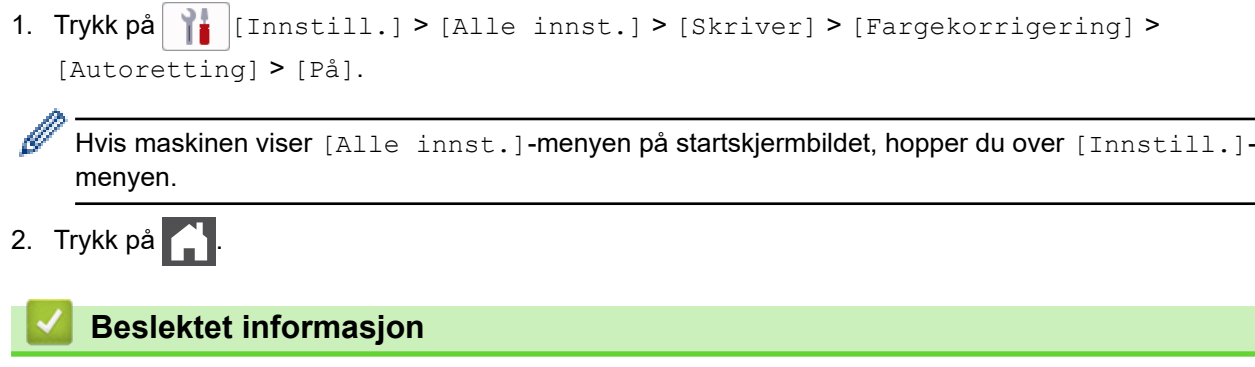

• [Korriger farge utskriften](#page-583-0)

<span id="page-585-0"></span> [Hjem](#page-1-0) > [Rutinemessig vedlikehold](#page-541-0) > [Korriger farge utskriften](#page-583-0) > Nullstill maskinens innstillinger for fargekorrigering

### **Nullstill maskinens innstillinger for fargekorrigering**

Hvis utskriftsfargen er forskjellig fra det du ser på skjermen, kan du prøve å nullstille maskinens innstillinger for fargekorrigering.

>> DCP-L3515CDW/DCP-L3520CDW/DCP-L3520CDWE/DCP-L3527CDW >> DCP-L3555CDW/DCP-L3560CDW/MFC-L3740CDW/MFC-L3740CDWE/MFC-L3760CDW/MFC-L8340CDW/ MFC-L8390CDW

#### **DCP-L3515CDW/DCP-L3520CDW/DCP-L3520CDWE/DCP-L3527CDW**

- 1. Trykk på **Menu (Meny)**.
- 2. Trykk på ▲ eller ▼ for å vise [Skriver]-alternativet og trykk deretter på OK.
- 3. Trykk på a eller b for å vise [ClrKorreksjon]-alternativet og trykk deretter på **OK**.
- 4. Trykk på ▲ eller ▼ for å vise [Nullstill]-alternativet og trykk deretter på OK.
- 5. Trykk på ▲ for å velge [Nullstill].
- 6. Trykk på **Stop/Exit (Stopp/avslutt)**.

#### **DCP-L3555CDW/DCP-L3560CDW/MFC-L3740CDW/MFC-L3740CDWE/ MFC-L3760CDW/MFC-L8340CDW/MFC-L8390CDW**

1. Trykk på  $\| \cdot \|$ [Innstill.] > [Alle innst.] > [Skriver] > [Fargekorrigering] > [Nullstill].

Hvis maskinen viser [Alle innst.]-menyen på startskjermbildet, hopper du over [Innstill.] menyen.

- 2. Trykk på [Ja].
- 3. Trykk på  $\Box$

#### **Beslektet informasjon**

• [Korriger farge utskriften](#page-583-0)

 [Hjem](#page-1-0) > [Rutinemessig vedlikehold](#page-541-0) > Kontroller delens gjenværende levetid

### **Kontroller delens gjenværende levetid**

>> DCP-L3515CDW/DCP-L3520CDW/DCP-L3520CDWE/DCP-L3527CDW >> DCP-L3555CDW/DCP-L3560CDW/MFC-L3740CDW/MFC-L3740CDWE/MFC-L3760CDW/MFC-L8340CDW/ MFC-L8390CDW

#### **DCP-L3515CDW/DCP-L3520CDW/DCP-L3520CDWE/DCP-L3527CDW**

- 1. Trykk på **Menu (Meny)**.
- 2. Trykk på ▲ eller ▼ for å velge følgende:
	- a. Velg [Maskininfo]. Trykk på **OK**.
	- b. Velg [Delers levetid]. Trykk på **OK**.
- 3. Trykk på ▲ eller ▼ for å velge maskindelen som du vil kontrollere, og trykk deretter på OK. LCD-skjermen viser omtrentlig gjenværende levetid.
- 4. Trykk på **Stop/Exit (Stopp/avslutt)**.

### **DCP-L3555CDW/DCP-L3560CDW/MFC-L3740CDW/MFC-L3740CDWE/ MFC-L3760CDW/MFC-L8340CDW/MFC-L8390CDW**

- 1. Trykk på [innstill.] > [Alle innst.] > [Maskininfo] > [Levetid for deler].
- 2. Trykk på maskindelen som du vil sjekke.

LCD-skjermen viser omtrentlig gjenværende levetid.

3. Trykk på  $\Box$ 

For å vise omtrentlig gjenværende levetid for tonerkassetten, trykk på **III** på LCD-skjermen.

#### **Beslektet informasjon**

• [Rutinemessig vedlikehold](#page-541-0)

 [Hjem](#page-1-0) > [Rutinemessig vedlikehold](#page-541-0) > Pakke og sende maskinen

### **Pakke og sende maskinen**

# **ADVARSEL**

• For å forhindre mulige personskader bør minst to personer løfte produktet ved å ta tak foran og bak.

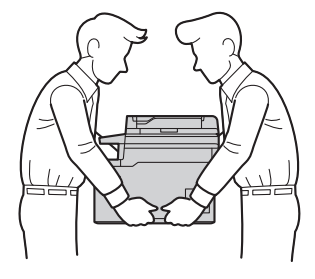

- Hvis maskinen har tilleggsmagasinet montert, må du fjerne tilleggsmagasinet FØR du flytter maskinen. Forsøk på å flytte maskinen uten å fjerne tilleggsskuffen(e) kan føre til skade på deg selv eller på maskinen.
- Pakk tilleggsmagasinet separat i dets originale kartong med original emballasje.
	- Hvis du må transportere maskinen, må du pakke den inn i den originale emballasjen slik at den ikke blir skadet under transporten. Maskinen må forsikres hos speditøren.
		- Komponentene i esken kan variere avhengig av land.
- 1. Trykk og hold ( $\bigcirc$ ) for å slå av maskinen. La maskinen være slått av i minst 10 minutter slik at den kan kjøle seg ned.
- 2. Koble fra alle kabler, og koble deretter strømledningen fra strømuttaket.
- 3. Sett maskinen inn i posen den kom i.
- 4. Pakk inn maskinen, de trykte materialene og nettstrømledningen (hvis aktuelt) i den originale kartongen med den originale emballasjen som vist. (Det originale emballasjematerialet kan variere avhengig av land.)

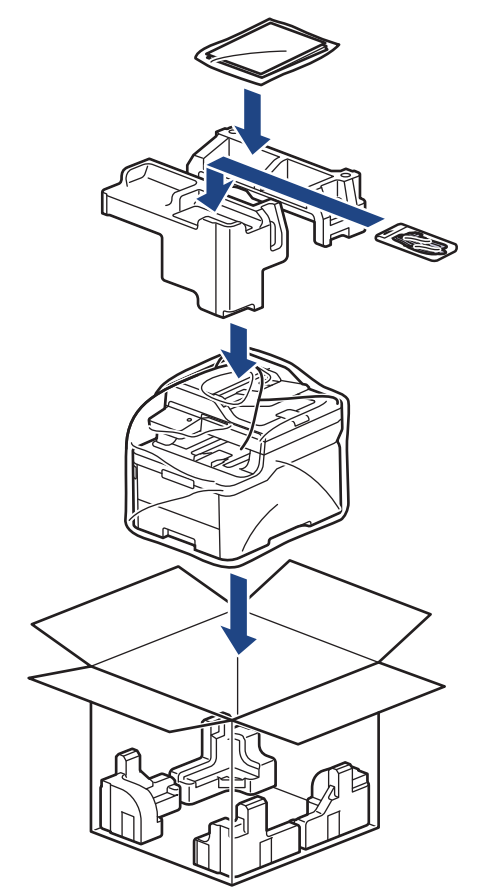

- 5. Lukk kartongen med tape.
- 6. Hvis du har en nedre skuff, pakk den inn på nytt som vist.

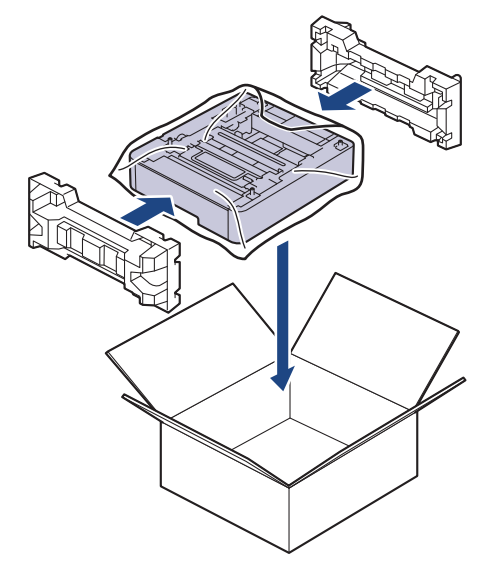

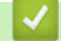

# **Beslektet informasjon**

• [Rutinemessig vedlikehold](#page-541-0)

 [Hjem](#page-1-0) > [Rutinemessig vedlikehold](#page-541-0) > Skifte ut deler for periodisk vedlikehold

### **Skifte ut deler for periodisk vedlikehold**

Bytt ut følgende deler jevnlig for å opprettholde utskriftskvaliteten. Delene som er oppført under må byttes ut etter utskrift av Ca. 50 000 sider <sup>1</sup> basert på to sider per jobb og 100 000 <sup>12</sup> sider basert på fem sider per jobb for fikseringsenheten og ca. 50 000 sider  $13$  for PF-settet for FB-skuffen.

Ta kontakt med Brother kundeservice eller den lokale Brother-forhandleren når følgende meldinger vises på LCD-skjermen:

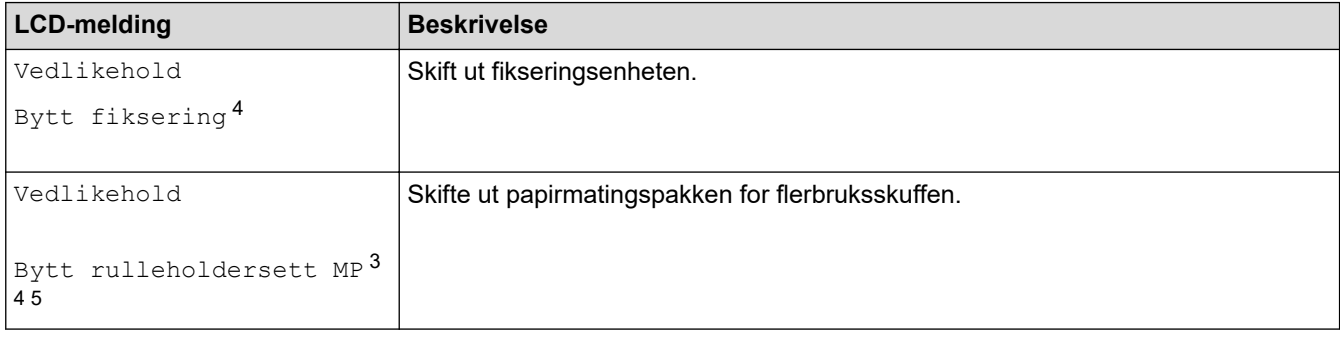

#### **Beslektet informasjon**

• [Rutinemessig vedlikehold](#page-541-0)

<sup>1</sup> i enkeltsidig Letter- eller A4-størrelse

<sup>2</sup> MFC-L8340CDW/MFC-L8390CDW

<sup>3</sup> MFC-L8340CDW/MFC-L8390CDW

<sup>4</sup> Utskiftningsfrekvensen avhenger av kompleksiteten til utskrevne sider, prosentandelen av dekningen og hvilket medium som brukes.

<sup>5</sup> Settet inkluderer rulleholderenheten, separasjonsputen og fjæren til separasjonsputen for FB-skuffen.

<span id="page-590-0"></span>▲ [Hjem](#page-1-0) > Maskininnstillinger

### **Maskininnstillinger**

Tilpass innstillinger og funksjoner slik at maskinen fungerer effektivt.

- [Endre maskininnstillinger fra kontrollpanelet](#page-591-0)
- [Endre maskininnstillingene via Internett-basert styring](#page-660-0)

<span id="page-591-0"></span> [Hjem](#page-1-0) > [Maskininnstillinger](#page-590-0) > Endre maskininnstillinger fra kontrollpanelet

## **Endre maskininnstillinger fra kontrollpanelet**

- [Hvis strømbrudd skulle inntreffe \(minnelagring\)](#page-592-0)
- [Generelle innstillinger](#page-593-0)
- [Lagre favorittinnstillingene dine som en snarvei](#page-609-0)
- [Skriv ut rapporter](#page-613-0)
- [Tabell med innstillinger og funksjoner](#page-616-0)

<span id="page-592-0"></span> [Hjem](#page-1-0) > [Maskininnstillinger](#page-590-0) > [Endre maskininnstillinger fra kontrollpanelet](#page-591-0) > Hvis strømbrudd skulle inntreffe (minnelagring)

# **Hvis strømbrudd skulle inntreffe (minnelagring)**

Menyinnstillingene lagres permanent, og de vil ikke gå tapt i tilfelle strømbrudd.Midlertidige innstillinger (for eksempel Kontrast og Utenlandsmodus) går tapt.

Under et strømbrudd vil maskinen bevare dato og klokkeslett og programmerte faksjobber (for eksempel: Forsinket faks) i omtrent 55 timer. Andre faksjobber i maskinens minne vil ikke gå tapt.

### **Beslektet informasjon**

• [Endre maskininnstillinger fra kontrollpanelet](#page-591-0)

<span id="page-593-0"></span> [Hjem](#page-1-0) > [Maskininnstillinger](#page-590-0) > [Endre maskininnstillinger fra kontrollpanelet](#page-591-0) > Generelle innstillinger

- [Justere maskinvolumet](#page-594-0)
- [Skift til sommertid automatisk](#page-595-0)
- [Still inn nedtelling til hvilemodus](#page-596-0)
- [Om dyp hvilemodus](#page-597-0)
- [Stille inn automatisk avstengingsmodus](#page-598-0)
- [Still inn dato og klokkeslett](#page-599-0)
- [Still inn tidssonen](#page-600-0)
- [Juster LCD-skjermens bakgrunnsbelysning](#page-601-0)
- [Endre hvor lenge LCD-baklyset er tent](#page-602-0)
- [Angi apparat-ID](#page-603-0)
- [Angi oppringingsmodus med tone eller puls](#page-604-0)
- [Reduser tonerforbruk](#page-605-0)
- [Forhindre at feil telefonnummer slås \(ringebegrensning\)](#page-606-0)
- [Redusere utskriftsstøy](#page-607-0)
- [Endre språket på LCD-skjermen](#page-608-0)

<span id="page-594-0"></span> [Hjem](#page-1-0) > [Maskininnstillinger](#page-590-0) > [Endre maskininnstillinger fra kontrollpanelet](#page-591-0) > [Generelle innstillinger](#page-593-0) > Justere maskinvolumet

### **Justere maskinvolumet**

>> DCP-L3515CDW/DCP-L3520CDW/DCP-L3520CDWE/DCP-L3527CDW >> DCP-L3555CDW/DCP-L3560CDW/MFC-L3740CDW/MFC-L3740CDWE/MFC-L3760CDW/MFC-L8340CDW/ MFC-L8390CDW

#### **DCP-L3515CDW/DCP-L3520CDW/DCP-L3520CDWE/DCP-L3527CDW**

- 1. Trykk på **Menu (Meny)**.
- 2. Trykk på ▲ eller ▼ for å velge følgende:
	- a. Velg [Hovedoppsett]. Trykk på **OK**.
	- b. Velg [Signal]. Trykk på **OK**.
- 3. Trykk på a eller b for å vise [Høy]-, [Med]-, [Lav]- eller [Av]-alternativet og trykk deretter på **OK**.

#### **DCP-L3555CDW/DCP-L3560CDW/MFC-L3740CDW/MFC-L3740CDWE/ MFC-L3760CDW/MFC-L8340CDW/MFC-L8390CDW**

- 1. Gjør ett av følgende:
	- For MFC-modeller:

Trykk på  $\left| \cdot \right|$  [Innstill.] > [Alle innst.] > [Hovedoppsett] > [Volum].

• For DCP-modeller:

```
Trykk på \|\cdot\| [Innstill.] > [Alle innst.] > [Hovedoppsett] > [Volum] > [Signal].
```
2. Trykk på ett av følgende alternativer (MFC-modeller):

(Alternativene vil variere avhengig av hva slags maskin du har.)

• [Ringelyd]

Juster ringevolumet.

[Signal]

Juster volumet på pipetonen du hører når du trykker på en knapp, gjør noe feil eller etter at du har sendt eller mottatt en faks.

• [Høyttaler]

Juster høyttalervolumet.

- 3. Velg alternativet [Av], [Lav], [Med] eller [Høy], og trykk deretter på alternativet du ønsker.
- 4. Trykk på  $\Box$

#### **Beslektet informasjon**

<span id="page-595-0"></span> [Hjem](#page-1-0) > [Maskininnstillinger](#page-590-0) > [Endre maskininnstillinger fra kontrollpanelet](#page-591-0) > [Generelle innstillinger](#page-593-0) > Skift til sommertid automatisk

### **Skift til sommertid automatisk**

Du kan stille inn maskinen slik at den automatisk skifter til/fra sommertid.

Klokken stilles automatisk én time frem om våren og én time tilbake om høsten. Sørg for at du har stilt inn riktig dato og klokkeslett i Dato og klokkeslett-innstillingen.

Denne funksjonen er bare tilgjengelig i noen land.

>> DCP-L3515CDW/DCP-L3520CDW/DCP-L3520CDWE/DCP-L3527CDW >> DCP-L3555CDW/DCP-L3560CDW/MFC-L3740CDW/MFC-L3740CDWE/MFC-L3760CDW/MFC-L8340CDW/ MFC-L8390CDW

### **DCP-L3515CDW/DCP-L3520CDW/DCP-L3520CDWE/DCP-L3527CDW**

- 1. Trykk på **Menu (Meny)**.
- 2. Trykk på ▲ eller ▼ for å velge følgende:
	- a. Velg [Grunn oppsett]. Trykk på **OK**.
	- b. Velg [Dato og klokke]. Trykk på **OK**.
	- c. Velg [Auto sommertid]. Trykk på **OK**.
- 3. Trykk på a eller b for å vise [På]- eller [Av]-alternativet og trykk deretter på **OK**.
- 4. Trykk på **Stop/Exit (Stopp/avslutt)**.

#### **DCP-L3555CDW/DCP-L3560CDW/MFC-L3740CDW/MFC-L3740CDWE/ MFC-L3760CDW/MFC-L8340CDW/MFC-L8390CDW**

- 1. Trykk på [Innstill.] > [Alle innst.] > [Grunn oppsett] > [Dato og klokke] > [Auto sommertid].
- 2. Trykk på [På] eller [Av].
- 3. Trykk på

#### **Beslektet informasjon**

<span id="page-596-0"></span> [Hjem](#page-1-0) > [Maskininnstillinger](#page-590-0) > [Endre maskininnstillinger fra kontrollpanelet](#page-591-0) > [Generelle innstillinger](#page-593-0) > Still inn nedtelling til hvilemodus

## **Still inn nedtelling til hvilemodus**

Innstillingen hvilemodus (eller strømsparemodus) kan redusere strømforbruket. I hvilemodus fungerer maskinen som om den er avslått. Maskinen våkner og begynner å skrive ut når den mottar en utskriftsjobb eller en faks. Bruk denne fremgangsmåten til å stille inn en tidsforsinkelse (nedtelling) før maskinen går inn i hvilemodus.

- Du kan velge hvor lenge maskinen må være inaktiv før den går inn i hvilemodus.
- Tidtakeren starter på nytt hvis en operasjon utføres på maskinen, som mottak av en utskriftsjobb.

>> DCP-L3515CDW/DCP-L3520CDW/DCP-L3520CDWE/DCP-L3527CDW >> DCP-L3555CDW/DCP-L3560CDW/MFC-L3740CDW/MFC-L3740CDWE/MFC-L3760CDW/MFC-L8340CDW/ MFC-L8390CDW

#### **DCP-L3515CDW/DCP-L3520CDW/DCP-L3520CDWE/DCP-L3527CDW**

- 1. Trykk på **Menu (Meny)**.
- 2. Trykk på ▲ eller **V** for å vise [Hovedoppsett]-alternativet og trykk deretter på OK.
- 3. Trykk på a eller b for å vise [Økologi]-alternativet og trykk deretter på **OK**.
- 4. Trykk på a eller b for å vise [Hvilemodus-tid]-alternativet og trykk deretter på **OK**.
- 5. Angi hvor lenge maskinen skal forbli inaktiv (maksimalt 50 minutter) før den settes i hvilemodus, og trykk deretter på **OK**.
- 6. Trykk på **Stop/Exit (Stopp/avslutt)**.

#### **DCP-L3555CDW/DCP-L3560CDW/MFC-L3740CDW/MFC-L3740CDWE/ MFC-L3760CDW/MFC-L8340CDW/MFC-L8390CDW**

- 1. Trykk på | | | [Innstill.] > [Alle innst.] > [Hovedoppsett] > [Økologi] > [Hvilemodustid].
- 2. Angi hvor lenge maskinen skal forbli inaktiv (maksimalt 50 minutter) før den settes i hvilemodus, og trykk deretter på [OK].
- 3. Trykk på  $\Box$

#### **Beslektet informasjon**

<span id="page-597-0"></span> [Hjem](#page-1-0) > [Maskininnstillinger](#page-590-0) > [Endre maskininnstillinger fra kontrollpanelet](#page-591-0) > [Generelle innstillinger](#page-593-0) > Om dyp hvilemodus

# **Om dyp hvilemodus**

Ø

Hvis maskinen er i hvilemodus og ikke mottar jobber over en lengre periode, går maskinen automatisk inn i dyp hvilemodus. Hvor lang tid som passerer er basert på din spesifikke modell og innstillinger. Dyp hvilemodus bruker mindre strøm enn hvilemodus.

Dyp hvilemodus-innstillingen kan ikke deaktiveres som følge av miljøhensyn.

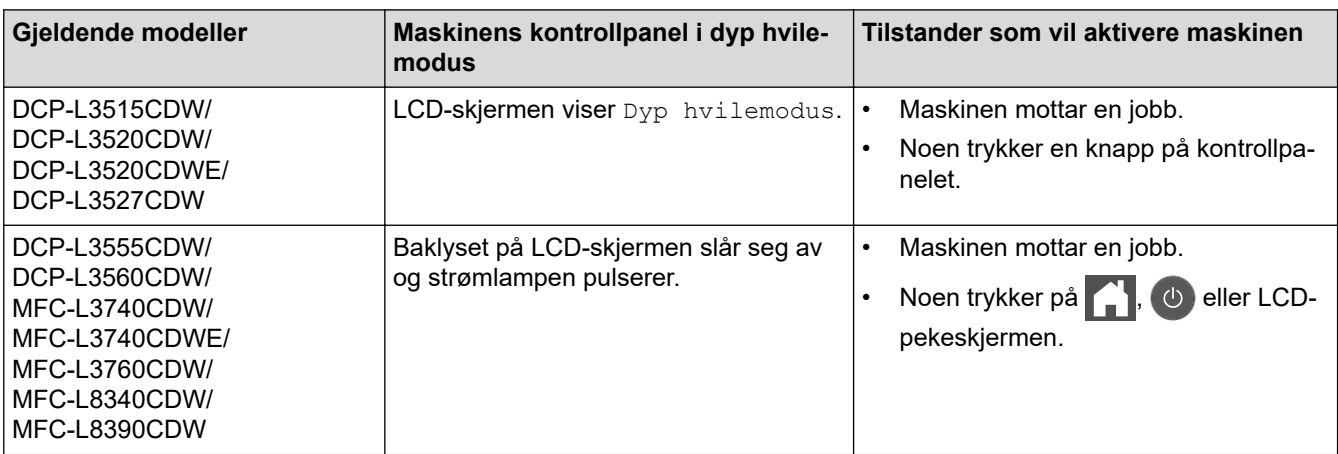

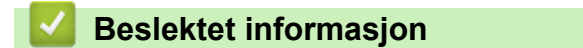

<span id="page-598-0"></span> [Hjem](#page-1-0) > [Maskininnstillinger](#page-590-0) > [Endre maskininnstillinger fra kontrollpanelet](#page-591-0) > [Generelle innstillinger](#page-593-0) > Stille inn automatisk avstengingsmodus

### **Stille inn automatisk avstengingsmodus**

Hvis maskinen er i dyp hvilemodus for en viss tidsperiode, vil maskinen automatisk gå inn i avstengingsmodus basert på modellen og innstillingene dine. Maskinen går ikke inn i avstengingsmodus når maskinen er koblet til et nettverk eller en telefonlinje, eller har sikre utskriftsdata i minnet(tilgjengelig for enkelte modeller).

For å starte utskriften, trykk på  $\Theta$  på kontrollpanelet og send deretter en utskriftsjobb.

>> DCP-L3515CDW/DCP-L3520CDW/DCP-L3520CDWE/DCP-L3527CDW >> DCP-L3555CDW/DCP-L3560CDW/MFC-L3740CDW/MFC-L3740CDWE/MFC-L3760CDW/MFC-L8340CDW/ MFC-L8390CDW

### **DCP-L3515CDW/DCP-L3520CDW/DCP-L3520CDWE/DCP-L3527CDW**

- 1. Trykk på **Menu (Meny)**.
- 2. Trykk på ▲ eller **V** for å vise [Hovedoppsett]-alternativet og trykk deretter på OK.
- 3. Trykk på a eller b for å vise [Økologi]-alternativet og trykk deretter på **OK**.
- 4. Trykk på ▲ eller ▼ for å vise [Autoavsteng.]-alternativet og trykk deretter på OK.
- 5. Trykk på ▲ eller  $\P$  for å vise [8timer]-, [4timer]-, [2timer]-, [1time]- eller [Av]-alternativet og trykk deretter på **OK**.
- 6. Trykk på **Stop/Exit (Stopp/avslutt)**.

### **DCP-L3555CDW/DCP-L3560CDW/MFC-L3740CDW/MFC-L3740CDWE/ MFC-L3760CDW/MFC-L8340CDW/MFC-L8390CDW**

- 1. Trykk på [Innstill.] > [Alle innst.] > [Hovedoppsett] > [Økologi] > [Autoavsteng.].
- 2. Trykk på alternativet du vil bruke for [Av], [1time], [2timer], [4timer] eller [8timer].
- 3. Trykk på **.**

#### **Beslektet informasjon**

<span id="page-599-0"></span> [Hjem](#page-1-0) > [Maskininnstillinger](#page-590-0) > [Endre maskininnstillinger fra kontrollpanelet](#page-591-0) > [Generelle innstillinger](#page-593-0) > Still inn dato og klokkeslett

## **Still inn dato og klokkeslett**

>> DCP-L3515CDW/DCP-L3520CDW/DCP-L3520CDWE/DCP-L3527CDW >> DCP-L3555CDW/DCP-L3560CDW/MFC-L3740CDW/MFC-L3740CDWE/MFC-L3760CDW/MFC-L8340CDW/ MFC-L8390CDW

### **DCP-L3515CDW/DCP-L3520CDW/DCP-L3520CDWE/DCP-L3527CDW**

- 1. Trykk på **Menu (Meny)**.
- 2. Trykk på ▲ eller ▼ for å velge følgende:
	- a. Velg [Grunn oppsett]. Trykk på **OK**.
	- b. Velg [Dato og klokke]. Trykk på **OK**.
	- c. Velg [Dato og klokke]. Trykk på **OK**.
- 3. Trykk på ▲ eller ▼ for å angi de to siste sifrene i årstallet. Trykk på OK. Gjenta disse trinnene for å angi måned og dag.
- 4. Trykk på a eller b for å vise [Klokke(12)]- eller [Klokke(24)]-alternativet og trykk deretter på **OK**.
- 5. Gjør ett av følgende:
	- Hvis du valgte [Klokke(12)] som format i innstillingen [Dato og klokke], trykker du på ▲ eller ▼ for å angi timer. Trykk på **OK**. Gjenta disse trinnene for å angi minutter.

Trykk på a eller b for å vise [AM]- eller [PM]-alternativet og trykk deretter på **OK**.

Hvis du valgte [Klokke(24)] som format i innstillingen [Dato og klokke], trykker du på A eller  $\blacktriangledown$  for å angi timer. Trykk på **OK**. Gjenta disse trinnene for å angi minutter.

(Tast inn for eksempel 19:45 for 7:45 om kvelden.)

6. Trykk på **Stop/Exit (Stopp/avslutt)**.

### **DCP-L3555CDW/DCP-L3560CDW/MFC-L3740CDW/MFC-L3740CDWE/ MFC-L3760CDW/MFC-L8340CDW/MFC-L8390CDW**

- 1. Trykk på [Innstill.] > [Alle innst.] > [Grunn oppsett] > [Dato og klokke] > [Dato].
- 2. Tast inn de to siste sifrene i årstallet ved hjelp av LCD-skjermen, og trykk på [OK].
- 3. Tast inn de to sifrene for måneden ved hjelp av LCD-skjermen, og trykk på [OK].
- 4. Tast inn de to sifrene for dagen ved hielp av LCD-skiermen, og trykk på  $[OK]$ .
- 5. Trykk på [Tid].
- 6. Tast inn klokkeslettet (i 24-timers format) med LCD-skjermen, og trykk deretter [OK]. (Tast inn for eksempel 19:45 for 7:45 om kvelden.)

7. Trykk på

#### **Beslektet informasjon**

<span id="page-600-0"></span> [Hjem](#page-1-0) > [Maskininnstillinger](#page-590-0) > [Endre maskininnstillinger fra kontrollpanelet](#page-591-0) > [Generelle innstillinger](#page-593-0) > Still inn tidssonen

### **Still inn tidssonen**

Still inn tidssonen for stedet der maskinen befinner seg.

```
>> DCP-L3515CDW/DCP-L3520CDW/DCP-L3520CDWE/DCP-L3527CDW
>> DCP-L3555CDW/DCP-L3560CDW/MFC-L3740CDW/MFC-L3740CDWE/MFC-L3760CDW/MFC-L8340CDW/
MFC-L8390CDW
```
#### **DCP-L3515CDW/DCP-L3520CDW/DCP-L3520CDWE/DCP-L3527CDW**

- 1. Trykk på **Menu (Meny)**.
- 2. Trykk på ▲ eller ▼ for å velge følgende:
	- a. Velg [Grunn oppsett]. Trykk på **OK**.
	- b. Velg [Dato og klokke]. Trykk på **OK**.
	- c. Velg [Tidssone]. Trykk på **OK**.
- 3. Trykk på a eller b for å velge tidssone. Trykk på **OK**.
- 4. Trykk på **Stop/Exit (Stopp/avslutt)**.

#### **DCP-L3555CDW/DCP-L3560CDW/MFC-L3740CDW/MFC-L3740CDWE/ MFC-L3760CDW/MFC-L8340CDW/MFC-L8390CDW**

- 1. Trykk på [Innstill.] > [Alle innst.] > [Grunn oppsett] > [Dato og klokke] > [Tidssone].
- 2. Angi tidssone.
- 3. Trykk på [OK].
- 4. Trykk på

#### **Beslektet informasjon**

<span id="page-601-0"></span> [Hjem](#page-1-0) > [Maskininnstillinger](#page-590-0) > [Endre maskininnstillinger fra kontrollpanelet](#page-591-0) > [Generelle innstillinger](#page-593-0) > Juster LCD-skjermens bakgrunnsbelysning

## **Juster LCD-skjermens bakgrunnsbelysning**

**Beslektede modeller** : DCP-L3555CDW/DCP-L3560CDW/MFC-L3740CDW/MFC-L3740CDWE/ MFC-L3760CDW/MFC-L8340CDW/MFC-L8390CDW

Hvis du har problemer med å lese det som står på LCD-skjermen, kan du prøve å endre lysstyrkeinnstillingen.

- 1. Trykk på  $\| \cdot \|$  [Innstill.] > [Alle innst.] > [Hovedoppsett] > [LCD-innst.] > [Bakgrunnsbel.].
- 2. Trykk på [Lys]-, [Med]- eller [Mørk]-alternativet.
- 3. Trykk på  $\Box$

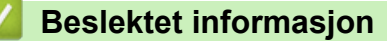

<span id="page-602-0"></span> [Hjem](#page-1-0) > [Maskininnstillinger](#page-590-0) > [Endre maskininnstillinger fra kontrollpanelet](#page-591-0) > [Generelle innstillinger](#page-593-0) > Endre hvor lenge LCD-baklyset er tent

## **Endre hvor lenge LCD-baklyset er tent**

**Beslektede modeller** : DCP-L3555CDW/DCP-L3560CDW/MFC-L3740CDW/MFC-L3740CDWE/ MFC-L3760CDW/MFC-L8340CDW/MFC-L8390CDW

Angi hvor lenge LCD-baklyset forblir tent.

- 1. Trykk på  $\| \cdot \|$  [Innstill.] > [Alle innst.] > [Hovedoppsett] > [LCD-innst.] > [Dimmetimer].
- 2. Trykk på ønsket alternativ:
	- [10sek]
	- [20sek]
	- [30sek]
- 3. Trykk på  $\begin{bmatrix} 1 \\ 1 \end{bmatrix}$

 **Beslektet informasjon**

<span id="page-603-0"></span> [Hjem](#page-1-0) > [Maskininnstillinger](#page-590-0) > [Endre maskininnstillinger fra kontrollpanelet](#page-591-0) > [Generelle innstillinger](#page-593-0) > Angi apparat-ID

# **Angi apparat-ID**

**Beslektede modeller** : MFC-L3740CDW/MFC-L3740CDWE/MFC-L3760CDW/MFC-L8340CDW/ MFC-L8390CDW

Still inn maskinen til å skrive ut apparat-ID og faksens dato og klokkeslett øverst på hver faks du sender.

- 1. Trykk på  $\| \cdot \|$  [Innstill.] > [Alle innst.] > [Grunn oppsett] > [Apparatets ID] > [Faks].
- 2. Angi faksnummeret ditt (opptil 20 sifre) med LCD-skjermen, og trykk deretter på [OK].
- 3. Trykk på [Tlf.].
- 4. Angi telefonnummeret ditt (opptil 20 sifre) med LCD-skjermen, og trykk deretter på [OK].
- 5. Trykk på [Navn].
- 6. Angi navnet ditt (opptil 20 tegn) via LCD-skjermen, og trykk deretter på [OK].
	- Trykk på  $\mathbf{A}$  1 @ for å bytte mellom bokstaver, tall og spesialtegn. (Tilgjengelige tegn kan variere avhengig av land.)
		- Hvis du angir feil tegn, trykk på d eller c for å flytte markøren til tegnet og trykk på .. Trykk på det korrekte tegnet.
		- Vil du sette inn et mellom, trykker du på [Område] eller  $\blacktriangleright$ .
		- Mer detaljert informasjon >> Beslektet informasjon
- 7. Trykk på  $\Box$ 
	- **Beslektet informasjon**
	- [Generelle innstillinger](#page-593-0)

#### **Relaterte temaer:**

• [Slik skriver du inn tekst på maskinen](#page-25-0)

<span id="page-604-0"></span> [Hjem](#page-1-0) > [Maskininnstillinger](#page-590-0) > [Endre maskininnstillinger fra kontrollpanelet](#page-591-0) > [Generelle innstillinger](#page-593-0) > Angi oppringingsmodus med tone eller puls

## **Angi oppringingsmodus med tone eller puls**

**Beslektede modeller** : MFC-L3740CDW/MFC-L3740CDWE/MFC-L3760CDW/MFC-L8340CDW/ MFC-L8390CDW

Maskinen er forhåndsinnstilt til oppringing med tone. Hvis du har puls som oppringingstjeneste (roterende), må du endre oppringingsmodus.

Denne funksjonen er ikke tilgjengelig i enkelte land.

- 1. Trykk på  $\|\cdot\|$  [Innstill.] > [Alle innst.] > [Grunn oppsett] > [Tone/Puls].
- 2. Trykk på [Tone] eller [Puls].
- 3. Trykk på  $\Box$

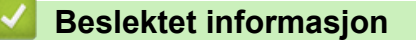

<span id="page-605-0"></span> [Hjem](#page-1-0) > [Maskininnstillinger](#page-590-0) > [Endre maskininnstillinger fra kontrollpanelet](#page-591-0) > [Generelle](#page-593-0) [innstillinger](#page-593-0) > Reduser tonerforbruk

## **Reduser tonerforbruk**

Bruk av Tonersparing-funksjonen kan redusere tonerforbruket. Når Tonersparing er slått på, virker utskriften av dokumentene lysere.

Vi anbefaler IKKE at tonersparing-funksjonen brukes for utskrift av foto eller gråtone bilder.

>> DCP-L3515CDW/DCP-L3520CDW/DCP-L3520CDWE/DCP-L3527CDW >> DCP-L3555CDW/DCP-L3560CDW/MFC-L3740CDW/MFC-L3740CDWE/MFC-L3760CDW/MFC-L8340CDW/ MFC-L8390CDW

### **DCP-L3515CDW/DCP-L3520CDW/DCP-L3520CDWE/DCP-L3527CDW**

- 1. Trykk på **Menu (Meny)**.
- 2. Trykk på a eller b for å vise [Hovedoppsett]-alternativet og trykk deretter på **OK**.
- 3. Trykk på a eller b for å vise [Økologi]-alternativet og trykk deretter på **OK**.
- 4. Trykk på a eller b for å vise [Tonersparing]-alternativet og trykk deretter på **OK**.
- 5. Trykk på a eller b for å vise [På]- eller [Av]-alternativet og trykk deretter på **OK**.
- 6. Trykk på **Stop/Exit (Stopp/avslutt)**.

#### **DCP-L3555CDW/DCP-L3560CDW/MFC-L3740CDW/MFC-L3740CDWE/ MFC-L3760CDW/MFC-L8340CDW/MFC-L8390CDW**

- 1. Trykk på  $\left\| \cdot \right\|$  [Innstill.] > [Alle innst.] > [Hovedoppsett] > [Økologi] > [Tonersparing].
- 2. Trykk på [På] eller [Av].
- 3. Trykk på  $\vert$

#### **Beslektet informasjon**

• [Generelle innstillinger](#page-593-0)

#### **Relaterte temaer:**

• [Forbedre utskriftskvaliteten](#page-509-0)

<span id="page-606-0"></span> [Hjem](#page-1-0) > [Maskininnstillinger](#page-590-0) > [Endre maskininnstillinger fra kontrollpanelet](#page-591-0) > [Generelle](#page-593-0) [innstillinger](#page-593-0) > Forhindre at feil telefonnummer slås (ringebegrensning)

### **Forhindre at feil telefonnummer slås (ringebegrensning)**

**Beslektede modeller** : MFC-L3740CDW/MFC-L3740CDWE/MFC-L3760CDW/MFC-L8340CDW/ MFC-L8390CDW

Denne funksjonen forhindrer at brukere sender en faks eller ringer feil nummer ved en feiltakelse. Du kan angi at maskinen skal begrense oppringing når du bruker talltastaturet, adresseboken, snarveier og LDAP-søk.

- 1. Trykk på  $\| \cdot \|$  [Innstill.] > [Alle innst.] > [Faks] > [Ringebegrensninger].
- 2. Trykk ett av følgende alternativer:
	- [Numerisk tastatur]
	- [Adressebok]

Hvis du kombinerer adresseboknumrene ved oppringing, blir numrene gjenkjent som inntasting via talltastaturet og blir ikke begrenset.

- [Snarveier]
- [LDAP-server]
- 3. Trykk ett av følgende alternativer:

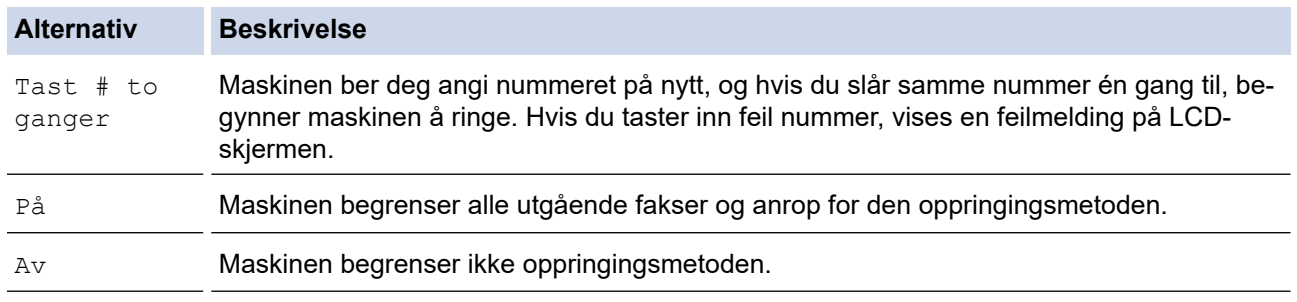

[Tast # to ganger]-innstillingen fungerer ikke hvis du bruker en ekstern telefon før nummeret angis. Du vil ikke bli spurt om å taste inn nummeret på nytt.

• Hvis du velger [På] eller [Tast # to ganger], kan du ikke bruke kringkastingsfunksjonen.

4. Trykk på  $\Box$ 

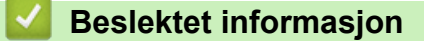

<span id="page-607-0"></span> [Hjem](#page-1-0) > [Maskininnstillinger](#page-590-0) > [Endre maskininnstillinger fra kontrollpanelet](#page-591-0) > [Generelle](#page-593-0) [innstillinger](#page-593-0) > Redusere utskriftsstøy

### **Redusere utskriftsstøy**

Med stillemodus er det mulig å redusere utskriftsstøy. Utskriftshastigheten reduseres når stillemodus er aktivert. Fabrikkinnstillingen er Av.

>> DCP-L3515CDW/DCP-L3520CDW/DCP-L3520CDWE/DCP-L3527CDW >> DCP-L3555CDW/DCP-L3560CDW/MFC-L3740CDW/MFC-L3740CDWE/MFC-L3760CDW/MFC-L8340CDW/ MFC-L8390CDW

#### **DCP-L3515CDW/DCP-L3520CDW/DCP-L3520CDWE/DCP-L3527CDW**

- 1. Trykk på **Menu (Meny)**.
- 2. Trykk på ▲ eller **V** for å vise [Hovedoppsett]-alternativet og trykk deretter på OK.
- 3. Trykk på a eller b for å vise [Økologi]-alternativet og trykk deretter på **OK**.
- 4. Trykk på a eller b for å vise [Stille modus]-alternativet og trykk deretter på **OK**.
- 5. Trykk på a eller b for å vise [På]- eller [Av]-alternativet og trykk deretter på **OK**.
- 6. Trykk på **Stop/Exit (Stopp/avslutt)**.

#### **DCP-L3555CDW/DCP-L3560CDW/MFC-L3740CDW/MFC-L3740CDWE/ MFC-L3760CDW/MFC-L8340CDW/MFC-L8390CDW**

- 1. Trykk på  $\| \cdot \|$  [Innstill.] > [Alle innst.] > [Hovedoppsett] > [Økologi] > [Stille modus].
- 2. Trykk på [På] eller [Av].
- 3. Trykk på  $\vert$ 
	- **Beslektet informasjon**
	- [Generelle innstillinger](#page-593-0)

<span id="page-608-0"></span> [Hjem](#page-1-0) > [Maskininnstillinger](#page-590-0) > [Endre maskininnstillinger fra kontrollpanelet](#page-591-0) > [Generelle innstillinger](#page-593-0) > Endre språket på LCD-skjermen

## **Endre språket på LCD-skjermen**

Skift skjermspråk etter behov.

Denne funksjonen er ikke tilgjengelig i enkelte land.

>> DCP-L3515CDW/DCP-L3520CDW/DCP-L3520CDWE/DCP-L3527CDW >> DCP-L3555CDW/DCP-L3560CDW/MFC-L3740CDW/MFC-L3740CDWE/MFC-L3760CDW/MFC-L8340CDW/ MFC-L8390CDW

### **DCP-L3515CDW/DCP-L3520CDW/DCP-L3520CDWE/DCP-L3527CDW**

- 1. Trykk på **Menu (Meny)**.
- 2. Trykk på ▲ eller ▼ for å vise [Grunn oppsett]-alternativet og trykk deretter på OK.
- 3. Trykk på ▲ eller **V** for å vise [Lokalt språk]-alternativet og trykk deretter på OK.
- 4. Trykk på ▲ eller ▼ for å vise språket ditt og trykk deretter på OK.
- 5. Trykk på **Stop/Exit (Stopp/avslutt)**.

#### **DCP-L3555CDW/DCP-L3560CDW/MFC-L3740CDW/MFC-L3740CDWE/ MFC-L3760CDW/MFC-L8340CDW/MFC-L8390CDW**

- 1. Trykk på  $\| \cdot \|$  [Innstill.] > [Alle innst.] > [Grunn oppsett] > [Lokalt språk].
- 2. Trykk på ditt språk.
- 3. Trykk på  $\begin{bmatrix} 1 \\ 1 \end{bmatrix}$

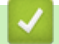

 **Beslektet informasjon**

<span id="page-609-0"></span> [Hjem](#page-1-0) > [Maskininnstillinger](#page-590-0) > [Endre maskininnstillinger fra kontrollpanelet](#page-591-0) > Lagre favorittinnstillingene dine som en snarvei

## **Lagre favorittinnstillingene dine som en snarvei**

**Beslektede modeller** : DCP-L3555CDW/DCP-L3560CDW/MFC-L3740CDW/MFC-L3740CDWE/ MFC-L3760CDW/MFC-L8340CDW/MFC-L8390CDW

- [Legg til snarveier](#page-610-0)
- [Endre eller slette snarveier](#page-611-0)
- [Tildele snarvei til et ID-kort](#page-612-0)

<span id="page-610-0"></span>▲ [Hjem](#page-1-0) > [Maskininnstillinger](#page-590-0) > [Endre maskininnstillinger fra kontrollpanelet](#page-591-0) > [Lagre favorittinnstillingene dine](#page-609-0) [som en snarvei](#page-609-0) > Legg til snarveier

## **Legg til snarveier**

**Beslektede modeller** : DCP-L3555CDW/DCP-L3560CDW/MFC-L3740CDW/MFC-L3740CDWE/ MFC-L3760CDW/MFC-L8340CDW/MFC-L8390CDW

Du kan legge til innstillingene for faks, kopiering, skanning, Web Connect og app som du bruker mest ved å lagre dem som snarveier. Senere kan du trykke på snarveien for å bruke disse innstillingene i stedet for å angi dem på nytt manuelt.

Enkelte menyer på snarveier er ikke tilgjengelige, avhengig av modellen.

Disse instruksjonene beskriver hvordan du legger til en snarvei for kopiering. Trinnene for å legge til snarveier for faksing, skanning, Web Connect eller apper er svært like.

- 1. Trykk på  $\biguparrow$  [Snarveier]. (Hvis  $\biguparrow$  [Snarveier] vises.)
- 2. Trykk på en fane.
- 3. Trykk på  $\leftarrow$  for å legge til en ny snarvei.
- 4. Trykk på [Kopi].
- 5. Trykk på den forhåndsinnstilte kopien du vil bruke.
- 6. Trykk på [Alternativer].
- 7. Dra opp eller ned, eller trykk ▲ eller ▼ for å vise tilgjengelige innstillinger, og trykk deretter innstillingen du vil endre.
- 8. Sveip opp eller ned, eller trykk  $\blacktriangle$  eller  $\nabla$  for å vise tilgjengelige alternativer for innstillingen, og trykk deretter på ønsket alternativ.

Gjenta disse to trinnene inntil du har valgt alle innstillingene og alternativene du ønsker.

- 9. Trykk på [OK] når du er ferdig med å endre innstillingene. (Hvis [OK]-knappen vises.)
- 10. Trykk på [OK].
- 11. Les og bekreft den viste listen over innstillinger du har valgt, og trykk deretter på [OK].
- 12. Angi et navn for snarveien med LCD-skjermen, og trykk deretter på [OK].

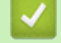

#### **Beslektet informasjon**

• [Lagre favorittinnstillingene dine som en snarvei](#page-609-0)

<span id="page-611-0"></span>▲ [Hjem](#page-1-0) > [Maskininnstillinger](#page-590-0) > [Endre maskininnstillinger fra kontrollpanelet](#page-591-0) > [Lagre favorittinnstillingene dine](#page-609-0) [som en snarvei](#page-609-0) > Endre eller slette snarveier

### **Endre eller slette snarveier**

**Beslektede modeller** : DCP-L3555CDW/DCP-L3560CDW/MFC-L3740CDW/MFC-L3740CDWE/ MFC-L3760CDW/MFC-L8340CDW/MFC-L8390CDW

Du kan ikke endre en Web Connect-snarvei eller app-snarvei. Hvis du må endre dem, må du slette dem og deretter legge til en ny snarvei.

- 1. Trykk på  $\leftarrow$  [Snarveier]. (Hvis  $\leftarrow$  [Snarveier] vises.)
- 2. Trykk på en fane for å vise snarveien du vil endre.
- 3. Trykk på snarveien som du vil endre.

Innstillingene for snarveien som du valgte, vises.

Vil du slette snarveien eller redigere navnet, trykker du på og holder nede snarveien inntil alternativene vises, og deretter følger du menyene på skjermen.

4. Trykk på <sup>6</sup> [Alternativer].

- 5. Endre innstillingene for snarveien hvis nødvendig.
- 6. Trykk på [OK] (om nødvendig).
- 7. Når du er ferdig, trykk på [Lagre som en snarvei].
- 8. Les og bekreft den viste listen over innstillinger du har valgt, og trykk deretter på [OK].
- 9. Gjør ett av følgende:
	- Trykk på [Ja] for å overskrive snarveien.
	- Hvis du ikke vil overskrive snarveien, trykk på [Nei] for å angi et nytt navn på en snarvei.

Trykk på  $\leftarrow$  for å legge til en ny snarvei.

Angi et nytt navn med LCD-skjermen, og trykk deretter på [OK].

For å redigere navnet, kan du holde nede  $\left\langle \right\rangle \times$  for å slette nåværende navn.

#### **Beslektet informasjon**

• [Lagre favorittinnstillingene dine som en snarvei](#page-609-0)
[Hjem](#page-1-0) > [Maskininnstillinger](#page-590-0) > [Endre maskininnstillinger fra kontrollpanelet](#page-591-0) > [Lagre favorittinnstillingene dine](#page-609-0) [som en snarvei](#page-609-0) > Tildele snarvei til et ID-kort

# **Tildele snarvei til et ID-kort**

**Beslektede modeller** : MFC-L8390CDW

Du kan tilordne en maskinsnarvei til ID-kortet ditt. Når du trykker ID-kortet ditt inntil maskinens NFC-symbol vil din personlige snarvei automatisk dukke opp på pekeskjermen.

- Du kan ikke bruke samme ID-kort for forskjellige snarveier.
- Hvis du vil bruke ID-kortet for andre snarveier, fjern først registreringen av kortet og registrer det deretter med den nye snarveien.
- 1. Trykk på  $\leftarrow$  [Snarveier] hvis startskjermen vises.
- 2. Trykk på kategorien som inneholder snarveien du vil tilordne til IC-kortet ditt.
- 3. Trykk og hold inne snarveien til alternativene vises.
- 4. Trykk på  $\blacktriangle$  eller  $\nabla$  for å vise [Registrer Kort/NFC]-alternativet og trykk deretter på det.
- 5. Hold IC-kortet inntil NFC-symbolet.
- 6. Trykk på [Register].

D

Snarveien tilordnes ID-kortet.

#### **Beslektet informasjon**

• [Lagre favorittinnstillingene dine som en snarvei](#page-609-0)

<span id="page-613-0"></span> [Hjem](#page-1-0) > [Maskininnstillinger](#page-590-0) > [Endre maskininnstillinger fra kontrollpanelet](#page-591-0) > Skriv ut rapporter

# **Skriv ut rapporter**

- [Rapporter](#page-614-0)
- [Skriv ut en rapport](#page-615-0)

<span id="page-614-0"></span> [Hjem](#page-1-0) > [Maskininnstillinger](#page-590-0) > [Endre maskininnstillinger fra kontrollpanelet](#page-591-0) > [Skriv ut rapporter](#page-613-0) > Rapporter

# **Rapporter**

Følgende rapporter er tilgjengelige:

#### **XMIT-bekreft (For modeller med faksfunksjon)**

XMIT-bekreft-rapporten skriver ut en sendingsverifiseringsrapport for den siste sendingen.

#### **Adressebok (For modeller med faksfunksjon)**

Adressebok-rapporten skriver ut en liste med navnene og numrene som er lagret i adressebokminnet.

#### **Faksjournalen (For modeller med faksfunksjon)**

Faksjournalen skriver ut en liste med informasjon om de siste 200 innkommende og utgående faksene. (TX betyr å sende, og RX betyr å motta.)

#### **Brukerinnstillinger**

Brukerinnstillingsrapporten skriver ut en liste med de gjeldende innstillingene.

#### **Skriverinnstillinger**

Skriverinnstillingsrapporten skriver ut en liste over gjeldende skriverinnstillinger.

#### **Nettverkskonfigurasjon (Modeller med nettverksfunksjon)**

Nettverkskonfigurasjonsrapporten skriver ut en liste med de gjeldende nettverksinnstillingene.

#### **Utskriftsfilliste**

Utskriftsfillisten skriver ut en liste over skriftene og utskriftsmakroene/-innstillingene som er lagret i maskinen.

#### **Trommeldråpeutskrift**

Trommeldråpeutskriften skriver ut trommeldråpearket, som er nyttig når det er på tide å rengjøre trommelenheten.

#### **WLAN-rapport (Modeller med trådløs nettverksfunksjon)**

WLAN-rapporten skriver ut diagnostikken for trådløs LAN-tilkobling.

#### **Beslektet informasjon**

• [Skriv ut rapporter](#page-613-0)

<span id="page-615-0"></span> [Hjem](#page-1-0) > [Maskininnstillinger](#page-590-0) > [Endre maskininnstillinger fra kontrollpanelet](#page-591-0) > [Skriv ut rapporter](#page-613-0) > Skriv ut en rapport

# **Skriv ut en rapport**

>> DCP-L3515CDW/DCP-L3520CDW/DCP-L3520CDWE/DCP-L3527CDW >> DCP-L3555CDW/DCP-L3560CDW/MFC-L3740CDW/MFC-L3740CDWE/MFC-L3760CDW/MFC-L8340CDW/ MFC-L8390CDW

#### **DCP-L3515CDW/DCP-L3520CDW/DCP-L3520CDWE/DCP-L3527CDW**

- 1. Trykk på **Menu (Meny)**.
- 2. Trykk på ▲ eller ▼ for å vise [Skriv rapport]-alternativet og trykk deretter på OK.
- 3. Trykk på ▲ eller ▼ for å vise rapporten du ønsker å skrive ut, og trykk deretter på OK.
- 4. Trykk på **Mono Start (Start mono)** eller **Colour Start (Start farger)**.
- 5. Trykk på **Stop/Exit (Stopp/avslutt)**.

#### **DCP-L3555CDW/DCP-L3560CDW/MFC-L3740CDW/MFC-L3740CDWE/ MFC-L3760CDW/MFC-L8340CDW/MFC-L8390CDW**

- 1. Trykk på  $\| \cdot \|$ [Innstill.] > [Alle innst.] > [Skriv rapport].
- 2. Sveip opp eller ned eller trykk på ▲ eller ▼ for å vise rapporten som du vil skrive ut, og trykk deretter på den.
- 3. Gjør ett av følgende:
	- Hvis du velger [Sende rapport], gjør ett av følgende:
		- For å vise sendingsverifiseringsrapporten, trykk på [Vis på LCD].
		- For å skrive ut sendingsverifiseringsrapporten, trykk på [Skriv rapport].
	- Hvis du velger andre rapporter, gå til neste trinn.
- 4. Trykk på [Ja].
- 5. Trykk på  $\Box$

#### **Beslektet informasjon**

• [Skriv ut rapporter](#page-613-0)

<span id="page-616-0"></span> [Hjem](#page-1-0) > [Maskininnstillinger](#page-590-0) > [Endre maskininnstillinger fra kontrollpanelet](#page-591-0) > Tabell med innstillinger og funksjoner

# **Tabell med innstillinger og funksjoner**

Innstillingstabellene hjelper deg med å forstå menyvalgene og alternativene som du finner i maskinens programmer.

- [Innstillingstabeller \(DCP-L3515CDW/DCP-L3520CDW/DCP-L3520CDWE/](#page-617-0) [DCP-L3527CDW\)](#page-617-0)
- [Innstillingstabeller \(MFC-L3740CDW/MFC-L3740CDWE/MFC-L3760CDW/](#page-623-0) [MFC-L8340CDW/MFC-L8390CDW\)](#page-623-0)
- [Innstillingstabeller \(DCP-L3555CDW/DCP-L3560CDW\)](#page-637-0)
- [Funksjonstabeller \(MFC-L3740CDW/MFC-L3740CDWE/MFC-L3760CDW/](#page-645-0) [MFC-L8340CDW/MFC-L8390CDW\)](#page-645-0)
- [Funksjonstabeller \(DCP-L3555CDW/DCP-L3560CDW\)](#page-655-0)

<span id="page-617-0"></span> [Hjem](#page-1-0) > [Maskininnstillinger](#page-590-0) > [Endre maskininnstillinger fra kontrollpanelet](#page-591-0) > [Tabell med innstillinger og](#page-616-0) [funksjoner](#page-616-0) > Innstillingstabeller (DCP-L3515CDW/DCP-L3520CDW/DCP-L3520CDWE/DCP-L3527CDW)

# **Innstillingstabeller (DCP-L3515CDW/DCP-L3520CDW/DCP-L3520CDWE/ DCP-L3527CDW)**

**Beslektede modeller** : DCP-L3515CDW/DCP-L3520CDW/DCP-L3520CDWE/DCP-L3527CDW

```
>> [Hovedoppsett]
>> [Kopi]
>> [Skriver]
>> [Nettverk]
>> [Skriv rapport]
>> [Maskininfo]
>> [Sikker utskr.]
>> [Grunn oppsett]
```
#### **[Hovedoppsett]**

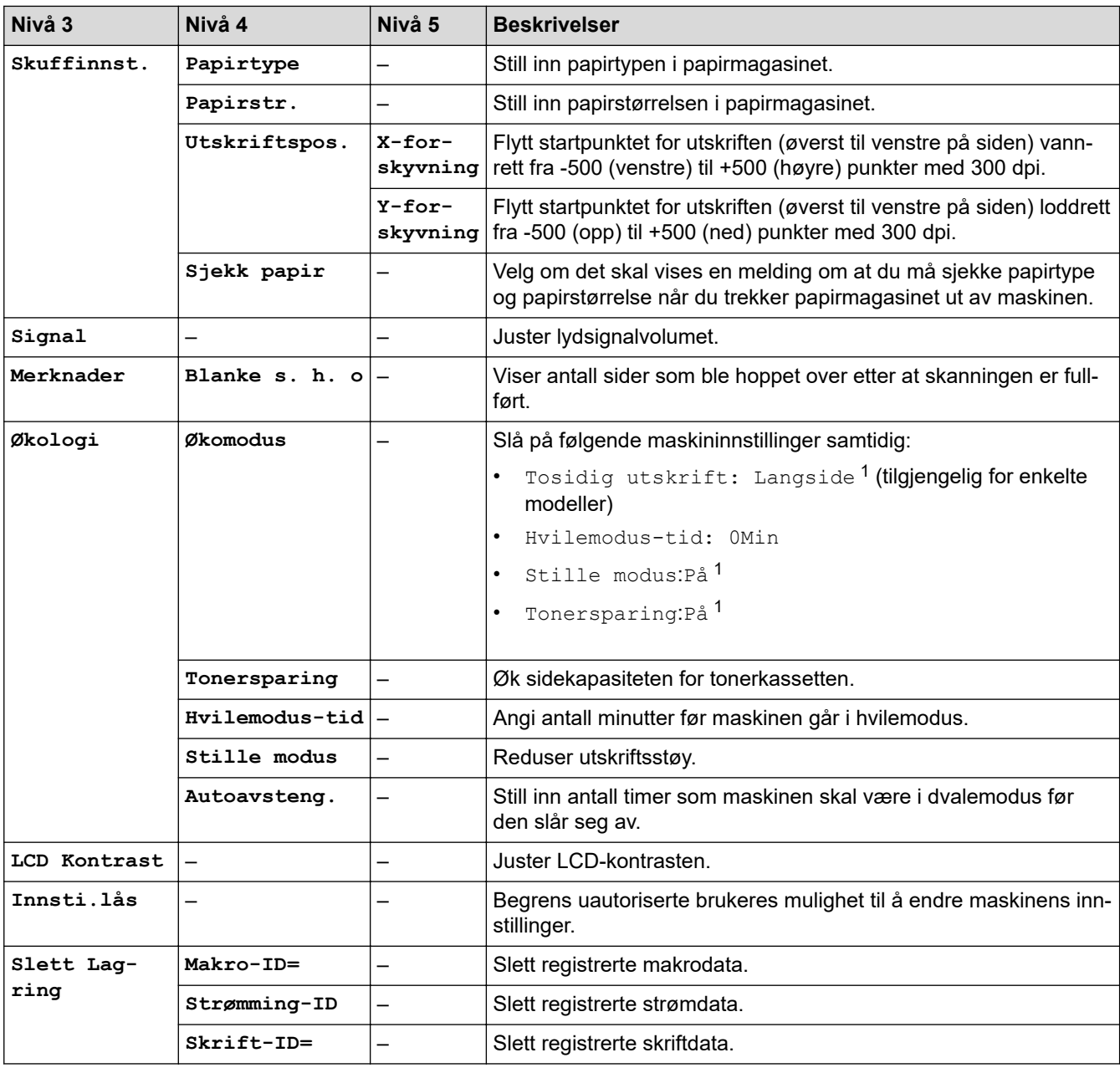

1 Du kan bare endre denne innstillingen etter at du har endret visse andre maskininnstillinger i webbasert administrasjon.

<span id="page-618-0"></span>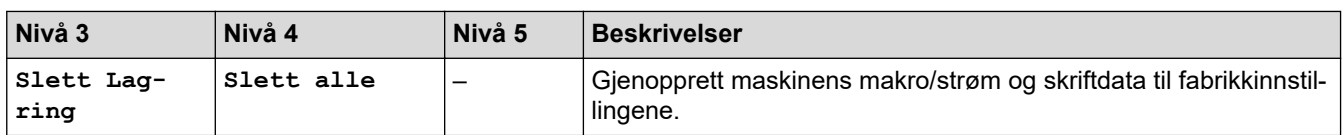

#### **[Kopi]**

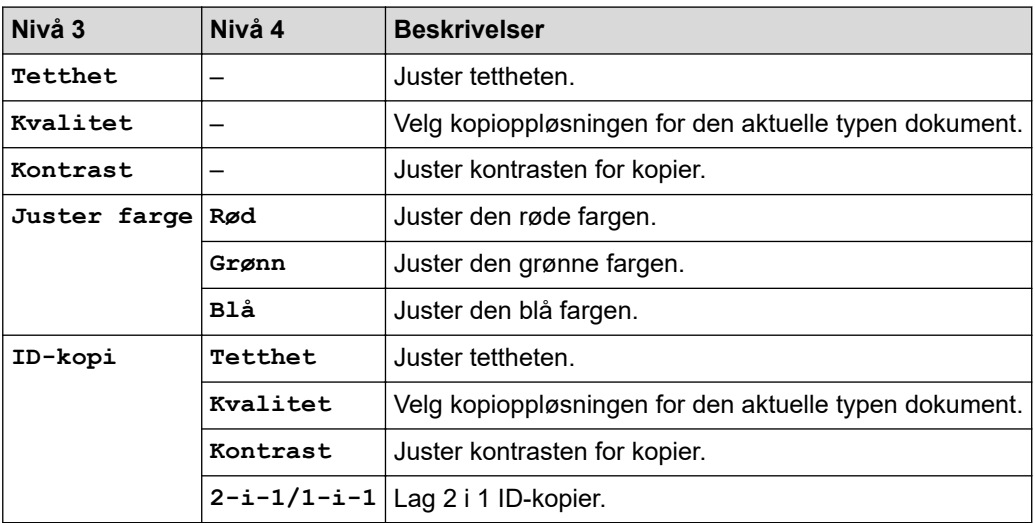

#### **[Skriver]**

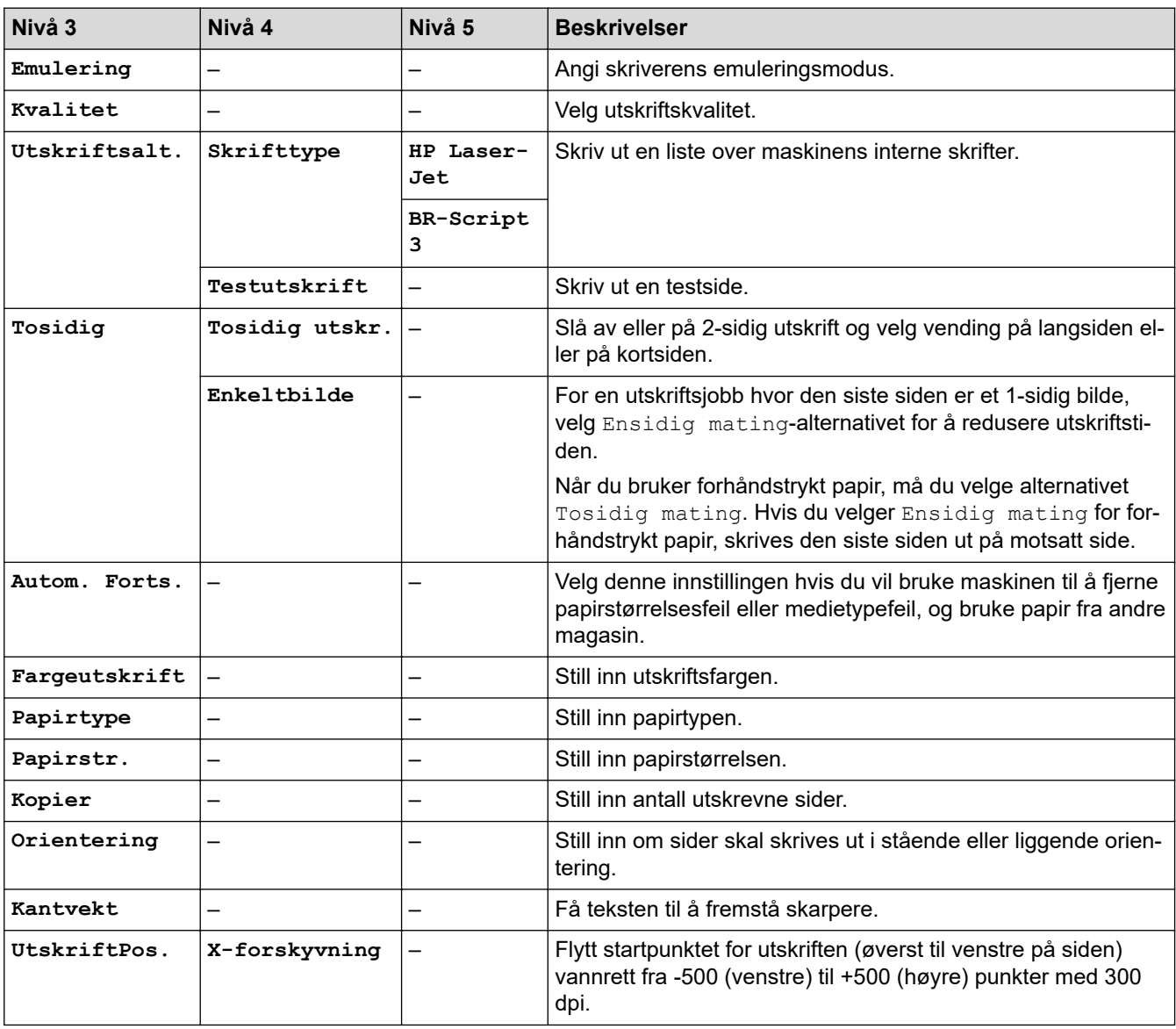

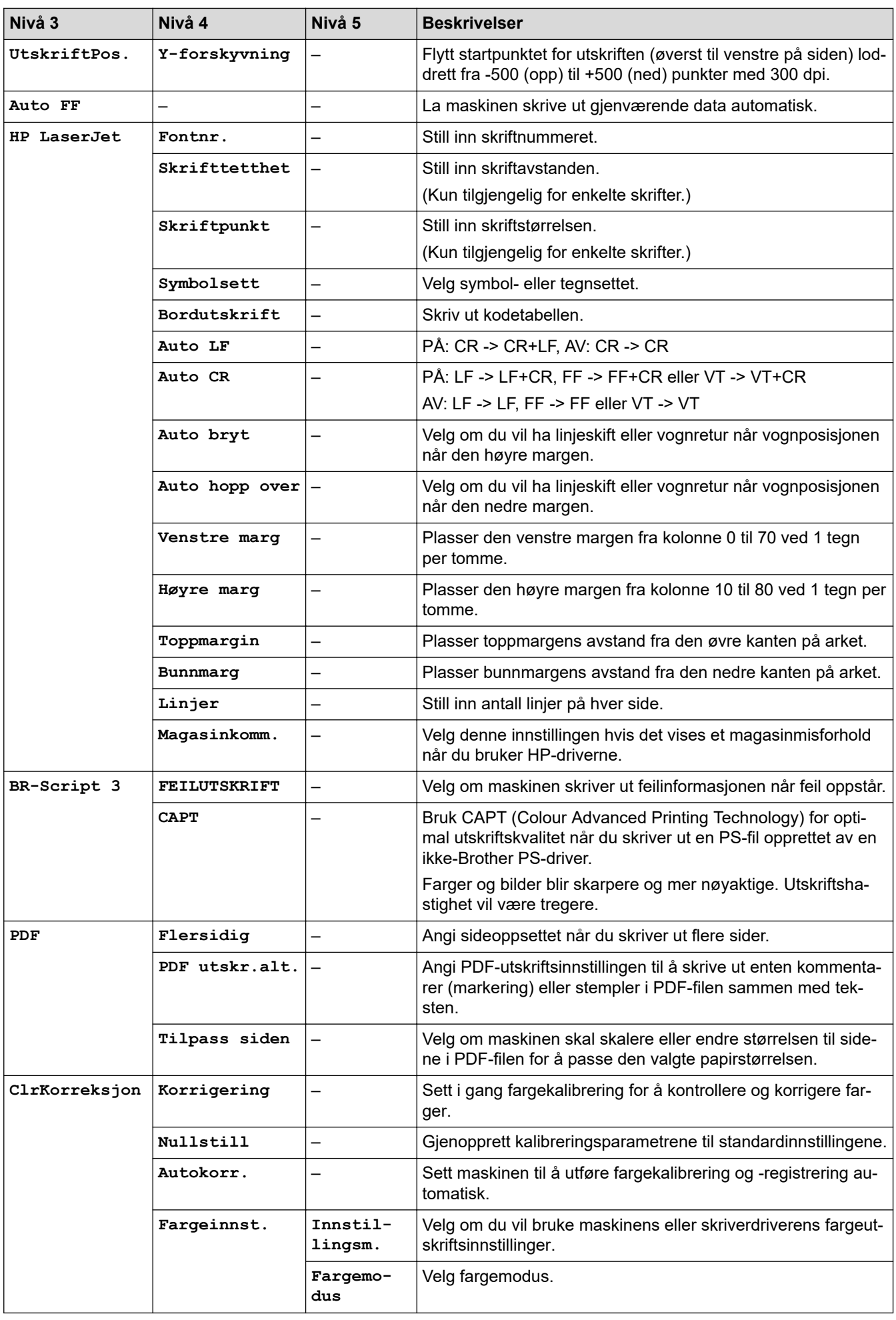

<span id="page-620-0"></span>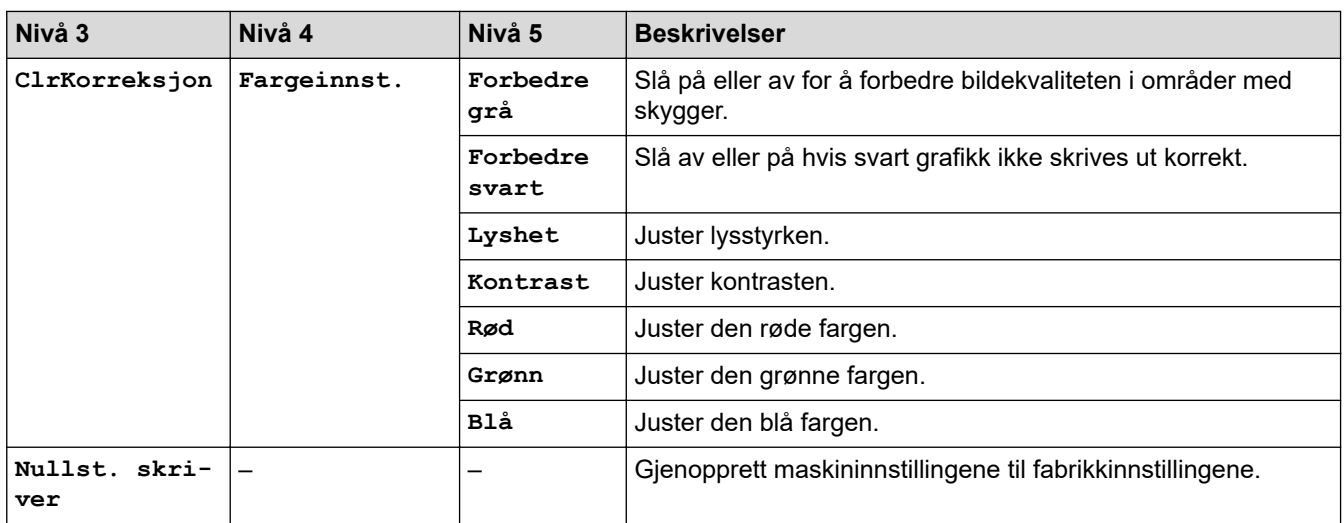

#### **[Nettverk]**

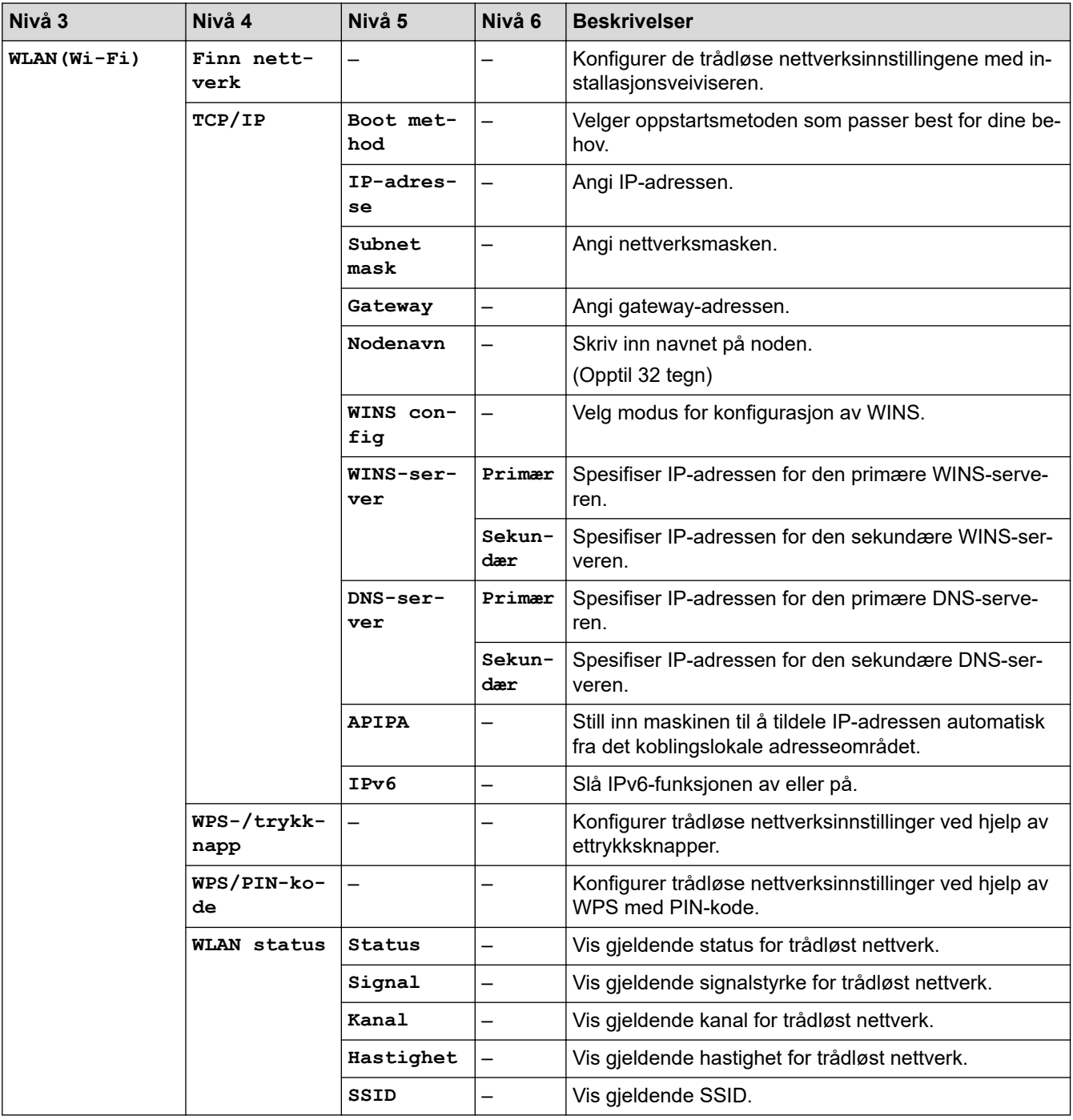

<span id="page-621-0"></span>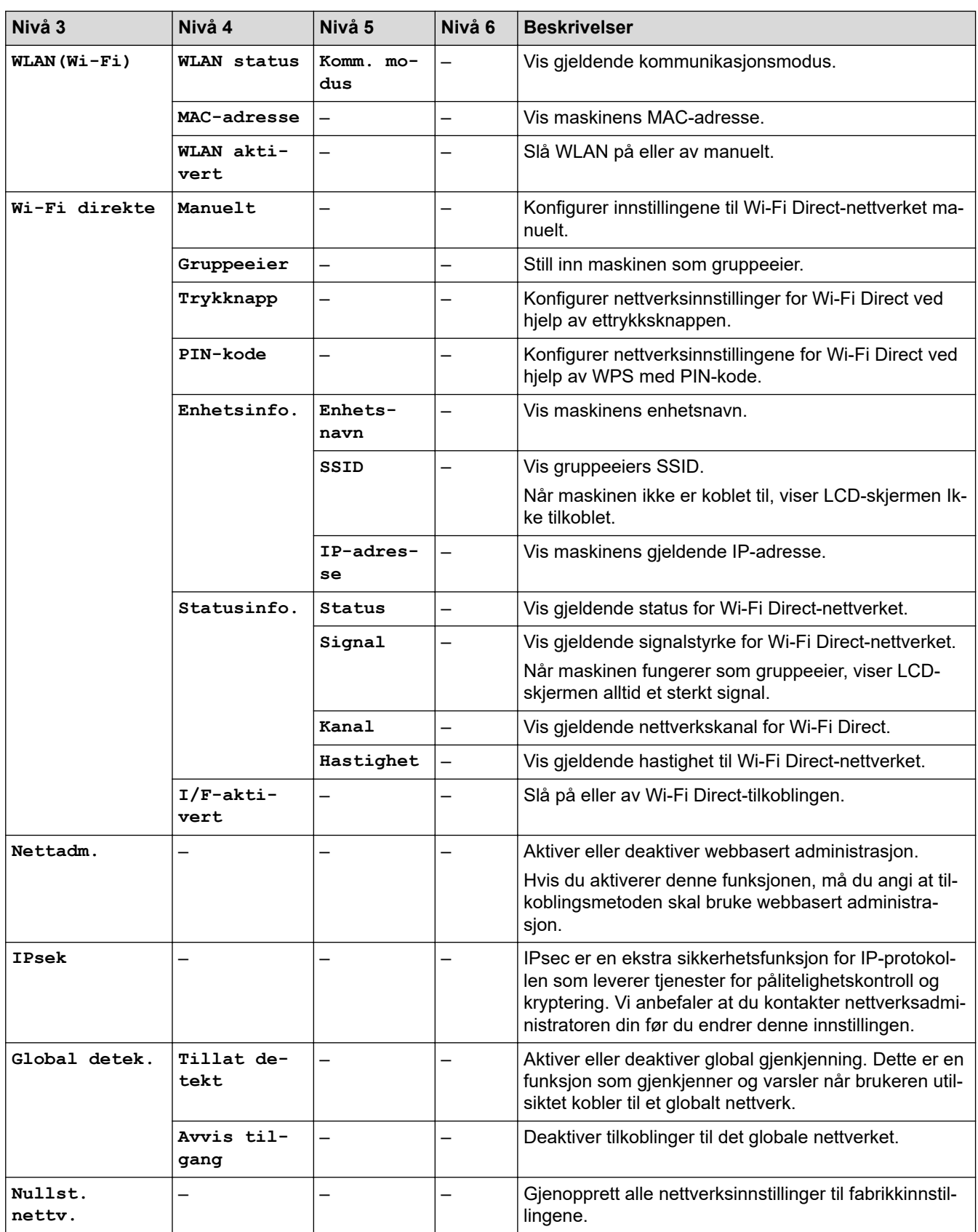

# **[Skriv rapport]**

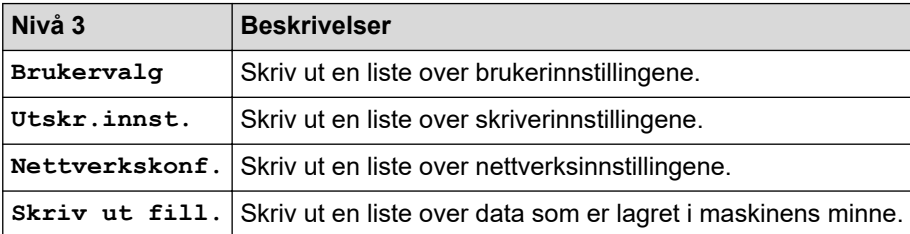

<span id="page-622-0"></span>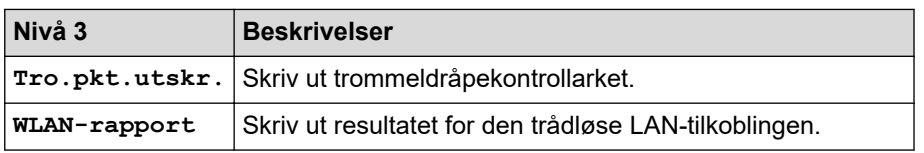

#### **[Maskininfo]**

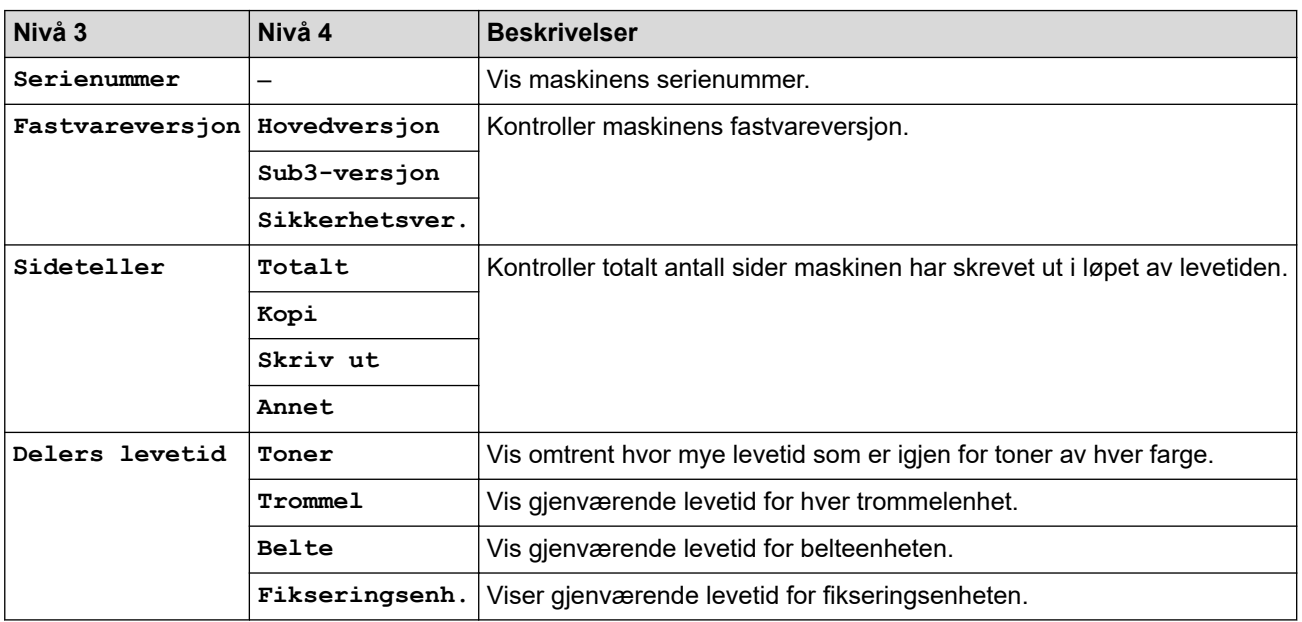

#### **[Sikker utskr.]**

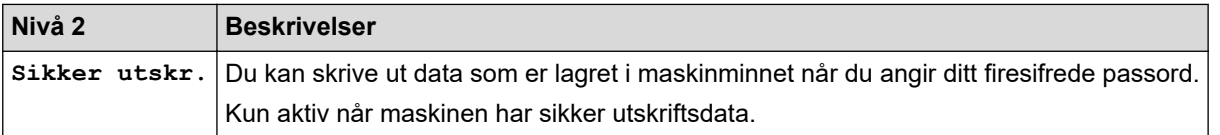

#### **[Grunn oppsett]**

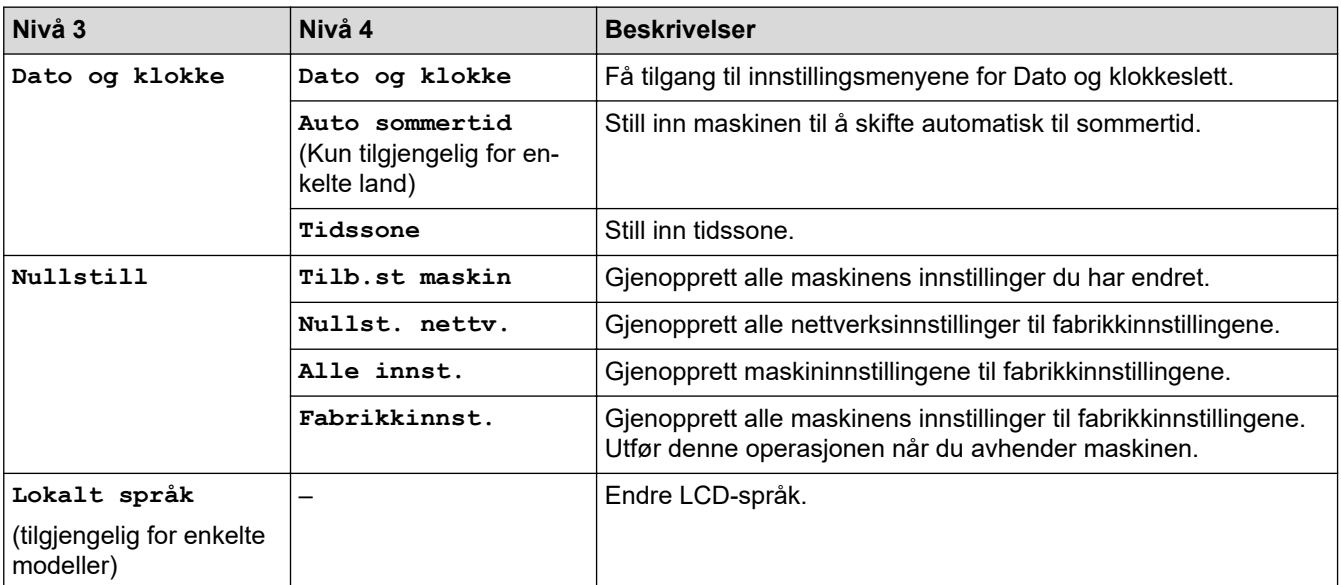

# **Beslektet informasjon**

• [Tabell med innstillinger og funksjoner](#page-616-0)

<span id="page-623-0"></span> [Hjem](#page-1-0) > [Maskininnstillinger](#page-590-0) > [Endre maskininnstillinger fra kontrollpanelet](#page-591-0) > [Tabell med innstillinger og](#page-616-0) [funksjoner](#page-616-0) > Innstillingstabeller (MFC-L3740CDW/MFC-L3740CDWE/MFC-L3760CDW/MFC-L8340CDW/ MFC-L8390CDW)

# **Innstillingstabeller (MFC-L3740CDW/MFC-L3740CDWE/MFC-L3760CDW/ MFC-L8340CDW/MFC-L8390CDW)**

**Beslektede modeller** : MFC-L3740CDW/MFC-L3740CDWE/MFC-L3760CDW/MFC-L8340CDW/ MFC-L8390CDW

#### >> [Innstill.] >> [\[Hovedoppsett\]](#page-624-0) >> [\[Snarveisinnstillinger\]](#page-626-0)

- >> [\[Faks\]](#page-626-0)
- >> [\[Skriver\]](#page-627-0)
- >> [\[Nettverk\]](#page-630-0)
- >> [\[Skriv rapport\]](#page-634-0)
- >> [\[Maskininfo\]](#page-634-0)
- >> [\[Grunn oppsett\]](#page-635-0)

**[Innstill.]**

#### Ÿä **[Innstill.]**

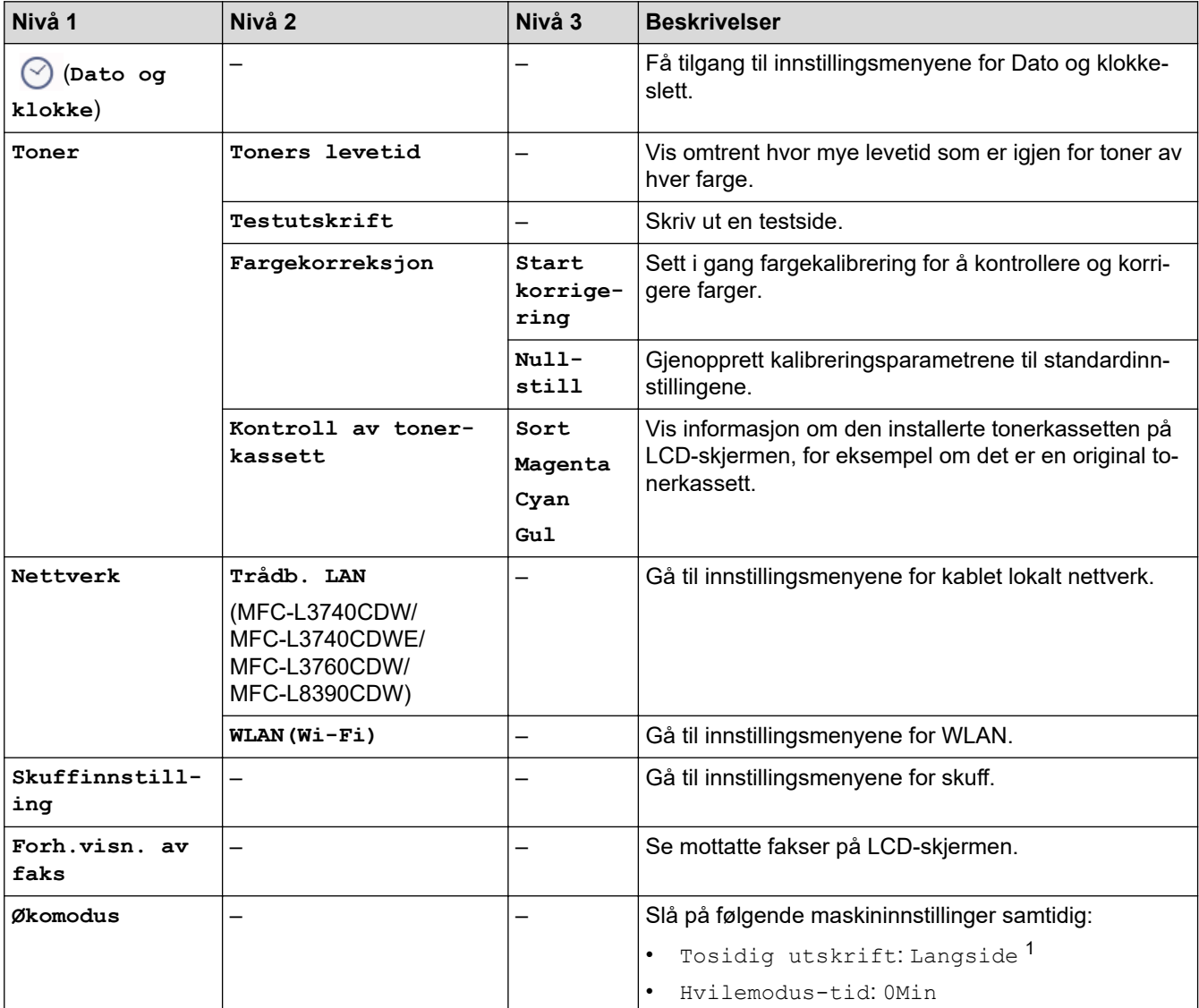

<span id="page-624-0"></span>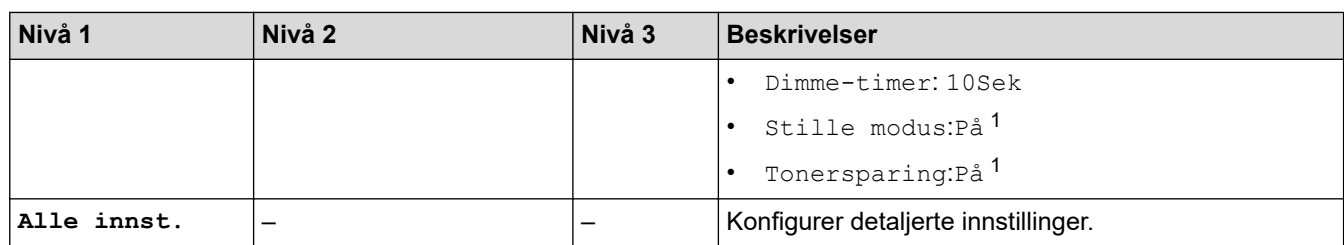

1 Du kan bare endre denne innstillingen etter at du har endret visse andre maskininnstillinger i webbasert administrasjon.

#### **[Hovedoppsett]**

## **[Alle innst.] > [Hovedoppsett]**

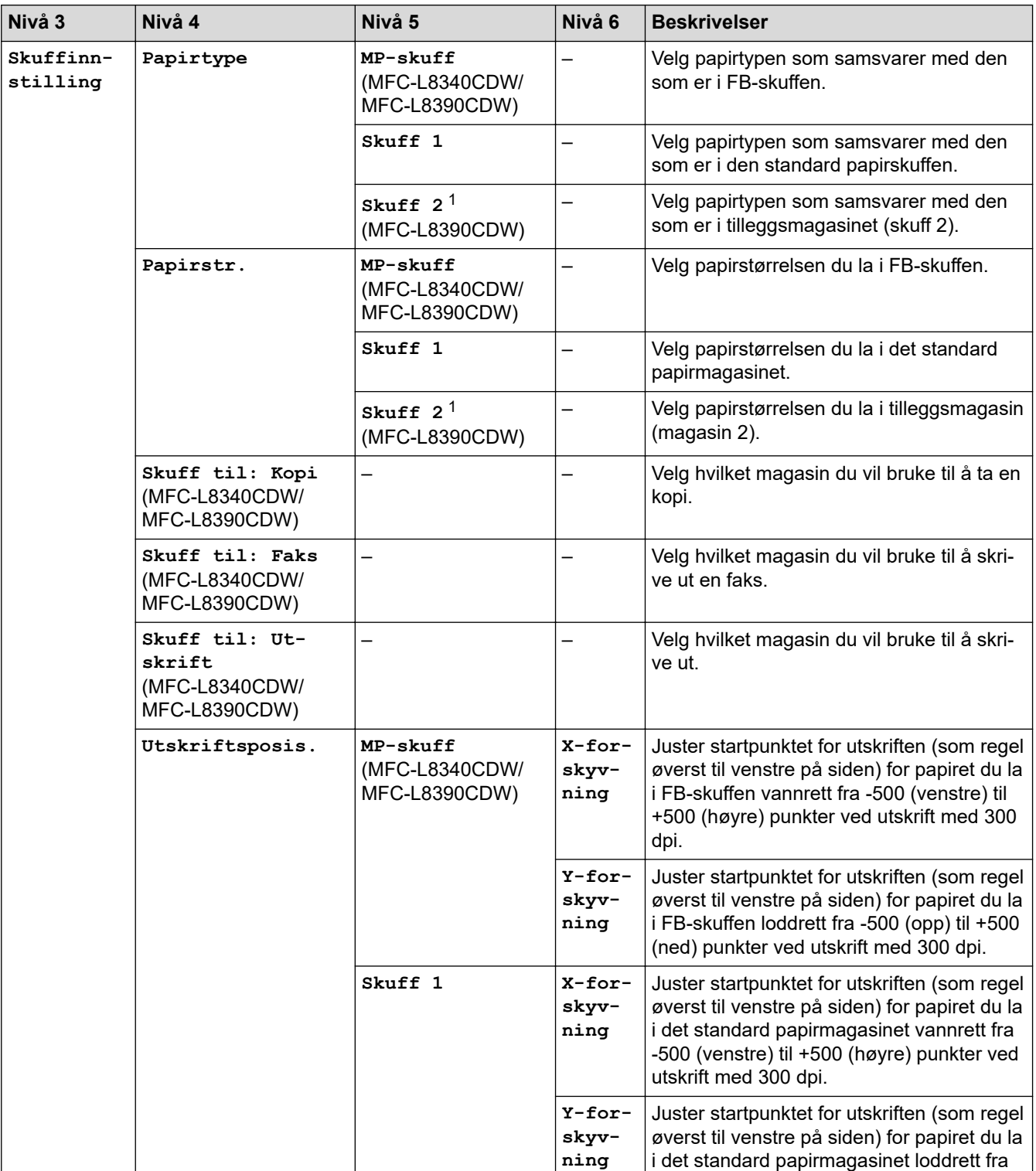

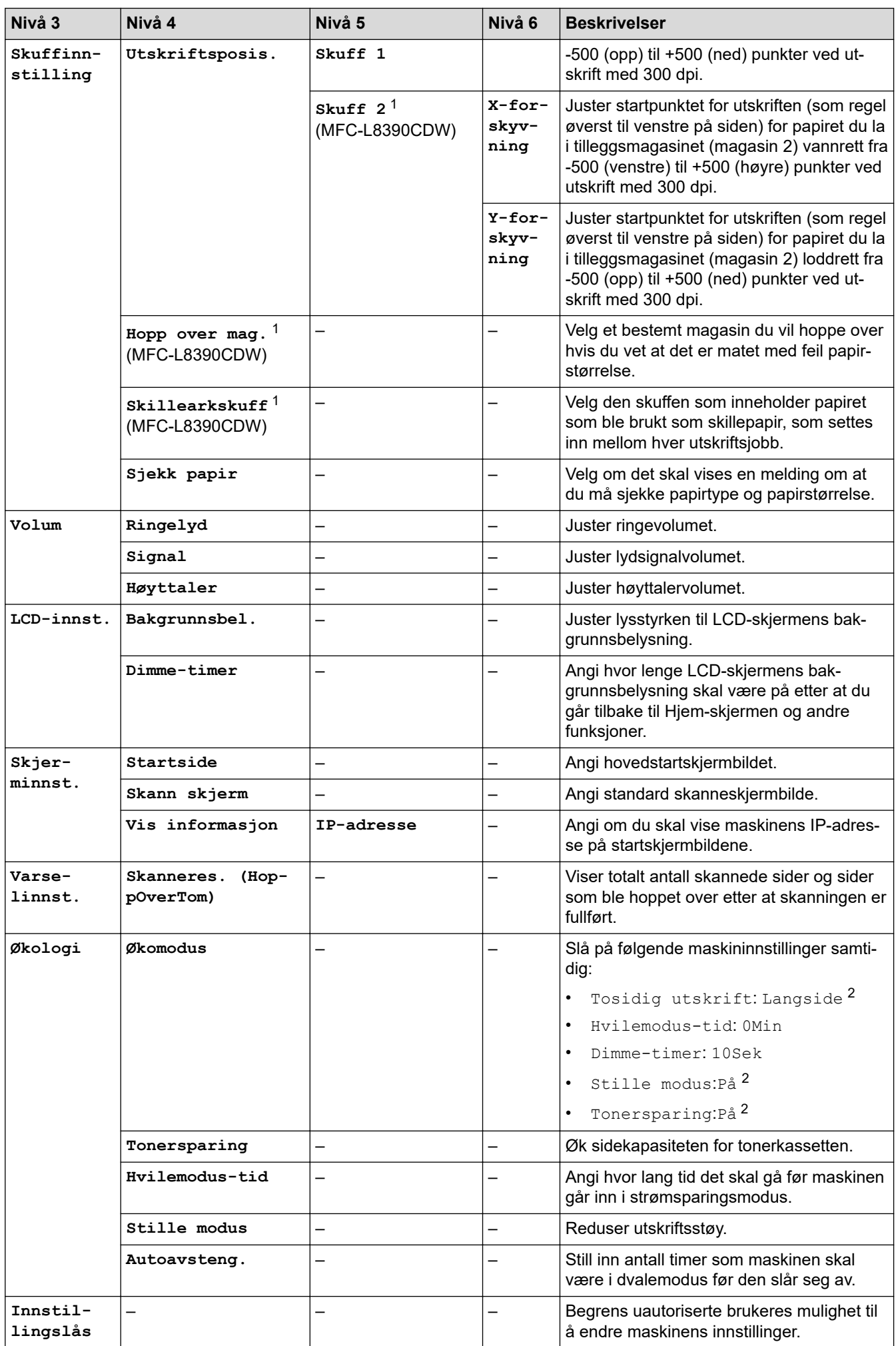

<span id="page-626-0"></span>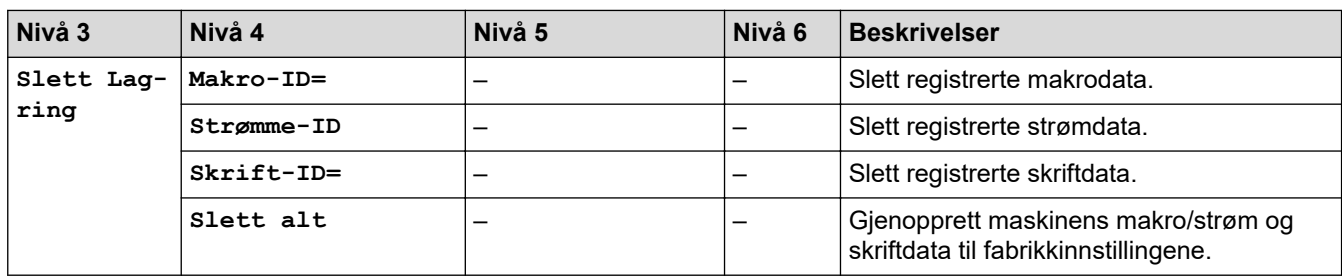

1 Tilgjengelig hvis tilleggsmagasinet er installert.

2 Du kan bare endre denne innstillingen etter at du har endret visse andre maskininnstillinger i webbasert administrasjon.

#### **[Snarveisinnstillinger]**

#### **[Alle innst.] > [Snarveisinnstillinger]**

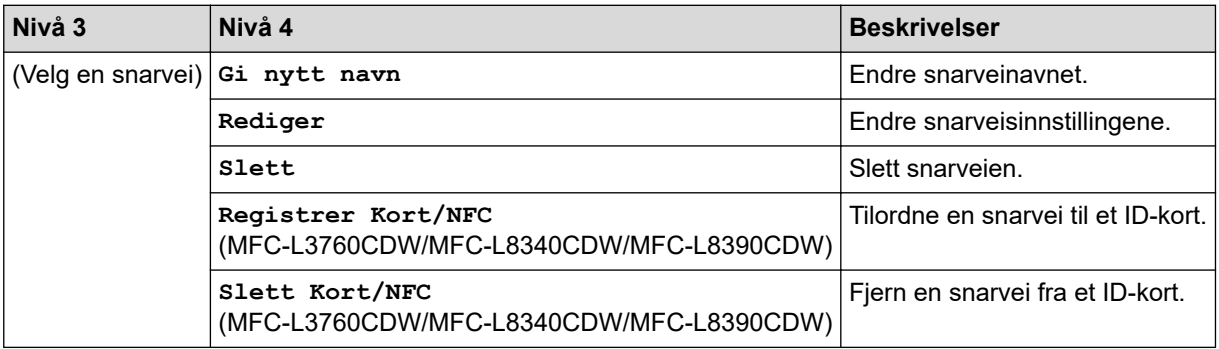

#### **[Faks]**

#### **[Alle innst.] > [Faks]**

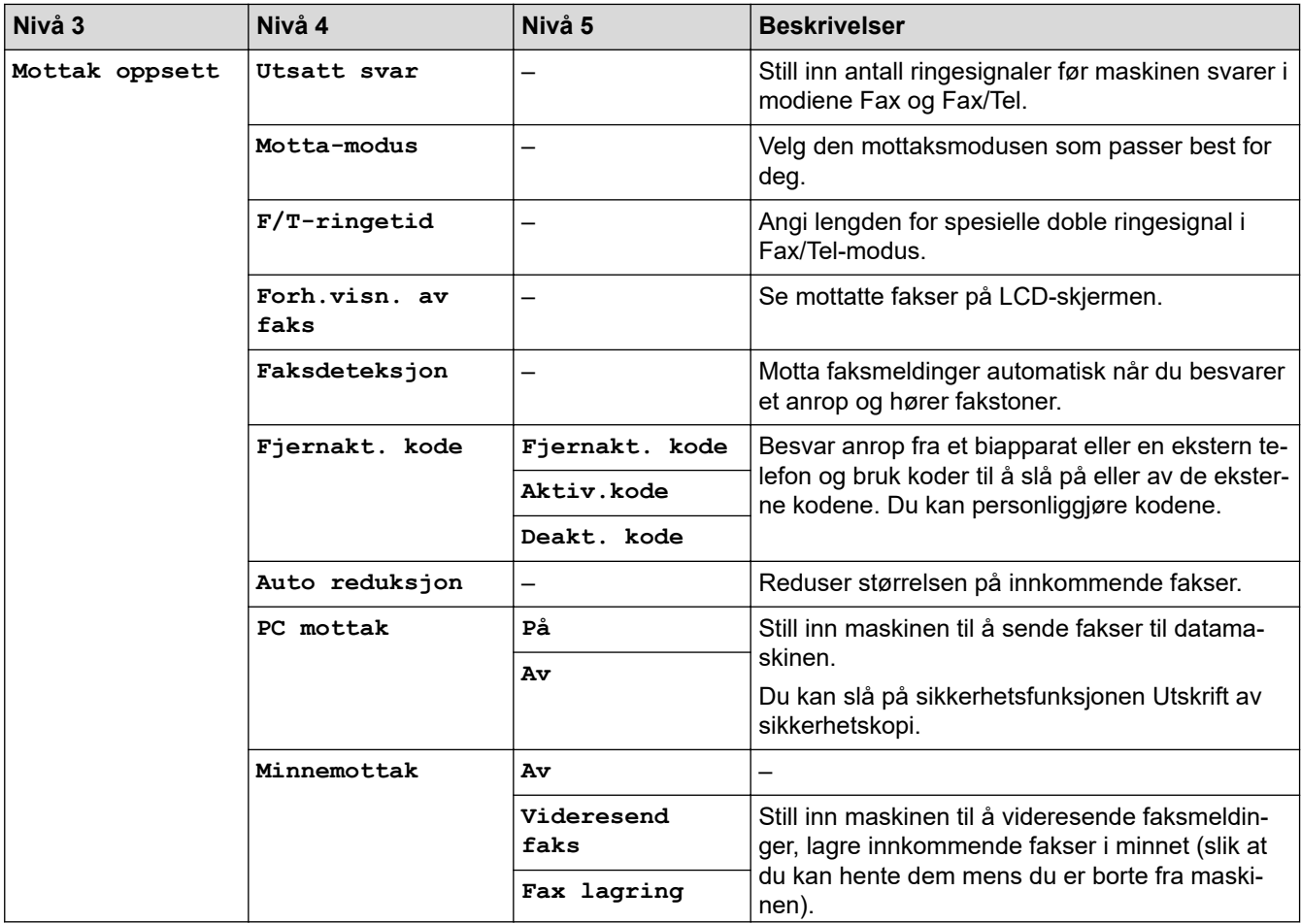

<span id="page-627-0"></span>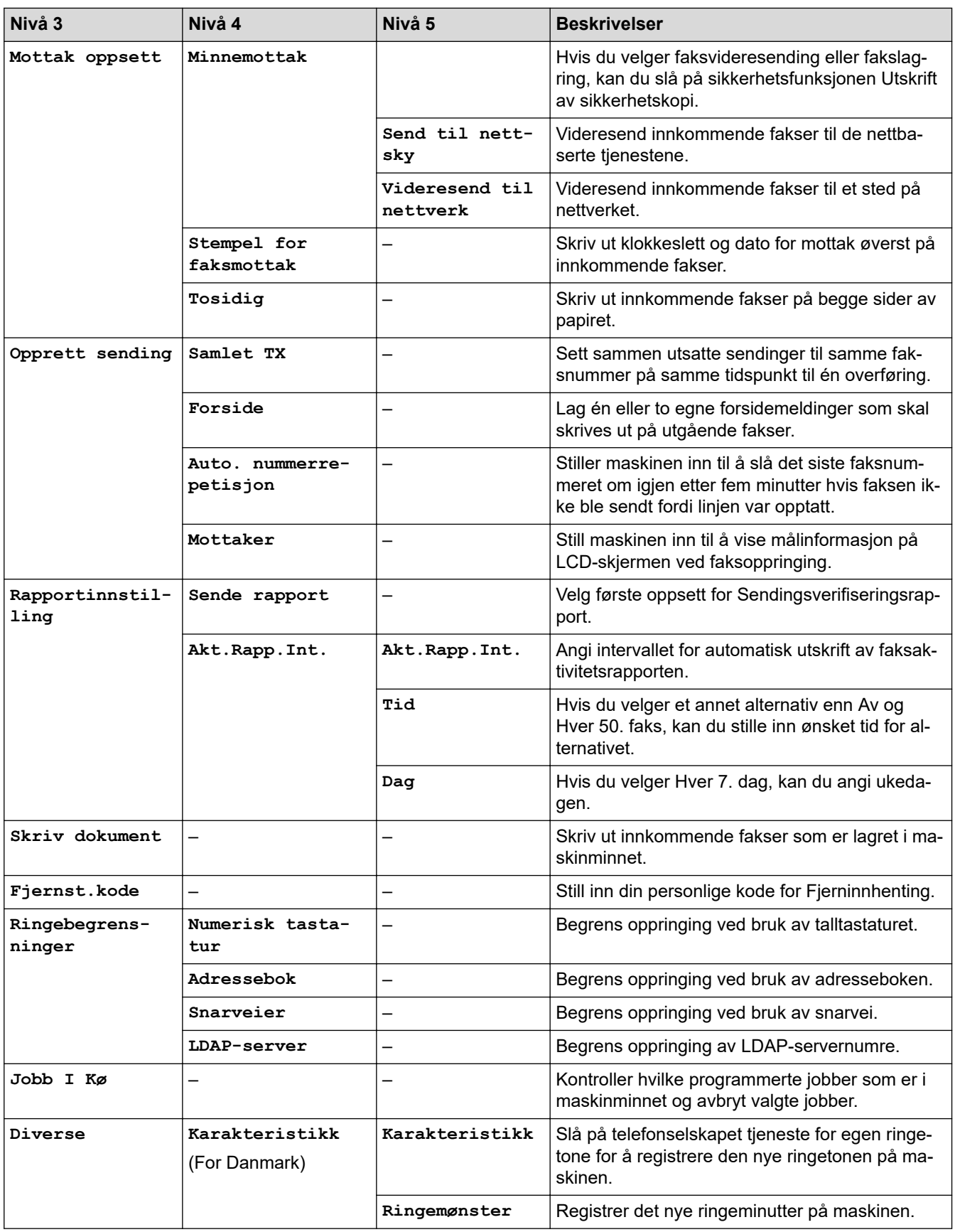

#### **[Skriver]**

## **[Alle innst.] > [Skriver]**

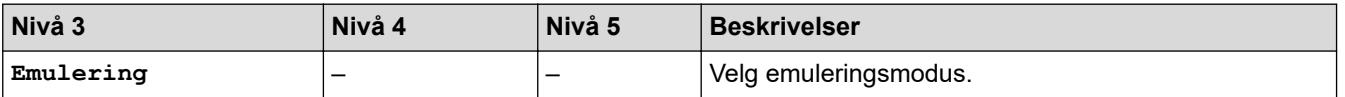

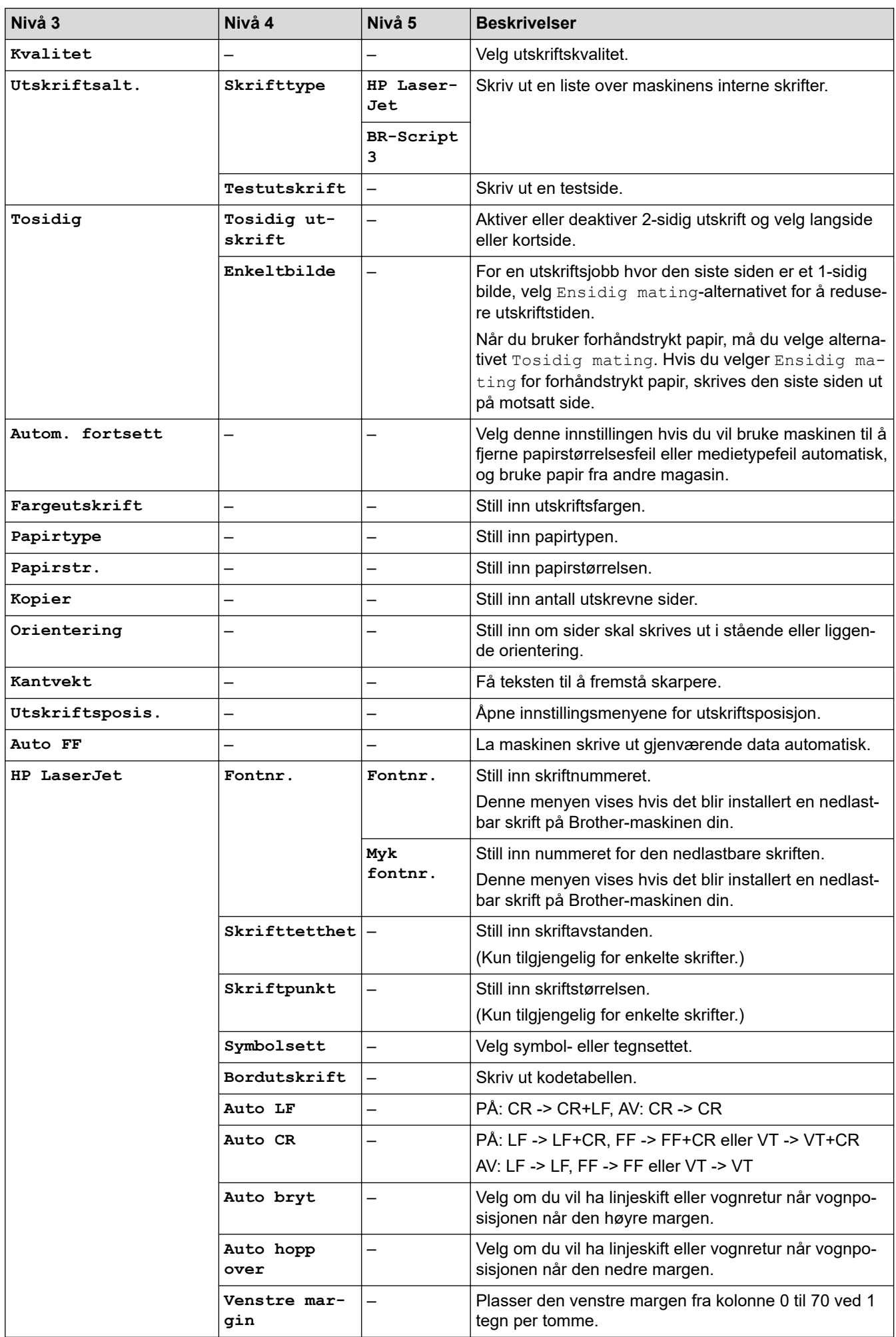

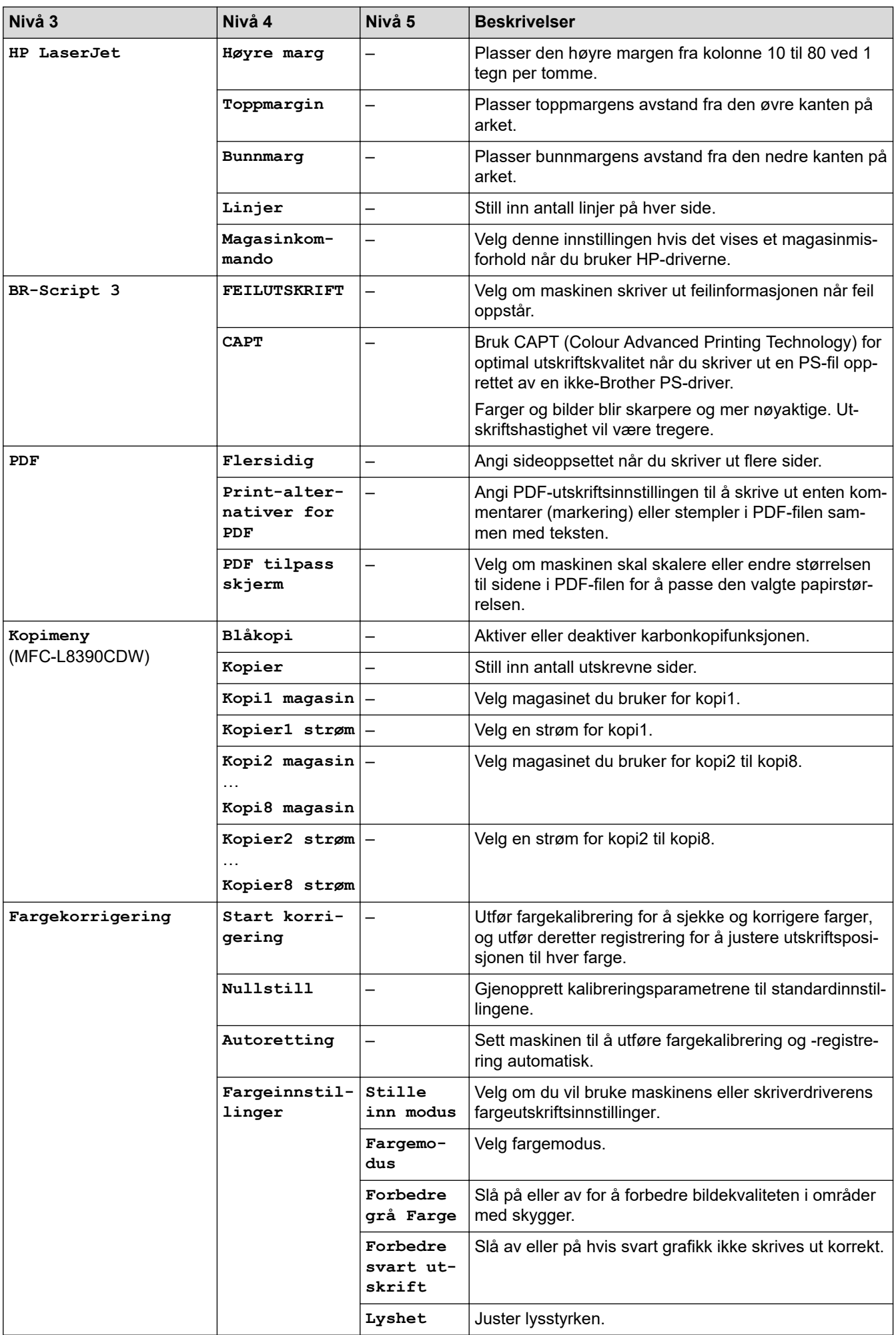

<span id="page-630-0"></span>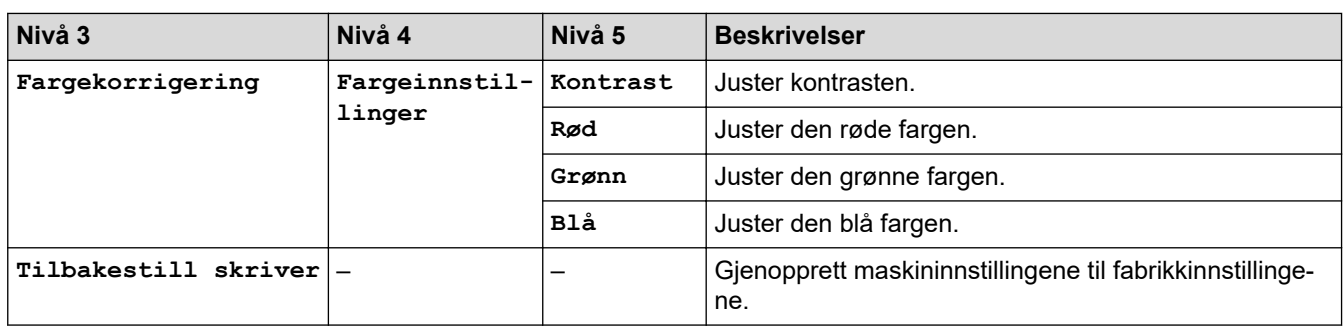

#### **[Nettverk]**

# **[Alle innst.] > [Nettverk]**

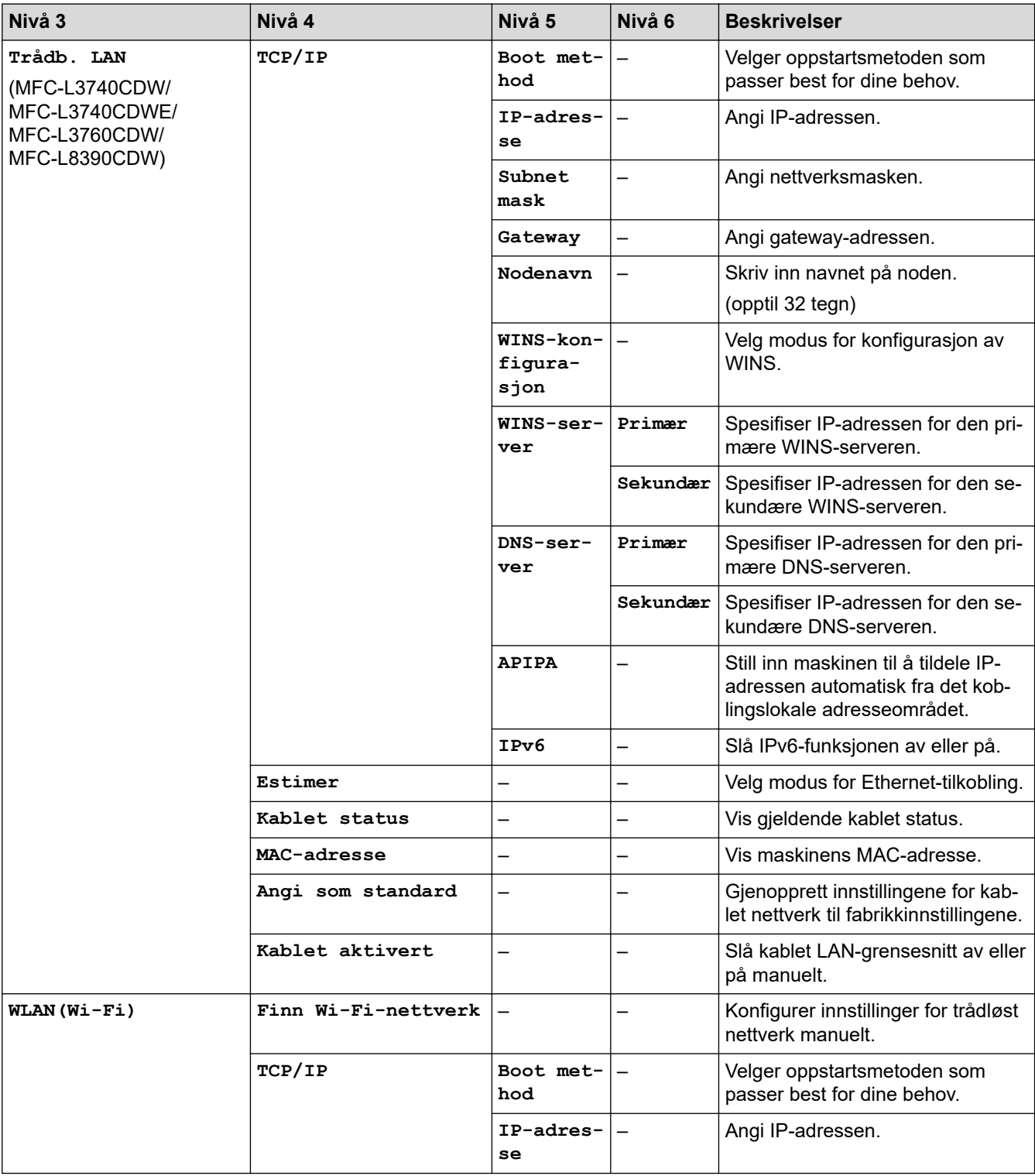

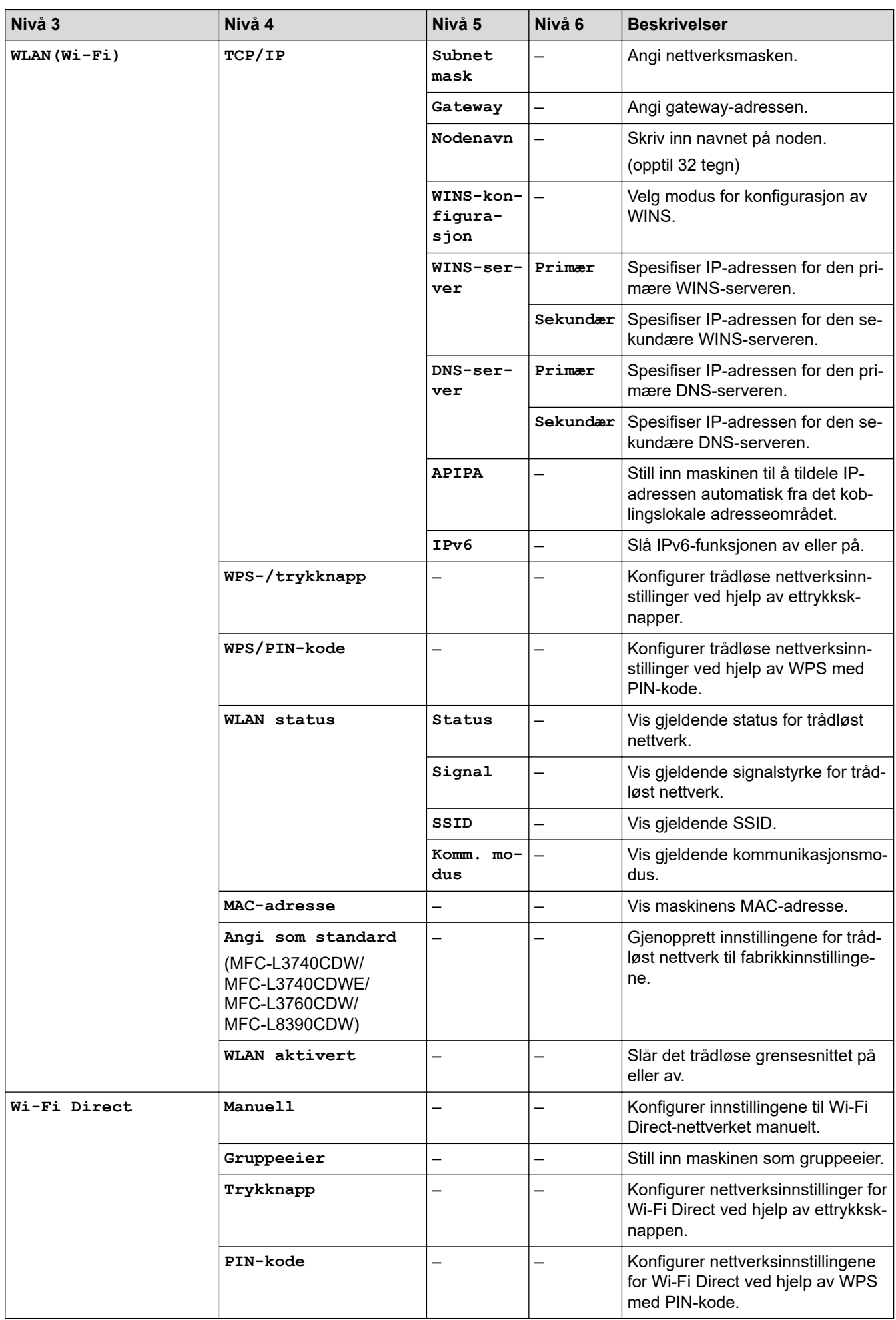

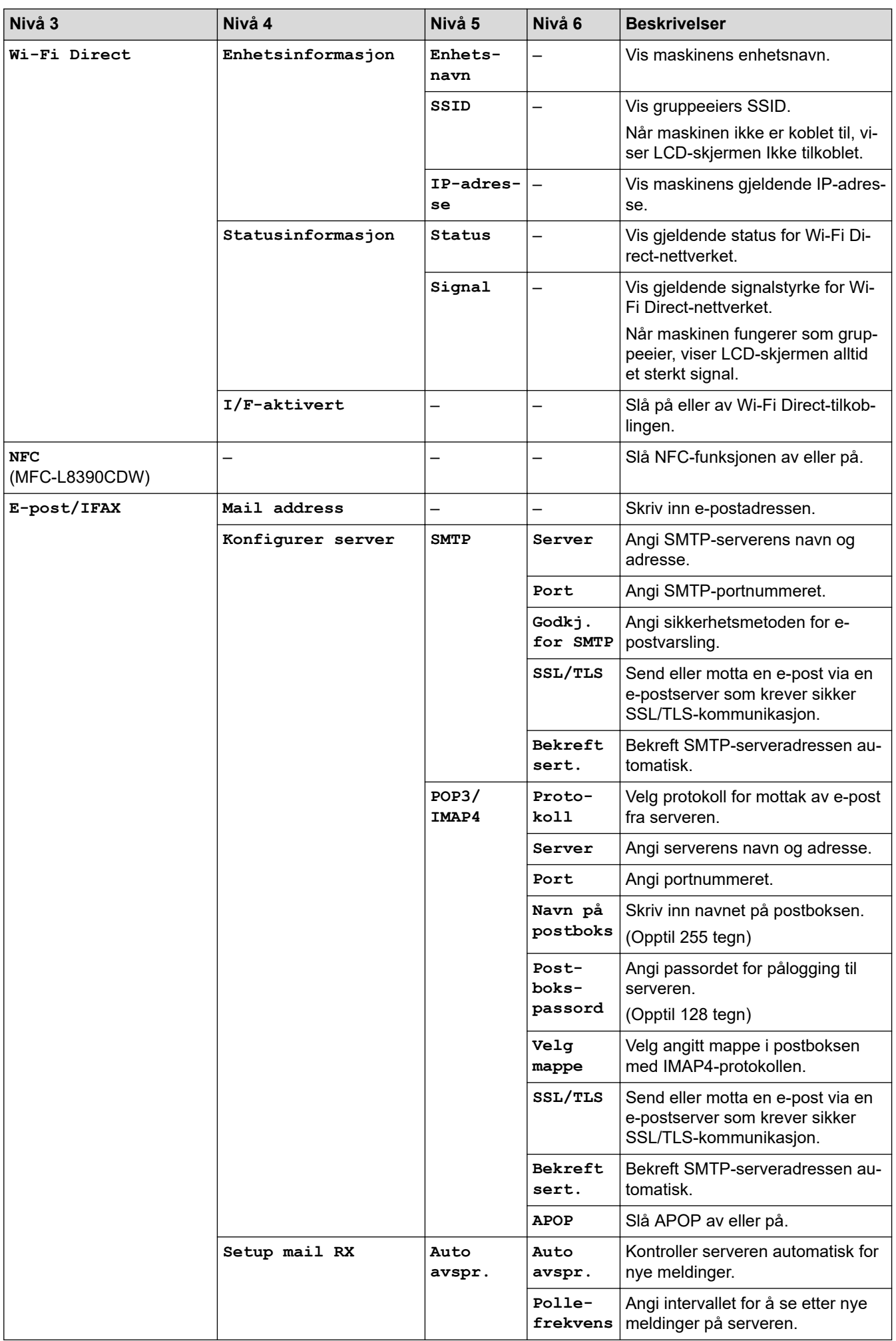

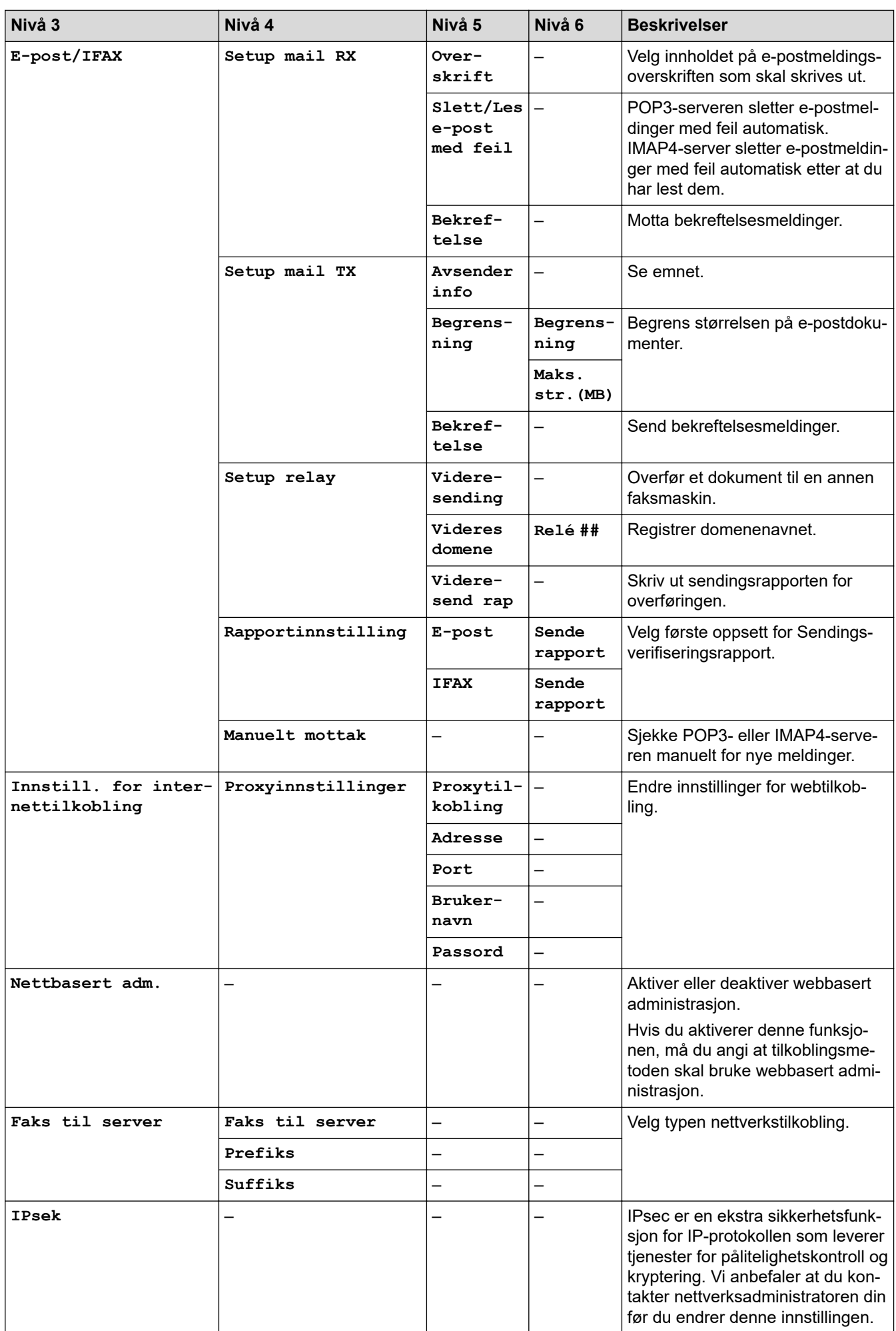

<span id="page-634-0"></span>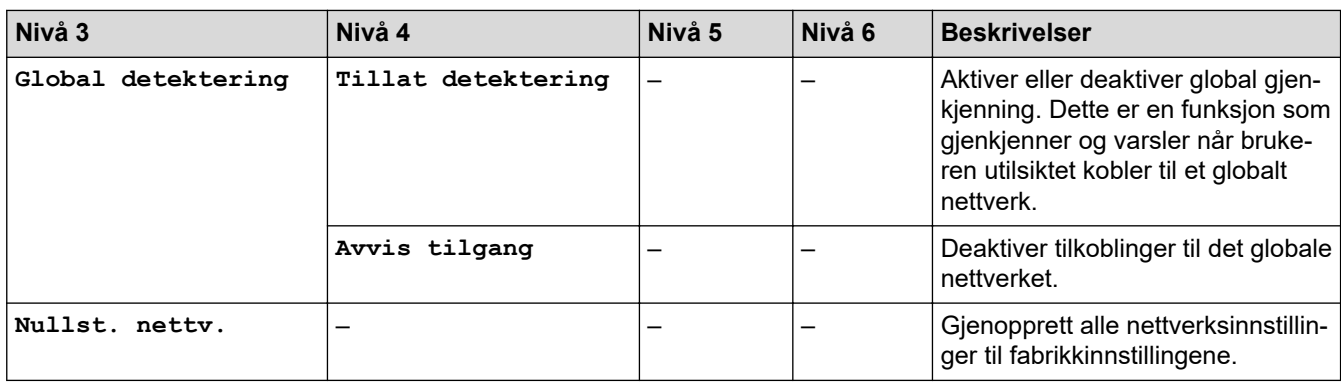

## **[Skriv rapport]**

# **[Alle innst.] > [Skriv rapport]**

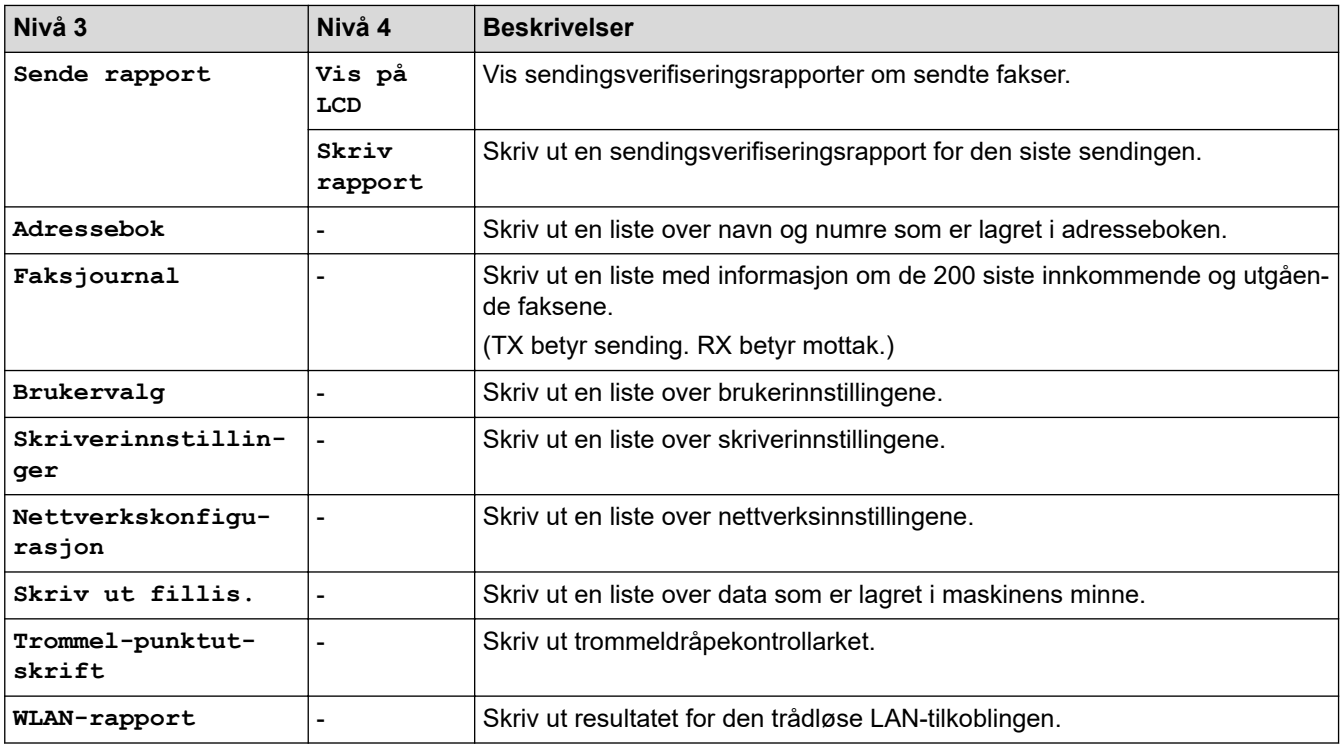

#### **[Maskininfo]**

# **[Alle innst.] > [Maskininfo]**

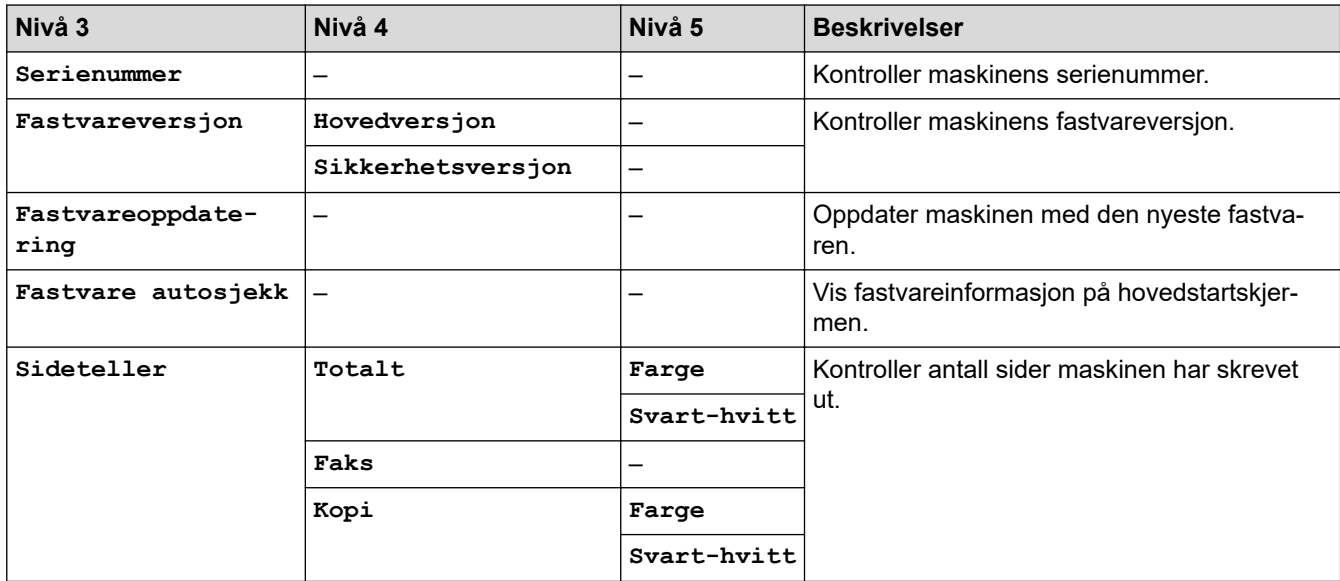

<span id="page-635-0"></span>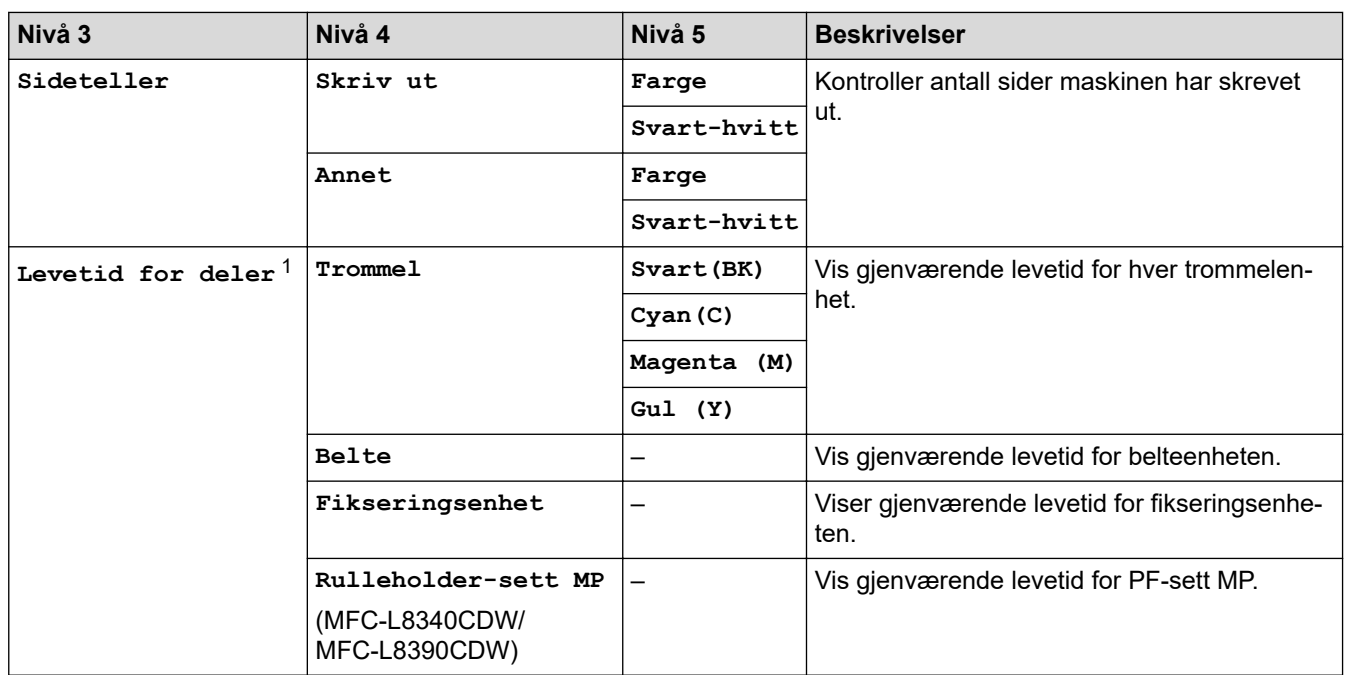

1 Delenes levetid er omtrentlig, og kan variere etter brukstype.

## **[Grunn oppsett]**

# **[Alle innst.] > [Grunn oppsett]**

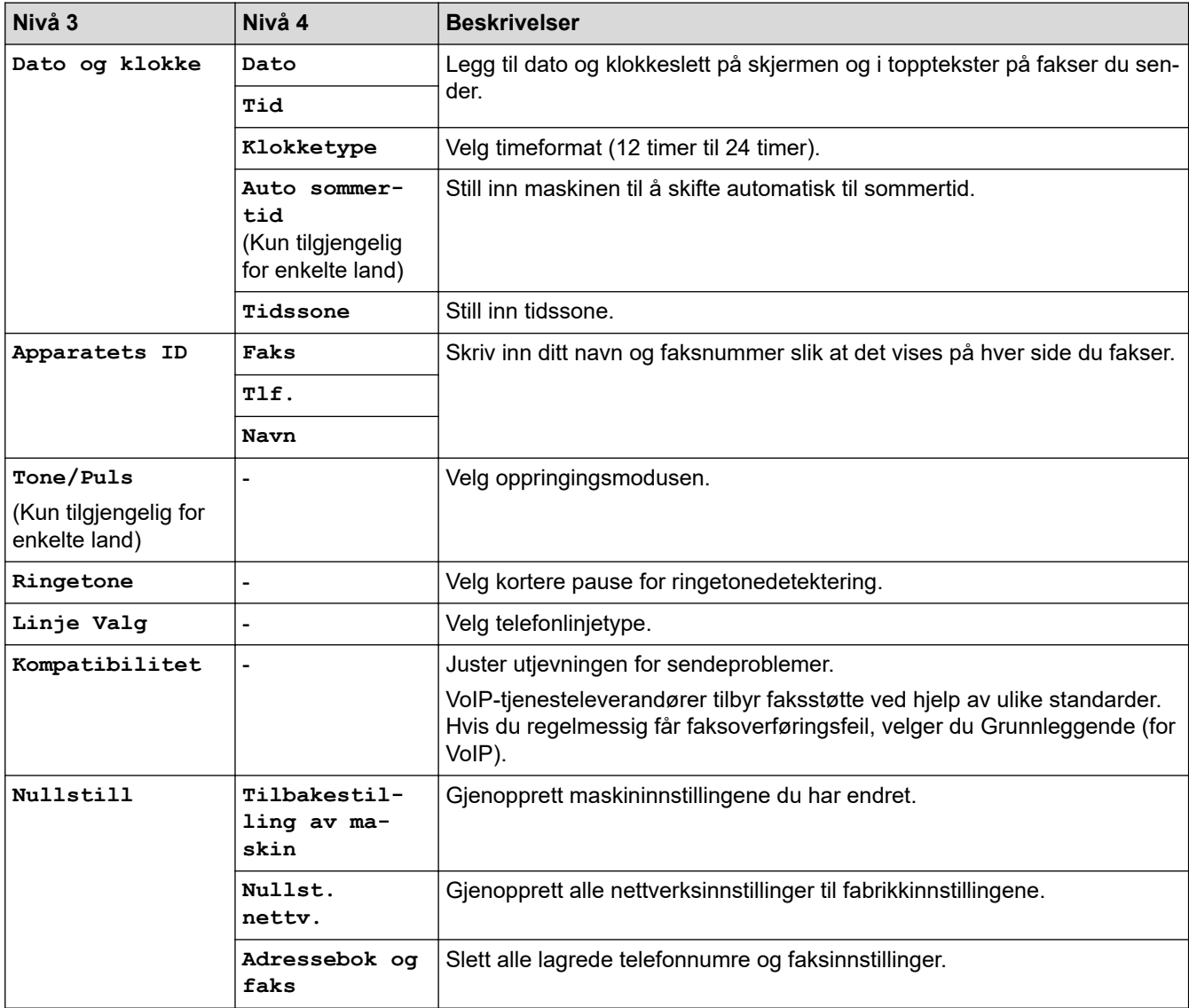

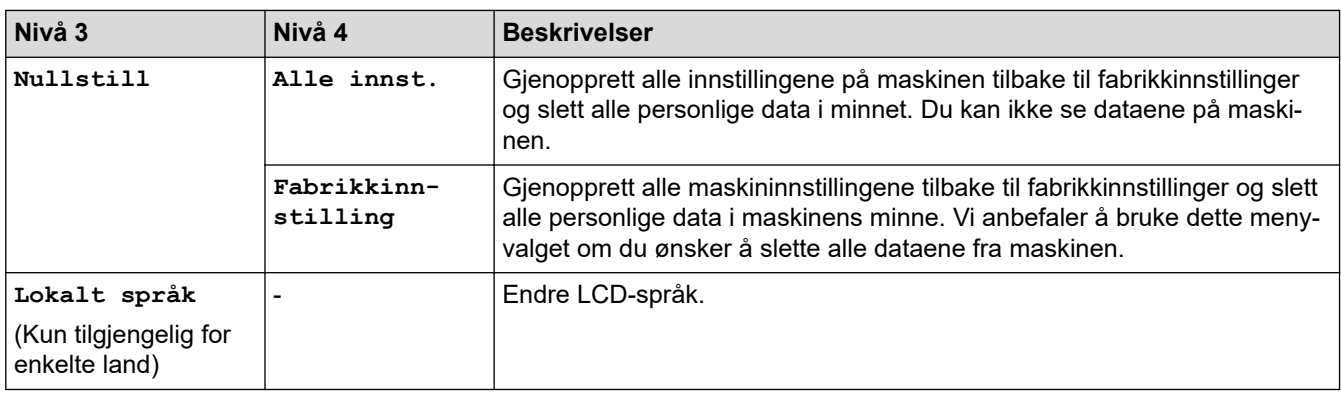

# **Beslektet informasjon**

√

• [Tabell med innstillinger og funksjoner](#page-616-0)

<span id="page-637-0"></span> [Hjem](#page-1-0) > [Maskininnstillinger](#page-590-0) > [Endre maskininnstillinger fra kontrollpanelet](#page-591-0) > [Tabell med innstillinger og](#page-616-0) [funksjoner](#page-616-0) > Innstillingstabeller (DCP-L3555CDW/DCP-L3560CDW)

# **Innstillingstabeller (DCP-L3555CDW/DCP-L3560CDW)**

**Beslektede modeller** : DCP-L3555CDW/DCP-L3560CDW

```
>> [Innstill.]
>> [Hovedoppsett]
>> [Snarveisinnstillinger]
>> [Skriver]
>> [Nettverk]
>> [Skriv rapport]
>> [Maskininfo]
>> [Grunn oppsett]
```
#### **[Innstill.]**

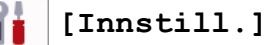

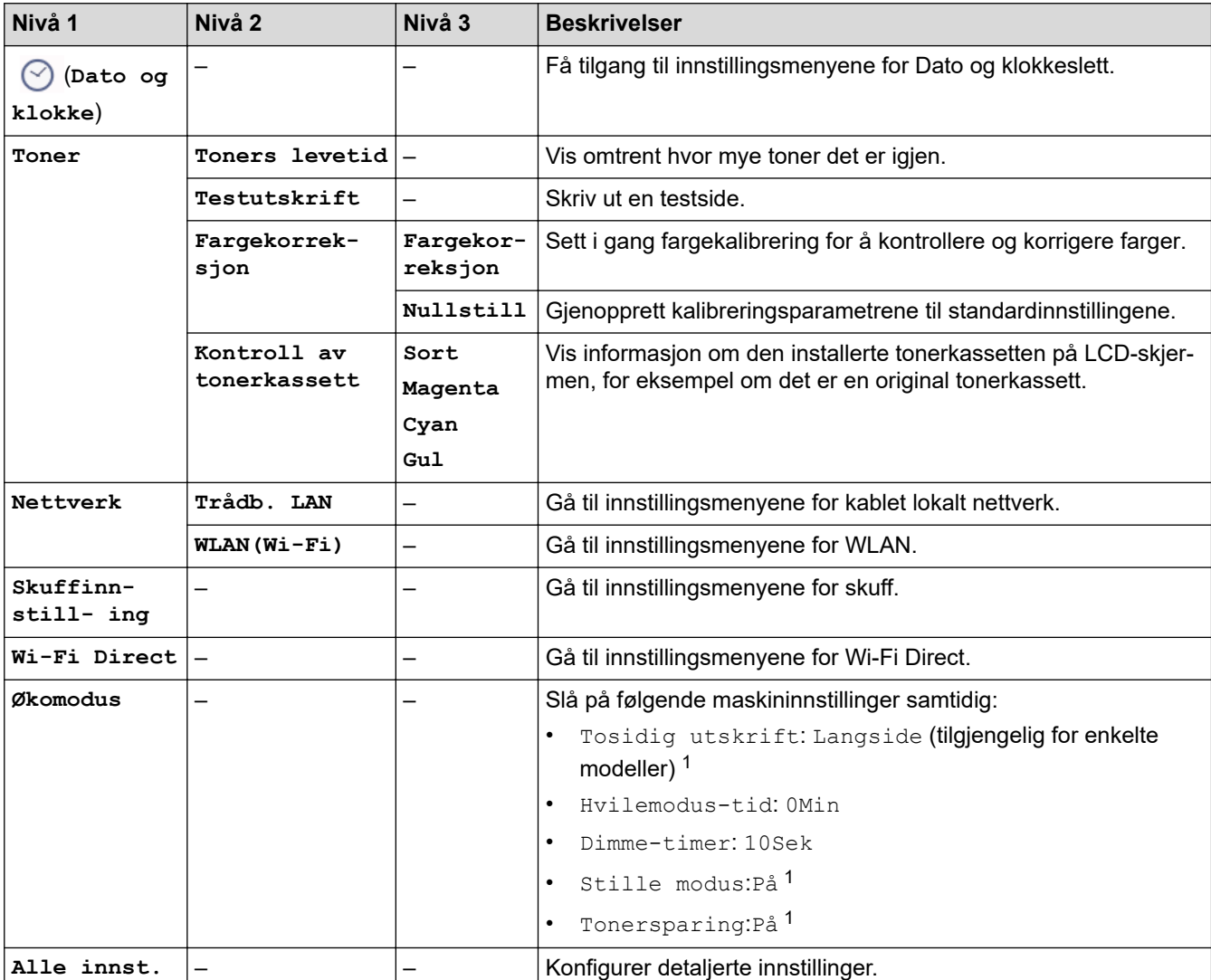

1 Du kan bare endre denne innstillingen etter at du har endret visse andre maskininnstillinger i webbasert administrasjon.

#### <span id="page-638-0"></span>**[Hovedoppsett]**

# **[Alle innst.] > [Hovedoppsett]**

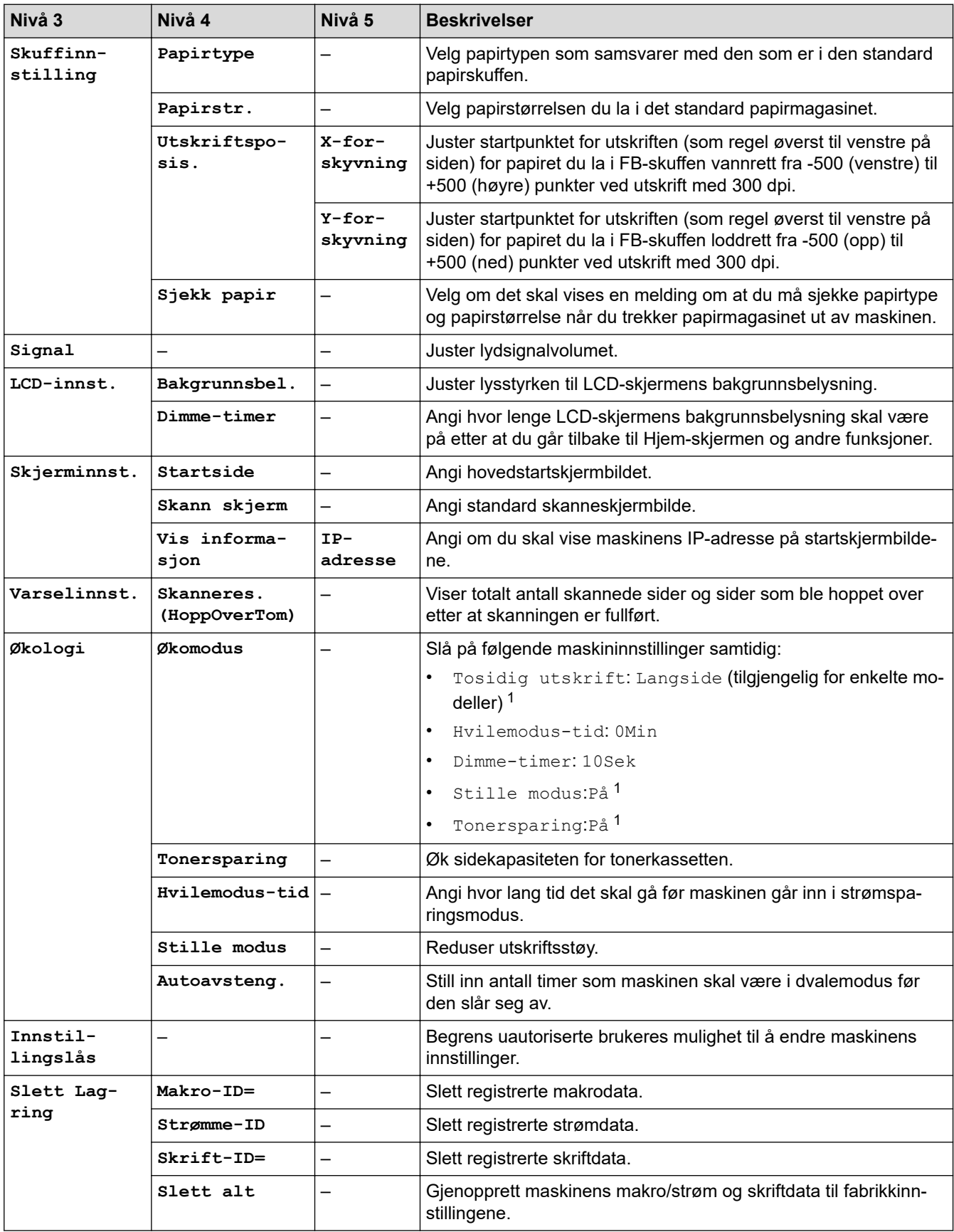

1 Du kan bare endre denne innstillingen etter at du har endret visse andre maskininnstillinger i webbasert administrasjon.

#### <span id="page-639-0"></span>**[Snarveisinnstillinger]**

## **[Alle innst.] > [Snarveisinnstillinger]**

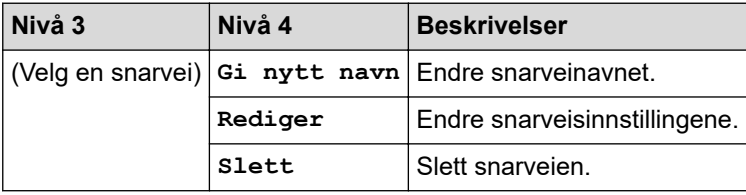

#### **[Skriver]**

## **[Alle innst.] > [Skriver]**

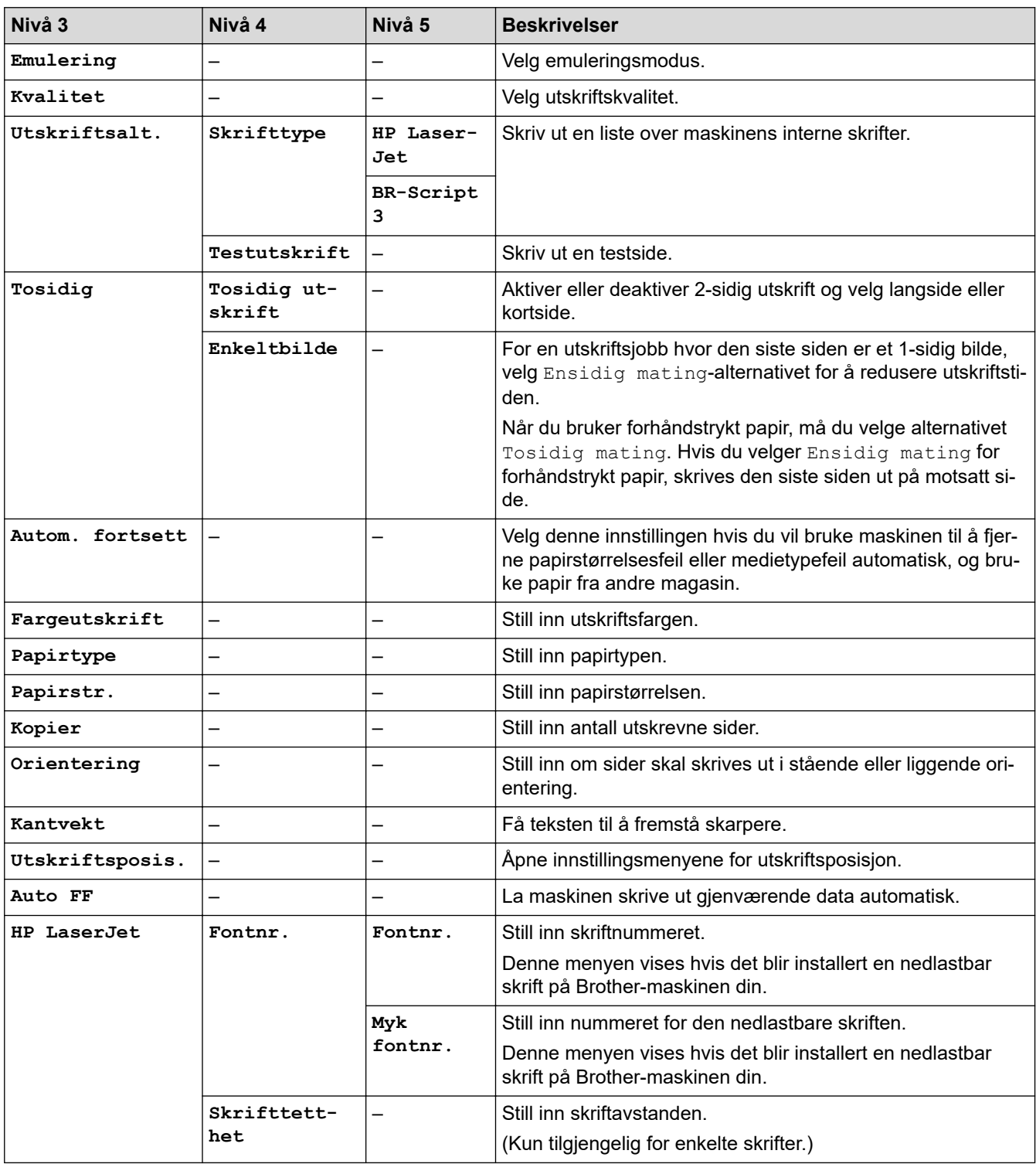

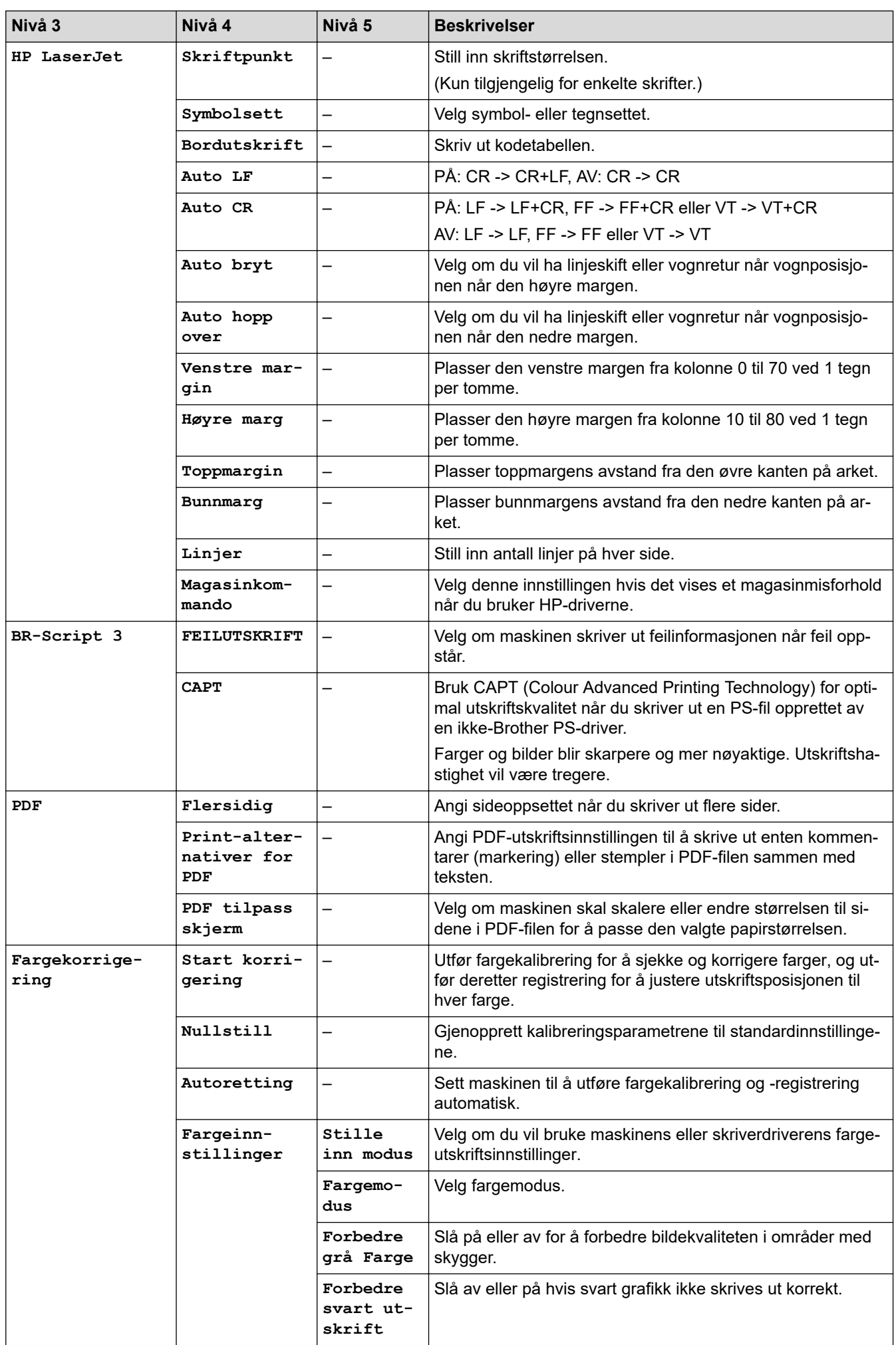

<span id="page-641-0"></span>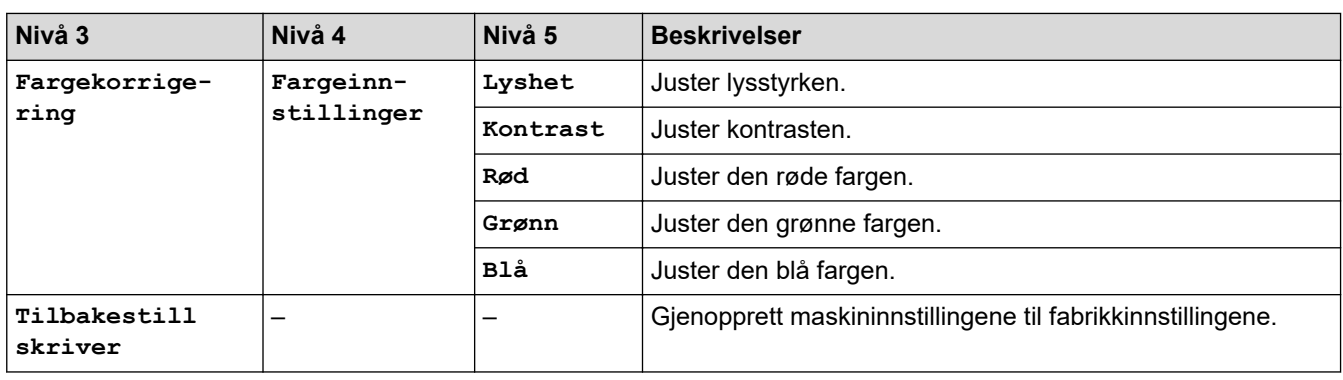

## **[Nettverk]**

## **[Alle innst.] > [Nettverk]**

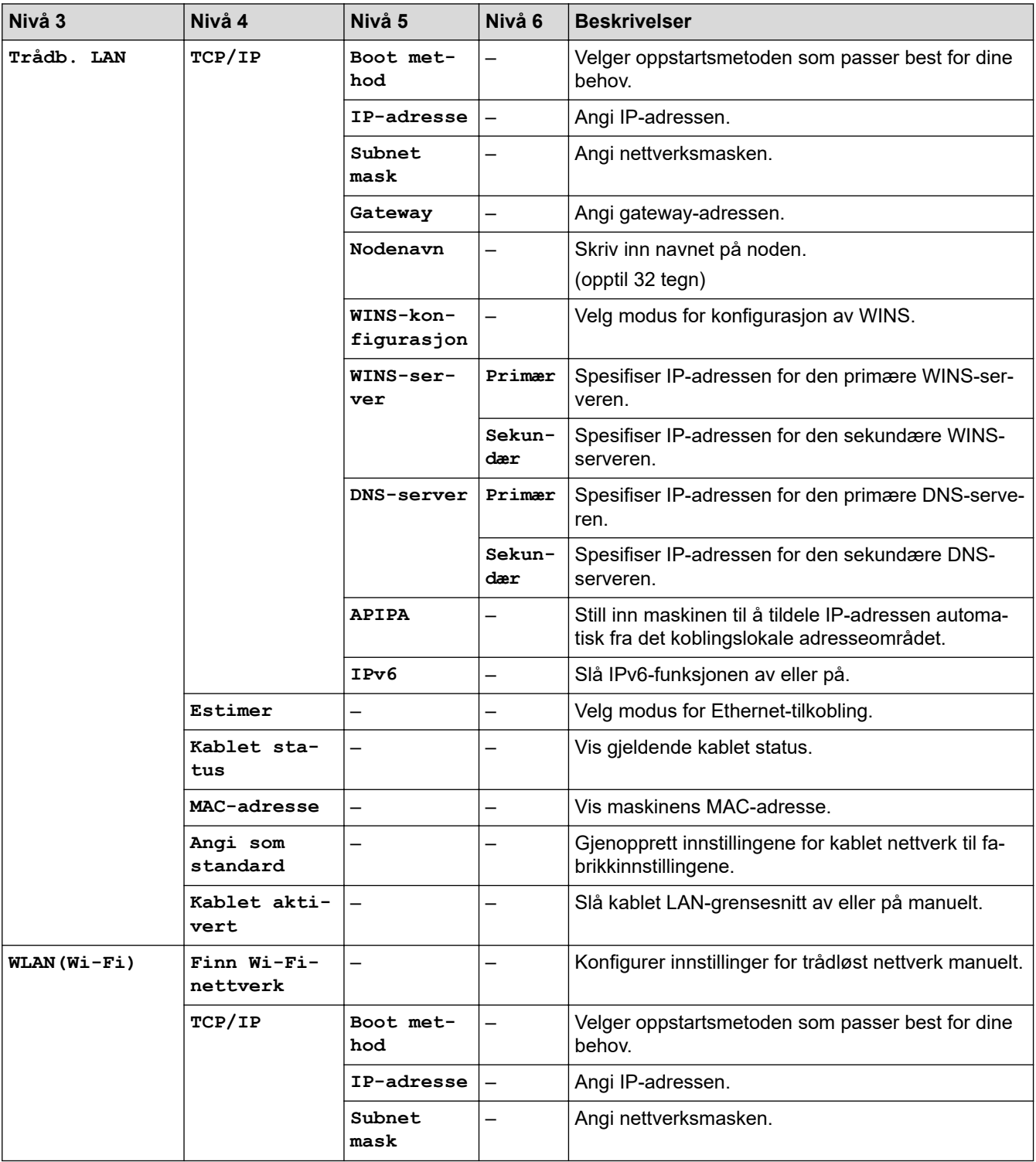

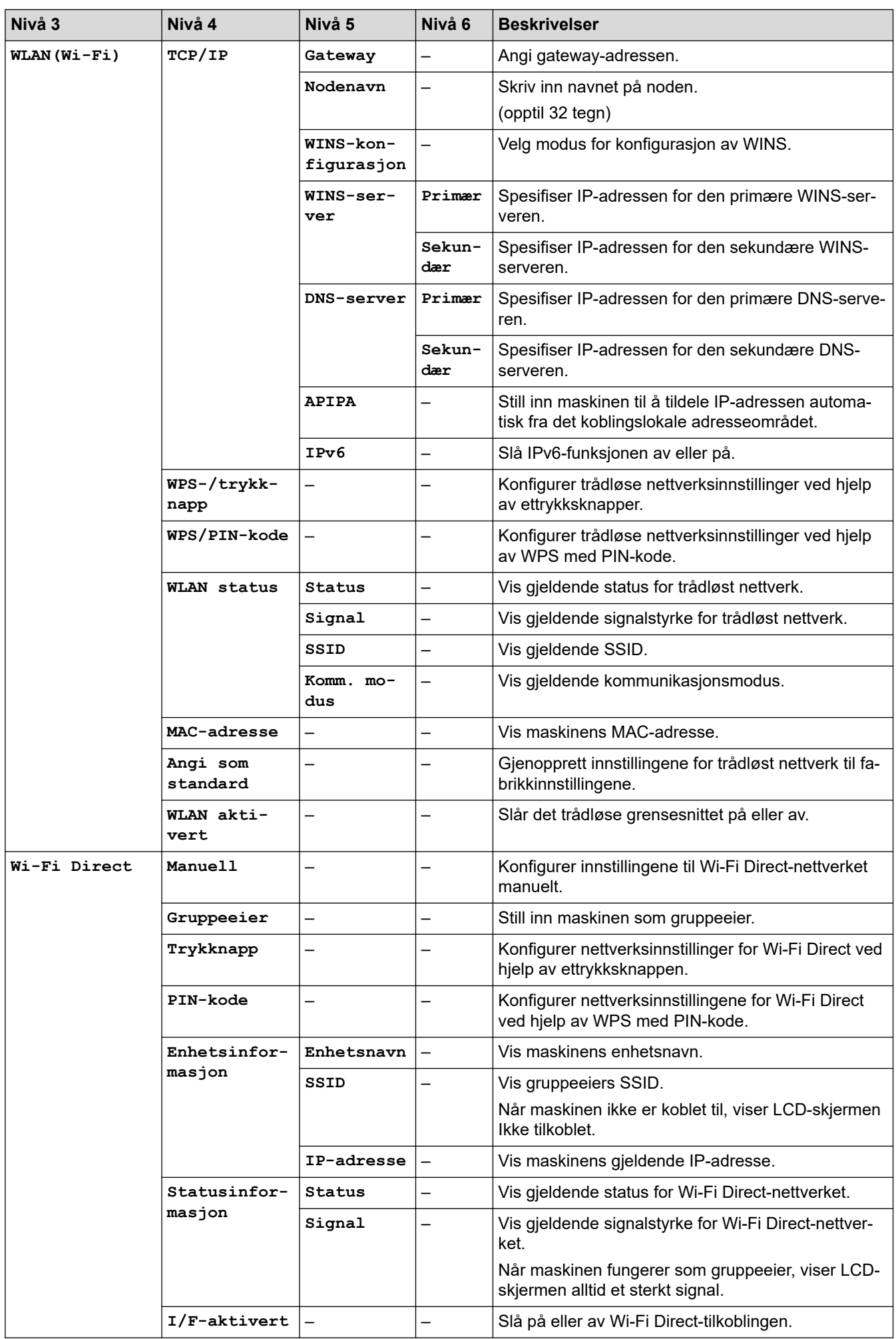

<span id="page-643-0"></span>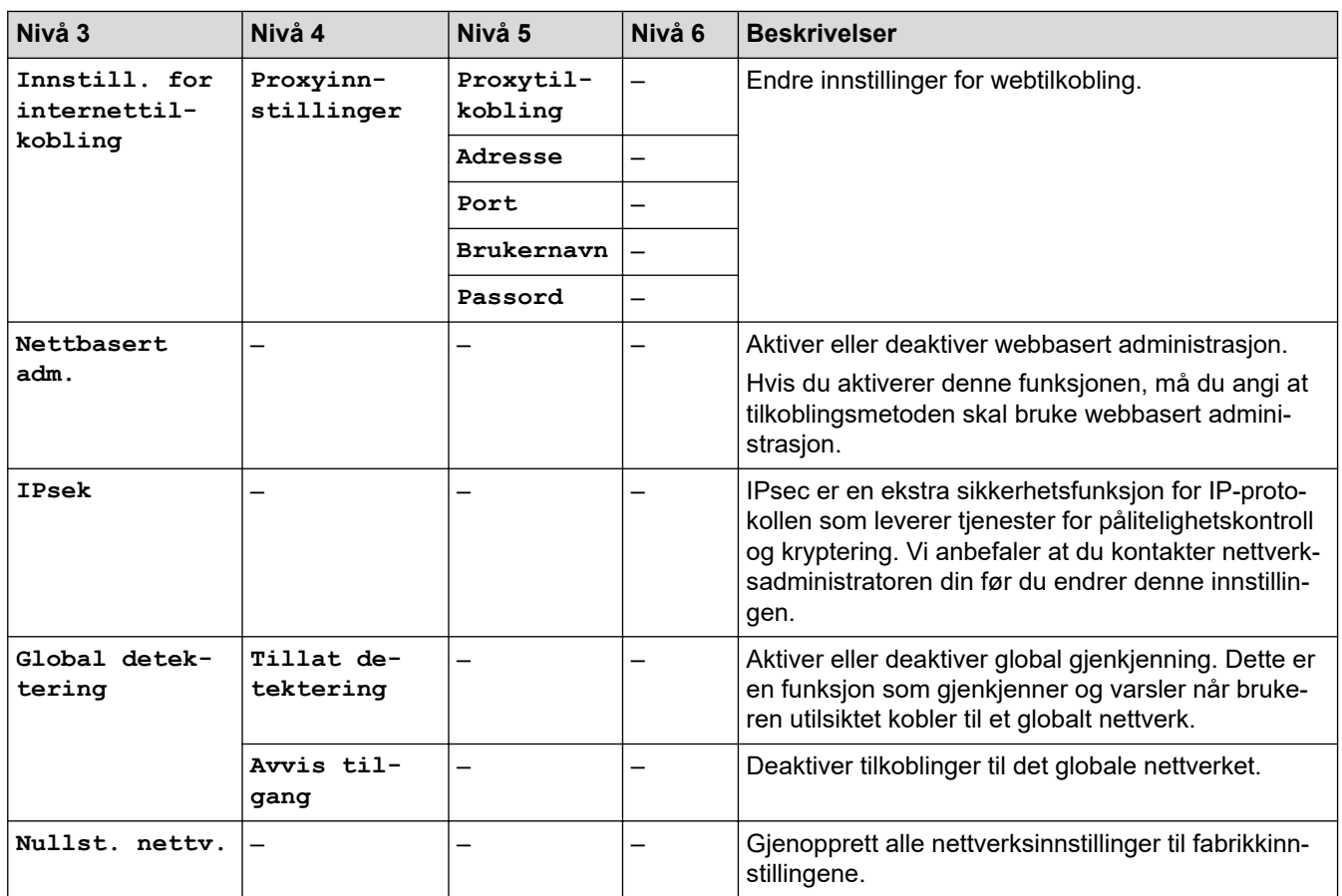

## **[Skriv rapport]**

### **[Alle innst.] > [Skriv rapport]**

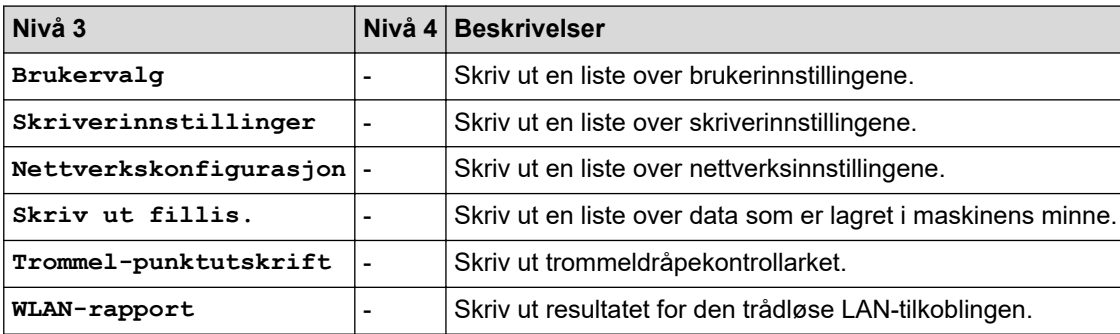

#### **[Maskininfo]**

#### **[Alle innst.] > [Maskininfo]**

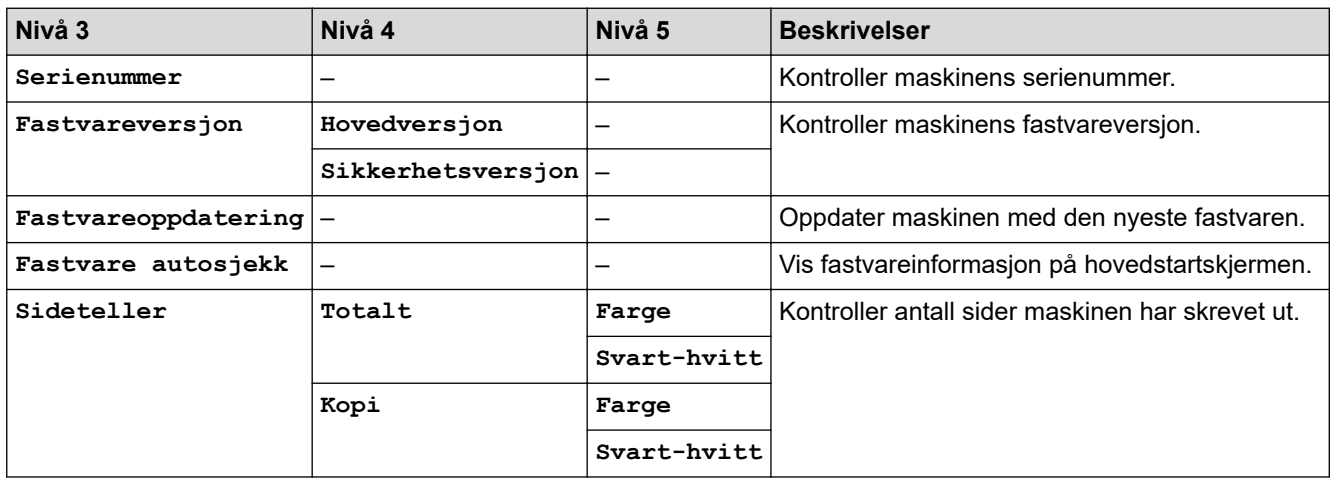

<span id="page-644-0"></span>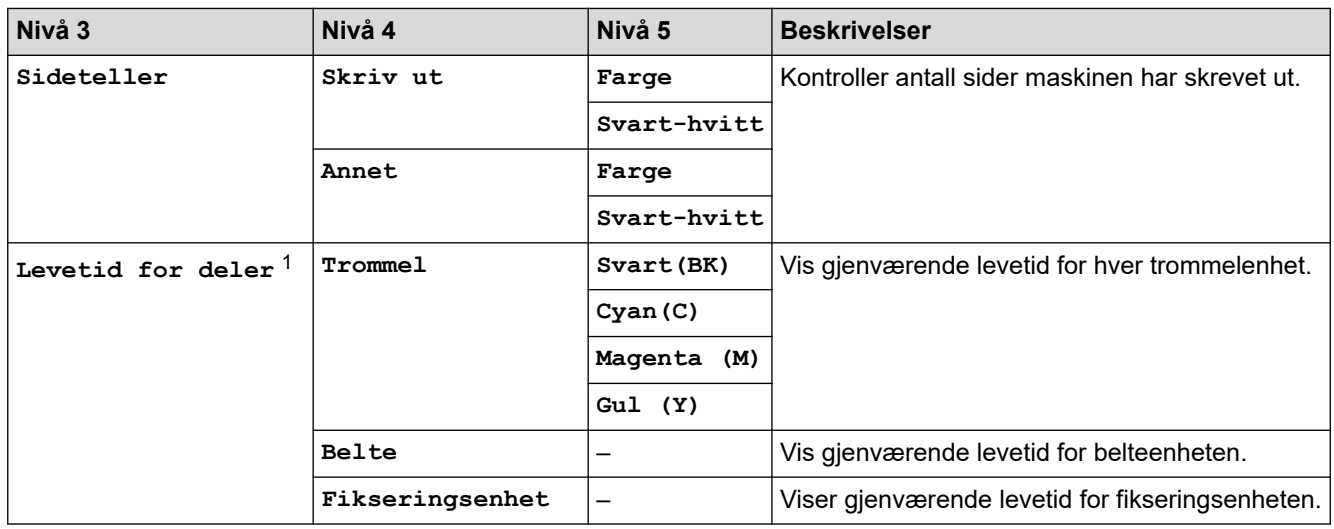

1 Delenes levetid er omtrentlig, og kan variere etter brukstype.

#### **[Grunn oppsett]**

## **[Alle innst.] > [Grunn oppsett]**

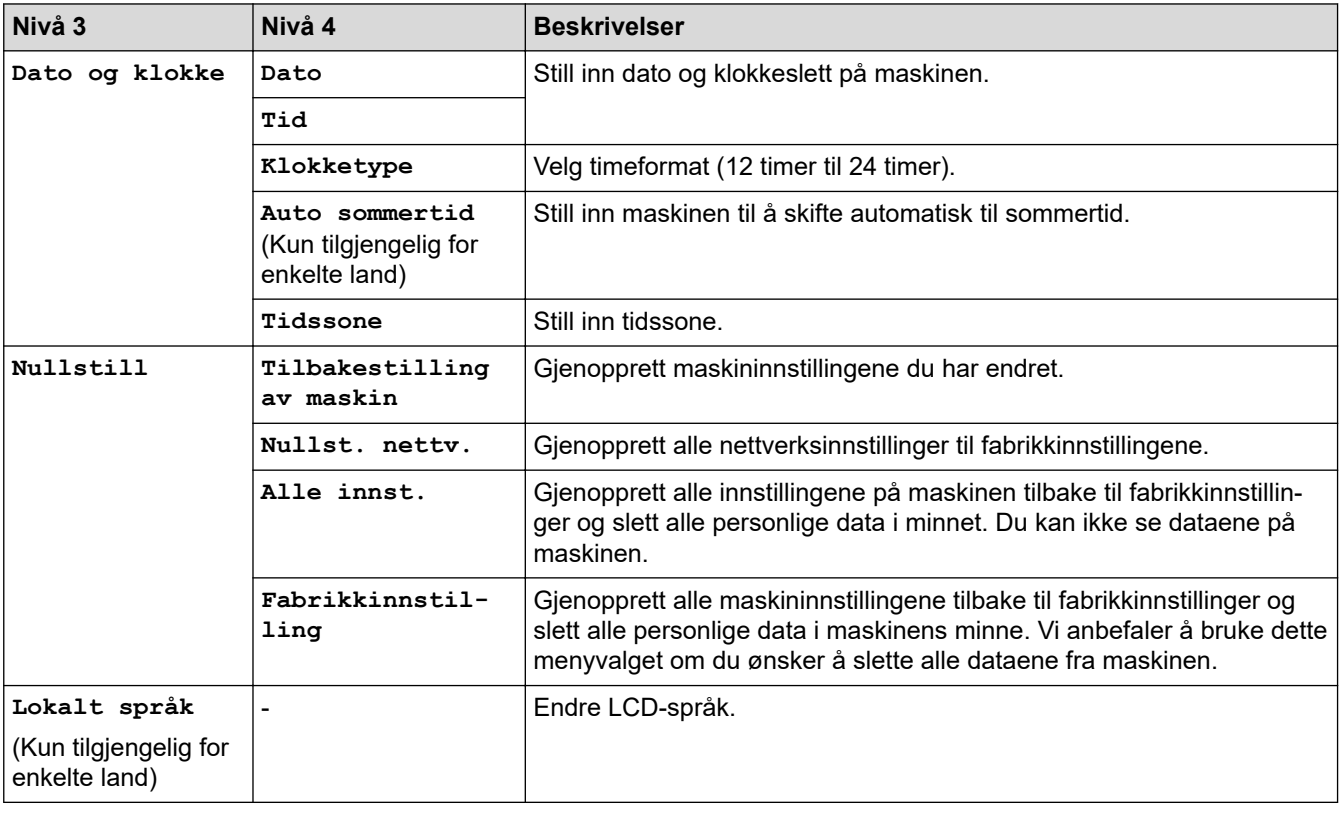

# **Beslektet informasjon**

• [Tabell med innstillinger og funksjoner](#page-616-0)

<span id="page-645-0"></span> [Hjem](#page-1-0) > [Maskininnstillinger](#page-590-0) > [Endre maskininnstillinger fra kontrollpanelet](#page-591-0) > [Tabell med innstillinger og](#page-616-0) [funksjoner](#page-616-0) > Funksjonstabeller (MFC-L3740CDW/MFC-L3740CDWE/MFC-L3760CDW/MFC-L8340CDW/ MFC-L8390CDW)

# **Funksjonstabeller (MFC-L3740CDW/MFC-L3740CDWE/MFC-L3760CDW/ MFC-L8340CDW/MFC-L8390CDW)**

**Beslektede modeller** : MFC-L3740CDW/MFC-L3740CDWE/MFC-L3760CDW/MFC-L8340CDW/ MFC-L8390CDW

>> Wi-Fi-oppsett >> [Toner] >> [Faks] [\(Når faksforhåndsvisning er av\)](#page-646-0) >> [Faks] [\(Når faksforhåndsvisning er på\)](#page-647-0) >> [\[Kopi\]](#page-648-0) >> [\[Skann\]](#page-649-0) >> [\[Snarveier\]](#page-652-0) >> [\[Sikker utskrift\]](#page-653-0) >> [\[Nett\]](#page-653-0) >> [\[Apper\]](#page-653-0) >> [\[USB\]](#page-653-0) >> [\[2 i 1 ID/kopi\]](#page-654-0)

#### **Wi-Fi-oppsett**

#### 泛 **(Wi-Fi Setup)**

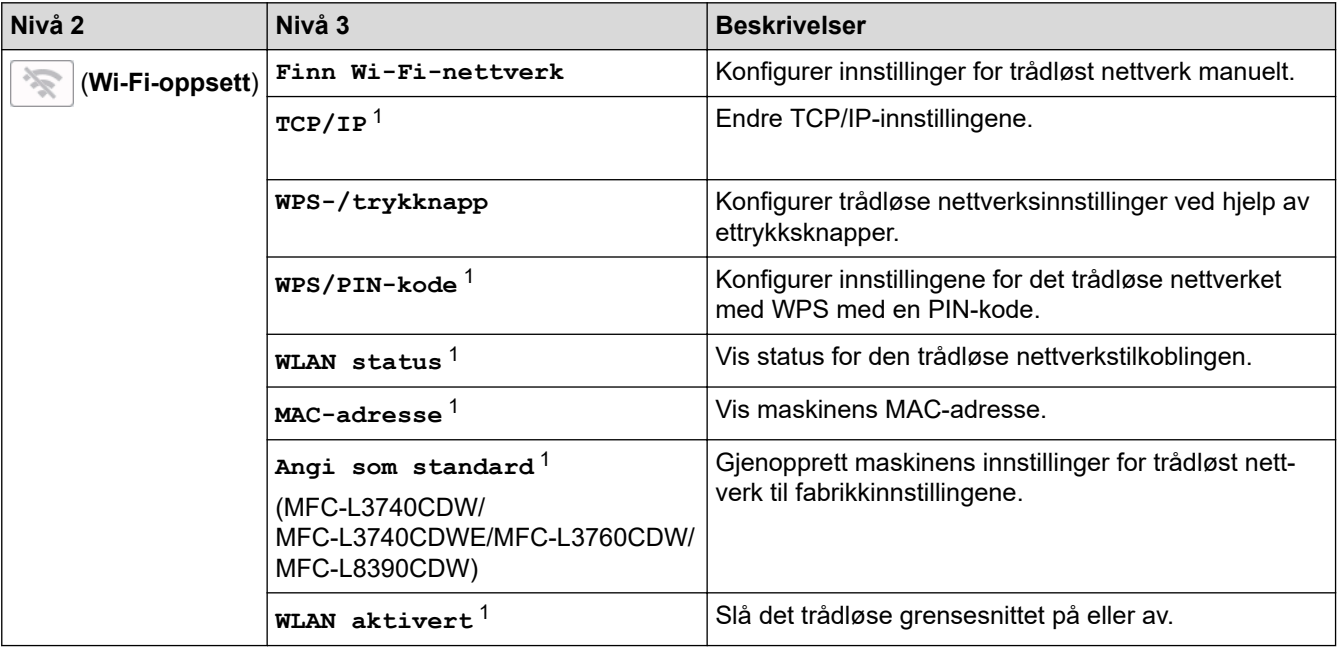

<sup>1</sup> Tilgjengelig når en Wi-Fi®-tilkobling er konfigurert.

#### **[Toner]**

#### HH I **[Toner]**

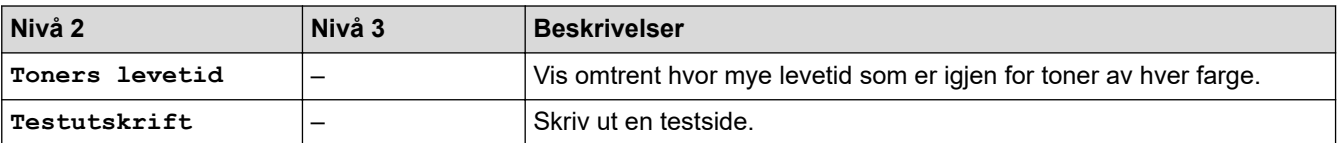

<span id="page-646-0"></span>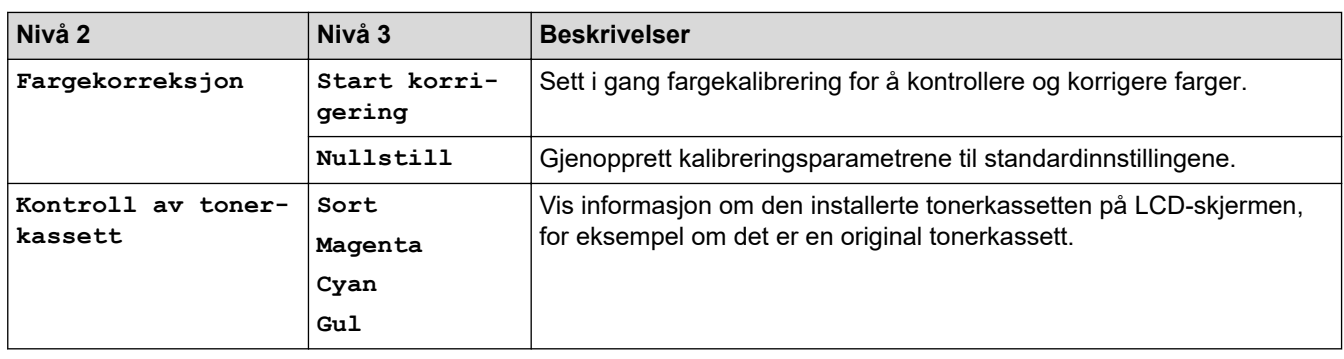

# **[Faks] (Når faksforhåndsvisning er av)**

# **[Faks] (Når faksforhåndsvisning er av)**

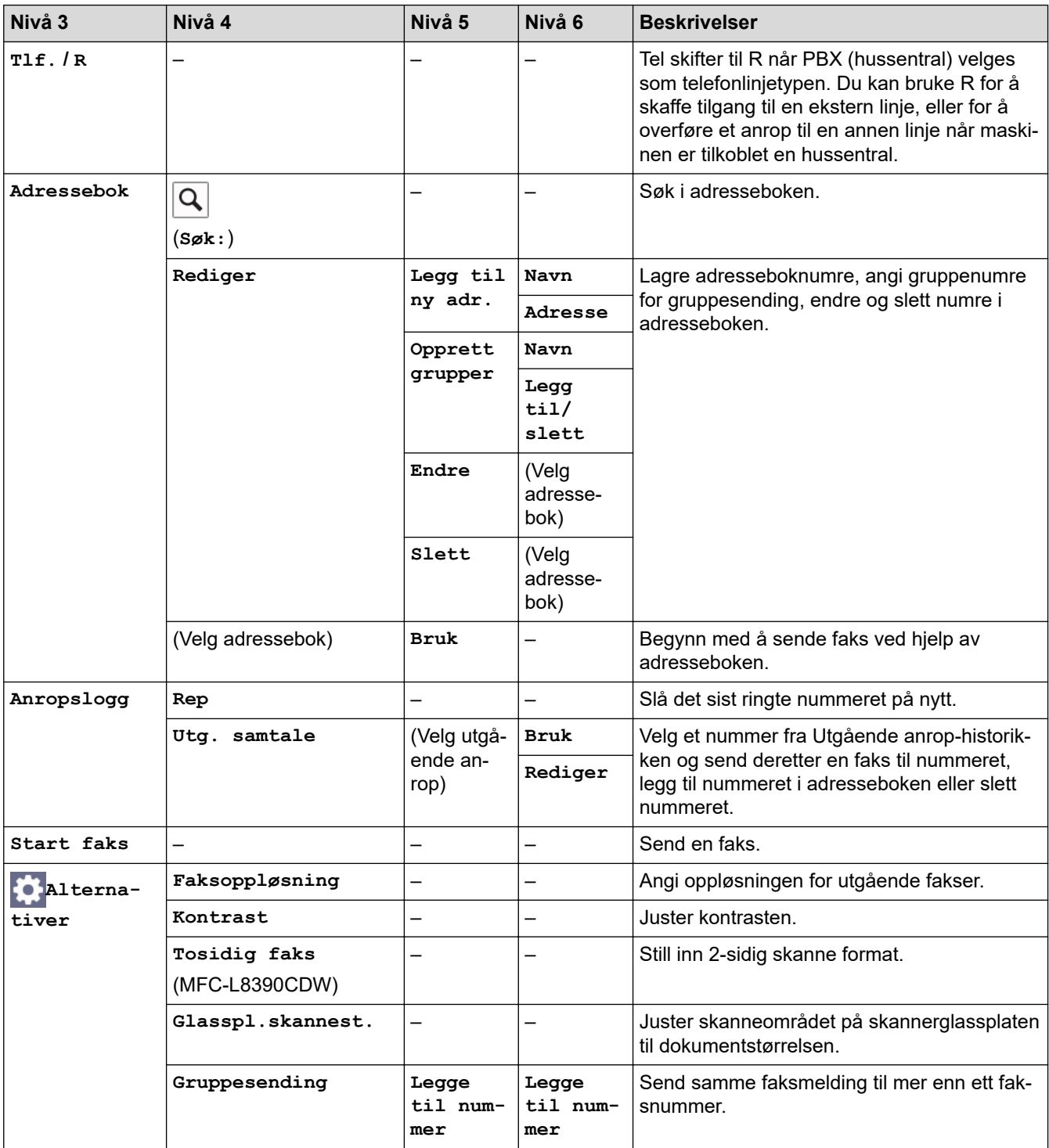

<span id="page-647-0"></span>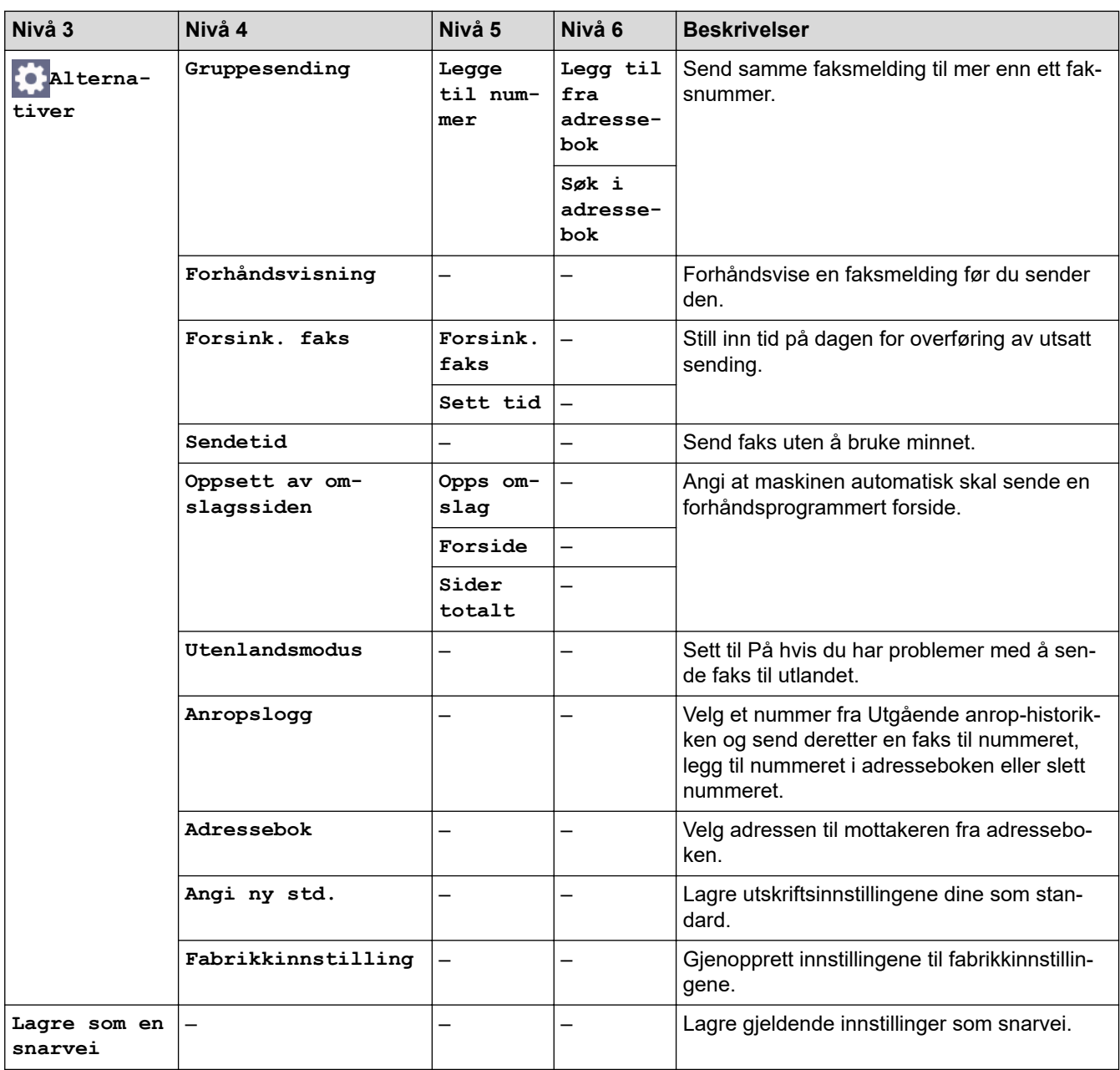

# **[Faks] (Når faksforhåndsvisning er på)**

# **[Faks] (Når faksforhåndsvisning er på)**

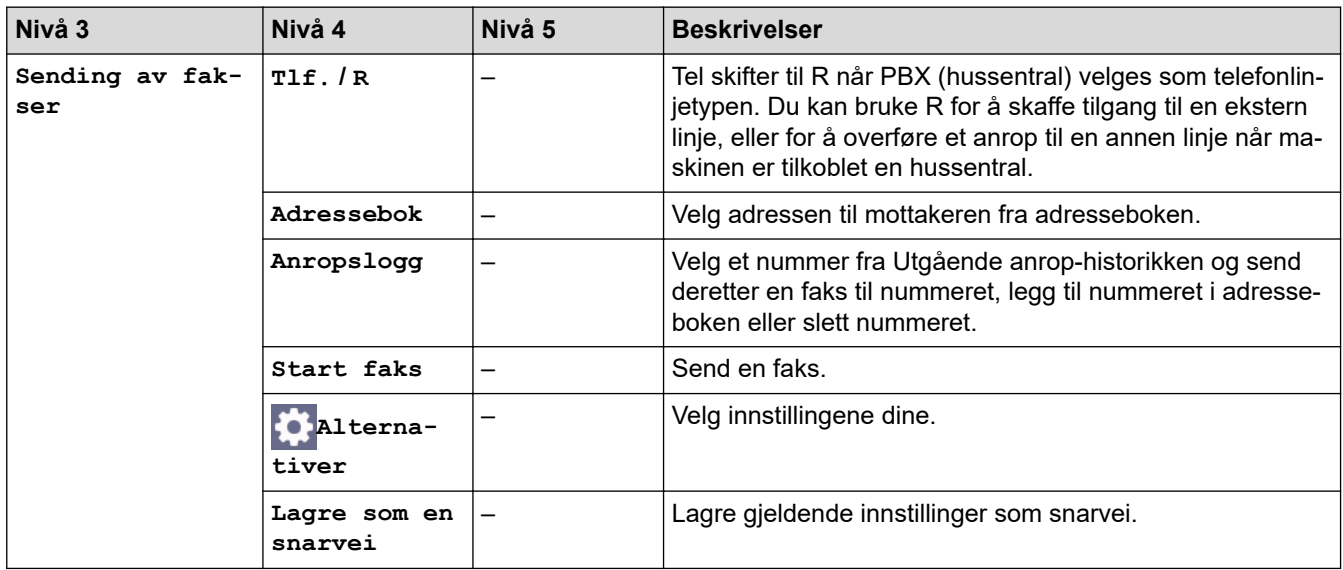
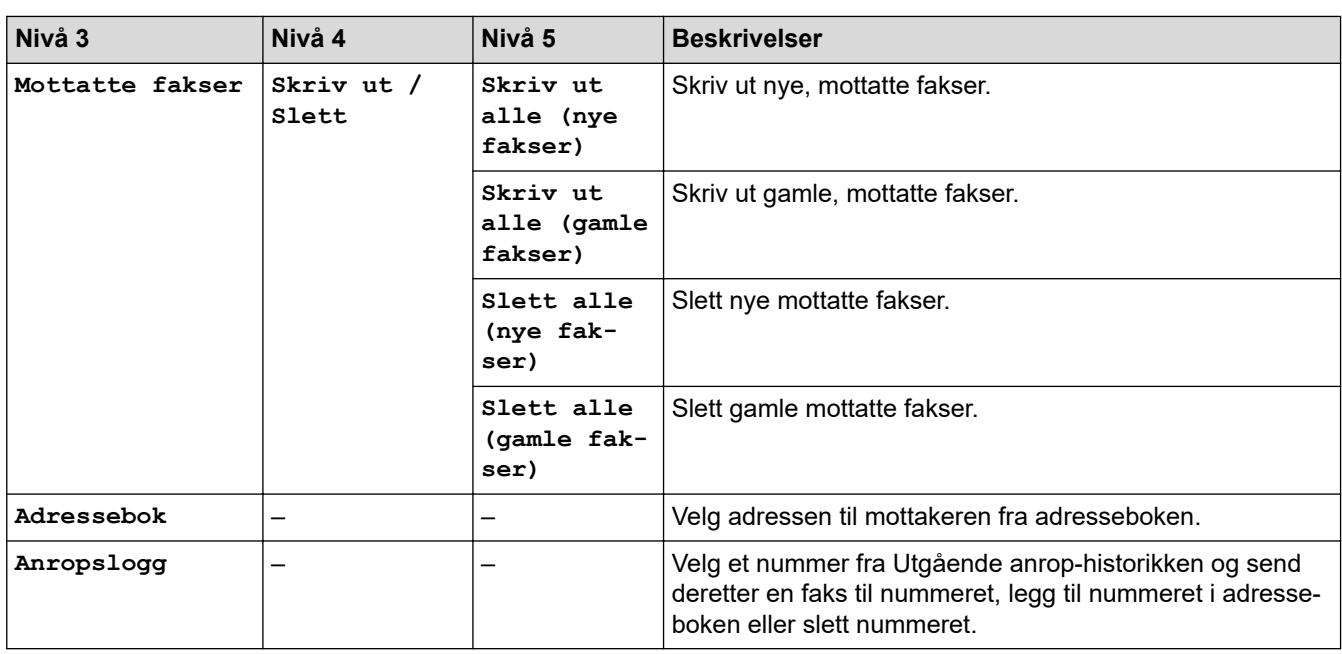

## **[Kopi]**

# **[Kopi]**

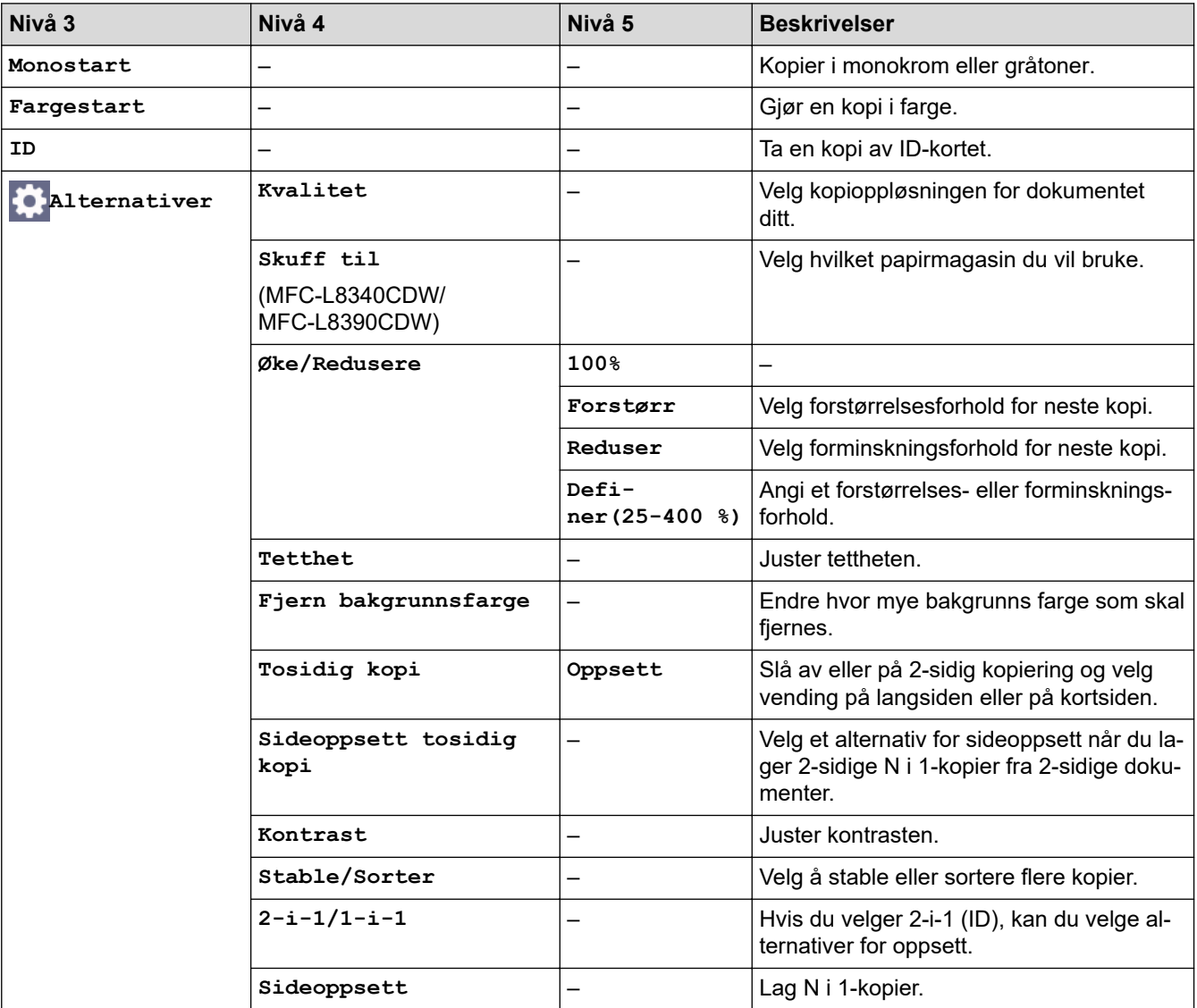

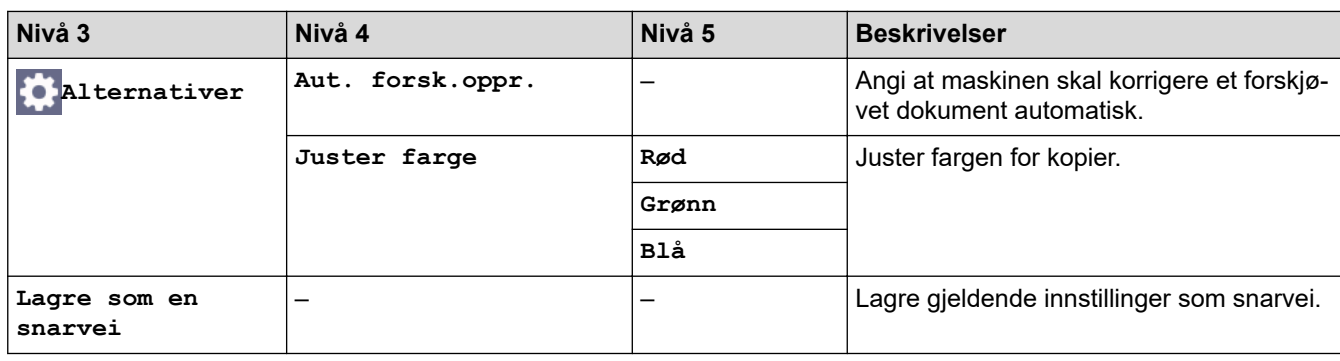

### **[Skann]**

# **[Skann]**

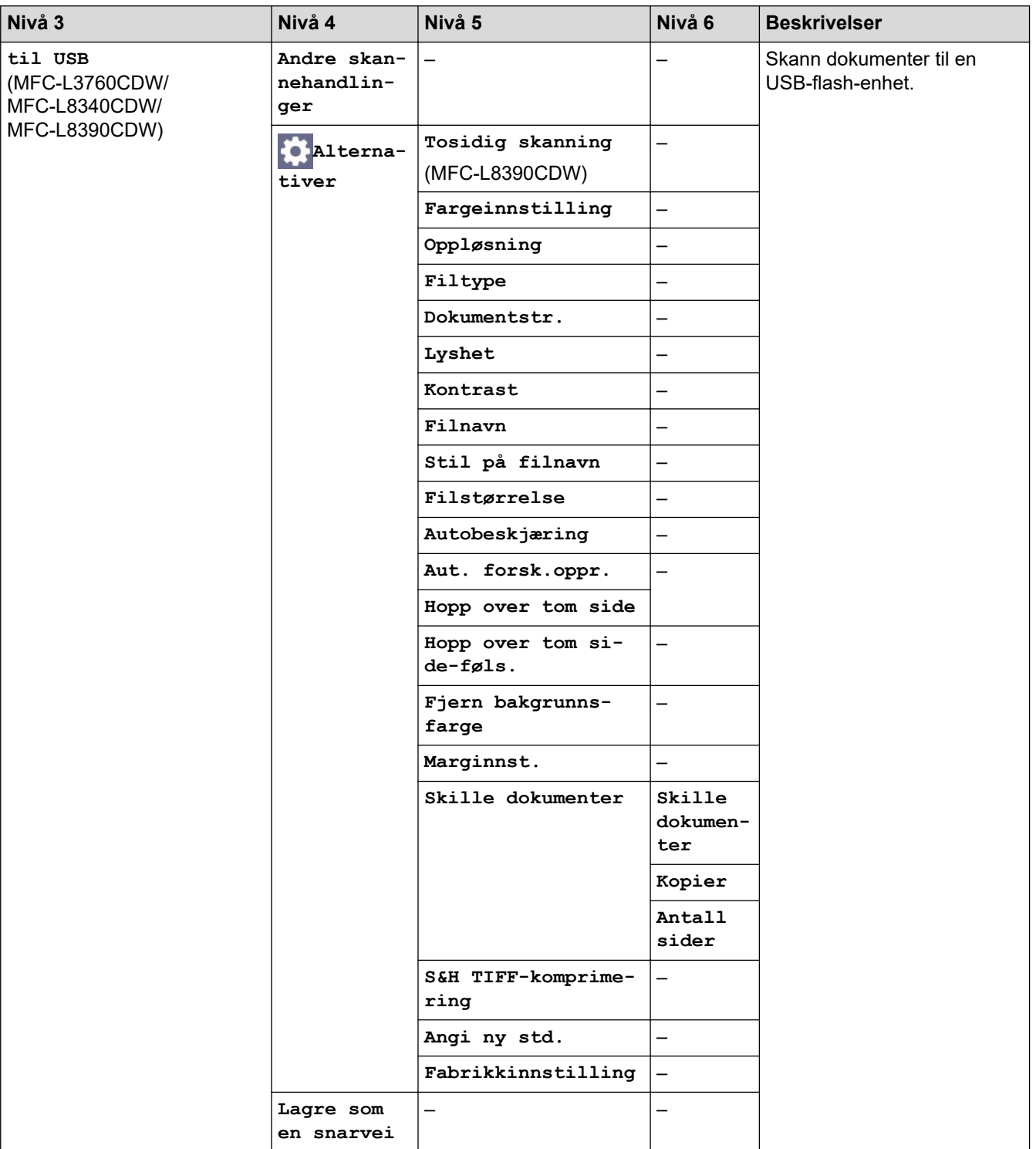

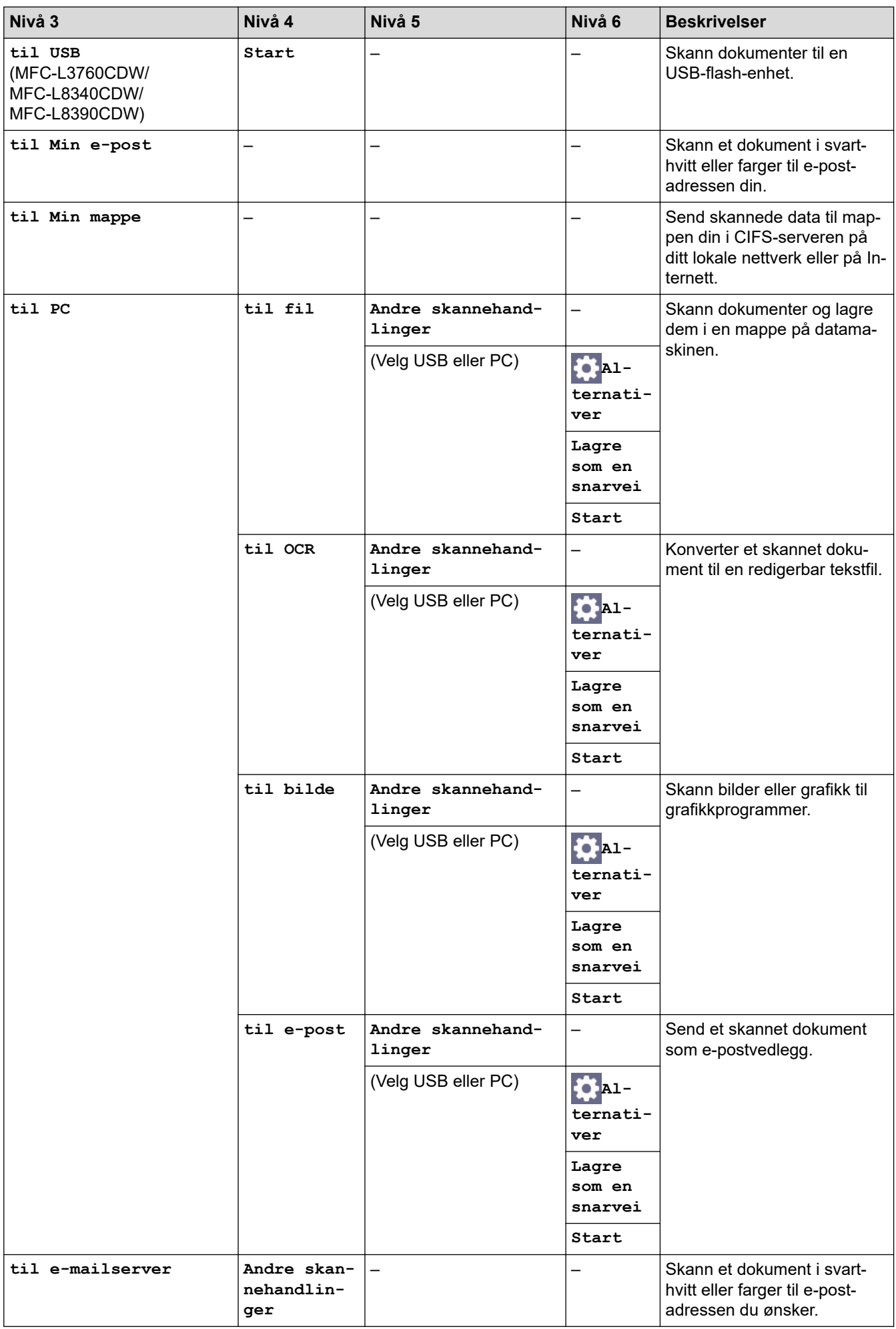

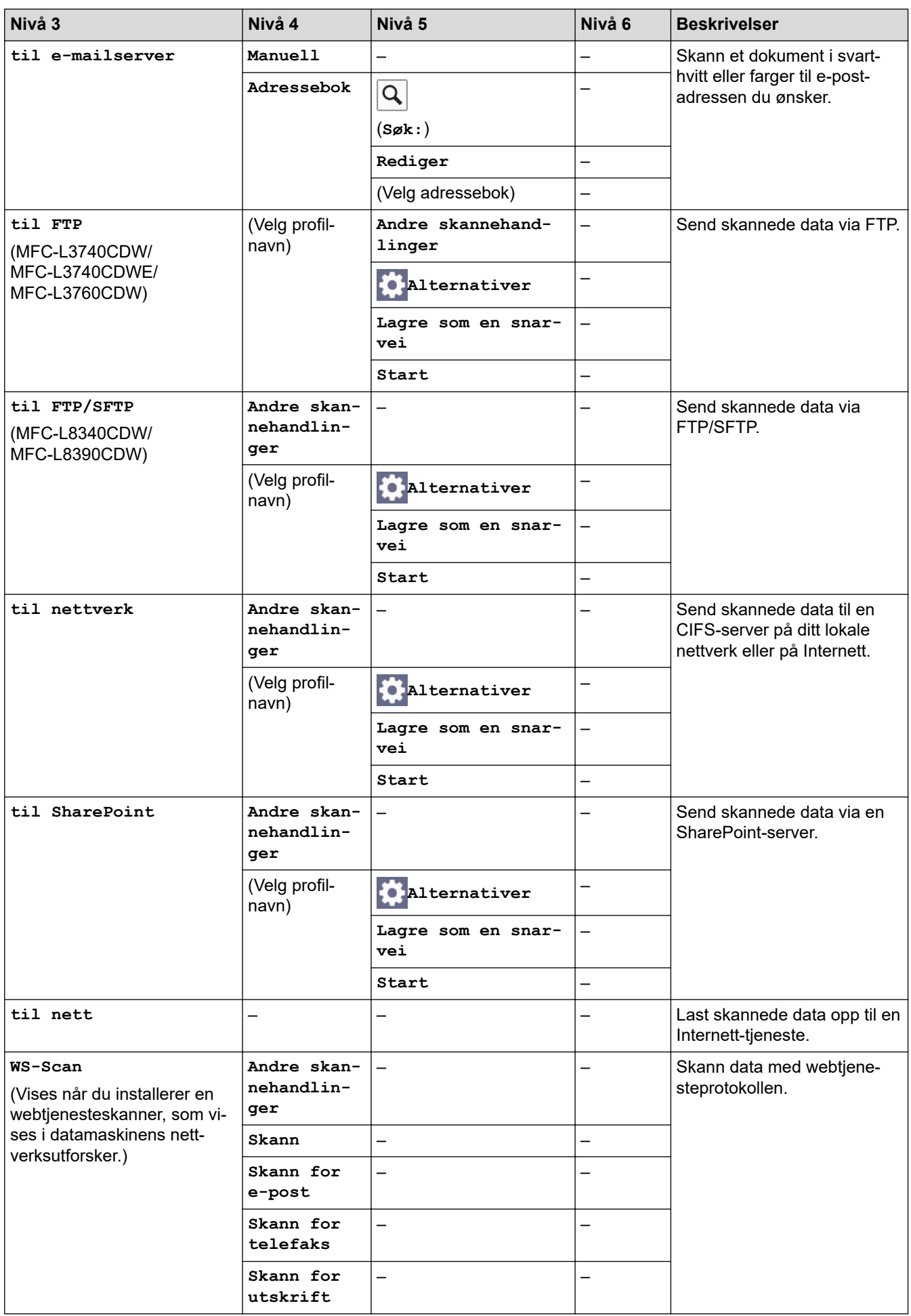

#### **[Snarveier]**

### **[Snarveier]**

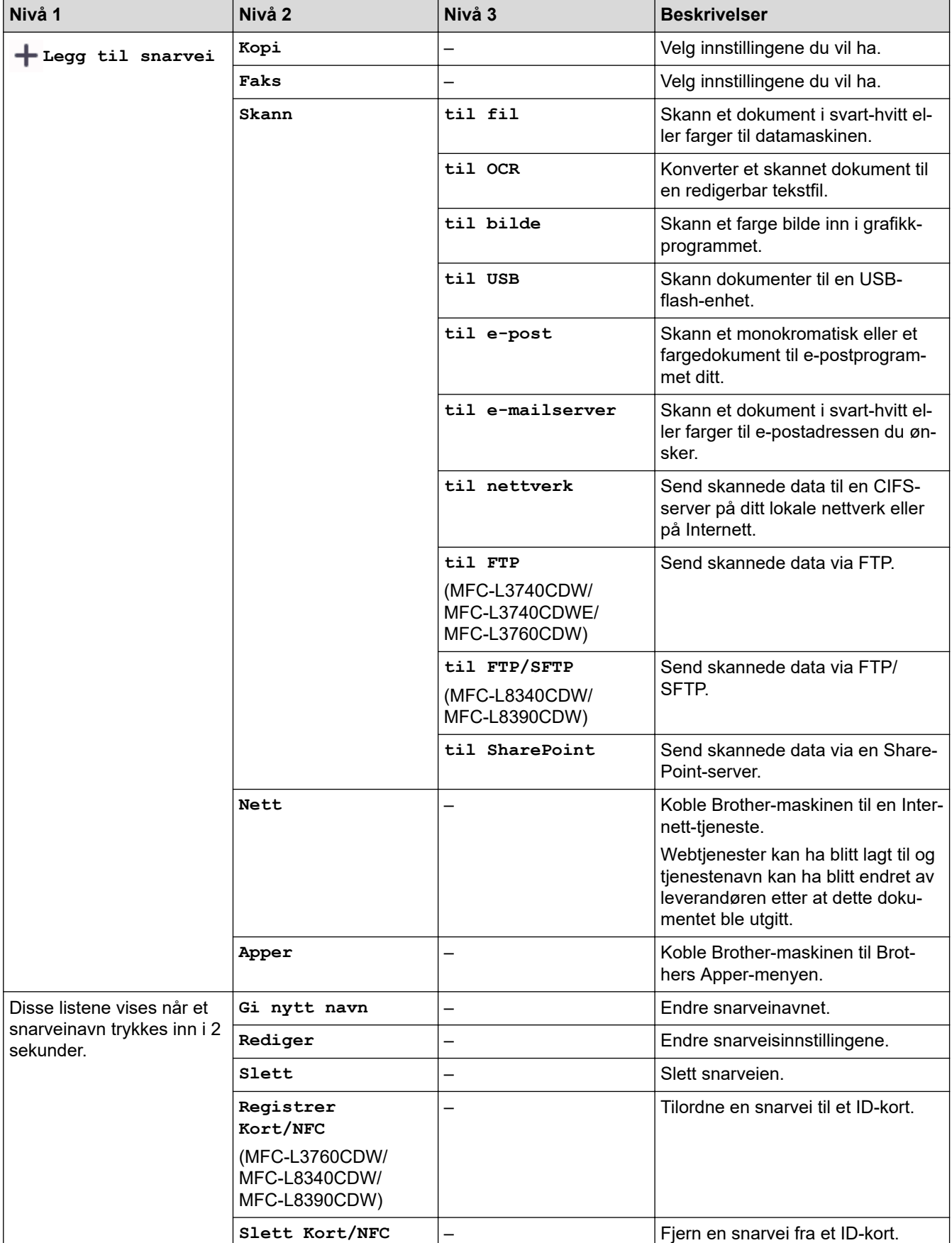

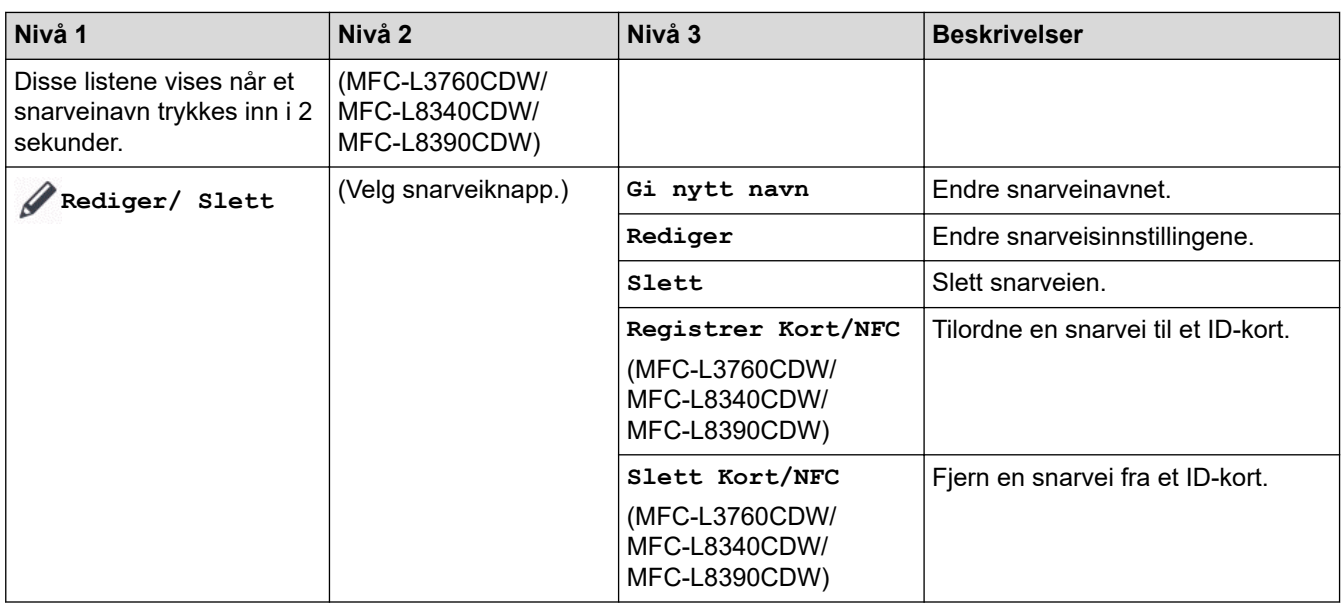

### **[Sikker utskrift]**

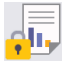

# **[Sikker utskrift]**

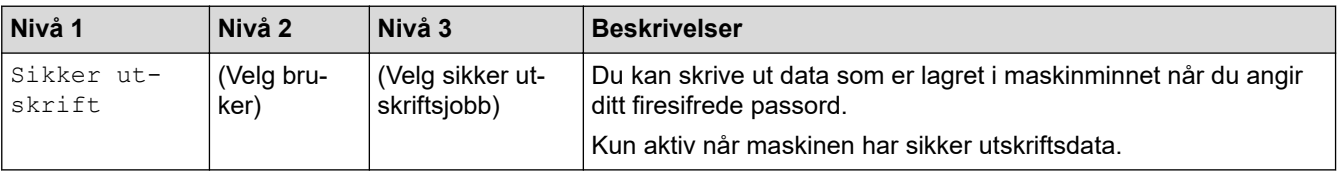

#### **[Nett]**

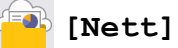

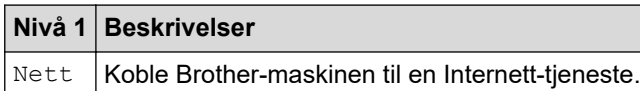

#### **[Apper]**

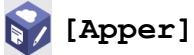

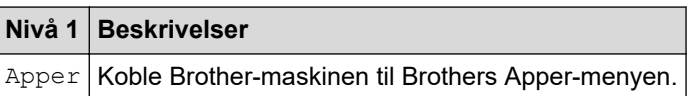

#### **[USB]**

# **[USB] (MFC-L3760CDW/MFC-L8340CDW/MFC-L8390CDW)**

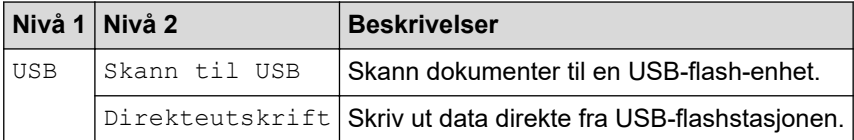

### **[2 i 1 ID/kopi]**

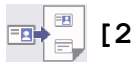

# **[2 i 1 ID/kopi]**

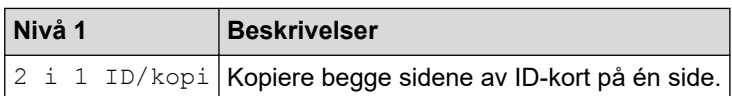

#### **Beslektet informasjon** √

• [Tabell med innstillinger og funksjoner](#page-616-0)

 [Hjem](#page-1-0) > [Maskininnstillinger](#page-590-0) > [Endre maskininnstillinger fra kontrollpanelet](#page-591-0) > [Tabell med innstillinger og](#page-616-0) [funksjoner](#page-616-0) > Funksjonstabeller (DCP-L3555CDW/DCP-L3560CDW)

### **Funksjonstabeller (DCP-L3555CDW/DCP-L3560CDW)**

**Beslektede modeller** : DCP-L3555CDW/DCP-L3560CDW

```
>> Wi-Fi-oppsett
>> [Toner]
>> [Kopi]
>> [Skann]
>> [Snarveier]
>> [Sikker utskrift]
>> [Nett]
>> [Apper]
>> [2 i 1 ID/kopi]
```
### **Wi-Fi-oppsett**

浏 **(Wi-Fi Setup)**

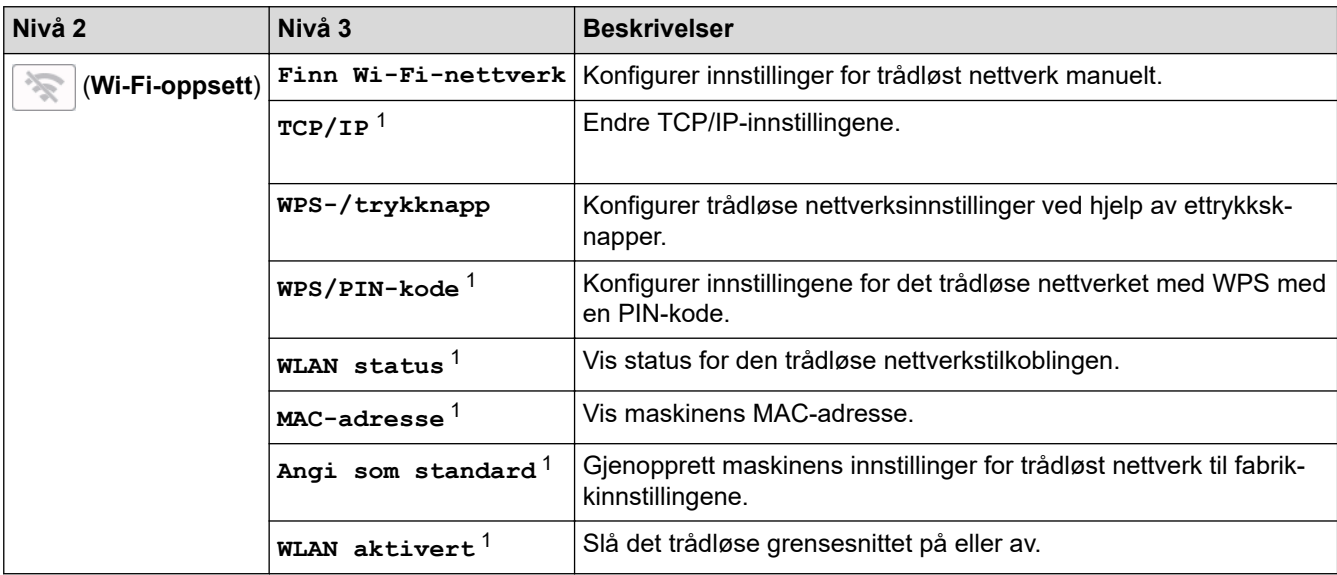

<sup>1</sup> Tilgjengelig når en Wi-Fi®-tilkobling er konfigurert.

#### **[Toner]**

#### M **[Toner]**

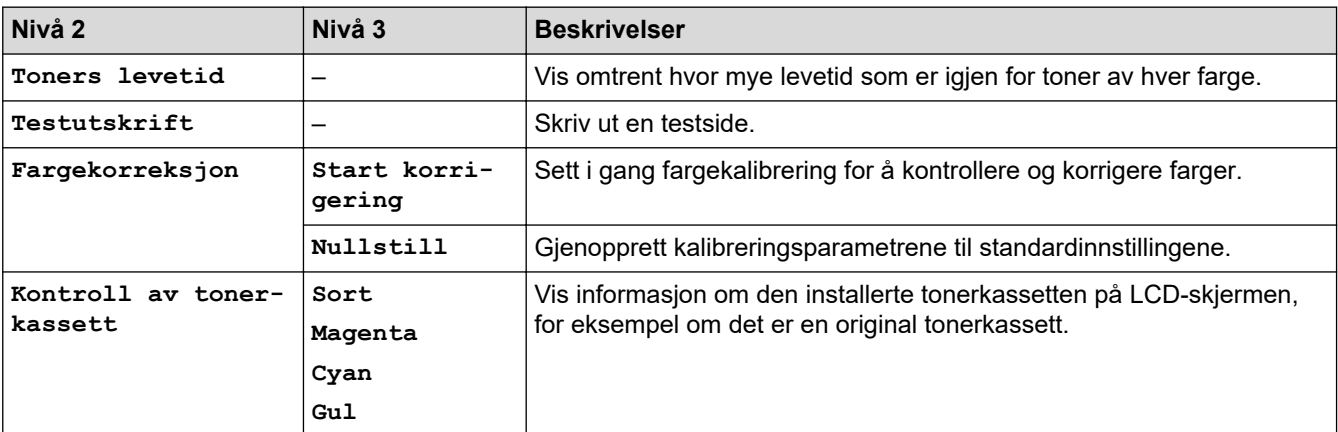

### <span id="page-656-0"></span>**[Kopi]**

# **[Kopi]**

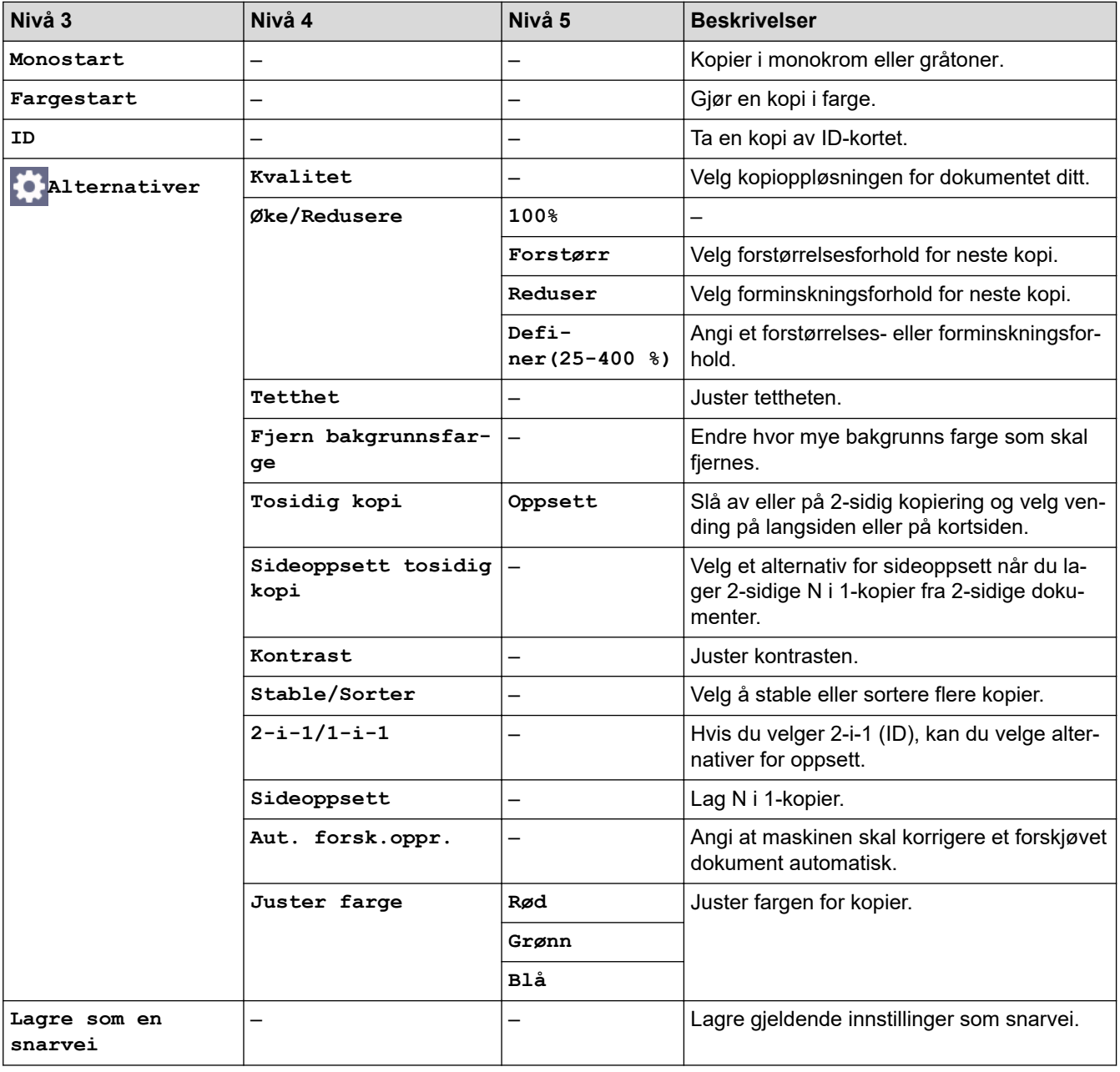

### **[Skann]**

# **[Skann]**

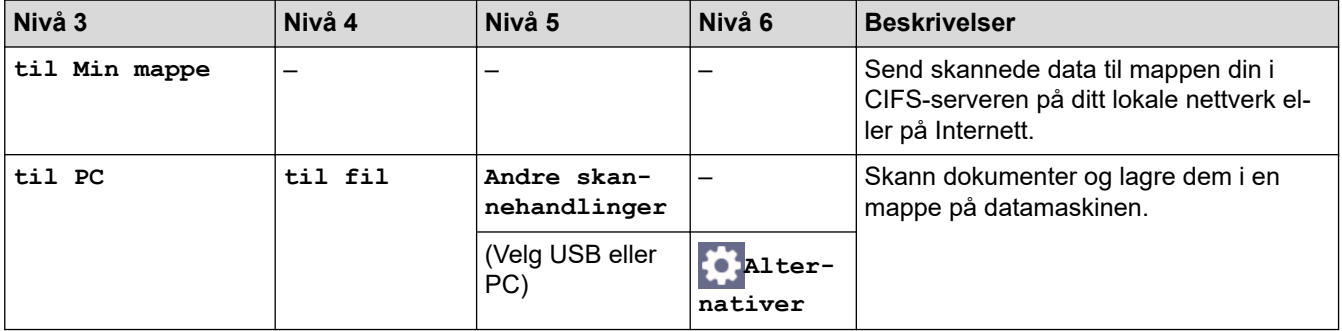

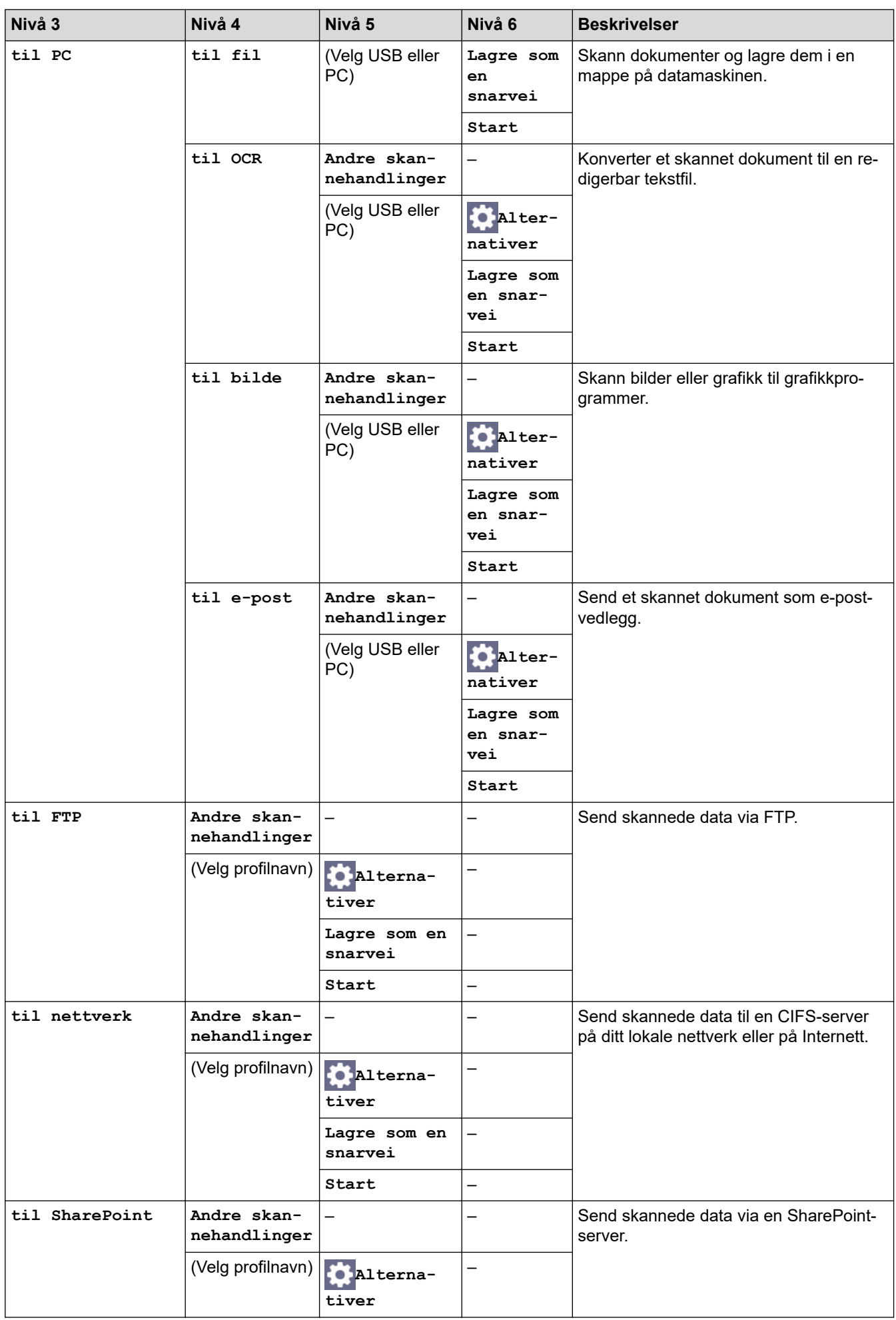

<span id="page-658-0"></span>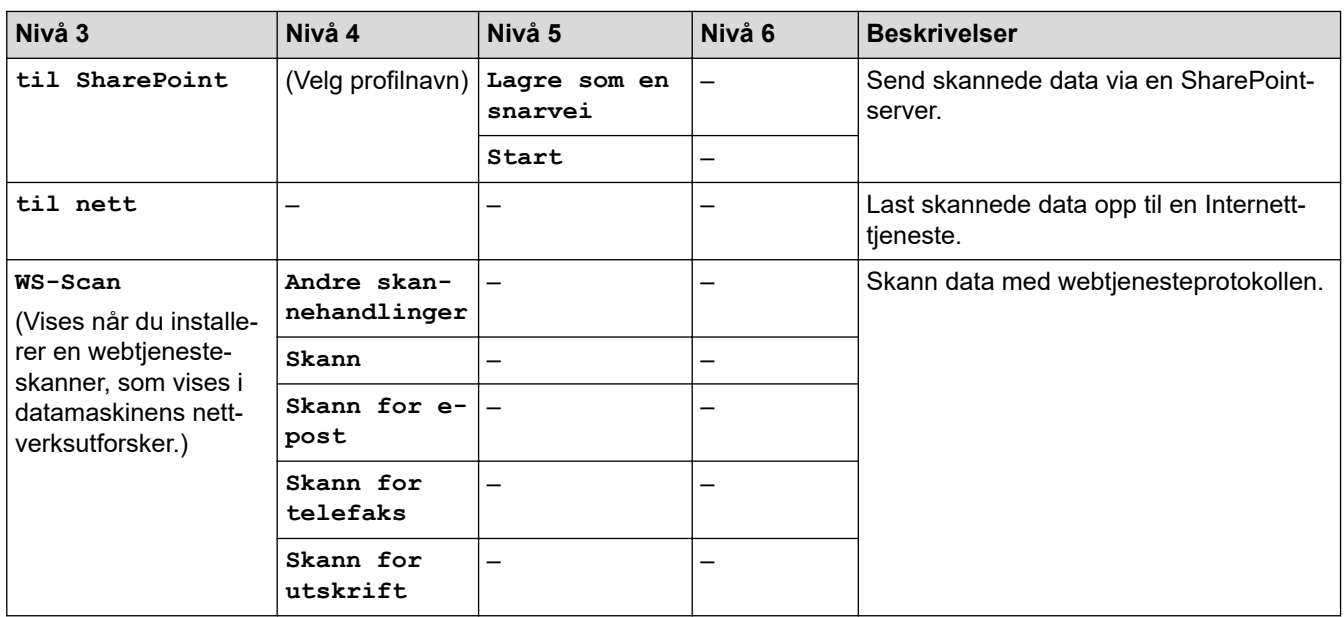

### **[Snarveier]**

# **[Snarveier]**

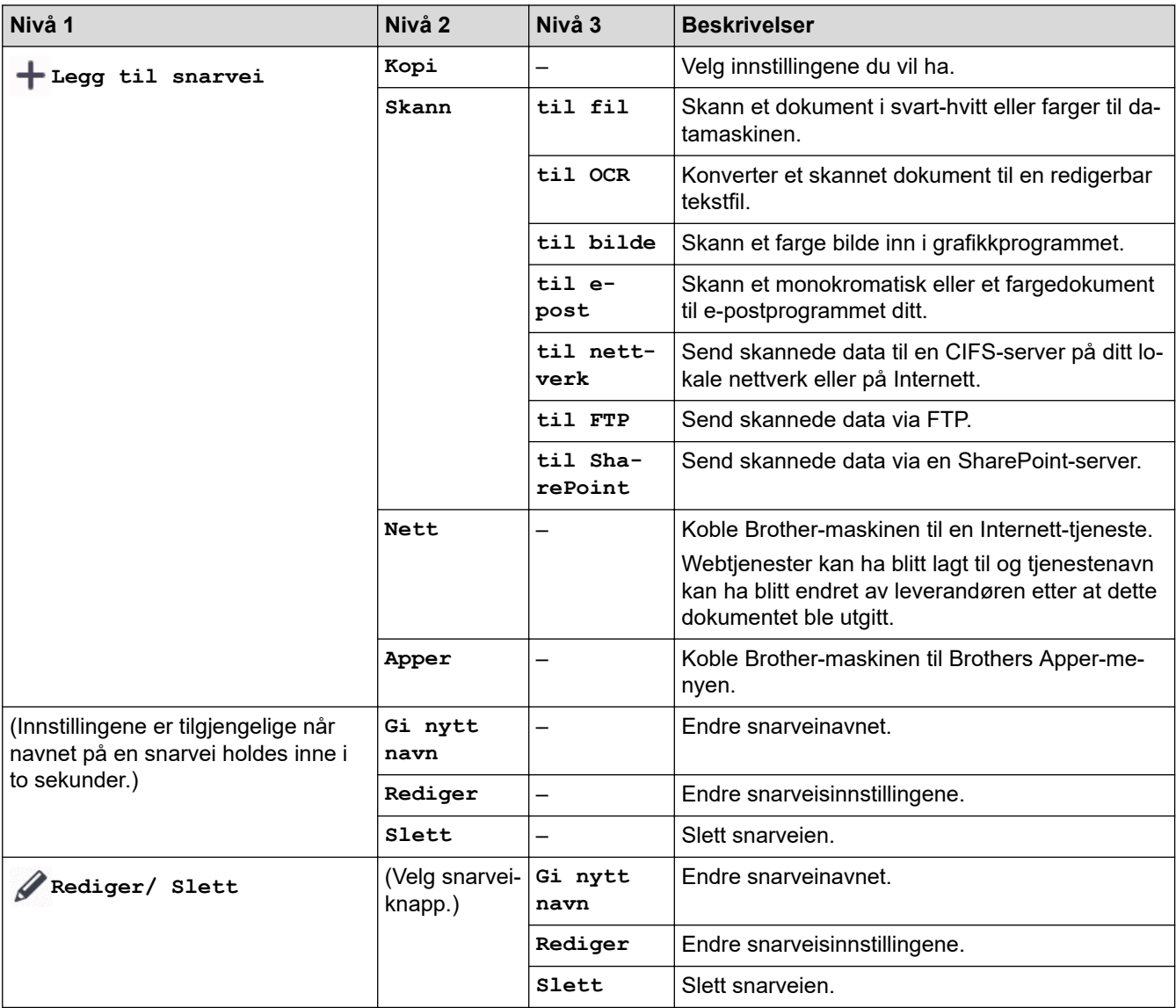

#### <span id="page-659-0"></span>**[Sikker utskrift]**

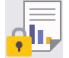

# **[Sikker utskrift]**

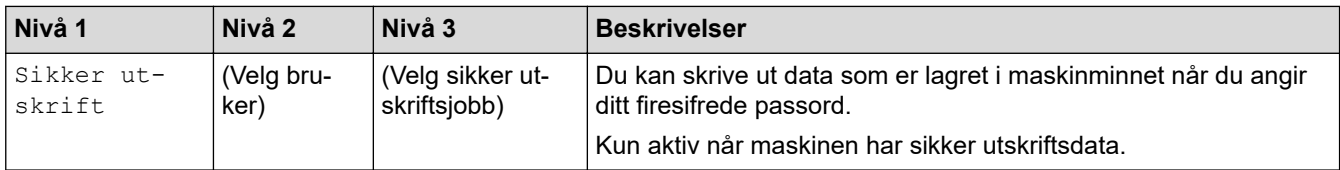

### **[Nett]**

#### **[Nett]**

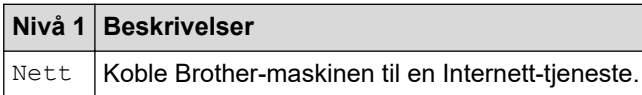

### **[Apper]**

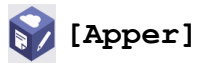

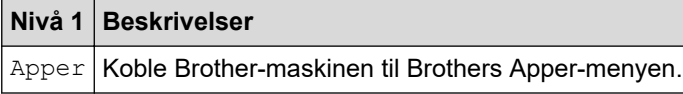

### **[2 i 1 ID/kopi]**

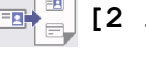

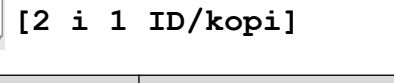

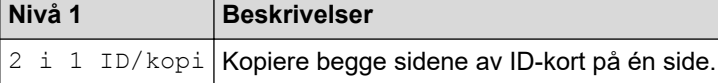

### **Beslektet informasjon**

• [Tabell med innstillinger og funksjoner](#page-616-0)

<span id="page-660-0"></span> [Hjem](#page-1-0) > [Maskininnstillinger](#page-590-0) > Endre maskininnstillingene via Internett-basert styring

### **Endre maskininnstillingene via Internett-basert styring**

Internett-basert styring er et verktøy som bruker en vanlig nettleser til å styre maskinen via HTTP (Hyper Text Transfer Protocol) eller HTTPS (Hyper Text Transfer Protocol over Secure Socket Layer).

- [Hva er Internett-basert styring?](#page-661-0)
- [Få tilgang til Internett-basert styring](#page-663-0)
- [Angi eller endre et påloggingspassord for internett-basert styring](#page-665-0)
- [Sette opp maskinens adressebok med nettbasert styring](#page-666-0)

<span id="page-661-0"></span> [Hjem](#page-1-0) > [Maskininnstillinger](#page-590-0) > [Endre maskininnstillingene via Internett-basert styring](#page-660-0) > Hva er Internett-basert styring?

### **Hva er Internett-basert styring?**

D

Internett-basert styring er et verktøy som bruker en vanlig nettleser til å styre maskinen via HTTP (Hyper Text Transfer Protocol) eller HTTPS (Hyper Text Transfer Protocol over Secure Socket Layer).

• Vi anbefaler at du bruker den nyeste versjonen av disse nettleserne:

- Microsoft Edge, Firefox og Google Chrome™ for Windows
- Safari, Firefox og Google Chrome™ for Mac
- Google Chrome™ for Android™
- Safari og Google Chrome™ for iOS
- Sørg for at JavaScript og informasjonskapsler alltid er slått på uansett hvilken webleser du bruker.
- Sørg for at maskinen er på og koblet til samme nettverk som datamaskinen, og at nettverket støtter TCP-/IP-protokollen.

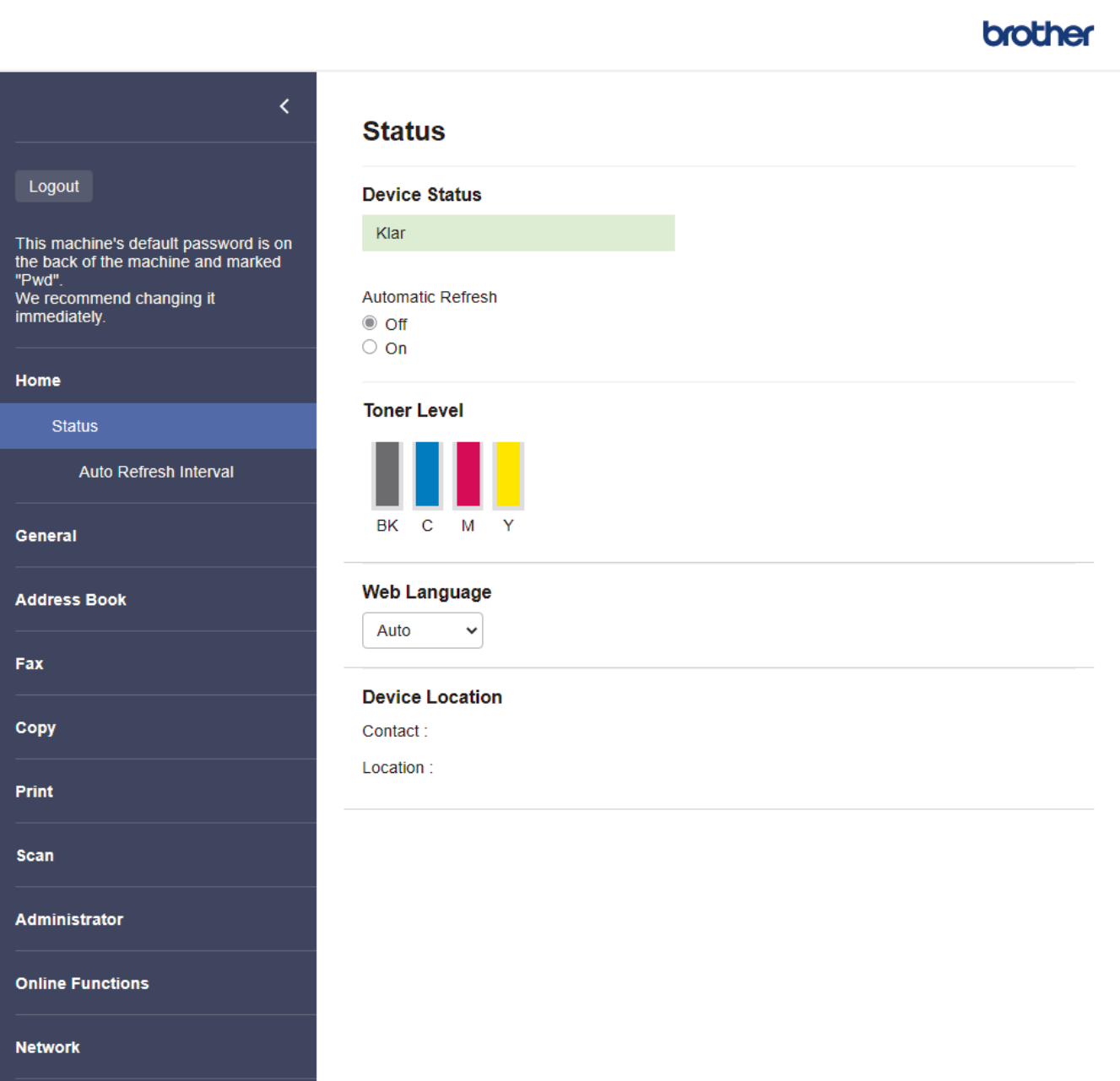

Det faktiske skjermbildet kan avvike fra skjermbildet ovenfor.

## **Beslektet informasjon**

∣✓

• [Endre maskininnstillingene via Internett-basert styring](#page-660-0)

<span id="page-663-0"></span> [Hjem](#page-1-0) > [Maskininnstillinger](#page-590-0) > [Endre maskininnstillingene via Internett-basert styring](#page-660-0) > Få tilgang til Internettbasert styring

### **Få tilgang til Internett-basert styring**

- Vi anbefaler at du bruker den nyeste versjonen av disse nettleserne:
	- Microsoft Edge, Firefox og Google Chrome™ for Windows
	- Safari, Firefox og Google Chrome™ for Mac
	- Google Chrome<sup>™</sup> for Android<sup>™</sup>
- Safari og Google Chrome™ for iOS
- Sørg for at JavaScript og informasjonskapsler alltid er slått på uansett hvilken webleser du bruker.
- Vi anbefaler at du bruker HTTPS-sikkerhetsprotokollen når du konfigurerer innstillingene med Internettbasert styring.
- Når du bruker HTTPS til å konfigurere Internett-basert styring, vil nettleseren vise en dialogboks med en advarsel. Du kan installere et egensignert sertifikat for å bruke SSL/TLS-kommunikasjon hvis du ikke vil at dialogboksen med advarselen skal vises. Du finner mer informasjon >> *Beslektet informasjon*
- Standardpassordet for å styre innstillingene på denne maskinen finner du bak på maskinen, angitt med "**Pwd**". Vi anbefaler at du straks endrer standardpassordet for å beskytte maskinen mot uautorisert tilgang.

>> Åpne webbasert administrasjon fra webleseren din

- >> Åpne webbasert administrasjon fra Brother iPrint&Scan (Windows/Mac)
- [>> Åpne webbasert administrasjon fra Brother Utilities \(Windows\)](#page-664-0)

#### **Åpne webbasert administrasjon fra webleseren din**

- 1. Start nettleseren.
- 2. Skriv inn "https://maskinens IP-adresse" i nettleserens adressefelt (der "maskinens IP-adresse" er IPadressen til maskinen din).
	- Eksempel:

https://192.168.1.2

• Hvis du bruker DNS (Domain Name System) eller aktiverer et NetBIOS-navn, kan du skrive inn et annet navn, som "DeltSkriver" i stedet for IP-adressen.

For eksempel: https://SharedPrinter

• Hvis du aktiverer et NetBIOS-navn, kan du også bruke nodenavnet.

For eksempel: https://brn123456abcdef

- NetBIOS-navnet er tilgjengelig i nettverkskonfigurasjonsrapporten.
- 3. Hvis du blir bedt om det, skriver du inn passordet i feltet **Login (Pålogging)** og klikker deretter på **Login (Pålogging)**.

Standardpassordet for å styre innstillingene på denne maskinen finner du bak på maskinen, og det angis ved «**Pwd**».

4. Hvis du vil feste navigasjonsmenyen til venstre på skjermen, klikker du på  $\equiv$  og deretter  $\blacktriangleright$ .

Du kan nå endre maskinens innstillinger.

#### **Åpne webbasert administrasjon fra Brother iPrint&Scan (Windows/Mac)**

- 1. Start Brother iPrint&Scan.
	- Windows

Start (**Brother iPrint&Scan**).

• Mac

<span id="page-664-0"></span>I menylinjen **Finder** klikker du på **Gå** > **Programmer**, og deretter dobbeltklikker du på iPrint&Scan-ikonet. Brother iPrint&Scan-skjermbildet vises.

- 2. Hvis Brother-maskinen ikke er valgt, klikker du på **Velg din maskin**-knappen og deretter velger du modellnavnet fra listen. Klikk på **OK**.
- 3. Klikk på (**Maskininnstillinger**).
- 4. Klikk på **Alle innstillinger**.

Siden for webbasert administrasjon vises.

5. Hvis du blir bedt om det, skriver du inn passordet i feltet **Login (Pålogging)** og klikker deretter på **Login (Pålogging)**.

Standardpassordet for å styre innstillingene på denne maskinen finner du bak på maskinen, og det angis ved «**Pwd**».

6. Hvis du vil feste navigasjonsmenyen til venstre på skjermen, klikker du på  $\equiv$  og deretter  $\blacktriangleright$ .

Du kan nå endre maskinens innstillinger.

Du kan også starte webbasert administrasjon fra Brother Mobile Connect for mobile enheter.

### **Åpne webbasert administrasjon fra Brother Utilities (Windows)**

- 1. Start **RET** (Brother Utilities), og klikk deretter på rullegardinmenyen og velg modellnavnet (hvis det ikke allerede er valgt).
- 2. Klikk på **Verktøy** i den venstre navigasjonslinjen og klikk deretter på **Maskininnstillinger**. Siden for webbasert administrasjon vises.
- 3. Hvis du blir bedt om det, skriver du inn passordet i feltet **Login (Pålogging)** og klikker deretter på **Login (Pålogging)**.

Standardpassordet for å styre innstillingene på denne maskinen finner du bak på maskinen, og det angis ved «**Pwd**».

4. Hvis du vil feste navigasjonsmenyen til venstre på skjermen, klikker du på  $\equiv$  og deretter  $\blacktriangleright$ .

Du kan nå endre maskinens innstillinger.

Hvis du endrer protokollinnstillingene, må du starte maskinen på nytt etter at du har klikket på **Submit (Send inn)** for å aktivere konfigurasjonen.

Når du har konfigurert innstillingene, klikker du på **Logout (Utlogging)**.

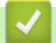

#### **Beslektet informasjon**

• [Endre maskininnstillingene via Internett-basert styring](#page-660-0)

#### **Relaterte temaer:**

- [Skrive ut rapporten for nettverkskonfigurasjon](#page-308-0)
- [Lage et selvsignert sertifikat](#page-357-0)
- [Installer det selvsignerte sertifikatet for Windows-brukere som administratorer](#page-376-0)
- [Bruke SSL/TLS](#page-369-0)

<span id="page-665-0"></span> [Hjem](#page-1-0) > [Maskininnstillinger](#page-590-0) > [Endre maskininnstillingene via Internett-basert styring](#page-660-0) > Angi eller endre et påloggingspassord for internett-basert styring

### **Angi eller endre et påloggingspassord for internett-basert styring**

Standardpassordet for å styre innstillingene på denne maskinen finner du bak på maskinen, angitt med "**Pwd**". Vi anbefaler at du straks endrer standardpassordet for å beskytte maskinen mot uautorisert tilgang.

- 1. Start nettleseren.
- 2. Skriv inn "https://maskinens IP-adresse" i nettleserens adressefelt (der "maskinens IP-adresse" er IPadressen til maskinen din).

Eksempel:

https://192.168.1.2

• Hvis du bruker DNS (Domain Name System) eller aktiverer et NetBIOS-navn, kan du skrive inn et annet navn, som "DeltSkriver" i stedet for IP-adressen.

For eksempel: https://SharedPrinter

• Hvis du aktiverer et NetBIOS-navn, kan du også bruke nodenavnet.

For eksempel: https://brn123456abcdef

• NetBIOS-navnet er tilgjengelig i nettverkskonfigurasjonsrapporten.

3. Gjør ett av følgende:

- Hvis du har angitt et passord tidligere, skriver du det inn og klikker på **Login (Pålogging)**.
- Dersom du ikke har angitt ditt eget passord tidligere, skriver du inn standard påloggingspassord, og klikker deretter på **Login (Pålogging)**.
- 4. På venstre navigasjonslinje klikker du på **Administrator** > **Login Password (Påloggingspassord)**.
	- Standardpassordet for å styre innstillingene på denne maskinen finner du bak på maskinen, og det angis ved «**Pwd**».
		- Hvis venstre navigasjonslinje ikke vises, starter du navigeringen fra  $\equiv$ .
- 5. Hvis du vil endre passordet, skriver du inn nåværende passord i feltet **Enter Old Password (Angi gammelt passord)**.
- 6. Følg skjerminstruksjonene **Login Password (Påloggingspassord)**, og skriv inn det nye passordet i feltet **Enter New Password (Angi nytt passord)**.
- 7. Skriv inn det nye passordet på nytt i feltet **Confirm New Password (Bekrefte nytt passord)**.
- 8. Klikk på **Submit (Send inn)**.

Du kan også endre låseinnstillingene i **Login Password (Påloggingspassord)**-menyen.

#### **Beslektet informasjon**

• [Endre maskininnstillingene via Internett-basert styring](#page-660-0)

**Relaterte temaer:**

• [Få tilgang til Internett-basert styring](#page-663-0)

<span id="page-666-0"></span>▲ [Hjem](#page-1-0) > [Maskininnstillinger](#page-590-0) > [Endre maskininnstillingene via Internett-basert styring](#page-660-0) > Sette opp maskinens adressebok med nettbasert styring

### **Sette opp maskinens adressebok med nettbasert styring**

**Beslektede modeller** : MFC-L3740CDW/MFC-L3740CDWE/MFC-L3760CDW/MFC-L8340CDW/ MFC-L8390CDW

- Vi anbefaler at du bruker HTTPS-sikkerhetsprotokollen når du konfigurerer innstillingene med Internettbasert styring.
- Når du bruker HTTPS til å konfigurere Internett-basert styring, vil nettleseren vise en dialogboks med en advarsel.

1. Start nettleseren.

2. Skriv inn "https://maskinens IP-adresse" i nettleserens adressefelt (der "maskinens IP-adresse" er IPadressen til maskinen din).

Eksempel:

https://192.168.1.2

• Hvis du bruker DNS (Domain Name System) eller aktiverer et NetBIOS-navn, kan du skrive inn et annet navn, som "DeltSkriver" i stedet for IP-adressen.

For eksempel: https://SharedPrinter

• Hvis du aktiverer et NetBIOS-navn, kan du også bruke nodenavnet.

For eksempel: https://brn123456abcdef

- NetBIOS-navnet er tilgjengelig i nettverkskonfigurasjonsrapporten.
- 3. Hvis du blir bedt om det, skriver du inn passordet i feltet **Login (Pålogging)** og klikker deretter på **Login (Pålogging)**.

Standardpassordet for å styre innstillingene på denne maskinen finner du bak på maskinen, og det angis ved «**Pwd**».

4. Gå til navigasjonsmenyen, og klikk på **Address Book (Adressebok)**.

Start fra  $\equiv$  hvis navigasjonsmenyen ikke vises til venstre på skjermen.

- 5. Klikk på tallene i måladresssen, og legg til eller oppdater adresseboken etter behov.
- 6. Klikk på **Submit (Send inn)**.

k

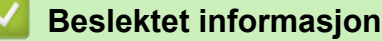

• [Endre maskininnstillingene via Internett-basert styring](#page-660-0)

### <span id="page-667-0"></span>**A** [Hjem](#page-1-0) > Tillegg

## **Tillegg**

- [Spesifikasjoner](#page-668-0)
- [Forbruksmateriell](#page-681-0)
- [Viktig informasjon om levetiden til tonerkassetten](#page-683-0)
- [Informasjon om miljø og samsvar](#page-684-0)
- [Tilbehør](#page-688-0)
- [Brother hjelp og kundestøtte](#page-689-0)

### <span id="page-668-0"></span>**Spesifikasjoner**

- >> Generelle spesifikasjoner
- [>> Spesifikasjon av dokumentstørrelse](#page-673-0)
- [>> Spesifikasjoner for utskriftsmedier](#page-673-0)
- [>> Faksspesifikasjoner](#page-674-0)
- [>> Kopispesifikasjoner](#page-675-0)
- [>> Skannerspesifikasjoner](#page-676-0)
- [>> Skriverspesifikasjoner](#page-676-0)
- [>> Spesifikasjoner for grensesnitt](#page-677-0)
- [>> Spesifikasjoner for direkteutskriftsfunksjon](#page-678-0)
- [>> Støttede protokoller og sikkerhetsfunksjoner](#page-678-0)
- [>> Spesifikasjoner av krav til datamaskin](#page-679-0)

### **Generelle spesifikasjoner**

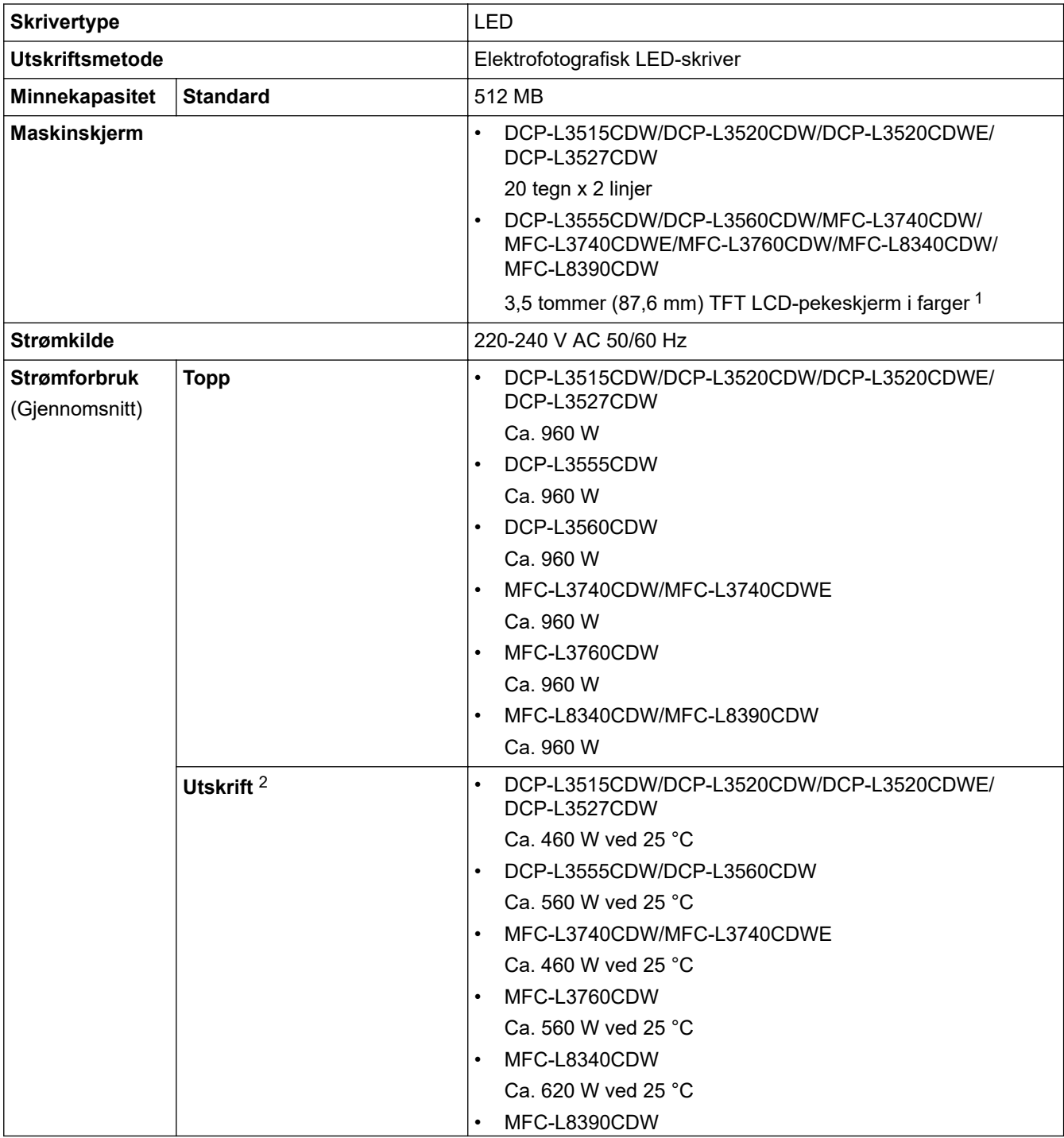

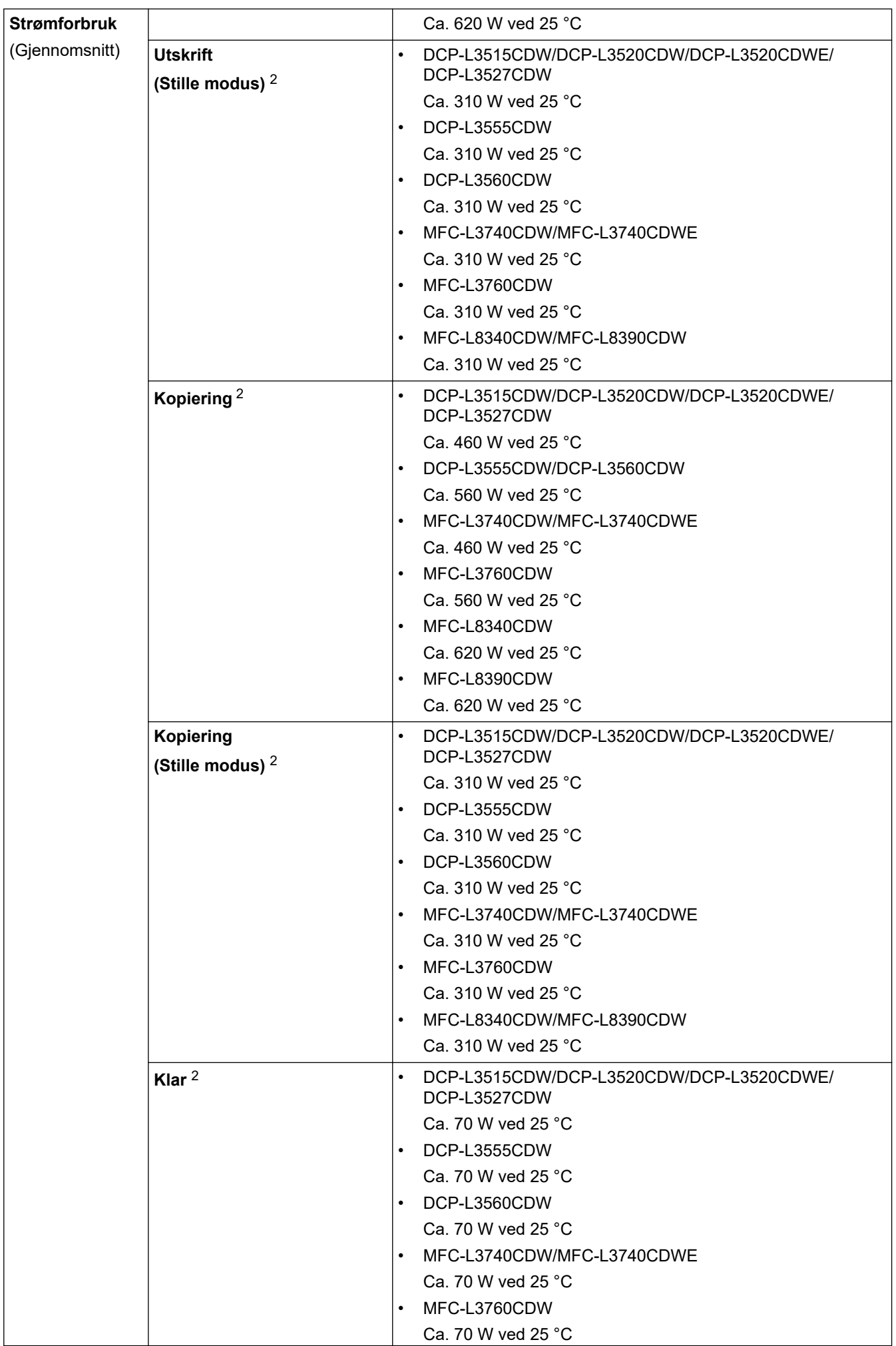

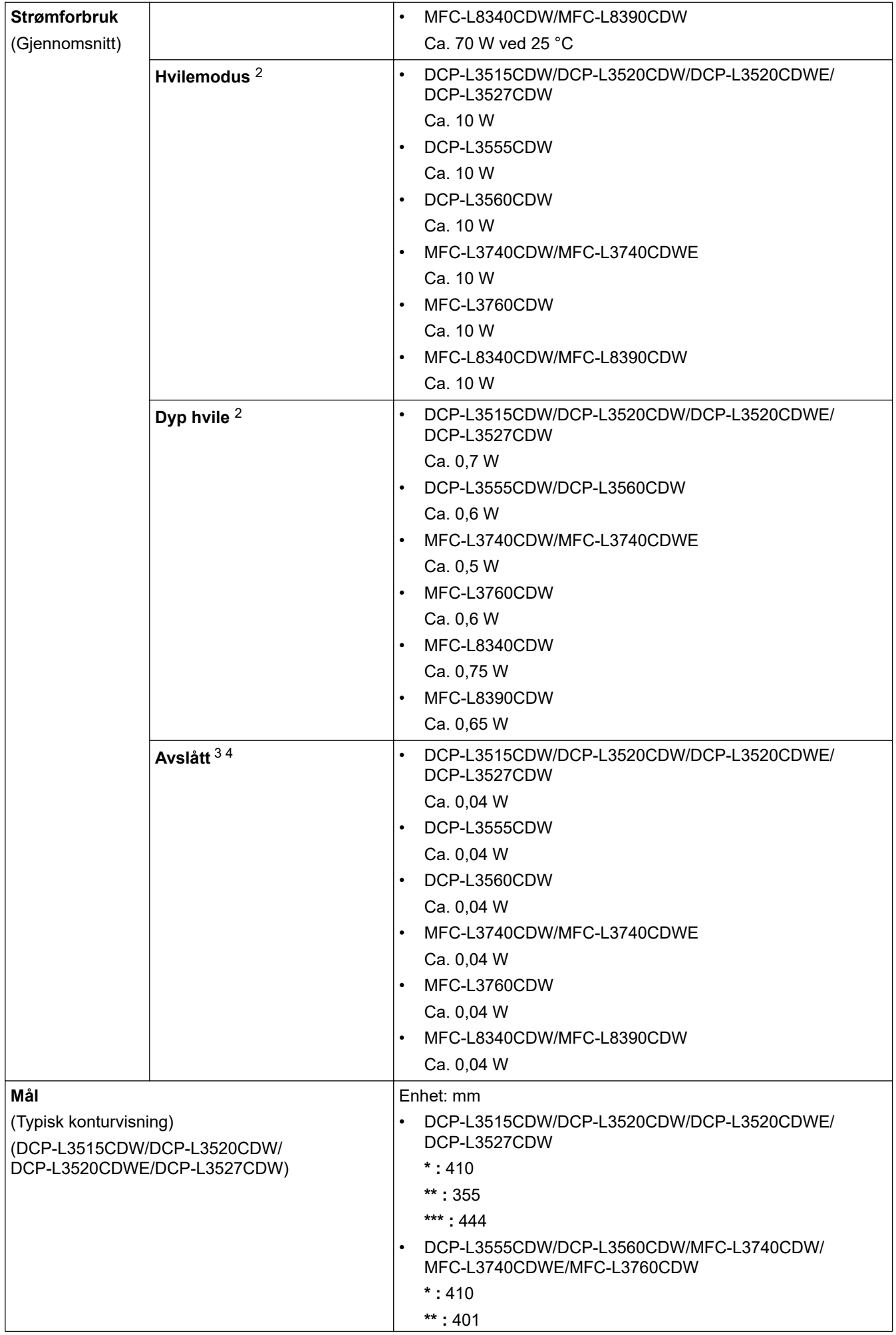

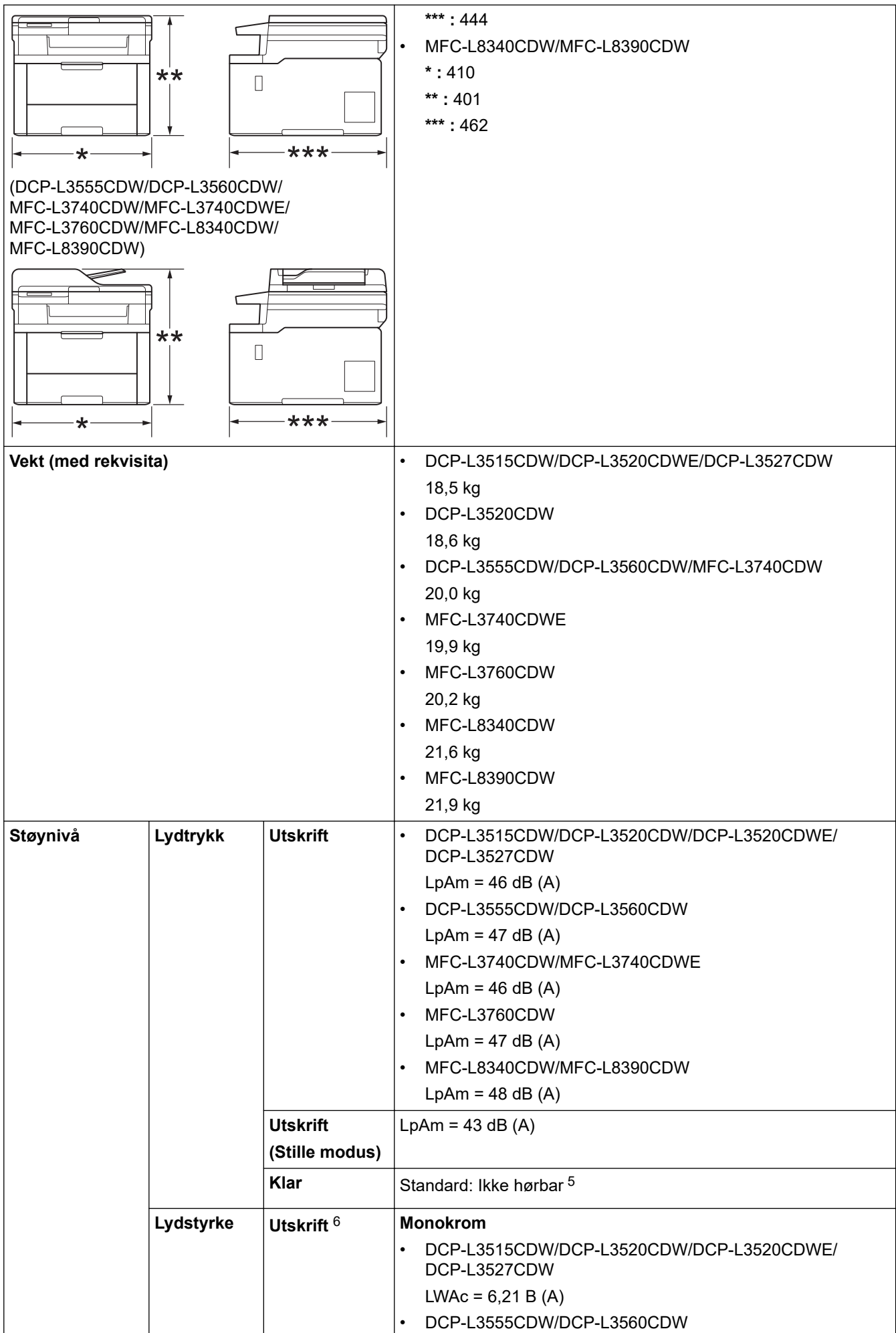

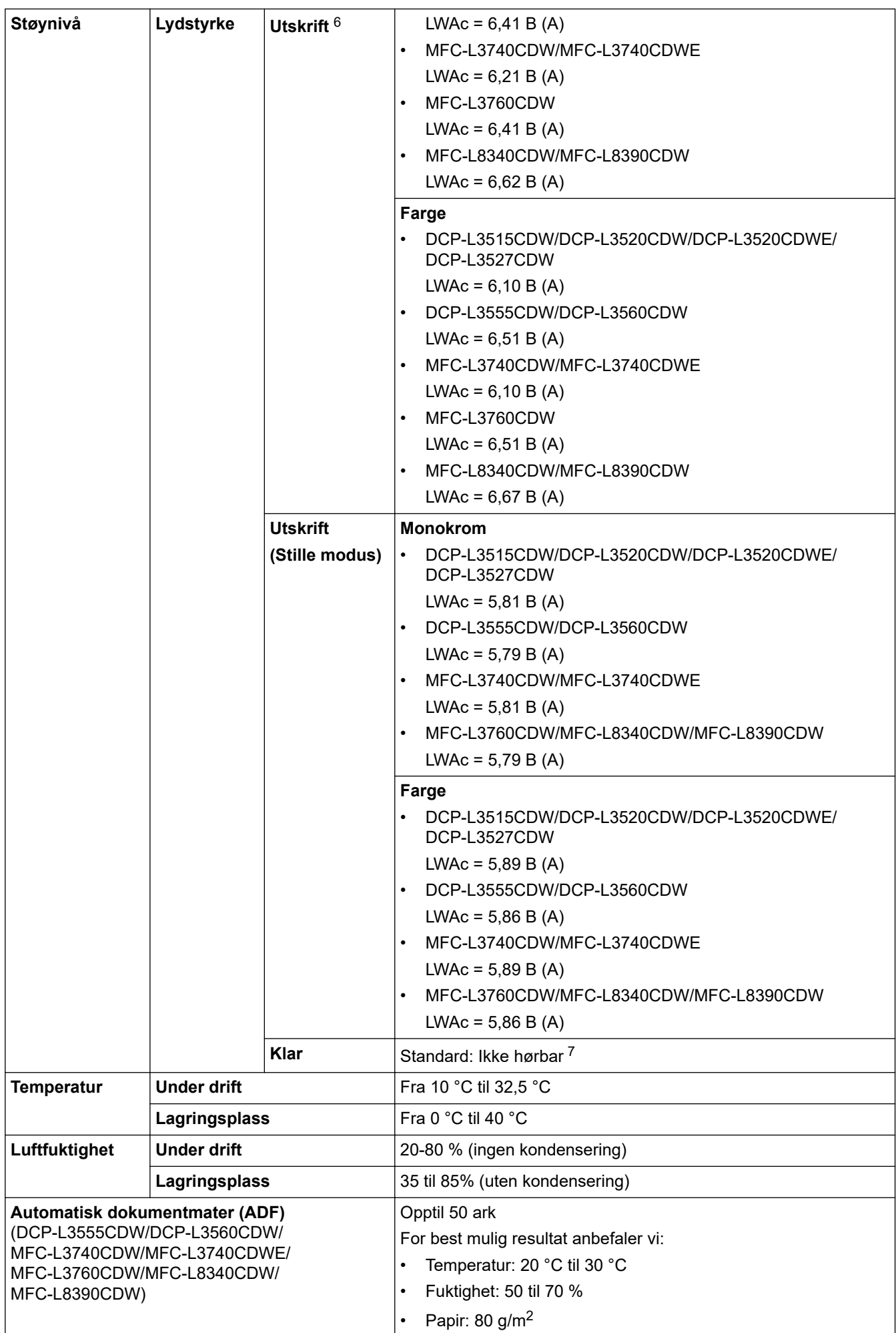

- <span id="page-673-0"></span>1 Målt diagonalt.
- 2 Målt når maskinen er tilkoblet med samme nettverkstilkobling som ENERGY STAR ver. 3.1 testmetode.
- 3 Målt i henhold til IEC 62301 utgave 2.0.
- 4 Strømforbruket varierer noe, avhengig av bruksområde.
- 5 Hvis viftemotoren går: LpAm = 40 dB (A)
- 6 Målt i henhold til metoden som er beskrevet i DE-UZ 219.
- 7 DCP-L3515CDW/DCP-L3520CDW/DCP-L3520CDWE/DCP-L3527CDW Hvis viftemotoren går: LWAc = 4,41 B (A)
	- DCP-L3555CDW/DCP-L3560CDW Hvis viftemotoren går: LWAc = 3,16 B (A)
	- MFC-L3740CDW/MFC-L3740CDWE
	- Hvis viftemotoren går: LWAc = 4,41 B (A) - MFC-L3760CDW
	- Hvis viftemotoren går: LWAc = 3,16 B (A)
	- MFC-L8340CDW/MFC-L8390CDW Hvis viftemotoren går: LWAc = 3,17 B (A)

### **Spesifikasjon av dokumentstørrelse**

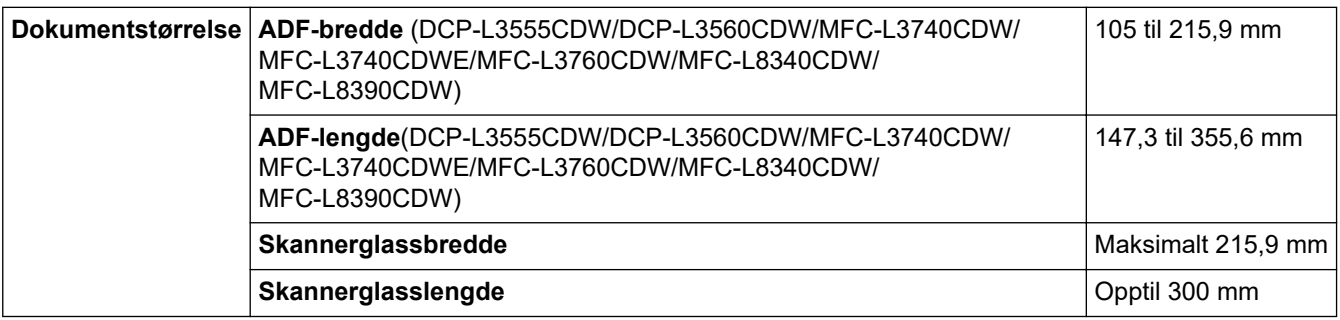

### **Spesifikasjoner for utskriftsmedier**

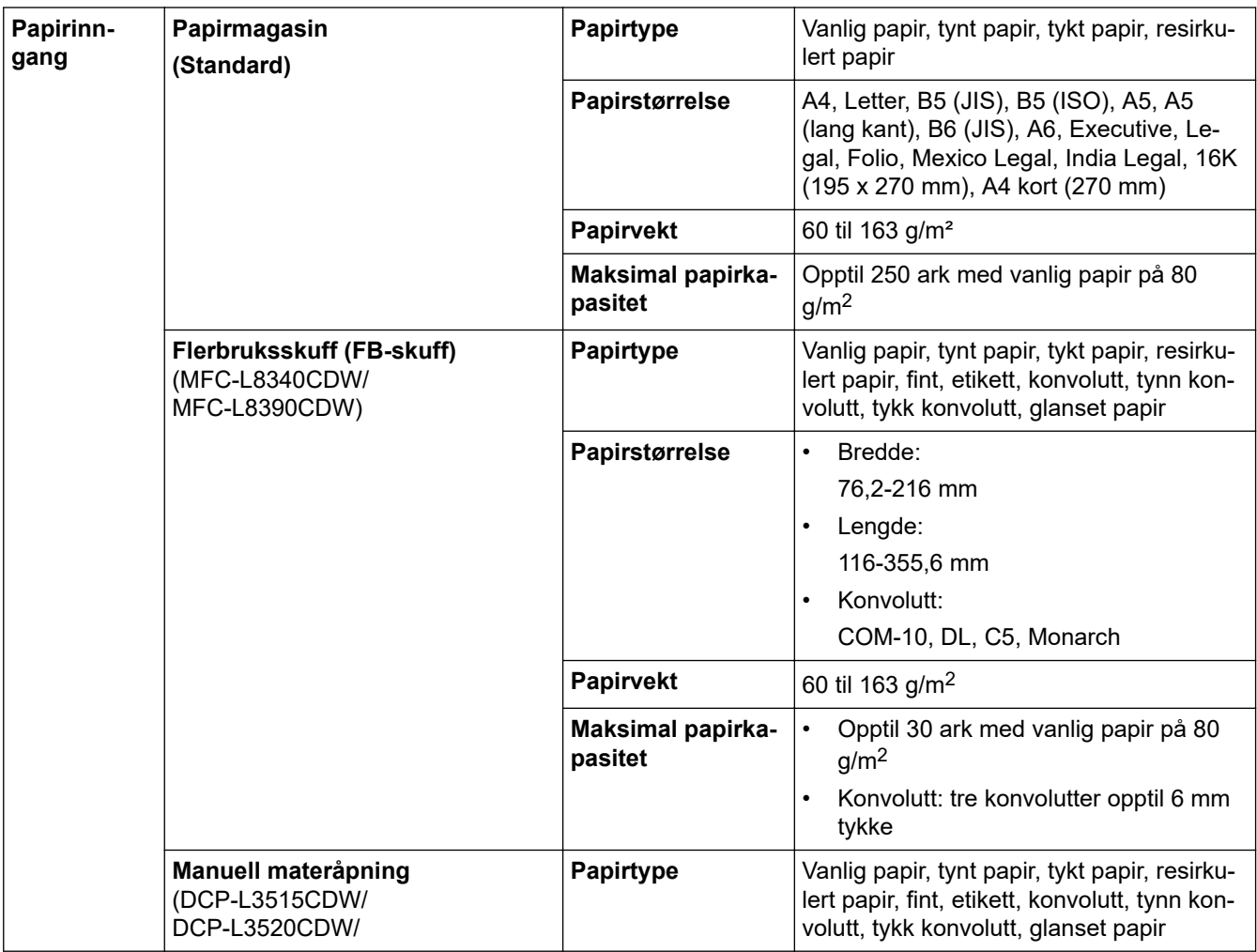

<span id="page-674-0"></span>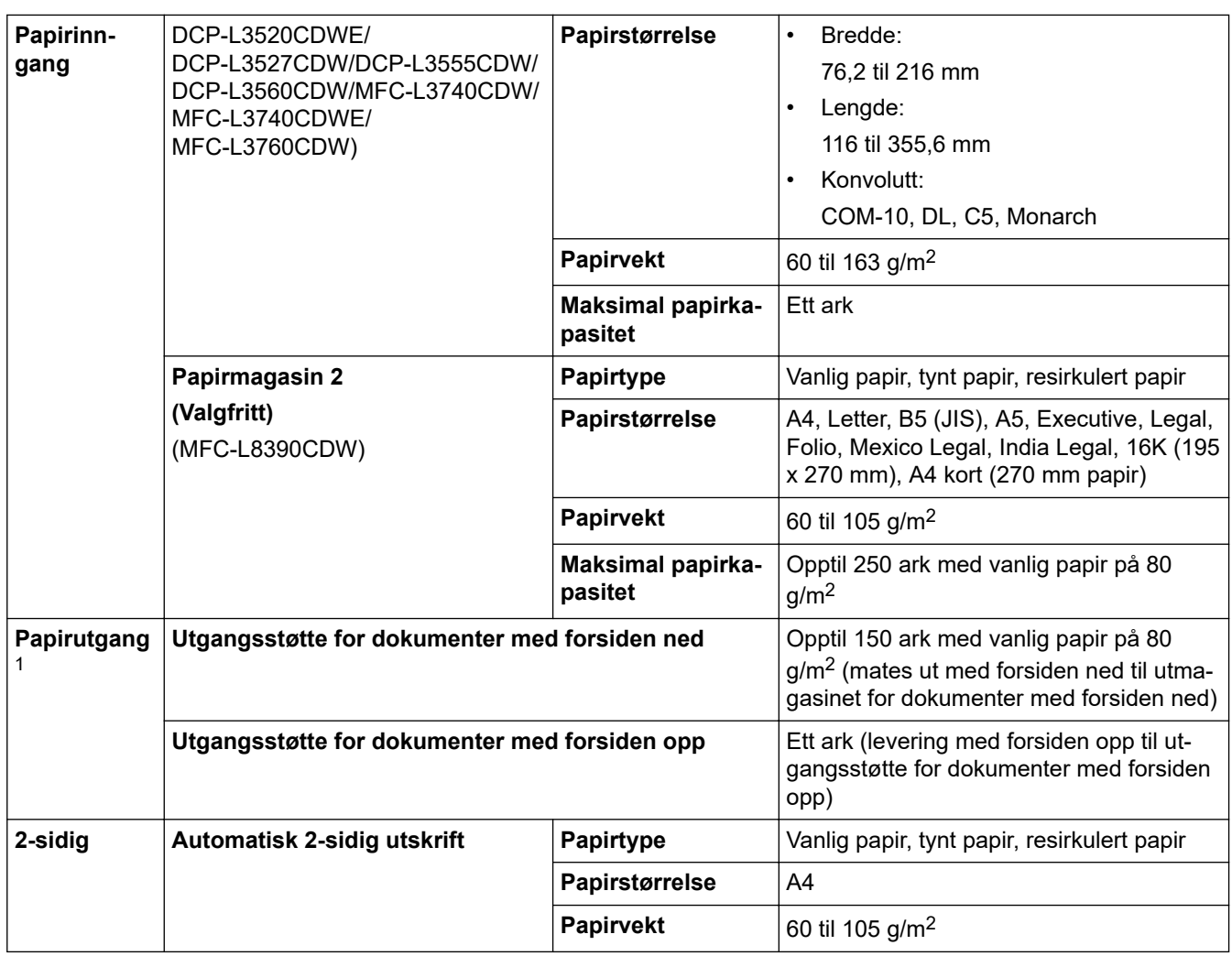

1 For etiketter anbefaler vi at du fjerner trykte sider fra utmagasinet straks de kommer ut fra maskinen for å unngå muligheten for tilskitning.

### **Faksspesifikasjoner**

# **MERK**

Denne funksjonen er tilgjengelig for MFC-modeller.

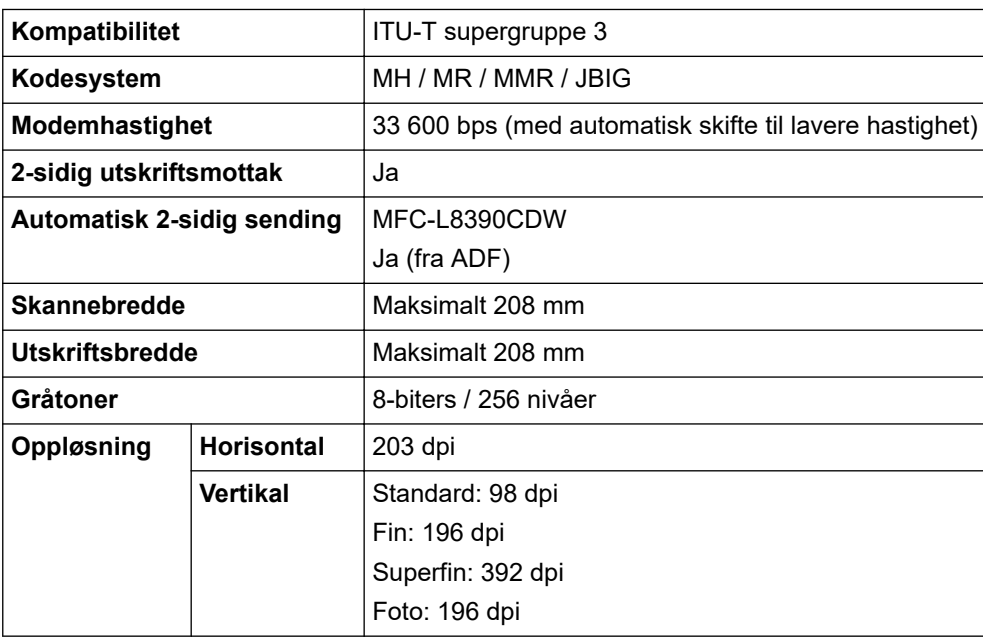

<span id="page-675-0"></span>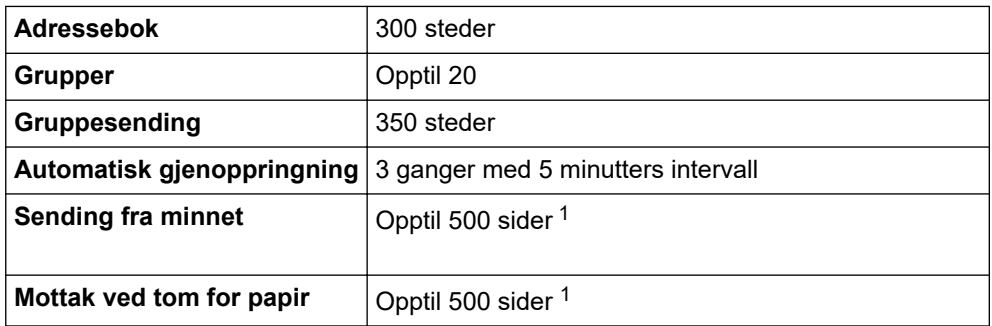

1 «Sider» refererer til «ITU-T Testdiagram dokument nr. 1» (et typisk forretningsbrev, standard oppløsning, JBIG-kode).

# **Kopispesifikasjoner**

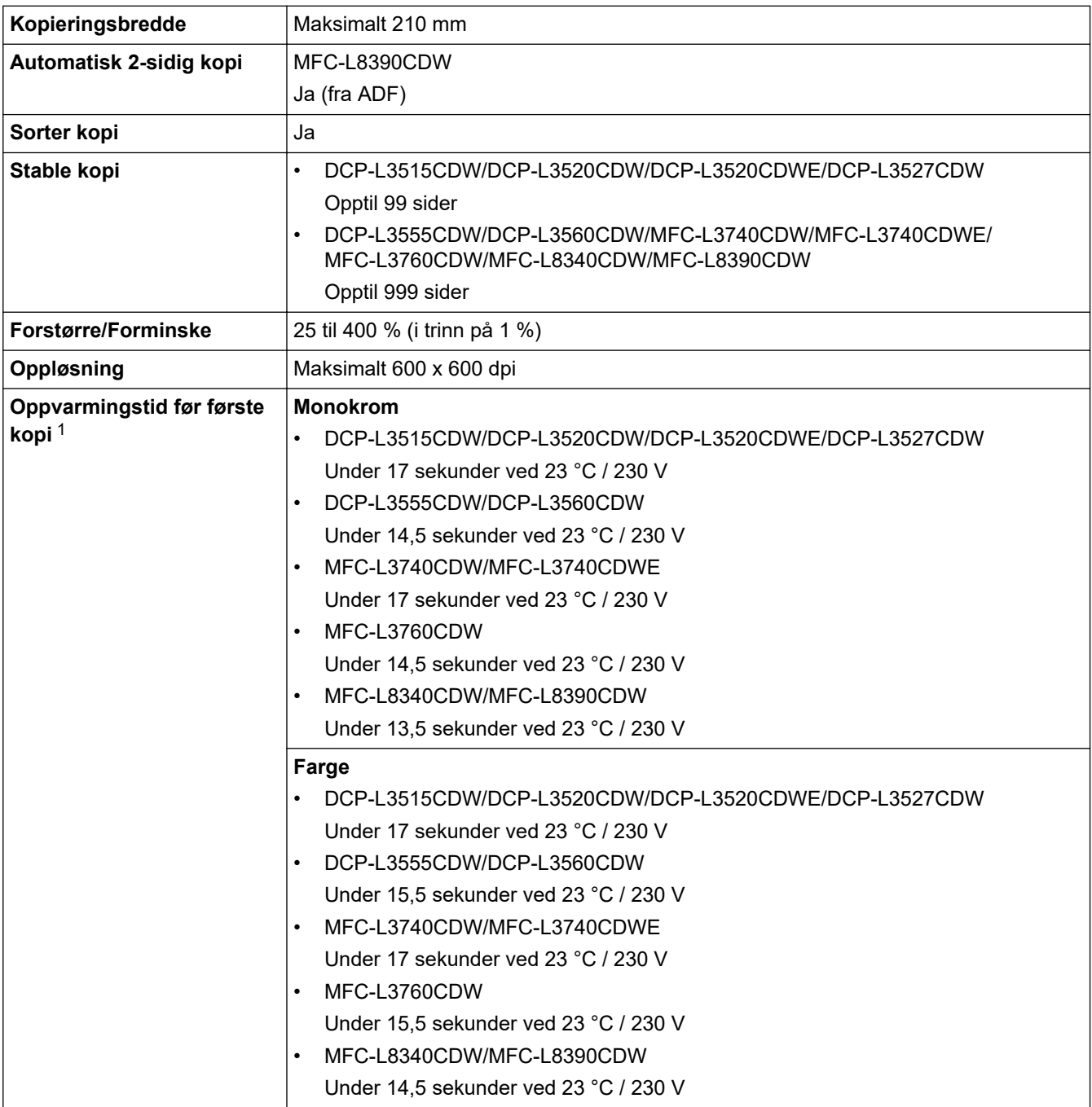

1 Fra Driftsklar og standardskuff.

### <span id="page-676-0"></span>**Skannerspesifikasjoner**

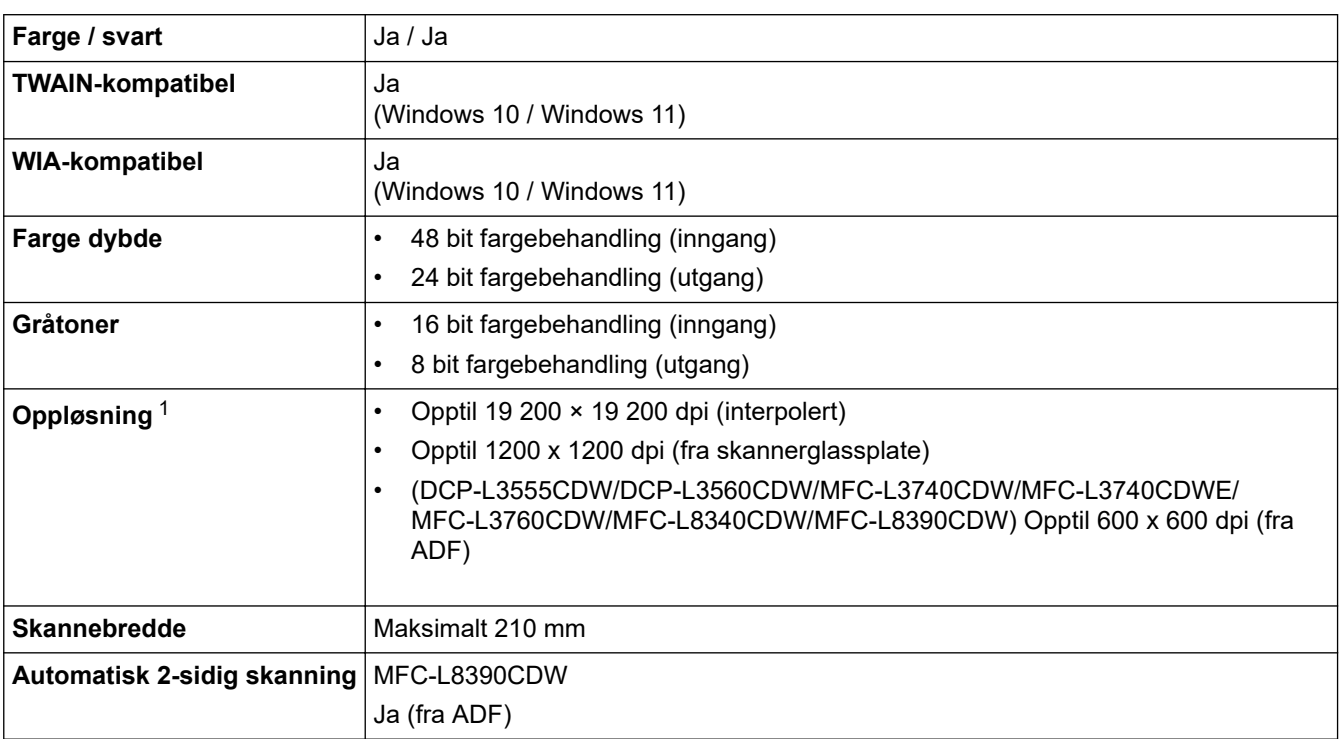

1 Maksimum 600 × 600 dpi-skanning med WIA-driveren i Windows 10 og Windows 11 (oppløsning på opptil 19 200 x 19 200 dpi kan velges gjennom skannerverktøyet).

### **Skriverspesifikasjoner**

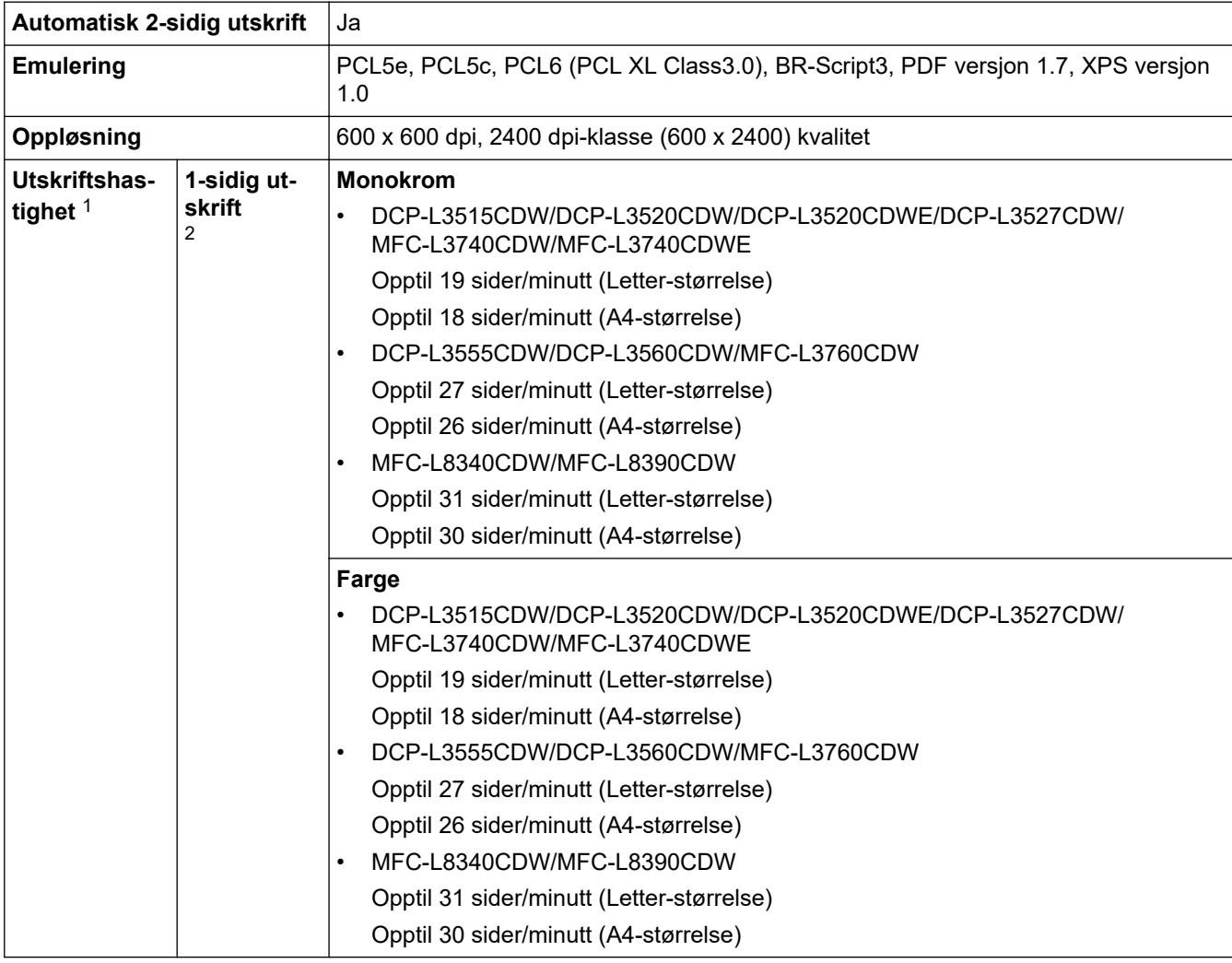

<span id="page-677-0"></span>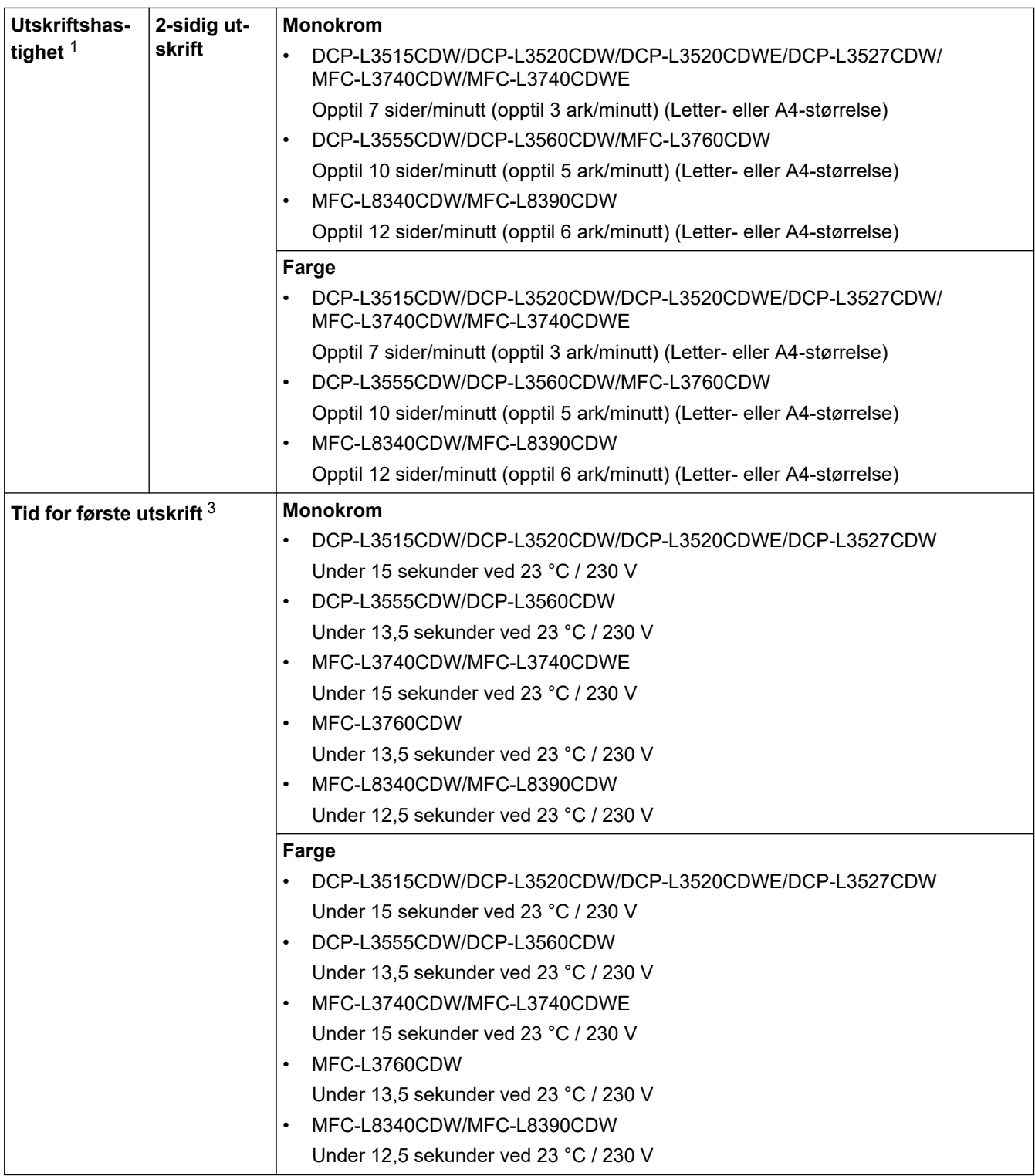

1 Utskriftshastigheten kan være tregere når maskinen er koblet til via trådløst LAN.

2 Utskriftshastighetene gjelder for 1-sidig utskrift og er målt i henhold til standard ISO/IEC 24734.

3 Skrive ut fra driftsklar modus og standard papirmagasin.

# **Spesifikasjoner for grensesnitt**

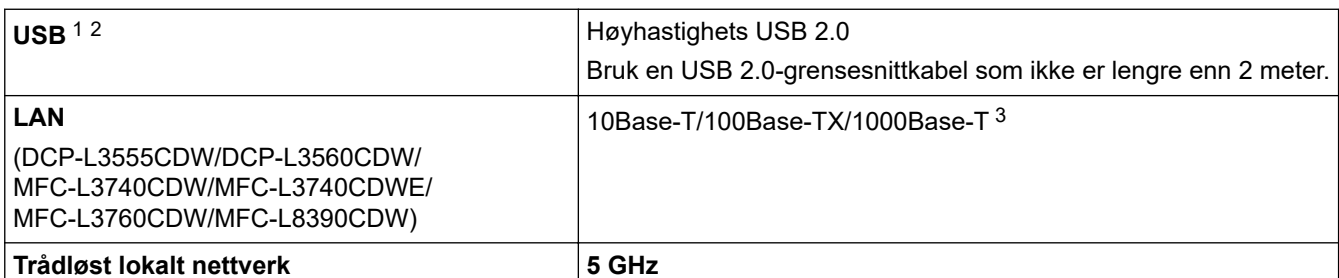

<span id="page-678-0"></span>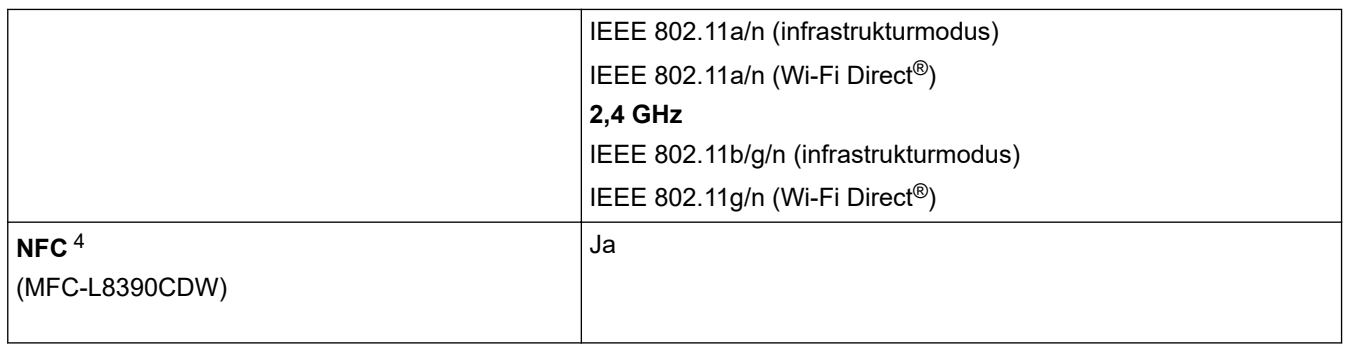

1 Din maskin har et USB 2.0 Hi-Speed-grensesnitt. Maskinen kan også kobles til en datamaskin som har et USB 1.1-grensesnitt.

2 Tredjeparts USB-hubenheter støttes ikke.

3 Bruk Category 5e (eller høyere)-nettverkskabel.

Når du kobler til en ekstern IC-kortleser kan du bruke en enhet som støtter drivere i HID-klassen.

### **Spesifikasjoner for direkteutskriftsfunksjon**

### **MERK**

Denne funksjonen er tilgjengelig for MFC-L3760CDW/MFC-L8340CDW/MFC-L8390CDW.

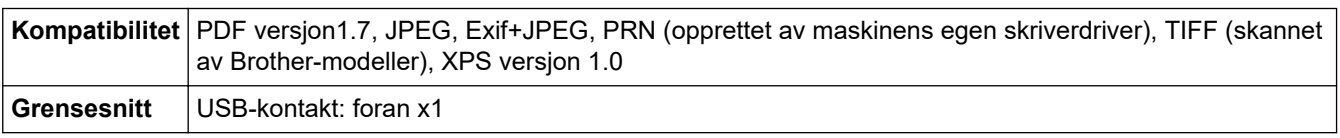

### **Støttede protokoller og sikkerhetsfunksjoner**

#### **Ethernet (DCP-L3555CDW/DCP-L3560CDW/MFC-L3740CDW/MFC-L3740CDWE/MFC-L3760CDW/ MFC-L8390CDW)**

10Base-T/100Base-TX/1000Base-T

#### **Trådløst LAN (5 GHz)**

IEEE 802.11a/n (Infrastrukturmodus), IEEE 802.11a/n (Wi-Fi Direct)

#### **Trådløst LAN (2,4 GHz)**

IEEE 802.11b/g/n (Infrastrukturmodus), IEEE 802.11g/n (Wi-Fi Direct)

#### **Protokoller (IPv4)**

• DCP-L3515CDW/DCP-L3520CDW/DCP-L3520CDWE/DCP-L3527CDW

ARP, RARP, BOOTP, DHCP, APIPA (Auto IP), WINS/NetBIOS-navneløsning, DNS-løser, mDNS, LLMNRsvarer, LPR/LPD, Custom Raw Port / Port9100, SMTP-klient, IPP/IPPS, FTP-klient og -server, CIFS-klient, TELNET-server, SNMPv1/v2c/v3, HTTP/HTTPS-server, TFTP-klient og -server, ICMP, webtjenester (utskrift/skanning), SNTP-klient, Syslog

• DCP-L3555CDW/DCP-L3560CDW/MFC-L3740CDW/MFC-L3740CDWE/MFC-L3760CDW/ MFC-L8340CDW/MFC-L8390CDW

ARP, RARP, BOOTP, DHCP, APIPA (Auto IP), WINS/NetBIOS-navneløsning, DNS-løser, mDNS, LLMNRsvarer, LPR/LPD, Custom Raw Port / Port9100, POP3, SMTP-klient, IPP/IPPS, FTP-klient og -server, CIFS-klient, TELNET-server, SNMPv1/v2c/v3, HTTP/HTTPS-server, TFTP-klient og -server, ICMP, webtjenester (utskrift/skanning), SNTP-klient, LDAP, IMAP4, Syslog

#### **Protokoller (IPv6)**

- DCP-L3515CDW/DCP-L3520CDW/DCP-L3520CDWE/DCP-L3527CDW NDP, RA, DNS-løser, mDNS, LLMNR-svarer, LPR/LPD, Custom Raw Port / Port9100, IPP/IPPS, SMTPklient, FTP-klient og -server, CIFS-klient, TELNET-server, SNMPv1/v2c/v3, HTTP/HTTPS-server, TFTPklient og -server, ICMPv6, SNTP-klient, Webtjenester (utskrift/skann), Syslog
- DCP-L3555CDW/DCP-L3560CDW/MFC-L3740CDW/MFC-L3740CDWE/MFC-L3760CDW/ MFC-L8340CDW/MFC-L8390CDW

<span id="page-679-0"></span>NDP, RA, DNS-løser, mDNS, LLMNR-svarer, LPR/LPD, Custom Raw Port / Port9100, IPP/IPPS, POP3, SMTP-klient, FTP-klient og -server, CIFS-klient, TELNET-server, SNMPv1/v2c/v3, HTTP/HTTPS-server, TFTP-klient og -server, ICMPv6, SNTP-klient, LDAP, Webtjenester (utskrift/skann), IMAP4, Syslog

#### **Nettverkssikkerhet (kablet) (DCP-L3555CDW/DCP-L3560CDW/MFC-L3740CDW/MFC-L3740CDWE/ MFC-L3760CDW/MFC-L8390CDW)**

APOP, SMTP-AUTH, SSL/TLS (IPP, HTTP, SMTP, POP3, IMAP4, FTP), SNMP v3, 802.1x (EAP-MD5, EAP-FAST, PEAP, EAP-TLS, EAP-TTLS), Kerberos, IPsec

#### **Nettverkssikkerhet (trådløst)**

APOP, SMTP-AUTH, SSL/TLS (IPP, HTTP, SMTP, POP3, IMAP4, FTP), SNMP v3, 802.1x (EAP-FAST, PEAP, EAP-TLS, EAP-TTLS), Kerberos, IPsec

#### **Sikkerhet for trådløse nettverk**

WEP 64/128-biters, WPA-PSK (TKIP/AES), WPA2-PSK (TKIP/AES), WPA3-SAE (AES) (Wi-Fi Direct støtter bare WPA2-PSK (AES))

#### **Trådløs sertifisering**

Wi-Fi sertifiseringsmerkelisens (WPA3™ – Enterprise, Personal), Wi-Fi Protected Setup™ (WPS) identifikatormerkelisens, Wi-Fi CERTIFIED™ Wi-Fi Direct

#### **Spesifikasjoner av krav til datamaskin**

Støttede operativsystemer og programvarefunksjoner

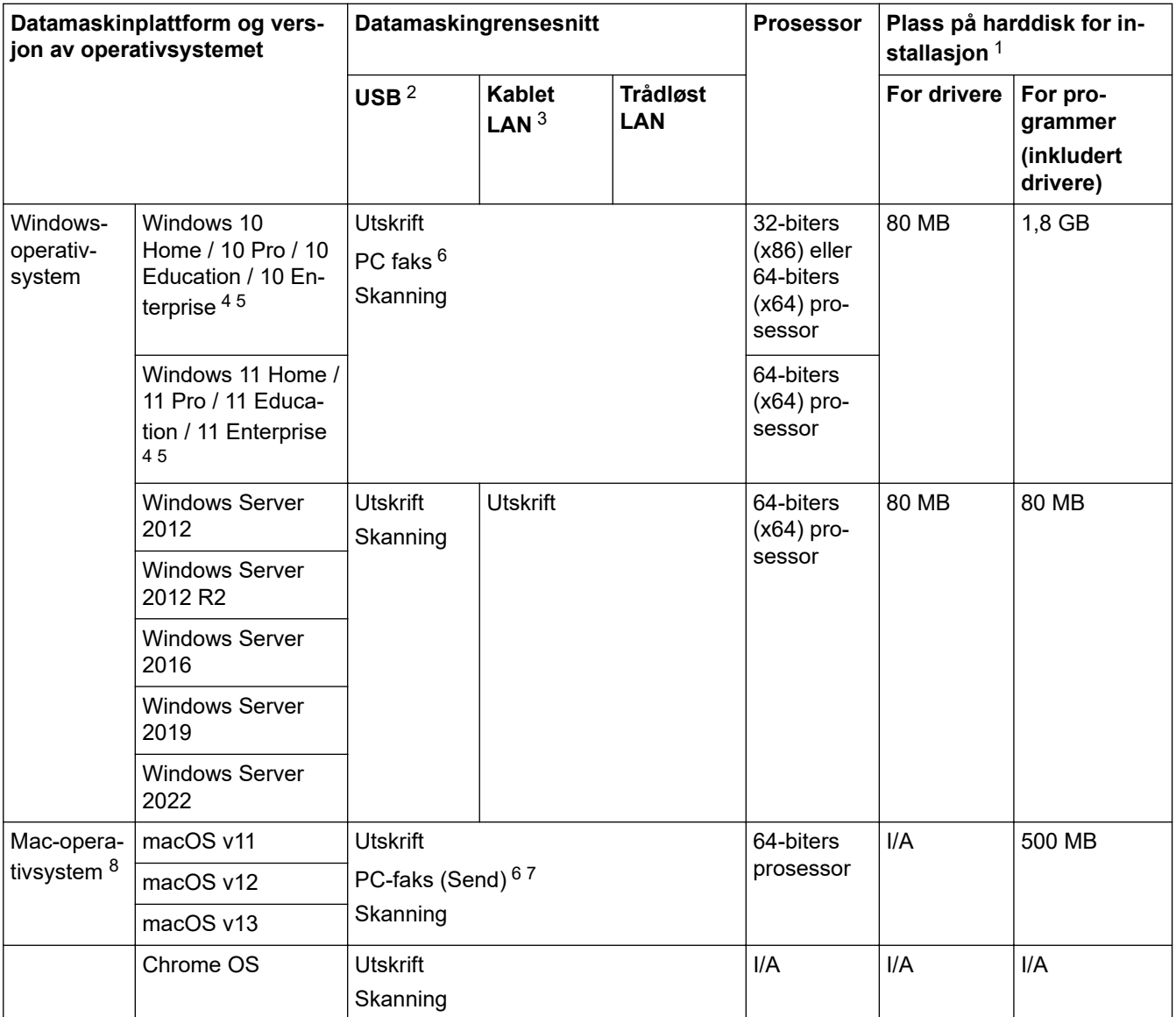

- <span id="page-680-0"></span>1 Det kreves Internett-tilkobling for å installere programvaren hvis installasjonsdisken ikke følger med.
- 2 Tredjeparts USB-porter støttes ikke.
- 3 DCP-L3555CDW/DCP-L3560CDW/MFC-L3740CDW/MFC-L3740CDWE/MFC-L3760CDW/MFC-L8390CDW
- 4 For WIA, 1200x1200 oppløsning. Brother skannerverktøy støtter oppløsninger på opptil 19 200 x 19 200 dpi.
- <sup>5</sup> PaperPort™ 14SE støtter Windows 10 og Windows 11.
- 6 PC Fax støtter kun svart/hvitt.
- 7 Kun AirPrint.
- 8 Ansvarsfraskrivelse for macOS AirPrint-støtte: Utskrift eller skanning via macOS krever bruk av AirPrint. Mac-drivere følger ikke med til denne maskinen.

Du finner de seneste driveroppdateringene påmodellens **Nedlastinger**-side p[åsupport.brother.com/downloads](https://support.brother.com/g/b/midlink.aspx?content=dl).

Du finner de nyeste OS-versjonene som støttes på modellens **Støttede operativsystemer**-side på [support.brother.com/os.](https://support.brother.com/g/b/midlink.aspx?content=os)

Alle registrerte varemerker, merkenavn og produktnavn tilhører de respektive selskapene.

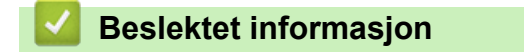

• [Tillegg](#page-667-0)

#### <span id="page-681-0"></span> [Hjem](#page-1-0) > [Tillegg](#page-667-0) > Forbruksmateriell

Produktkoder for rekvisita varierer etter land og region.

### **Forbruksmateriell**

Ø

Når det er på tide å skifte ut rekvisita som tonerkassetten eller trommelenheten, vises en feilmelding på maskinens kontrollpanel eller i Status Monitor. Hvis du vil ha mer informasjon om forsyningene for maskinen, kan du besøke [www.brother.com/original](http://www.brother.com/original/index.htm) eller kontakte din lokale Brother-forhandler.

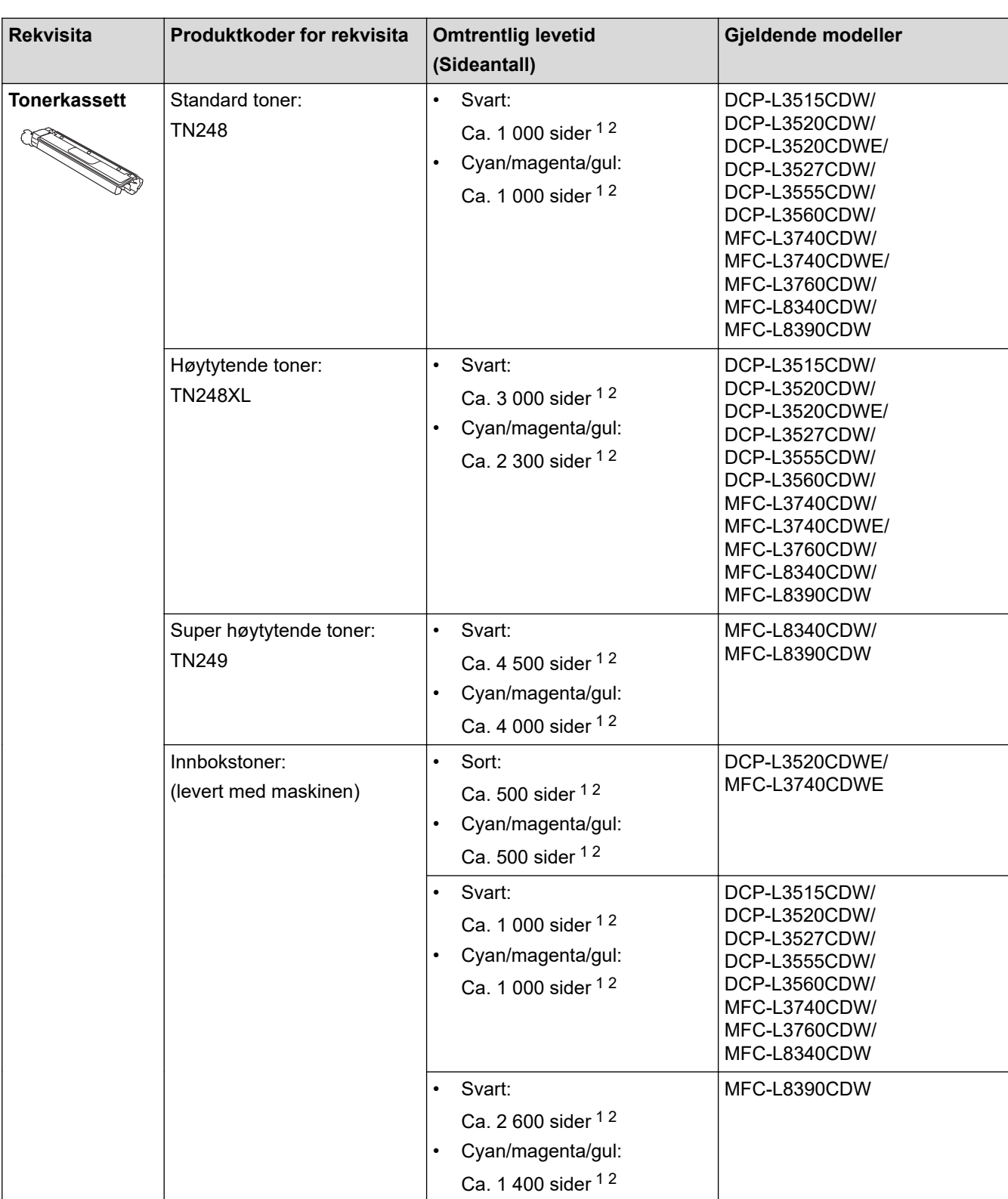

**674**

<span id="page-682-0"></span>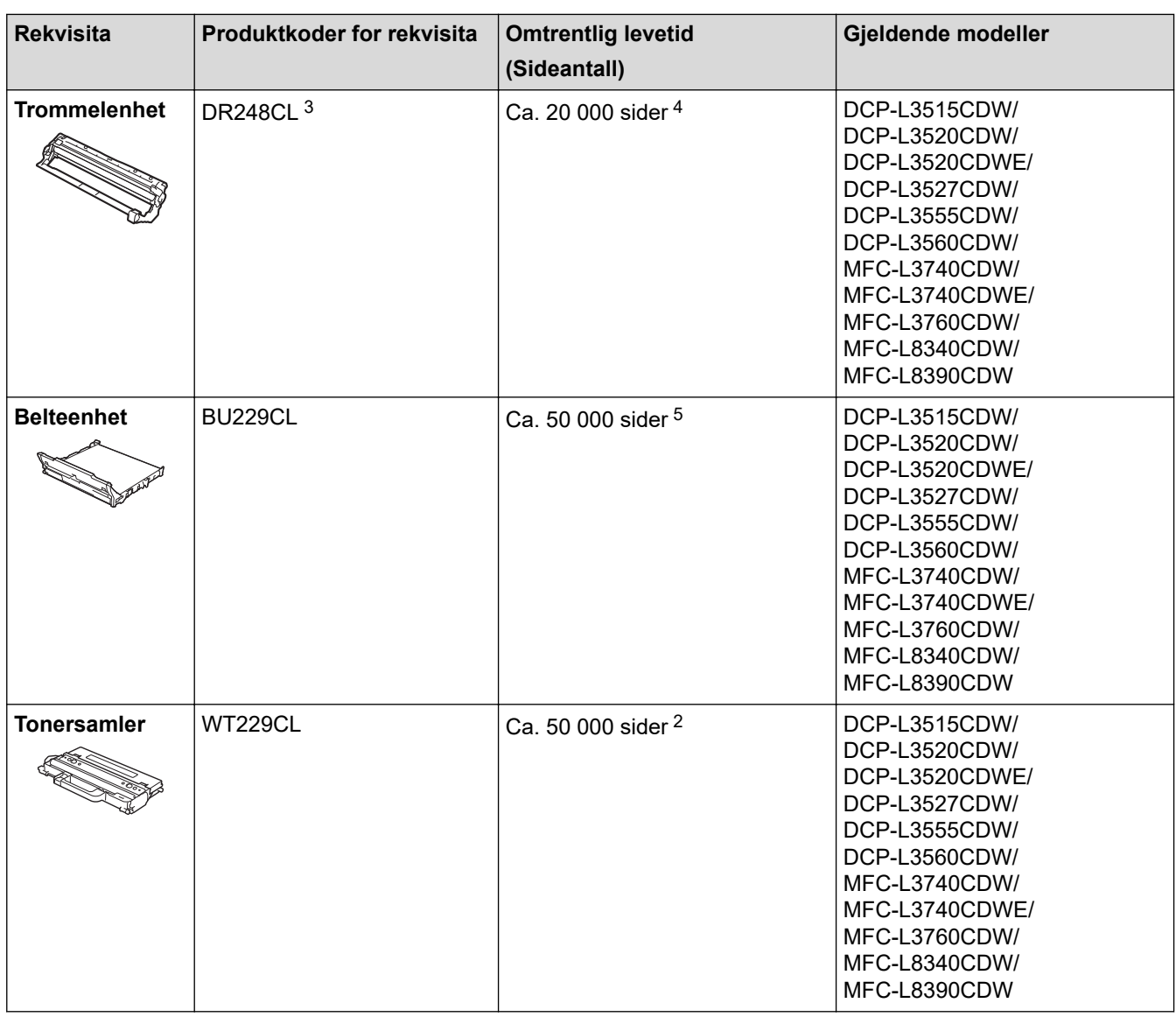

1 Ca.lig levetid for kassetten er angitt i henhold til ISO/IEC 19798.

2 Enkeltsider med størrelsen A4 eller Letter

- 3 Inneholder fire trommesett, ett i svart og tre i farger.
- 4 Ca. 20 000 sider basert på én side per jobb og 30 000 sider basert på tre sider per jobb (ensidige A4-/Letter-sider). Antall sider kan påvirkes av ulike faktorer inkludert, men ikke begrenset til type medium og størrelse på medium.
- 5 Ca. 50 000 sider basert på to sider per jobb og 60 000 sider basert på tre sider per jobb (ensidige A4-/Letter-sider). Antall sider kan påvirkes av ulike faktorer inkludert, men ikke begrenset til type medium og størrelse på medium.

### **Beslektet informasjon**

• [Tillegg](#page-667-0)

<span id="page-683-0"></span>▲ Hiem > [Tillegg](#page-667-0) > Viktig informasjon om levetiden til tonerkassetten

### **Viktig informasjon om levetiden til tonerkassetten**

#### **Levetiden til tonerkassetten**

Dette produktet oppdager levetiden til tonerkassetten ved hjelp av følgende to metoder:

- oppdaging ved å telle prikkene av hver farge som er nødvendig for å lage et bilde
- oppdaging ved å telle rotasjonene til fremkallingsrullen

Utskriften stopper når en av de øvre grensene er nådd. Den øvre grensen er satt over antall prikker eller rotasjoner som ville være nødvendig for at kassetten skal kunne yte i samsvar med det annonserte sideantallet. Denne funksjonen er ment for å redusere risikoen for dårlig utskriftskvalitet og ødeleggelser på maskinen.

Det er to meldinger som viser når det er lite toner igjen eller når den må skiftes ut: Lite toner og Bytt toner.

Lavt tonernivå vises på LCD-skjermen når antall prikker eller rotasjoner av fremkallerrullen nærmer seg maksimalt antall. Skift toner vises på LCD-skjermen når antall prikker eller rotasjoner av fremkallerrullen nærmer seg maksimalt antall.

### **Fargekorrigering**

Antall rotasjoner som blir talt på fremkallerrullen gjelder kanskje ikke bare for vanlige operasjoner slik som utskrifter og kopiering, men kan også gjelde for antall maskinjusteringer som f.eks. fargekalibrering og fargeregistrering.

#### **Fargekalibrering (Justering av fargetetthet)**

For å oppnå stabil utskriftskvalitet må tettheten på hver tonerkassett opprettholdes på en fast verdi. Hvis tetthetsbalansen mellom fargene ikke kan opprettholdes, blir nyansene ustabile og fargene kan ikke gjengis med nøyaktighet. Tonertettheten kan endre seg grunnet kjemiske endringer som påvirker tonerens elektriske ladning, svekkelse av fremkallerenheten og temperatur og fuktighetsnivåene i maskinen. Under kalibrering skrives testmønstrene for justering av tetthetsnivåene ut på belteenheten.

Kalibrering blir hovedsakelig utført på følgende tidspunkt:

- Når du starter Fargekorreksjon fra kontrollpanelet eller skriverdriveren for å forbedre fargetettheten.
- Når du skifter en brukt tonerkassett eller trommelenhet med en ny.
- Når maskinen oppdager at omgivelsestemperaturen og fuktigheten har endret seg.
- Når et angitt antall av utskrevne sider nås.

#### **Fargeregistrering (Korrigering av fargeposisjon)**

I denne maskinen er trommelenheten og fremkallerenheten klargjort for henholdsvis svart(K), gul (Y), magenta (M), og cyan (C). Fire fargebilder slås sammen til ett bilde, og derfor kan det oppstå fargeregistreringsfeil (for eksempel, hvordan de fire fargebildene justeres). Når det oppstår en registreringsfeil, skrives testmønsterne for registreringskorrigering ut på belteenheten.

Registrering blir hovedsakelig utført på følgende tidspunkt:

- Når du starter fargekorreksjon for å fjerne fargeregistreringsfeilen.
- Når et angitt antall av utskrevne sider nås.

#### **Beslektet informasjon**

• [Tillegg](#page-667-0)
<span id="page-684-0"></span> [Hjem](#page-1-0) > [Tillegg](#page-667-0) > Informasjon om miljø og samsvar

## **Informasjon om miljø og samsvar**

- [Informasjon om resirkulert papir](#page-685-0)
- [Tilgjengelighet av servicedeler](#page-686-0)
- [Kjemiske stoffer \(EU REACH\)](#page-687-0)

<span id="page-685-0"></span> [Hjem](#page-1-0) > [Tillegg](#page-667-0) > [Informasjon om miljø og samsvar](#page-684-0) > Informasjon om resirkulert papir

# **Informasjon om resirkulert papir**

- Resirkulert papir har den samme kvaliteten som papir produsert direkte fra trær. Det er standarder som styrer moderne resirkulert papir, og som sikrer at papiret oppfyller strenge kvalitetskrav for ulike utskriftsprosesser. Bildebehandlingsutstyret som leveres av Brother, kan brukes med resirkulert papir som følger standarden NS-EN 12281:2002.
- Kjøp av resirkulert papir beskytter naturressursene og fremmer sirkulær økonomi. Papir produseres av cellulosefiber fra treverk. Innsamling og resirkulering av papir forlenger fibrenes levetid over flere livssykluser slik at ressursene brukes på best mulig måte.
- Produksjonsprosessen av resirkulert papir er kortere. Fibrene er allerede blitt behandlet, så mindre vann og energi, og færre kjemikalier brukes.
- Resirkulering av papir sparer også karbon ved å lede papirprodukter vekk fra andre avfallsordninger, slik som søppelfylling og forbrenning. Søppelfyllinger avgir metangass, som har en kraftig drivhuseffekt.

### **Beslektet informasjon**

• [Informasjon om miljø og samsvar](#page-684-0)

<span id="page-686-0"></span> [Hjem](#page-1-0) > [Tillegg](#page-667-0) > [Informasjon om miljø og samsvar](#page-684-0) > Tilgjengelighet av servicedeler

## **Tilgjengelighet av servicedeler**

Brother garanterer at servicedeler vil være tilgjengelig i minst sju år etter den siste datoen vi sender modeller ut på markedet.

Hvis du trenger servicedeler, tar du kontakt med Brother-leverandøren eller -forhandleren.

#### **Beslektet informasjon**

• [Informasjon om miljø og samsvar](#page-684-0)

<span id="page-687-0"></span> [Hjem](#page-1-0) > [Tillegg](#page-667-0) > [Informasjon om miljø og samsvar](#page-684-0) > Kjemiske stoffer (EU REACH)

# **Kjemiske stoffer (EU REACH)**

Informasjonen om kjemiske stoffer i produktene våre som er lovpålagt iht. REACH-forskriften, finner du på <https://www.brother.eu/reach>.

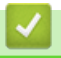

### **Beslektet informasjon**

• [Informasjon om miljø og samsvar](#page-684-0)

#### [Hjem](#page-1-0) > [Tillegg](#page-667-0) > Tilbehør

## **Tilbehør**

Tilgjengeligheten til tilbehør kan variere avhengig av landet eller regionen din. Vil du ha mer informasjon om tilbehøret for maskinen, kan du besøke [www.brother.com/original](http://www.brother.com/original/index.htm) eller kontakte Brother-forhandleren eller Brother kundeservice.

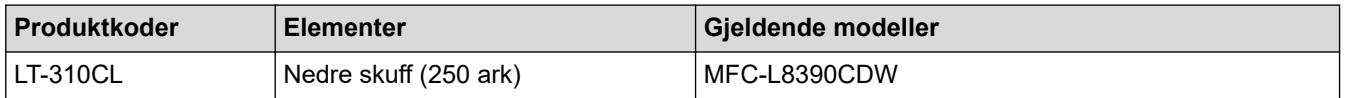

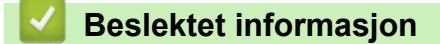

• [Tillegg](#page-667-0)

 [Hjem](#page-1-0) > [Tillegg](#page-667-0) > Brother hjelp og kundestøtte

# **Brother hjelp og kundestøtte**

Hvis du trenger hjelp med Brother-produktet, kan du besøke [support.brother.com](https://support.brother.com/g/b/midlink.aspx) for å lese spørsmål og svar samt feilsøkingstips. Du kan også laste ned den nyeste programvaren, driverne og fastvaren for å forbedre ytelsen til maskinen din samt brukerdokumentasjon for å finne ut hvordan du får mest mulig ut av Brotherproduktet.

Du finner mer informasjon om produkt og kundestøtte på nettstedet til det lokale Brother-kontoret. Besøk [www.brother.com](https://global.brother/en/gateway) for å finne kontaktinformasjonen til det lokale Brother-kontoret og for å registrere det nye produktet ditt.

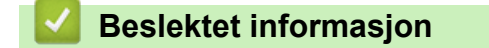

• [Tillegg](#page-667-0)

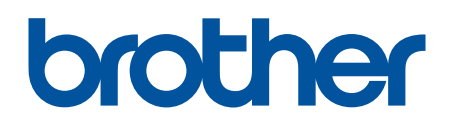

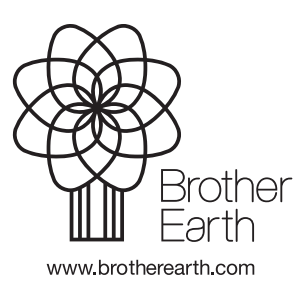

NOR Version 0